Obowiązuje od wers 01.02.zz (Oprogramowanie sprzętowe urządzenia)

BA01459G/31/PL/02.17

71393117

# Instrukcja obsługi Proservo NMS81

Pomiary rozliczeniowe w zbiornikach

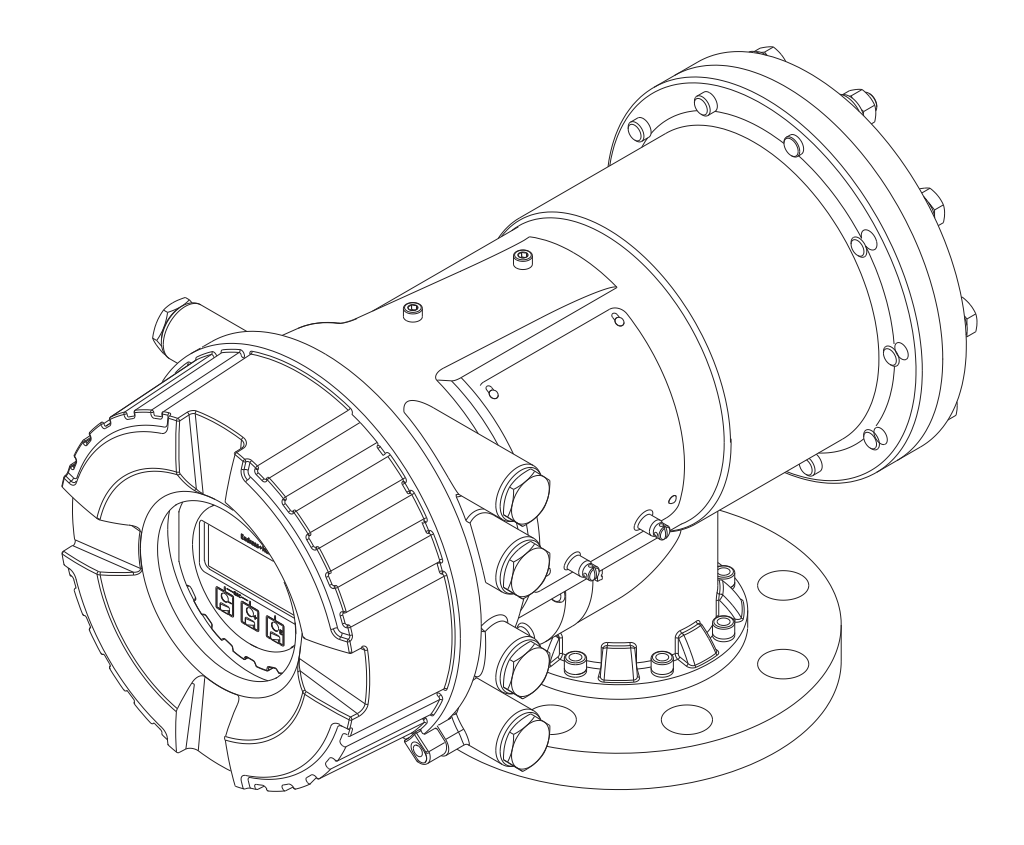

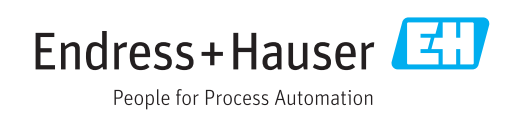

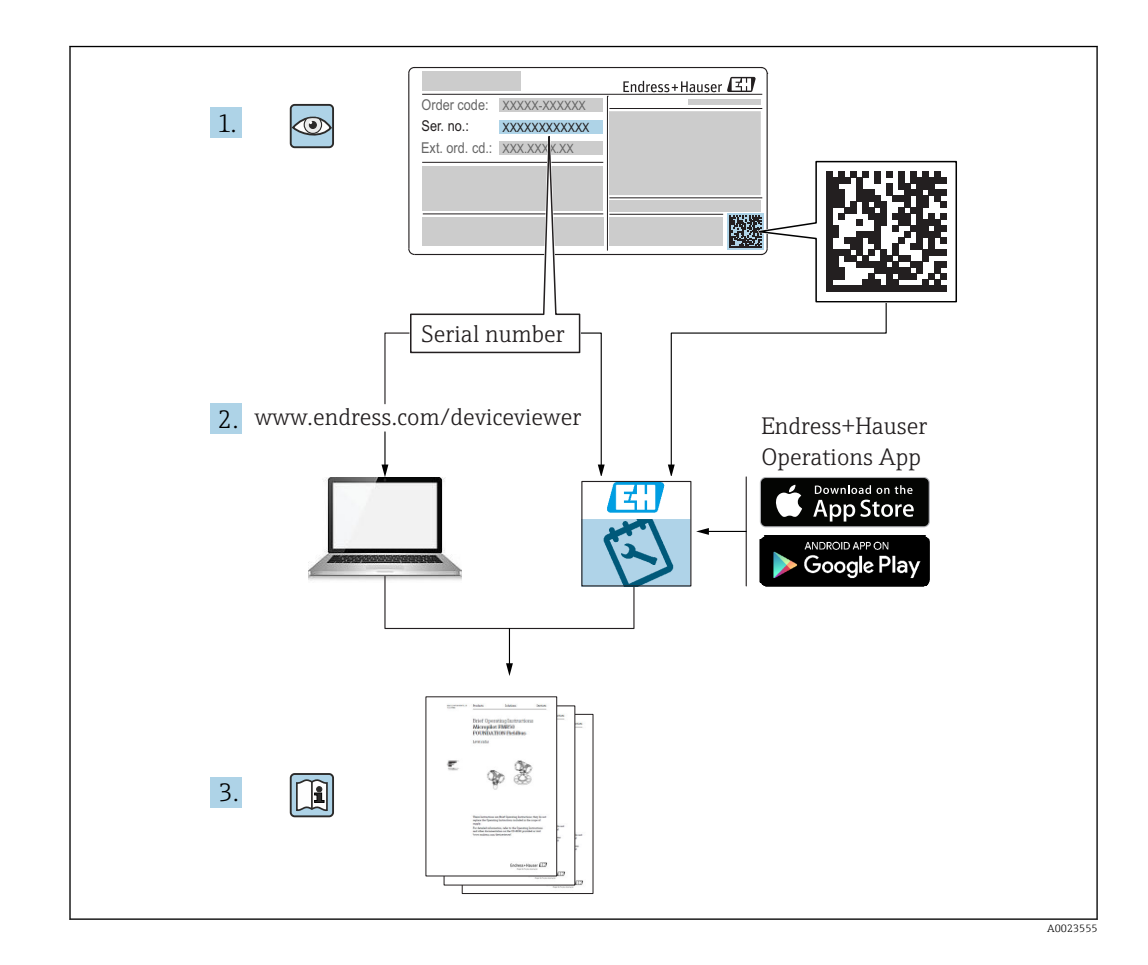

# Spis treści

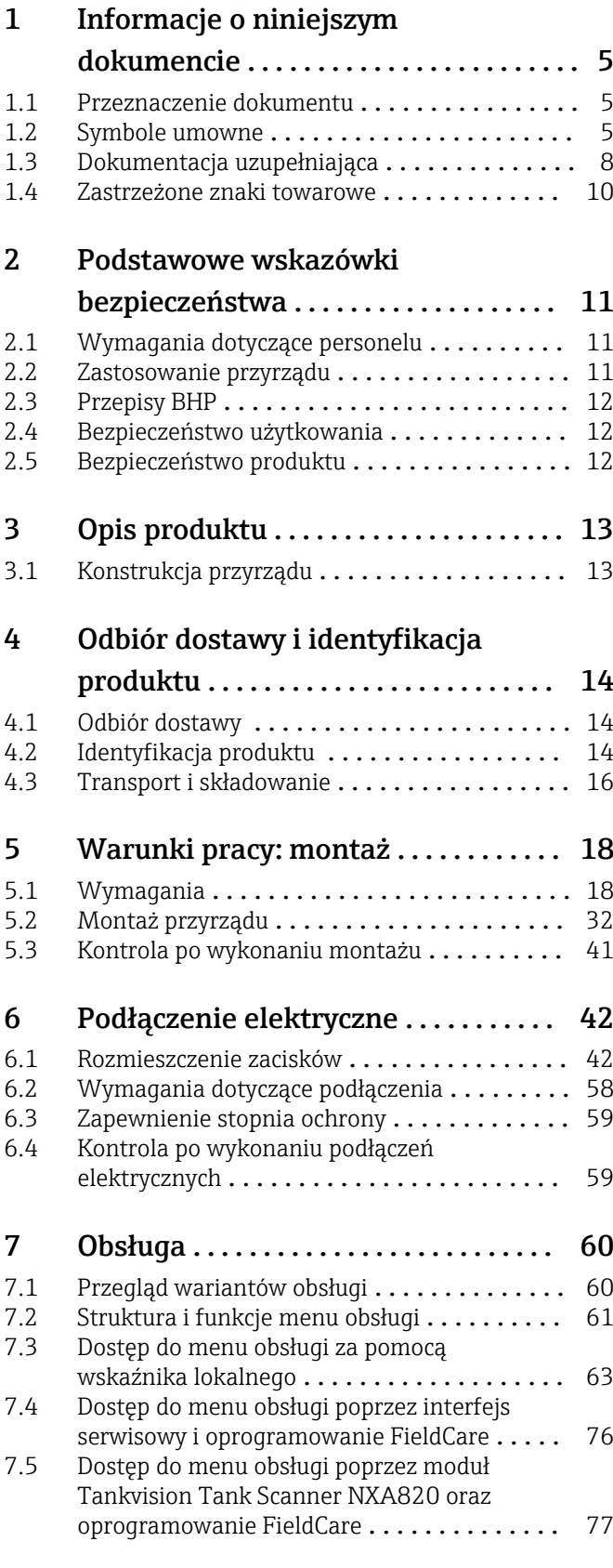

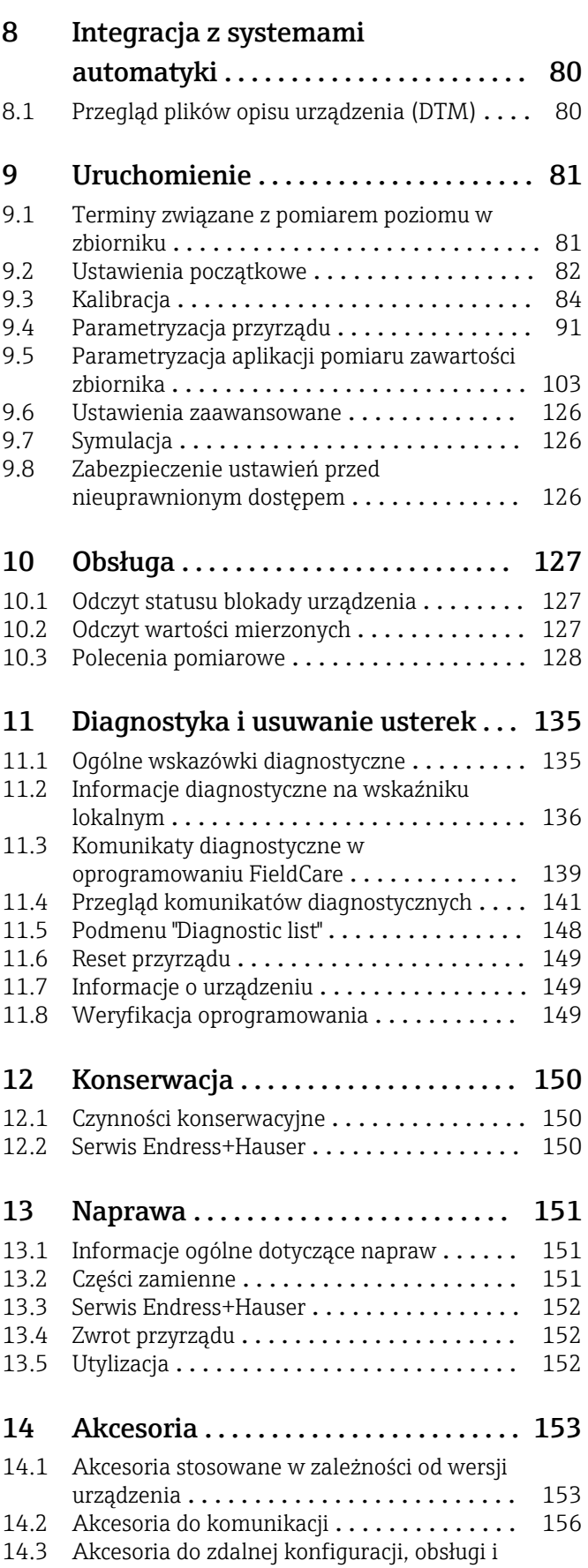

diagnostyki ......................... 156

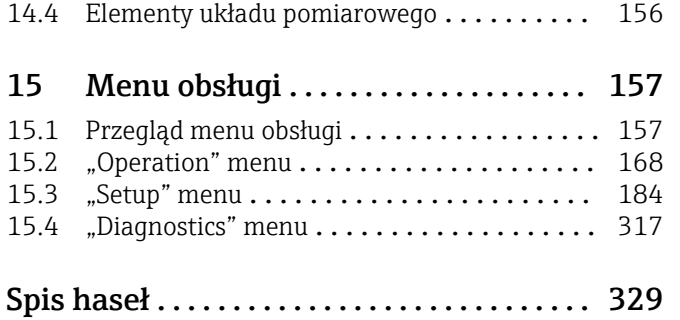

# <span id="page-4-0"></span>1 Informacje o niniejszym dokumencie

### 1.1 Przeznaczenie dokumentu

Niniejsza instrukcja obsługi zawiera wszelkie informacje, które są niezbędne na różnych etapach cyklu życia przyrządu: od identyfikacji produktu, odbiorze dostawy i składowaniu, przez montaż, podłączenie, obsługę i uruchomienie aż po wyszukiwanie usterek, konserwację i utylizację.

### 1.2 Symbole umowne

#### 1.2.1 Symbole bezpieczeństwa

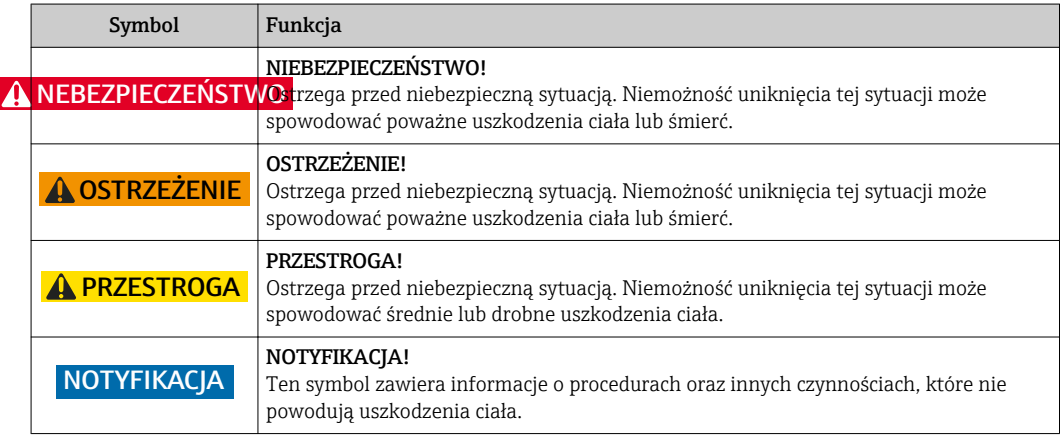

#### 1.2.2 Symbole elektryczne

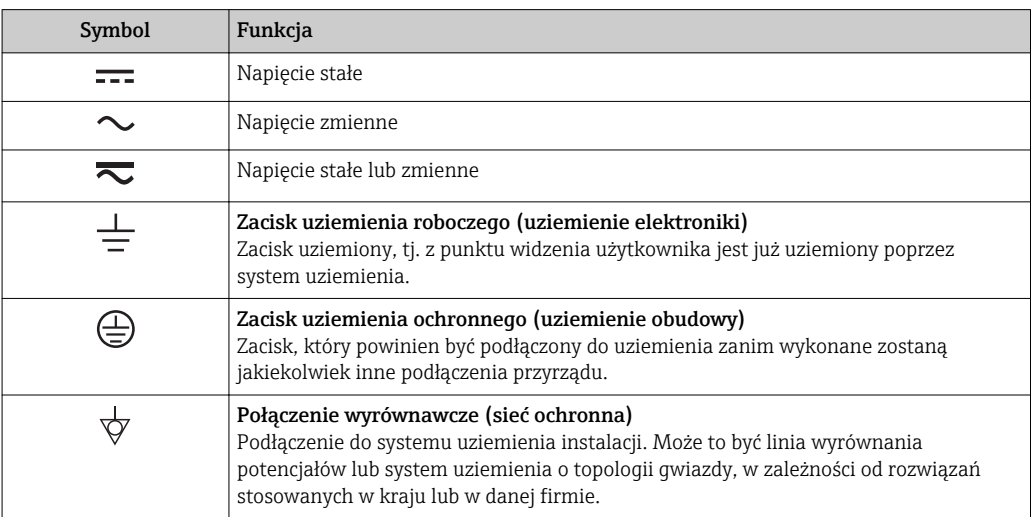

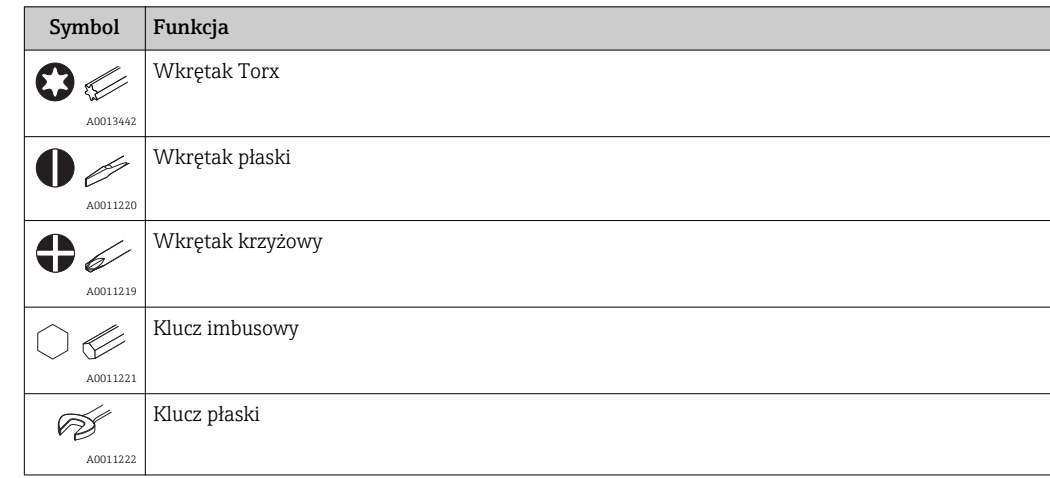

### 1.2.3 Symbole narzędzi

### 1.2.4 Symbole oznaczające rodzaj informacji

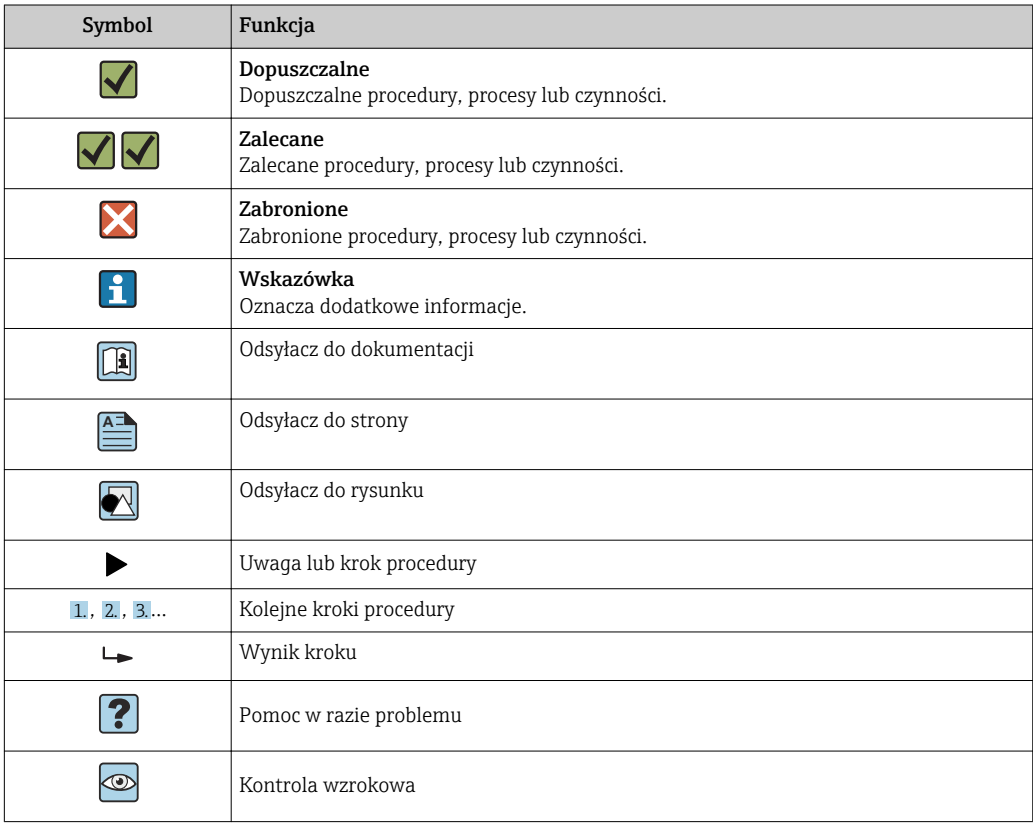

### 1.2.5 Symbole na rysunkach

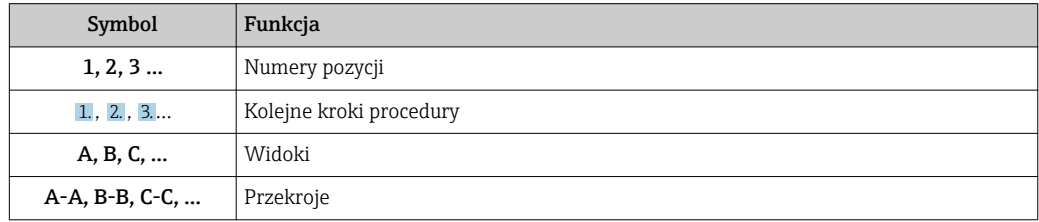

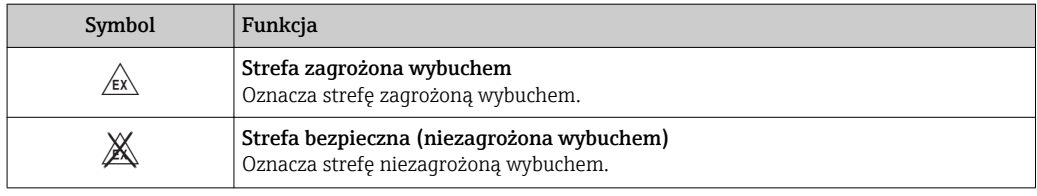

## 1.2.6 Oznaczenia na urządzeniu

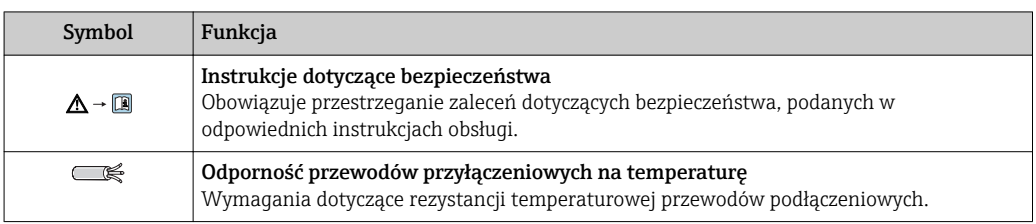

### <span id="page-7-0"></span>1.3 Dokumentacja uzupełniająca

Wykaz i zakres dostępnej dokumentacji technicznej, patrz:

- *W@M Device Viewer*: należy wprowadzić numer seryjny podany na tabliczce znamionowej [\(www.pl.endress.com/deviceviewer\)](http://www.endress.com/deviceviewer)
	- Aplikacja *Endress+Hauser Operations*: należy wprowadzić numer seryjny podany na tabliczce znamionowej lub zeskanować kod QR z tabliczki znamionowej.

### 1.3.1 Karty katalogowe (TI)

Dokument ten zawiera wszystkie dane techniczne przyrządu oraz przegląd akcesoriów i innych wyrobów, które można zamówić dla przyrządu.

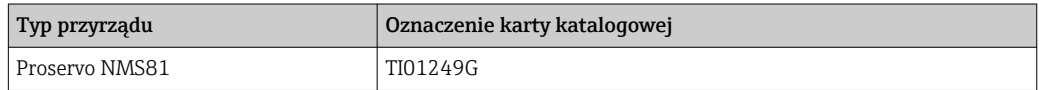

### 1.3.2 Skrócone instrukcje obsługi (KA)

Skrócona instrukcja obsługi zawiera wszystkie najważniejsze informacje od odbioru dostawy do pierwszego uruchomienia.

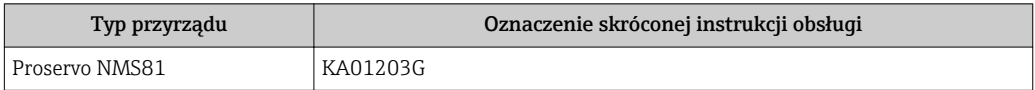

### 1.3.3 Instrukcje obsługi (BA)

Niniejsza instrukcja obsługi zawiera wszelkie informacje, które są niezbędne na różnych etapach cyklu życia przyrządu: od identyfikacji produktu, odbioru dostawy i składowania, przez montaż, podłączenie, obsługę i uruchomienie aż po wyszukiwanie usterek, konserwację i utylizację.

Zawiera ona także szczegółowy opis poszczególnych parametrów w menu obsługi (z wyjątkiem menu Expert). Opis jest przeznaczony dla osób wykonujących prace przy przyrządzie przez cały cykl życia przyrządu oraz jego konfigurację.

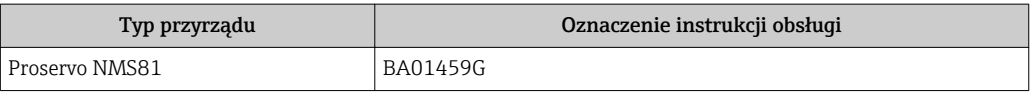

### 1.3.4 Parametry urządzenia (GP)

Druga część opisu parametrów urządzenia zawiera szczegółowy opis poszczególnych parametrów w menu obsługi Expert. Zawiera ono wszystkie parametry urządzenia i pozwala na bezpośredni dostęp do parametrów po wprowadzeniu specjalnego kodu dostępu. Opis jest przeznaczony dla osób wykonujących prace przy przyrządzie przez cały cykl życia przyrządu oraz jego konfigurację.

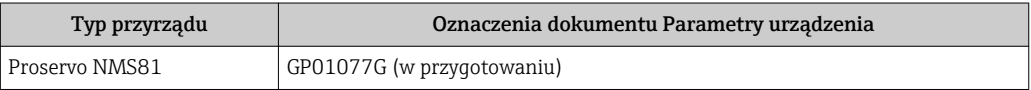

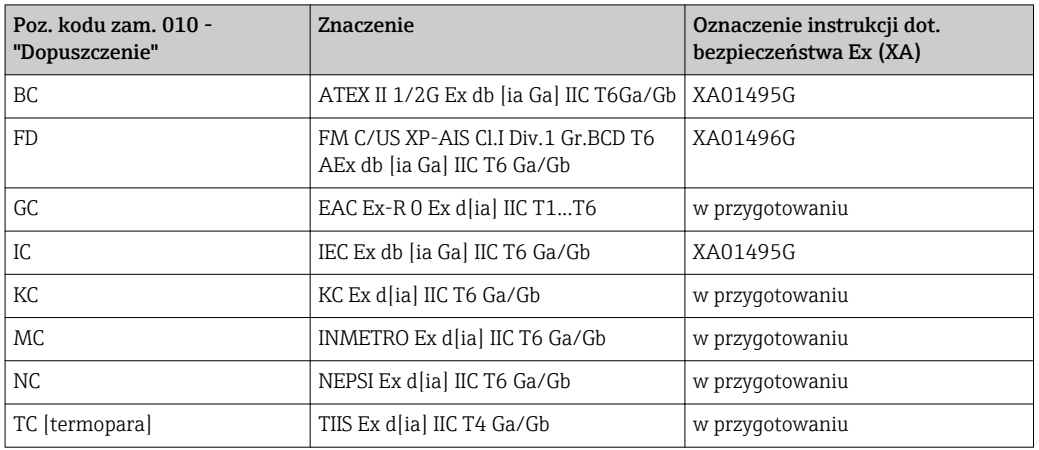

## 1.3.5 Instrukcje dot. bezpieczeństwa Ex (XA)

### <span id="page-9-0"></span>1.4 Zastrzeżone znaki towarowe

#### FieldCare®

jest zastrzeżonym znakiem towarowym Endress+Hauser Process Solutions AG, Reinach, Szwajcaria

#### MODBUS®

jest zastrzeżonym znakiem towarowym MODBUS-IDA, Hopkinton, MA, USA

# <span id="page-10-0"></span>2 Podstawowe wskazówki bezpieczeństwa

### 2.1 Wymagania dotyczące personelu

Personel przeprowadzający montaż, uruchomienie, diagnostykę i konserwację powinien spełniać następujące wymagania:

- ‣ Przeszkoleni, wykwalifikowani operatorzy powinni posiadać odpowiednie kwalifikacje do wykonania konkretnych zadań i funkcji.
- ‣ Posiadać zgodę właściciela/operatora obiektu.
- ‣ Posiadać znajomość obowiązujących przepisów.
- ‣ Przed rozpoczęciem prac przeczytać ze zrozumieniem zalecenia podane w instrukcji obsługi, dokumentacji uzupełniającej oraz certyfikatach (zależnie od zastosowania).
- ‣ Przestrzegać wskazówek i podstawowych warunków bezpieczeństwa.

Personel obsługi powinien spełniać następujące wymagania:

- ‣ Być przeszkolony i posiadać zgody odpowiednie dla wymagań związanych z określonym zadaniem od właściciela/operatora obiektu.
- ‣ Postępować zgodnie ze wskazówkami podanymi w niniejszym podręczniku.

### 2.2 Zastosowanie przyrządu

#### Zastosowanie i media mierzone

W zależności od zamówionej wersji, może on również służyć do pomiaru przepływu cieczy wybuchowych, łatwopalnych, trujących i utleniających.

Przyrządy przeznaczone do stosowania w strefach zagrożonych wybuchem, w aplikacjach higienicznych lub w aplikacjach, w których występuje zwiększone ryzyko spowodowane ciśnieniem medium, są odpowiednio oznakowane na tabliczce znamionowej.

Dla zapewnienia, aby przyrząd był w odpowiednim stanie technicznym przez cały okres eksploatacji należy:

- ‣ Używać go, zachowując parametry podane na tabliczce znamionowej oraz ogólne warunki podane w instrukcji obsługi oraz dokumentacji uzupełniającej.
- ‣ Sprawdzić na tabliczce znamionowej, czy zamówiony przyrząd jest dopuszczony do zamierzonego zastosowania w strefie, w której wymagane są dopuszczenia (np. zagrożenia wybuchem, występowania urządzeń ciśnieniowych).
- ‣ Używać go do pomiaru mediów, dla których materiały urządzenia mające kontakt z medium są wystarczająco odporne.
- ‣ Jeśli przyrząd jest eksploatowany w temperaturze innej niż temperatura otoczenia, należy bezwzględnie przestrzegać podstawowych wskazówek podanych w dokumentacji dostarczonej wraz z przyrządem.
- ‣ Należy zapewnić stałą ochronę przyrządu przed korozją i wpływem warunków otoczenia.
- ‣ Zachować wartości graniczne podane w rozdziale "Dane techniczne".

Producent nie bierze żadnej odpowiedzialności za szkody spowodowane niewłaściwym zastosowaniem lub zastosowaniem niezgodnym z przeznaczeniem.

#### Ryzyka szczątkowe

Czujnik pomiarowy może osiągać temperatury bliskie temperaturze mierzonego medium.

Niebezpieczeństwo oparzenia od nagrzanych powierzchni!

‣ W przypadku wysokich temperatur należy zainstalować ochronę przed kontaktem, aby uniknąć oparzeń.

### <span id="page-11-0"></span>2.3 Przepisy BHP

Przed przystąpieniem do pracy przy przyrządzie:

‣ Zawsze należy mieć nałożony niezbędny sprzęt ochrony osobistej, określony w przepisach krajowych.

### 2.4 Bezpieczeństwo użytkowania

Ryzyko uszkodzenia ciała.

- ‣ Przyrząd można uruchomić jedynie wtedy, gdy jest on w pełni sprawny technicznie i niezawodny.
- ‣ Za bezawaryjną pracę przyrządu odpowiada operator.

#### Przeróbki przyrządu

Niedopuszczalne są nieautoryzowane przeróbki przyrządu, które mogą spowodować niebezpieczeństwo trudne do przewidzenia.

‣ Jeśli mimo to przeróbki są niezbędne, należy skontaktować się z E+H.

#### Naprawa

Dla zapewnienia bezpieczeństwa użytkowania,

- ‣ Naprawy przyrządu wykonywać jedynie wtedy, gdy jest to wyraźnie dozwolone.
- ‣ Przestrzegać obowiązujących przepisów krajowych dotyczących naprawy urządzeń elektrycznych.
- ‣ Dozwolone jest stosowanie tylko oryginalnych części zamiennych i akcesoriów Endress +Hauser.

#### Strefy zagrożone wybuchem

Aby wyeliminować zagrożenia dla personelu lub obiektu podczas eksploatacji przyrządu w strefie niebezpiecznej (np. zagrożenia wybuchem, występowania urządzeń ciśnieniowych):

- ‣ Sprawdzić na tabliczce znamionowej, czy zamówiony przyrząd jest dopuszczony do zamierzonego zastosowania w strefie zagrożenia wybuchem.
- ‣ Należy przestrzegać wymagań technicznych określonych w dokumentacji uzupełniającej stanowiącej integralną część niniejszej instrukcji obsługi.

### 2.5 Bezpieczeństwo produktu

Urządzenie zostało skonstruowane oraz przetestowane zgodnie z aktualnym stanem wiedzy technicznej i opuściło zakład producenta w stanie gwarantującym niezawodne działanie. Spełnia ogólne wymagania bezpieczeństwa i wymogi prawne.

#### 2.5.1 Znak CE

Układ pomiarowy spełnia stosowne wymagania dyrektyw Unii Europejskiej. Są one wyszczególnione w Deklaracji zgodności WE wraz ze stosowanymi normami.

Endress+Hauser potwierdza wykonanie testów przyrządu z wynikiem pozytywnym poprzez umieszczenie na nim znaku CE.

# <span id="page-12-0"></span>3 Opis produktu

### 3.1 Konstrukcja przyrządu

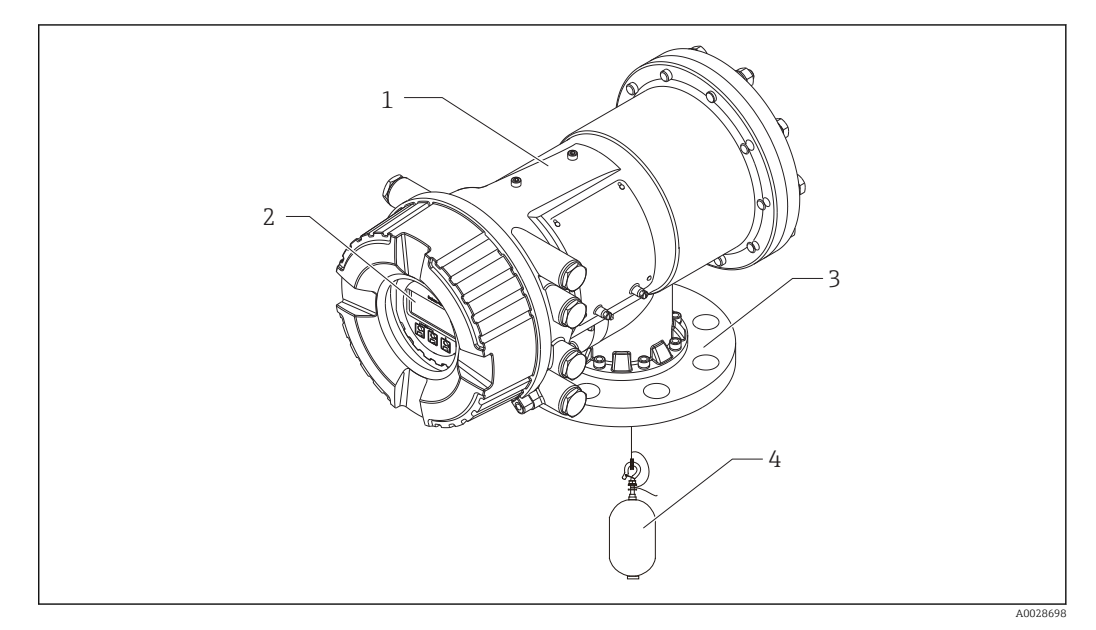

- *1 Konstrukcja Proservo NMS81*
- *Obudowa*
- *Wskaźnik (może być obsługiwany bez otwierania pokrywy)*
- *Przyłącze technologiczne (kołnierzowe)*
- *Pływak*

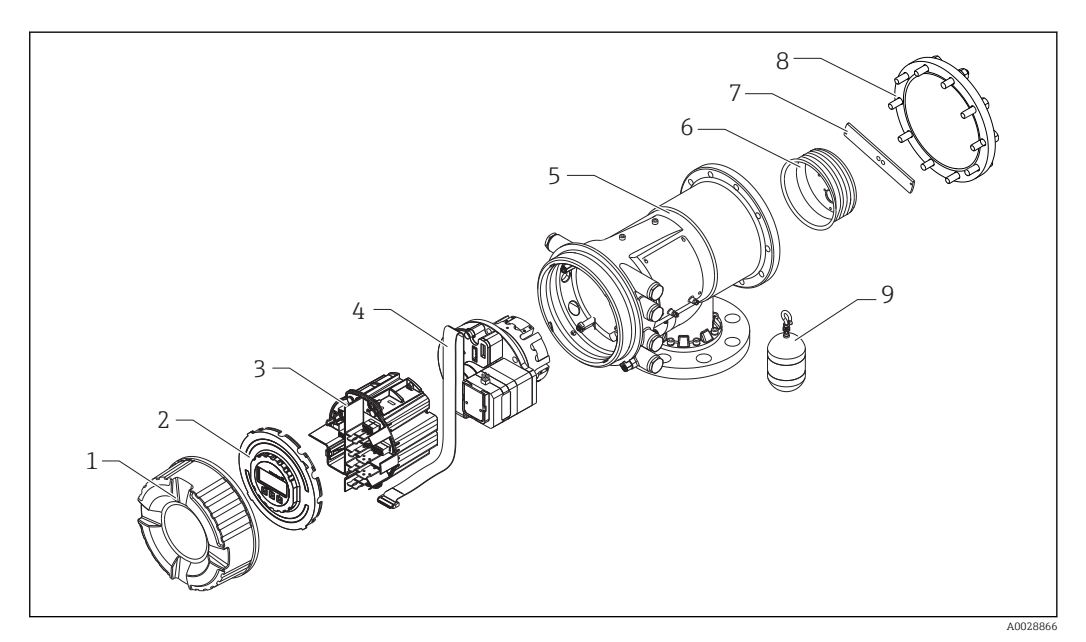

- *2 Konstrukcja NMS81*
- *Pokrywa czołowa*
- *Wskaźnik*
- *Moduły*
- *Czujnik*
- *Obudowa*
- *Bęben linkowy*
- *Uchwyt*
- *Pokrywa obudowy*
- *Pływak*

# <span id="page-13-0"></span>4 Odbiór dostawy i identyfikacja produktu

### 4.1 Odbiór dostawy

Przy odbiorze produktu należy sprawdzić:

- Czy kod zamówieniowy w dokumentach przewozowych jest identyczny jak na naklejce przyrządu
- Czy wyrób nie jest uszkodzony
- Czy dane na tabliczce znamionowej są zgodne z danymi w zamówieniu i w dokumentach przewozowych
- W stosownych przypadkach (patrz tabliczka znamionowa): czy dołączono Instrukcje dot. bezpieczeństwa Ex (XA)

Jeśli jeden z warunków nie jest spełniony, należy skontaktować się z oddziałem  $|\mathbf{f}|$ Endress+Hauser.

### 4.2 Identyfikacja produktu

Możliwe opcje identyfikacji są następujące:

- Dane na tabliczce znamionowej
- Według pozycji rozszerzonego kodu zamówieniowego podanych w dokumentach przewozowych
- Korzystając z narzędzia *W@M Device Viewer* ([www.endress.com/deviceviewer\)](http://www.endress.com/deviceviewer) i wprowadzając numer seryjny podany na tabliczce znamionowej: wyświetlane są szczegółowe informacje na temat przyrządu.
- Wprowadzając numer seryjny podany na tabliczce znamionowej do aplikacji *Endress +Hauser Operations* lub skanując kod QR z tabliczki znamionowej za pomocą aplikacji *Endress+Hauser Operations*: wyświetlone zostaną wszystkie informacje dotyczące danego przyrządu.

Wykaz dostępnej dokumentacji technicznej, patrz:

- *W@M Device Viewer*: należy wprowadzić numer seryjny podany na tabliczce znamionowej ([www.pl.endress.com/deviceviewer](http://www.endress.com/deviceviewer))
- Aplikacja *Endress+Hauser Operations*: wprowadzić numer seryjny podany na tabliczce znamionowej lub zeskanować kod QR z tabliczki znamionowej.

T.

Date: 23 24

 $X = \frac{if \text{ modification}}{see \text{ sep. label}}$ 

⚠→◫

Kg/m

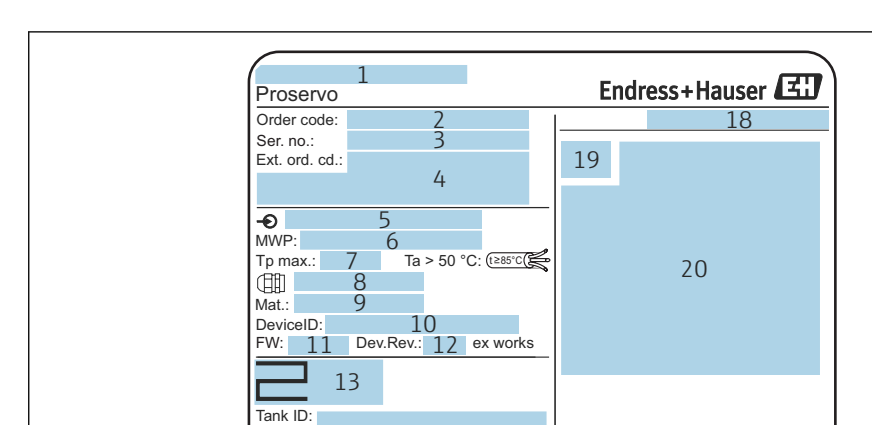

17

Ta:

Tank ref.height: Density Range:

#### 4.2.1 Tabliczka znamionowa

 *3 Tabliczka znamionowa Proservo NMS8x*

- *Adres producenta*
- *Kod zamówieniowy*
- *Numer seryjny*
- *Rozszerzony kod zamówieniowy*
- 
- *Obwód zasilania Maksymalne ciśnienie medium*
- *Maksymalna temperatura procesu*
- 
- *Gwint wewnętrzny dla dławika Materiały w kontakcie z medium*
- 
- *ID urządzenia Oznaczenie wersji*
- *Rewizja modelu*
- *Numery certyfikatów metrologicznych*
- 
- *Dane parametryzacji użytkownika Temperatura otoczenia*
- *Znak CE / C-Tick*
- *Dodatkowe informacje dotyczące wersji przyrządu*
- *Stopień ochrony*
- *Symbol certyfikatu*
- *Dane dotyczące dopuszczenia Ex*
- *Podstawowy certyfikat jakości*
- *Instrukcje dot. bezpieczeństwa Ex (XA)*
- *Data produkcji*
- *Kod QR do skanowania za pomocą aplikacji Endress+Hauser Operations*

A0032428

<span id="page-15-0"></span>

| 防爆型式: NMS                    | $\mathcal{D}$                                                                                                    |
|------------------------------|----------------------------------------------------------------------------------------------------|
| 本安回路                         |                                                                                                    |
| 入出力回路(1)                     | 3                                                                                                    |
| 入出力回路(2)                     | 4                                                                                                    |
| 信号回路(1)                      | 5                                                                                                    |
| 信号回路(2)                      | 6                                                                                                    |
| 信号回路(3)                      | 7                                                                                                    |
| 出力回路(1)                      | $\mathsf{B}$                                                                                                    |
| 非本安回路                        |                                                                                                    |
| 雷源                           | 9                                                                                                    |
| 入出力回路(3)                     | 10                                                                                                    |
| 入出力回路(4)                     | 11                                                                                                    |
| 信号回路(4)                      | 12.                                                                                                    |
| 信号回路(5)                      | 13                                                                                                    |
| 信号回路(6)                      | 14                                                                                                    |
| 接点出力回路(1)(2)                 | 15                                                                                                    |
| 接点入力回路(1)(2)                 | 16                                                                                                    |
| 周囲温度: -20℃~ +60℃<br>開けてください。 | 注意: 機器内部部品及び配線の変更、改造等を行わないでください。<br>爆発性雰囲気が存在しないことを確認してから容器を<br>通電中は容器を開放しないでください。<br>耐熱温度85℃以上のケーブルを使用してください。<br>警告: 乾いた布で機器の表面を擦らないでください。<br>防爆注意事項説明書 / → □ XA01600G 参照 |
|                              | エンドレスハウザー山梨株式会社<br>17                                                                                                    |

 *4 Tabliczka znamionowa Proservo NMS8x z dopuszczeniem TIIS*

- *1 Wersja przyrządu*
- *2 Rodzaj dopuszczenia Ex*
- *3 Obwód wejścia/ wyjścia (1)*
- *4 Obwód wejścia/ wyjścia (2)*
- *5 Obwód sygnałowy (1)*
- *6 Obwód sygnałowy (2)*
- *7 Obwód sygnałowy (3)*
- *8 Obwód wyjściowy (1)*
- *9 Zasilanie*
- *10 Obwód wejścia/ wyjścia (3)*
- *11 Obwód wejścia/ wyjścia (4)*
- *12 Obwód sygnałowy (4)*
- *13 Obwód sygnałowy (5)*
- *14 Obwód sygnałowy (6)*
- *15 Obwód styku wyjściowego (1) (2)*
- *16 Obwód styku wejściowego (1) (2)*
- *17 Numer rysunku*

#### 4.2.2 Adres producenta

Endress+Hauser GmbH+Co. KG Hauptstraße 1 79689 Maulburg, Niemcy

Adres zakładu producenta: patrz tabliczka znamionowa.

### 4.3 Transport i składowanie

#### 4.3.1 Warunki składowania

- Temperatura składowania:  $-50$  ...  $+80$  °C ( $-58$  ...  $+176$  °F)
- Przechowywać przyrząd w oryginalnym opakowaniu.

#### 4.3.2 Transport

#### NOTYFIKACJA

#### Ryzyko uszkodzenia ciała

- ‣ Przyrząd należy transportować do miejsca instalacji w punkcie pomiarowym w oryginalnym opakowaniu.
- ‣ Aby uniknąć przypadkowego przechylenia, należy pamiętać o położeniu środka ciężkości przyrządu.
- ‣ Przestrzegać zaleceń dotyczących bezpieczeństwa oraz warunków transportu przyrządów o masie powyżej 18 kg (39.6lbs) (PN-EN 61010).

# <span id="page-17-0"></span>5 Warunki pracy: montaż

### 5.1 Wymagania

### 5.1.1 Typy zbiorników

W zależności od typu zbiornika i aplikacji, zalecane są różne procedury montażu przetwornika NMS8x.

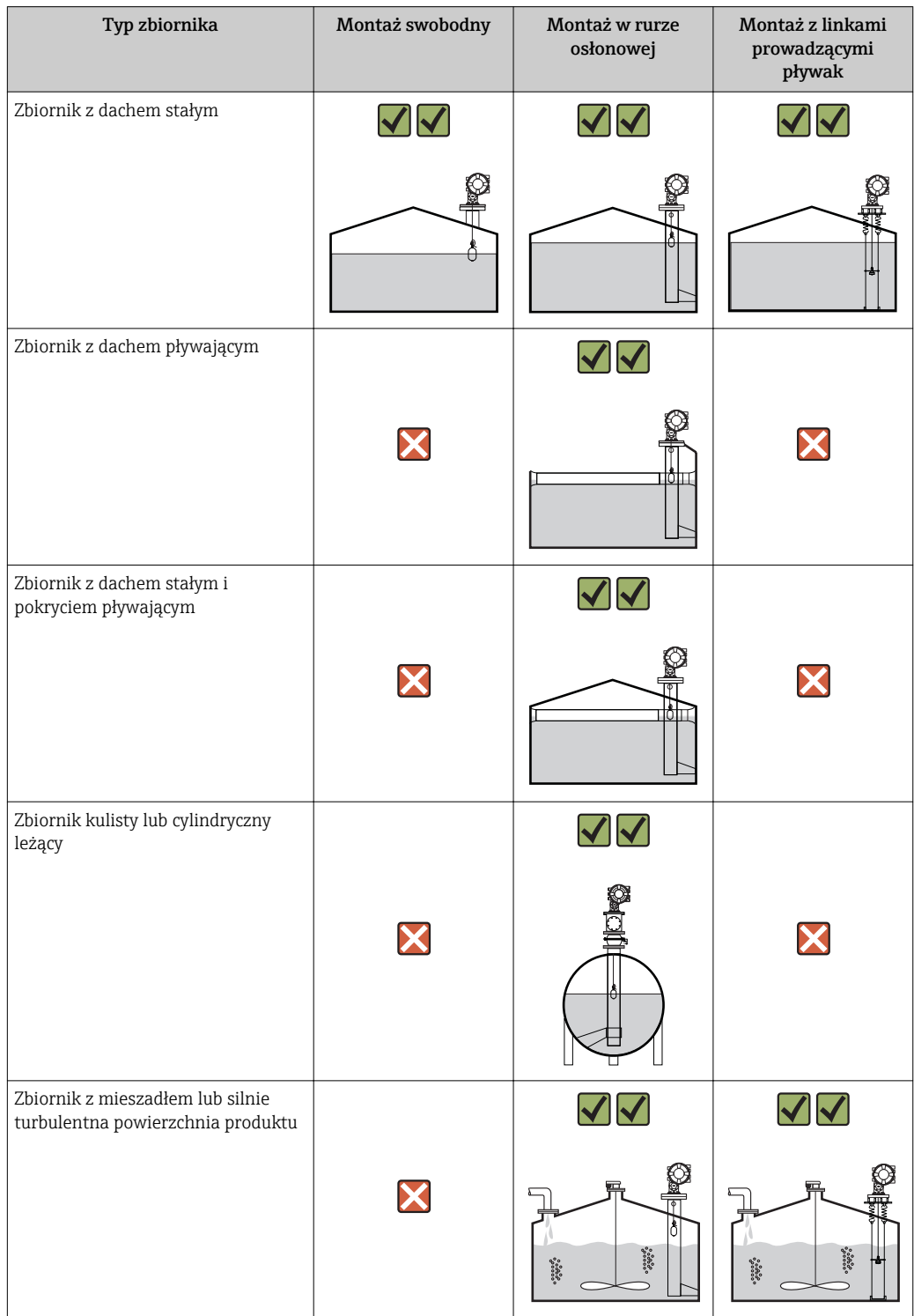

- W zbiornikach z dachem pływającym oraz z dachem stałym i pokryciem pływającym konieczne jest stosowanie rury osłonowej.
	- Linek prowadzących pływak nie wolno stosować w zbiorniku z dachem pływającym. Gdy linka pomiarowa jest zamontowana swobodnie, może ulec zerwaniu wskutek wstrząsów zewnętrznych.
	- Montaż linek prowadzących w zbiornikach ciśnieniowych jest niedozwolony, ponieważ uniemożliwiałyby one zamknięcie zaworu w celu wymiany samych linek, bębna linkowego czy pływaka. W przypadku montażu swobodnego istotne jest, aby pozycja montażowa przetwornika NMS8x uniemożliwiała zerwanie linki pomiarowej (bliższe informacje podano w instrukcji obsługi).

#### Typowa zabudowa na zbiorniku

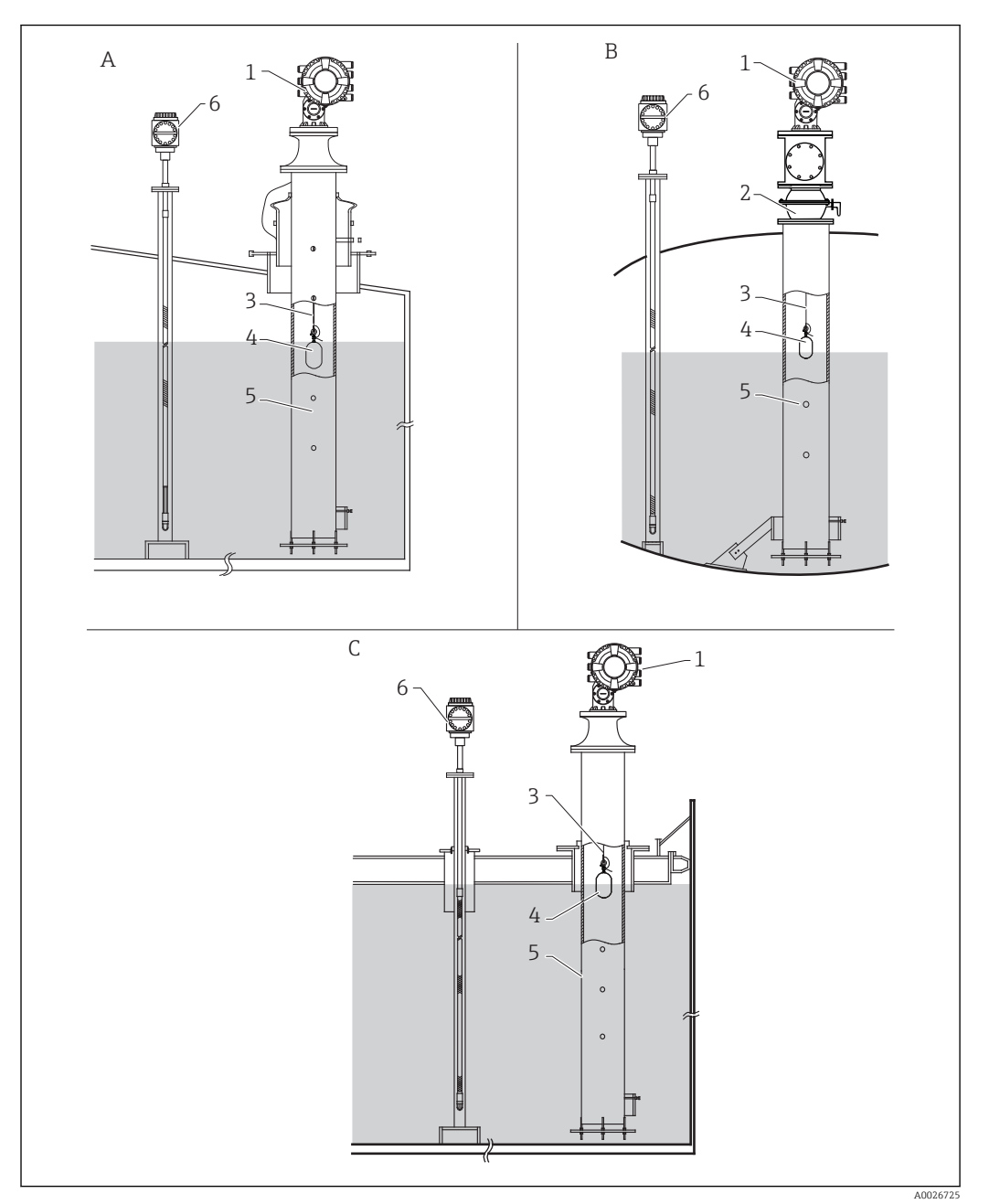

#### *5 Typowa zabudowa na zbiorniku*

- 
- *A Zbiornik z dachem stałym*
- *B Zbiornik wysokociśnieniowy C Zbiornik z dachem pływającym i rurą osłonową*
- *Przetwornik NMS8x*
- 
- *Zawór kulowy Linka pomiarowa*
- *Pływak*
- *Rura osłonowa*
- *Przetwornik Prothermo NMT53x*

#### 5.1.2 Montaż swobodny

Przetwornik NMS8x jest montowany w króćcu na dachu zbiornika bez systemu prowadzącego pływak. Aby zapobiec uderzaniu pływaka o wewnętrzne ścianki króćca, niezbędny jest odpowiedni odstęp od ścianek (średnica króćca D, patrz →  $\triangleq$  22).

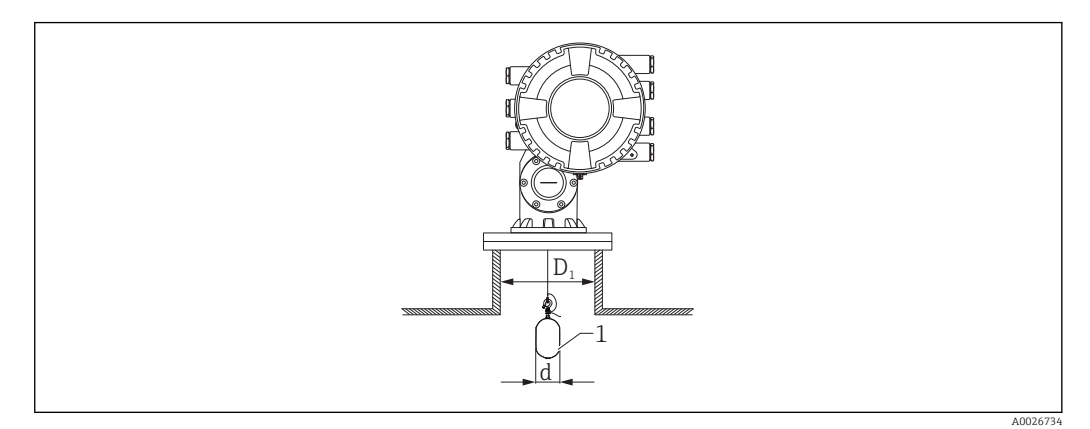

- *6 Montaż swobodny*
- *D1 Średnica wewnętrzna króćca zbiornika*
- *d Średnica pływaka*
- *1 Pływak*

#### <span id="page-21-0"></span>5.1.3 Montaż w rurze osłonowej

Średnica rury zależy od wysokości zbiornika i powinna zapewniać ochronę linki pomiarowej bez zakłócania jej pracy. Rura osłonowa może mieć stałą średnicę lub może być cieńsza w górnej i grubsza w dolnej części. Na poniższym rysunku pokazano dwa przykłady rur osłonowych o zmiennej średnicy - koncentryczną i asymetryczną.

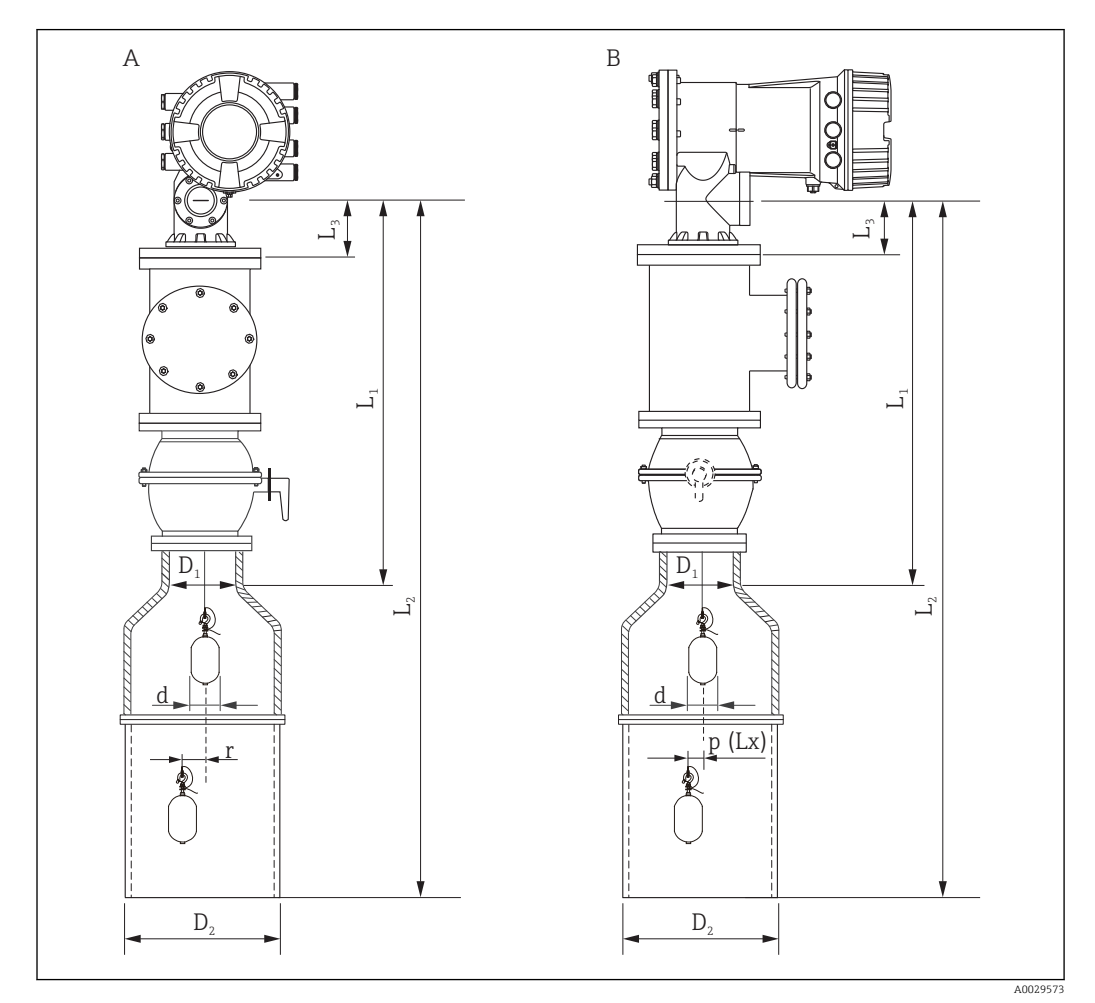

 *7 Montaż w koncentrycznej rurze osłonowej*

- *A Widok od czoła*
- *B Widok z boku*
- *L<sup>1</sup> Odległość od środka okna kalibracyjnego do górnej części rury osłonowej*
- *L2 Odległość od środka okna kalibracyjnego do dolnego końca rury osłonowej*
- *L3 Odległość od środka okna kalibracyjnego do dolnej powierzchni kołnierza*
- *D1 Średnica górnej części rury osłonowej*
- *D2 Średnica rury osłonowej*
- *d Średnica pływaka*
- *p (Lx) Położenie linki pomiarowej w kierunku wzdłużnym względem środka kołnierza*
- *r Przesunięcie w kierunku promieniowym*

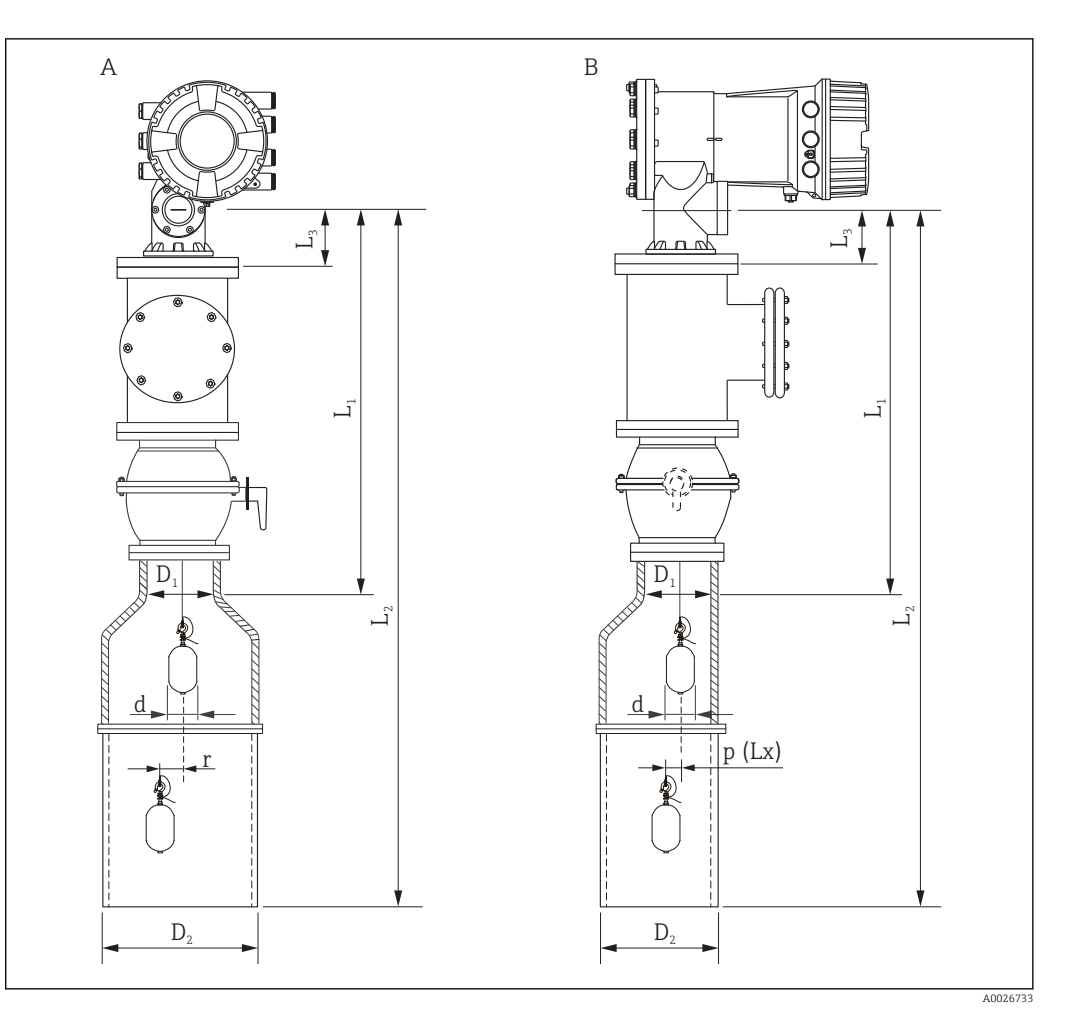

- *8 Montaż w asymetrycznej rurze osłonowej*
- *A Widok od czoła*
- *B Widok z boku*
- *L<sup>1</sup> Odległość od środka okna kalibracyjnego do górnej części rury osłonowej*
- *L2 Odległość od środka okna kalibracyjnego do dolnego końca rury osłonowej*
- *L3 Odległość od środka okna kalibracyjnego do dolnej powierzchni kołnierza*
- *D1 Średnica górnej części rury osłonowej*
- *D2 Średnica rury osłonowej*
- *d Średnica pływaka*
- *p Położenie linki pomiarowej w kierunku wzdłużnym względem środka kołnierza*
- *(Lx)*
- *r Przesunięcie w kierunku promieniowym*
- L3: odległość od środka okna kalibracyjnego do dolnej powierzchni kołnierza (77 mm (3,03 in) + grubość kołnierza).

Grubość kołnierzy klasy JIS 10K 150A RF wynosi 22 mm (0,87 in).

- W przypadku asymetrycznej rury osłonowej, należy uwzględnić boczne przesuwanie się pływaka i montować przetwornik NMS8x na rurze skierowanej jak na rysunku.
- Wymagane średnice rury osłonowej należy obliczyć z podanego niżej wzoru. W poniższych tabelach podano parametry niezbędne do obliczenia wymiarów rury osłonowej. Rura powinna mieć odpowiednie wymiary, zgodnie z tabelą.
- Przesunięcie w kierunku promieniowym (r) jest wymagane tylko dla zakresu pomiarowego wynoszącego 47 m (154,20 ft) i 55 m (180,45 ft). Dla wszystkich pozostałych zakresów pomiarowych przesunięcie wynosi 0 mm/in.

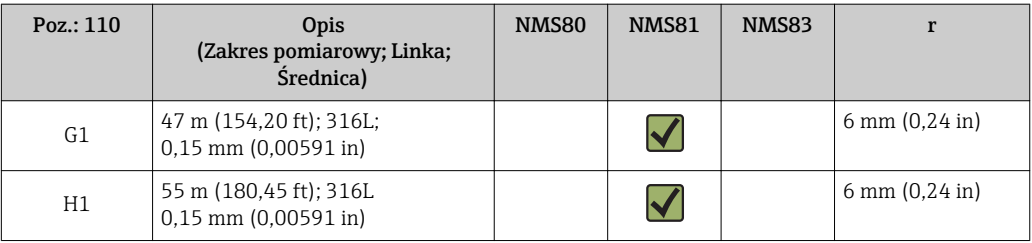

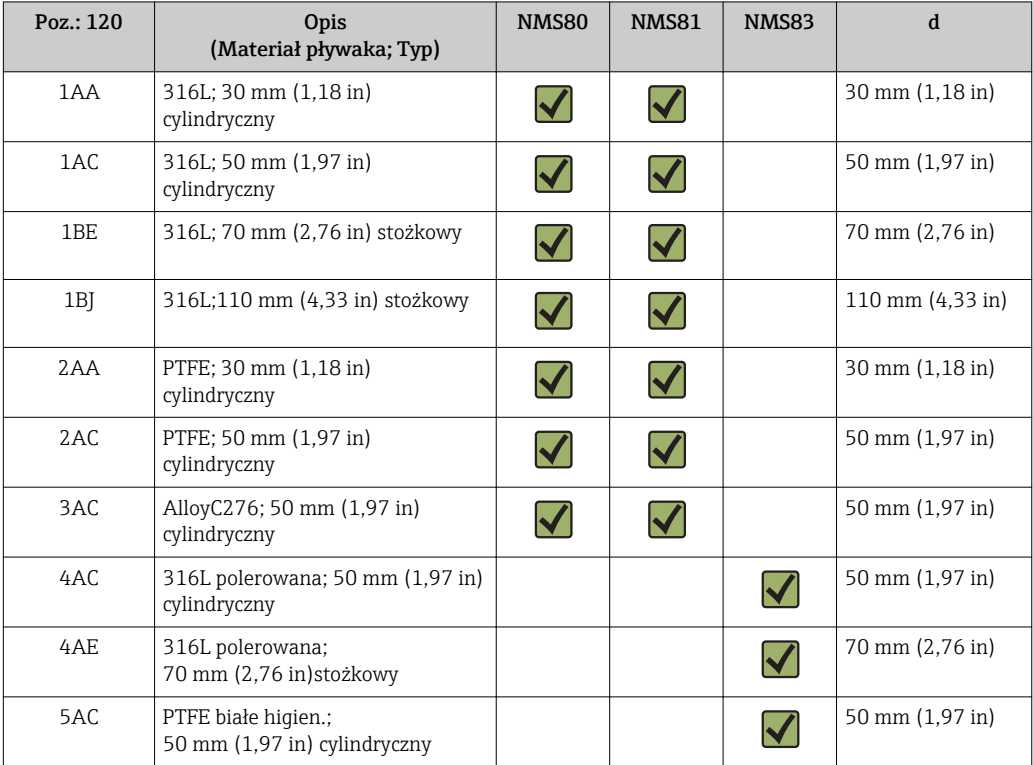

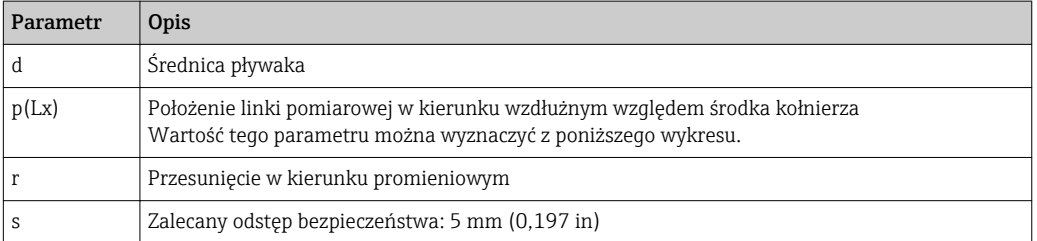

Poniższy wykres przedstawia boczne przesunięcie pływaka w zależności od odległości pomiarowej dla bębnów linkowych do różnych zakresów pomiarowych.

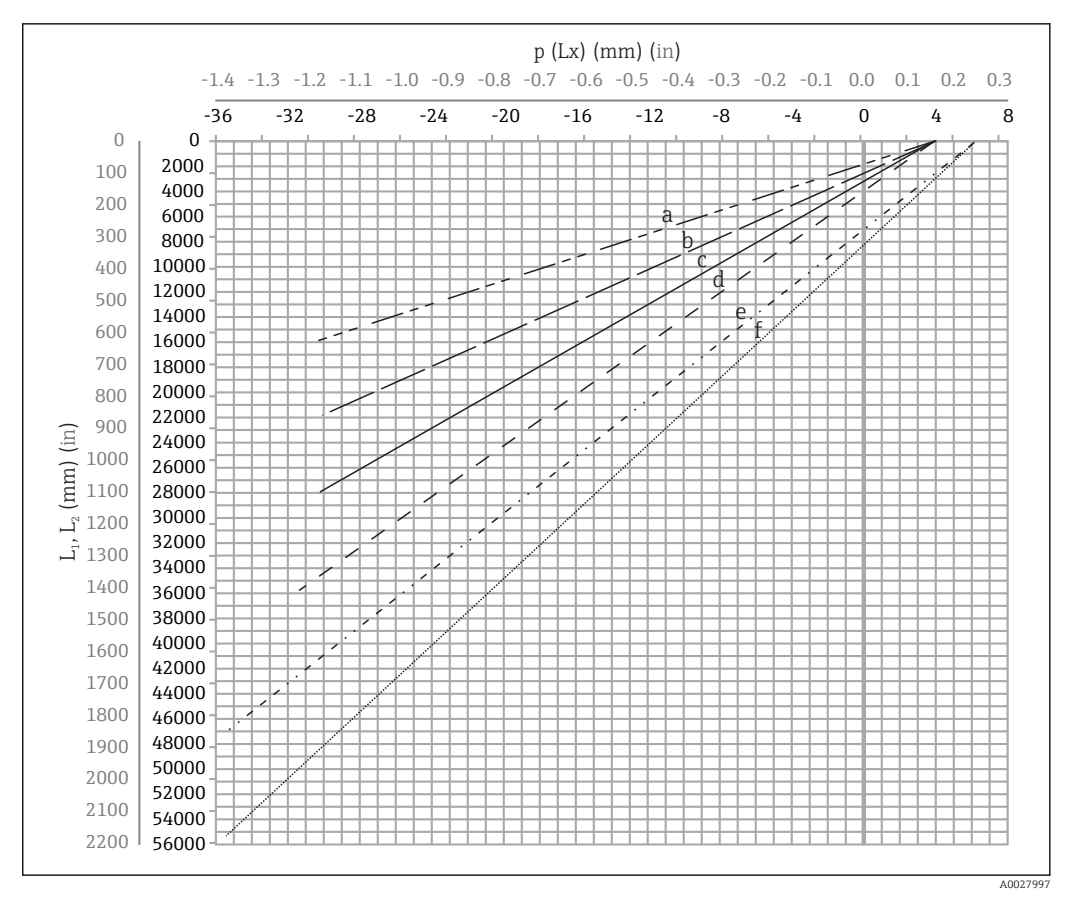

 *9 Boczne przesunięcie pływaka w zależności od zakresu pomiarowego*

- *a 16 m (A3) (NMS80/NMS81/NMS83)*
- *b 22 m (C2) (NMS80/NMS81/NMS83)*
- *c 28 m (D1) (NMS80/NMS81)*
- *d 36 m (F1) (NMS80/NMS81)*
- *e 47 m (G1) (NMS81)*
- *f 55 m (H1) (NMS81)*

#### Średnica górnej części rury osłonowej

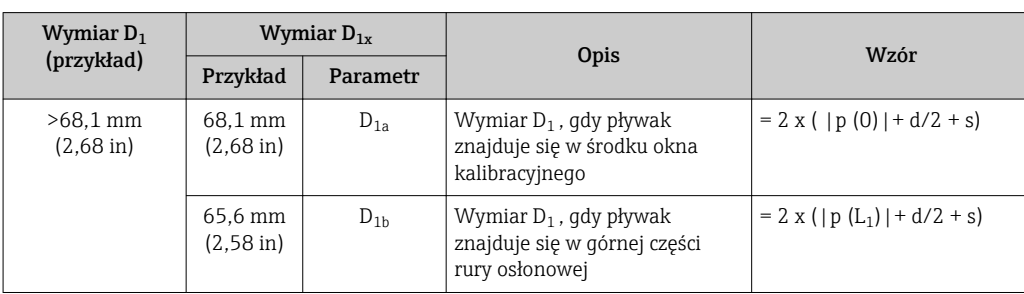

Wymiar D<sub>1</sub> to największy z wymiarów D<sub>1a</sub>, D<sub>1b</sub>, D<sub>1c</sub> i D<sub>1d</sub> obliczonych zgodnie z podanym wzorem.

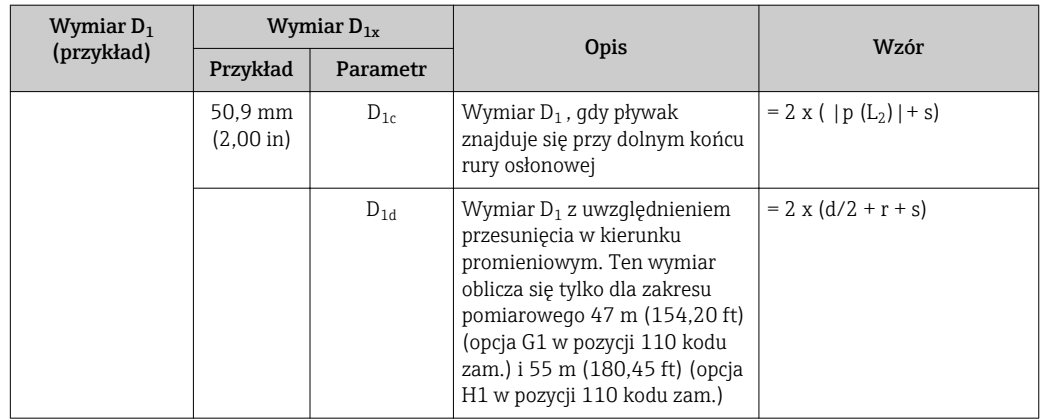

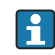

Przykład:  $L_1$  = 1000 mm,  $L_2$  = 20000 mm, d = 50 mm, s = 5.0, zakres pomiarowy 28 m

#### Średnica dolnej części rury osłonowej

Wymiar  $D_2$  to większy z wymiarów  $D_1$  i  $D_{2b}$ .

Patrz tabela poniżej.

*Koncentryczna rura osłonowa*

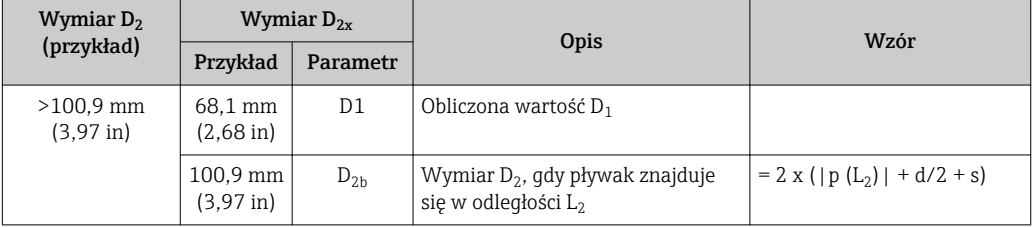

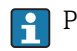

Przykład:  $L_2$  = 20000 mm, d = 50 mm, s = 5.0, zakres pomiarowy 28 m

*Asymetryczna rura osłonowa*

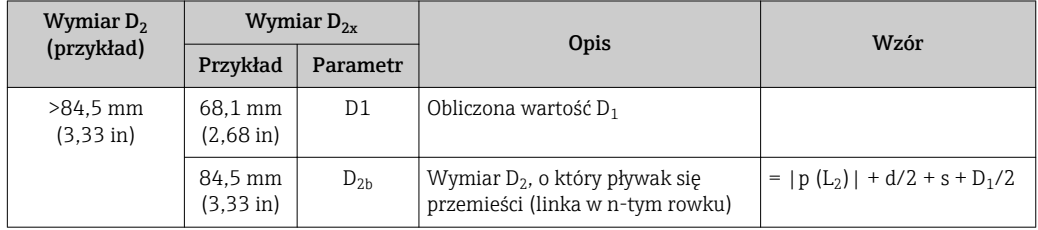

Przykład:  $L_2$  = 20000 mm, d = 50 mm, s = 5.0, zakres pomiarowy 28 m

#### Zalecenia dla montażu przetworników NMS8x w rurze osłonowej

Przestrzegać poniższych zaleceń dla montażu przetworników NMS8x w rurze osłonowej.

- Połączenia spawane na złączach rury powinny być gładkie.
- Wewnętrzne powierzchnie otworów wierconych w rurze powinny być wolne od zadziorów i innych zanieczyszczeń.
- Aby zabezpieczyć rurę przed rdzą, pomalować farbą antykorozyjną wewnętrzną powierzchnię rury osłonowej.
- Ustawić rurę w pozycji pionowej. Sprawdzić ustawienie za pomocą pionu.
- Asymetryczną rurę osłonową zainstalować pod zaworem i dopasować osie NMS8x i zaworu.
- Oś dolnej części rury asymetrycznej ustawić zgodnie z kierunkiem ruchu pływaka.
- Przestrzegać zaleceń podanych w rozdziale 3.1B standardu API MPMS.
- Sprawdzić uziemienie między NMS8x a króćcem zbiornika.

### 5.1.4 Montaż z linkami prowadzącymi pływak

Aby zapobiec bocznym odchyleniom, czujnik pływakowy można prowadzić na linkach.

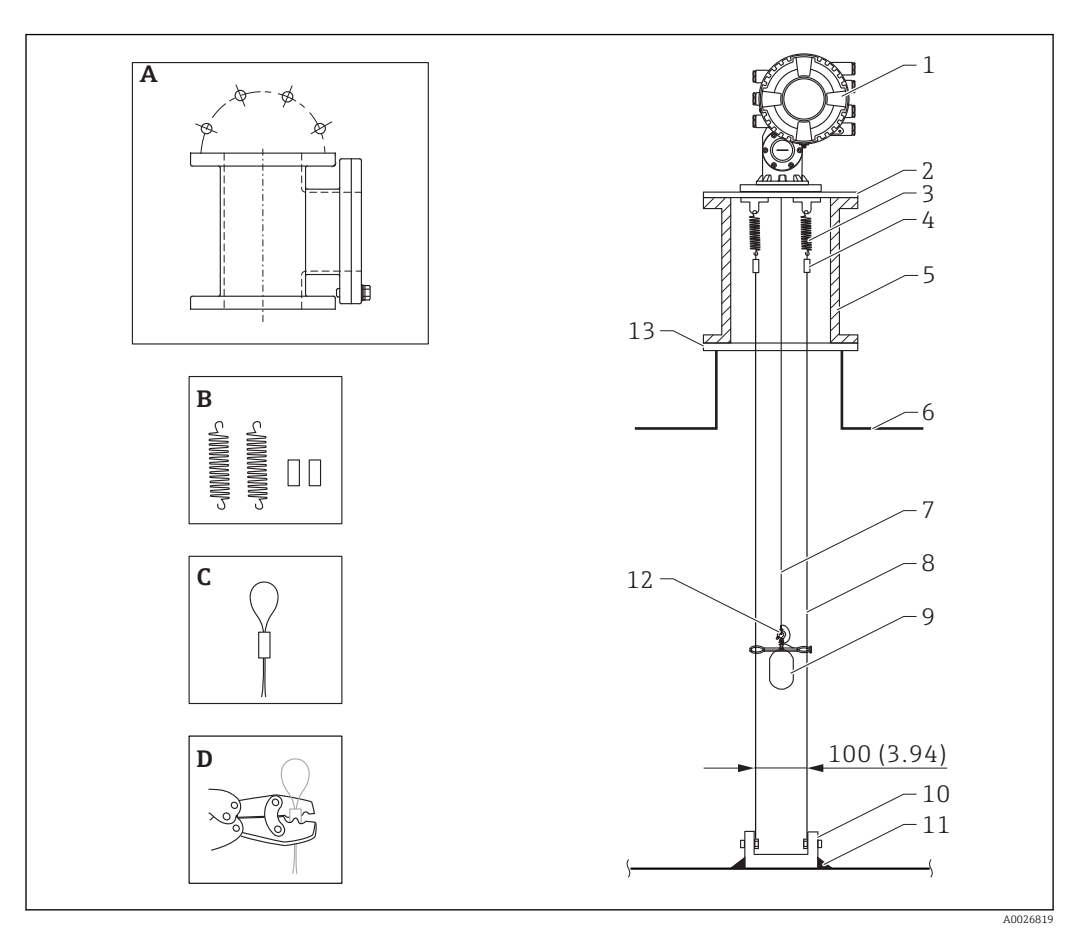

 *10 Linki prowadzące; wymiary w mm (calach)*

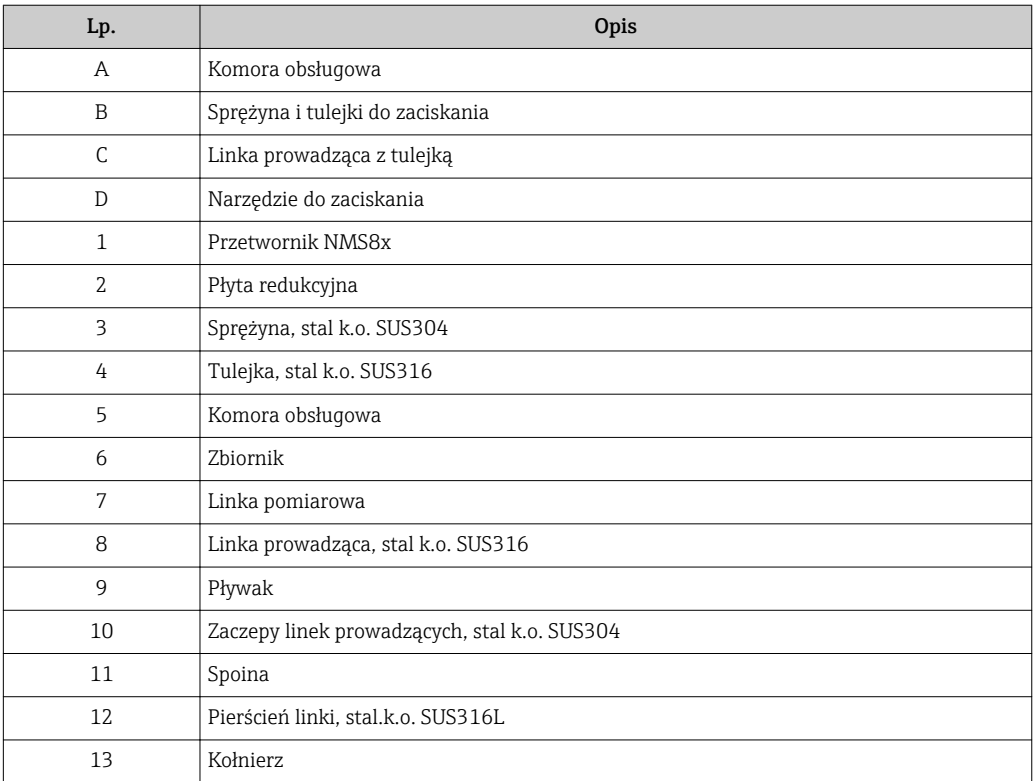

#### Montaż linek prowadzących

#### Procedura montażu linek prowadzących

- 1. Zamontować przetwornik NMS8x (1) na płycie redukcyjnej.
- 2. Przez zamontowaniem pływaka (3) na linki prowadzące wykonać wzorcowanie  $(\rightarrow \triangleq 84)$ .
	- Podczas wzorcowania upewnić się, że pływak nie dotyka linek prowadzących. Można to zrobić montując przetwornik NMS8x na płycie redukcyjnej (2) przed zamontowaniem linek prowadzących (4).
- Jeśli linki prowadzące są już zamocowane do płyty redukcyjnej, wzorcowanie należy wykonywać w taki sposób, aby pływak nie dotknął linek.
- 3. Zamocować linki prowadzące na hakach sprężyn (5).
- 4. Przymocować sprężyny do płyty redukcyjnej.
- 5. Przełożyć linki prowadzące przez ucha prowadzące (6) pływaka i ustawić pływak.

Procedura montażu linek prowadzących jest zakończona.

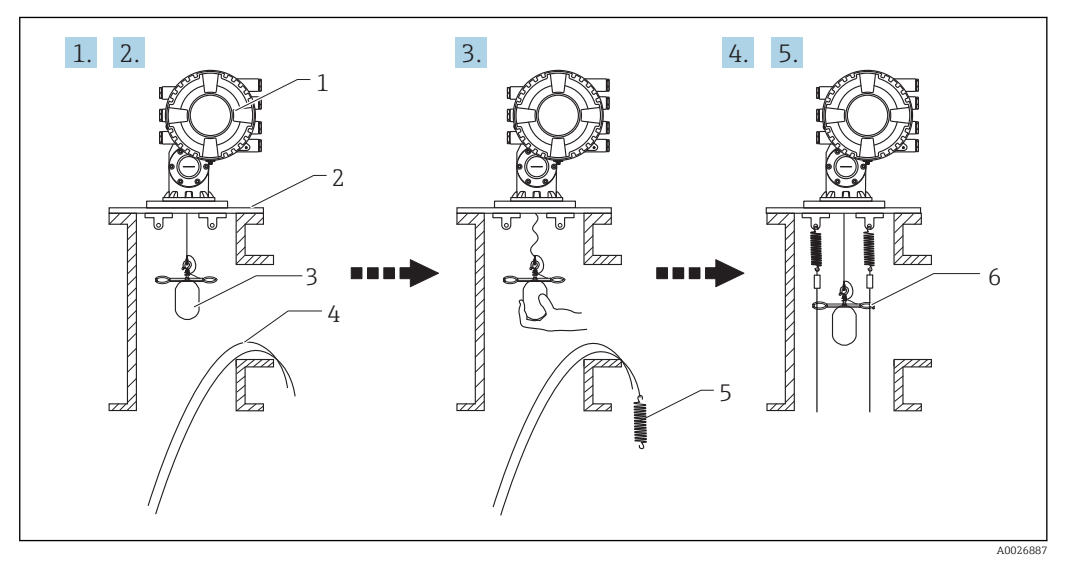

- *11 Montaż linek prowadzących*
- *1 Przetwornik NMS8x*
- *2 Płyta redukcyjna*
- *3 Pływak*
- *4 Linki prowadzące*
- *5 Sprężyny*
- *6 Ucho prowadzące pływaka*

#### 5.1.5 Ustawianie przetwornika NMS8x

#### Kołnierz

 $\mathbf{A}$ 

Przed przystąpieniem do montażu przetwornika NMS8x na zbiorniku należy sprawdzić, czy wielkość kołnierza montażowego pasuje do wielkości króćca. Rozmiar kołnierza i parametry znamionowe przetwornika NMS8x zależą od specyfikacji użytkownika.

- Sprawdzić wielkość kołnierza przetwornika NMS8x.
- Zainstalować kołnierz na dachu zbiornika. Odchyłka położenia kołnierza montażowego od poziomu nie powinna przekraczać +/- 1 stopnia.
- Montując NMS8x na dłuższym króćcu sprawdzić, czy pionowe odchylenie króćca nie spowoduje kontaktu pływaka lub linki z krawędziami króćca lub ścianami zbiornika.

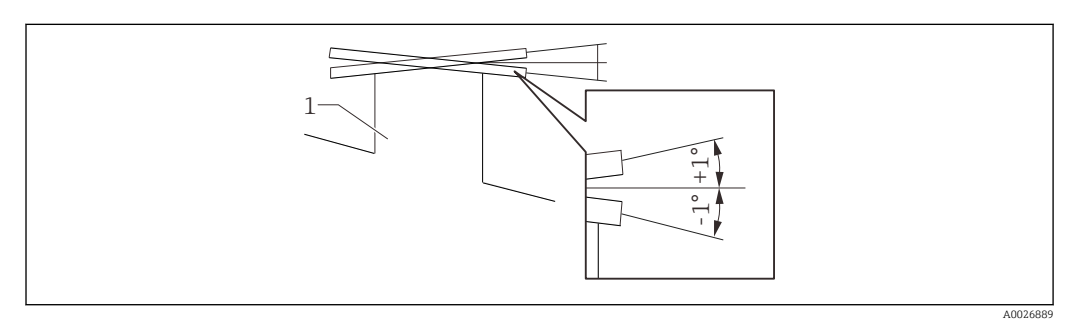

 *12 Dopuszczalne nachylenie kołnierza montażowego*

*1 Króciec*

Jeśli NMS8x jest instalowany bez systemu prowadzenia, należy przestrzegać poniższych zaleceń:

- Ustawić króciec montażowy w sektorze od 45 do 90 stopni (lub -45 do -90 stopni) względem rury zalewowej zbiornika. Takie położenie zapobiega bocznym odchyleniom pływaka wskutek zafalowania lub turbulencji spowodowanych wlewaniem cieczy do zbiornika.
- Króciec montażowy ustawić co najmniej 500 mm (19,69 in) od ściany zbiornika.
- Ustawić minimalny poziom cieczy na co najmniej 500 mm (19,69 in) powyżej rury zalewowej (patrz →  $\triangleq$  93). Chroni to pływak przed bezpośrednim oddziaływaniem strumienia cieczy.
- Jeśli ze względu na kształt lub warunki w zbiorniku niemożliwy jest montaż w rurze osłonowej, zalecane jest zamontowanie systemu prowadzenia pływaka. W celu uzyskania dodatkowych informacji, należy skontaktować się z serwisem E+H.

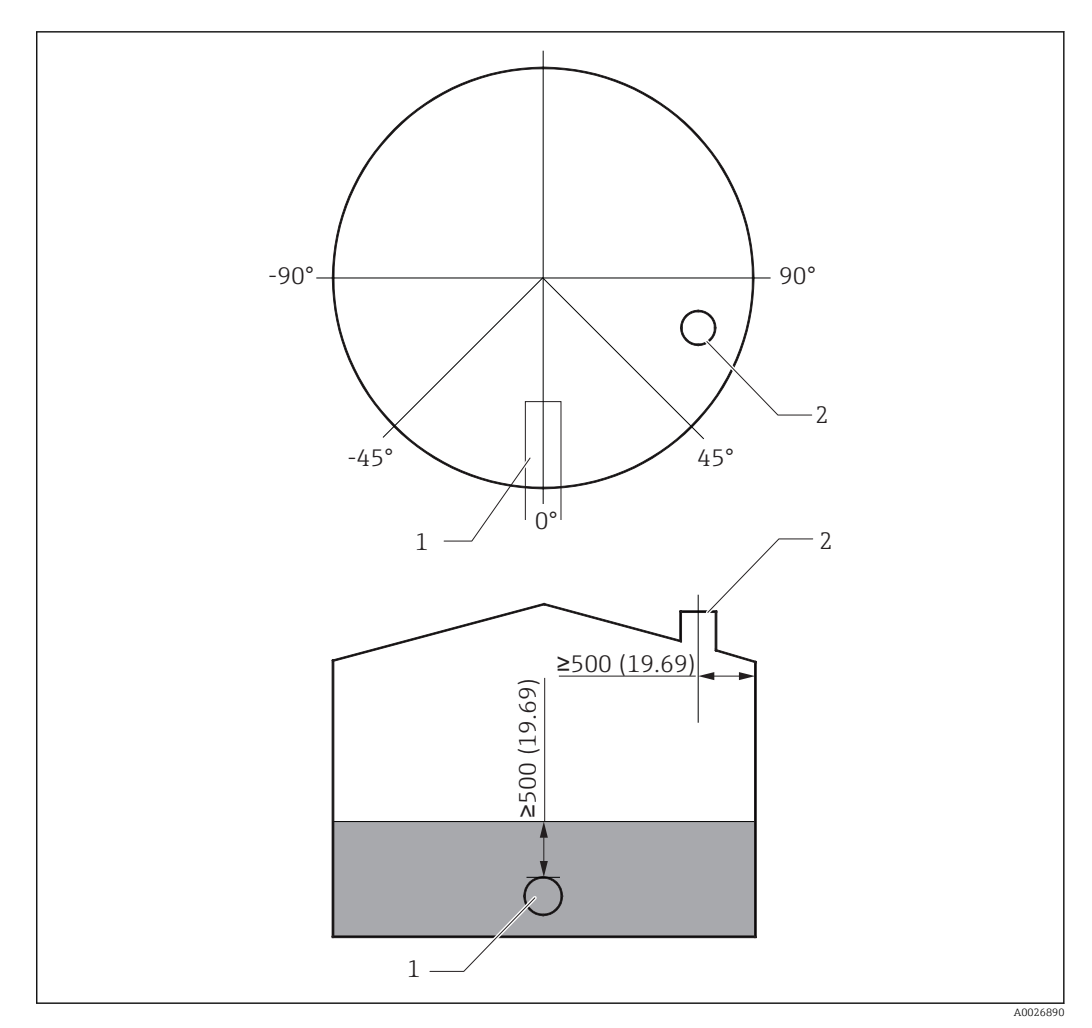

 *13 Zalecana pozycja montażowa przetwornika NMS8x i minimalny poziom cieczy; wymiary w mm (in)*

- *1 Rura zalewowa*
- *2 Króciec zbiornika*

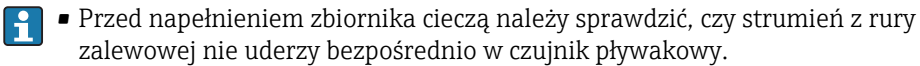

• Podczas opróżniania zbiornika należy unikać zassania czujnika pływakowego do króćca wylotowego.

#### 5.1.6 Ładunki elektrostatyczne

Jeśli ciecz, której poziom jest mierzony za pomocą NMS8x ma przewodność właściwą mniejszą od 1 uS/m, należy ją traktować jako quasi-nieprzewodzącą. W tym przypadku zalecane jest użycie rury osłonowej lub linki prowadzącej z materiału przewodzącego. Służy to do odprowadzania ładunków elektrostatycznych z powierzchni cieczy.

## <span id="page-31-0"></span>5.2 Montaż przyrządu

Istnieją dwa warianty dostawy przetwornika NMS8x, a w związku z tym dwie metody montażu czujnika pływakowego.

- NMS8x z zamontowanym czujnikiem pływakowym.
- Gdy czujnik pływakowy jest dostarczany oddzielnie, należy go zamontować na lince pomiarowej wewnątrz przetwornika NMS8x.

#### 5.2.1 Możliwe warianty montażu

Istnieją następujące warianty montażu NMS8x.

- Montaż swobodny
- Montaż w rurze osłonowej
- Montaż z linkami prowadzącymi pływak

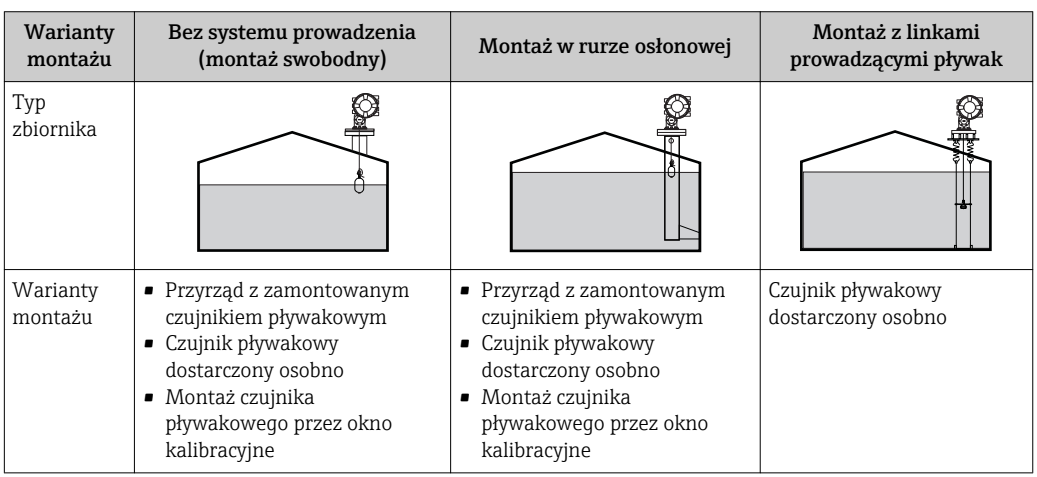

#### 5.2.2 Sprawdzenie czujnika pływakowego i bębna linkowego

Przed montażem przetwornika NMS8x należy sprawdzić, czy numery seryjne pływaka i bębna linkowego są zgodne z numerami naniesionymi na etykiecie obudowy.

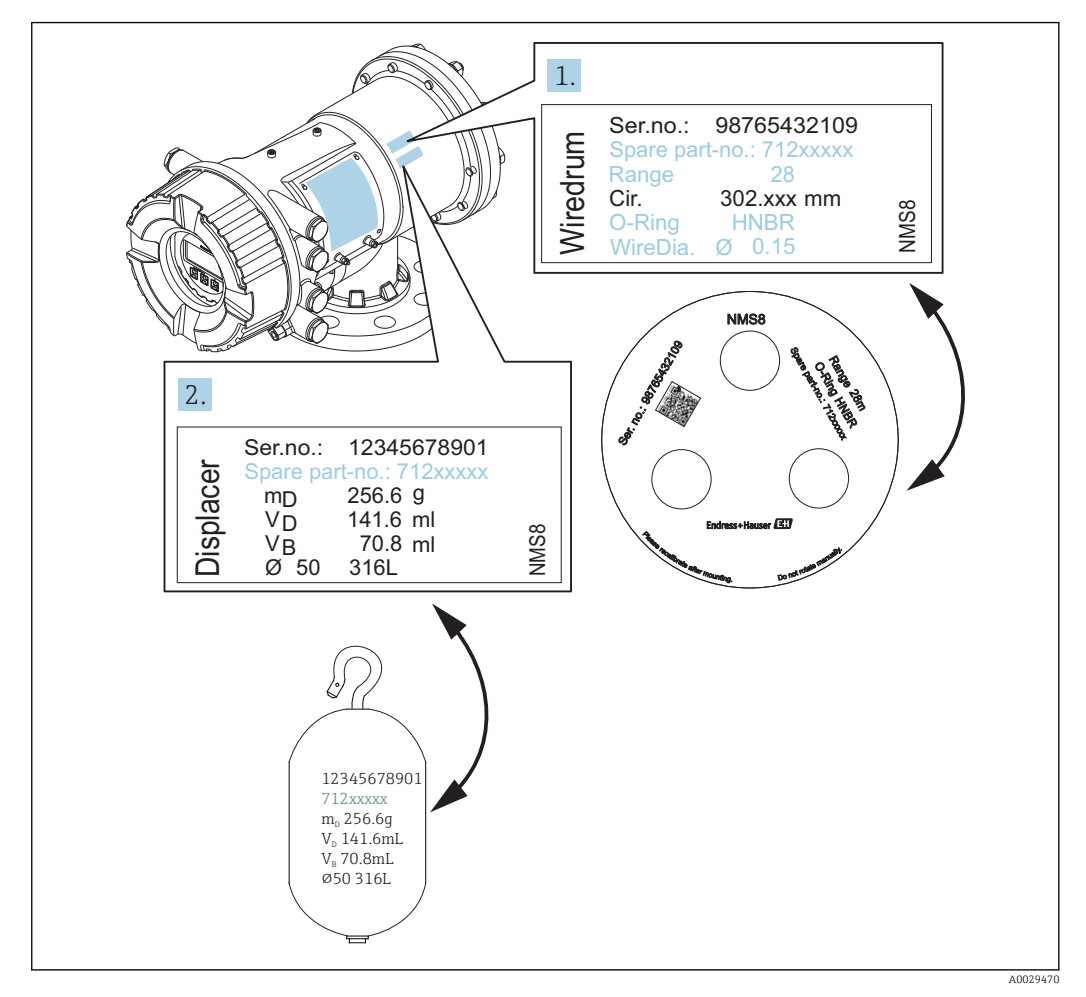

 *14 Sprawdzenie czujnika pływakowego i bębna linkowego*

### 5.2.3 Niezbędne narzędzia montażowe

Do montażu przetwornika NMS8x niezbędne są podane niżej narzędzia.

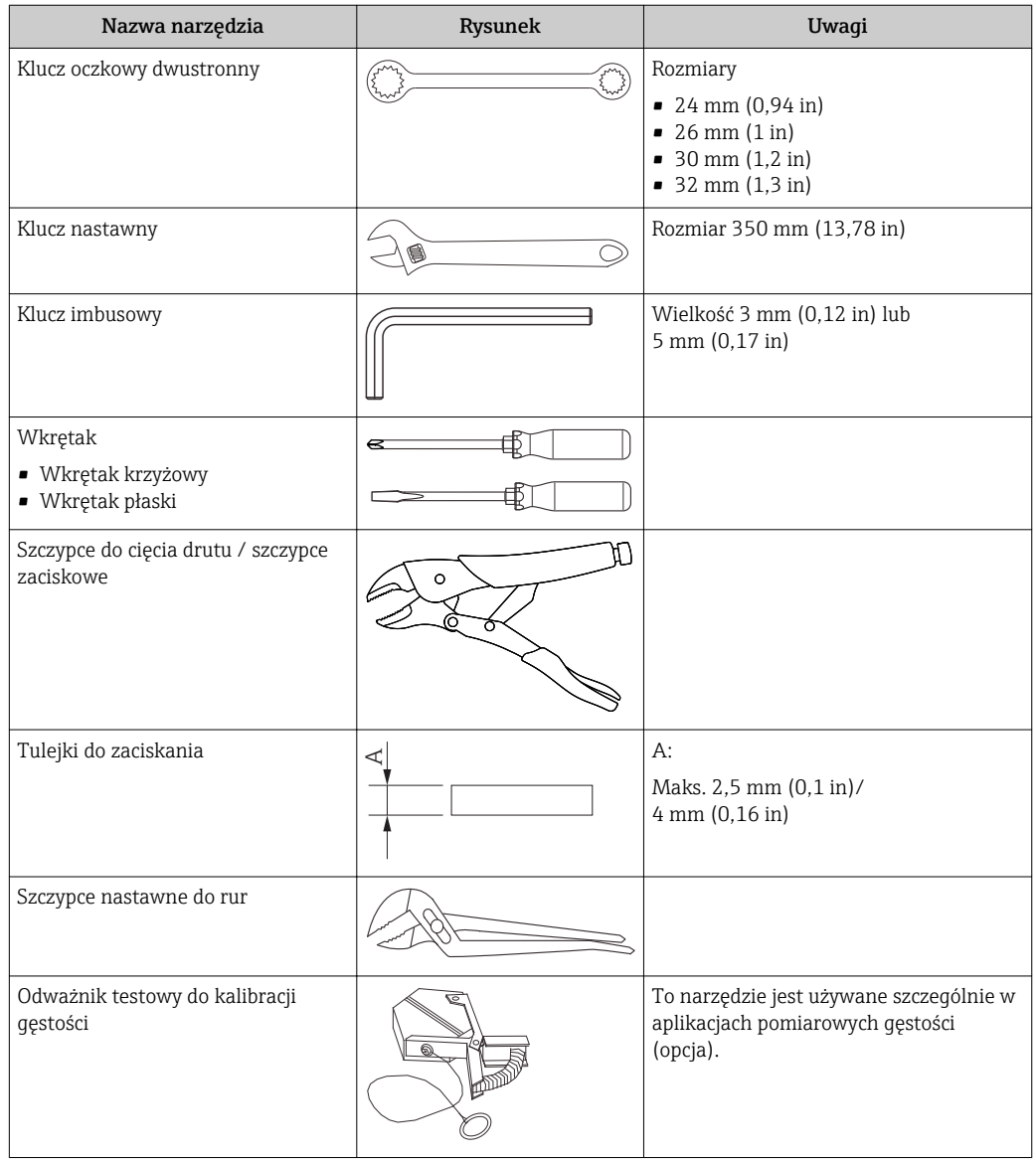

#### 5.2.4 Montaż przetwornika z czujnikiem zamontowanym w przyrządzie

Przyrząd z pływakiem o średnicy 50 mm (1,97 in) lub 70 mm (2,76 in) może być dostarczany z czujnikiem zamontowanym w przyrządzie.

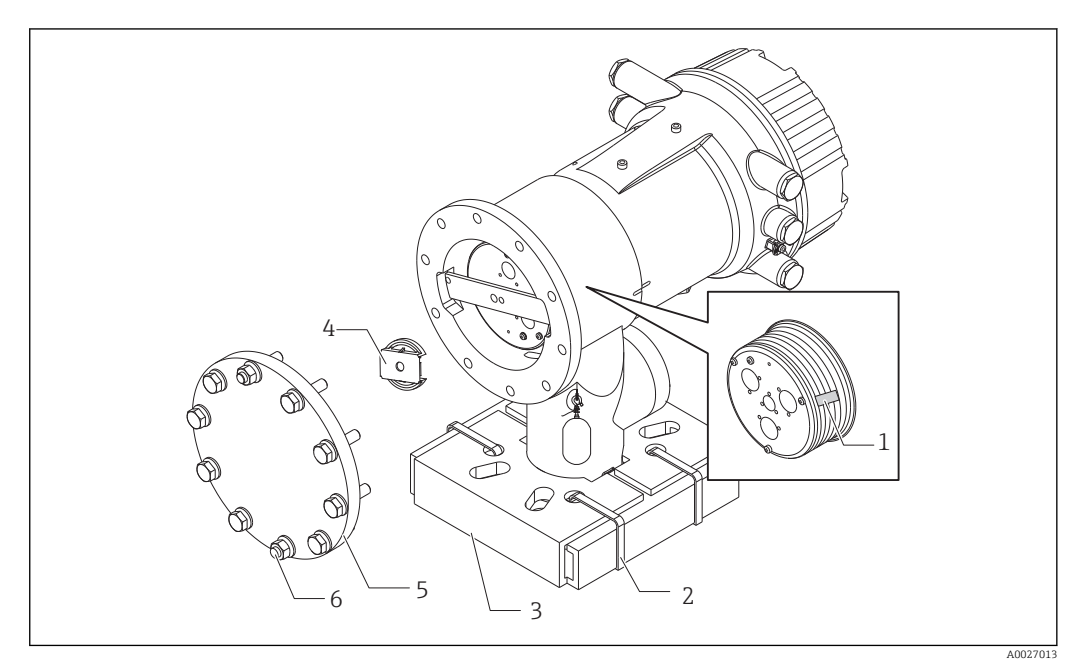

#### *15 Usuwanie opakowania*

*1 Taśma*

- *2 Opaska mocująca*
- *3 Uchwyt transportowy pływaka*
- *4 Uchwyt bębna linkowego*
- *5 Pokrywa obudowy bębna linkowego*
- *6 Śruby i nakrętki*

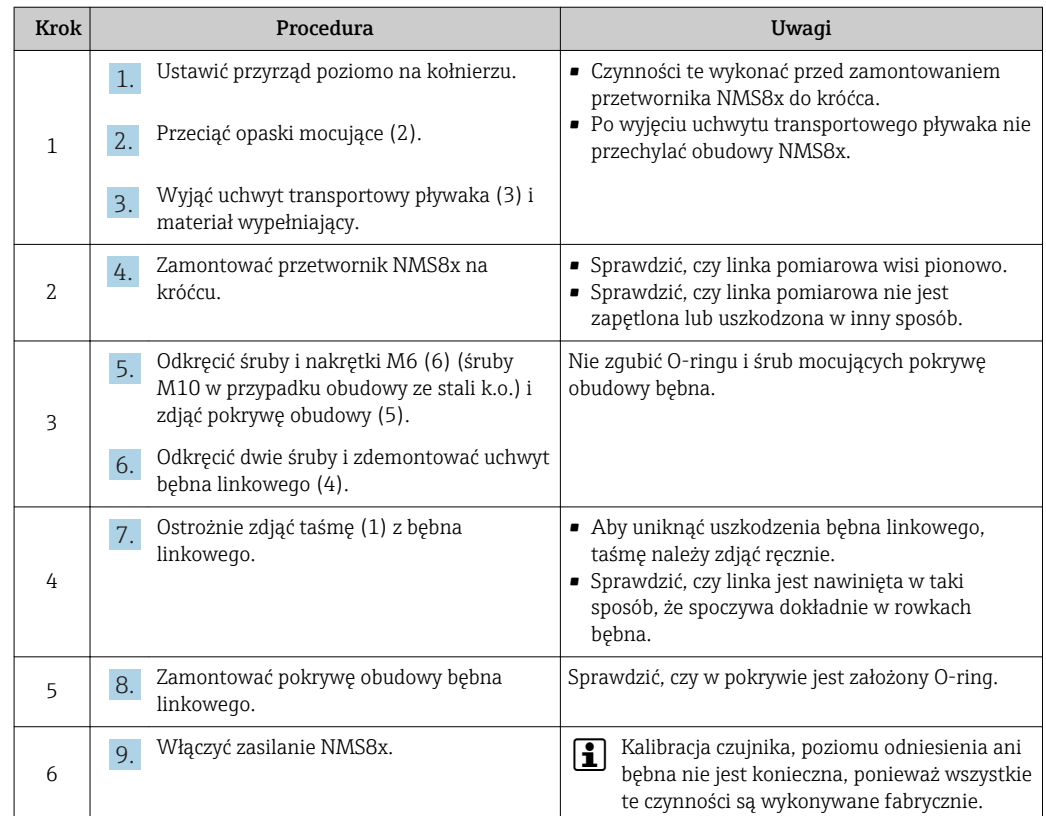

#### 5.2.5 Montaż, gdy czujnik pływakowy jest dostarczany oddzielnie

Należy wymontować bęben linkowy z NMS8x, zdjąć taśmę z bębna, zamontować bęben w obudowie bębna i zamontować pływak na lince pomiarowej.

Ustawić NMS8x na podkładkach lub na podstawie i zapewnić możliwość włączenia zasilania NMS8x.

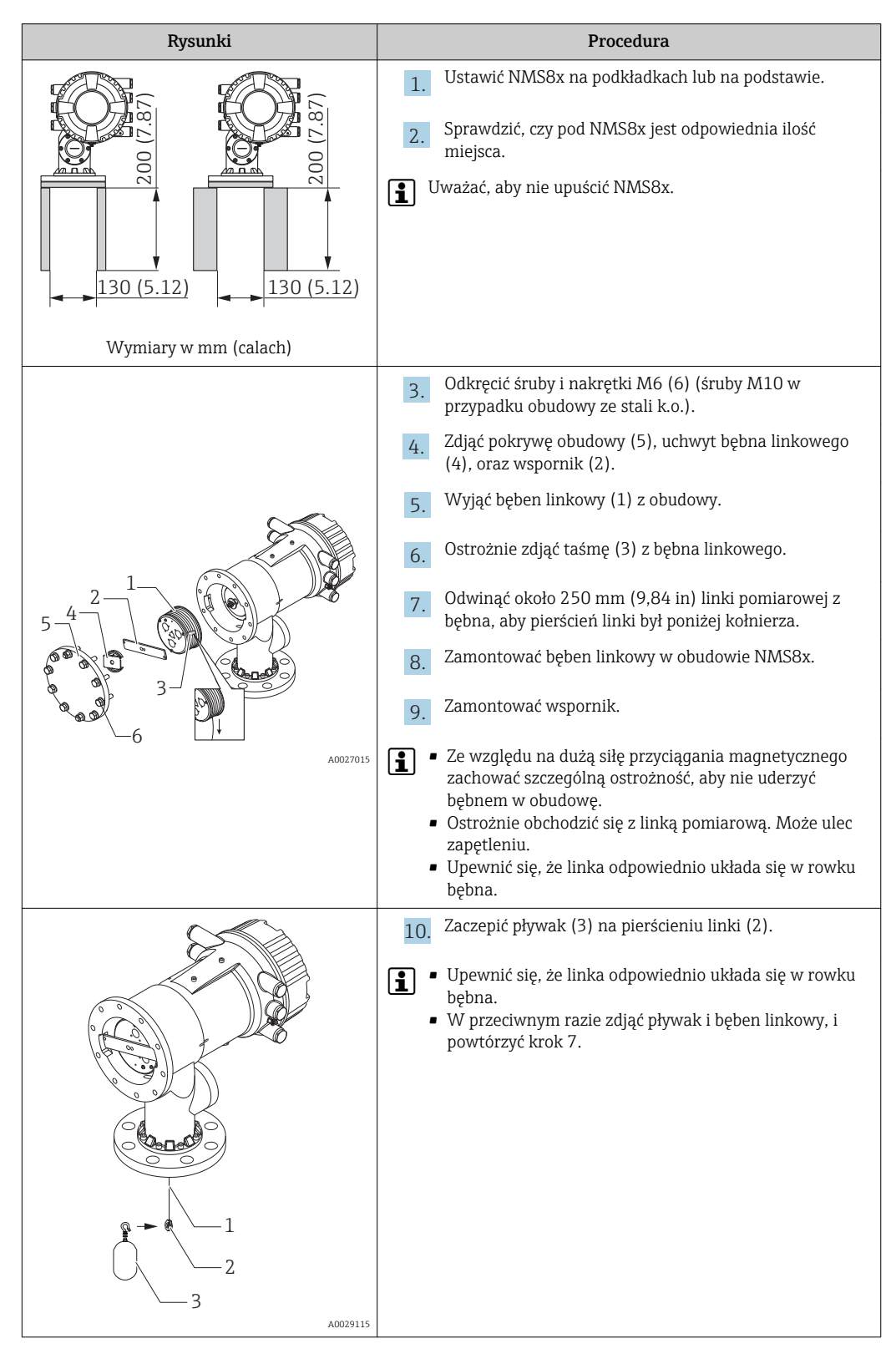
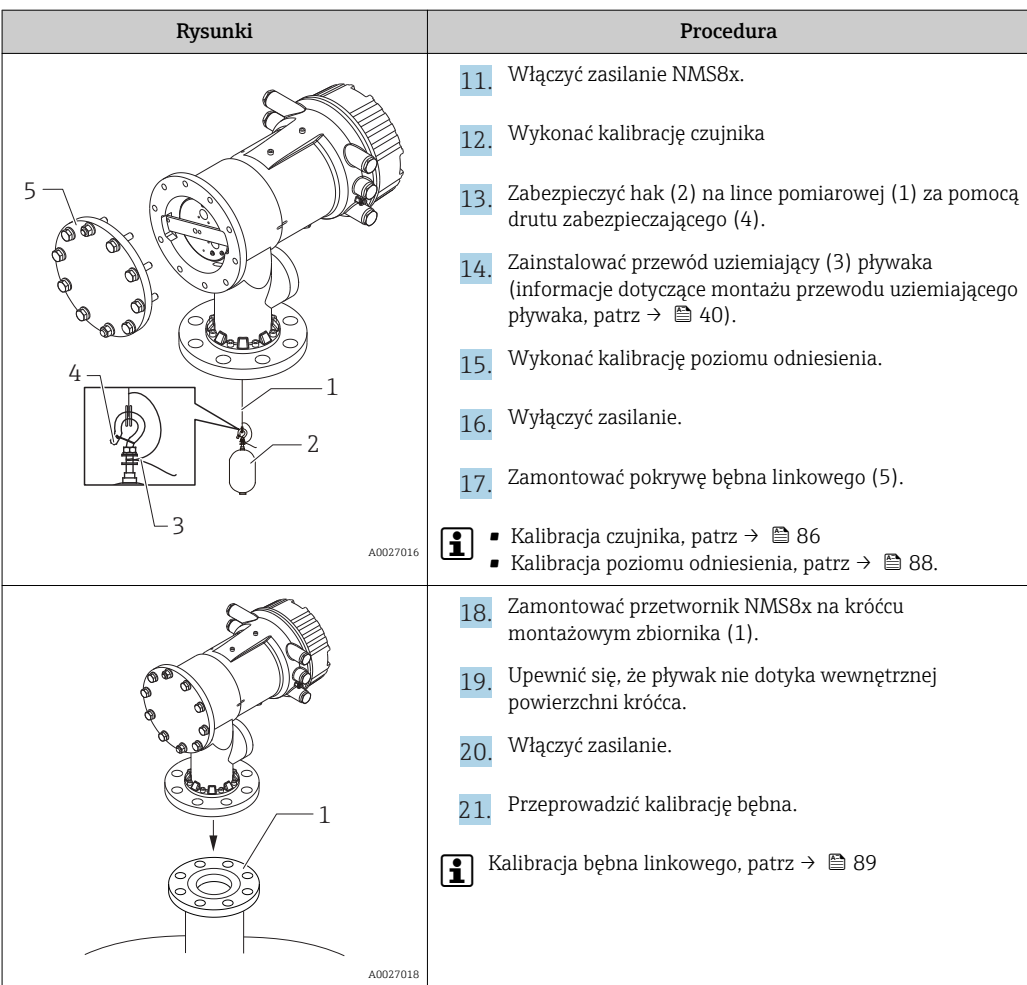

# 5.2.6 Montaż przez okno kalibracyjne

Pływak o średnicy 50 mm (1,97 in) można zainstalować przez okno kalibracyjne.

Przez okno kalibracyjne można instalować tylko następujące pływaki: 50 mm SUS, 50 mm alloy C, 50 mm PTFE

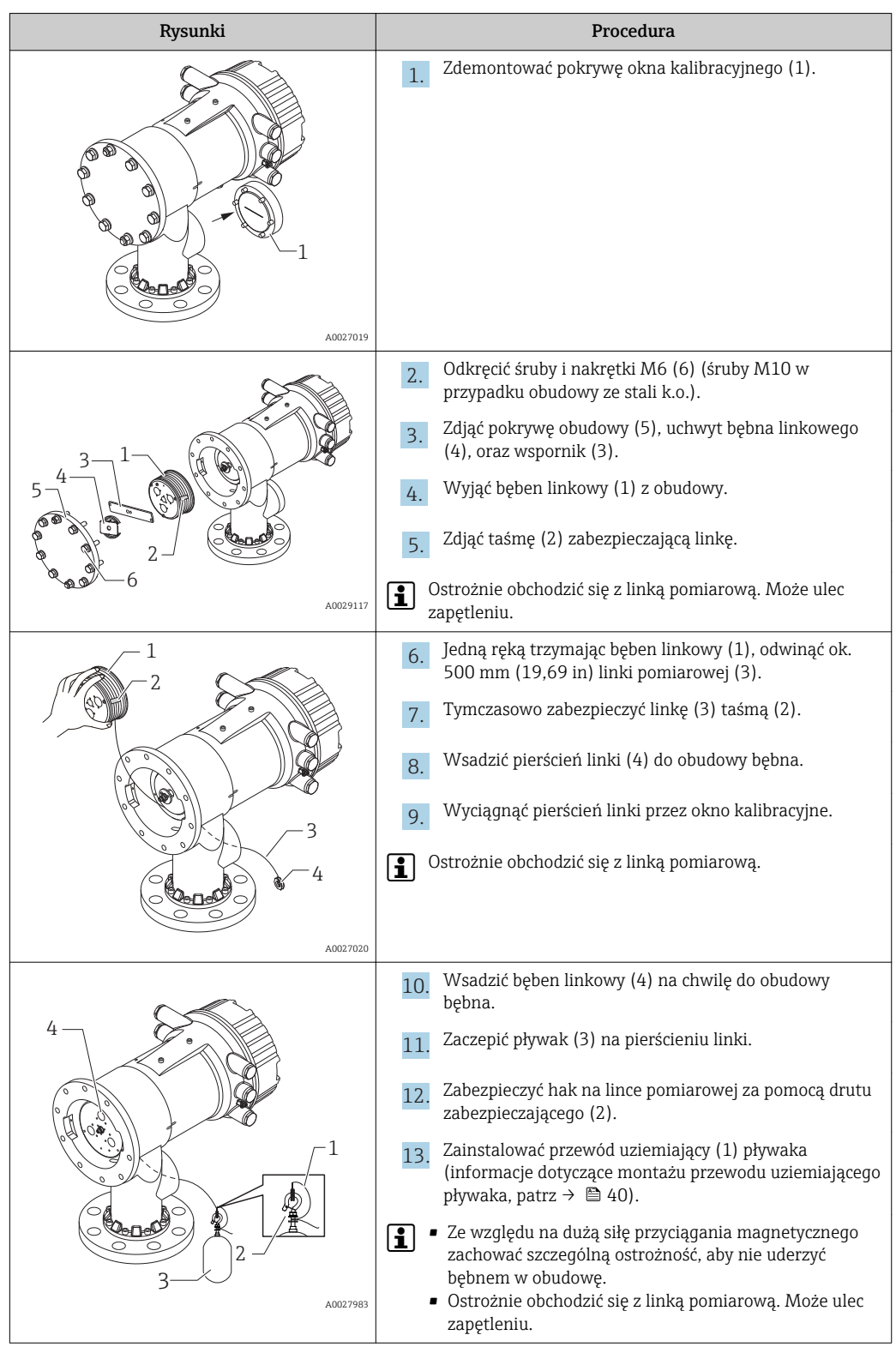

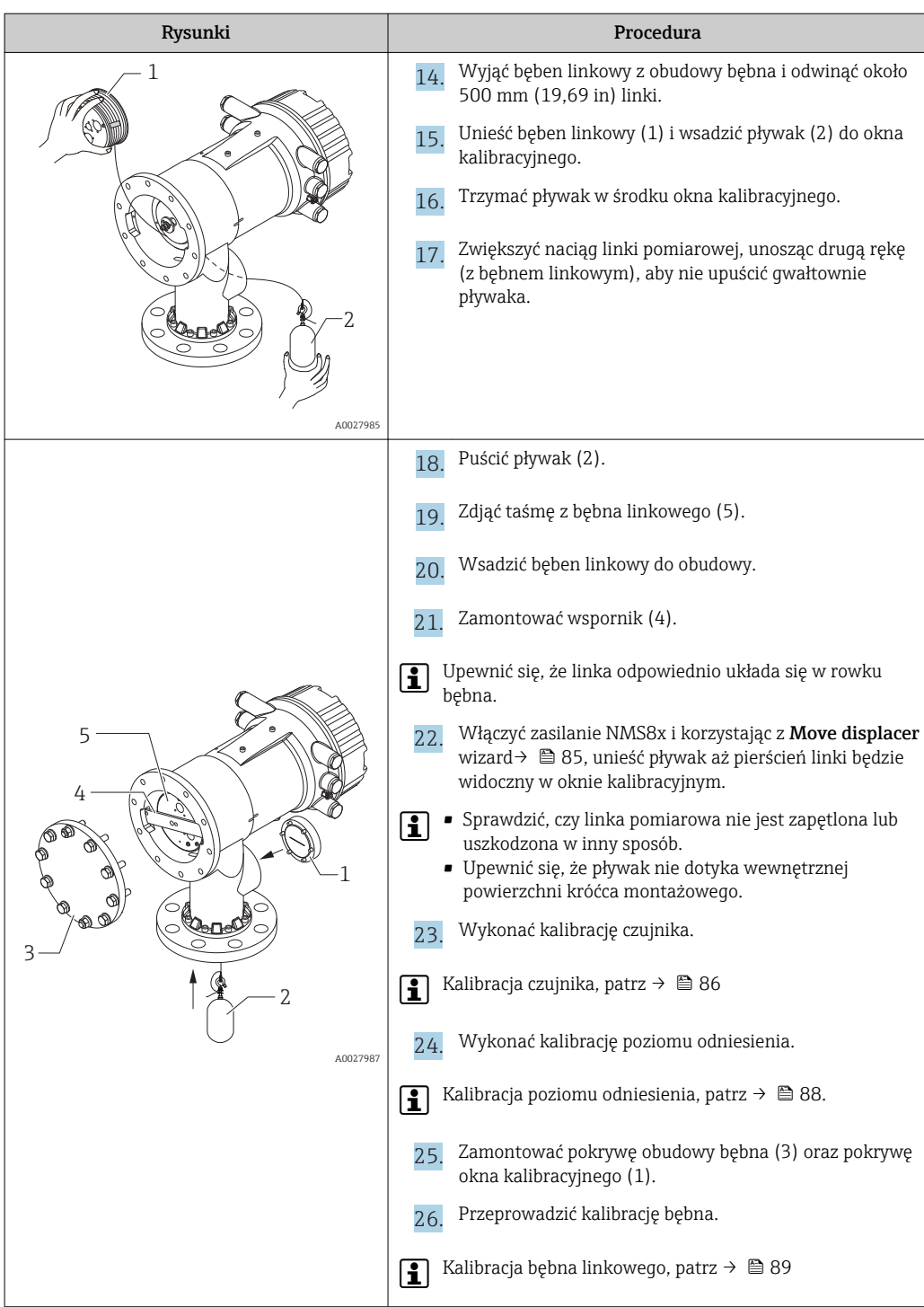

### <span id="page-39-0"></span>5.2.7 Montaż przewodu uziemiającego pływaka

Zależnie od aplikacji i wymagań iskrobezpieczeństwa, konieczne jest uziemienie pływaka. Poniżej opisano procedury uziemienia pływaka, które zależą od typu pływaka.

Dodatkowe informacje dotyczące montażu pływaka, patrz →  $\triangleq$  32  $\mathbf{a}$ 

### Montaż standardowego pływaka

- 1. Zamontować pływak (3) na pierścieniu linki (1).
- 2. Owinąć hak linki drutem zabezpieczającym (4).
- 3. Owinąć dwukrotnie drut uziemiający (2) pomiędzy podkładkami (5).
	- W aplikacjach nie wymagających spełnienia wymagań iskrobezpieczeństwa, gdy uziemienie nie jest konieczne, ten krok można pominąć.
- 4. Dokręcić kluczem (7) nakrętkę (6).

Procedura montażu pływaka jest zakończona.

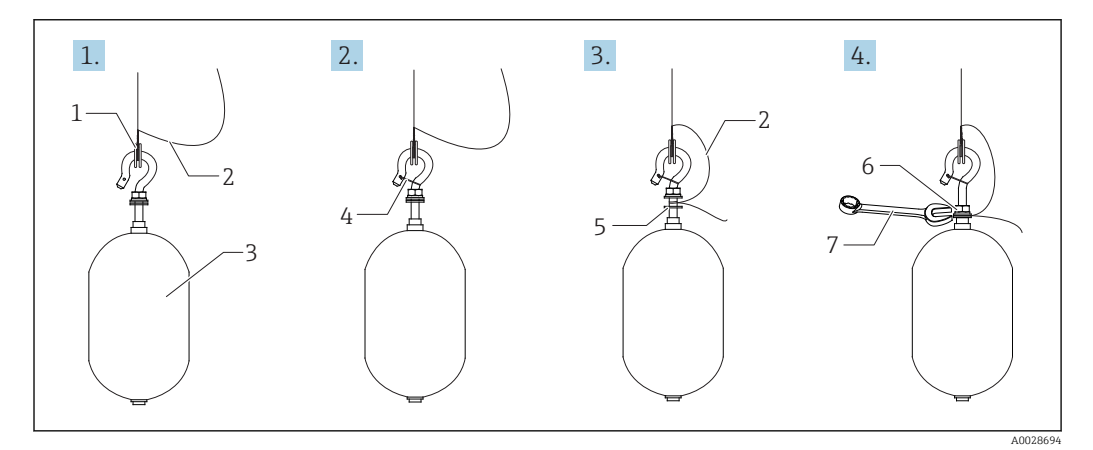

 *16 Montaż pływaka*

- *1 Pierścień linki*
- *2 Przewód uziemiający*
- *3 Pływak*
- *4 Drut zabezpieczający*
- *5 Podkładka*
- *6 Nakrętka*
- *7 Klucz płaski*

### Montaż pływaka z PTFE

- 1. Wkrętakiem płaskim odkręcić wkręt (1).
- 2. Zamontować pływak (4) na pierścieniu linki pokrywanym PFA (2).
- 3. Zdjąć izolację PFA na odcinku ok. 10 mm (0,39 in) dla zapewnienia kontaktu elektrycznego.
- 4. Wsadzić przewód uziemiający (6) w otworek (3) aż do zetknięcia się przewodu ze ścianką otworu na wkręt (5).
- 5. Dokręcić wkręt (1).
	- Przytrzymać przewód uziemiający palcami, aby nie wypadł z otworu.
- 6. Za pomocą wkrętaka unieść pływak i sprawdzić, czy przewód uziemiający nie wypada z otworu.

Procedura montażu pływaka z PTFE jest zakończona.

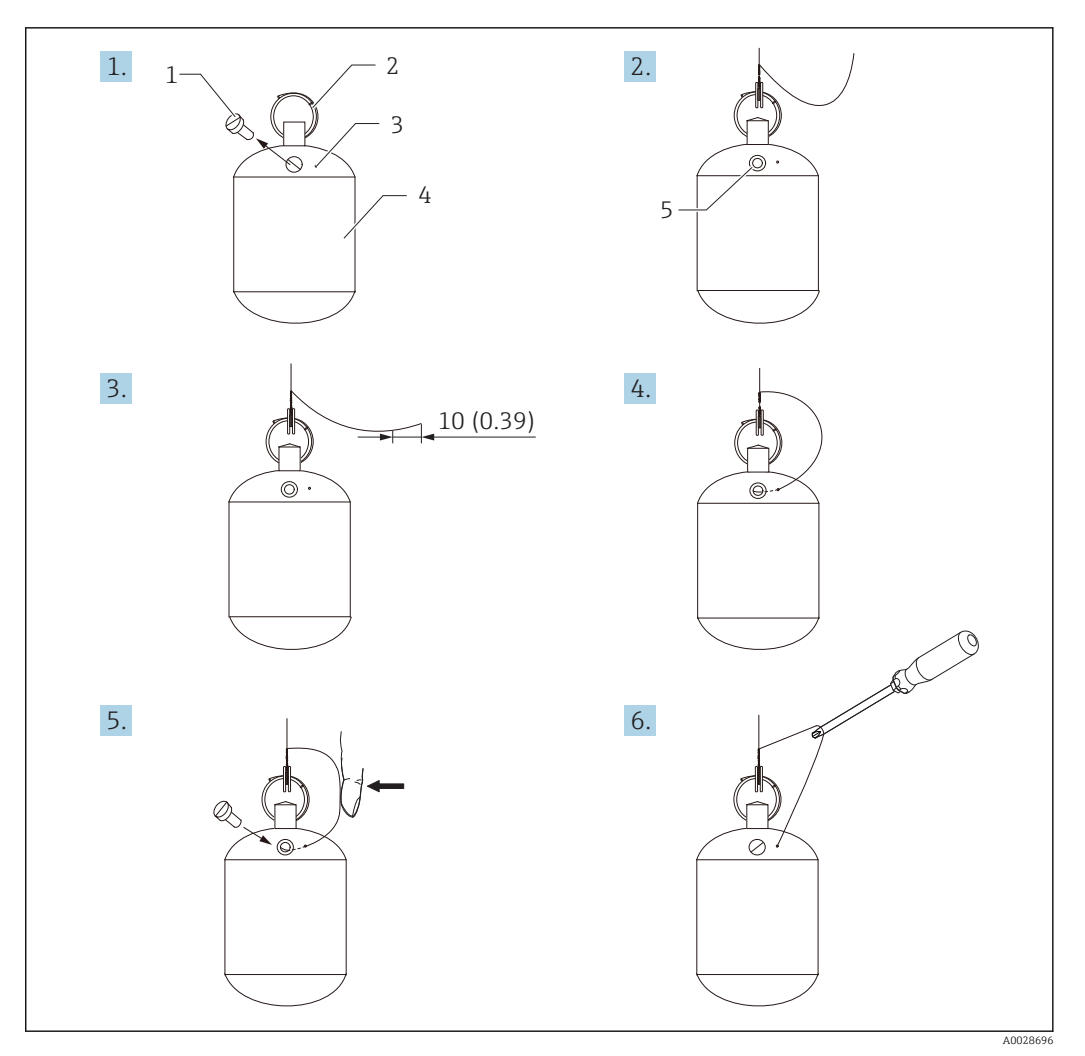

- *17 Montaż pływaka z PTFE; wymiary w mm (calach)*
- 
- *1 Wkręt 2 Pierścień pokrywany PFA*
- *3 Otworek do wsadzenia przewodu uziemiającego*
- *4 Pływak*
- *5 Otwór na wkręt*
- *6 Przewód uziemiający*

# 5.3 Kontrola po wykonaniu montażu

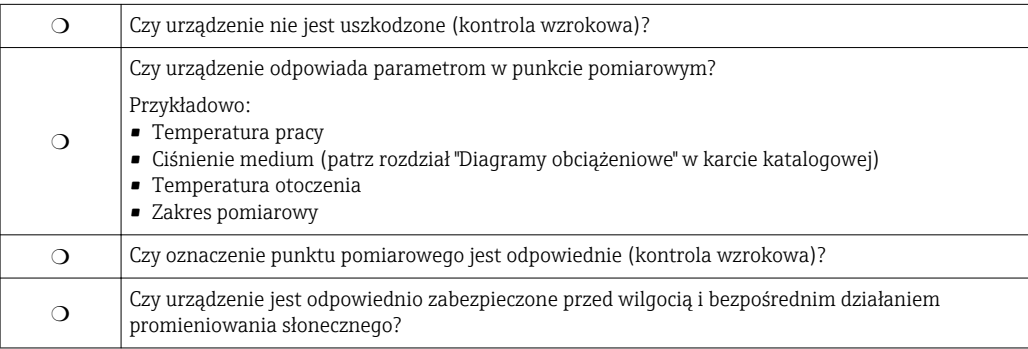

# <span id="page-41-0"></span>6 Podłączenie elektryczne

# 6.1 Rozmieszczenie zacisków

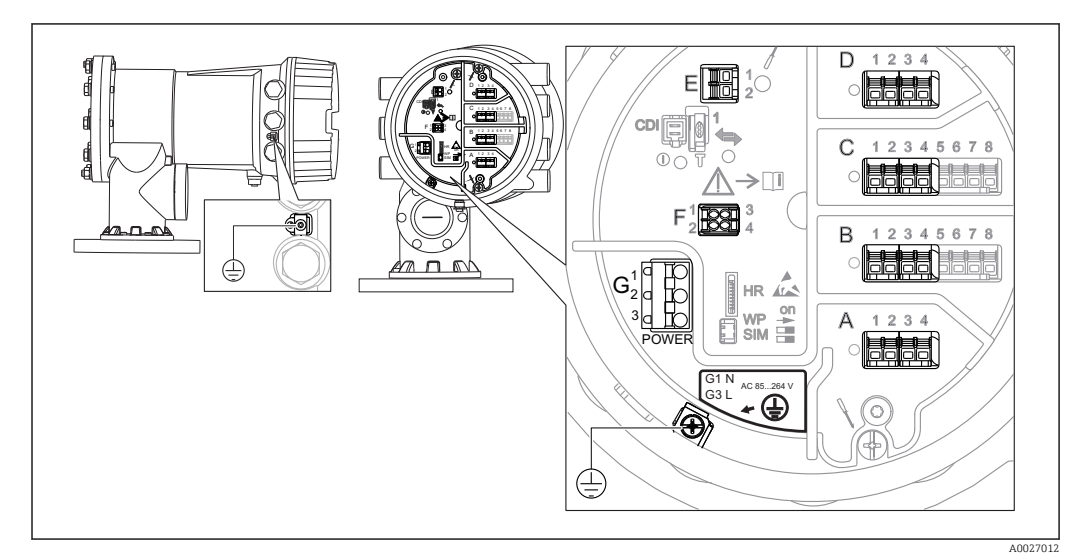

 *18 Przedział podłączeniowy (typowy przykład) i zaciski uziemienia*

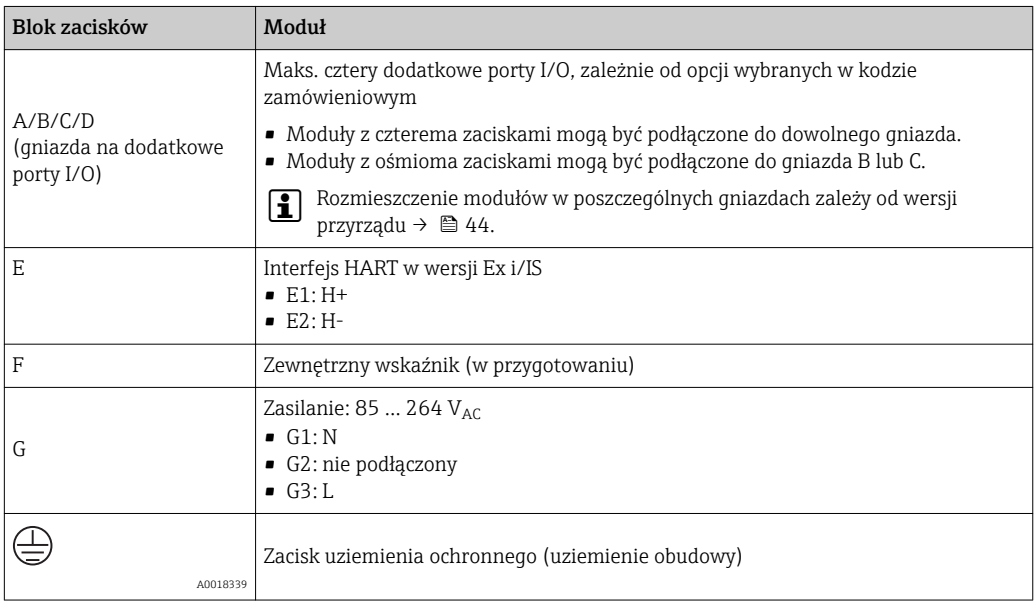

### 6.1.1 Zasilanie

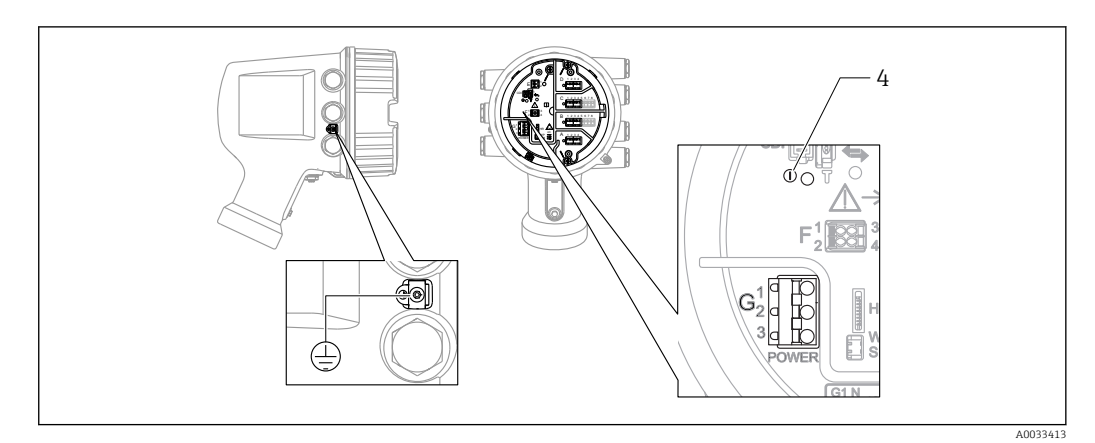

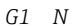

*G1 N G2 Nie podłączony*

*G3 L*

*4 Zielona LED: sygnalizuje włączone zasilanie*

### Napięcie zasilania

85 ... 264 V<sub>AC</sub>, 50/60 Hz, 28,8 VA<sup>1)</sup>

Napięcie zasilania jest także podane na tabliczce znamionowej.

# 6.1.2 Interfejs HART Ex i/IS

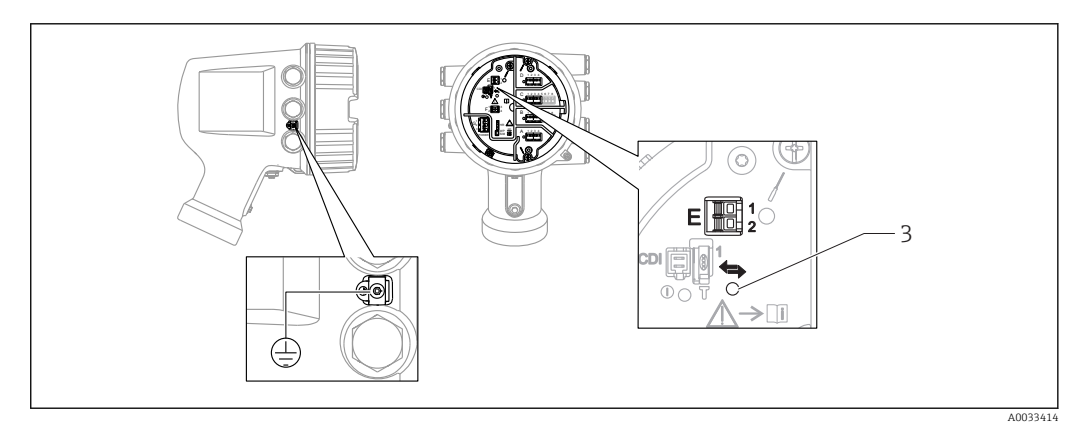

*E1 H+*

*E2 H-*

*3 Pomarańczowa LED: sygnalizuje aktywną komunikację*

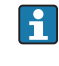

Interfejs ten zawsze funkcjonuje jako port HART master dla podłączonych przetworników - stacji HART slave. Z drugiej strony, dodatkowe porty analogowe I/O mogą być skonfigurowane jako HART master lub slave →  $\triangleq$  53 →  $\triangleq$  55.

<sup>1)</sup> wartość maks.; rzeczywista wartość zależy od podłączonych modułów

# <span id="page-43-0"></span>6.1.3 Gniazda dodatkowych portów I/O

Przedział podłączeniowy zawiera cztery gniazda (A, B, C i D) do podłączenia dodatkowych portów I/O. W zależności od wersji przyrządu (pozycje kodu zam. 040, 050 oraz 060) do gniazd tych można podłączyć różne porty I/O. W poniższej tabeli podano, które dodatkowe porty I/O można podłączyć do poszczególnych gniazd dla konkretnych wersji przyrządu.

Przyporządkowanie poszczególnych gniazd pokazano także na etykiecie od spodu pokrywy modułu wskaźnika.

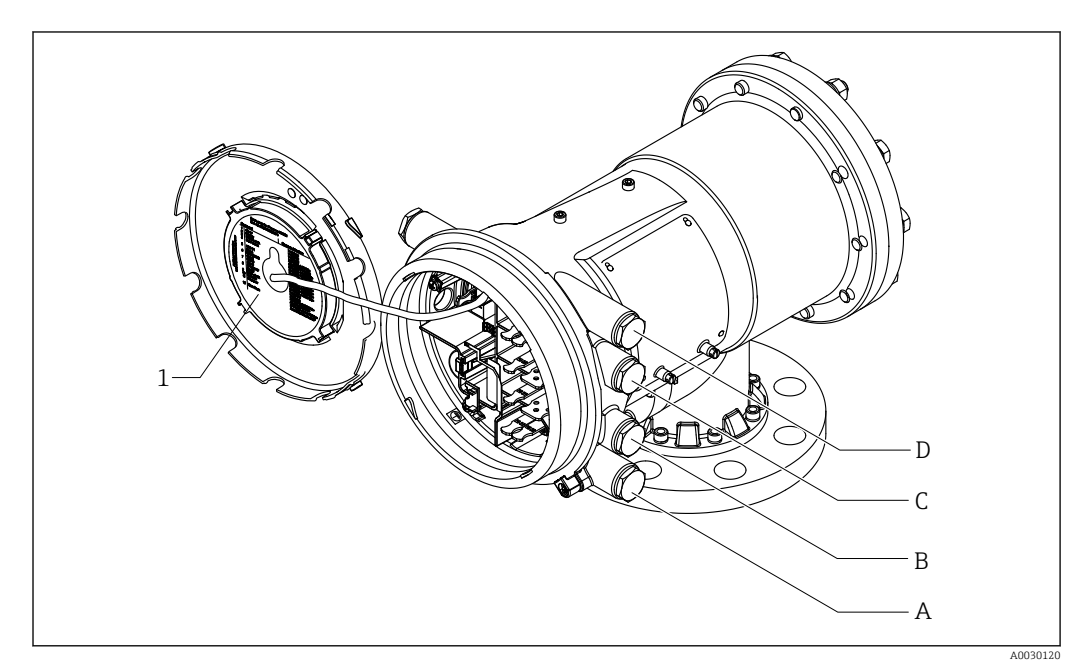

- *1 Etykieta pokazująca m.in. rozmieszczenie dodatkowych portów w gniazdach A do D.*
- *A Dławik kablowy dla gniazda A*
- *B Dławik kablowy dla gniazda B*
- *C Dławik kablowy dla gniazda C*
- *D Dławik kablowy dla gniazda D*

*"Wyjście główne" (040) = "Modbus" (A1)*

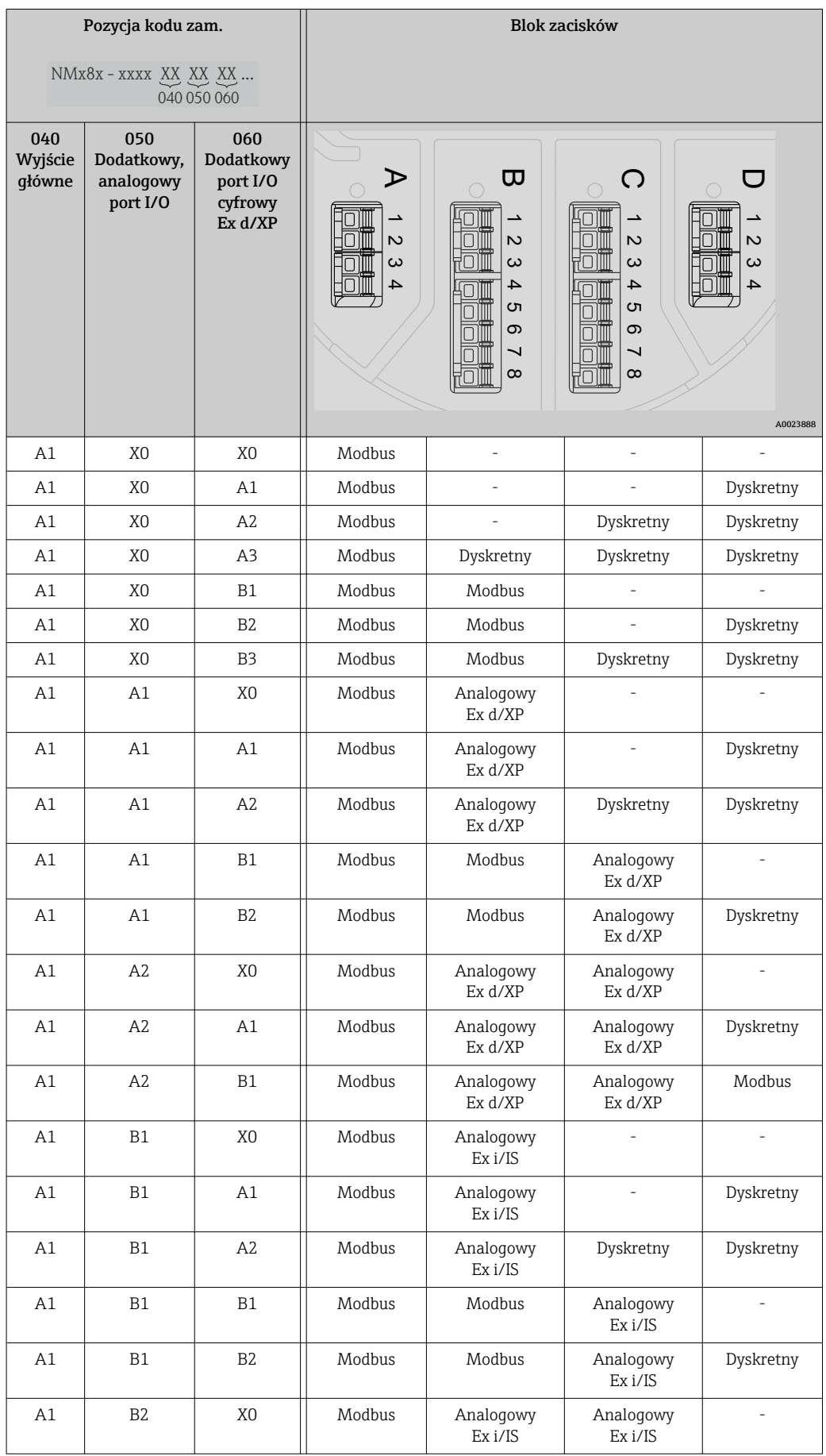

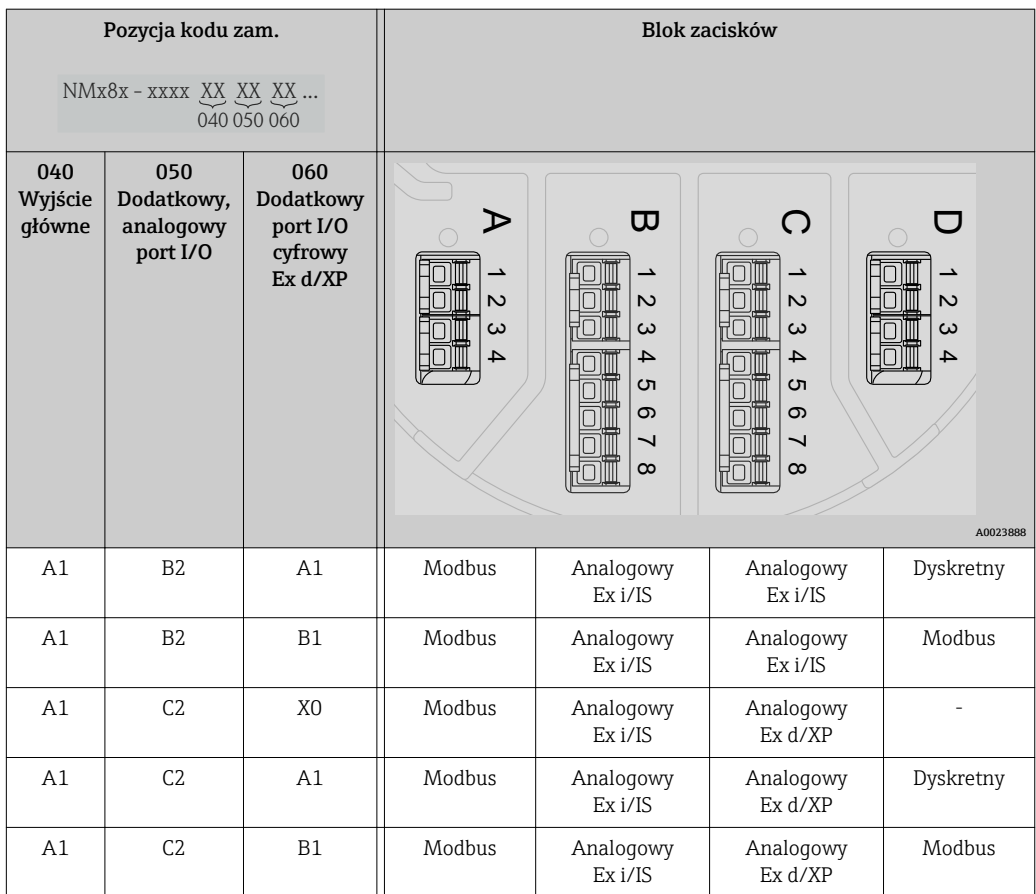

*"Wyjście główne" (040) = "V1" (B1)*

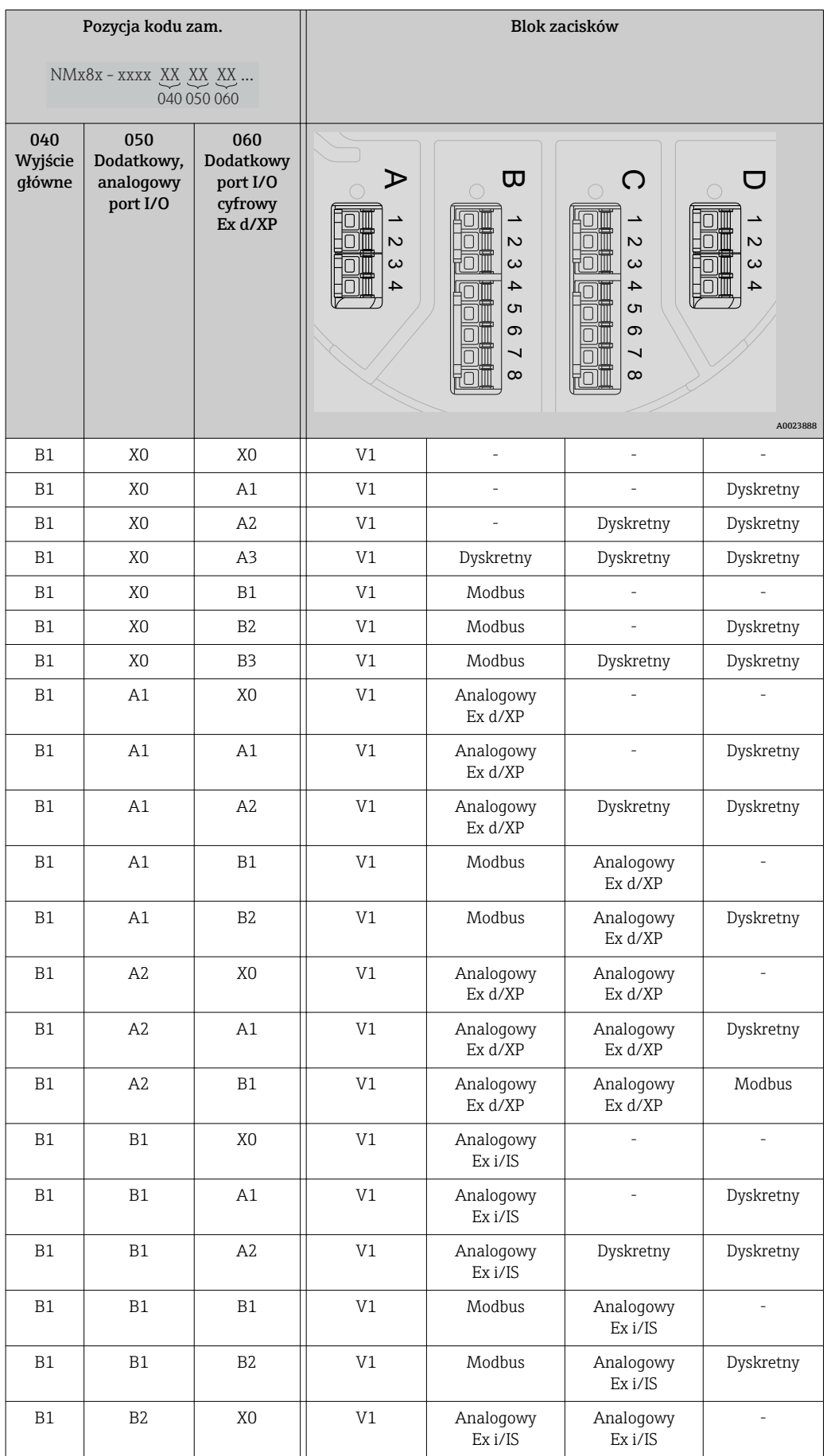

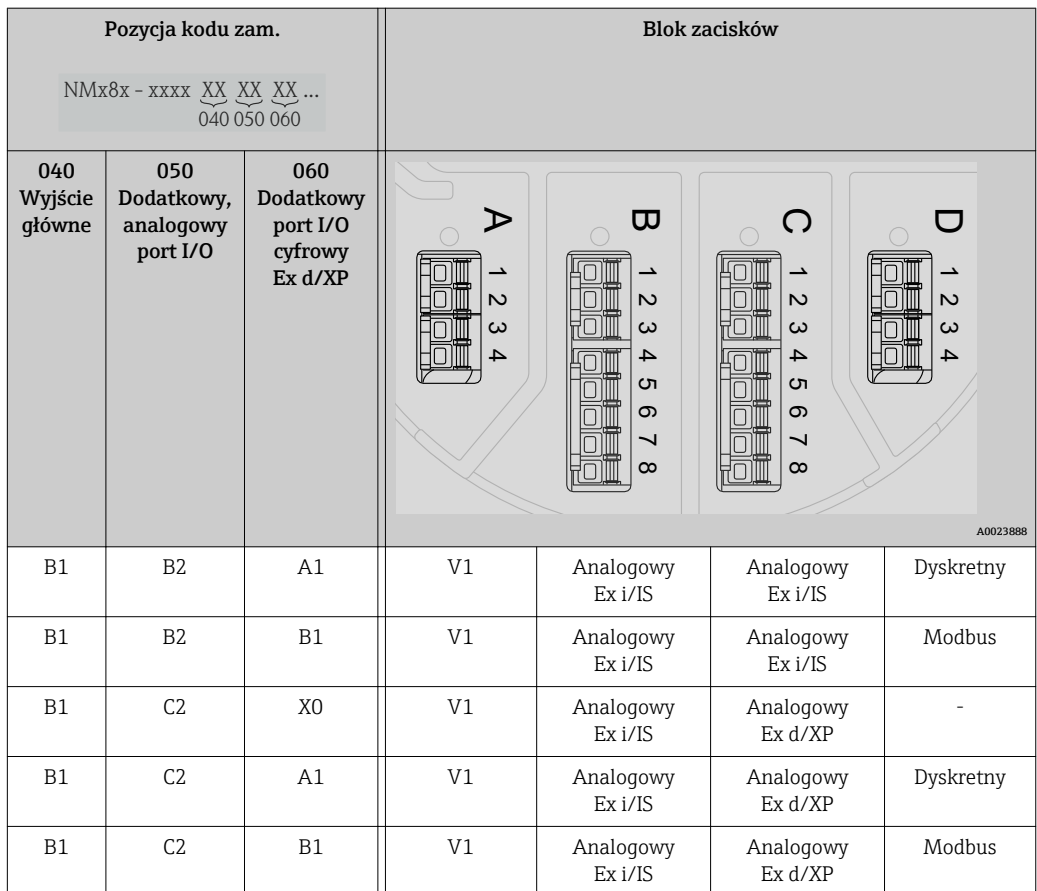

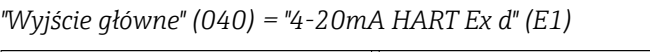

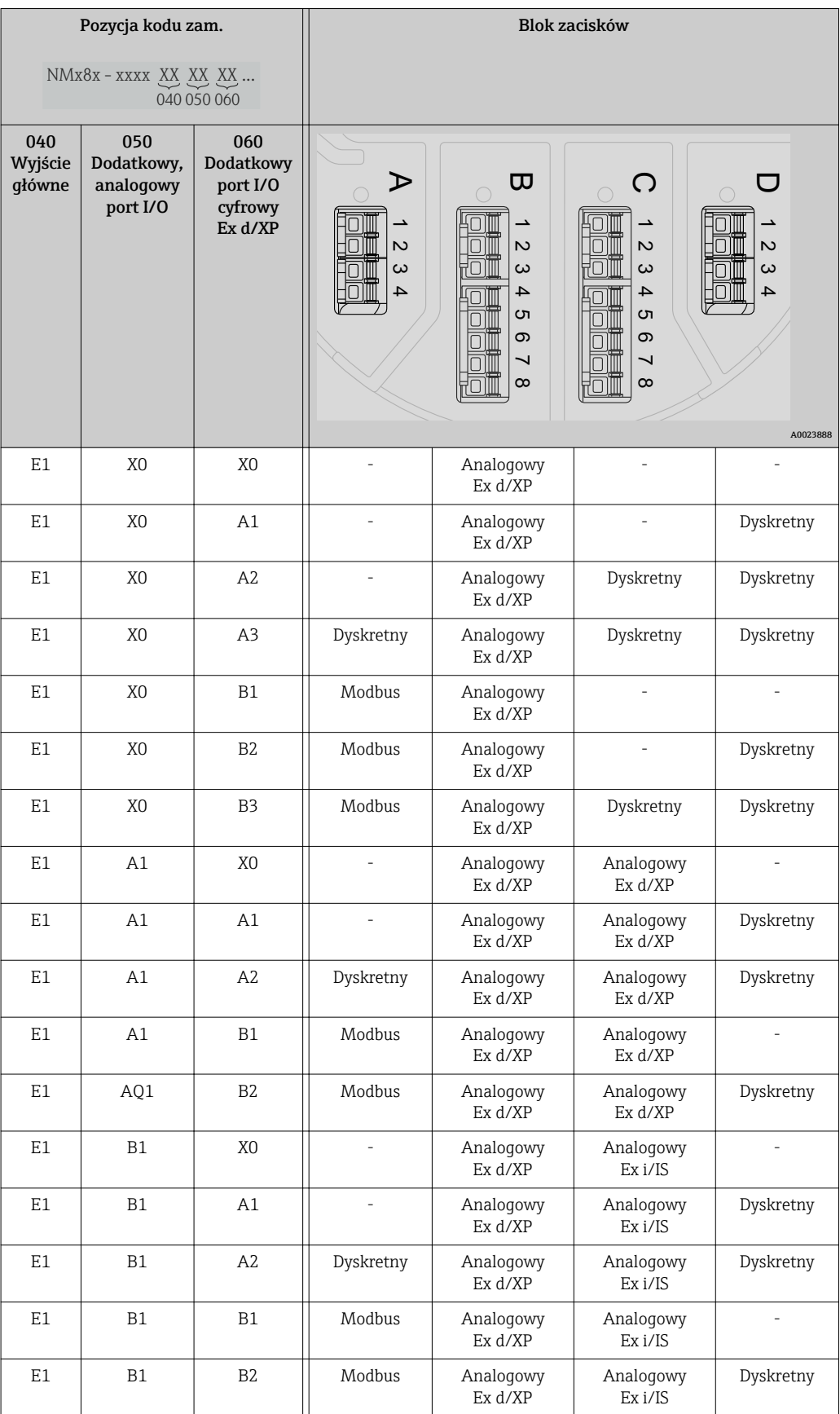

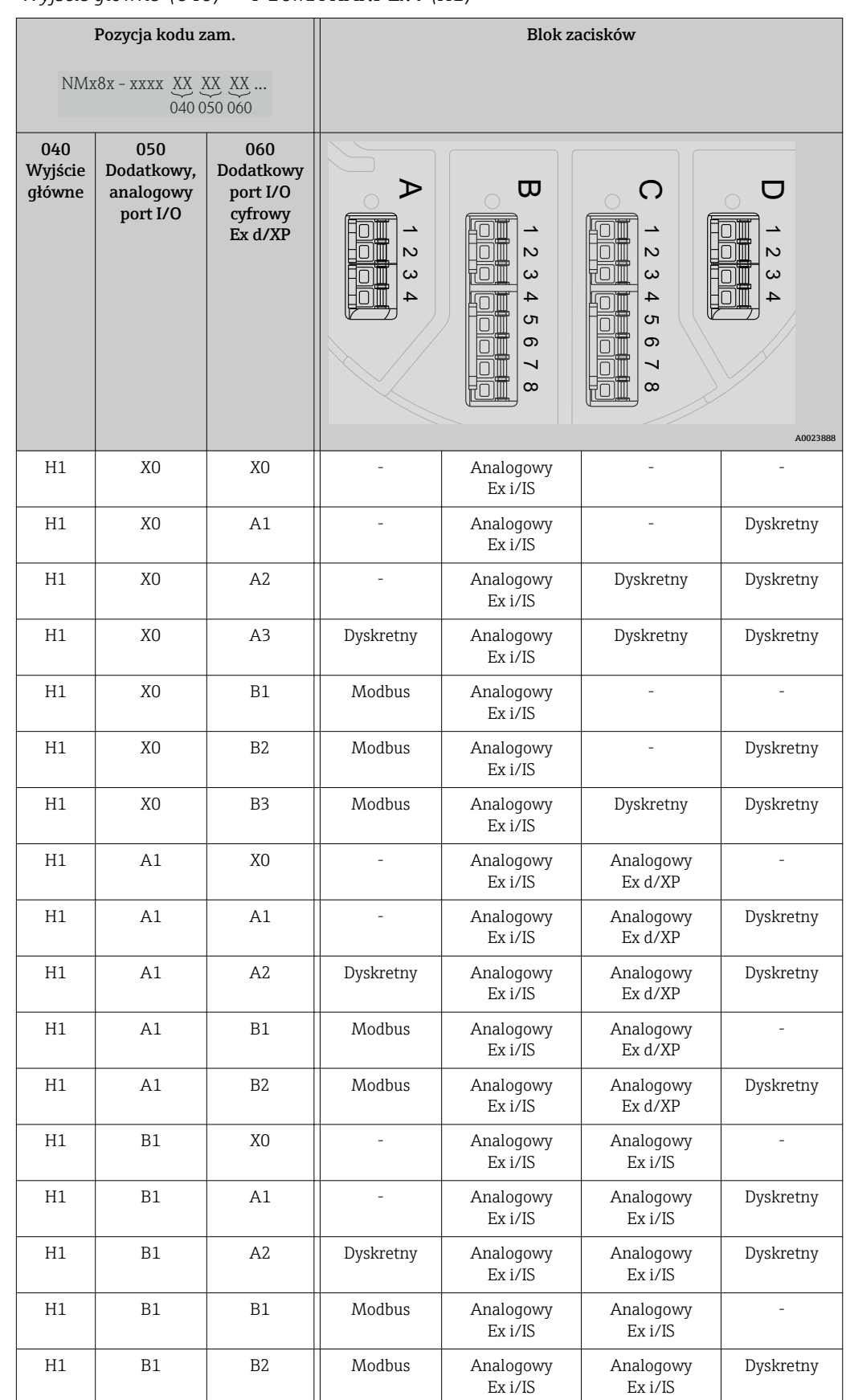

*"Wyjście główne" (040) = "4-20mA HART Ex i" (H1)*

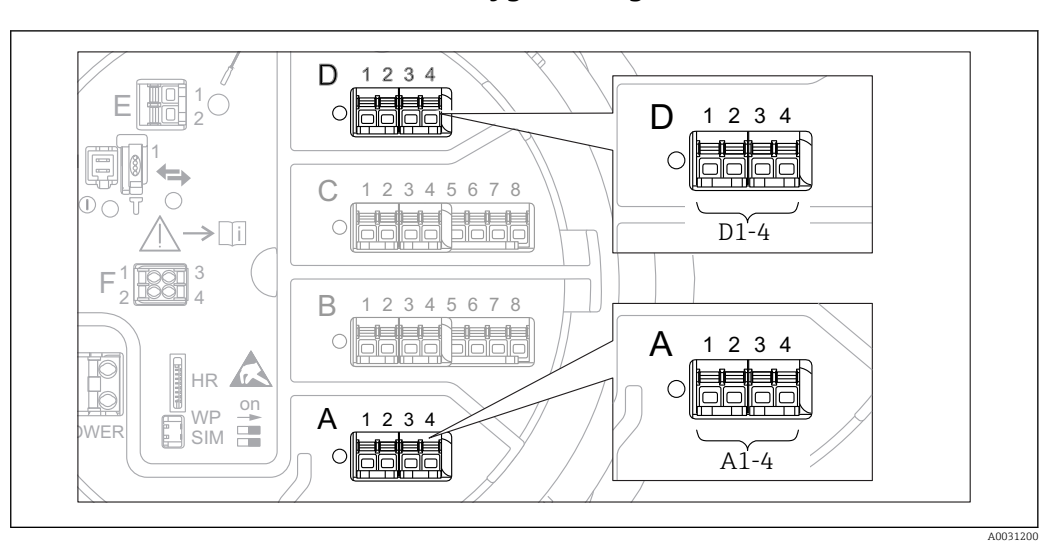

## 6.1.4 Bloki zacisków modułu sygnałowego "Modbus" lub "V1"

 *19 Bloki zacisków do podłączenia modułu sygnałowego "Modbus" lub "V1" (przykłady); zależnie od wersji przyrządu, moduł ten może być podłączony do gniazd B lub C.*

W zależności od wersji przyrządu, moduł sygnałowy "Modbus" i/lub "V1" może być podłączony do różnych gniazd w przedziale podłączeniowym. W menu obsługi interfejs Modbus i V1 jest przypisany do odpowiednich gniazd i złączy tych gniazd: A1-4, B1-4, C1-4, D1-4.

#### *Zaciski modułu komunikacji "Modbus"*

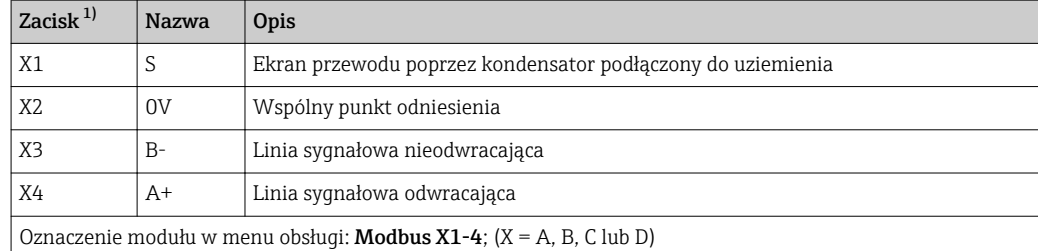

1) W tej kolumnie "X" oznacza jedno z gniazd "A", "B", "C" lub "D".

### *Zaciski modułu komunikacji "V1"*

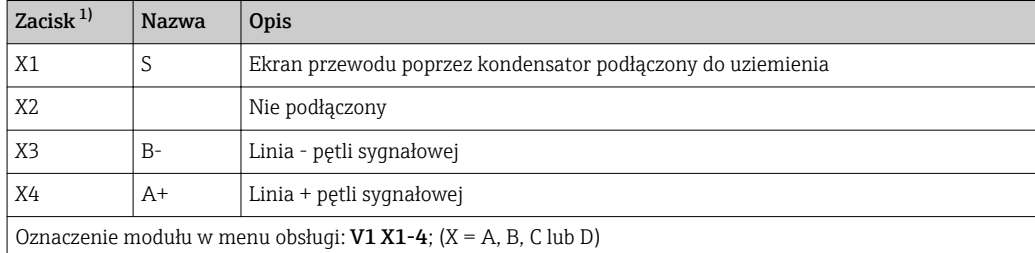

1) W tej kolumnie "X" oznacza jedno z gniazd "A", "B", "C" lub "D".

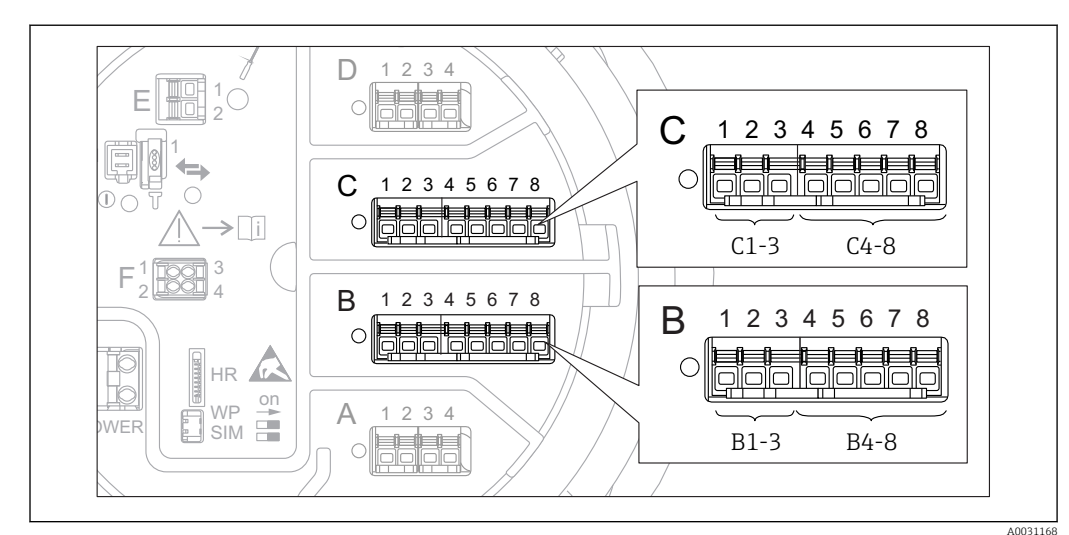

# 6.1.5 Bloki zacisków do podłączenia analogowego portu I/O (wersja Ex d /XP lub Ex i/IS)

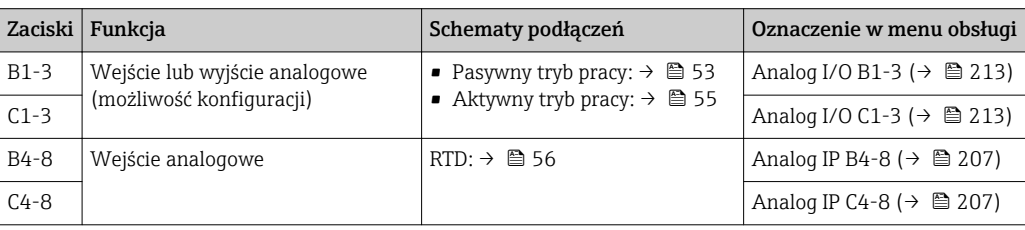

## <span id="page-52-0"></span>6.1.6 Podłączenie analogowego portu I/O do pracy pasywnej

- Praca pasywna wymaga, aby linia komunikacyjna była zasilana ze źródła  $| \cdot |$ zewnętrznego.
	- Podłączenie elektryczne musi być odpowiednie dla planowanego trybu pracy analogowego portu I/O; patrz poniższe rysunki.

### "Operating mode" = "4..20mA output" lub "HART slave +4..20mA output"

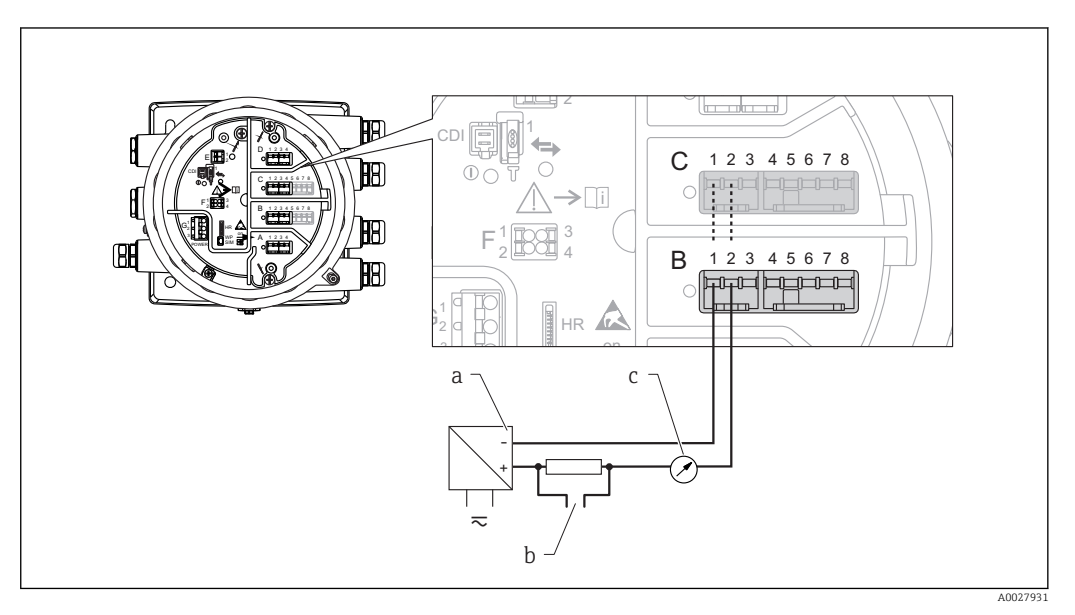

 *20 Praca pasywna portu I/O jako wyjście*

- *a Zasilanie*
- *b Wyjście sygnałowe HART*
- *c Ocena sygnału analogowego*

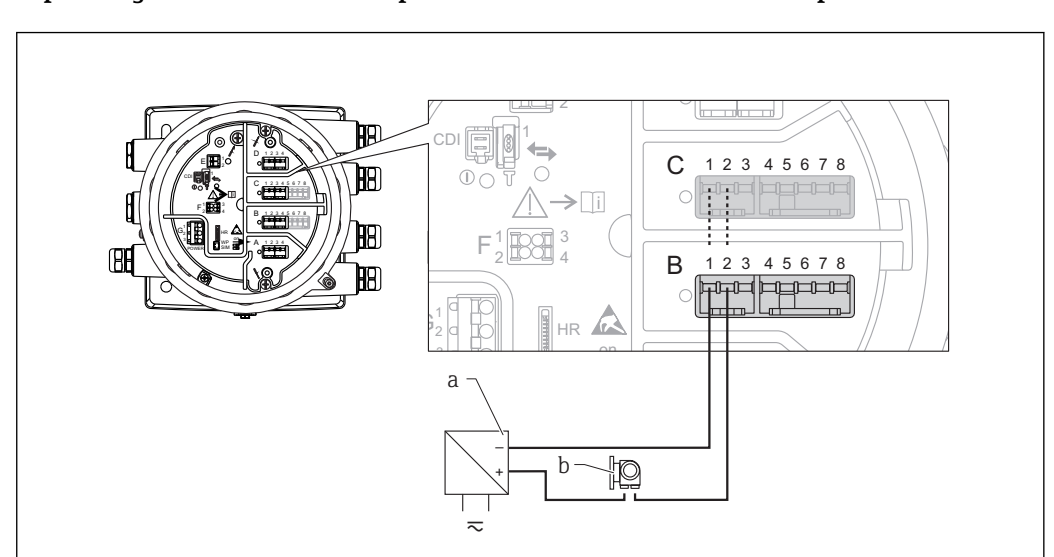

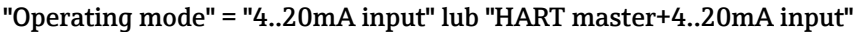

- *21 Praca pasywna portu I/O jako wejście*
- *a Zasilanie*
- *b Urządzenie zewnętrzne z wyjściem sygnałowym 4...20mA i/lub HART*

A0027933

## "Operating mode" = "HART master"

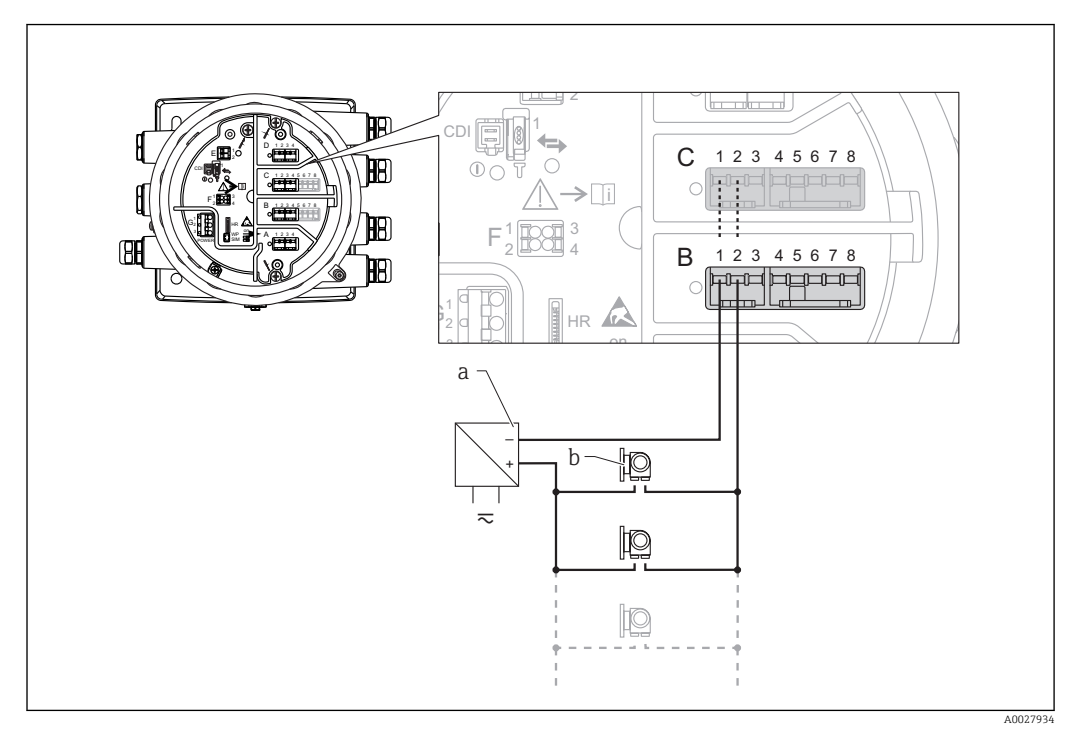

 *22 Praca pasywna portu I/O w trybie HART master*

- *a Zasilanie*
- *b Maks. 6 urządzeń zewnętrznych z wyjściem sygnałowym HART*

### <span id="page-54-0"></span>6.1.7 Podłączenie analogowego portu I/O do pracy aktywnej

- Urządzenie aktywne samo zapewnia zasilanie linii komunikacyjnej. Zewnętrzne źródło zasilania jest zbędne.
	- Podłączenie elektryczne musi być odpowiednie dla planowanego trybu pracy analogowego portu I/O; patrz poniższe rysunki.

• Maks. pobór prądu podłączonych urządzeń HART: 24 mA (tzn. 4 mA na każde urządzenie, jeśli podłączono 6 urządzeń).

- Napięcie zasilania portu w wersji Ex-d: od 17,0 V przy 4 mA do 10,5 V przy 22 mA
- Napięcie zasilania portu w wersji Ex-ia: od 18,5 V przy 4 mA do 12,5 V przy 22 mA

### "Operating mode" = "4..20mA output" lub "HART slave +4..20mA output"

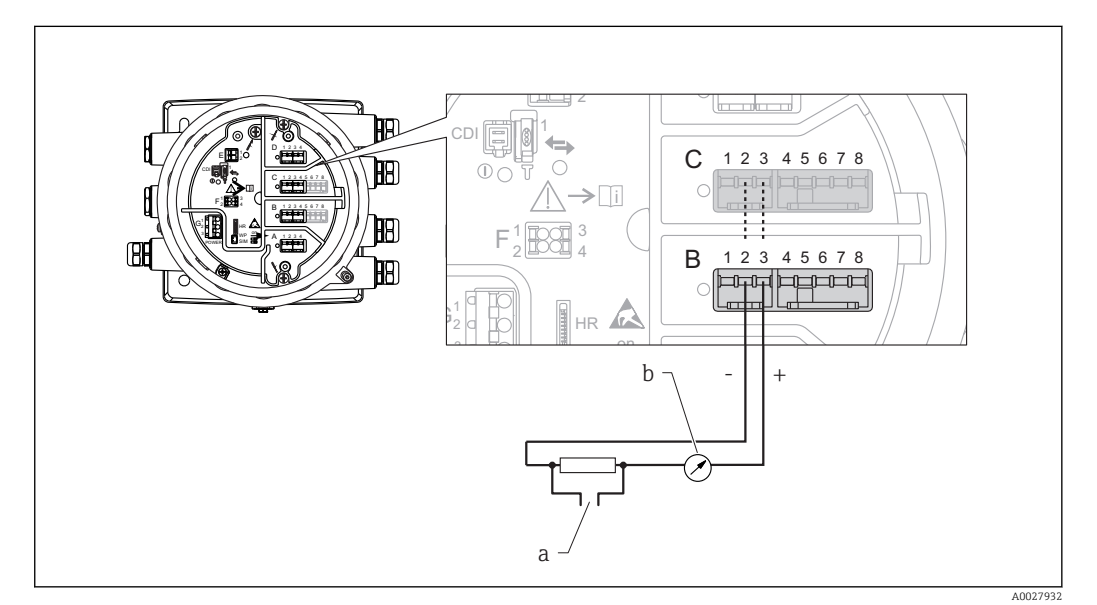

 *23 Praca aktywna portu I/O jako wyjście*

- *a Wyjście sygnałowe HART*
- *b Ocena sygnału analogowego*

### "Operating mode" = "4..20mA input" lub "HART master+4..20mA input"

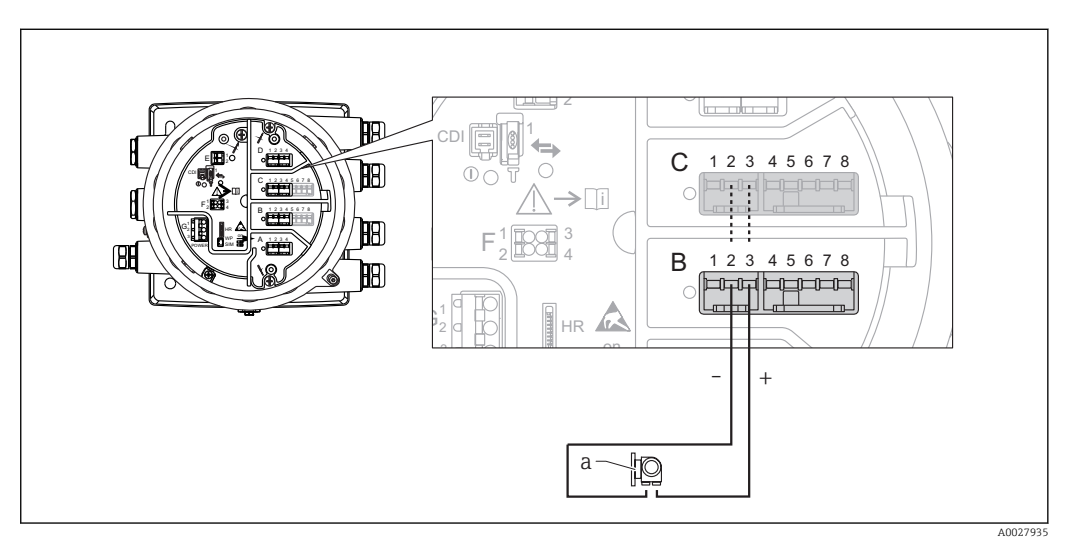

 *24 Praca aktywna portu I/O jako wejście*

*a Urządzenie zewnętrzne z wyjściem sygnałowym 4...20mA i/lub HART*

<span id="page-55-0"></span>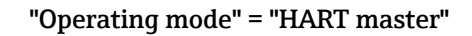

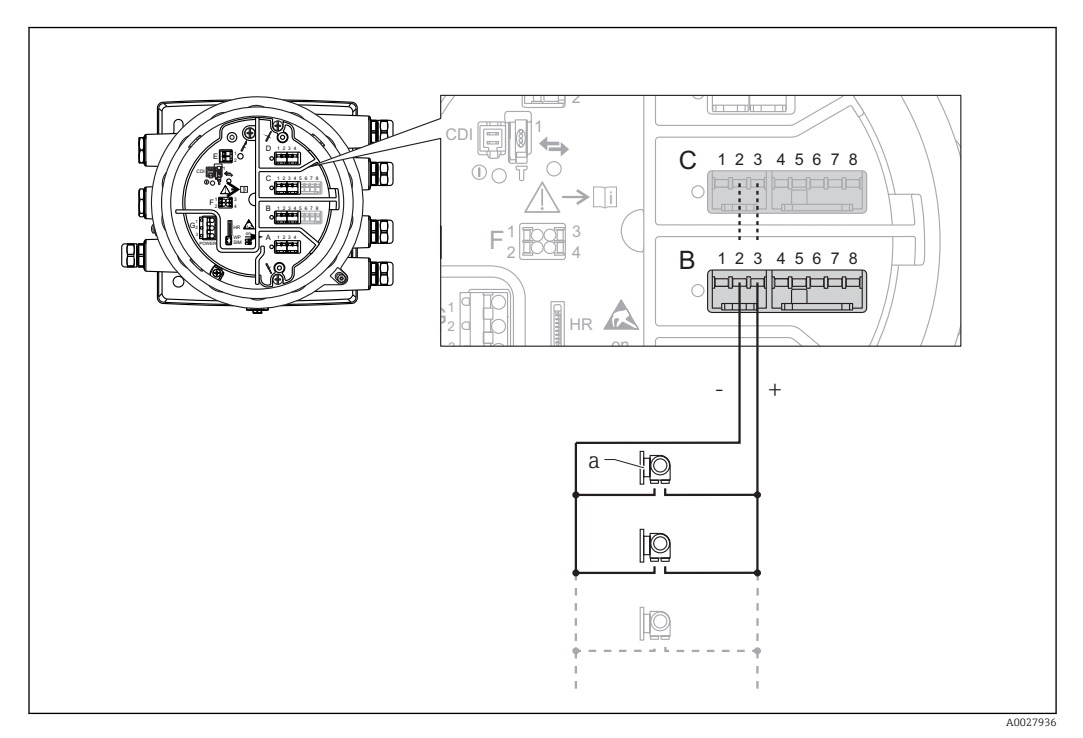

 *25 Praca aktywna portu I/O w trybie HART master*

*a Maks. 6 urządzeń zewnętrznych z wyjściem sygnałowym HART*

Maks. pobór mocy podłączonych urządzeń HART wynosi 24 mA (tzn. 4 mA na każde  $\mathbf{h}$ urządzenie, jeśli podłączono 6 urządzeń).

# 6.1.8 Podłączenie czujnika RTD

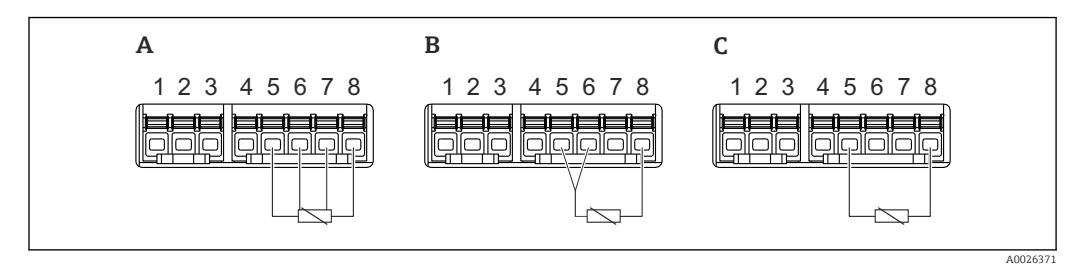

*A Podłączenie czujnika RTD 4-przewodowego*

*B Podłączenie czujnika RTD 3-przewodowego*

*C Podłączenie czujnika RTD 2-przewodowego*

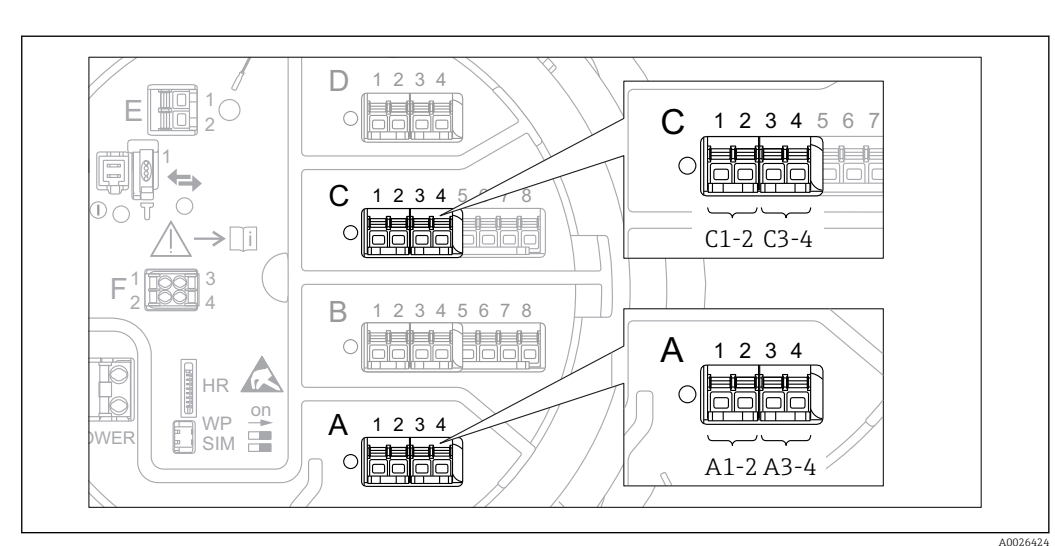

# 6.1.9 Bloki zacisków do podłączenia dodatkowego cyfrowego portu I/O

 *26 Oznaczenie cyfrowych wejść lub wyjść (przykłady)*

- Każdy dodatkowy port I/O cyfrowy posiada dwa wejścia lub wyjścia dyskretne.
- W menu obsługi każde wejście lub wyjście jest oznaczone numerem odpowiedniego gniazda i numerami dwóch zacisków w tym gnieździe. Przykładowo, A1-2 oznacza zaciski 1 i 2 gniazda A. To samo dotyczy gniazd B, C i D, jeśli jest do nich podłączony dodatkowy cyfrowy port I/O.
- Dla każdej z tych par zacisków w menu obsługi można wybrać jeden z następujących trybów pracy:
	- Disable [Wyłącz]
	- Passive Output [Wyjście pasywne]
	- Passive Input [Wejście pasywne]
	- Active Input [Wejście aktywne]

# 6.2 Wymagania dotyczące podłączenia

# 6.2.1 Parametry przewodów

### Zaciski

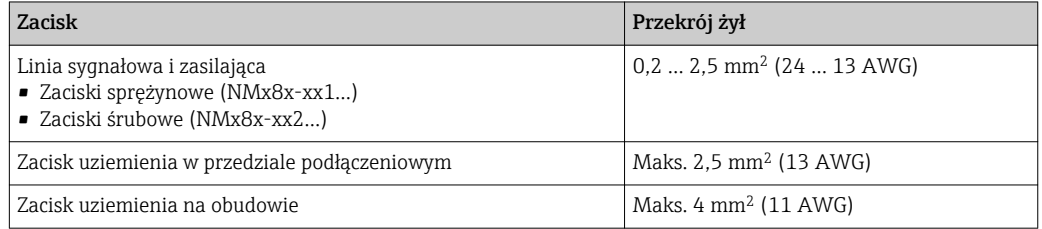

### Linia zasilająca

Do zasilania przyrządu wystarcza zwykły przewód instalacyjny.

## Linia komunikacyjna HART

- W przypadku sygnałów analogowych wystarcza zwykły przewód nieekranowany.
- Jeśli używana będzie komunikacja HART zalecane jest stosowanie przewodów ekranowanych. Należy przestrzegać zaleceń dotyczących lokalnego systemu uziemienia.

### Linia komunikacyjna Modbus

- Należy przestrzegać parametrów przewodów podanych w standardzie TIA-485-A Stowarzyszenia Przemysłu Telekomunikacyjnego (TIA).
- Zalecenia dodatkowe: użyć przewodów ekranowanych.

### Linia komunikacyjna V1

- Ekranowany lub nieekranowany przewód dwużyłowy (skrętka)
- Rezystancja żyły: ≤ 120 Ω
- Pojemność żyła/ żyła: ≤ 0,3 µF

# 6.3 Zapewnienie stopnia ochrony

Dla zagwarantowania podanego stopnia ochrony, po wykonaniu podłączeń należy:

- 1. Sprawdzić, czy uszczelki obudowy są czyste i poprawnie zamontowane. W razie potrzeby osuszyć, oczyścić lub wymienić uszczelki na nowe.
- 2. Dokręcić wszystkie śruby obudowy i pokrywy obudowy.
- 3. Dokręcić dławiki kablowe.

 $\overline{L}$ 

4. Dla zapewnienia, aby wilgoć nie przedostała się przez dławiki kablowe, przed dławikami poprowadzić przewody ze zwisem.

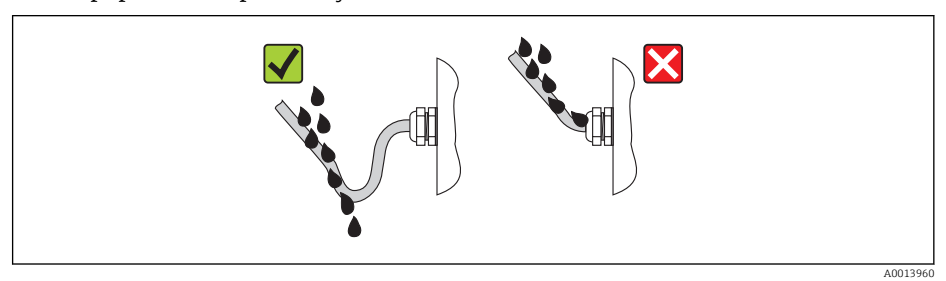

5. Dobrać zaślepki odpowiednie dla zastosowanego stopnia ochrony (np. Ex d/XP).

# 6.4 Kontrola po wykonaniu podłączeń elektrycznych

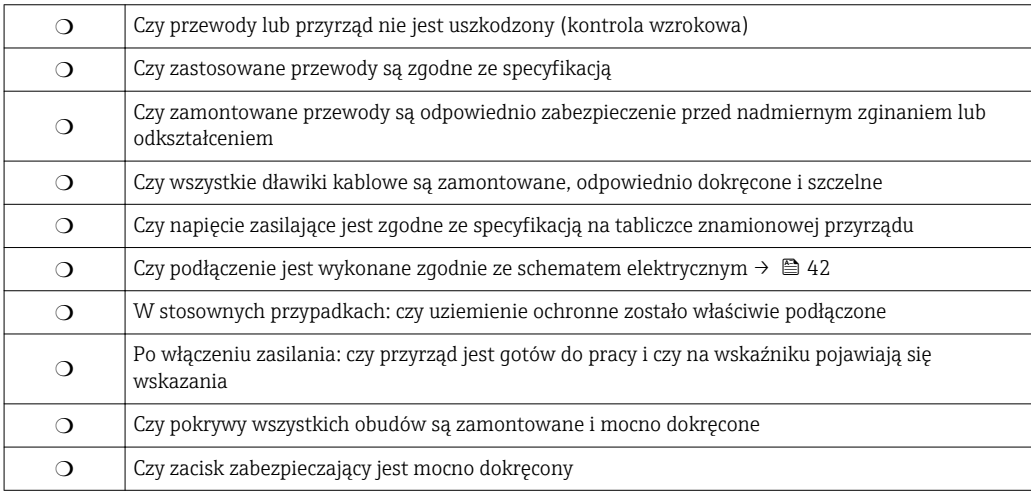

# 7 Obsługa

# 7.1 Przegląd wariantów obsługi

Obsługa przyrządu odbywa się za pomocą menu →  $\triangleq$  61. Interfejsy umożliwiające dostęp do menu są następujące:

- Wskaźnik (obsługa lokalna;  $\rightarrow \Box$  63).
- Oprogramowanie FieldCare za pośrednictwem interfejsu serwisowego w przedziale podłączeniowym przyrządu ( $\rightarrow \Box$  76).
- Oprogramowanie FieldCare za pośrednictwem modułu Tankvision Tank Scanner NXA820 (obsługa zdalna; →  $\triangleq$  77).
- Oprogramowanie FieldCare za pośrednictwem modemu Commubox FXA195 [\(→ 156\)](#page-155-0) podłączonego do interfejsu HART w przyrządzie.

Ze względów bezpieczeństwa, przed zmianą parametrów sprawdzić, czy serwomotor zatrzymał się.

# <span id="page-60-0"></span>7.2 Struktura i funkcje menu obsługi

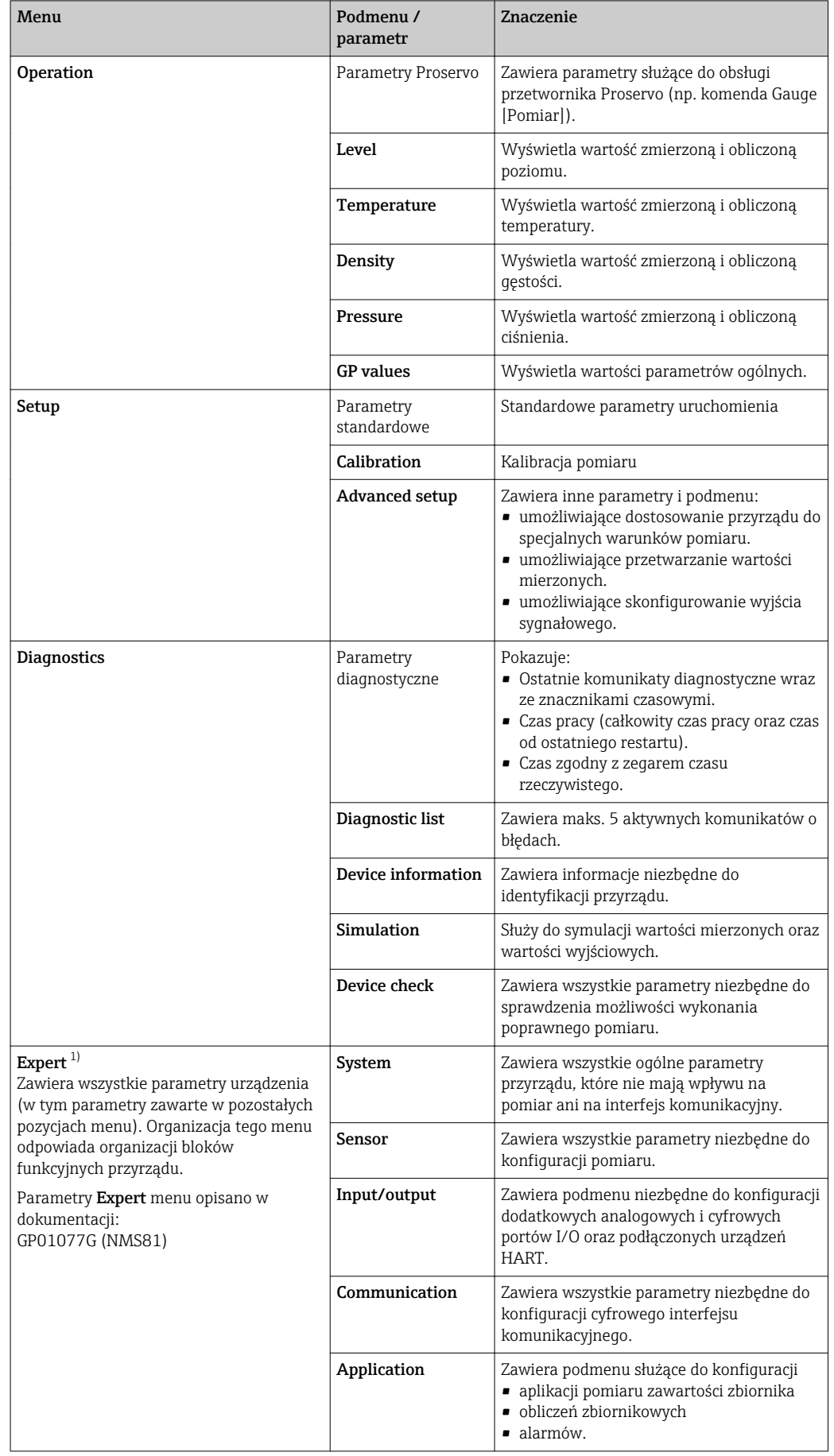

<span id="page-61-0"></span>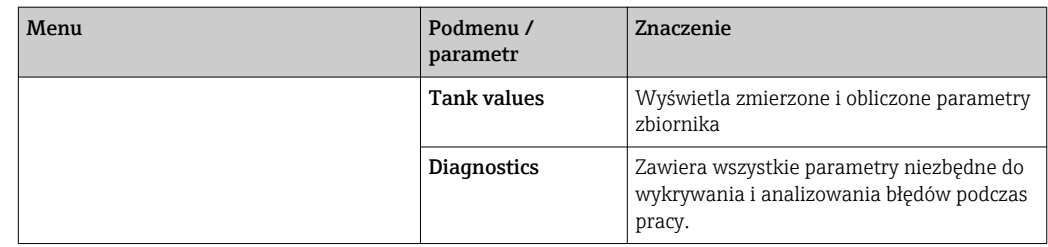

1) Każdorazowo przy wejściu do menu "Expert" wymagane jest podawanie kodu dostępu. Jeśli kodu dostępu nie został zdefiniowany, należy wprowadzić kod "0000".

# <span id="page-62-0"></span>7.3 Dostęp do menu obsługi za pomocą wskaźnika lokalnego

# 7.3.1 Wyświetlacz i elementy obsługi

Przyrząd posiada podświetlany wskaźnik ciekłokrystaliczny (LCD), który w widoku standardowym wyświetla wartości mierzone i obliczane, jak również status przyrządu. Pozostałe widoki służą do nawigacji po menu obsługi i ustawiania wartości parametrów.

Do obsługi przyrządu służą trzy przyciski optyczne, a mianowicie "-", "+" oraz "E". Uruchamiane są one po dotknięciu palcem w odpowiednim miejscu na powierzchni szkła (przyciski "touch control").

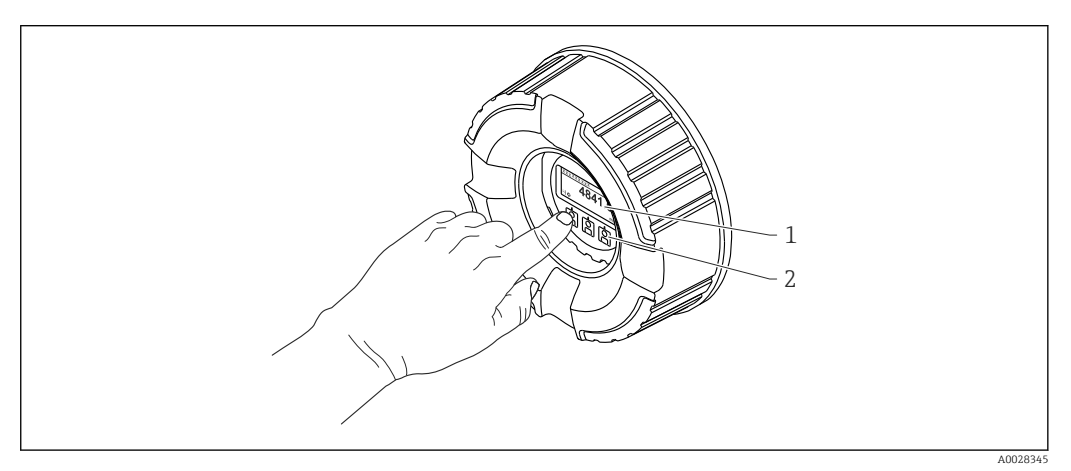

- *27 Wyświetlacz i elementy obsługi*
- *1 Wyświetlacz ciekłokrystaliczny (LCD)*
- *2 Przyciski optyczne; możliwość obsługi poprzez pokrywę z wziernikiem.*

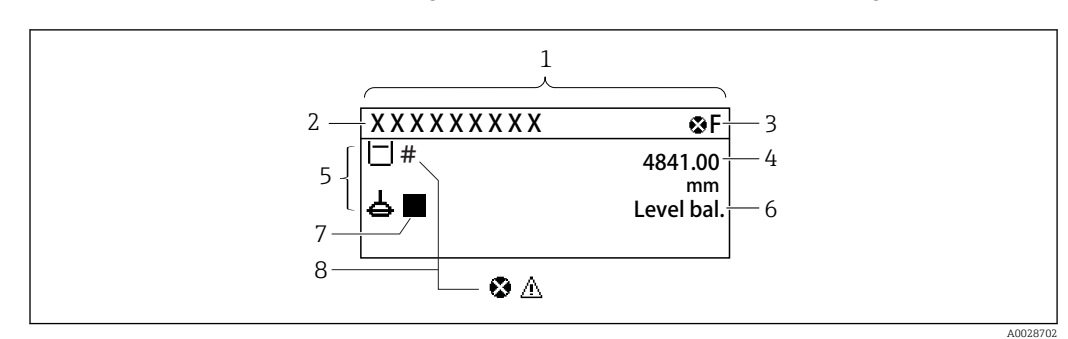

# 7.3.2 Widok standardowy (wskazanie wartości mierzonych)

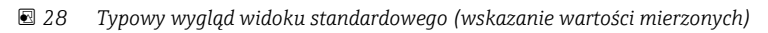

- *1 Wyświetlacz*
- *2 Etykieta (TAG)*
- *3 Wskazanie statusu*
- *4 Wskazanie wartości mierzonej*
- *5 Ikony rodzaju i statusu wartości mierzonej*
- *6 Wskazanie statusu procesu pomiaru*
- *7 Ikona statusu pomiaru*
- *8 Ikona statusu wartości mierzonej*

### *Symbole statusu*

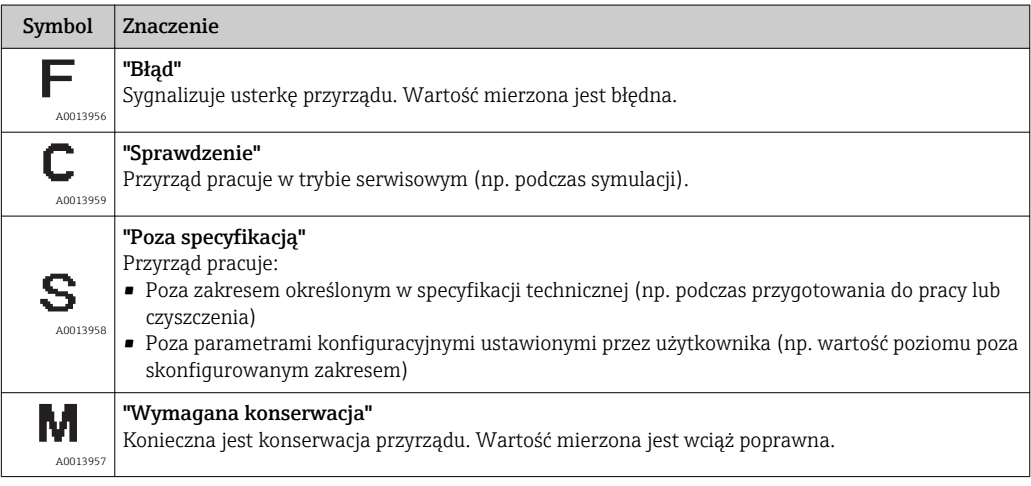

### *Symbole wartości mierzonych*

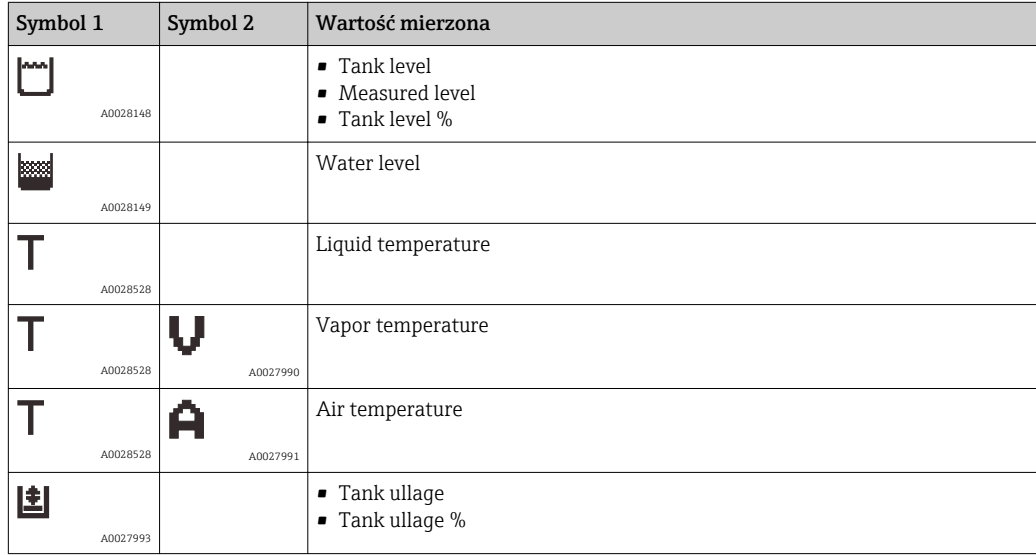

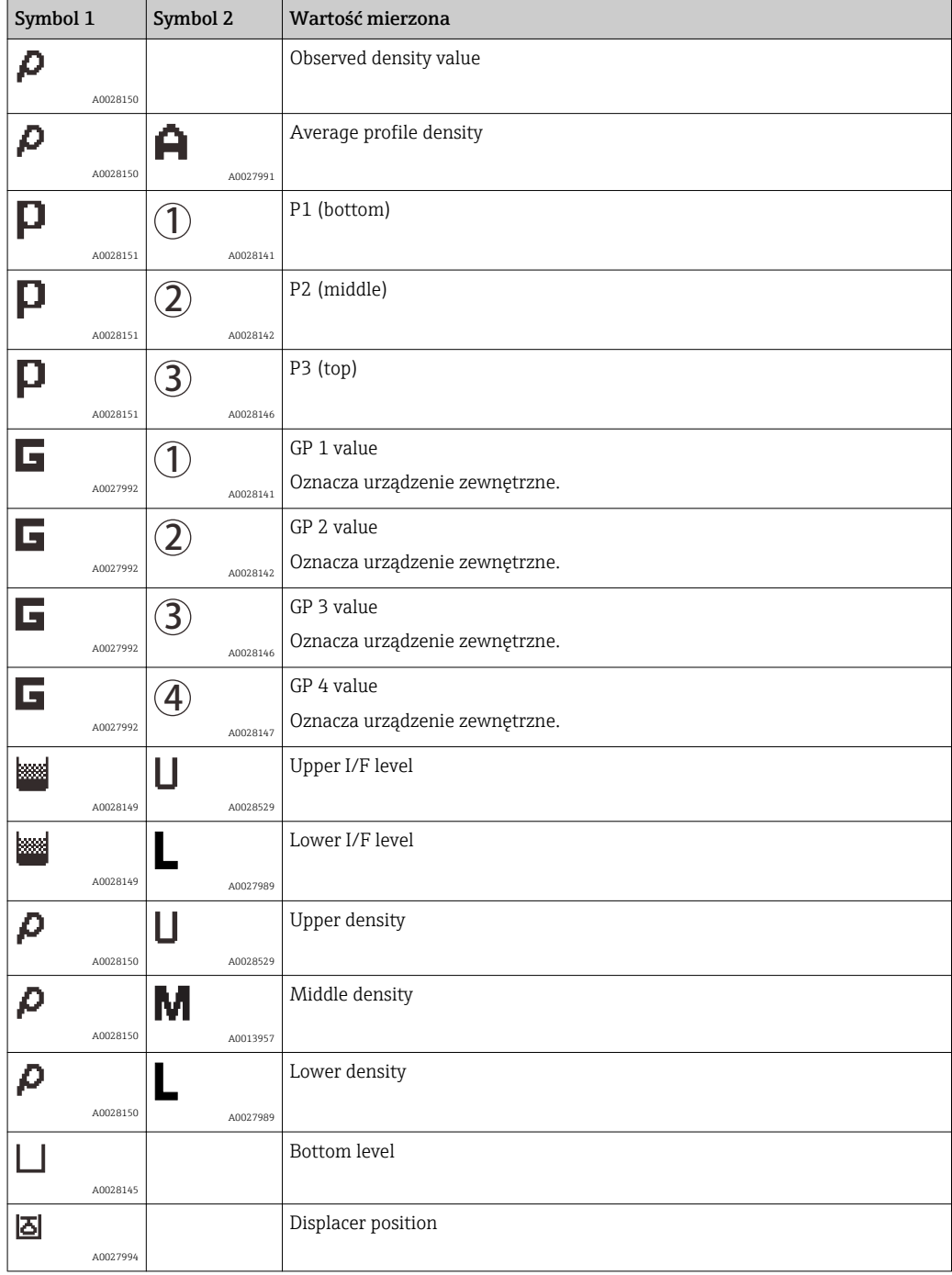

# *Symbole polecenia pomiaru i statusu pomiaru*

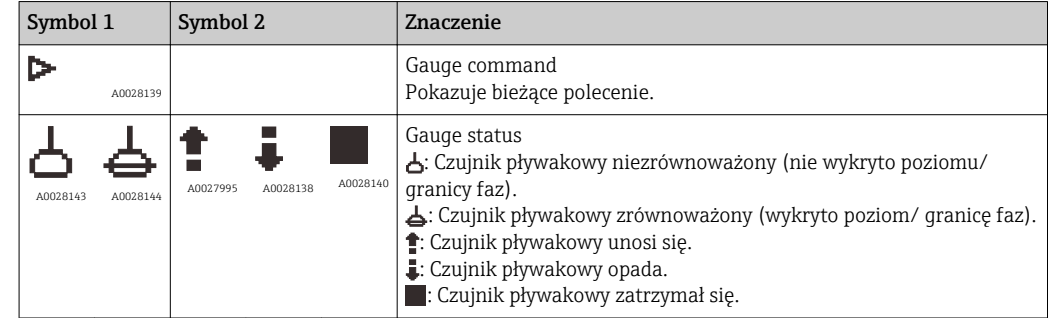

### *Symbole statusu wartości mierzonych*

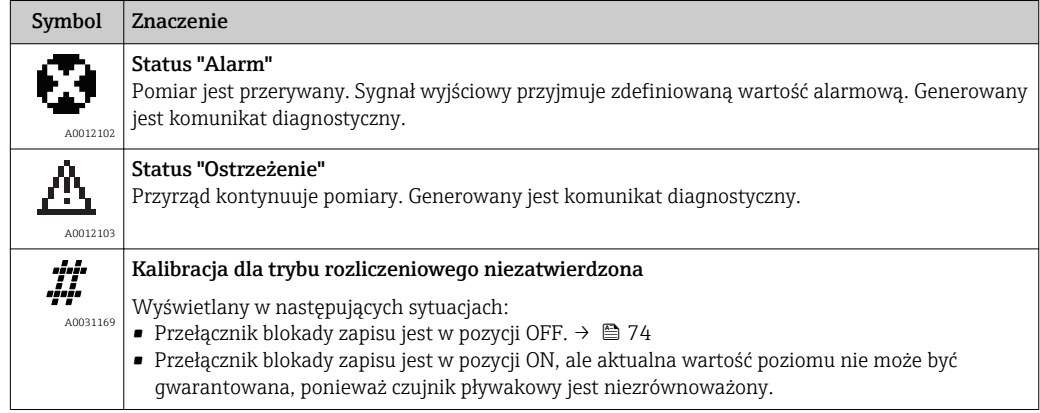

# *Symbole stanu blokady*

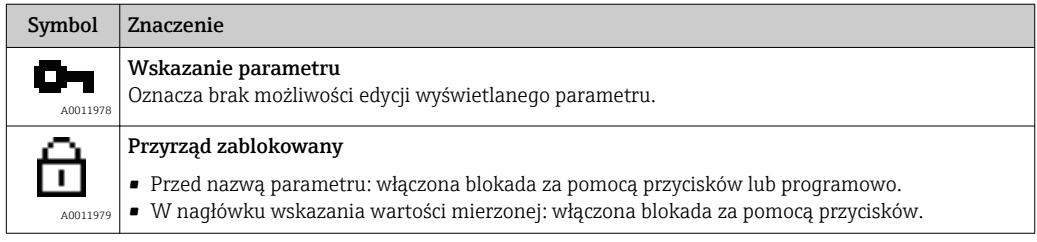

# *Znaczenie przycisków obsługi w widoku standardowym*

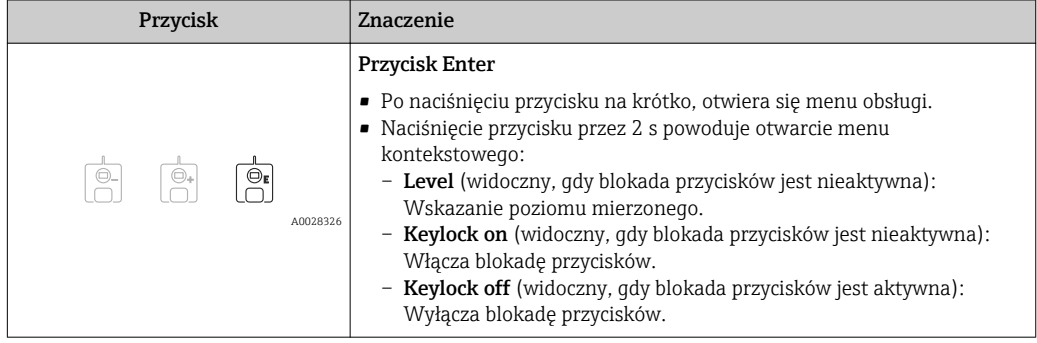

# 7.3.3 Widok ścieżki dostępu

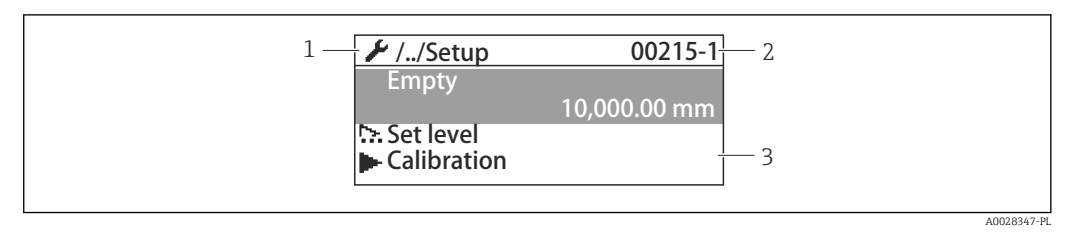

### *29 Widok ścieżki dostępu*

- *1 Bieżące podmenu lub asystent*
- *2 Kod szybkiego dostępu*
- *3 Obszar nawigacji*

### *Symbole nawigacji*

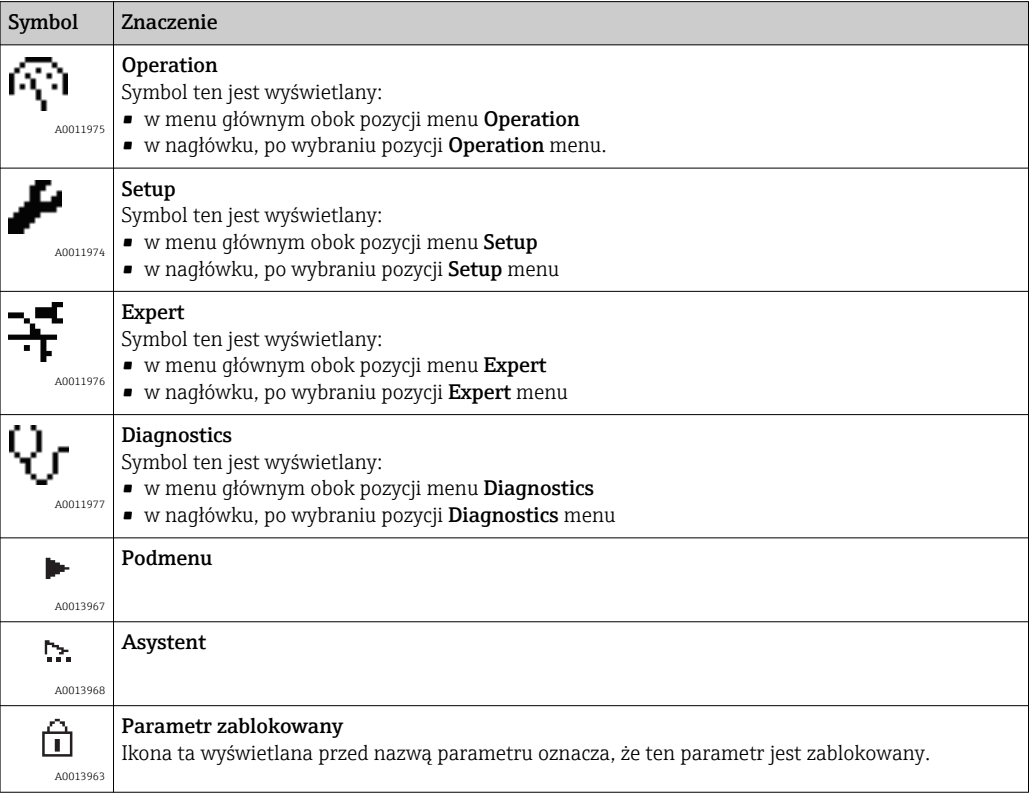

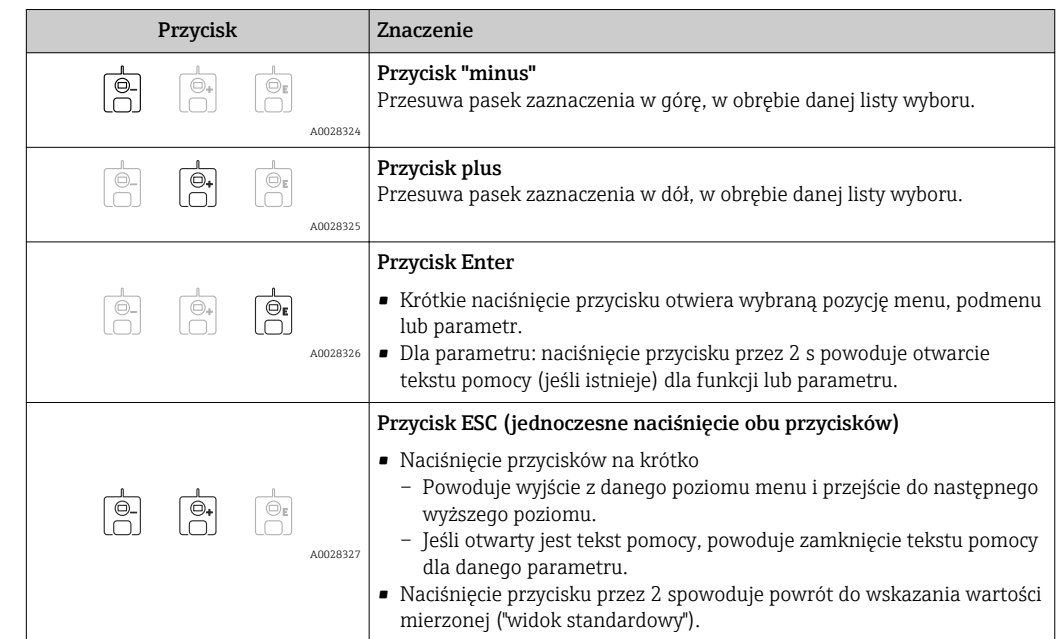

*Znaczenie przycisków obsługi w widoku ścieżki dostępu*

## 7.3.4 Widok asystenta

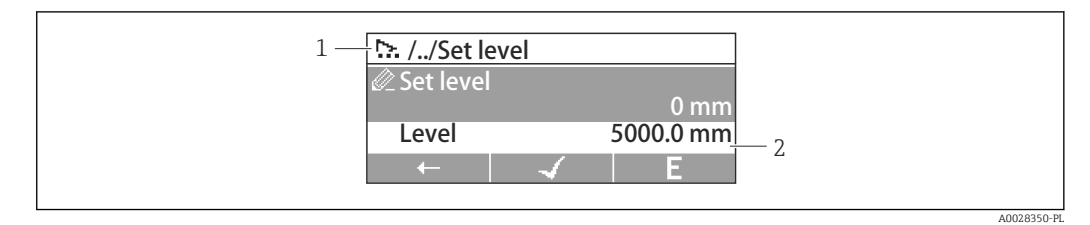

### *30 Widok asystenta na wyświetlaczu*

- *1 Bieżący asystent*
- *2 Obszar nawigacji*

### *Symbole nawigacji po uruchomieniu asystenta*

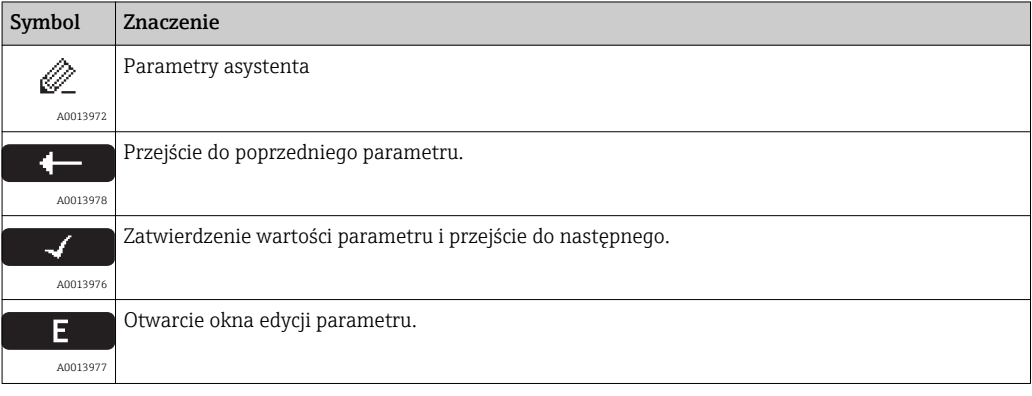

W widoku asystenta znaczenia przycisków są wskazywane za pomocą symboli  $|\mathbf{f}|$ nawigacji bezpośrednio nad danym przyciskiem (funkcja kontekstowa przycisku).

# 7.3.5 Edytor liczb

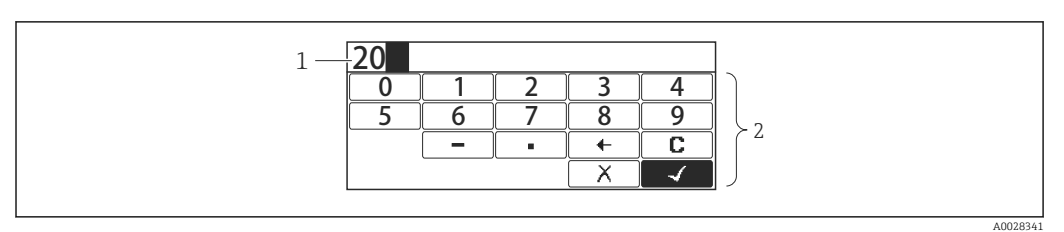

### *31 Edytor liczb na wyświetlaczu*

- *1 Pole wskazania wprowadzonej wartości*
- *2 Maska wprowadzania*

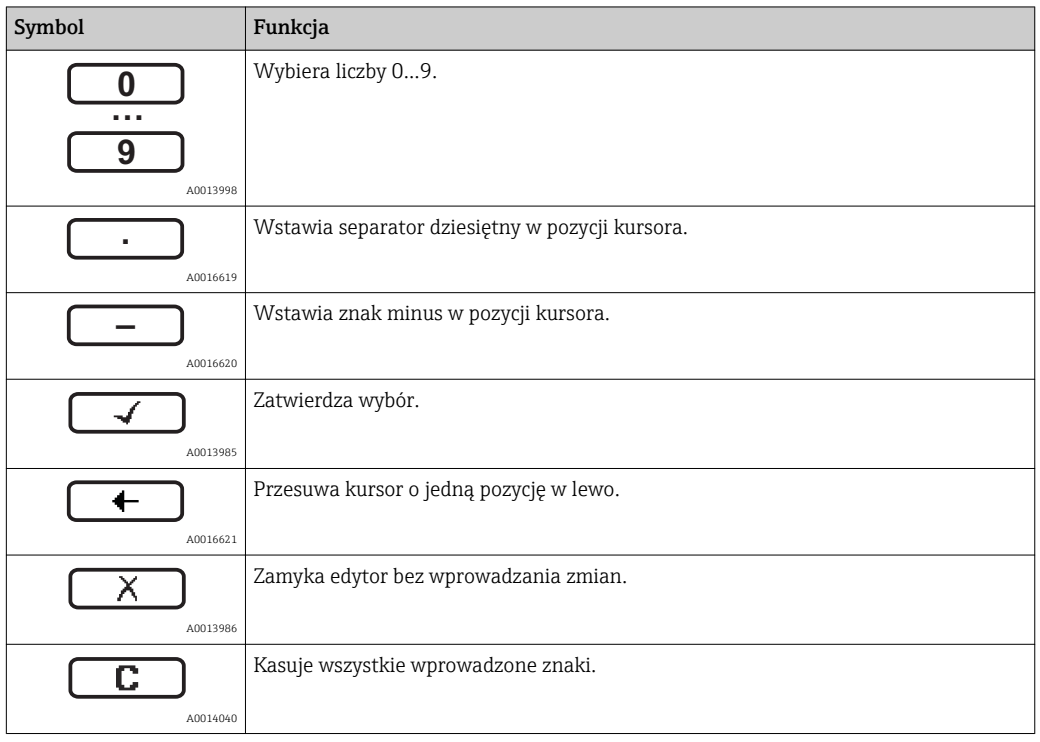

# *Znaczenie przycisków obsługi w widoku edytora liczb*

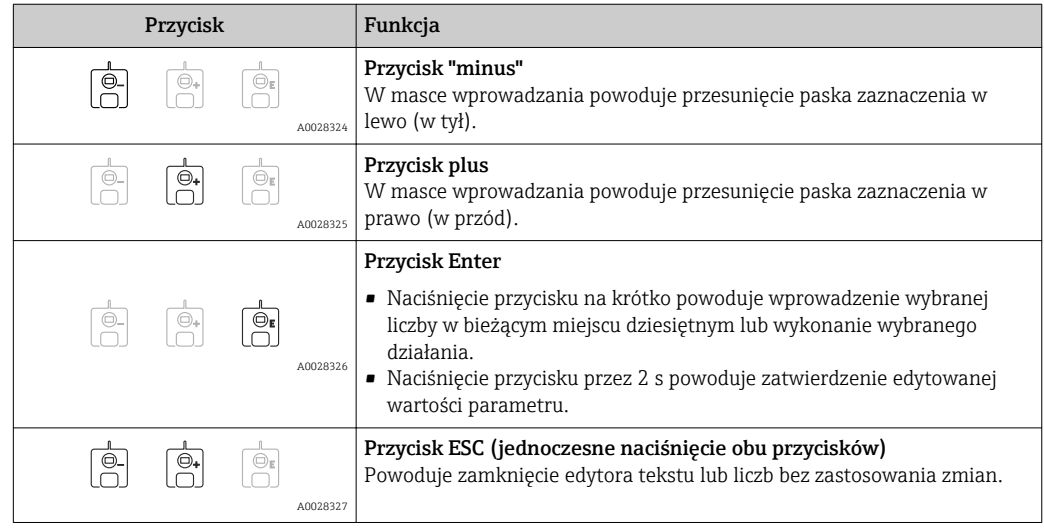

# 7.3.6 Edytor tekstu

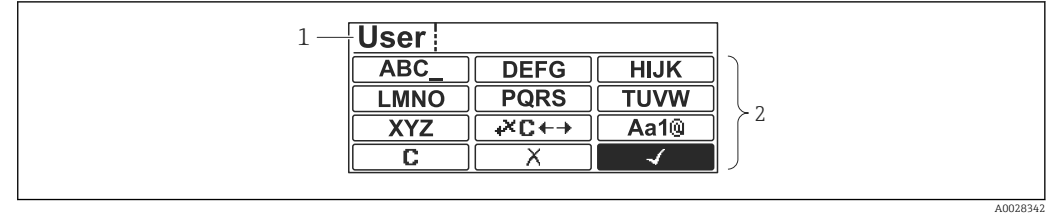

 *32 Edytor tekstu na wyświetlaczu*

*1 Pole wskazania wprowadzonego tekstu*

*2 Maska wprowadzania*

### *Symbole edytora tekstu*

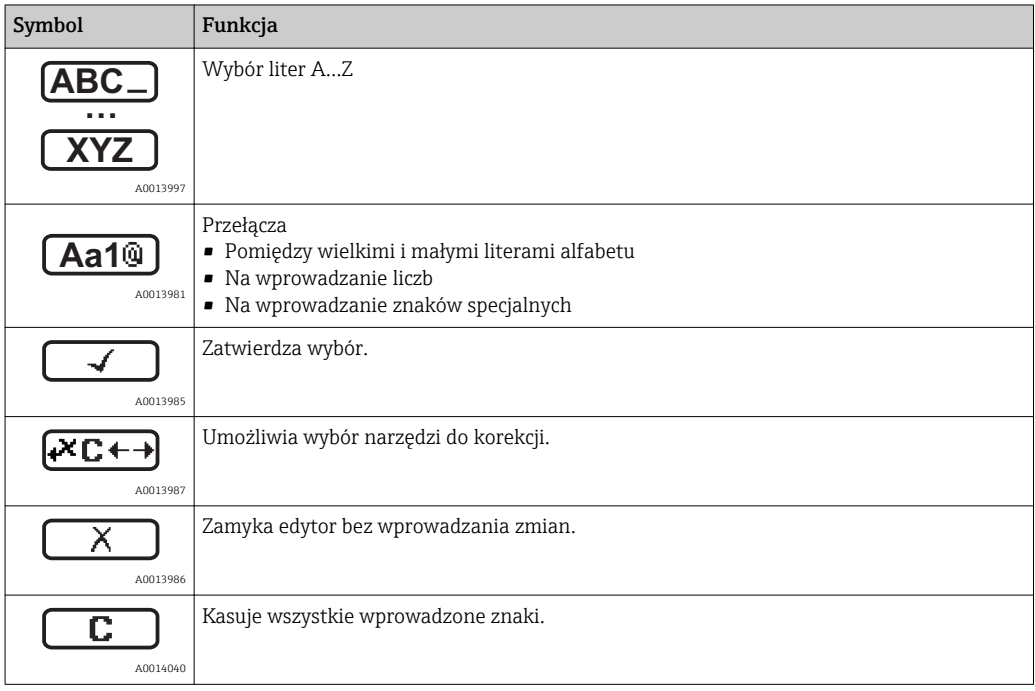

### *Symbole korekcji po naciśnięciu przycisku*

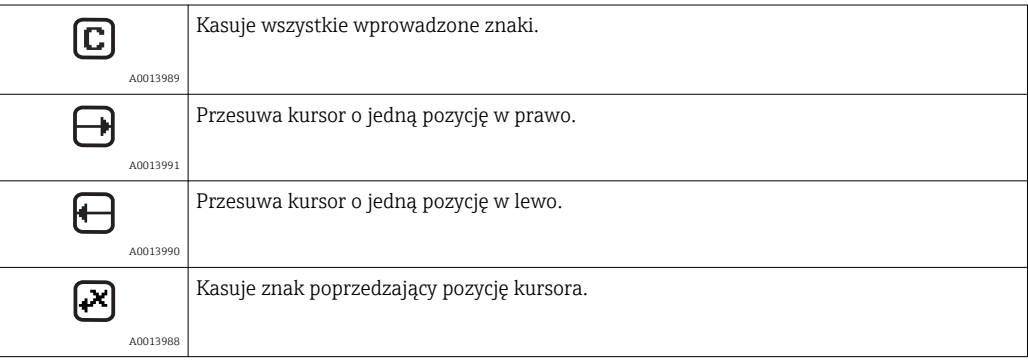

*Znaczenie przycisków obsługi w widoku edytora tekstu*

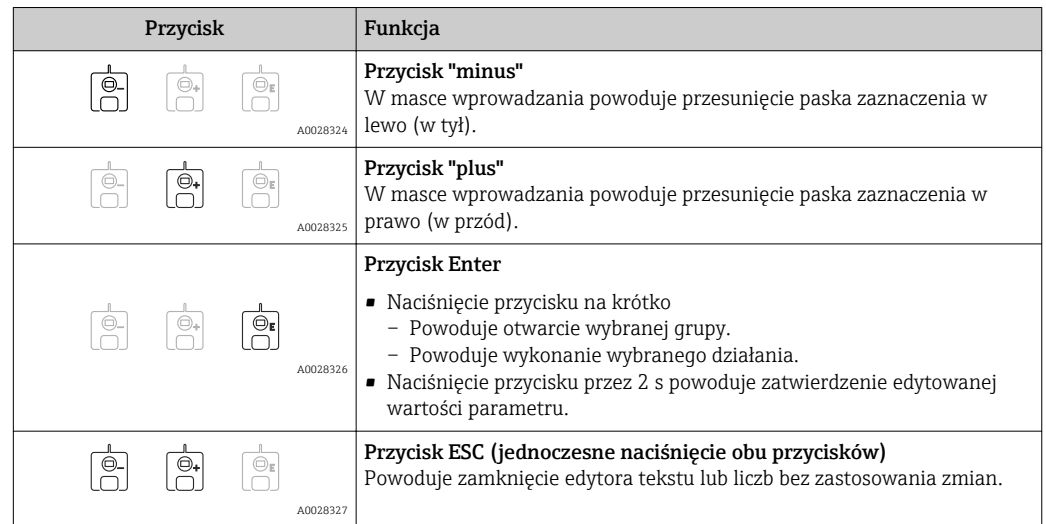

## 7.3.7 Blokada przycisków

### Automatyczna blokada przycisków

Automatyczna blokada obsługi za pomocą przycisków na wskaźniku:

- po uruchomieniu lub restarcie przyrządu.
- gdy żaden przycisk nie zostanie naciśnięty przez ponad 1 minutę.

Próba dostępu do menu obsługi przy włączonej blokadzie przycisków powoduje  $| \cdot |$ wyświetlenie Keylock onkomunikatu .

### Wyłączenie blokady przycisków

1. Blokada przycisków jest włączona.

- Nacisnąć przycisk **E** przez co najmniej 2 s.
- Pojawia się menu kontekstowe.
- 2. Wybrać Keylock off z menu kontekstowego.
	- Blokada przycisków jest wyłączona.

### Ręczne włączenie blokady przycisków

Po uruchomieniu przyrządu blokadę przycisków można włączyć ręcznie.

- 1. Z poziomu wskazań wartości mierzonych.
	- Nacisnąć przycisk **E** przez co najmniej 2 s.
	- Pojawia się menu kontekstowe.
- 2. Wybrać Keylock on z menu kontekstowego.
	- Blokada przycisków jest włączona.
## 7.3.8 Kody dostępu i rodzaje użytkowników

### Funkcja kodu dostępu

Kod dostępu pozwala na rozróżnienie między dwoma rodzajami użytkowników:

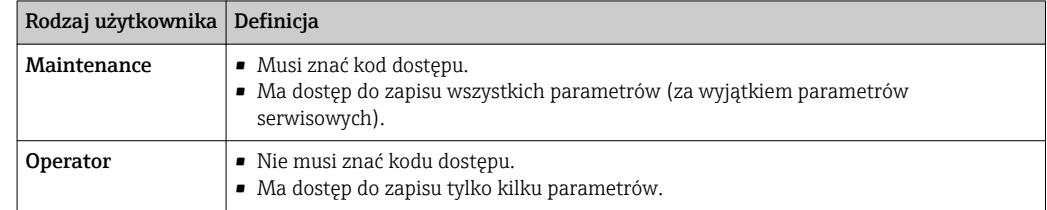

• W opisie poszczególnych parametrów podano, jaki rodzaj użytkownika jest konieczny, aby mieć co najmniej dostęp do odczytu i zapisu danego parametru.

- Aktualny rodzaj użytkownika jest wyświetlany w Access status display parameter.
- Jeśli kodem dostępu jest "0000", każdy użytkownik ma dostęp taki, jak użytkownik Maintenance. Jest on ustawiony fabrycznie w przyrządzie.

#### Definiowanie kodu dostępu

- 1. Wybrać: Setup → Advanced setup → Administration → Define access code → Define access code
- 2. Wprowadzić własny kod dostępu (maks. 4-cyfrowy).
- 3. Wprowadzić ponownie ten sam kod w Confirm access code parameter.
	- $\rightarrow$  Użytkownik jest zalogowany jako **Operator**. Parametry zabezpieczone przed zapisem są poprzedzone symbolem  $\bigcap_{i=1}^n$ .

#### Zmiana rodzaju użytkownika na "Maintenance"

Jeśli na wskaźniku wyświetlana jest ikona n przed danym parametrem, parametr ten jest zabezpieczony przed zapisem, ponieważ jest zalogowany jako Operator. Procedura zmiany rodzaju użytkownika na Maintenance jest następująca:

- 1. Nacisnąć przycisk  $\mathbb E$ .
	- Pojawi się monit o wprowadzenie kodu dostępu.
- 2. Wprowadzić kod dostępu.
	- ← Użytkownik jest zalogowany jako Maintenance. Ikona przed nazwą parametru znika; wszystkie parametry zabezpieczone przed zapisem są teraz odblokowane.

#### Automatyczna zmiana rodzaju użytkownika na "Operator"

Rodzaj użytkownika jest automatycznie zmieniany na Operator:

- Jeśli w trybie nawigacji i edycji przez 10 minut nie zostanie naciśnięty żaden przycisk.
- 60 s po przejściu z trybu nawigacji i edycji do widoku standardowego (wskazań wartości mierzonych).

## 7.3.9 Przełącznik blokady zapisu

Dostęp do menu obsługi może być zablokowany za pomocą przełącznika w przedziale podłączeniowym. Po włączeniu blokady wszystkie parametry związane z pomiarem są dostępne tylko do odczytu.

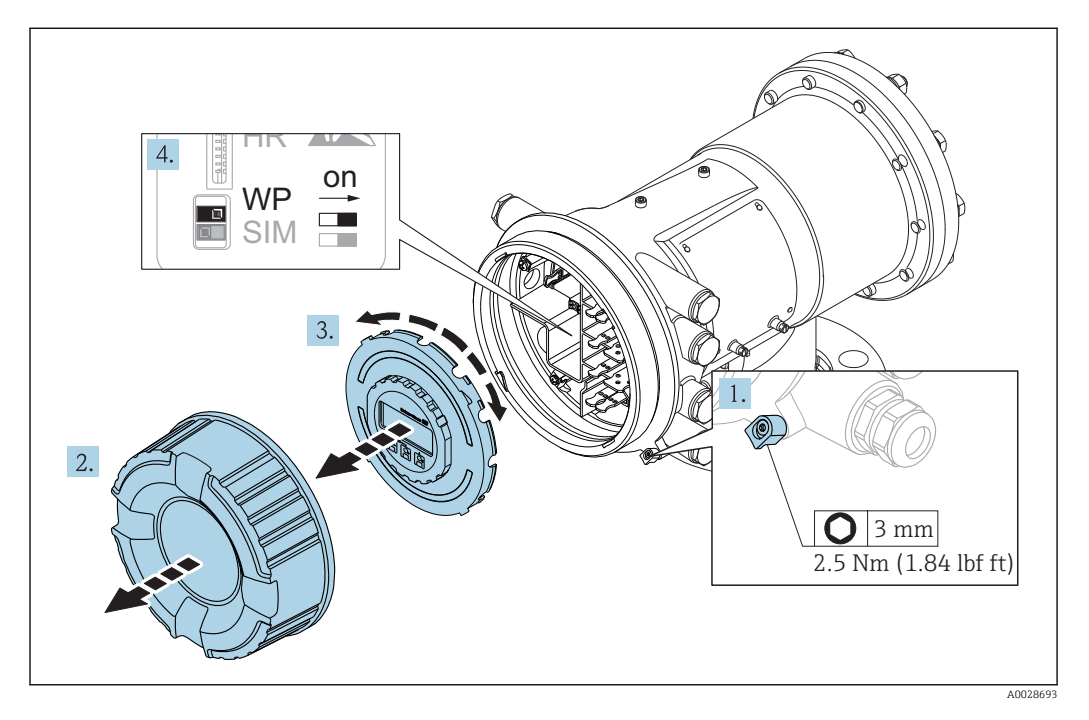

- 1. Wykręcić wkręt zabezpieczający.
- 2. Odkręcić pokrywę obudowy.
- 3. Nieznacznie obrócić i wyciągnąć wskaźnik z obudowy.
- 4. Za pomocą wkrętaka płaskiego lub podobnego narzędzia ustawić przełącznik blokady zapisu (WP) w żądanej pozycji. ON: menu obsługi zablokowane; OFF: menu obsługi odblokowane.
- 5. Włożyć z powrotem wskaźnik do przedziału podłączeniowego w obudowie, wkręcić pokrywę i wkręt zabezpieczający.

Aby uniemożliwić dostęp do przełącznika blokady zapisu, pokrywę przedziału podłączeniowego można zaplombować.

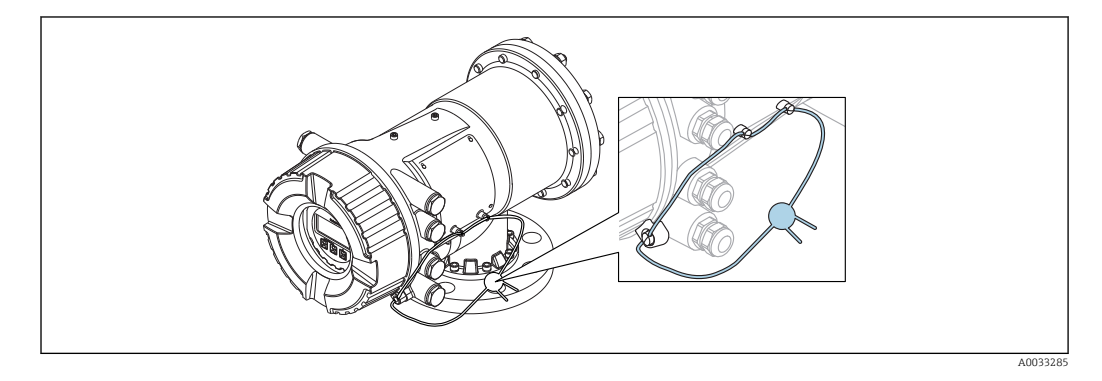

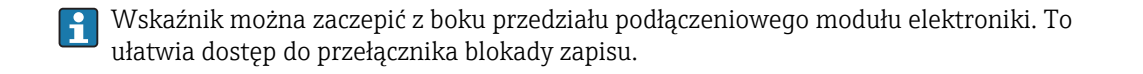

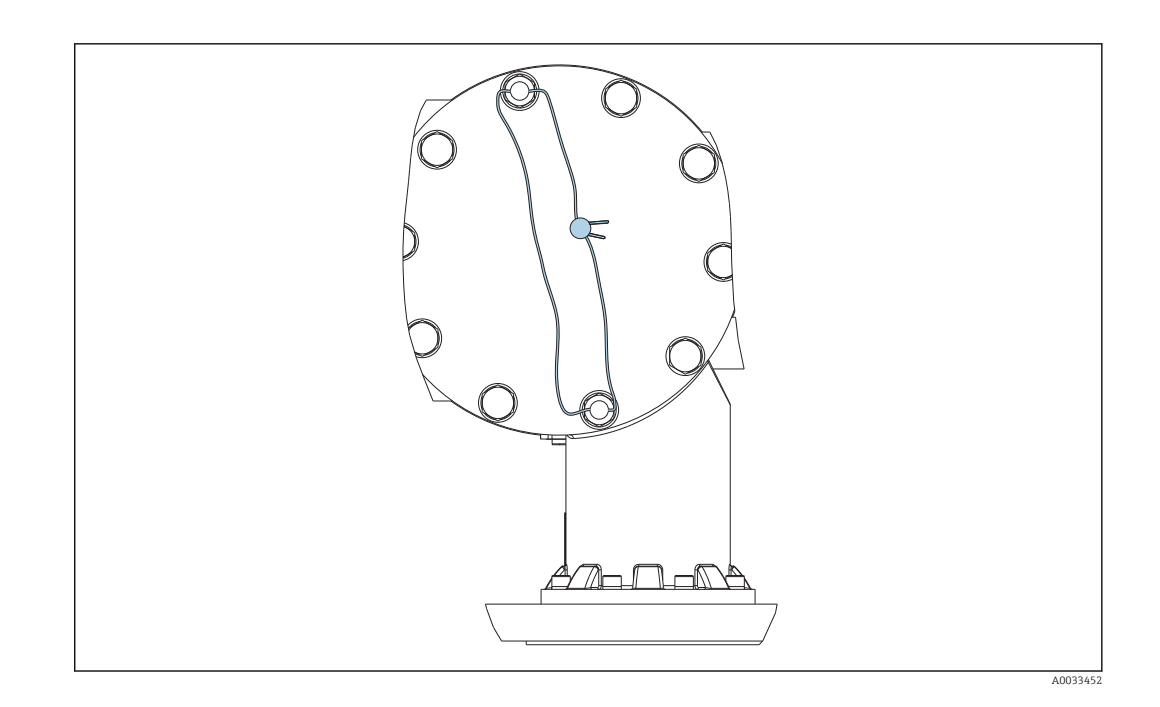

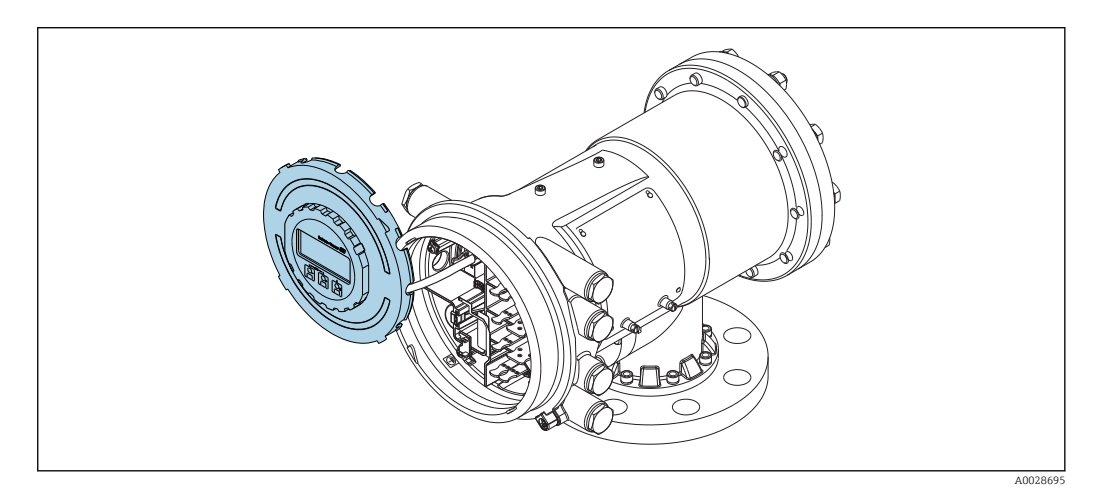

 *33 NMS81: Wskaźnik zaczepiony z boku przedziału podłączeniowego*

#### Sygnalizacja stanu blokady

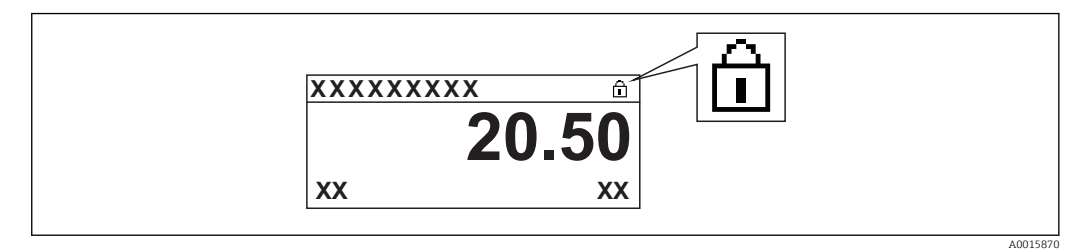

 *34 Ikona blokady zapisu w nagłówku wyświetlacza*

Włączona blokada zapisu jest sygnalizowana za pomocą:

- Locking status ( $\rightarrow \Box$  198) = Hardware locked
- pojawia się w nagłówku wyświetlacza.

# 7.4 Dostęp do menu obsługi poprzez interfejs serwisowy i oprogramowanie FieldCare

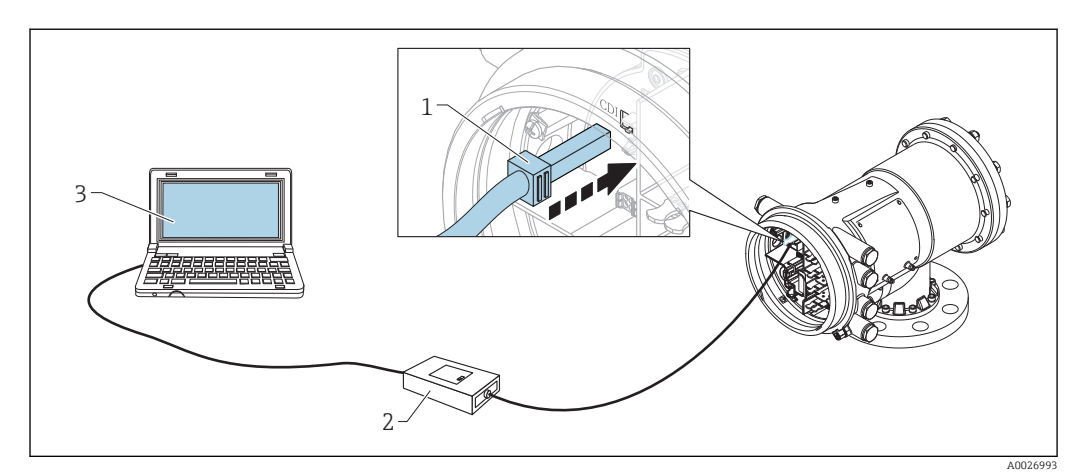

 *35 Obsługa poprzez interfejs serwisowy*

- *1 Interfejs serwisowy (CDI = Endress+Hauser Common Data Interface)*
- *2 ModemCommubox FXA291*
- *3 Komputer z zainstalowanym oprogramowaniem obsługowym "FieldCare" ze sterownikiem komunikacyjnym DTM dla modemu FXA291 z interfejsem CDI*

# Funkcja "Save/Restore" [Zapisz/Przywróć]

Po wykonaniu zapisu konfiguracji przyrządu w komputerze i przywróceniu za pomocą funkcji Save/Restore [Zapisz/Przywróć] w FieldCare, przyrząd należy zrestartować, wybierając z menu:

Setup  $\rightarrow$  Advanced setup  $\rightarrow$  Administration  $\rightarrow$  Device reset = Restart device. Zapewnia to poprawną prace przyrządu po przywróceniu ustawień konfiguracyjnych.

# 7.5 Dostęp do menu obsługi poprzez moduł Tankvision Tank Scanner NXA820 oraz oprogramowanie FieldCare

## 7.5.1 Schemat podłączenia

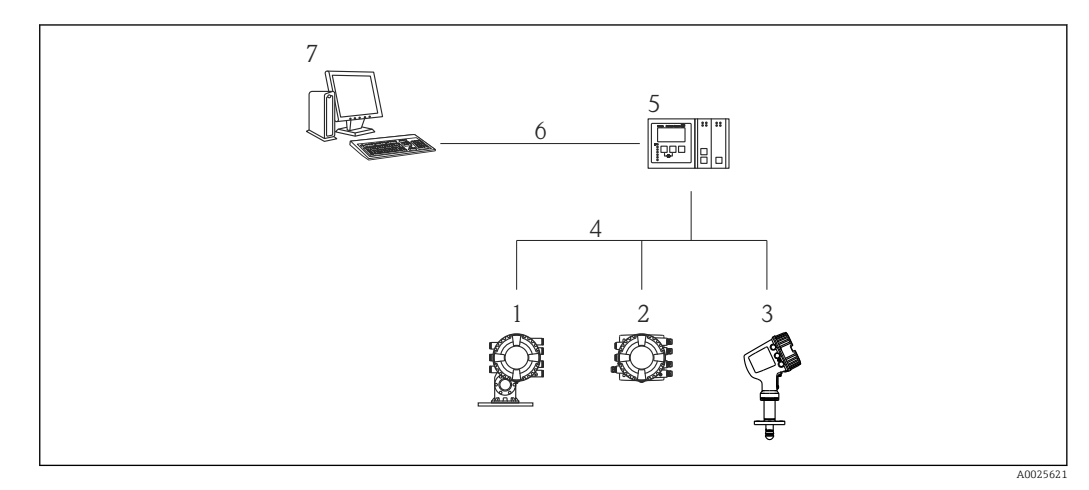

- *36 Połączenie przyrządów do pomiaru zawartości zbiornika z oprogramowaniem FieldCare za pomocą modułu Tankvision Tank Scanner NXA820*
- *1 Proservo NMS8x*
- *2 Punktowy koncentrator danych NRF81*
- *3 Przetwornik MicropilotNMR8x*
- *4 Protokół komunikacji sieciowej (np. Modbus, Sakura V1)*
- *5 Moduł podstawowy Tankvision Tank Scanner NXA820*
- *6 Sieć Ethernet*
- *7 Komputer z zainstalowanym oprogramowaniem FieldCare*

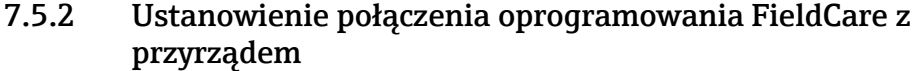

1. Sprawdzić, czy sterownik komunikacyjny DTM dla NXA z interfejsem HART jest zainstalowany i w razie potrzeby uaktualnić katalog sterowników DTM.

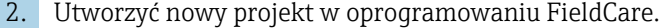

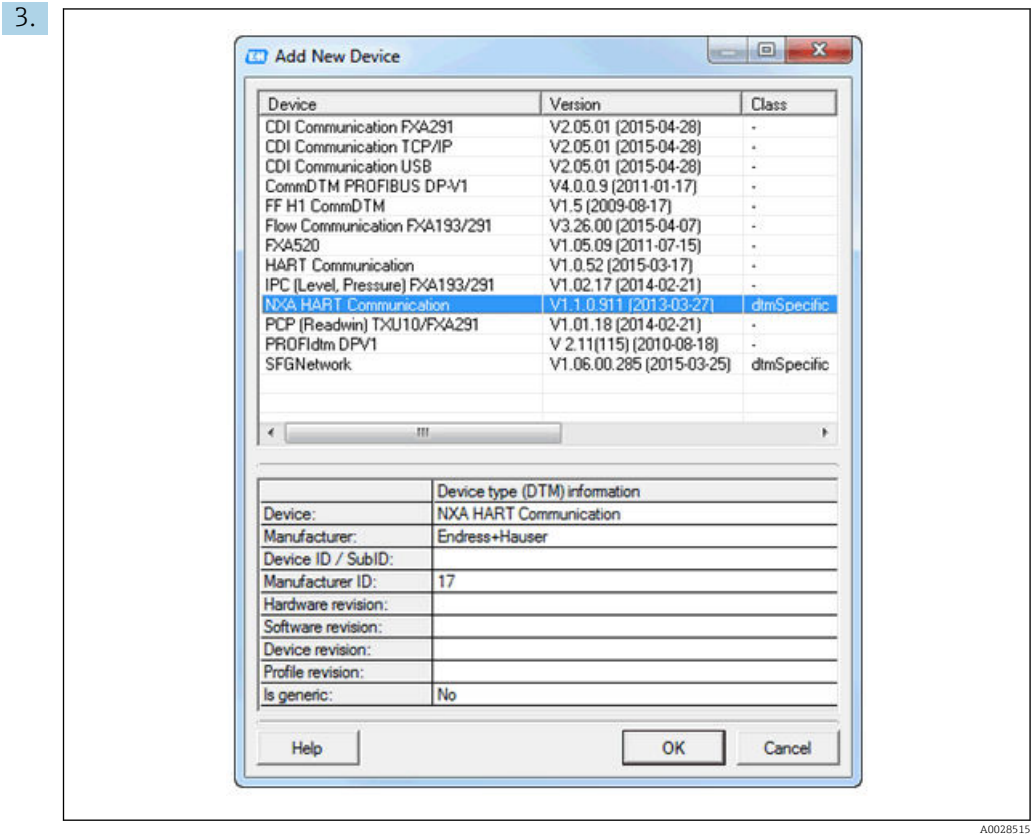

Dodać nowe urządzenie: NXA HART Communication

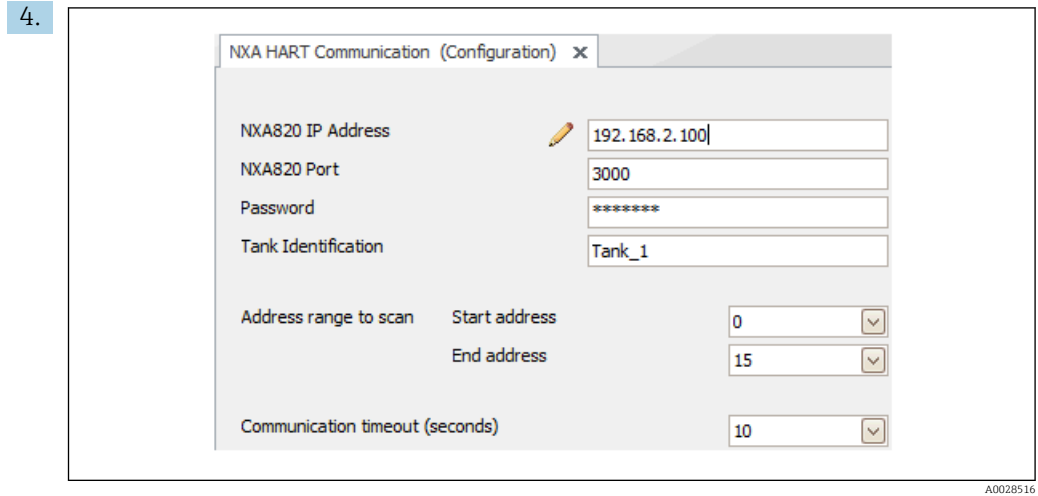

Otworzyć okno konfiguracji sterownika DTM i wprowadzić niezbędne dane (adres IP modułu NXA820; "Password" [Hasło] = "hart"; "Tank identification" [Identyfikator zbiornika] tylko dla NXA w wersji V1.05 lub wyższej)

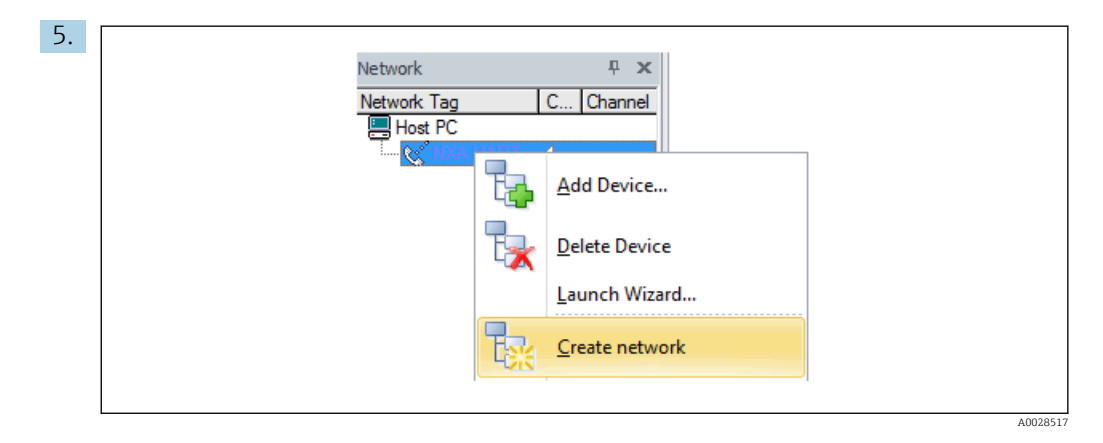

Z menu kontekstowego wybrać polecenie Create network [Utwórz sieć].

Urządzenie zostanie wykryte a sterownik DTM przypisany.

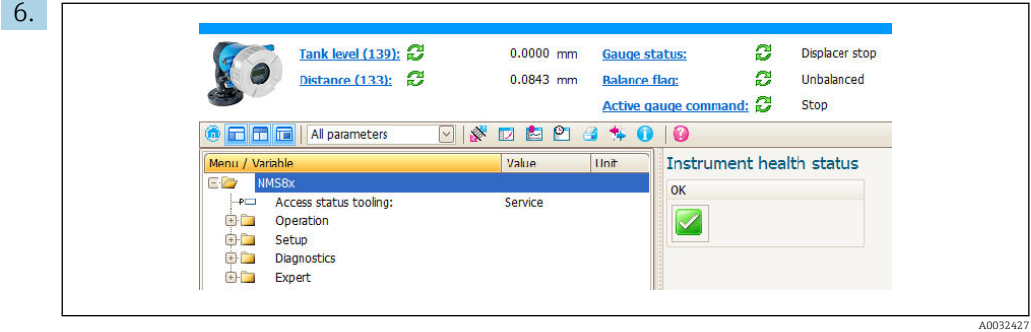

Teraz można przystąpić do parametryzacji przyrządu.

# Funkcja "Save/Restore" [Zapisz/Przywróć]

Po wykonaniu zapisu konfiguracji przyrządu w komputerze i przywróceniu za pomocą funkcji Save/Restore [Zapisz/Przywróć] w FieldCare, przyrząd należy zrestartować, wybierając z menu:

#### Setup  $\rightarrow$  Advanced setup  $\rightarrow$  Administration  $\rightarrow$  Device reset = Restart device.

Zapewnia to poprawną prace przyrządu po przywróceniu ustawień konfiguracyjnych.

# 8 Integracja z systemami automatyki

# 8.1 Przegląd plików opisu urządzenia (DTM)

W celu integracji przyrządu z oprogramowaniem FieldCare za pomocą protokołu HART, niezbędny jest plik opisu urządzenia (sterownik DTM) zgodny z poniższą specyfikacją:

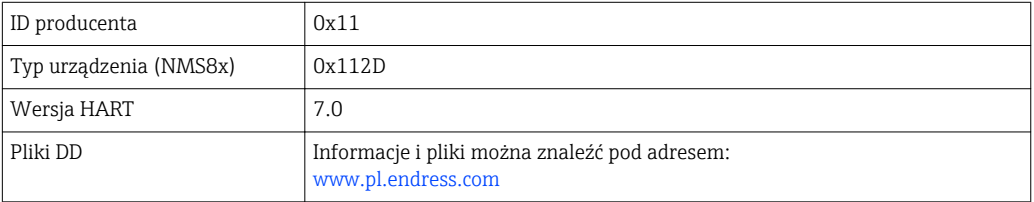

# 9 Uruchomienie

## 9.1 Terminy związane z pomiarem poziomu w zbiorniku

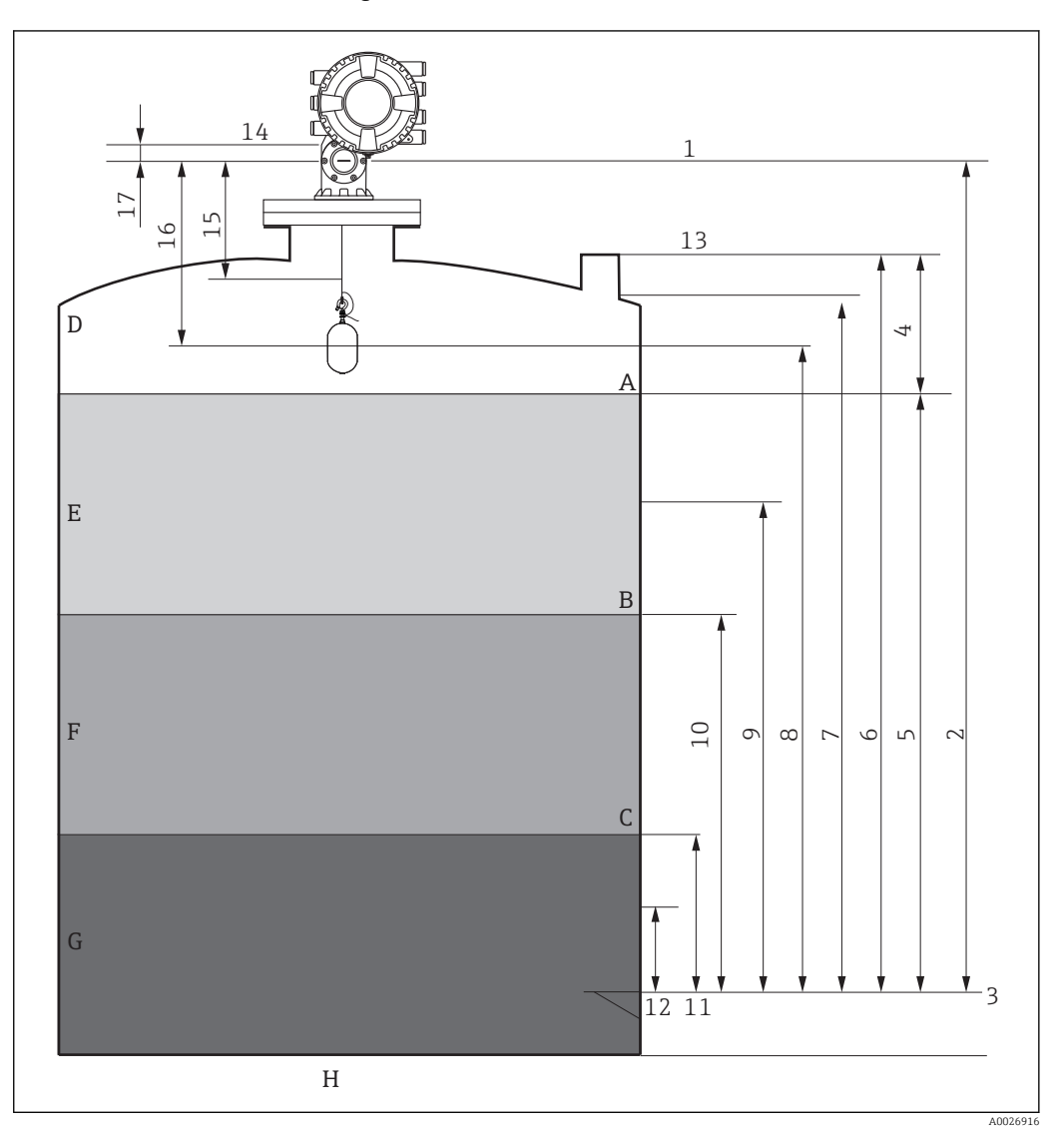

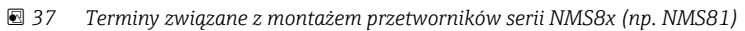

- *A Poziom cieczy*
- *B Górna granica rozdziału faz*
- *C Dolna granica rozdziału faz*
- *D Faza gazowa*
- *E Warstwa górna*
- *F Warstwa środkowa*
- *G Warstwa dolna*
- *H Dno zbiornika*
- *1 Wysokość odniesienia*
- *2 Empty*
- *3 Płytka odniesienia*
- *4 Tank ullage*
- *5 Tank level*
- *6 Tank reference height*
- *7 High stop level*
- *8 Displacer position*
- *9 Standby level*
- *10 Upper interface level*
- *11 Lower interface level*
- *12 Low stop level*
- *13 Króciec pomiarowy do pomiaru poziomu przymiarem ręcznym*
- *14 Ogranicznik*
- *15 Slow hoist zone*
- *16 Distance*
- *17 Pozycja odniesienia*

# 9.2 Ustawienia początkowe

W zależności od specyfikacji NMS8x, niektóre ustawienia początkowe opisane niżej mogą nie być konieczne.

#### 9.2.1 Ustawianie języka wskazań

#### Ustawienie języka wskazań na wskaźniku

- 1. W widoku standardowym ( $\rightarrow \Box$  64), nacisnąć przycisk "E". W razie potrzeby wybrać Keylock off z menu kontekstowego i ponownie nacisnąć przycisk "E".
	- $\rightarrow$  Pojawi się Language parameter.
- 2. Otworzyć Language parameter i wybrać język wskazań.

#### Wybór języka wskazań za pomocą oprogramowania narzędziowego (np. FieldCare)

- 1. Ścieżka dostępu: Setup → Advanced setup → Display → Language
- 2. Wybrać język wskazań.
- To ustawienie ma zastosowanie wyłącznie do języka wskazań na wskaźniku. Aby ustawić język interfejsu oprogramowania narzędziowego, należy użyć funkcji ustawiania języka w oprogramowaniu FieldCare lub DeviceCare.

### 9.2.2 Ustawianie zegara czasu rzeczywistego

#### Ustawianie zegara czasu rzeczywistego za pomocą wskaźnika

- 1. Ścieżka dostępu: Setup → Advanced setup → Date / time → Set date
- 2. Do ustawienia aktualnej daty i czasu zegara służą następujące parametry: Year, Month, Day, Hour, Minutes.

#### Ustawianie zegara czasu rzeczywistego za pomocą oprogramowania narzędziowego (np. FieldCare)

1. Ścieżka dostępu: Setup → Advanced setup → Date / time

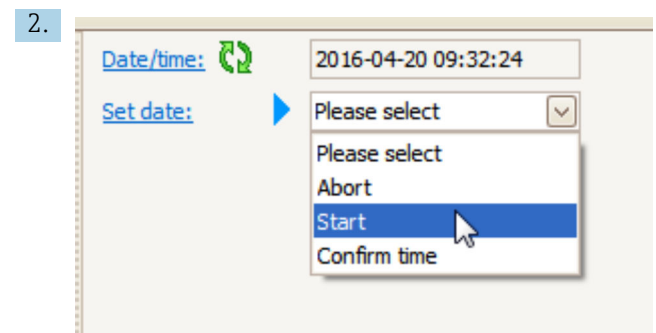

W Set date parameter wybrać Start option.

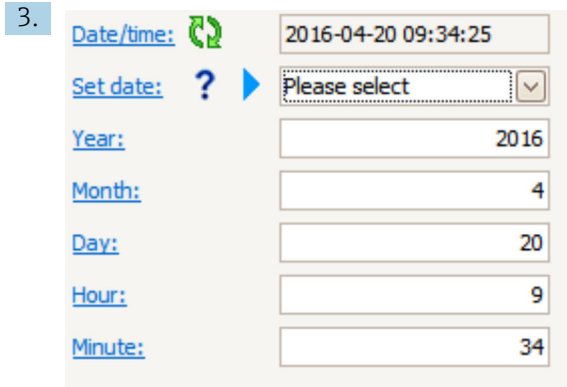

Ustawić aktualną datę i czas zegara za pomocą następujących parametrów: Year, Month, Day, Hour, Minutes.

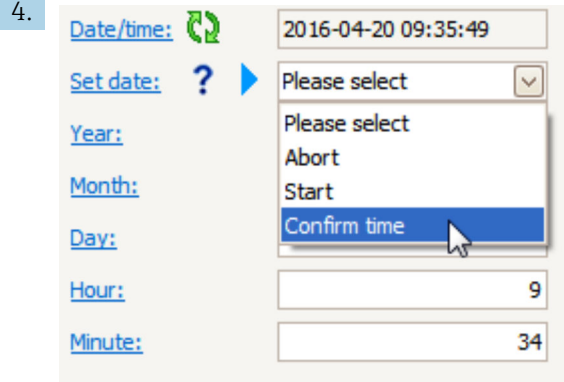

W Set date parameter wybrać Confirm time option.

Na zegarze czasu rzeczywistego jest ustawiona aktualna data i czas.

# 9.3 Kalibracja

Po zainstalowaniu lub wymianie przetwornika NMS8x lub jego części (modułu czujnika, detektora, bębna linkowego lub linki pomiarowej), konieczna jest kalibracja obejmująca kilka czynności. Zależnie od tego, czy przyrząd jest instalowany, wykonywana jest adiustacja, czy wymiana (patrz tabela poniżej), nie wszystkie czynności muszą być wykonywane.

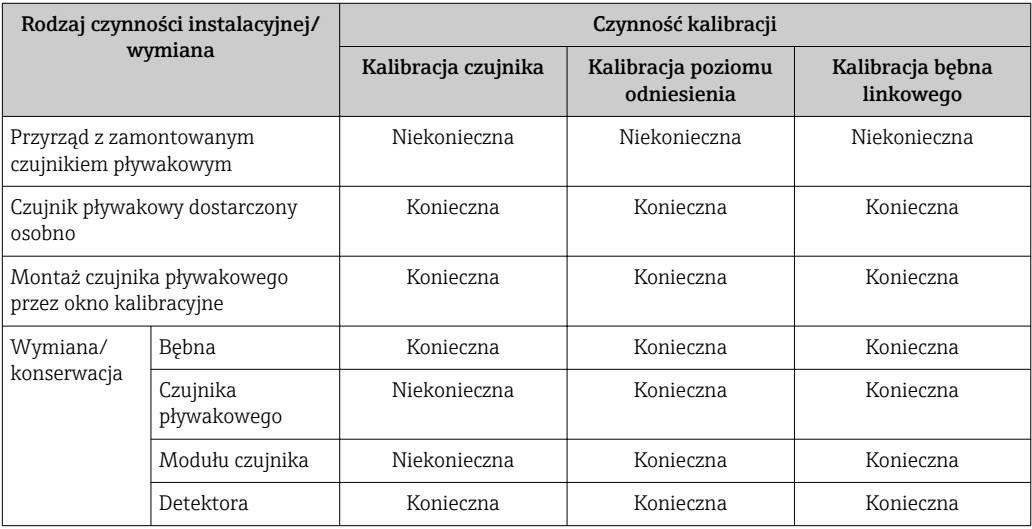

# 9.3.1 Weryfikacja czujnika pływakowego i bębna linkowego

Przez instalacją przetwornika NMS8x należy sprawdzić, czy następujące parametry czujnika pływakowego i bębna linkowego podane na tabliczce znamionowej są zgodne z zaprogramowanymi w przyrządzie.

#### Parametry wymagające sprawdzenia

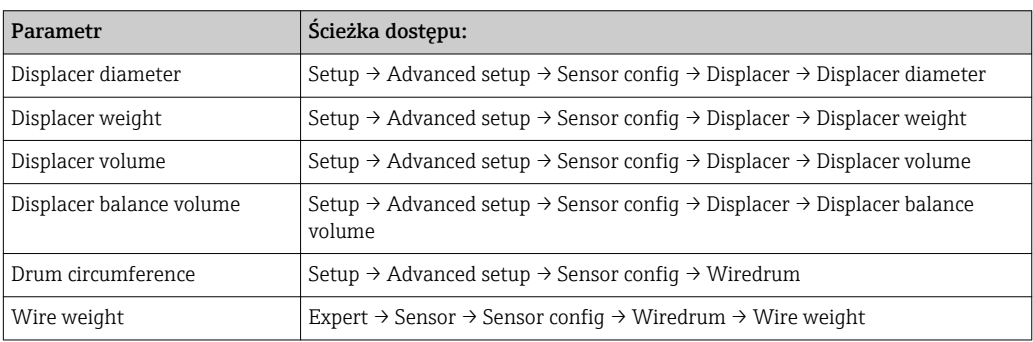

#### Weryfikacja danych

#### Procedura weryfikacji danych

1. Sprawdzić średnicę, masę, objętość i objętość równowagi w Displacer diameter parameter, Displacer weight parameter, Displacer volume parameter, oraz Displacer balance volume parameter.

2. Sprawdzić obwód bębna linkowego i masę linki w Drum circumference parameter i Wire weight parameter.

Procedura weryfikacji danych jest zakończona.

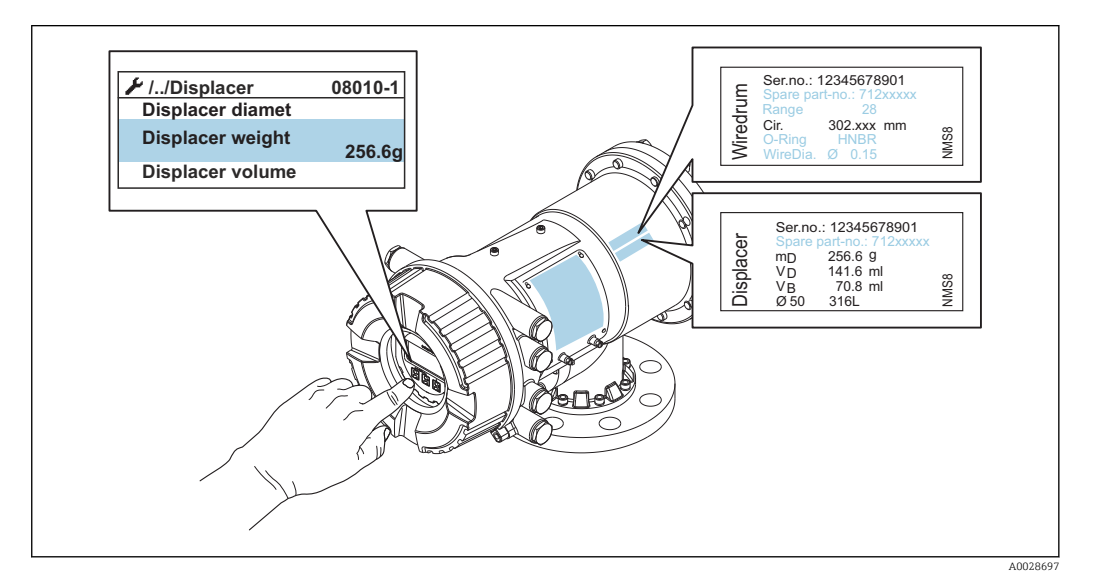

#### 9.3.2 Przemieszczenie pływaka

Operacja przemieszczenia pływaka jest opcjonalna i można ją wykorzystać do zmiany aktualnego położenia pływaka, celem ułatwienia kalibracji.

- 1. Sprawdzić, czy ogranicznik bębna linkowego został zdemontowany.
- 2. Ścieżka dostępu: Setup → Calibration → Move displacer → Move distance
- 3. Wprowadzić odległość przemieszczenia względnego w Move distance parameter.
- 4. Wybrać Move down option lub Move up option
- 5. Wybrać Yes.

Procedura przemieszczenia pływaka jest zakończona.

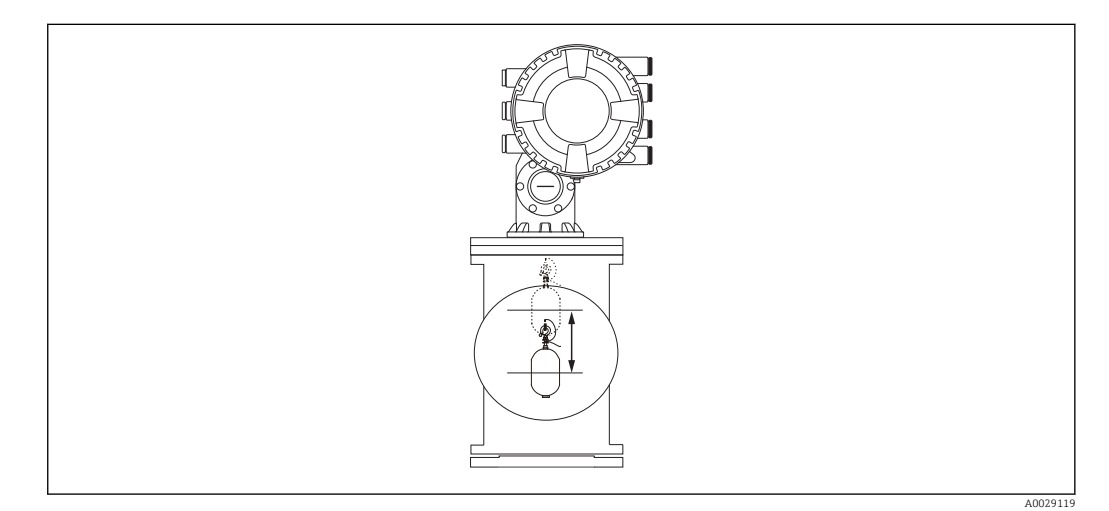

 *38 Przemieszczenie pływaka*

## 9.3.3 Kalibracja czujnika

Kalibracja czujnika polega na kalibracji masy detektora. Kalibracja obejmuje trzy następujące etapy.

- Kalibracja zera przetwornika A/C
- Kalibracja offsetu przetwornika A/C
- Kalibracja zakresu przetwornika A/C

Kalibrację offsetu przetwornika A/C można wykonać dla 0 g lub używając odważnika o masie od 0 do 100 g.

W pomiarach gęstości zalecane jest użycie odważnika o masie różnej od 0 g.

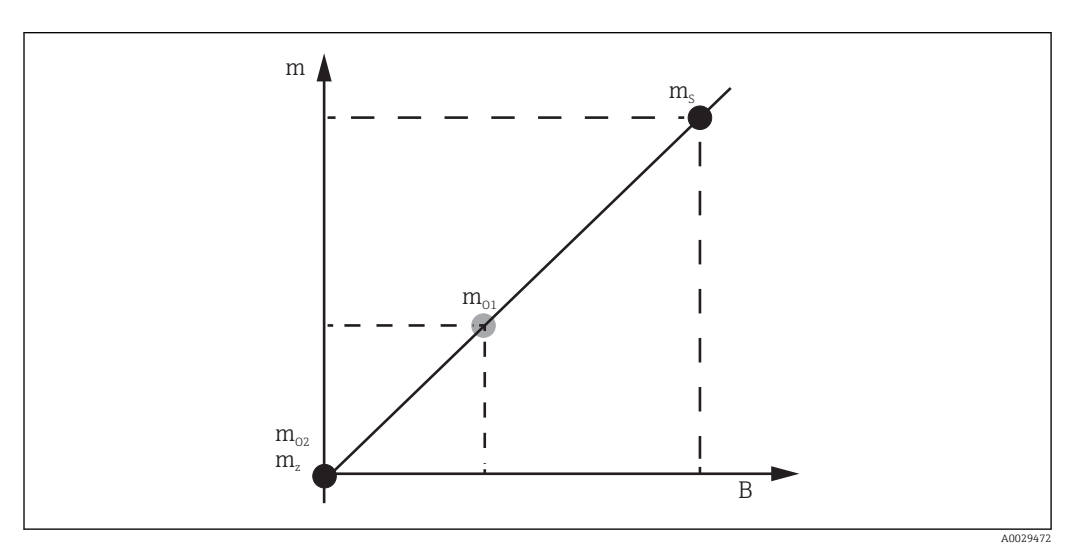

 *39 Koncepcja kalibracji czujnika*

- *m Masa pływaka*
- *B Wartość binarna na wyjściu przetwornika A/C*
- *m<sup>S</sup> Odważnik do kalibracji zakresu*
- *mo1 Odważnik do kalibracji offsetu o masie 0 … 100 g (zalecana masa: 50 g).*
- *mo2 Odważnik do kalibracji offsetu o masie 0 g*
- *m<sup>z</sup> Masa zerowa (brak pływaka)*

## Procedura kalibracji

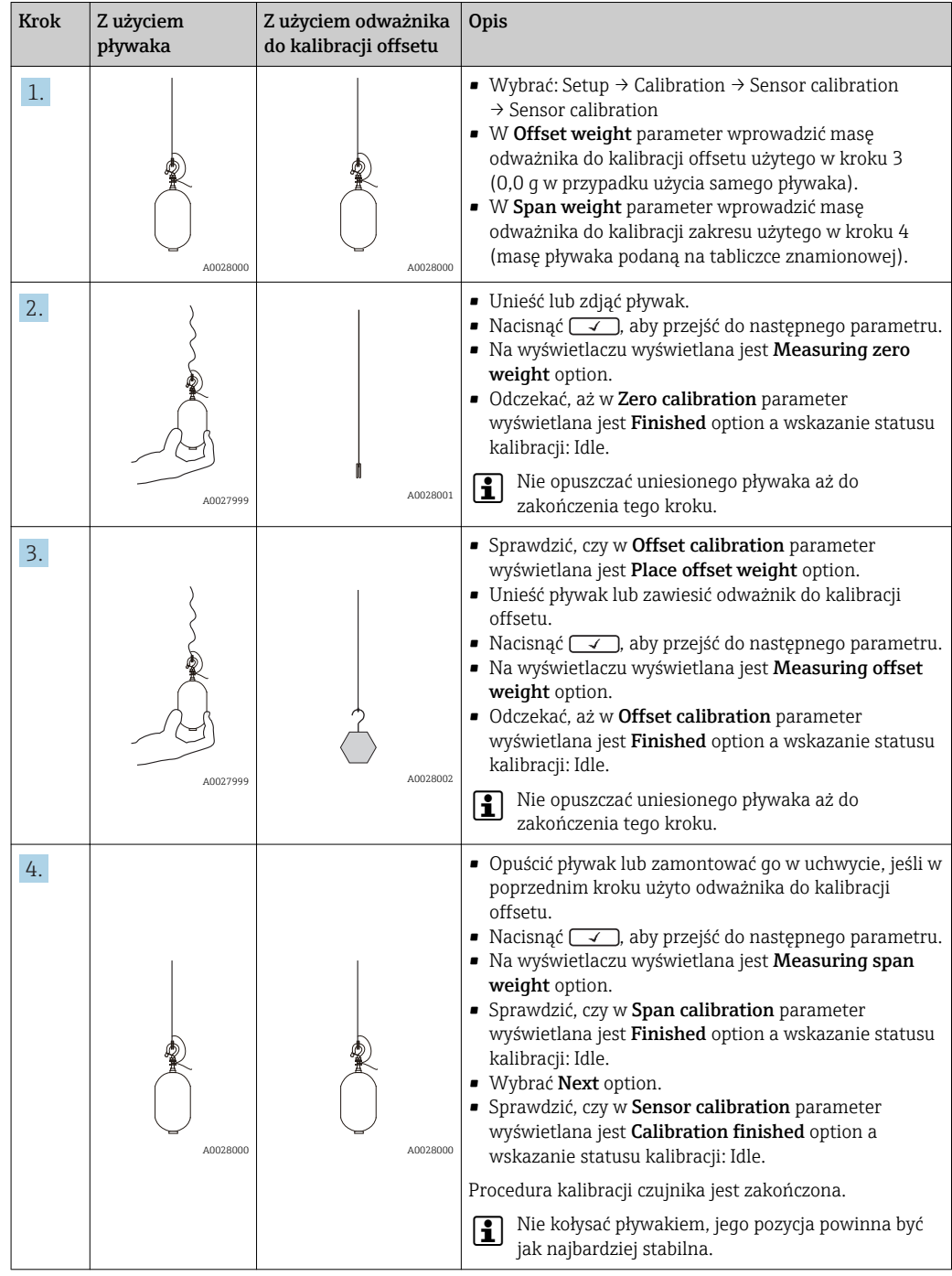

## 9.3.4 Kalibracja poziomu odniesienia

Kalibracja poziomu odniesienia służy do ustawienia zerowej pozycji pływaka względem ogranicznika.

1. Ścieżka dostępu: Setup → Calibration → Reference calibration → Reference calibration

- 2. Wybrać Start option
- 3. Sprawdzić poziom odniesienia (np. 70 mm (2,76 in)).
	- Poziom odniesienia jest ustawiony fabrycznie.
- 4. Sprawdzić, czy pływak jest poprawnie przymocowany do linki pomiarowej.
- 5. Kalibracja poziomu odniesienia rozpocznie się automatycznie.

Kalibracja poziomu odniesienia jest zakończona.

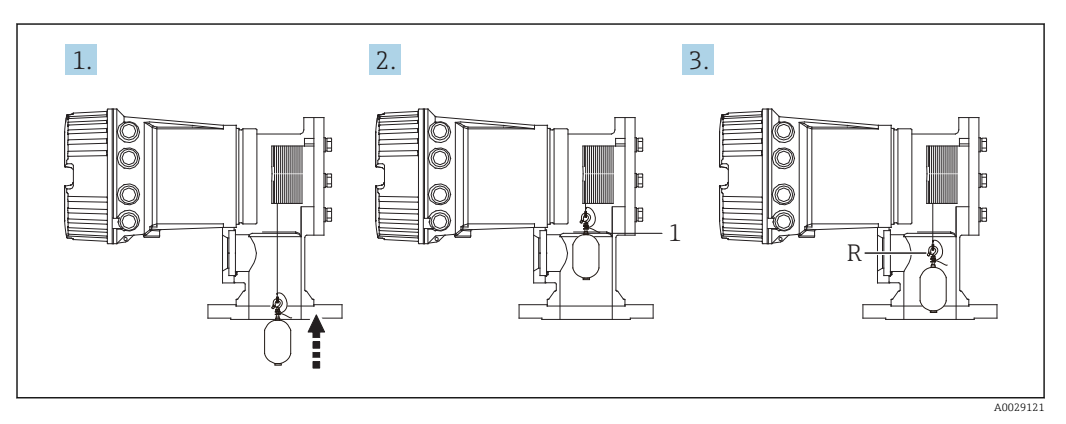

 *40 Procedura kalibracji poziomu odniesienia*

- *1 Ogranicznik*
- *R Pozycja odniesienia*

#### 9.3.5 Kalibracja bębna linkowego

- 1. Ścieżka dostępu: Setup → Calibration → Drum calibration → Drum calibration
- 2. Sprawdzić, czy odległość od spodu pływaka do lustra cieczy wynosi co najmniej 500 mm (19,69 in).
- 3. Sprawdzić, czy masa pływaka w Set high weight parameter jest poprawna.
- 4. Wybrać Start option.
	- Kalibracja bębna linkowego rozpocznie się automatycznie. Proces kalibracji bębna linkowego obejmuje pięćdziesiąt punktów i trwa około jedenastu minut.
- 5. W Make low table parameter wybrać No option.
	- Aby utworzyć tabelę dla specjalnych aplikacji, wybrać Yes i użyć odważnika o masie 50 g.

Procedura kalibracji bębna linkowego jest zakończona.

Aby anulować proces kalibracji, należy nacisnąć jednocześnie przyciski  $\Box$  +  $\boxplus$ . Jeśli proces kalibracji bębna zostanie anulowany w trakcie tworzenia nowej tabeli, dalej obowiązywać będzie poprzednia tabela. Jeśli tworzenie nowej tabeli zakończy się niepowodzeniem wskutek mechanicznej blokady, NMS8x nie zaakceptuje nowej tabeli i wyświetlany będzie komunikat błędu.

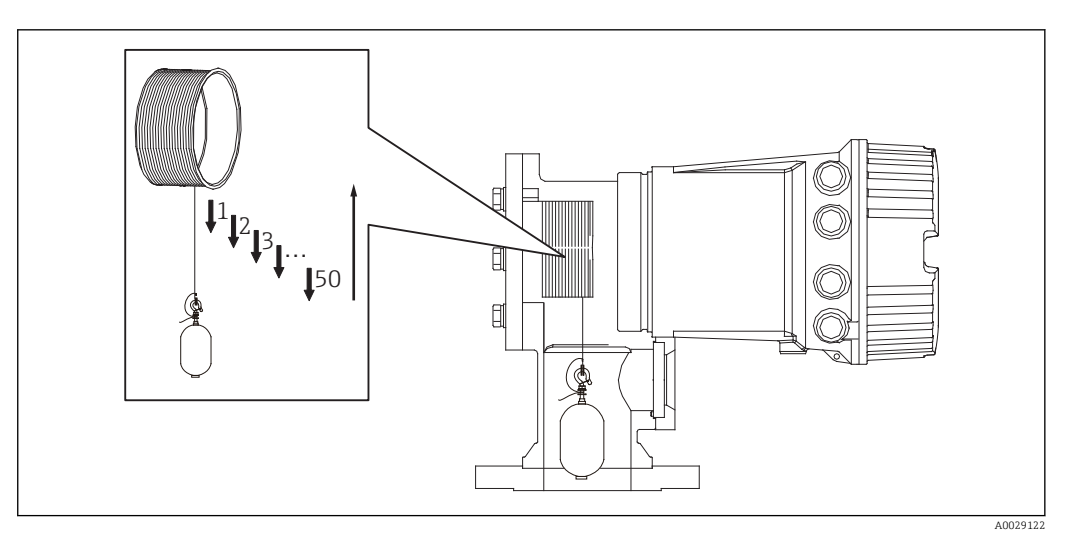

 *41 Tworzenie tabeli kalibracji bębna*

## 9.3.6 Sprawdzenie przed uruchomieniem

Ta procedura służy do sprawdzenia, czy wszystkie kroki kalibracji zostały wykonane poprawnie.

- 1. Ścieżka dostępu: Diagnostics → Device check → Commissioning check → Commissioning check
- 2. Wybrać Start option. Podczas sprawdzenia tabeli kalibracji bębna wyświetlana jest Executing option.
- 3. Wybrać Next option.
- 4. Sprawdzić, czy Commissioning check wizard wyświetla Finished option.
- 5. Sprawdzić, czy w parametrze Result drum check parameter wynik jest pozytywny.

Procedura sprawdzenia uruchomienia jest zakończona.

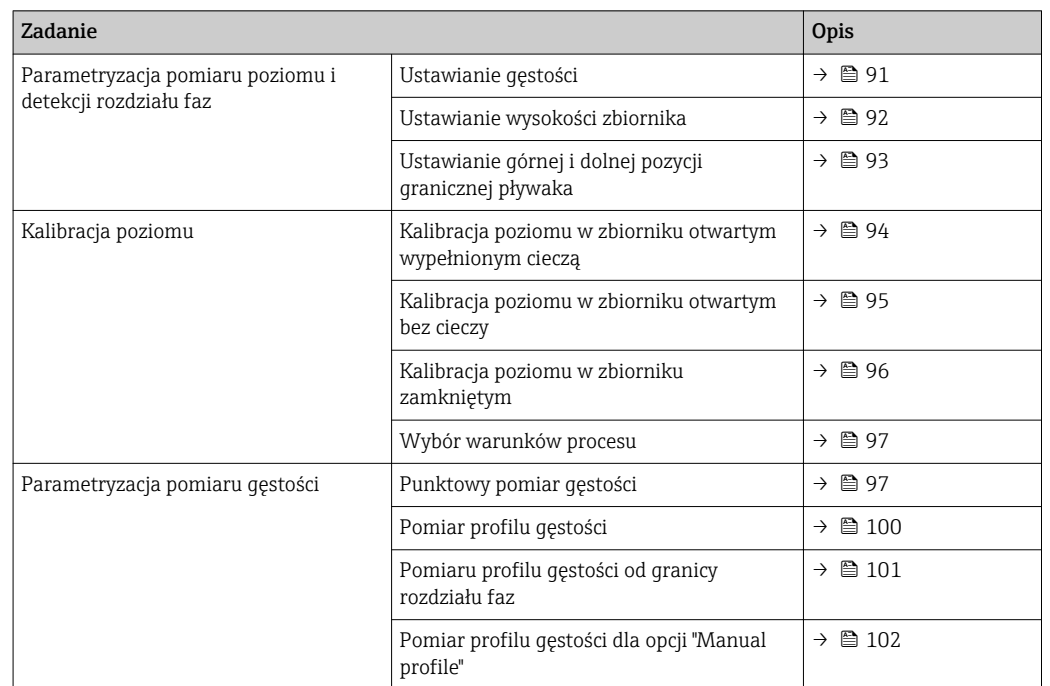

# 9.4 Parametryzacja przyrządu

## 9.4.1 Parametryzacja pomiaru poziomu i detekcji rozdziału faz

Pomiar poziomu polega na zmierzeniu położenia pływaka w stanie zrównoważenia w cieczy (punkt zanurzenia). Zmiana poziomu powierzchni cieczy powoduje, że pływak nadąża za chwilowym stanem poziomu. Właściwa parametryzacja pomiaru poziomu wymaga wcześniejszej konfiguracji niżej podanych ustawień.

Funkcja detekcji rozdziału faz pozwala wykryć powierzchnię rozdziału dwóch cieczy w zbiorniku (np. wody i oleju). Przyrząd umożliwia detekcję maks. dwóch powierzchni rozdziału faz między maks. trzema różnymi warstwami w zbiorniku.

#### Ustawianie gęstości

Wartości gęstości trzech warstw są ustawione fabrycznie.

- $\bullet$  Gęstość warstwy górnej: 800 kg/m<sup>3</sup>
- Gęstość warstwy środkowej: 1000 kg/m<sup>3</sup>
- Gęstość warstwy dolnej: 1200 kg/m<sup>3</sup>

W razie potrzeby, należy je zmienić odpowiednio do rzeczywistych wartości gęstości. Dla zbiorników zawierających tylko jedną warstwę, należy ustawić gęstość warstwy górnej. Dla zbiorników zawierających dwie lub trzy warstwy, należy również ustawić gęstość warstwy środkowej i dolnej.

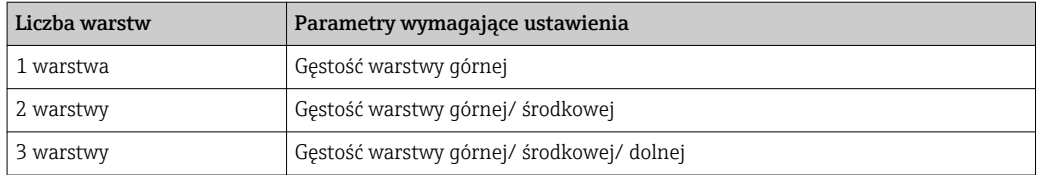

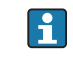

Detekcja rozdziału faz jest możliwa pod warunkiem, że różnica gęstości pomiędzy dwiema fazami wynosi co najmniej 100 kg/m3.

#### <span id="page-91-0"></span>Ustawianie gęstości

- 1. Ścieżka dostępu: Setup → Upper density, Setup → Middle density i Setup → Lower density
- 2. Wprowadzić odpowiednio wartości gęstości warstwy górnej, środkowej i dolnej.

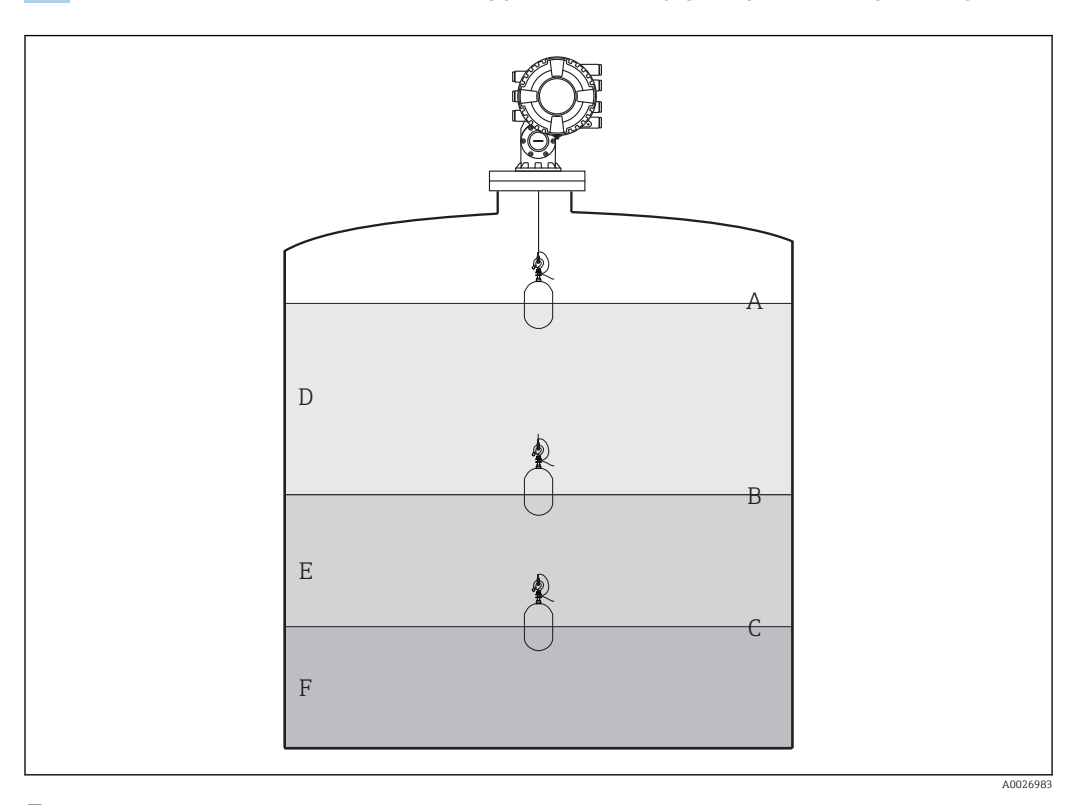

#### *42 Parametryzacja zbiornika*

- *A Poziom cieczy*
- *B Górna granica rozdziału faz*
- *C Dolna granica rozdziału faz*
- *D Warstwa górna (gęstość)*
- *E Warstwa środkowa (gęstość)*
- *F Warstwa dolna (gęstość)*

#### Ustawianie wysokości zbiornika

Poprawny pomiar poziomu w zbiorniku wymaga wcześniejszej konfiguracji wysokości odniesienia zbiornika oraz wartości poziomu "pusty" (odległości od punktu odniesienia do płytki odniesienia).

• Wysokość odniesienia zbiornika: wysokość zbiornika ustawiana przez klienta.  $\left| \cdot \right|$ Odległość między króćcem pomiaru ręcznego a płytką odniesienia. Służy do obliczenia zawartości w procentach oraz jako punkt odniesienia dla poziomu rezerwy ekspansyjnej zbiornika.

- Wartość poziomu "pusty": odległość między punktem zerowym poziomu a płytką odniesienia. Wartość poziomu "pusty" jest ustawiana automatycznie w Set level parameter.
- Dokładna wartość poziomu "pusty", patrz rozdział Kalibracja poziomu.  $\rightarrow \boxplus 94$

#### Ustawianie wysokości odniesienia zbiornika oraz wartości poziomu "pusty"

- 1. Ścieżka dostępu: Setup  $\rightarrow$  Empty
- 2. Wprowadzić wartość poziomu "pusty".
- 3. Ścieżka dostępu: Setup → Tank reference height
- 4. Wprowadzić wysokość odniesienia zbiornika.

<span id="page-92-0"></span>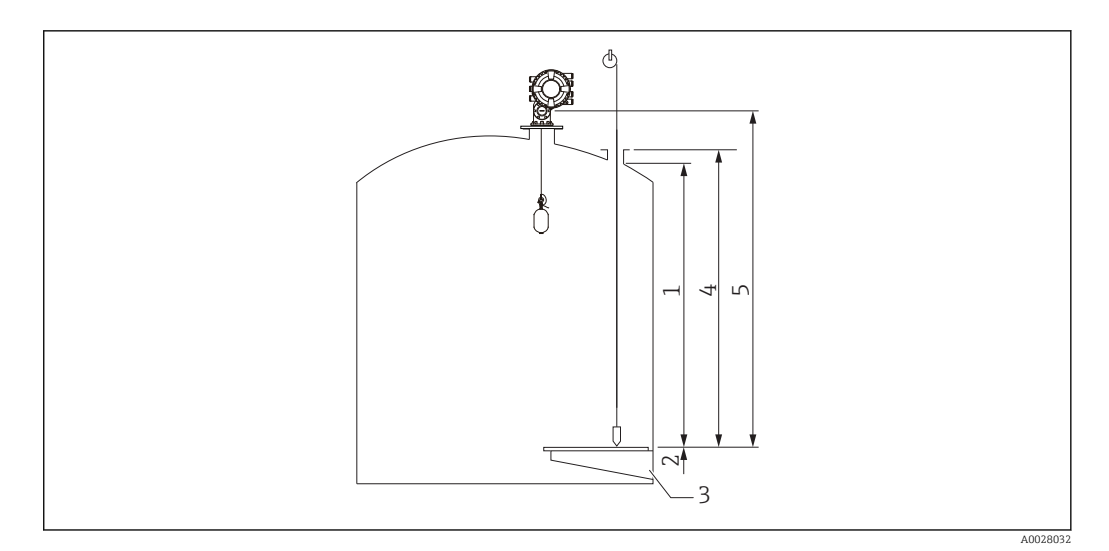

#### *43 Wysokość zbiornika*

- *1 Górna pozycja graniczna pływaka*
- *2 Dolna pozycja graniczna pływaka*
- 
- *3 Płytka odniesienia 4 Wysokość odniesienia zbiornika*
- *5 Wartość poziomu "pusty"*

#### Ustawianie górnej i dolnej pozycji granicznej pływaka

Górna i dolna pozycja graniczna pływaka to najwyższy i najniższy punkt przemieszczenia pływaka. Należy ustawić oba parametry na żądaną rzeczywistą górną i dolną granicę zatrzymania pływaka.

Jeśli pływak ma mieć możliwość wykrywania dna zbiornika znajdującego się poniżej płytki odniesienia, należy ustawić wartość ujemną dla dolnej pozycji granicznej pływaka. Aby pływak mógł przemieszczać się do poziomu odniesienia, należy ustawić górną pozycję graniczną pływaka na wartość równą lub większą od wartości poziomu "pusty".

#### Procedura ustawiania górnej i dolnej pozycji granicznej pływaka

- 1. Ścieżka dostępu: Setup  $\rightarrow$  High stop level
- 2. Wprowadzić wartość rzeczywistą górnej pozycji granicznej pływaka.
- 3. Ścieżka dostępu: Setup → Low stop level
- 4. Wprowadzić wartość rzeczywistą dolnej pozycji granicznej pływaka.

Procedura ustawiania górnej i dolnej pozycji granicznej pływaka jest zakończona.

## <span id="page-93-0"></span>9.4.2 Kalibracja poziomu

W poniższej tabeli pokazano najczęściej stosowane opcje kalibracji poziomu.

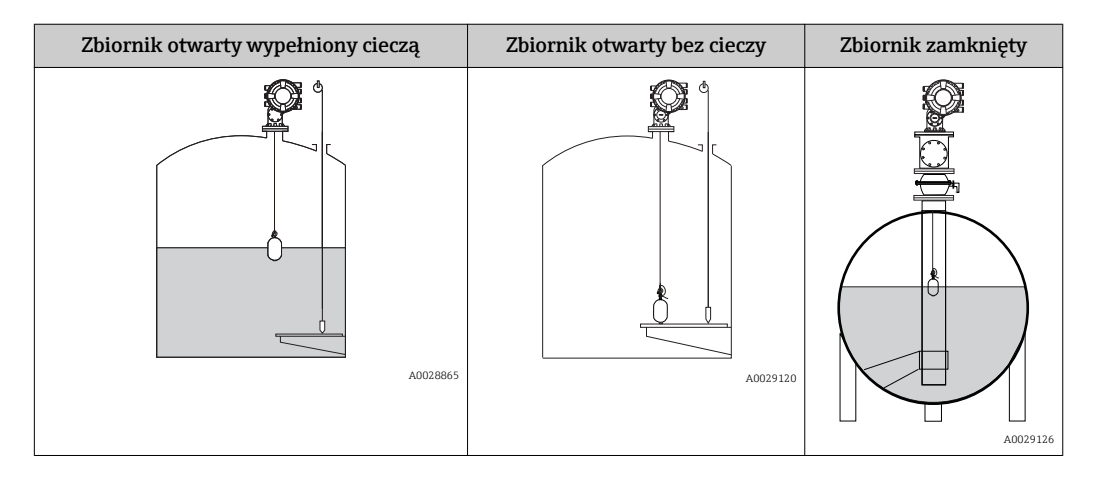

#### Kalibracja zbiornika otwartego wypełnionego cieczą

#### Procedura kalibracji poziomu

- 1. Ścieżka dostępu: Setup  $\rightarrow$  Gauge command
- 2. Wybrać Level option w Gauge command parameter.
	- Pływak automatycznie wyszukuje punktu, w którym osiągnie stan równowagi.
- 3. Odczekać aż pływak osiągnie stan równowagi w danej cieczy.
- 4. Wykonać pomiar poziomu przymiarem ręcznym, aby ustalić poziom cieczy w zbiorniku (L).
- 5. Ścieżka dostępu: Setup → Set level
- 6. Wprowadzić zmierzoną wartość poziomu w Set level parameter.
- Nowa wartość poziomu wprowadzona w Set level parameter powoduje zmianę  $| \cdot |$ wartości Empty parameter.

Kalibracja poziomu w zbiorniku otwartym wypełnionym cieczą jest zakończona.

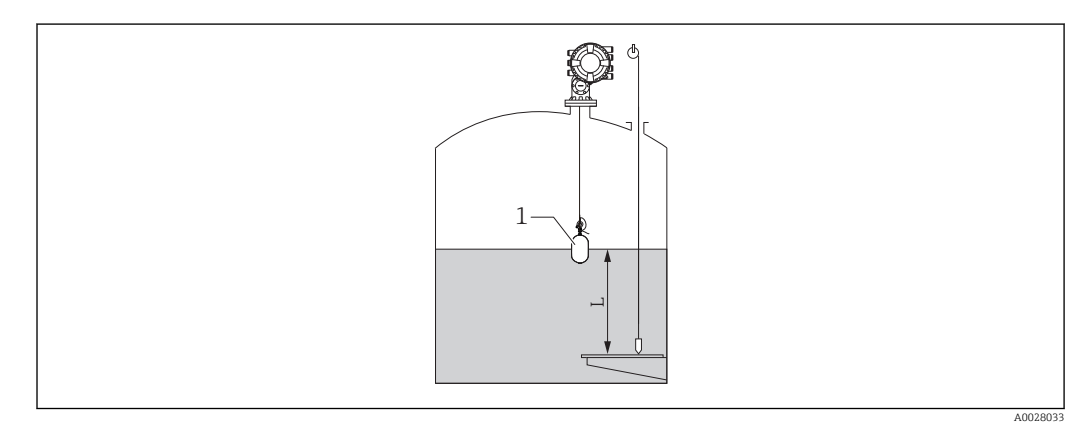

 *44 Kalibracja poziomu w zbiorniku otwartym*

- *1 Pływak*
- *L Zmierzona wartość poziomu*

A0029473

#### <span id="page-94-0"></span>Kalibracja poziomu w zbiorniku otwartym bez cieczy

Poniżej podano procedurę ustawiania poziomu w zbiorniku lub pozycji płytki odniesienia na wartość 0 mm, gdy zbiornik nie jest wypełniony cieczą.

#### Procedura kalibracji poziomu

- 1. Ścieżka dostępu: Operation → Gauge command → Gauge command
- 2. Aby wykonać pomiar dna zbiornika, wybrać Bottom level option.
- 3. Ścieżka dostępu: Operation → One-time command status
- 4. Odczekać aż wyświetli się Finished option.
- 5. Ścieżka dostępu: Operation → Level → Bottom level
- 6. Odczytać wartość Bottom level parameter (Bv).
- 7. Ścieżka dostępu: Setup → Empty

 $L_{\bullet}$ 

- 8. Odczytać rzeczywistą wartość poziomu "pusty" (Ea).
- 9. Obliczyć nową wartość poziomu "pusty" z poniższego wzoru.  $\rightarrow$  En = Ea - Bv - Z0
- 10. Wprowadzić obliczoną wartość w **Empty** parameter.

Example: Ea = 28m, Bv = 10.5m, Z0 = 0.5m  $En = 28m - 10.5m = 17m$ 

- Parametr Z0 to odległość pomiędzy wymaganym poziomem 0 mm, a fizycznym dnem zbiornika (gdy pływak wykonuje pomiar poziomu płytki odniesienia, Z0 = 0 mm (0 in)).
	- Pomiar poziomu dna uwzględnia głębokość zanurzenia pływaka.

Kalibracja poziomu w zbiorniku otwartym bez cieczy jest zakończona.

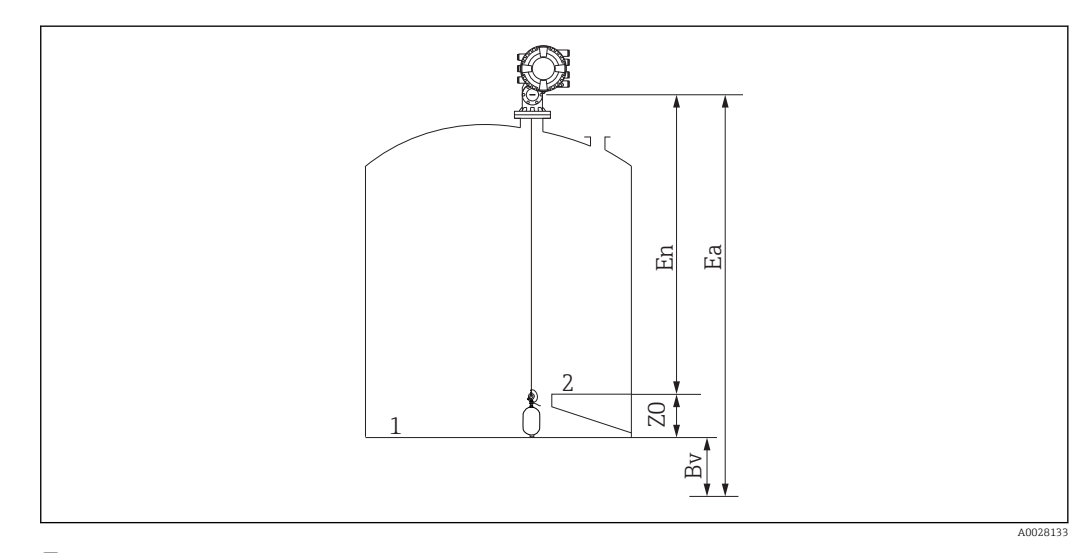

- *45 Zbiornik otwarty bez cieczy*
- *1 Dno zbiornika*
- *2 Płytka odniesienia*
- *Ea Początkowe ustawienie poziomu "pusty"*
- *Bv Początkowy poziom dna*
- *En Nowa wartość poziomu "pusty"*
- *Z0 Odległość od dna zbiornika do płytki odniesienia*

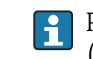

Po napełnieniu zbiornika cieczą zalecane jest powtórzenie kalibracji poziomu  $\left( \rightarrow \right)$  (94).

#### <span id="page-95-0"></span>Kalibracja poziomu w zbiorniku zamkniętym

Poniżej opisano procedurę kalibracji przypadku zbiorników, w których pomiar poziomu przymiarem ręcznym jest niemożliwy.

#### Procedura kalibracji poziomu

- 1. Ścieżka dostępu: Operation → Gauge command → Gauge command
- 2. Aby wykonać pomiar dna zbiornika, wybrać Bottom level option.
	- NMS8x wykonuje pomiar dna zbiornika i powraca do lustra cieczy, gdy komenda po wykonaniu pomiaru jest ustawiona na "poziom" (ustawienie domyślne).
- 3. Ścieżka dostępu: Operation → One-time command status
- 4. Odczekać aż wyświetli się Finished option.
- 5. Ścieżka dostępu: Operation → Level → Bottom level
- 6. Odczytać wynik pomiaru dna (Bv).
- 7. Ścieżka dostępu: Operation → Level → Tank level (a)
- 8. Obliczyć wartość poziomu (L) z poniższego wzoru.  $L = a - Bv$
- 9. Ścieżka dostępu: Setup → Set level
- 10. Wprowadzić wartość L w Set level parameter.

Procedura kalibracji poziomu jest zakończona.

Jeśli wartość dla płytki odniesienia jest różna od zera (np. Z mm), skorygować  $| \cdot |$ ustawioną wartość poziomu (L), odejmując Z od wartości L (L= a-Bv-Z).

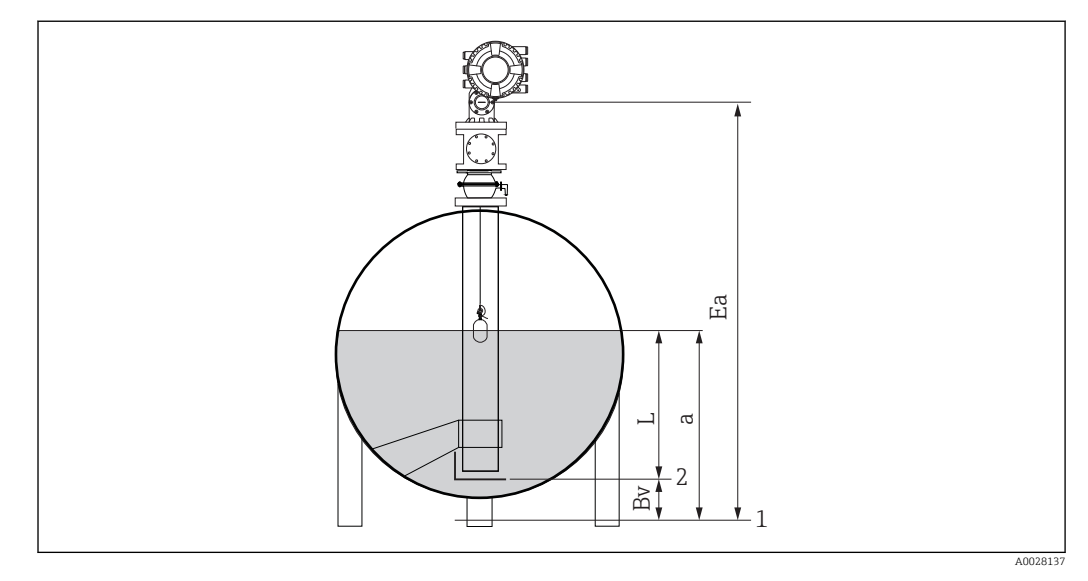

#### *46 Zbiornik zamknięty*

- *1 Początkowe położenie poziomu zerowego*
- *2 Płytka odniesienia*
- *Ea Początkowe ustawienie poziomu "pusty"*
- *Bv Poziom dna*
- *a Poziom w zbiorniku*
- *L Wartość ustawiona poziomu*

#### <span id="page-96-0"></span>Wybór warunków procesu

Parametr warunków procesu służy do dostosowania przyrządu do warunków aplikacji. Zmiana tego parametru powoduje automatyczną korektę kilku innych parametrów dla ułatwienia parametryzacji.

1. Ścieżka dostępu: Setup  $\rightarrow$  Process condition

2. Wybrać odpowiedni warunek w Process condition parameter.

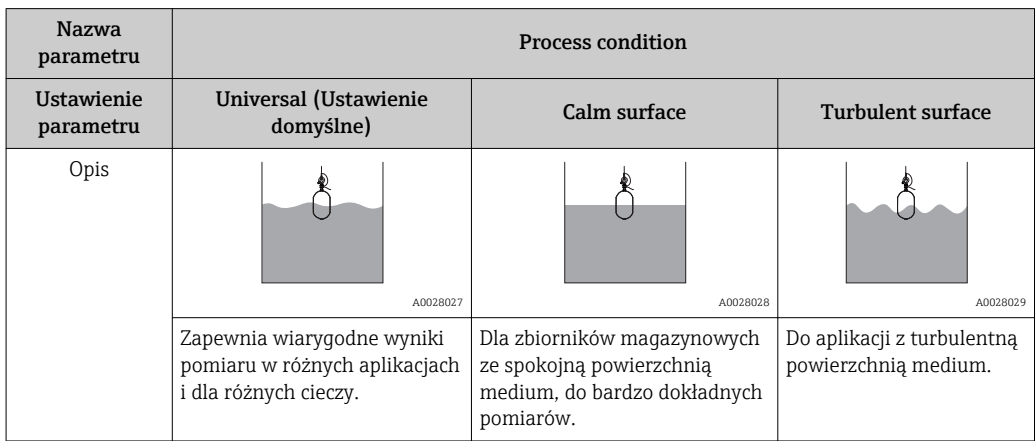

### 9.4.3 Parametryzacja pomiaru gęstości

Pomiar gęstości wykonywany jest w celu potwierdzenia i utrzymania jakości cieczy. Istnieją dwie główne metody pomiaru gęstości, których opis podano poniżej.

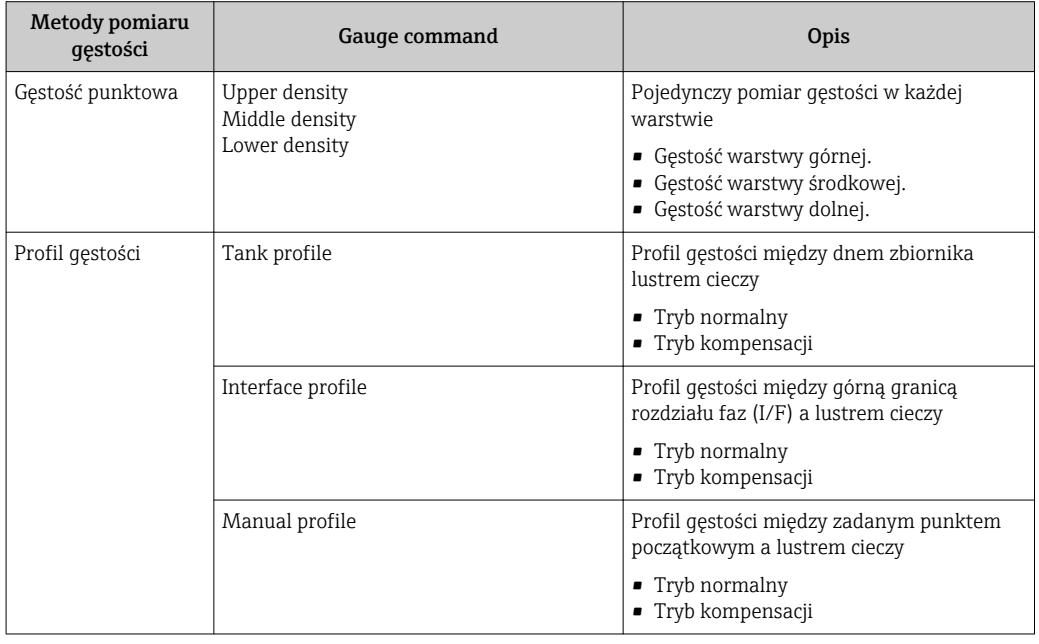

#### Punktowy pomiar gęstości

Komenda punktowego pomiaru gęstości ma trzy opcje, których opis podano poniżej.

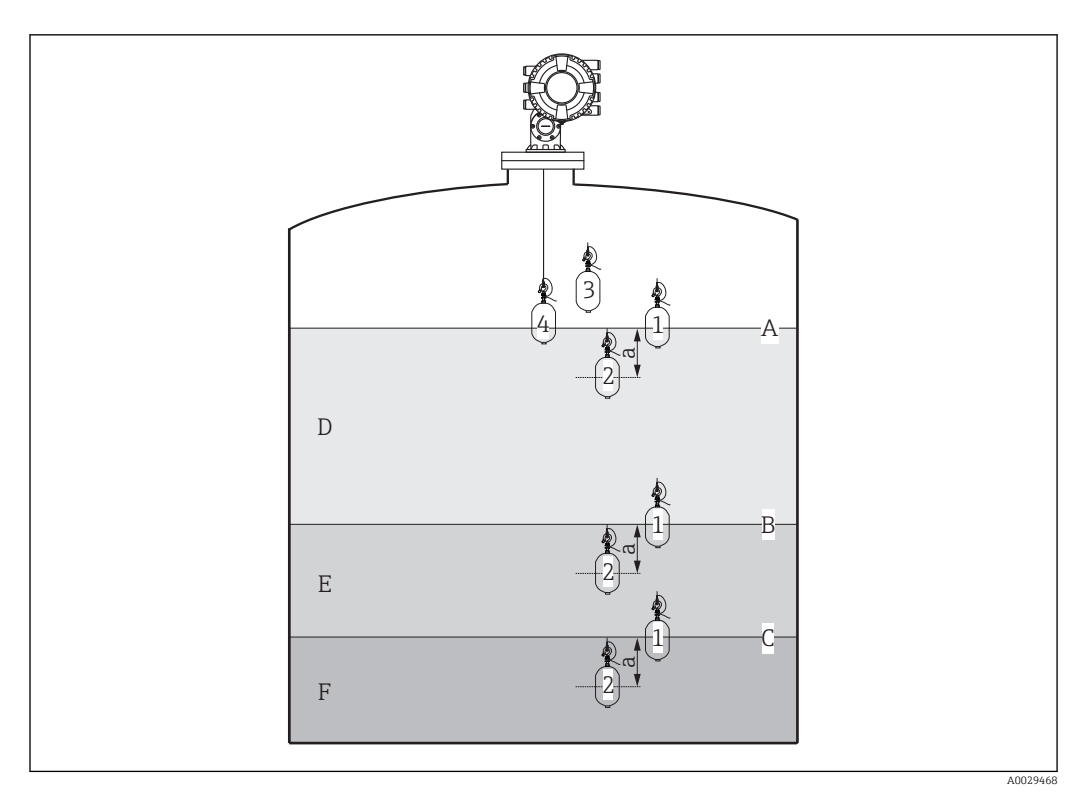

 *47 Punktowy pomiar gęstości (liczby wskazują kolejność przemieszczeń pływaka.)*

- *A Poziom cieczy*
- *B Górna granica rozdziału faz*
- *C Dolna granica rozdziału faz*
- *D Upper density*
- *E Middle density*
- *F Lower density*
- *a Submersion depth*

Głębokość zanurzenia (a) jest ustawiona fabrycznie na 150 mm (5,91 in). Poniżej podano procedurę zmiany głębokości zanurzenia.

- 1. Ścieżka dostępu: Setup → Advanced setup → Sensor config → Spot density → Submersion depth
- 2. Wprowadzić żądaną wartość w Submersion depth parameter.

#### Kalibracja gęstości punktowej

- 1. Ścieżka dostępu: Operation → Gauge command → Gauge command
- 2. Wybrać Upper density option, Middle density option lub Lower density option w Gauge command parameter.
- 3. Sprawdzić, czy rzeczywista wartość mierzona gęstości jest równa lub mieści się w dopuszczalnym zakresie odchyłek względem gęstości zmierzonej w warunkach laboratoryjnych.
- 4. W razie potrzeby skorygować wskazanie.
	- Ścieżka dostępu: Setup → Advanced setup → Sensor config → Spot density Wybrać Upper density offset parameter , Middle density offset parameter, oraz Lower density offset parameter i wprowadzić żądane wartości każdego offsetu.

Procedura kalibracji gęstości punktowej jest zakończona.

#### Pomiar profilu gęstości

Poniżej opisano trzy różne opcje komendy do pomiaru profilu gęstości.

NMS8x wykonuje pomiaru gęstości co ustalony odstęp w maks. 50 punktach.

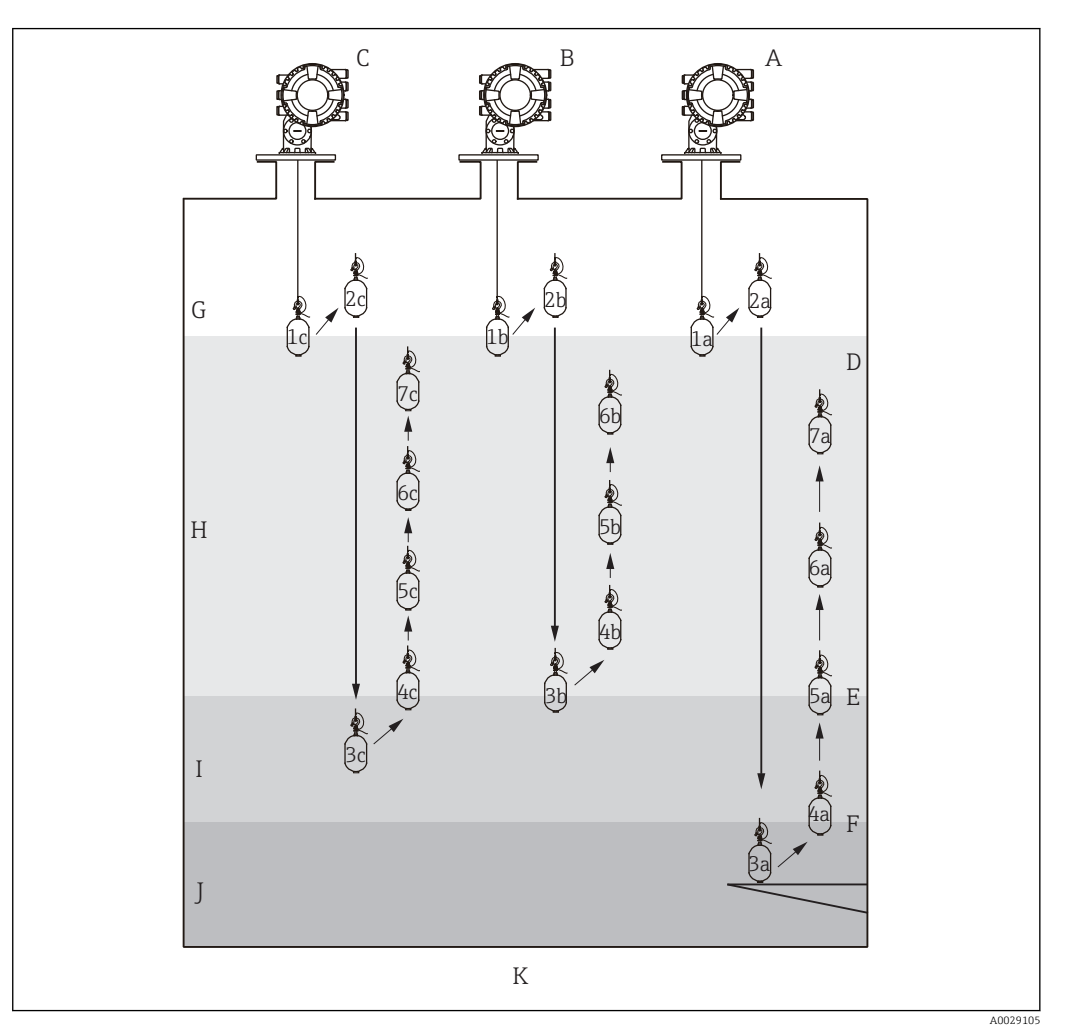

 *48 Pomiar profilu gęstości (liczby 1a, 2a, 3a... oznaczają kolejność przemieszczeń pływaka).*

- *A Tank profile*
- *B Interface profile*
- *C Manual profile*
- *D Poziom cieczy*
- *E Górna granica rozdziału faz*
- *F Dolna granica rozdziału faz G Faza gazowa*
- *H Upper density*
- *I Middle density*
- 
- *J Lower density K Dno zbiornika*
- 

Pomiar gęstości można wykonywać w dwóch trybach.

- Normal measure mode: pomiar jest wykonywany w ściśle ustalonych pozycjach.
- Compensation mode: pomiar jest wykonywany w punktach położonych na głębokościach będących wielokrotnością długości obwodu bębna linkowego, celem zwiększenia dokładności pomiaru.

Zwykle należy wybrać tryb normalny. Po wybraniu trybu kompensacji, NMS8x automatycznie wybiera pozycje, w których pomiar będzie najdokładniejszy.

#### <span id="page-99-0"></span>Pomiar profilu gęstości medium dla opcji "Tank profile"

#### Procedura konfiguracji pomiaru profilu gęstości medium w zbiorniku

Pomiar profilu gęstości rozpoczyna się od dna zbiornika, a następnie jest kontynuowany aż do powierzchni cieczy.

- 1. Ścieżka dostępu: Setup → Advanced setup → Sensor config → Profile density → Profile density offset distance
- 2. Wprowadzić żądaną wartość w Profile density offset distance parameter.
	- Przesunięcie pomiaru profilu gęstości, to odległość między punktem początkowym (dnem zbiornika) a pierwszym punktem pomiarowym.
- 3. Ścieżka dostępu: Setup → Advanced setup → Sensor config → Profile density → Profile density interval
- 4. Wprowadzić żądaną wartość w Profile density interval parameter.
- 5. Aby rozpocząć pomiar, wybrać Tank profile option w Gauge command parameter.

Procedura konfiguracji pomiaru profilu gęstości medium w zbiorniku jest zakończona.

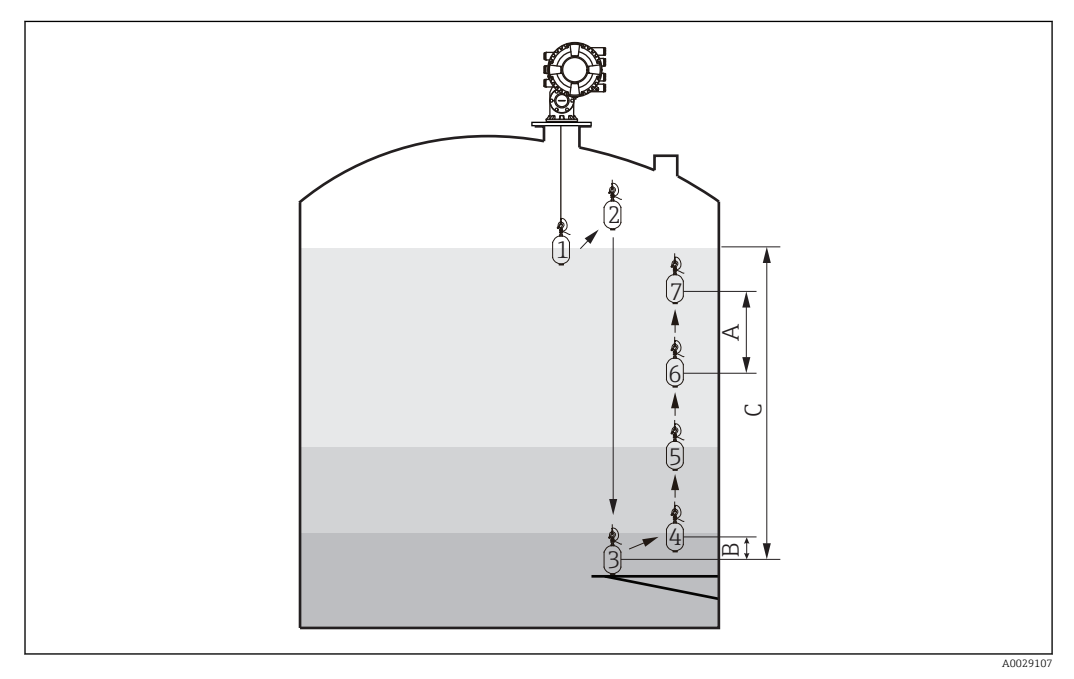

- *49 Kolejność przemieszczania pływaka podczas pomiaru profilu gęstości (liczby oznaczają kolejne punkty pomiarowe).*
- *A Profile density interval*
- *B Profile density offset distance*
- *C Płytka odniesienia*
- *D Zakres pomiaru profilu gęstości*

#### <span id="page-100-0"></span>Pomiar profilu gęstości dla opcji "Interface profile"

#### Procedura konfiguracji pomiaru profilu gęstości od granicy rozdziału faz

Pomiar profilu gęstości rozpoczyna się od górnej granicy rozdziału faz, a następnie jest kontynuowany aż do powierzchni cieczy.

- 1. Ścieżka dostępu: Setup → Advanced setup → Sensor config → Profile density → Profile density offset distance
- 2. Wprowadzić żądaną wartość w Profile density offset distance parameter.
	- Przesunięcie pomiaru profilu gęstości, to odległość między punktem początkowym (górną granicą faz) a pierwszym punktem pomiarowym.
- 3. Ścieżka dostępu: Setup → Advanced setup → Sensor config → Profile density → Profile density interval
- 4. Wprowadzić żądaną wartość w Profile density interval parameter.
- 5. Aby rozpocząć pomiar, wybrać Interface profile option w Gauge command parameter.

Procedura konfiguracji pomiaru profilu gęstości medium od granicy rozdziału faz jest zakończona.

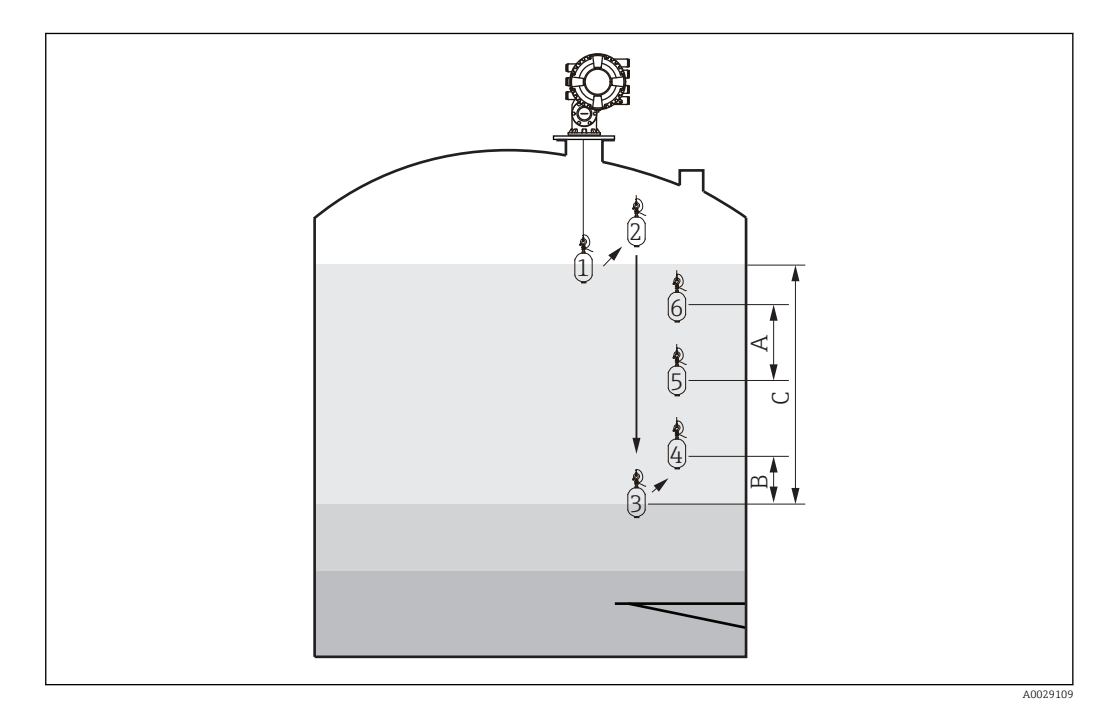

- *50 Kolejność przemieszczania pływaka podczas pomiaru profilu gęstości od granicy faz (liczby oznaczają kolejne punkty pomiarowe).*
- *A Profile density interval*
- *B Profile density offset distance*
- *C Zakres pomiaru profilu gęstości*

#### <span id="page-101-0"></span>Pomiar profilu gęstości dla opcji "Manual profile"

#### Procedura konfiguracji pomiaru profilu gęstości między zadanym punktem początkowym a lustrem cieczy

Pomiar profilu gęstości rozpoczyna się od zadanego poziomu, a następnie jest kontynuowany aż do powierzchni cieczy.

- 1. Ścieżka dostępu: Setup → Advanced setup → Sensor config → Profile density  $\rightarrow$  Manual profile level
- 2. Wprowadzić żądaną wartość w Manual profile level parameter.
- 3. Ścieżka dostępu: Setup → Advanced setup → Sensor config → Profile density → Profile density offset distance
	- Dla opcji "Manual profile" przesunięcie pomiaru należy ustawić na 0, aby pierwszy punkt pomiarowy wypadał dokładnie na zadanym ręcznie.
- 4. Wprowadzić żądaną wartość w Profile density offset distance parameter.
	- Przesunięcie pomiaru profilu gęstości, to odległość między punktem początkowym (poziomem zadanym ręcznie) a pierwszym punktem pomiarowym.
- 5. Ścieżka dostępu: Setup → Advanced setup → Sensor config → Profile density → Profile density interval
- 6. Wprowadzić żądaną wartość w Profile density interval parameter.
- 7. Aby rozpocząć pomiar, wybrać Manual profile option w Gauge command parameter.

Procedura konfiguracji pomiaru profilu gęstości medium od zadanego poziomu jest zakończona.

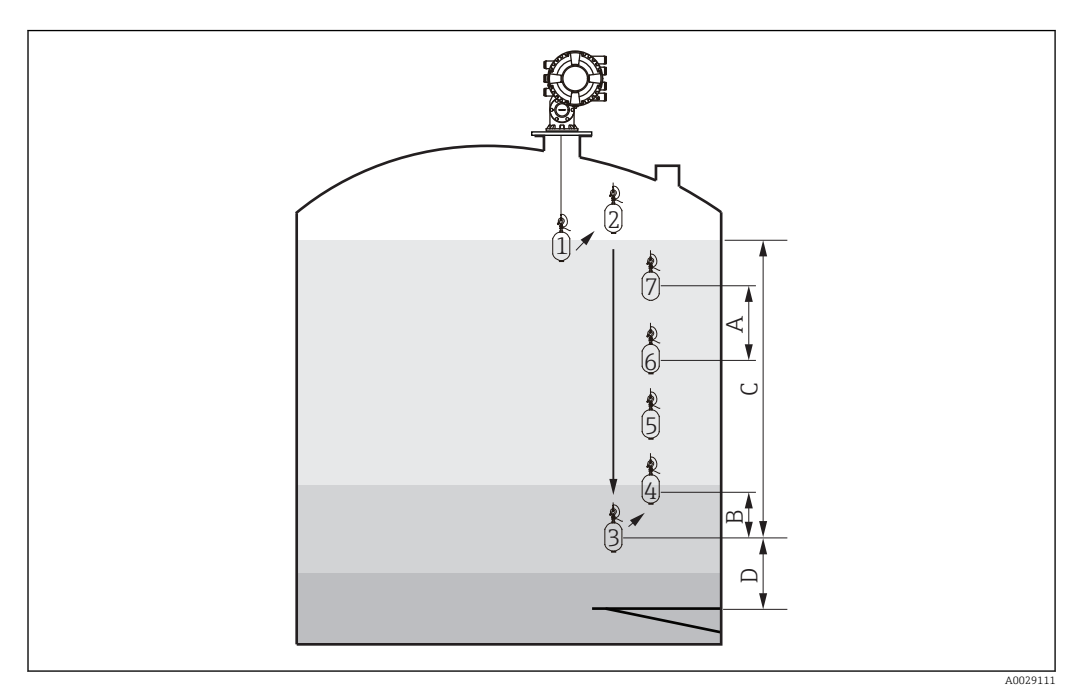

- *51 Kolejność przemieszczania pływaka podczas pomiaru profilu gęstości od zadanego poziomu (liczby oznaczają kolejne punkty pomiarowe).*
- *A Profile density interval*
- *B Profile density offset distance*
- *C Zakres pomiaru profilu gęstości (opcja "Manual profile")*
- *D Manual profile level*

# 9.5 Parametryzacja aplikacji pomiaru zawartości zbiornika

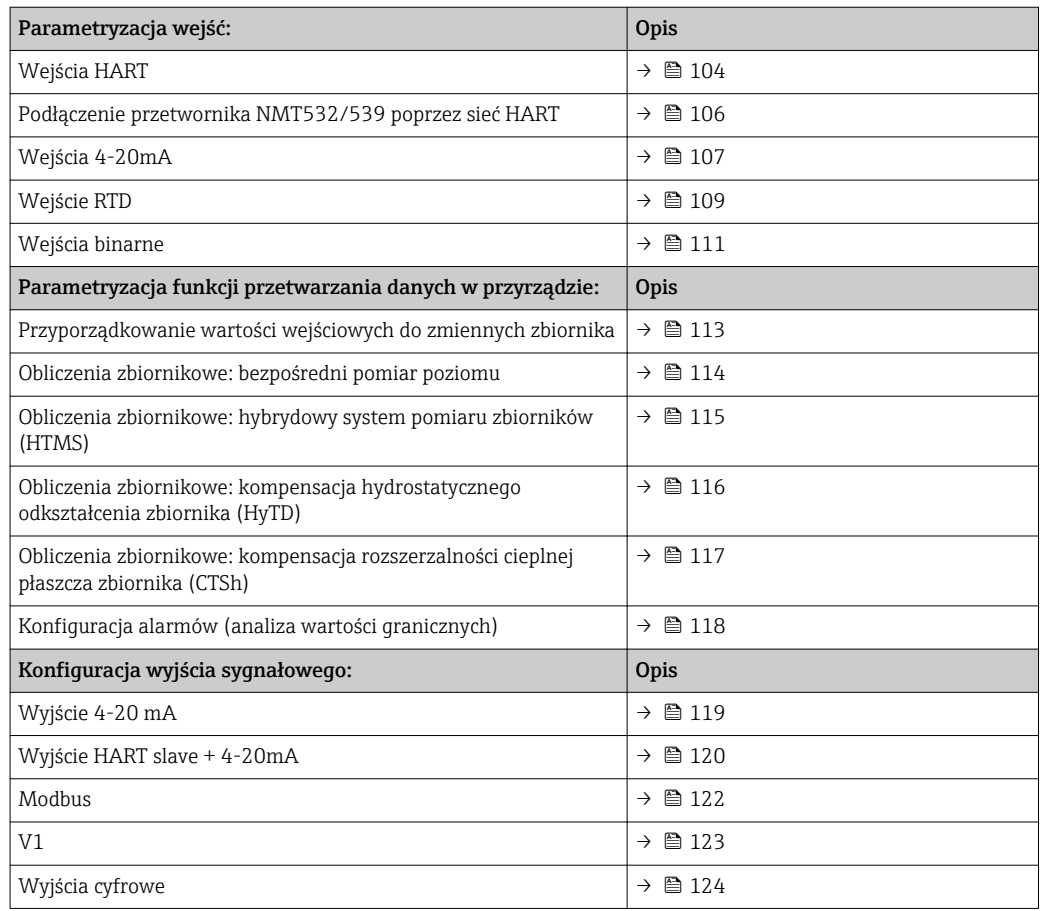

### <span id="page-103-0"></span>9.5.1 Parametryzacja wejść HART

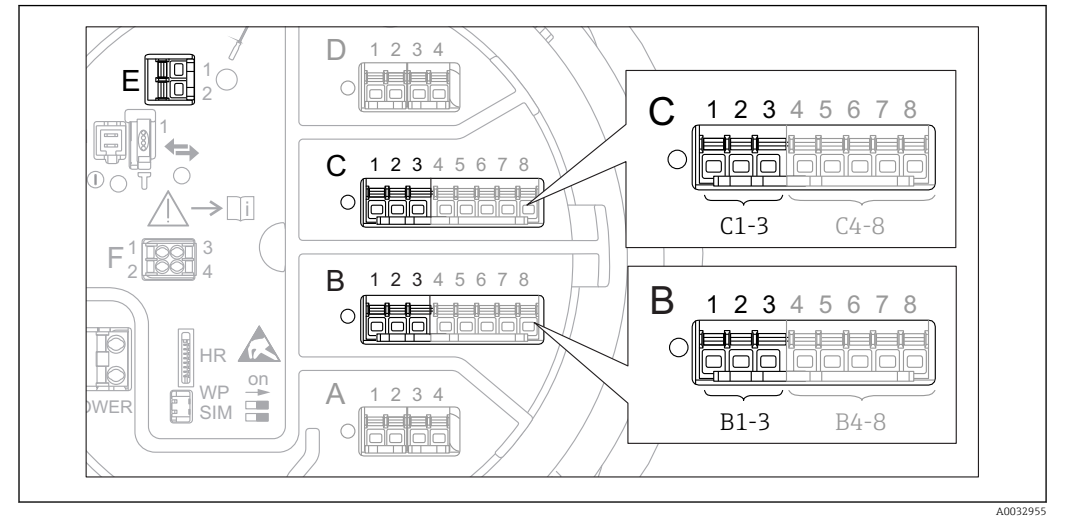

#### Podłączenie i adresowanie przyrządów HART

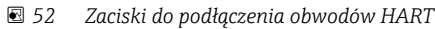

- *B Analogowy port I/O podłączony do gniazda B (dostępność portu zależy od wersji przyrządu [→ 44](#page-43-0))*
- *C Analogowy port I/O podłączony do gniazda C (dostępność portu zależy od wersji przyrządu [→ 44](#page-43-0))*
- *E Wyjście HART Ex (dostępne we wszystkich wersjach)*

Urządzenia HART należy skonfigurować i nadać im unikatowy adres HART 2)  $\mathbf{f}$ korzystając z ich interfejsu użytkownika, przed podłączeniem do przetwornika Proservo NMS8x. Należy sprawdzić, czy urządzenia są podłączone zgodnie z przyporządkowaniem zacisków  $\rightarrow$   $\blacksquare$  52.

#### Gniazdo B lub C: ustawianie trybu pracy analogowego portu I/O

Niniejszy rozdział nie ma zastosowania do urządzeń z wyjściem HART Ex is (gniazdo H E). Wyjście zawsze funkcjonuje jako port HART master dla podłączonych przetworników - stacji HART slave.

Jeśli urządzenia HART są podłączone do analogowego portu I/O (gniazdo B lub C w przedziale podłączeniowym), port ten należy skonfigurować w następujący sposób::

- 1. Otworzyć podmenu danego analogowego portu I/O: Setup → Advanced setup → Input/output → Analog I/O X1-3
- 2. Przejść do **Operating mode** parameter ( $\rightarrow \Box$  213).
- 3. Jeśli do pętli pomiarowej jest podłączone tylko jedno urządzenie HART: Wybrać HART master+4..20mA input option. W tym przypadku oprócz sygnału 4-20 mA, można dodatkowo wykorzystać sygnał cyfrowy HART. Parametryzacja wejścia 4-20mA:  $\rightarrow$   $\blacksquare$  107.
- 4. Jeśli do pętli pomiarowej jest podłączonych do 6 urządzeń HART: Wybrać HART master option.

<sup>2)</sup> Aktualna wersja oprogramowania nie obsługuje urządzeń HART o adresie 0 (zero).

#### Ustawienie typu wartości mierzonej

Ustawienie to można pominąć, jeśli do przetwornika Proservo NMS8x jest podłączony przetwornik Prothermo NMT5xx, ponieważ w tym przypadku typ wartości mierzonej jest rozpoznawany automatycznie.

• Wartości mierzone mogą być wykorzystywane przez układ pomiarowy tylko wtedy, gdy jednostka zmiennej HART odpowiada typowi wartości mierzonej. Przykładowo, wartość mierzona Output temperature przypisana do zmiennej HART musi być wyrażona w °C lub °F.

• Wartość mierzona Output level przypisana nie może być przypisana do zmiennej HART mającej jednostkę "%". Zmienna HART musi mieć wtedy jednostkę mm, m, ft lub in.

Dla każdej zmiennej HART (PV, SV, TV i QV) należy wybrać typ wartości mierzonej. Procedura jest następująca:

- 1. Ścieżka dostępu: Setup → Advanced setup → Input/output → HART devices
	- Dla każdego podłączonego urządzenia HART wyświetlane jest odpowiednie podmenu.

2. Przejść do odpowiedniego podmenu.

3. Jeśli przyrząd służy do pomiaru ciśnienia:

Przejść do **Output pressure** parameter ( $\rightarrow \Box$  203) i wybrać zmienną HART, do której jest przypisana wartość mierzona ciśnienia. Można wybrać jedynie zmienną HART z jednostką ciśnienia.

4. Jeśli przyrząd służy do pomiaru gęstości:

Przejść do **Output density** parameter ( $\rightarrow \equiv$  203) i wybrać zmienną HART, do której jest przypisana wartość mierzona gęstości. Można wybrać jedynie zmienną HART z jednostką gęstości.

5. Jeśli przyrząd służy do pomiaru temperatury:

Przejść do Output temperature parameter (→  $\triangleq$  204) i wybrać zmienną HART, do której jest przypisana wartość mierzona temperatury. Można wybrać jedynie zmienną HART z jednostką temperatury.

6. Jeśli przyrząd służy do pomiaru temperatury pary:

Przejść do **Output vapor temperature** parameter ( $\rightarrow \Box$  204) i wybrać zmienną HART, do której jest przypisana wartość mierzona temperatury pary. Można wybrać jedynie zmienną HART z jednostką temperatury.

7. Jeśli przyrząd służy do pomiaru poziomu:

Przejść do **Output level** parameter ( $\rightarrow \blacksquare$  205) i wybrać zmienną HART, do której jest przypisana wartość mierzona poziomu. Można wybrać jedynie zmienną HART z jednostką poziomu (nie "%").

### <span id="page-105-0"></span>9.5.2 Konfiguracja podłączonego przetwornika Prothermo NMT532/NMT539

Jeśli przetwornik temperatury Prothermo NMT532 lub NMT539 jest podłączony do pętli pomiarowej HART, procedura konfiguracji jest następująca:

- 1. Ścieżka dostępu: Expert → Input/output → HART devices → HART Device(s) → NMT device configHART Device(s) oznacza nazwę podłączonego przetwornika Prothermo.
- 2. W Configure device? parameter wybrać opcję Yes.
- 3. W Bottom point parameter wprowadzić położenie najniższego elementu pomiarowego temperatury (patrz rysunek poniżej).

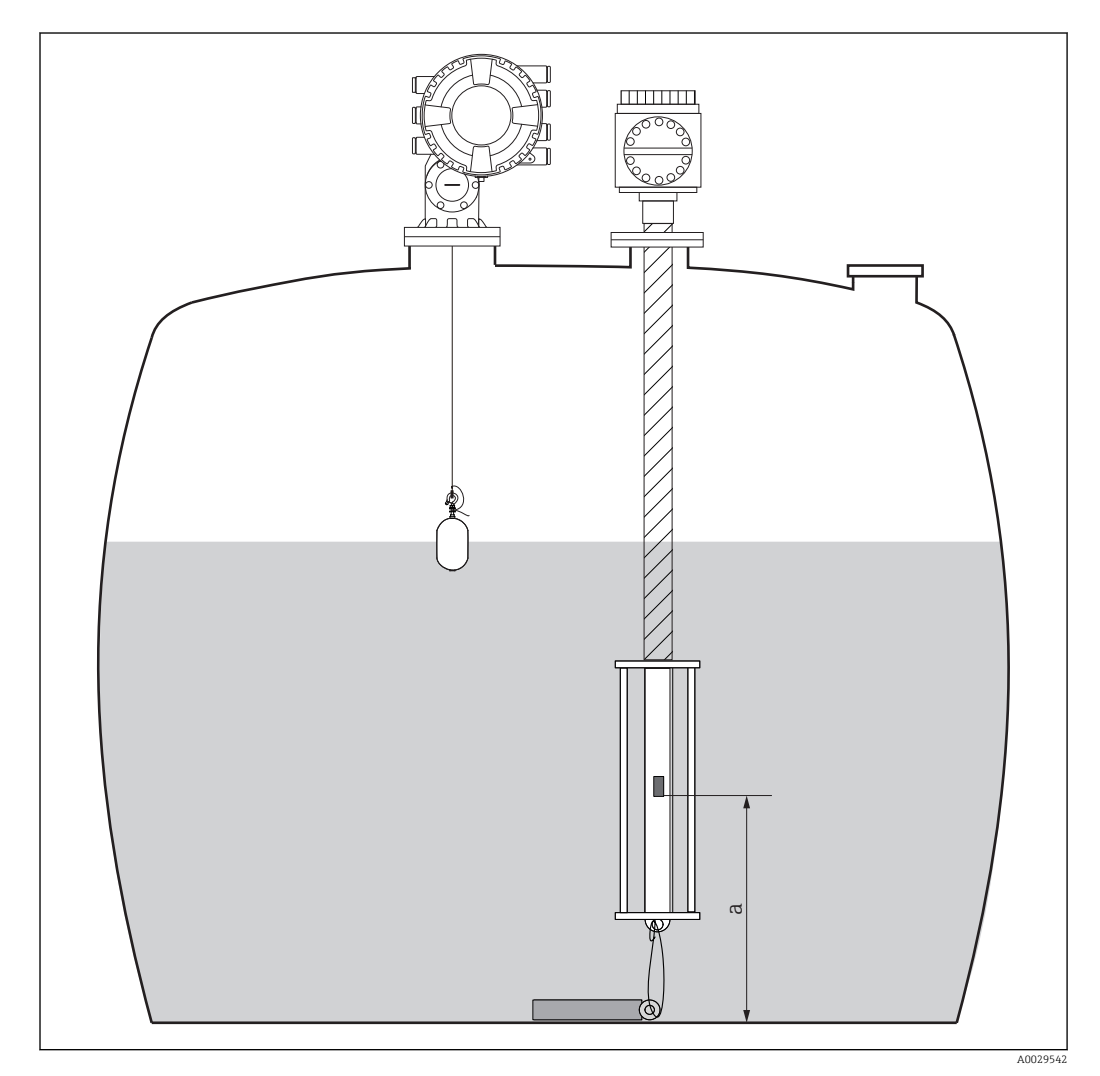

 *53 Położenie najniższego elementu pomiarowego*

*a Odległość najniższego elementu pomiarowego do zerowego punktu odniesienia (dna zbiornika lub płytki odniesienia). Fabrycznie jest ona ustawiona na 500 mm (19,69 in) i można ją zmienić zgodnie z aktualną pozycją montażową.*

Celem sprawdzenia wartości temperatur mierzonych przez poszczególne elementy  $\vert$  -  $\vert$ pomiarowe, należy przejść do podmenu: Operation → Temperature → NMT element values → Element temperature

Każdy element pomiarowy przetwornika Prothermo posiada indywidualny Element temperature X parameter.

<span id="page-106-0"></span>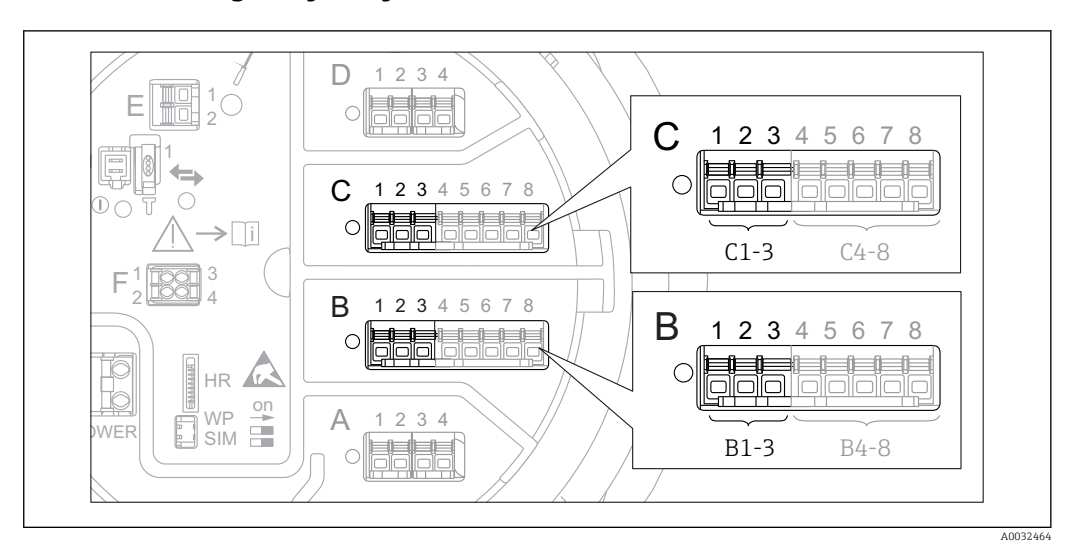

### 9.5.3 Konfiguracja wejść 4-20mA

 *54 Możliwe miejsca podłączenia dodatkowych analogowych portów I/O, które mogą być wykorzystane jako wejścia 4-20mA. Kod zamówieniowy danego przyrządu określa, który spośród tych portów jest*  $z$ *amontowany*  $\rightarrow$   $\blacksquare$  44.

Procedura dla każdego analogowego portu I/O, do którego podłączony jest przyrząd z wyjściem 4-20 mA, jest następująca:

- 1. Sprawdzić, czy urządzenia z wyjściem 4-20 mA są podłączone zgodnie z przyporządkowaniem zacisków  $\rightarrow$   $\blacksquare$  52.
- 2. Otworzyć podmenu danego analogowego portu I/O: Setup → Advanced setup → Input/output → Analog I/O X1-3
- 3. Przejść do Operating mode parameter ( $\rightarrow \cong$  213) i wybrać opcję 4..20mA input lub HART master+4..20mA input.
- 4. Przejść do Process variable parameter ( $\rightarrow \blacksquare$  219) i wybrać zmienną procesową przesyłaną przez podłączone urządzenie.
- 5. Przejść do Analog input 0% value parameter (→  $\triangleq$  219) i podać wartość zmiennej procesowej odpowiadającą prądowi wejściowemu 4 mA (patrz diagram poniżej).
- 6. Przejść do Analog input 100% value parameter (→  $\triangleq$  219) i podać wartość zmiennej procesowej odpowiadającą prądowi wejściowemu 20 mA (patrz diagram poniżej).
- 7. Przejść do **Process value** parameter ( $\rightarrow \blacksquare$  220) i sprawdzić, czy wartość wskazywana odpowiada rzeczywistej wartości zmiennej procesowej.

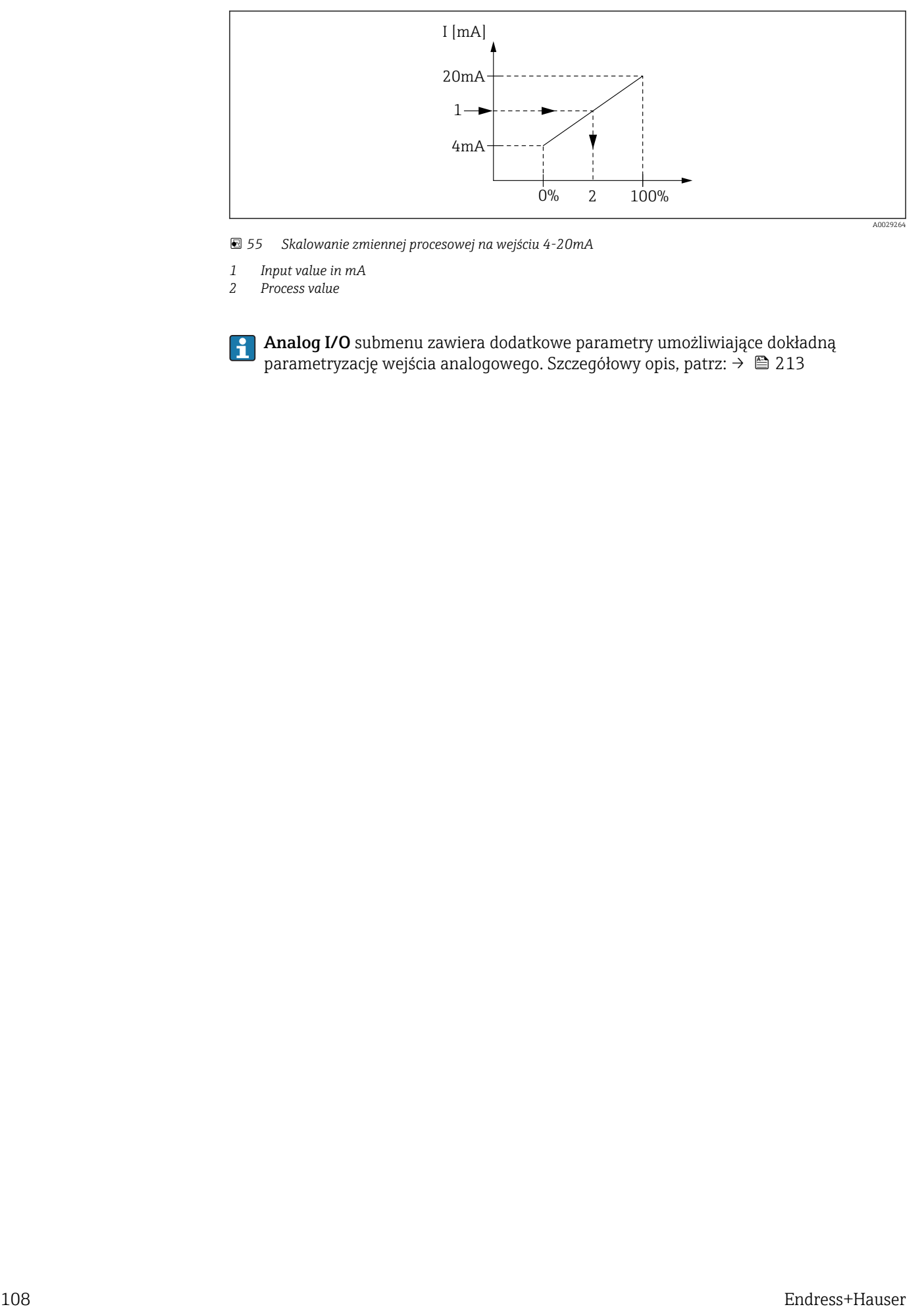

 *55 Skalowanie zmiennej procesowej na wejściu 4-20mA*

*1 Input value in mA*

*2 Process value*

Analog I/O submenu zawiera dodatkowe parametry umożliwiające dokładną parametryzację wejścia analogowego. Szczegółowy opis, patrz: [→ 213](#page-212-0)
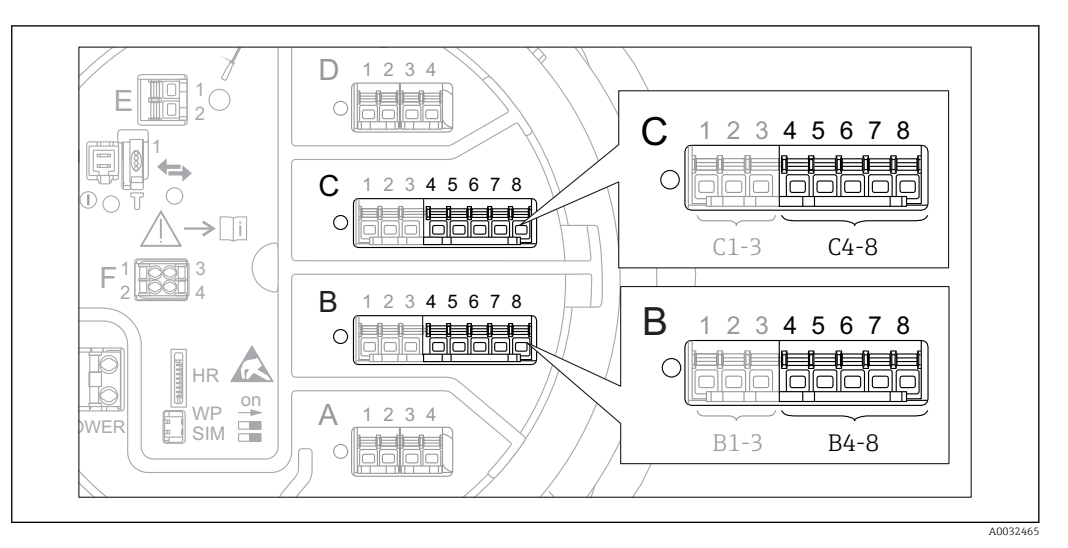

### 9.5.4 Konfiguracja podłączonego czujnika RTD

- *56 Możliwe gniazda dla dodatkowych analogowych portów I/O, do których można podłączyć czujnik RTD. Kod zamówieniowy danego przyrządu określa, który spośród tych portów jest zamontowany [→ 44.](#page-43-0)*
- 1. Sprawdzić, czy czujnik RTD jest podłączony zgodnie z przyporządkowaniem zacisków  $\rightarrow$   $\blacksquare$  56.
- 2. Otworzyć podmenu danego analogowego portu I/O: Setup  $\rightarrow$  Advanced setup  $\rightarrow$  Input/output  $\rightarrow$  Analog IP X4-8.

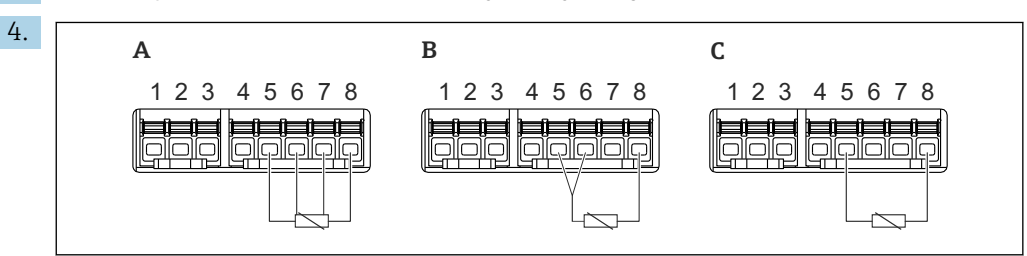

3. W RTD type parameter ( $\rightarrow \Box$  207) wybrać typ czujnika RTD.

- *57 Typy podłączeń czujników RTD*
- *A 2 wire RTD connection*
- *B 3 wire RTD connection*
- *C 4 wire RTD connection*

W RTD connection type parameter ( $\rightarrow \Box$  208) wybrać typ podłączenia czujnika RTD (2-, 3- lub 4-przewodowe).

- 5. W Input value parameter ( $\rightarrow \equiv$  210) sprawdzić, czy wskazywana temperatura odpowiada rzeczywistej temperaturze.
- 6. W Minimum probe temperature parameter (→  $\triangleq$  210) wprowadzić minimalną dopuszczalną temperaturę podłączonego czujnika RTD.
- 7. W Maximum probe temperature parameter ( $\rightarrow \Box$  210) wprowadzić maksymalną dopuszczalną temperaturę podłączonego czujnika RTD.

A0026371

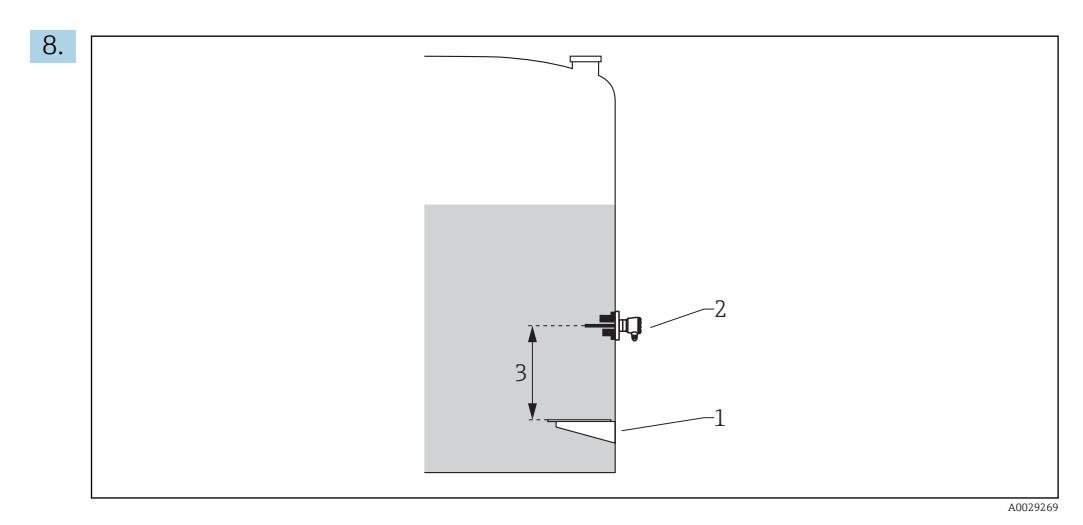

- *1 Płytka odniesienia*
- *2 Czujnik RTD*
- *3 Probe position [\(→ 211\)](#page-210-0)*

W Probe position parameter wprowadzić pozycję montażową czujnika RTD (mierzoną od płytki odniesienia).

 Ten parametr, wraz z wartością mierzoną poziomu określa, czy wartość mierzona temperatury odnosi się do medium w zbiorniku, czy do fazy gazowej.

#### Przesunięcie wartości rezystancji i/ lub temperatury

Do zdefiniowania przesunięcia wartości rezystancji lub temperatury służy następujące podmenu: Expert → Input/output → Analog IP X4-8.

- Wartość Ohms offset jest dodawana do wartości mierzonej rezystancji przed obliczeniem temperatury.
- Wartość Temperature offset after conversion jest dodawana do wartości mierzonej temperatury.

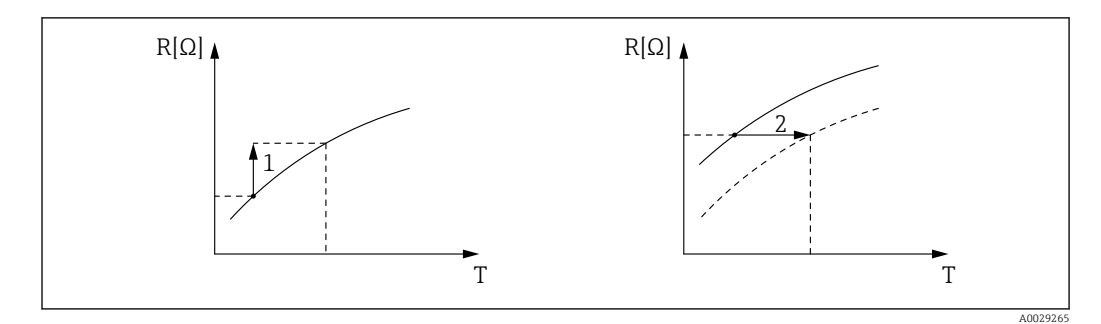

*1 Ohms offset*

*2 Temperature offset after conversion*

<span id="page-110-0"></span>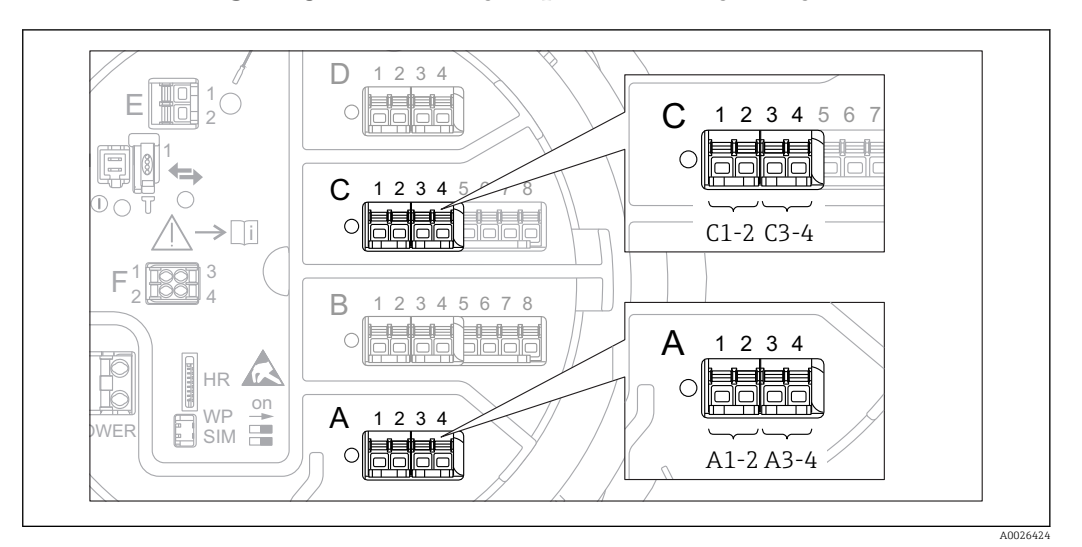

### 9.5.5 Konfiguracja dodatkowych portów I/O cyfrowych

 *58 Możliwe gniazda do podłączenia dodatkowych cyfrowych portów I/O (przykłady); kod zamówieniowy przyrządu określa liczbę i miejsca ich podłączenia [→ 44.](#page-43-0)*

Każdy dodatkowy cyfrowy port I/O przyrządu posiada indywidualne Digital Xx-x submenu. "X" oznacza gniazdo w przedziale podłączeniowym, a "x-x" numery zacisków w tym gnieździe. Najważniejsze parametry w tym podmenu, to Operating mode i Contact type.

#### "Operating mode" parameter

Setup  $\rightarrow$  Advanced setup  $\rightarrow$  Input/output  $\rightarrow$  Digital Xx-x  $\rightarrow$  Operating mode

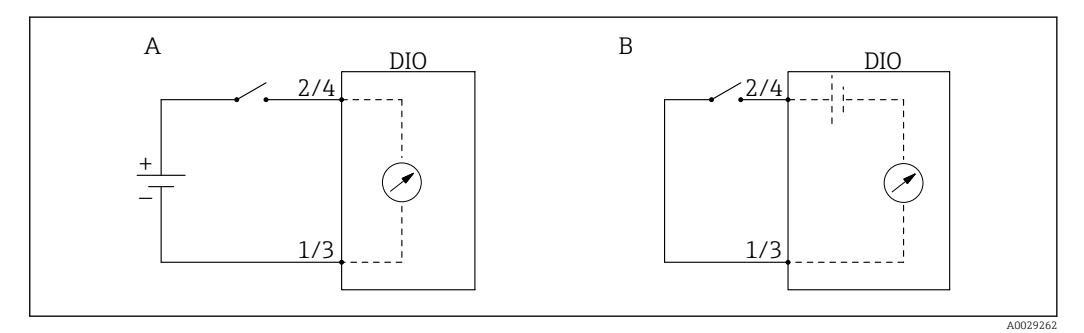

*A "Operating mode" = "Input passive"*

*B "Operating mode" = "Input active"*

*Znaczenie opcji*

• Input passive

Dodatkowy port I/O cyfrowy mierzy sygnał napięciowy ze źródła zewnętrznego. W zależności od statusu zewnętrznego przełącznika, napięcie wejściowe wynosi 0 (rozwarte styki przełącznika) lub jest wyższe od określonego napięcia granicznego (zwarte styki przełącznika). Te dwa stany reprezentują sygnał cyfrowy.

• Input active

Dodatkowy port I/O cyfrowy zasila obwód, a napięcie zasilania wykrywa stan rozwarty lub zwarty styków przełącznika.

#### "Contact type" parameter

Setup  $\rightarrow$  Advanced setup  $\rightarrow$  Input/output  $\rightarrow$  Digital Xx-x  $\rightarrow$  Contact type

Parametr ten odwzorowuje stan styków przełącznika zewnętrznego na stan wewnętrzny dodatkowego portu I/O cyfrowego:

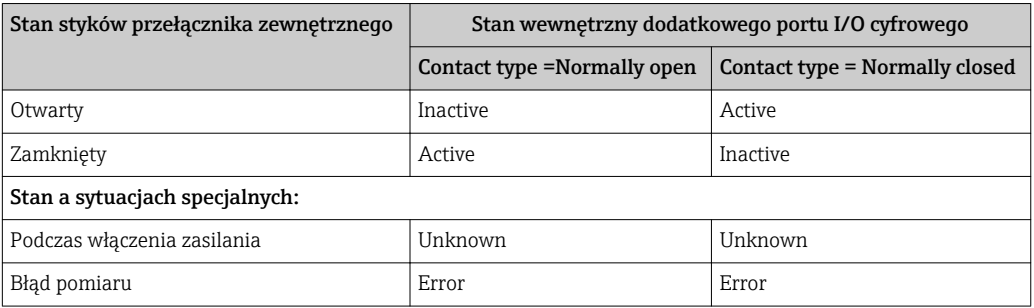

• Wewnętrzny stan dodatkowego portu I/O cyfrowego może być przesyłany do wyjścia cyfrowego lub wykorzystywany do sterowania pomiarem.

• Digital Xx-x submenu zawiera dodatkowe parametry umożliwiające dokładną parametryzację wejścia analogowego. Szczegółowy opis, patrz: [→ 223.](#page-222-0)

### 9.5.6 Przyporządkowanie wartości wejściowych do zmiennych zbiornika

Wartości mierzone muszą być przyporządkowane do zmiennych zbiornika, zanim będą mogły być wykorzystane w aplikacji pomiaru zawartości zbiornika. Wykonywane jest to przez zdefiniowanie sygnału źródłowego dla każdej zmiennej zbiornika w następujących parametrach:

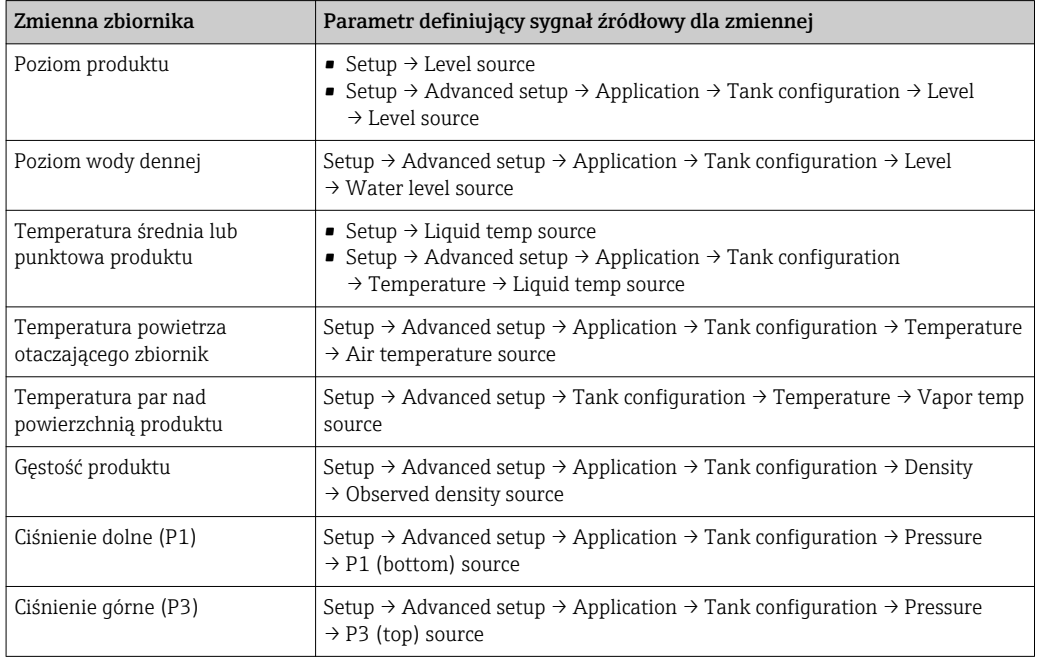

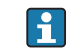

W zależności od aplikacji, nie wszystkie parametry będą odnosić się do danej sytuacji.

### 9.5.7 Obliczenia zbiornikowe: bezpośredni pomiar poziomu

Jeśli obliczenia zbiornikowe nie zostały skonfigurowane, poziom i temperatura są mierzone bezpośrednio.

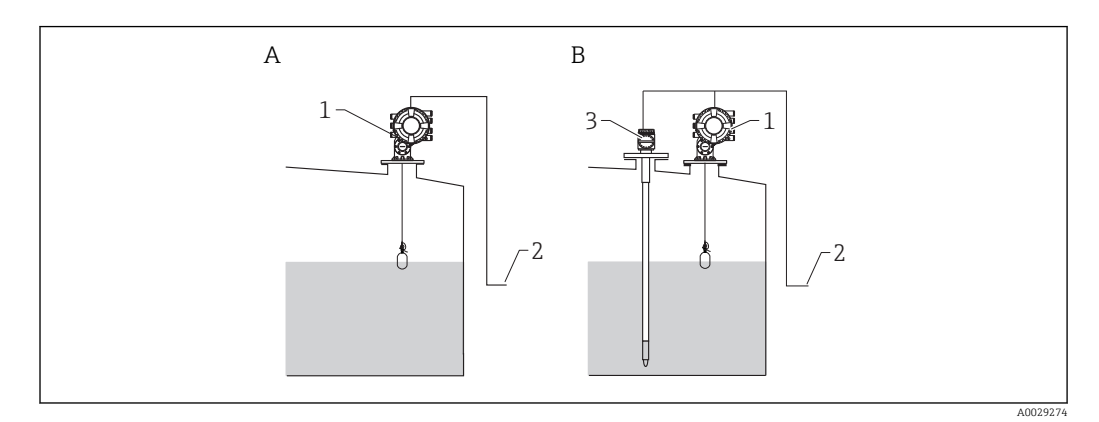

- *A Bezpośredni pomiar poziomu (bez temperatury)*
- *B Bezpośredni pomiar poziomu i temperatury*
- *1 Przetwornik NMS8x*
- *2 Do systemu zarządzania zbiornikami*
- *3 Przetwornik temperatury*
- 1. Ścieżka dostępu: "Setup → Level source". Wybrać urządzenie będące źródłem sygnału poziomu.
- 2. Jeśli podłączony jest przetwornik temperatury:

Ścieżka dostępu: "Setup → Liquid temp source". Wybrać urządzenie będące źródłem sygnału temperatury.

### 9.5.8 Obliczenia zbiornikowe: hybrydowy system pomiaru zbiorników (HTMS)

Układ HTMS wykorzystuje wartości mierzone poziomu i ciśnienia do obliczenia gęstości medium.

W zbiorniku nieodpowietrzanym (ciśnieniowym) zaleca się stosowanie trybu A pomiarowego HTMS P1+P3. W tym przypadku niezbędne są dwa czujniki ciśnienia. W zbiornikach atmosferycznych (tzn. bezciśnieniowych) wystarcza tryb pomiarowy HTMS P1 z tylko jednym czujnikiem ciśnienia.

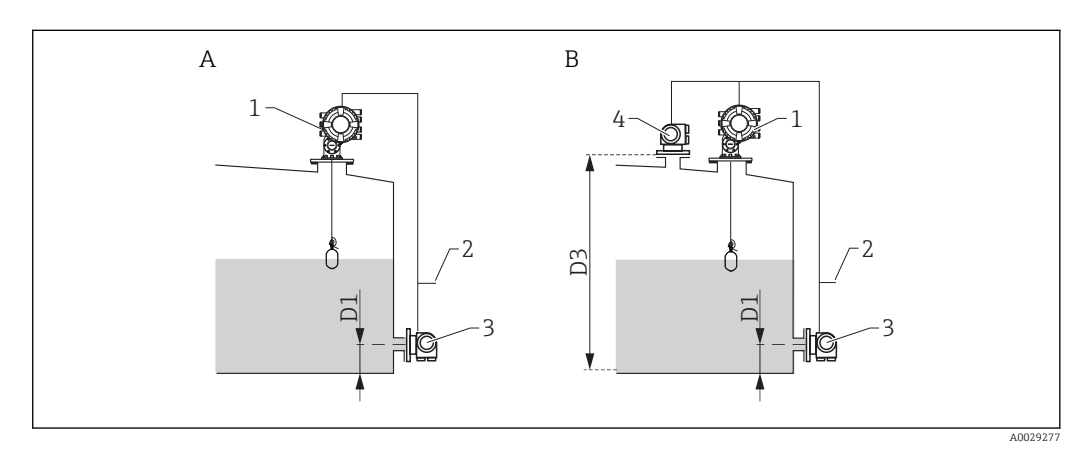

- *A Tryb pomiarowy "HTMS P1"*
- *B Tryb pomiarowy "HTMS P1+P3"*
- *D1 P1 position*
- *D3 P3 position*
- *1 Przetwornik NMS8x*
- *2 Do systemu zarządzania zbiornikami*
- *3 Czujnik ciśnienia (hydrostatycznego)*
- *4 Czujnik ciśnienia (nad cieczą)*
- 1. Ścieżka dostępu: Setup → Advanced setup → Application → Tank configuration → Level
- 2. W parametrze Level source ( $\rightarrow \Box$  188) wybrać urządzenie będące źródłem sygnału poziomu.
- 3. Ścieżka dostępu: Setup → Advanced setup → Application → Tank configuration → Pressure
- 4. W parametrze P1 (bottom) source  $(\rightarrow \triangleq 261)$  wybrać urządzenie będące źródłem sygnału ciśnienia hydrostatycznego (P1).
- 5. Jeśli podłączony jest przetwornik ciśnienia nad cieczą (P3): W parametrze P3 (top) source (→ ■ 263) wybrać urządzenie będące źródłem sygnału ciśnienia nad cieczą (P3).
- 6. Ścieżka dostępu: Setup → Advanced setup → Application → Tank calculation → HTMS
- 7. W parametrze HTMS mode  $(\rightarrow \triangleq 279)$  wybrać jeden z trybów HTMS.
- 8. Ścieżka dostępu: Setup → Advanced setup → Application → Tank configuration → Density
- 9. W parametrze Observed density source ( $\rightarrow \cong$  259) wybrać opcję HTMS.
- 10. Użyć pozostałych parametrów w HTMS submenu do skonfigurowania obliczeń. Szczegółowy opis: → ■ 277

### 9.5.9 Obliczenia zbiornikowe: hydrostatyczne odkształcenie zbiornika (HyTD)

Funkcję kompensacji hydrostatycznego odkształcenia zbiornika można wykorzystać do kompensacji zmiany wysokości odniesienia zbiornika (GRH) wskutek wybrzuszenia (płaszcza) zbiornika, spowodowanego ciśnieniem hydrostatycznym wywieranym przez zmagazynowaną w nim ciecz. Kompensacja opiera się na liniowym przybliżeniu rzeczywistych wyników uzyskanych poprzez ręczną kontrolę ilości na kilku poziomach, w pełnym zakresie pomiarowym zbiornika.

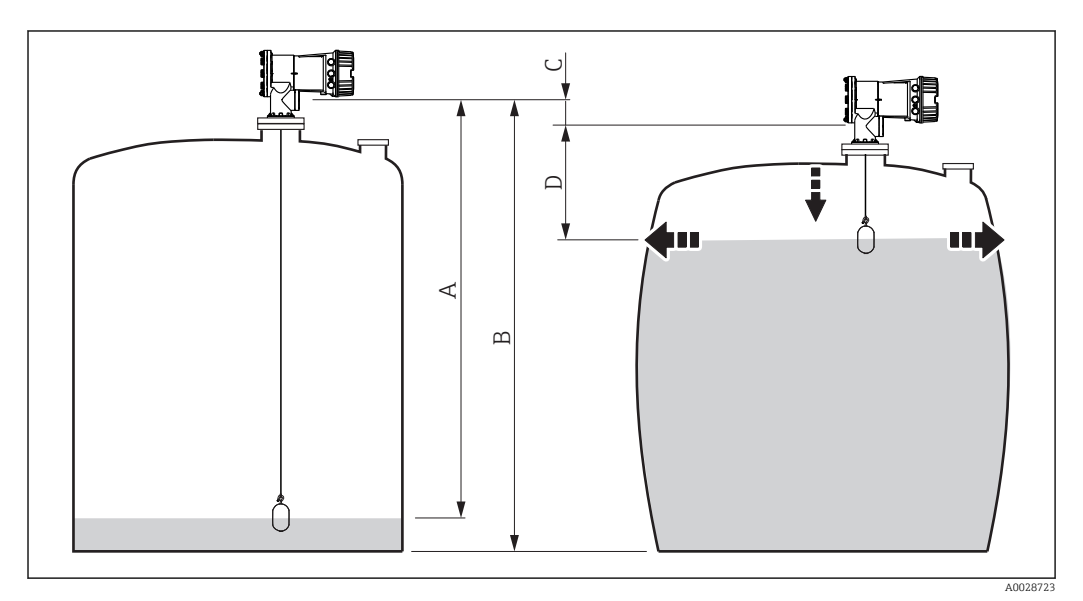

 *59 Kompensacja hydrostatycznego odkształcenia zbiornika (HyTD)*

- *A "Distance" (zbiornik prawie pusty)*
- *B Wysokość odniesienia zbiornika (GRH)*
- *C HyTD correction value*
- *D "Distance" (zbiornik napełniony)*

Do konfiguracji funkcji kompensacji hydrostatycznego odkształcenia zbiornika służy  $\mathsf{L}$ HyTD submenu ( $\rightarrow$   $\overset{\text{\tiny{(4)}}}{\rightarrow}$  268)

### 9.5.10 Obliczenia zbiornikowe: kompensacja rozszerzalności cieplnej płaszcza zbiornika (CTSh)

Funkcja CTSh (korekcji rozszerzalności objętościowej zbiornika w wyniku zmiany temperatury płaszcza zbiornika) służy do kompensacji wpływu temperatury płaszcza zbiornika lub rury osłonowej na wysokość odniesienia zbiornika (GRH). Temperatura oddziałuje zarówno na zwilżane jaki i niezwilżane części płaszcza zbiornika i rury osłonowej. Obliczenie jest oparte na współczynnikach rozszerzalności cieplnej stali oraz współczynnikach izolacyjności cieplnej dla części zwilżanej i niezwilżanej płaszcza zbiornika. Szacunki temperatur są oparte na wartościach wprowadzonych ręcznie lub zmierzonych i temperaturze płaszcza zbiornika podczas kalibracji (szczegółowe informacje, patrz standard API MPMS, rozdział 12.1).

Ta korekcja jest zalecana w następujących sytuacjach:

- $\bullet$  qdy temperatura pracy znacznie odbiega od temperatury podczas kalibracji ( $\Delta T$  > 10 °C (18 °F))
- dla bardzo wysokich zbiorników
- w aplikacjach z medium o niskiej, kriogenicznej lub wysokiej temperaturze
- Ponieważ funkcja kompensacji ma wpływ na odczyt poziomu mierzonego, przed jej zastosowaniem zalecane jest powtórzenie procedur ręcznego pomiaru i kontroli poziomu.

Do konfiguracji funkcji kompensacji rozszerzalności cieplnej płaszcza zbiornika (CTSh) służy CTSh submenu ( $\rightarrow \cong$  274).

### <span id="page-117-0"></span>9.5.11 Konfiguracja alarmów (analiza wartości granicznych)

Wartości graniczne można ustawić dla maksymalnie 4 zmiennych zbiornika. Funkcja analizy wartości granicznych generuje alarm, jeśli wartość danej zmiennej przekroczy górną granicę lub spadnie poniżej dolnej granicy. Wartości graniczne są definiowane przez użytkownika.

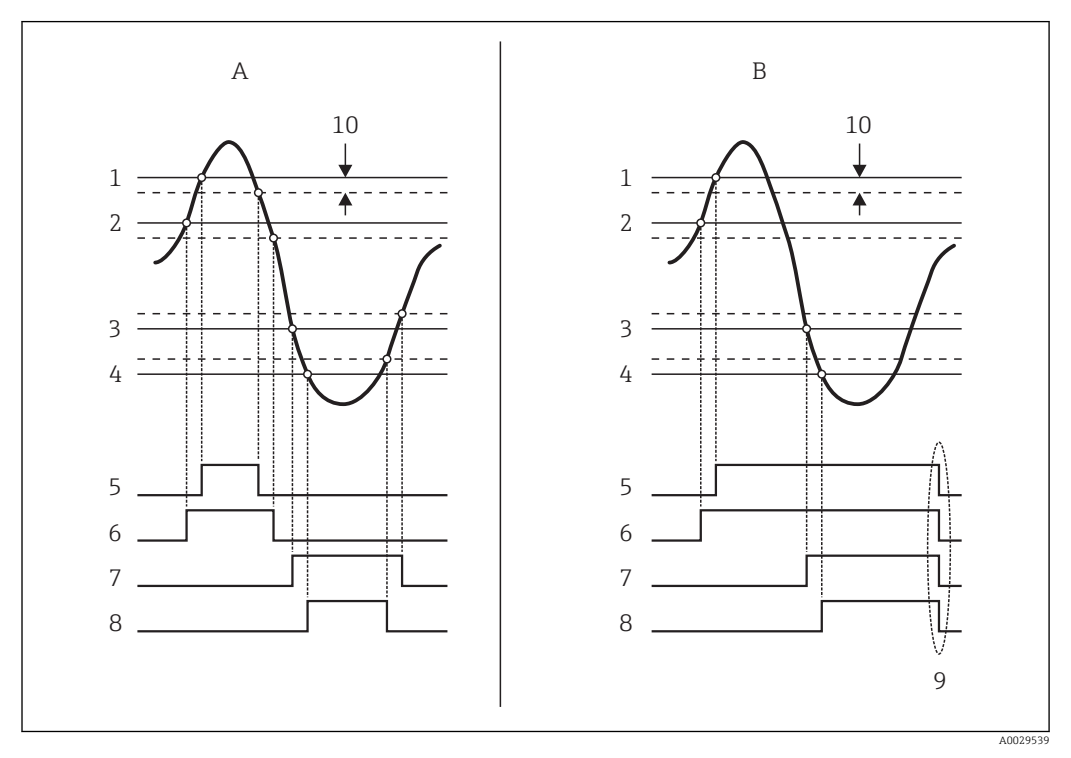

 *60 Zasada analizy wartości granicznych*

- *A Alarm mode = On*
- *B Alarm mode = Latching*
- *HH alarm value*
- *H alarm value*
- *L alarm value*
- *LL alarm value*
- *HH alarm*
- *H alarm*
- *L alarm*
- *LL alarm*
- *"Clear alarm" = "Yes" lub wyłączenie/ włączenie zasilania*
- *Hysteresis*

Do konfiguracji funkcji analizy wartości granicznych służą podmenu Alarm 1 … 4.

Ścieżka menu: Setup → Advanced setup → Alarm → Alarm 1 … 4

Dla Alarm mode = Latching wszystkie alarmy pozostają włączone dopóki użytkownik I÷ nie wybierze opcji Yes w parametrze Clear alarm lub wyłączy, a następnie włączy zasilanie.

<span id="page-118-0"></span>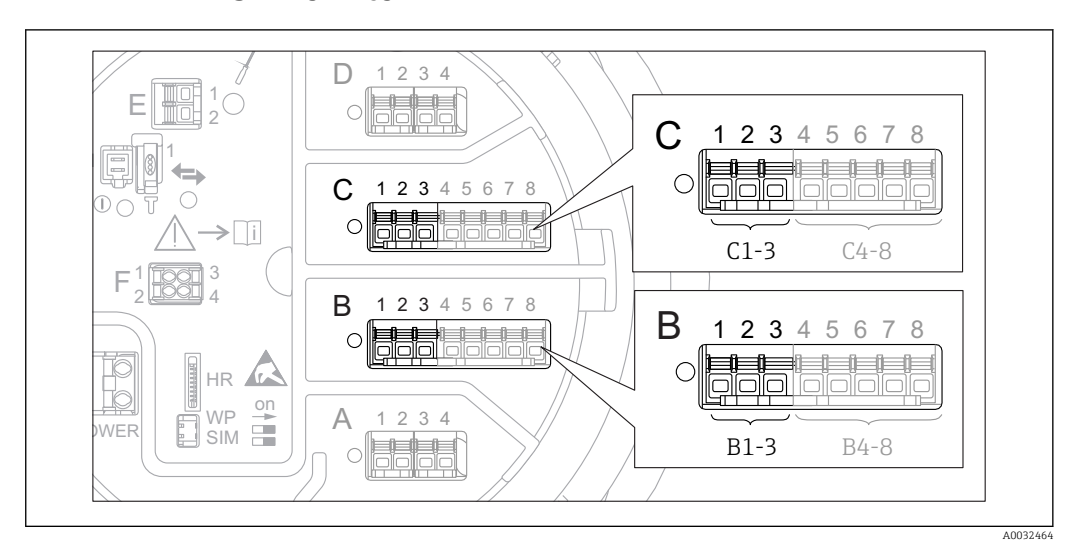

### 9.5.12 Konfiguracja wyjścia 4-20mA

 *61 Możliwe gniazda do podłączenia dodatkowych analogowych portów I/O, które mogą być wykorzystane jako wyjście 4-20mA. Kod zamówieniowy danego przyrządu określa, który spośród tych portów jest*  $z$ *amontowany*  $\rightarrow$   $\blacksquare$  44.

Każdy dodatkowy analogowy port I/O przyrządu może być skonfigurowany jako wyjście analogowe 4...20mA. Procedura jest następująca:

- 1. Ścieżka dostępu: Setup → Advanced setup → Input/output → Analog I/O X1-3.
- 2. W Operating mode parameter wybrać opcję 4..20mA output lub HART slave  $+4$ ..20mA output  $3$ ).
- 3. W Analog input source parameter wybrać zmienną zbiornika, która ma być przesyłana poprzez wyjście 4...20mA.
- 4. W 0 % value parameter i wprowadzić wartość wybranej zmiennej zbiornika, która ma odpowiadać wartości prądu 4 mA na wyjściu.
- 5. W 100 % value parameter i wprowadzić wartość wybranej zmiennej zbiornika, która ma odpowiadać wartości prądu 20 mA na wyjściu.

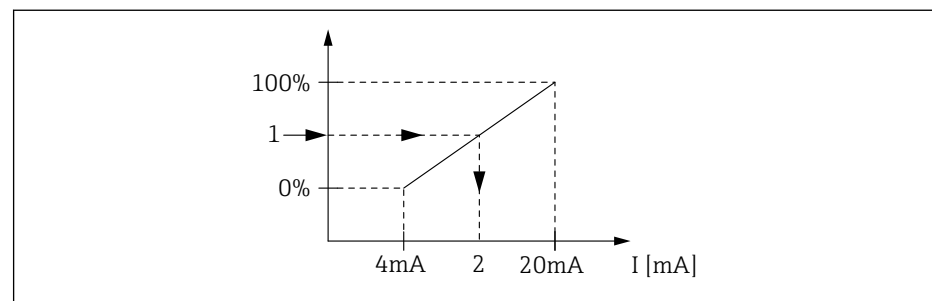

 *62 Skalowanie zmiennej zbiornika na wyjściu prądowym*

- *1 Zmienna zbiornika*
- *2 Prąd wyjściowy*

 $\mathbf{L}$ 

Analog I/O submenu zawiera dodatkowe parametry umożliwiające dokładną parametryzację wyjścia analogowego. Szczegółowy opis:  $\rightarrow \equiv 213$ 

A0032953

<sup>3) &</sup>quot;HART slave +4..20mA output " oznacza, że analogowy port I/O służy jako wyjście HART slave, które cyklicznie przesyła wartości do czterech zmiennych HART do stacji HART master. Informacje o konfiguracji wyjścia HART: → ■ 120

#### <span id="page-119-0"></span>9.5.13 Konfiguracja wyjścia HART slave + 4-20mA

Jeśli dla dodatkowego portu I/O w parametrze Operating mode wybrano opcję HART slave +4..20mA output, port ten służy jako port HART slave, przez który przesyłane są wartości maks. czterech zmiennych HART do stacji HART master.

W tym przypadku może być także wykorzystany sygnał 4-20 mA. Konfiguracja, patrz: → 图 119

#### Przypadek standardowy: wartość PV = sygnał 4-20mA

Domyślnie, główna zmienna HART (PV) jest identyczna, jak zmienna zbiornika przesyłana za pomocą sygnału analogowego 4-20mA. Procedura definiowania pozostałych zmiennych HART oraz konfiguracji wyjścia HART jest następująca:

- 1. Scieżka dostępu: Setup → Advanced setup → Communication → HART output  $\rightarrow$  Configuration
- 2. W System polling address parameter ustawić adres stacji HART slave.
- 3. Do przyporządkowania zmiennych zbiornikowych do drugiej, trzeciej i czwartej zmiennej HART służą parametry: Assign SV, Assign TV, Assign QV.
	- Cztery zmienne HART są przesyłane do stacji HART Master.

#### Przypadek specjalny: wartość PV inna niż przesyłana za pomocą sygnału 4-20mA

W wyjątkowych przypadkach główna zmienna HART (PV) może być inna od zmiennej zbiornika przesyłanej za pomocą sygnału analogowego 4-20mA. Poniżej podano procedurę konfiguracji dla tego przypadku.

- 1. Ścieżka dostępu: Setup → Advanced setup → Communication → HART output  $\rightarrow$  Configuration
- 2. W PV source parameter wybrać opcję Custom.
	- ► W podmenu pojawiają się wtedy dodatkowe parametry: Assign PV, 0 % value, 100 % value i PV mA selector.
- 3. W Assign PV parameter wybrać zmienną zbiornika, która ma być przesyłana jako główna zmienna HART (PV).
- 4. Parametr 0 % value i 100 % value służą do zdefiniowania zakresu głównej zmiennej HART (PV). Percent of range parameter wskazuje wartość procentową bieżącej wartości PV. Jest ona cyklicznie przesyłana do stacji HART master wraz z pozostałymi zmiennymi.

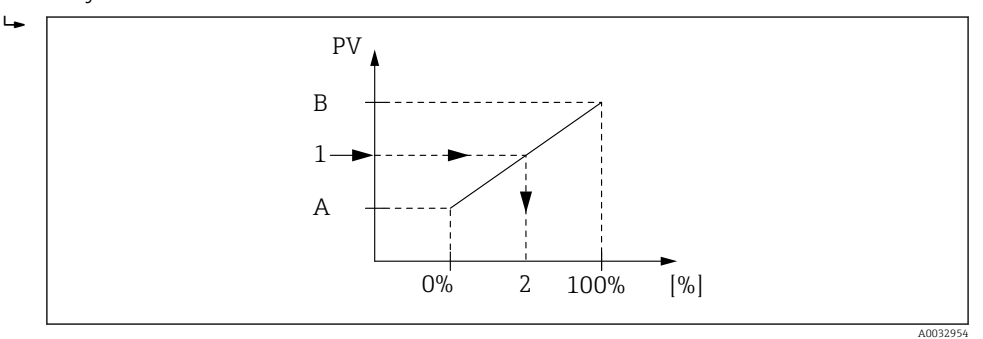

 *63 Skalowanie zmiennej zbiornika na wartość procentową*

- *A 0 % value*
- *B 100 % value*
- *1 Primary variable (PV)*
- *2 Percent of range*
- 5. PV mA selector parameter służy do określenia, czy wartość prądu wyjściowego analogowego portu I/O ma być uwzględniona w danych cyklicznie przesyłanych do stacji HART master wraz z pozostałymi zmiennymi.

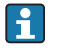

Ustawienie PV mA selector parameter nie ma wpływu na wartość prądu wyjściowego na zaciskach dodatkowego portu analogowego I/O. Określa ono tylko, czy wartość tego prądu ma być przesyłana do stacji HART master wraz z pozostałymi zmiennymi.

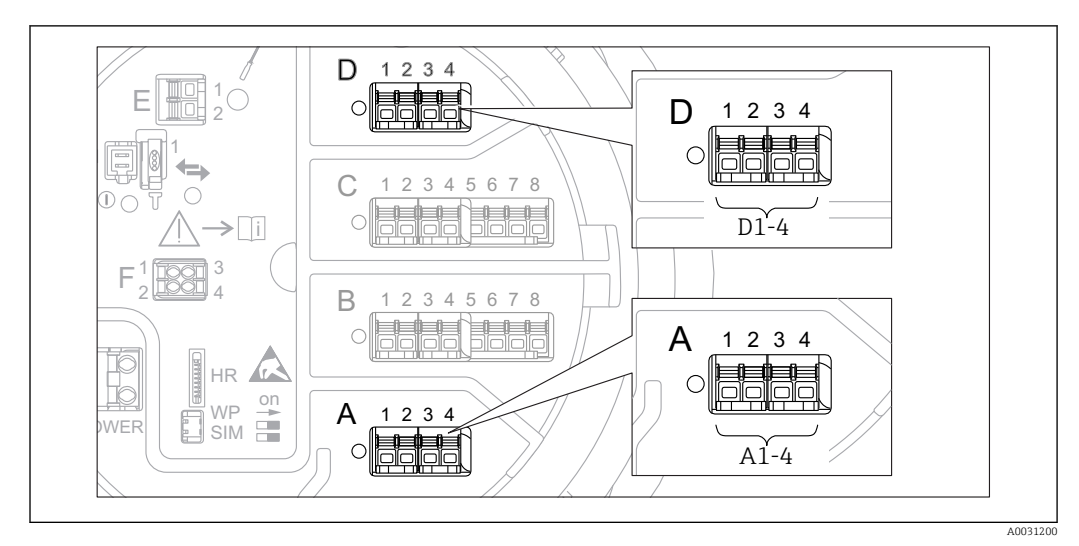

### 9.5.14 Konfiguracja wyjścia Modbus

 *64 Możliwe gniazda do podłączenia modułu sygnałowego "Modbus" (przykłady); zależnie od wersji przyrządu, moduł ten może być podłączony do gniazd B lub C →*  $\triangleq$  *44.* 

Przetwornik Proservo NMS8x pełni rolę stacji Modbus slave. Wartość mierzone lub obliczone zmiennych zbiornika są zapisywane w rejestrach i na żądanie przesyłane do stacji Modbus master.

Do konfiguracji komunikacji między danym urządzeniem a stacją Modbus master służy następujące podmenu:

Setup → Advanced setup → Communication → Modbus X1-4 → Configuration (→  $\triangleq$  233)

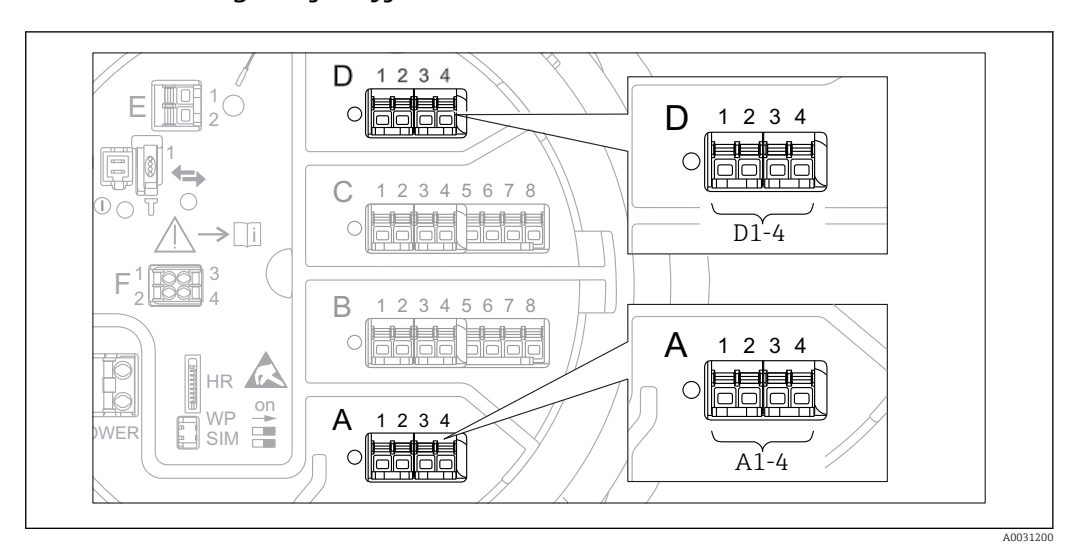

### 9.5.15 Konfiguracja wyjścia V1

 *65 Możliwe gniazda do podłączenia modułu sygnałowego "V1" (przykłady); zależnie od wersji przyrządu, moduł ten może być podłączony do gniazd B lub C →*  $\triangleq$  *44.* 

Do konfiguracji komunikacji zgodne z protokołem V1 między danym urządzeniem a systemem sterowania służy następujące podmenu:

- Setup  $\rightarrow$  Advanced setup  $\rightarrow$  Communication  $\rightarrow$  V1 X1-4  $\rightarrow$  Configuration ( $\rightarrow$   $\approx$  236)
- Setup  $\rightarrow$  Advanced setup  $\rightarrow$  Communication  $\rightarrow$  V1 X1-4  $\rightarrow$  V1 input selector ( $\rightarrow$   $\blacksquare$  239)

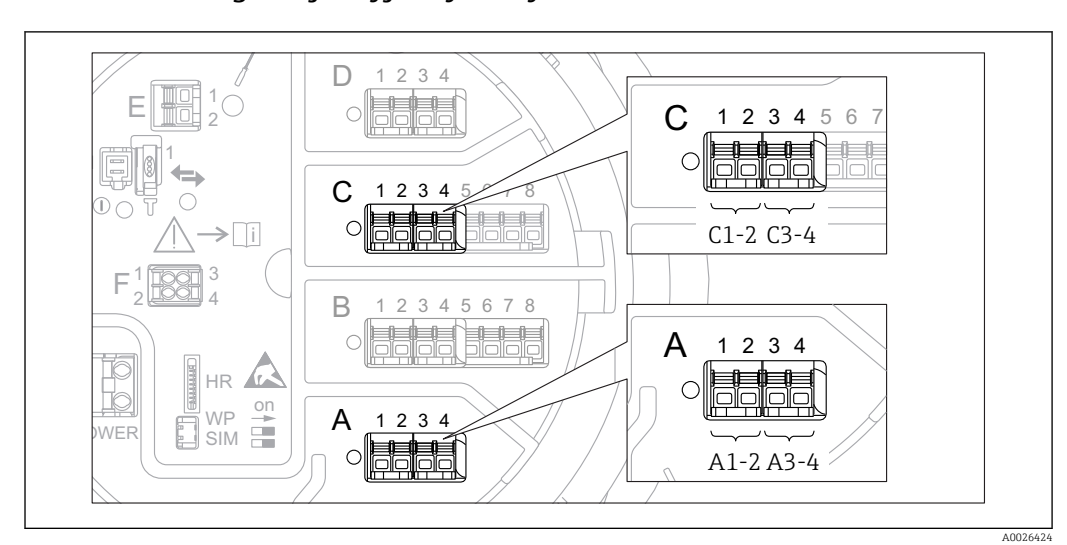

#### 9.5.16 Konfiguracja wyjść cyfrowych

 *66 Możliwe gniazda do podłączenia dodatkowych cyfrowych portów I/O (przykłady); kod zamówieniowy przyrządu określa liczbę i miejsca ich podłączenia [→ 44.](#page-43-0)*

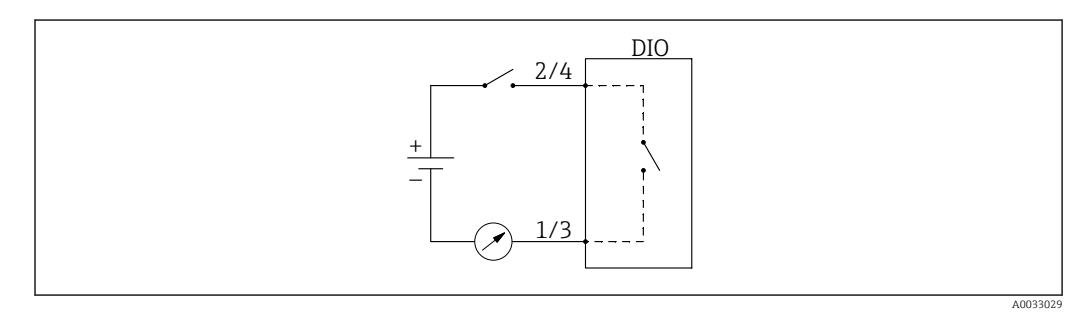

 *67 Użycie dodatkowego cyfrowego portu I/O jako wyjścia cyfrowego*

Każdy dodatkowy cyfrowy port I/O przyrządu posiada indywidualne Digital Xx-x submenu. "X" oznacza gniazdo w przedziale podłączeniowym, a "x-x" numery zacisków w tym gnieździe. Najważniejsze parametry w tym podmenu, to Operating modeDigital input source i Contact type.

Wyjście cyfrowe może być wykorzystane do

- uruchomienia alarmu (jeśli został skonfigurowany →  $\triangleq$  118)
- przesyłania statusu wyjścia cyfrowego (jeśli zostało tak skonfigurowane →  $\triangleq$  111)

Procedura konfiguracji wyjścia cyfrowego:

- 1. Ścieżka dostępu: Setup → Advanced setup → Input/output → Digital Xx-x, gdzie Xx-x oznacza dodatkowy port I/O cyfrowy, który ma być konfigurowany.
- 2. W Operating mode parameter wybrać Output passive option.
- 3. W Digital input source parameter wybrać alarm lub wyjście cyfrowe, którego status ma być przesyłany.
- 4. W Contact type parameter wybrać, jak status alarmu lub wejścia cyfrowego ma być odwzorowany na wyjściu cyfrowym (patrz tabela poniżej).

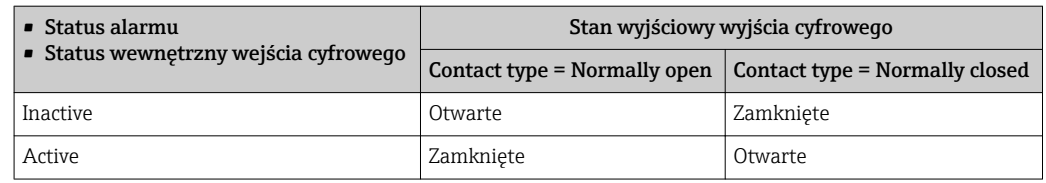

- W aplikacjach SIL w parametrze **Contact type** zawsze musi być wybrana opcja Normally open.
	- W razie awarii zasilania, niezależnie od ustawionej opcji, wyjście jest zawsze otwarte.
	- Digital Xx-x submenu zawiera dodatkowe parametry umożliwiające dokładną parametryzację wejścia cyfrowego. Szczegółowy opis, patrz: → ■ 223.

### 9.6 Ustawienia zaawansowane

Advanced setup submenu ( $\rightarrow \Box$  198) służy do konfiguracji zaawansowanych opcji dla wejść sygnałowych, obliczeń zbiornikowych i wyjść sygnałowych.

## 9.7 Symulacja

Celem sprawdzenia poprawności konfiguracji przyrządu i systemu sterowania, istnieje możliwość symulacji różnych sytuacji (wartość mierzonych, komunikatów diagnostycznych itd.). Do tego służy Simulation submenu (→  $\triangleq$  324).

## 9.8 Zabezpieczenie ustawień przed nieuprawnionym dostępem

Istnieją dwa sposoby zabezpieczenia ustawień przez zmianą przez osoby nieuprawnione:

- Za pomocą kodu dostępu (→  $\triangleq$  73)
- Blokuje on dostęp za pośrednictwem wskaźnika.
- Za pomocą przełącznika blokady zapisu (→  $\triangleq$  74) Blokuje on dostęp do parametrów pomiaru poprzez dowolny interfejs użytkownika (wskaźnik, oprogramowanie FieldCare, inne narzędzia konfiguracyjne).

# 10 Obsługa

# 10.1 Odczyt statusu blokady urządzenia

W zależności od statusu blokady przyrządu, niektóre operacje mogą być zablokowane. Aktualny status blokady można odczytać, korzystając ze ścieżki dostępu: Setup → Advanced setup → Locking status. W poniższej tabeli zestawiono różne statusy dostępu:

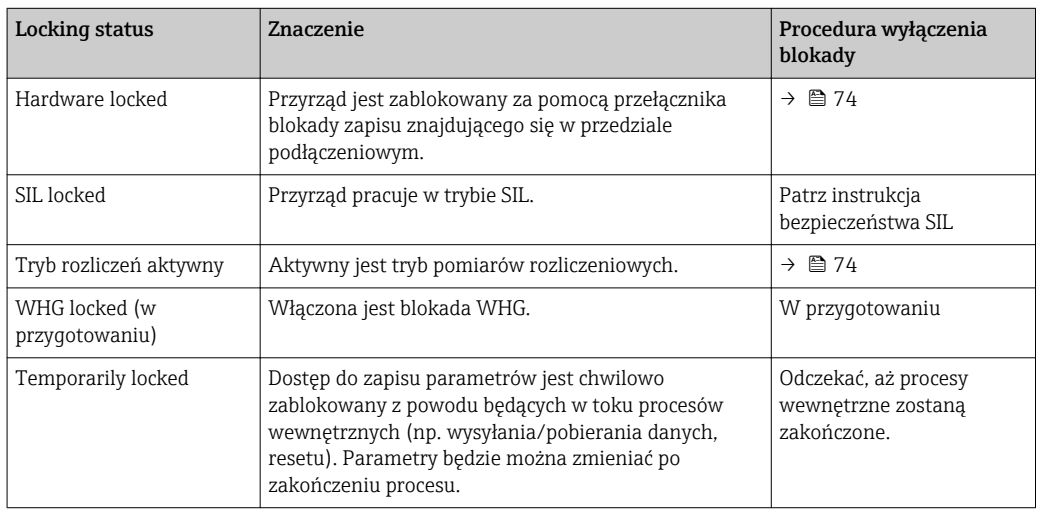

Stan blokady jest sygnalizowany za pomocą ikony blokady zapisu w nagłówku wyświetlacza:

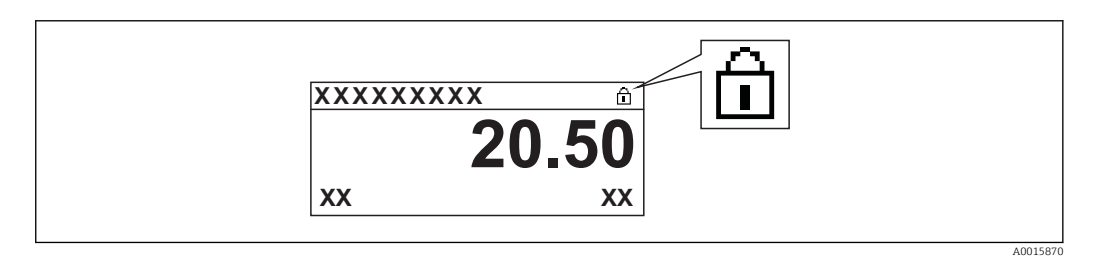

# 10.2 Odczyt wartości mierzonych

Parametry medium w zbiorniku można odczytać, korzystając z następujących podmenu:

- Operation → Level
- Operation  $\rightarrow$  Temperature
- Operation  $\rightarrow$  Density
- Operation  $\rightarrow$  Pressure

### 10.3 Polecenia pomiarowe

### 10.3.1 Przegląd dostępnych funkcji przyrządu

Zasadniczo komendy pomiarowe dzielą się na dwie kategorie.

- Komendy pomiarów ciągłych
- Komendy pomiarów pojedynczych (dyskretnych)

Komendy pomiarów dyskretnych mają zdefiniowany stan końcowy. Po wykonaniu H. komendy pomiaru dyskretnego, wykonywana jest inne komenda pomiarowa, zdefiniowana w Post gauge command parameter. Jeśli Post gauge command jest wybrana opcja None, pomiar zostaje zatrzymany.

Do wyboru komendy służy ścieżka menu Operation → Gauge command. Do wskazania statusu wykonania komendy pomiaru służy Gauge status parameter. Status pomiaru jest wskazywany domyślnie na ekranie głównym.

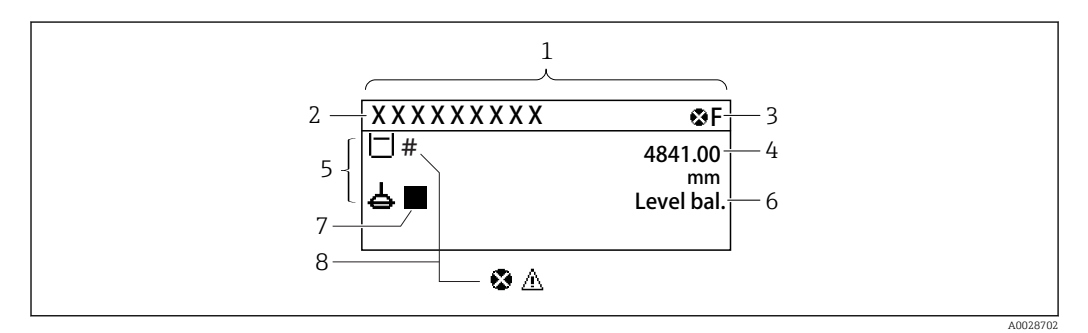

 *68 Typowy wygląd widoku standardowego (wskazanie wartości mierzonych)*

- *1 Wyświetlacz*
- *2 Etykieta (TAG)*
- *3 Wskazanie statusu*
- *4 Wskazanie wartości mierzonej*
- *5 Ikony rodzaju i statusu wartości mierzonej*
- *6 Wskazanie statusu procesu pomiaru*
- *7 Ikona statusu pomiaru*
- *8 Ikona statusu wartości mierzonej*

Informacje dotyczące ikon statusu, patrz →  $\triangleq$  63

Podczas wykonywania komendy pomiaru jednorazowego w One-time command status parameter w menu obsługi wyświetlana jest dodatkowa informacja.

### 10.3.2 Opis komend pomiarowych

Tabela poniżej zawiera zestawienie dostępnych komend pomiarowych i funkcji przetwornika NMS8x.

Liczby na rysunkach oznaczają kolejność przemieszczeń pływaka.

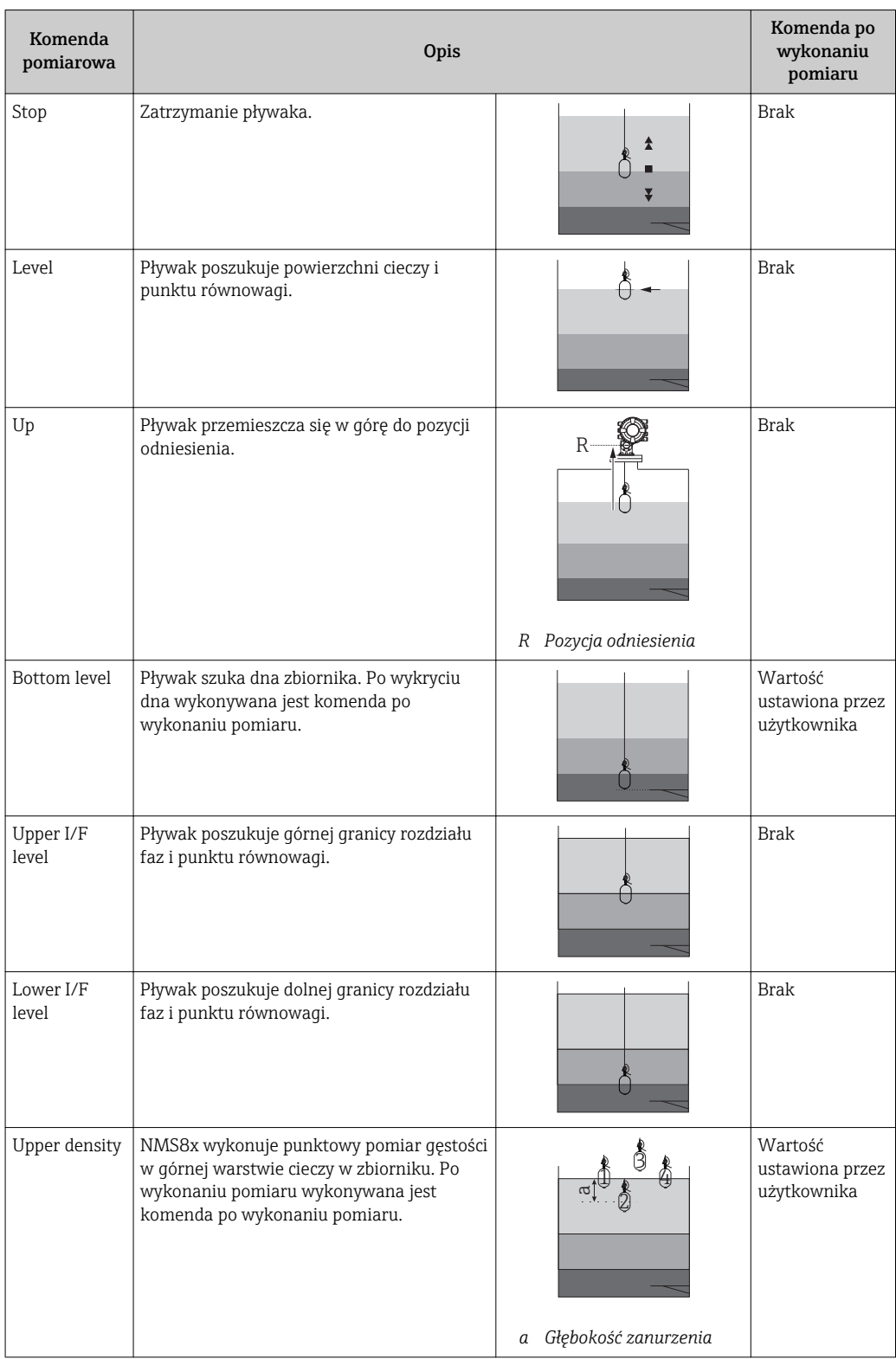

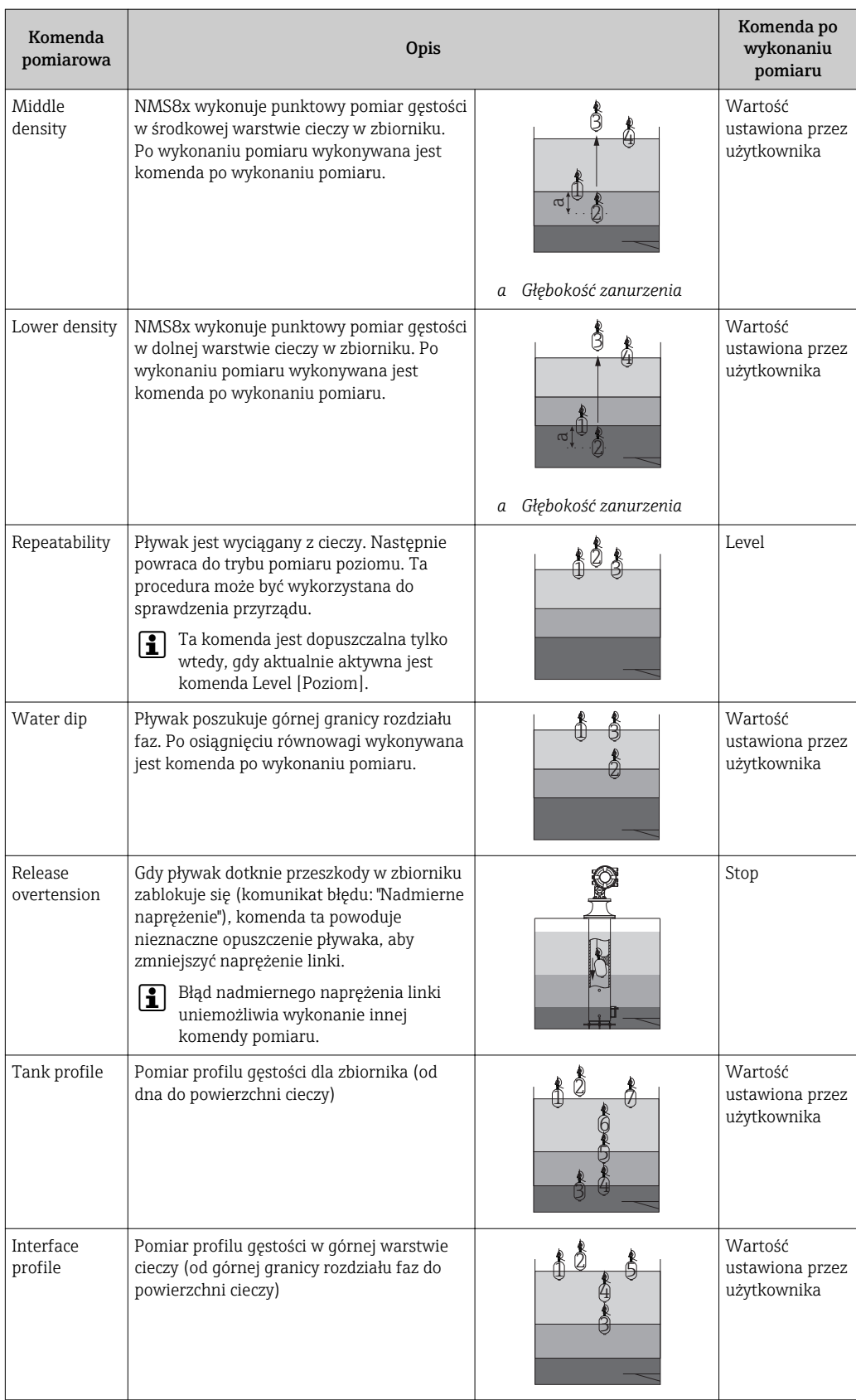

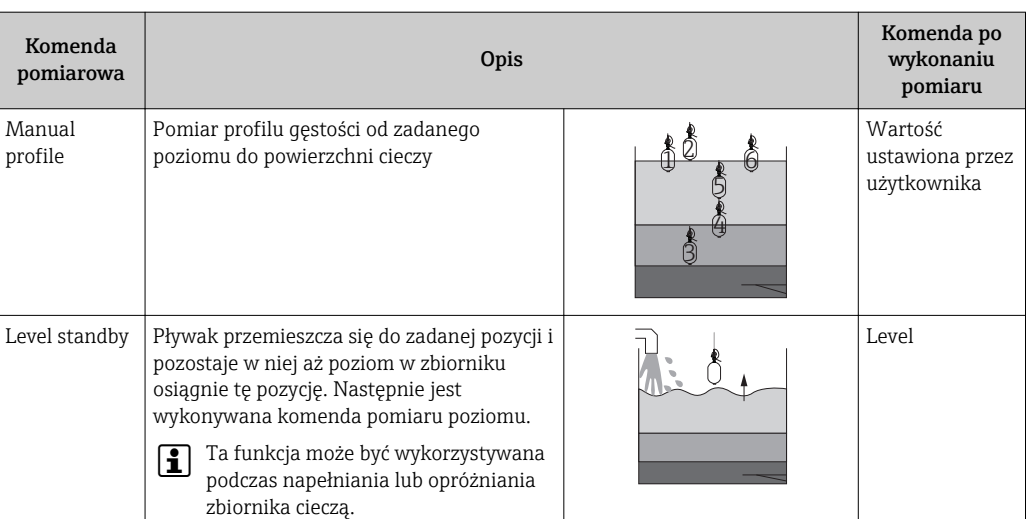

### 10.3.3 Źródła sygnału komend pomiarowych

Komendy pomiarowe mogą być przesyłane z różnych źródeł.

- Ze wskaźnika lub poprzez interfejs CDI (np. FieldCare)
- Wejście cyfrowe (np. sygnał przełączający)
- Z magistrali obiektowej (Modbus, V1, HART)

Z reguły wykonywane jest ostatnia odebrana komenda pomiaru z dowolnego źródła sygnału.

Podczas kalibracji komendy pomiaru ze wszystkich źródeł sygnału są ignorowane.

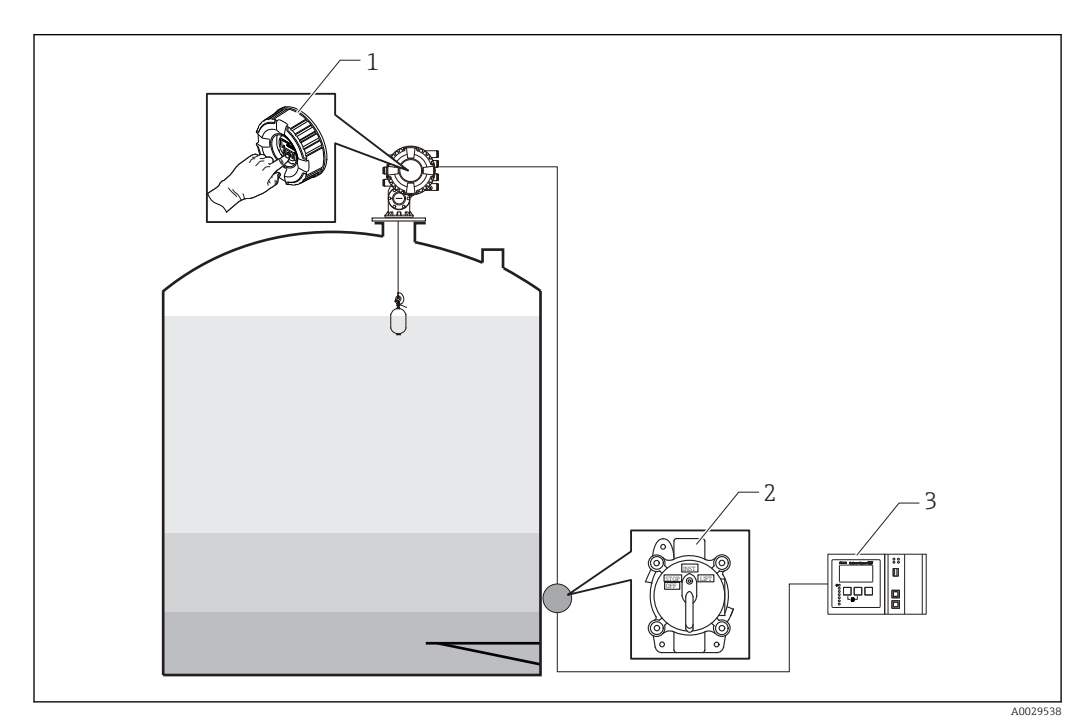

- *1 Obsługa za pomocą wskaźnika*
- *2 Wejście cyfrowe (np. sygnał przełączający)*
- *3 Tankvision*

#### Priorytety komend pomiarowych

Priorytet komend pomiarowych w NMS8x jest bardzo prosty. Wykonana zostanie ostatnia komenda spośród wszystkich odebranych z dowolnego źródła, która anuluje działanie poprzedniej komendy. Jednak w innych urządzeniach priorytet może być inny. Podczas wymiany przyrządu na NMS8x, należy sprawdzić priorytety podane w tabeli poniżej.

#### **NOTYFIKACJA**

#### Wykonana może być niewłaściwa komenda.

Jeśli ustawienie nie zostanie zmienione, wykonana będzie niewłaściwa komenda (np. komenda Level [Mierz poziom] poprzez sieć obiektową anuluje komendę Stop na wykonanie konserwacji).

‣ Jeśli system został zaprogramowany do pomiarów, konserwacji lub innej operacji w trybie automatycznym lub półautomatycznym, ustawienie to powinno być odpowiednio zmienione.

#### Proservo NMS8x

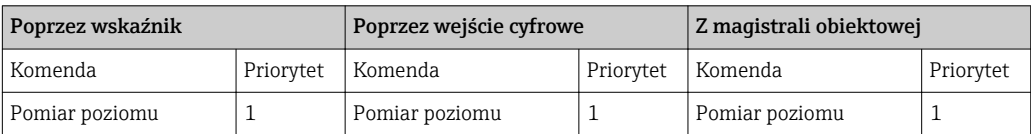

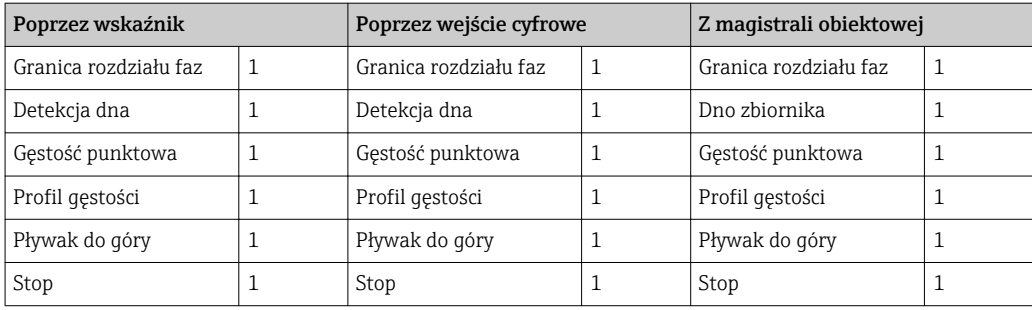

### Proservo NMS5/NMS7

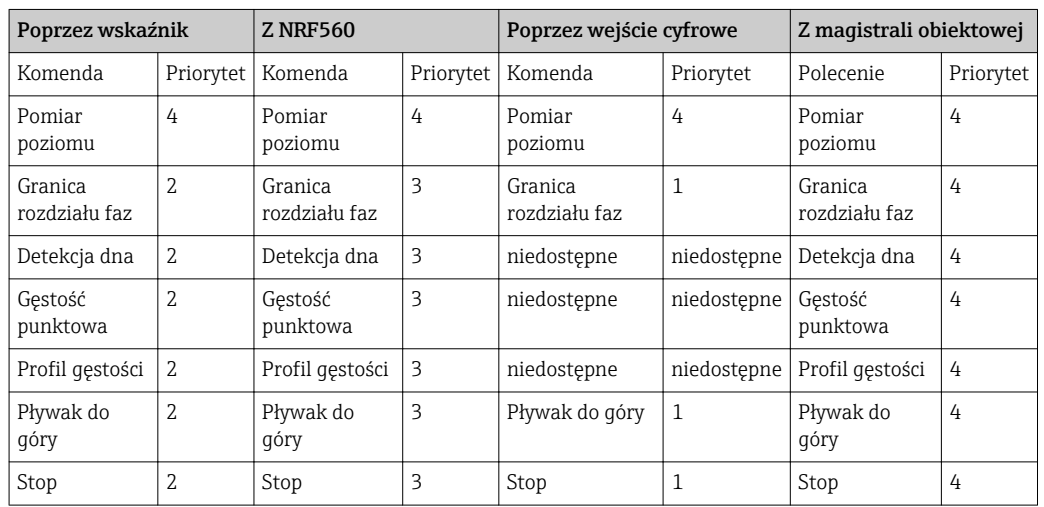

### Przetwornik poziomu TGM5

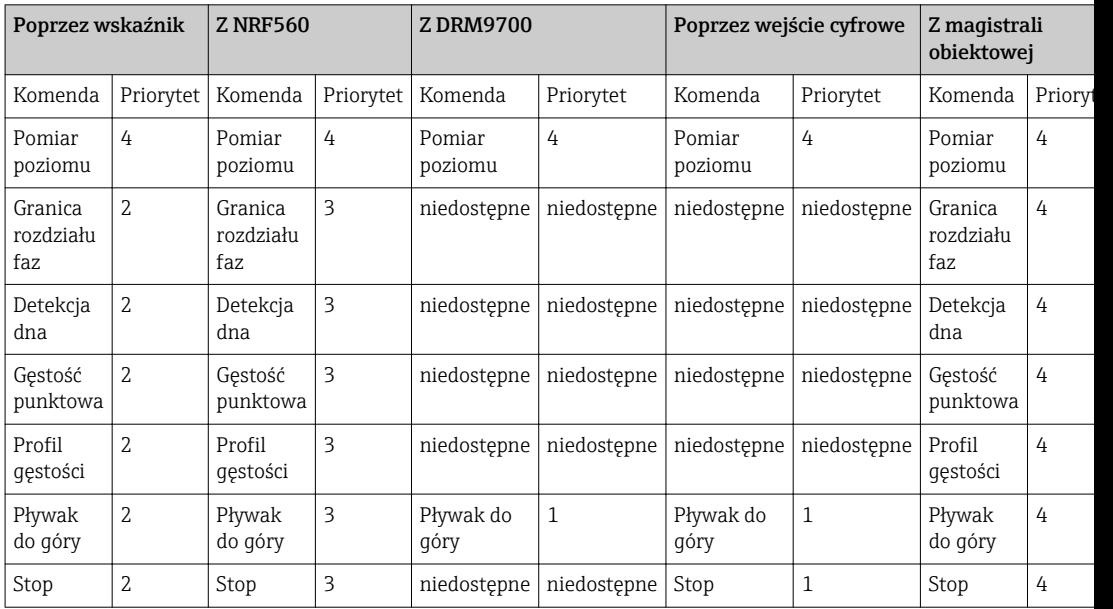

#### Przetwornik poziomu TGM4000

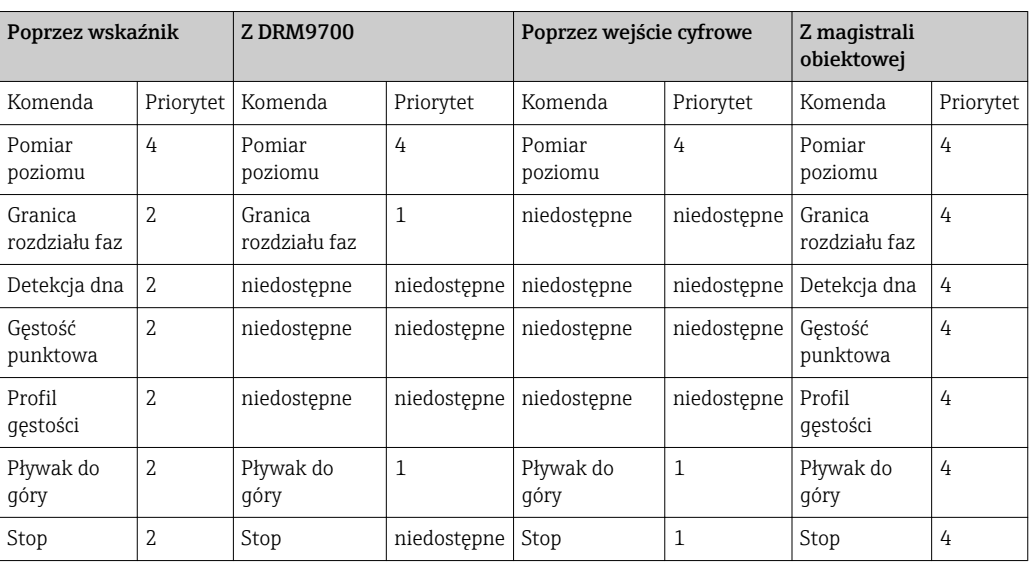

# 11 Diagnostyka i usuwanie usterek

# 11.1 Ogólne wskazówki diagnostyczne

### 11.1.1 Błędy ogólne

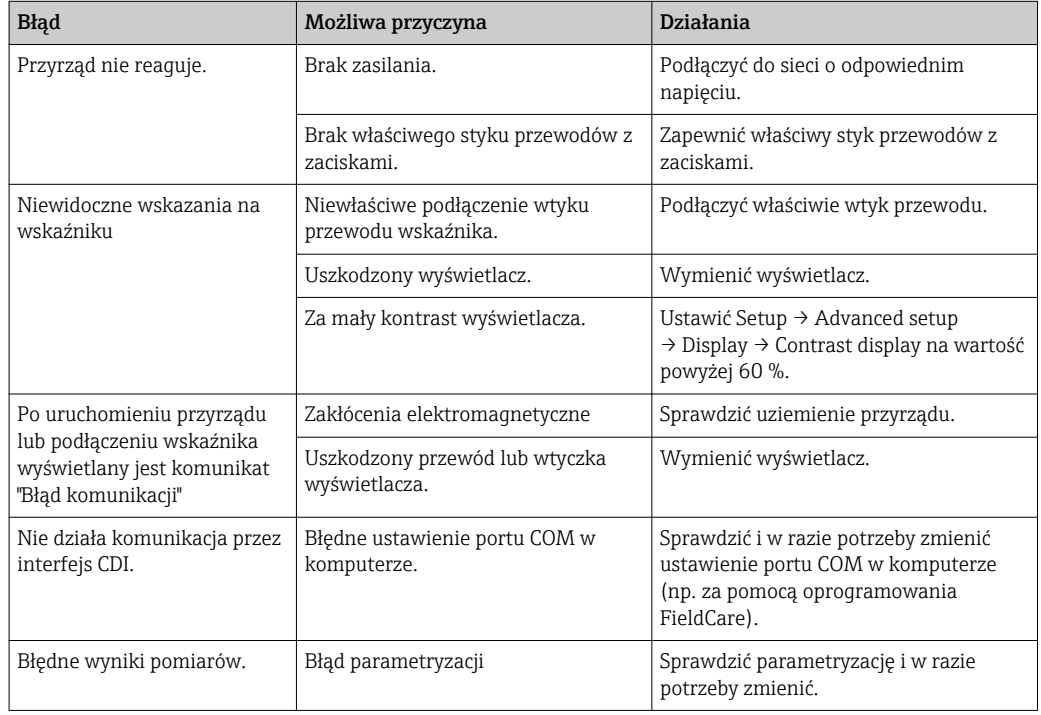

# 11.2 Informacje diagnostyczne na wskaźniku lokalnym

### 11.2.1 Komunikaty diagnostyczne

Na wyświetlaczu przyrządu wyświetlane są wskazania błędów wykrytych dzięki funkcji autodiagnostyki przyrządu na przemian ze wskazaniami wartości mierzonych.

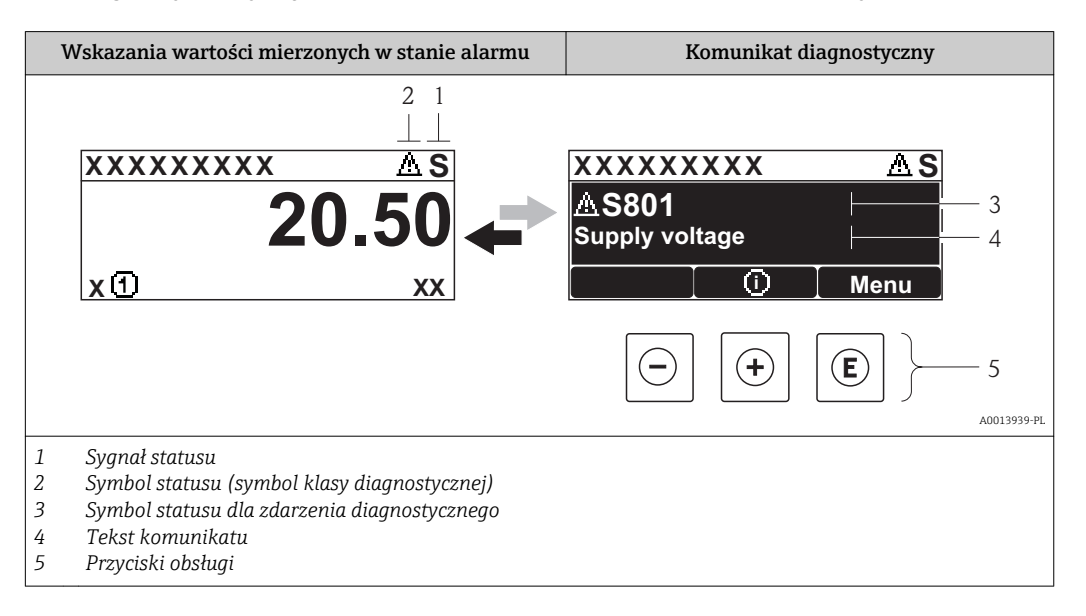

### Sygnały statusu

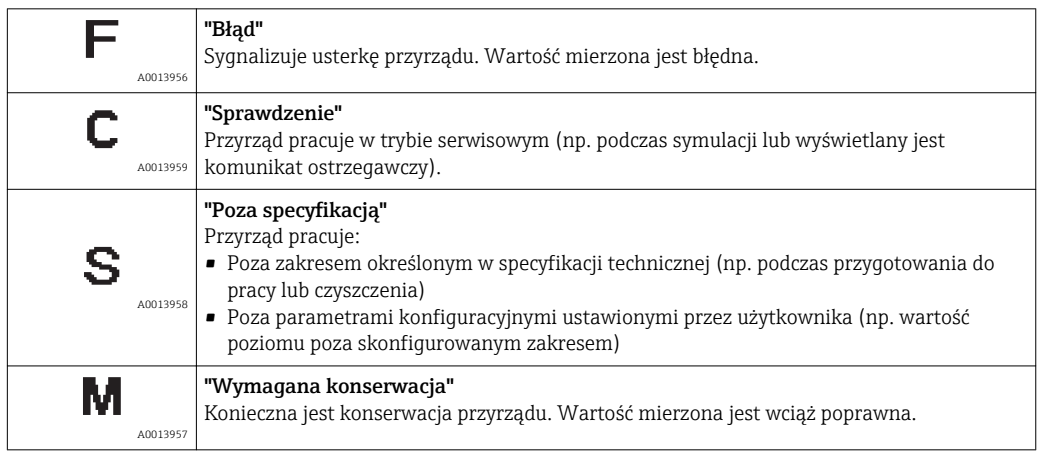

#### Symbol statusu (symbol klasy diagnostycznej)

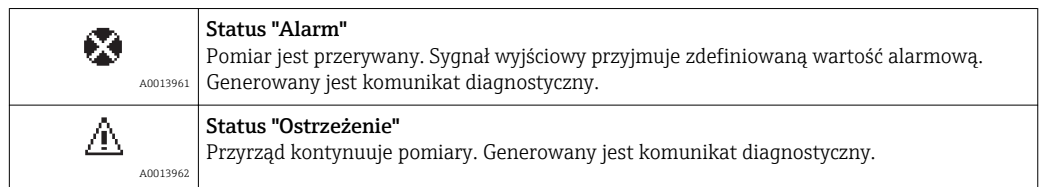

#### Zdarzenie diagnostyczne i komunikat o zdarzeniu

Błąd może być identyfikowany poprzez zdarzenie diagnostyczne. Tekst komunikatu podaje bliższe informacje dotyczące błędu. Oprócz tego przed komunikatem o zdarzeniu wyświetlany jest odpowiedni symbol.

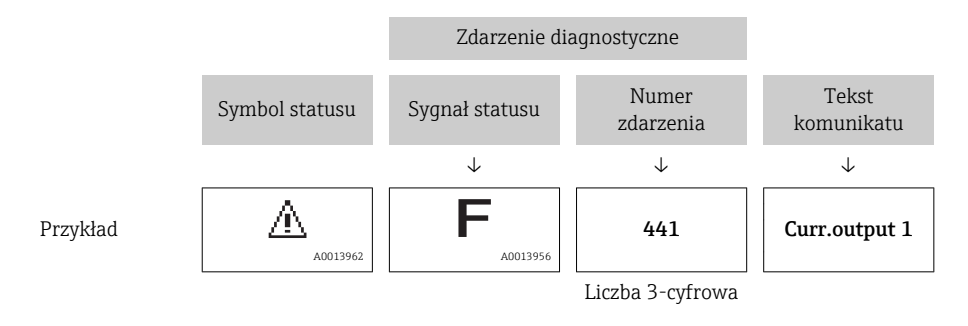

Jeżeli pojawią się dwa lub więcej komunikatów diagnostycznych, wyświetlany jest tylko komunikat o najwyższym priorytecie. Pozostałe aktywne komunikaty diagnostyczne można wyświetlić korzystając z Diagnostic list submenu ( $\rightarrow \Box$  320).

#### Przyciski obsługi

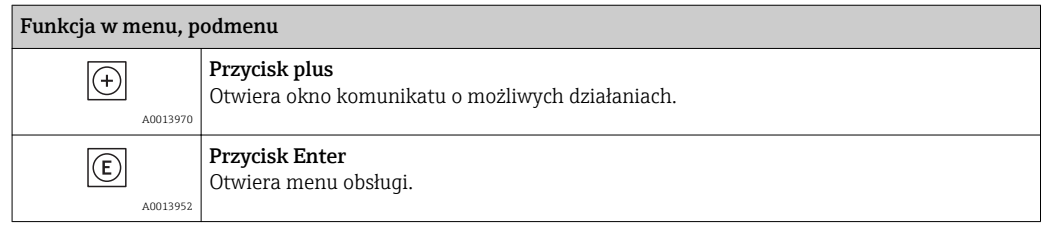

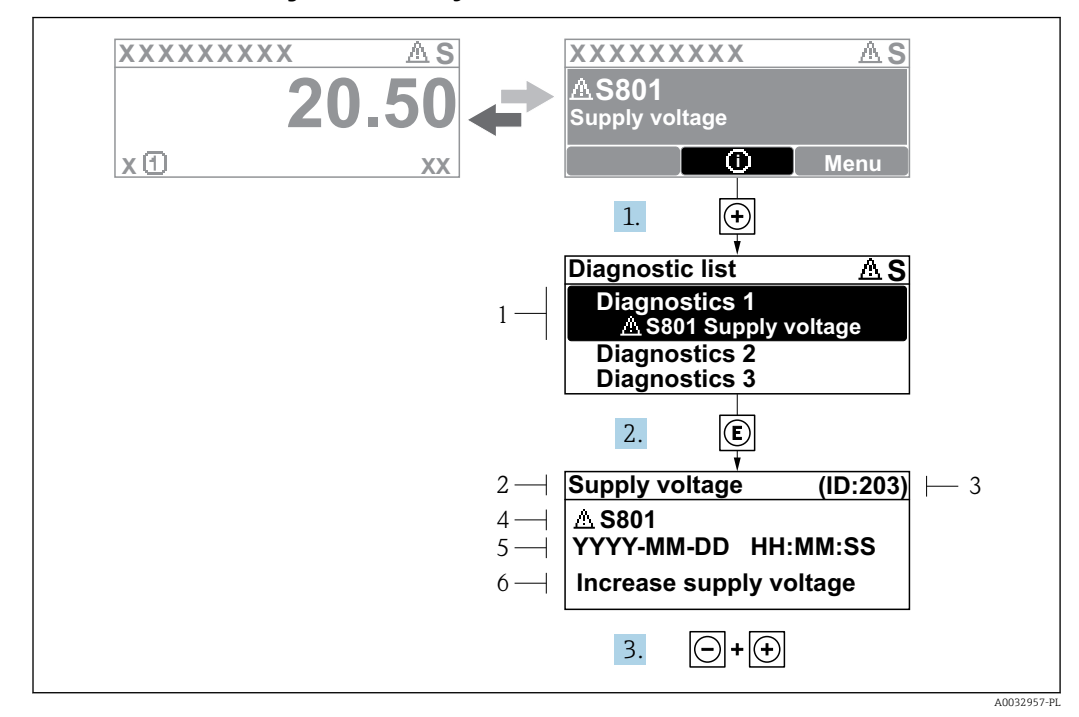

11.2.2 Informacje o możliwych działaniach

 *69 Komunikat o możliwych działaniach*

- *1 Komunikat diagnostyczny*
- *2 Krótki tekst*
- *3 Identyfikator*
- *4 Ikona diagnostyki z kodem diagnostycznym*
- *5 Długość czasu pracy w chwili wystąpienia zdarzenia*
- *6 Działania*

Komunikat diagnostyczny jest wyświetlany w widoku standardowym (na wskazaniu wartości mierzonej).

- 1. Nacisnąć przycisk  $\boxplus$  (ikona  $\textcircled{\scriptsize{i}}$ ).
	- Otwiera się Diagnostic list submenu.

2. Przyciskiem  $\boxplus$  lub  $\boxminus$  wybrać zdarzenie diagnostyczne i nacisnąć przycisk  $\boxplus$ .

- Wyświetlany jest komunikat dotyczący działań dla wybranego zdarzenia diagnostycznego.
- 3. Jednocześnie nacisnąć przycisk  $\Box$  i  $\Box$ .
	- Okno komunikatu jest zamykane.

Otwarte jest menu Diagnostics przy pozycji dotyczącej zdarzenia diagnostycznego, np. w podmenu Diagnostic list lub w parametrze Previous diagnostics.

1. Nacisnąć przycisk  $\mathbb E$ .

 Wyświetlany jest komunikat dotyczący działań dla wybranego zdarzenia diagnostycznego.

2. Jednocześnie nacisnąć przycisk  $\Box$  i  $\boxplus$ .

Okno komunikatu jest zamykane.

## 11.3 Komunikaty diagnostyczne w oprogramowaniu FieldCare

Wszelkie wykryte błędy przyrządu są wyświetlane na stronie głównej programu obsługowego po ustanowieniu połączenia z przyrządem.

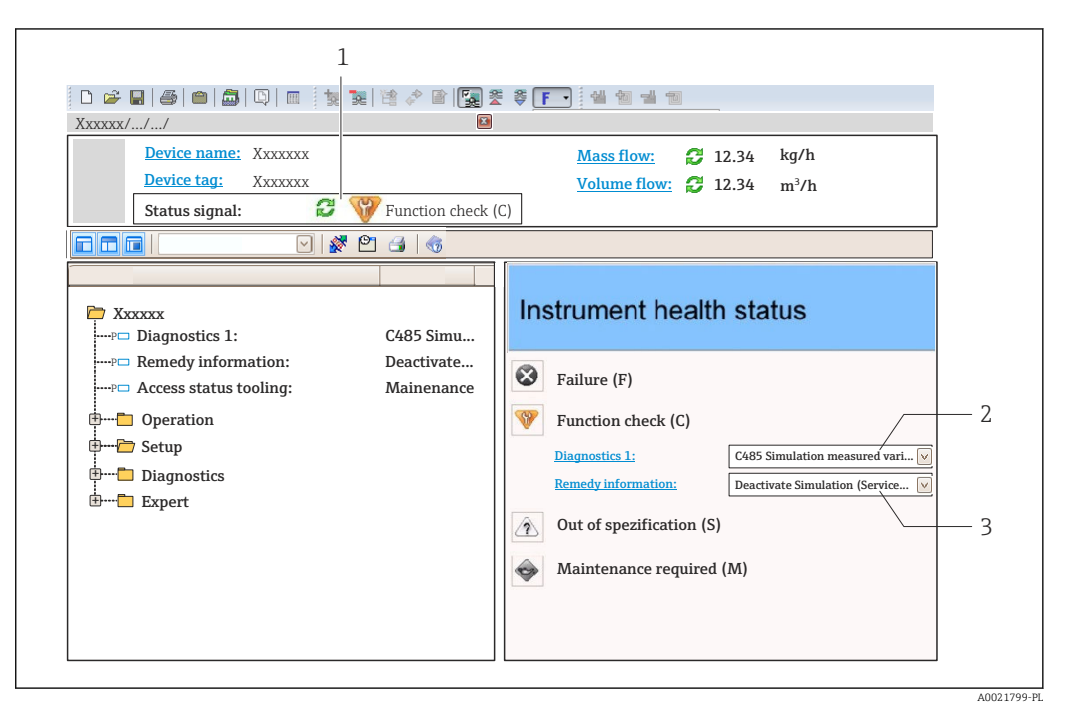

- *1 Pole statusu ze wskazaniem rodzaju błędu*
- *2 Komunikat diagnostyczny*
- *3 Działania i identyfikator*

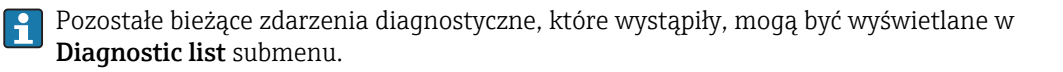

### 11.3.1 Sygnały statusu

Sygnały statusu informują w sposób ciągły o stanie przyrządu i wiarygodności wyników pomiaru; są podzielone na kategorie, zależnie od typu wiadomości diagnostycznej (zdarzenia diagnostycznego).

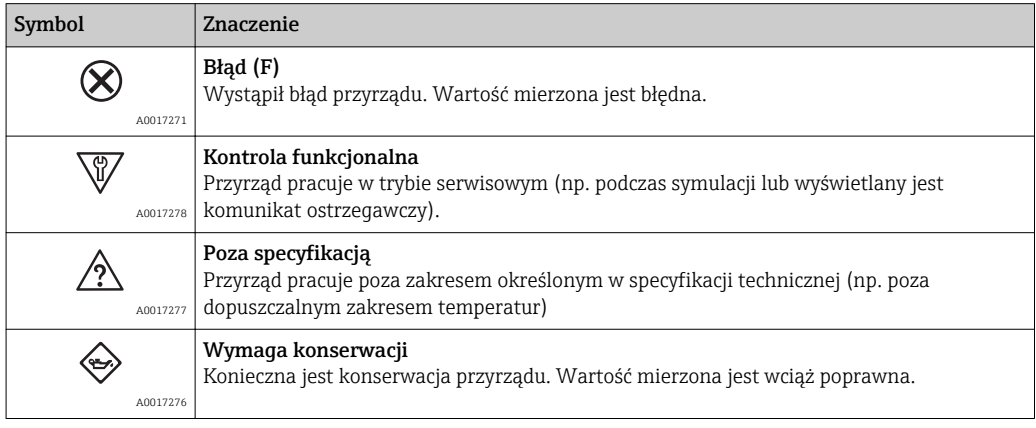

Sygnały statusu są podzielone na kategorie zgodnie z wymaganiami VDI/VDE 2650 i zaleceniami NAMUR NE 107.

### 11.3.2 Informacje o możliwych działaniach

Celem umożliwienia szybkiego usunięcia problemu, dla każdego zdarzenia diagnostycznego dostępne są informacje o działaniach, które należy podjąć:

- Na stronie głównej Informacje o działaniach są wyświetlane w oddzielnym polu pod komunikatem diagnostycznym.
- W menu "Diagnostyka" Informacje o działaniach mogą być wywołane w obszarze roboczym interfejsu

użytkownika.

Wybrać menu Diagnostyka.

1. Wybrać żądany parametr.

- 2. Z prawej strony okna umieścić kursor myszy nad danym parametrem.
	- Pojawia się wskazówka dotycząca działań dla danego zdarzenia diagnostycznego.

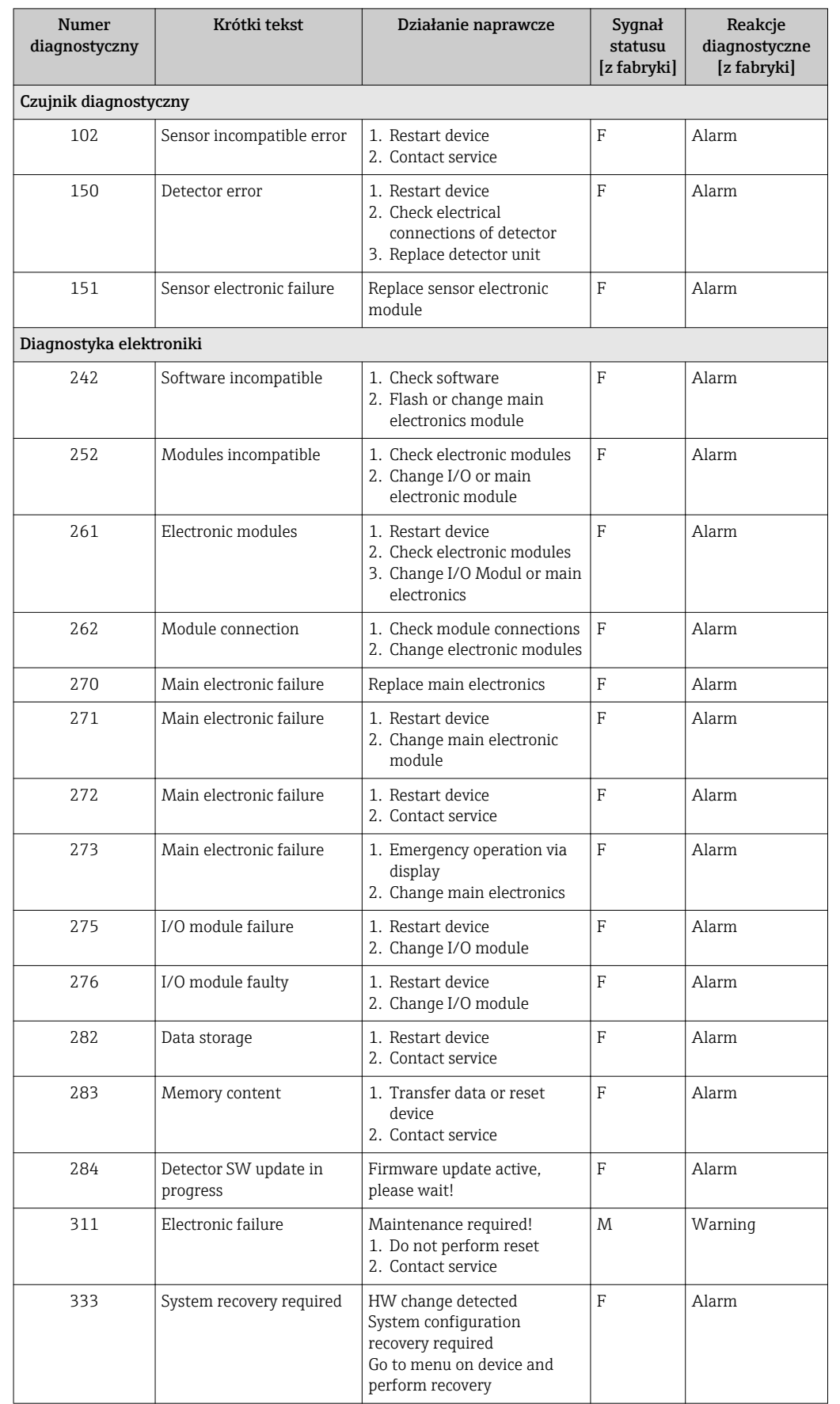

# 11.4 Przegląd komunikatów diagnostycznych

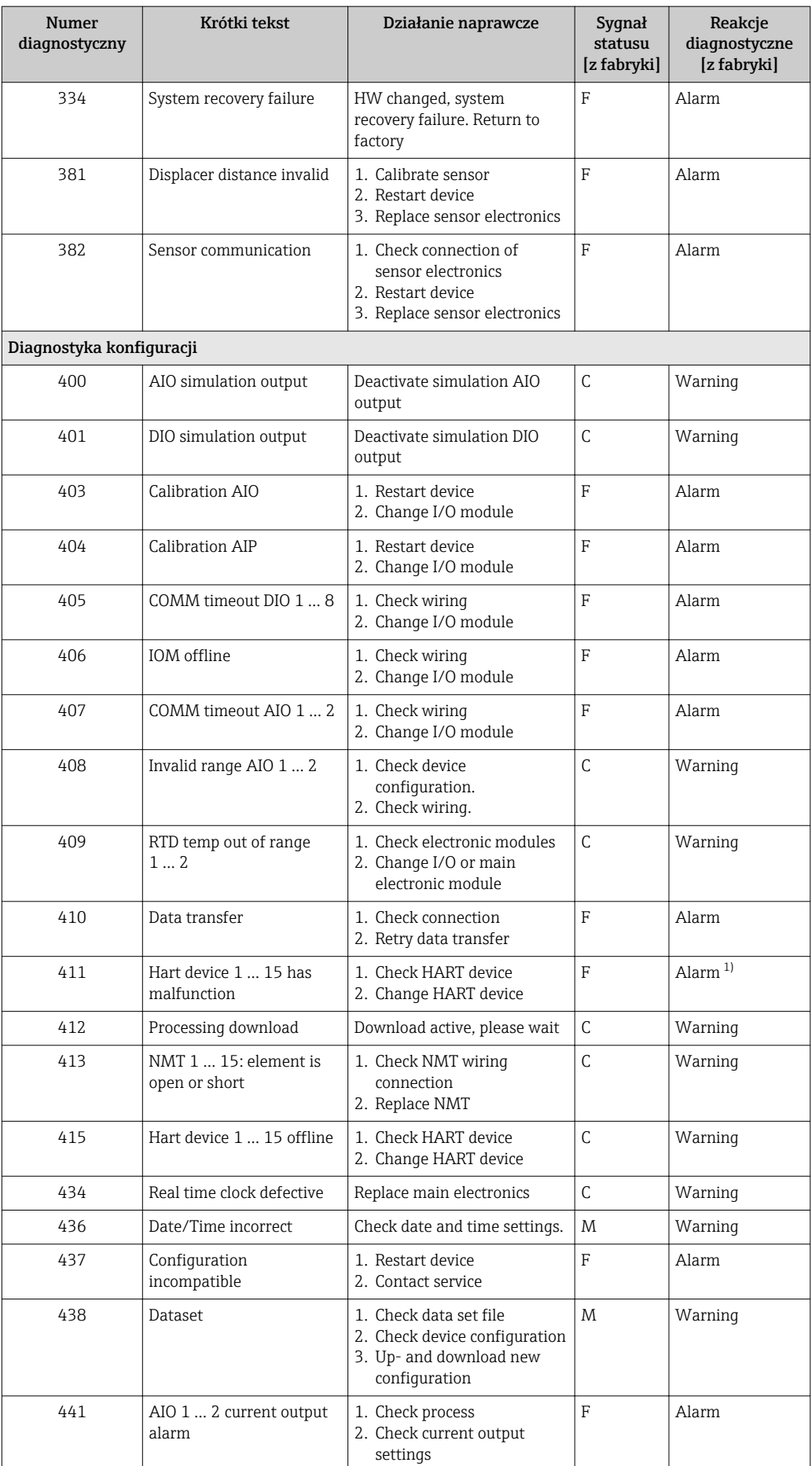

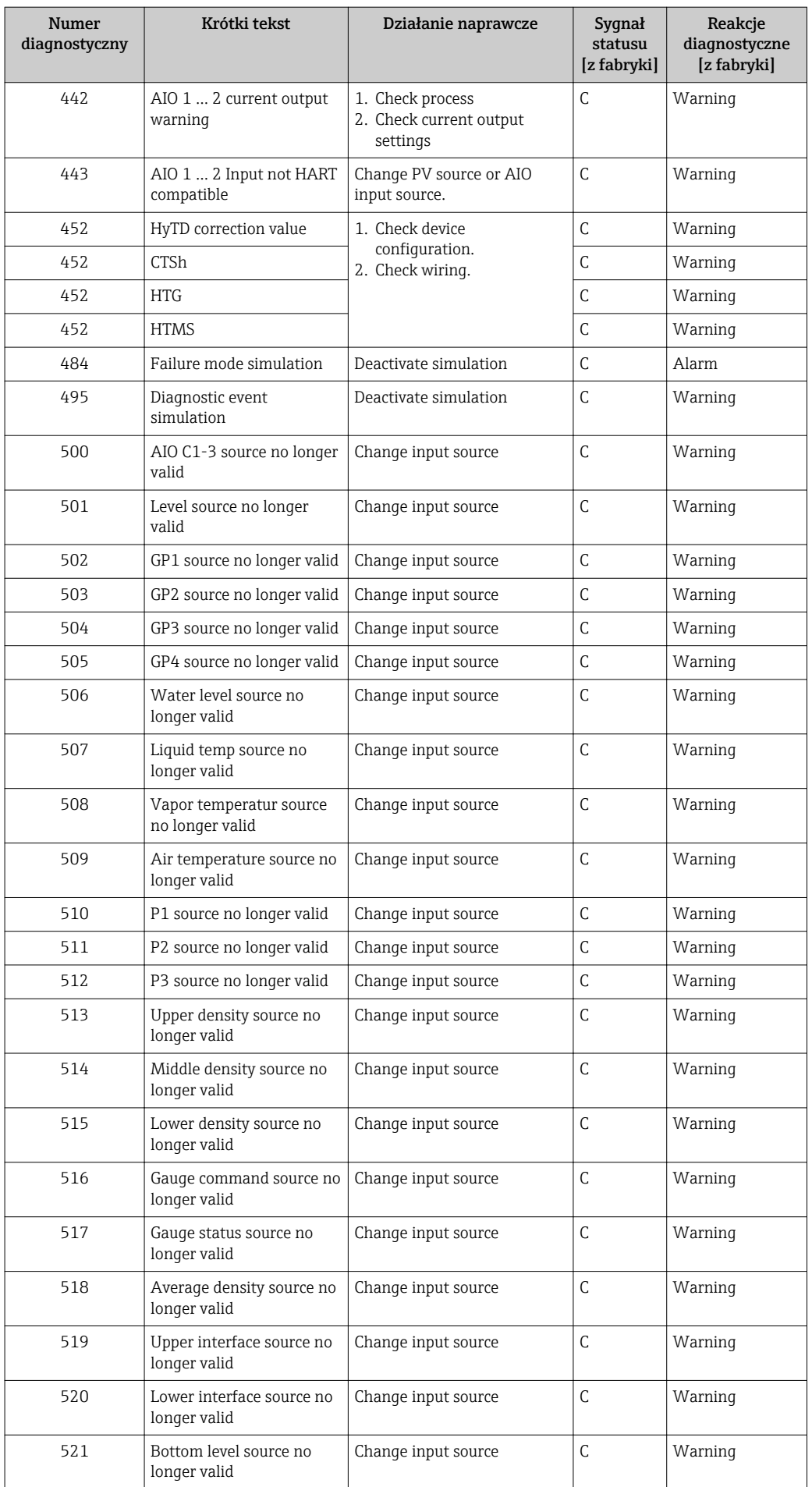

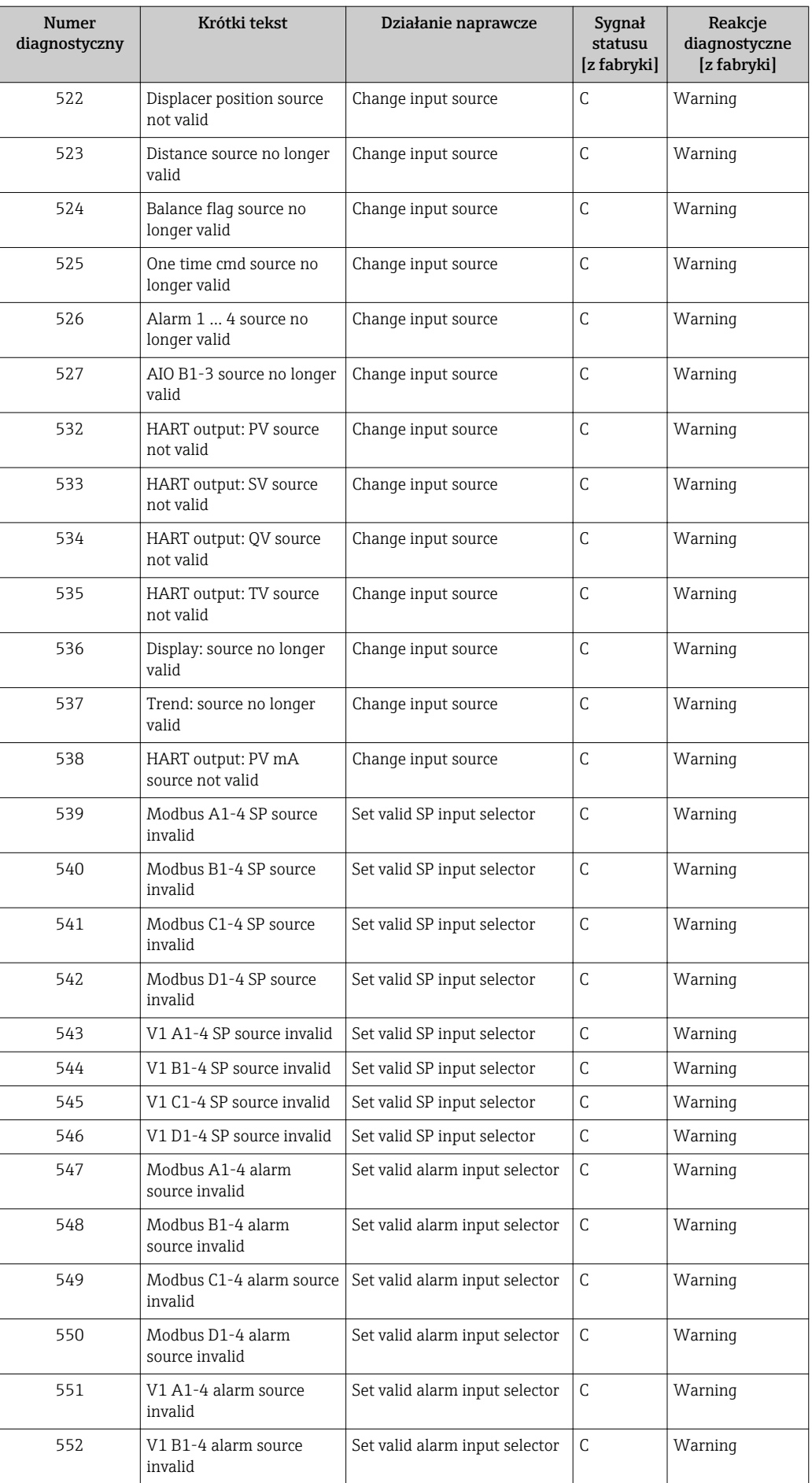
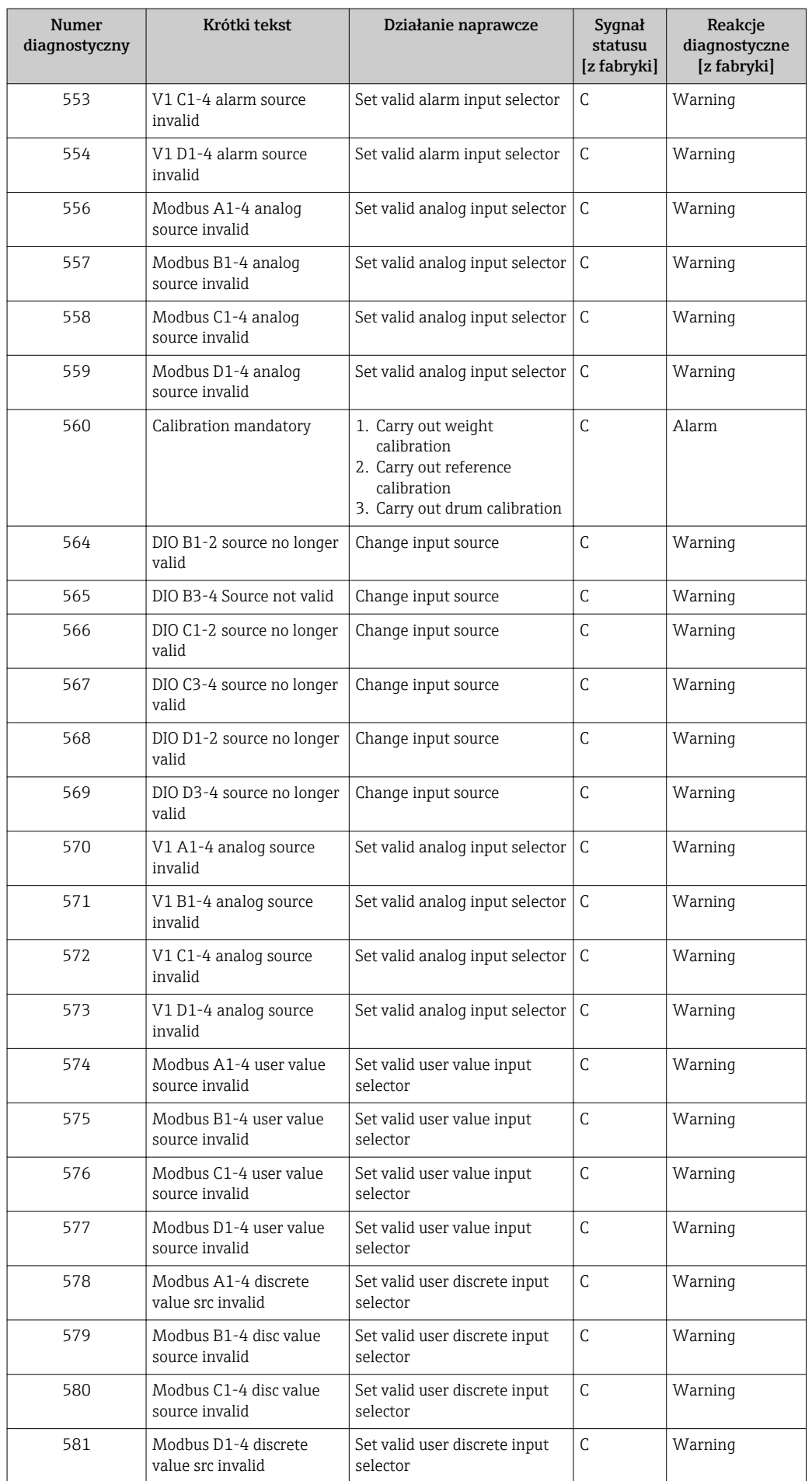

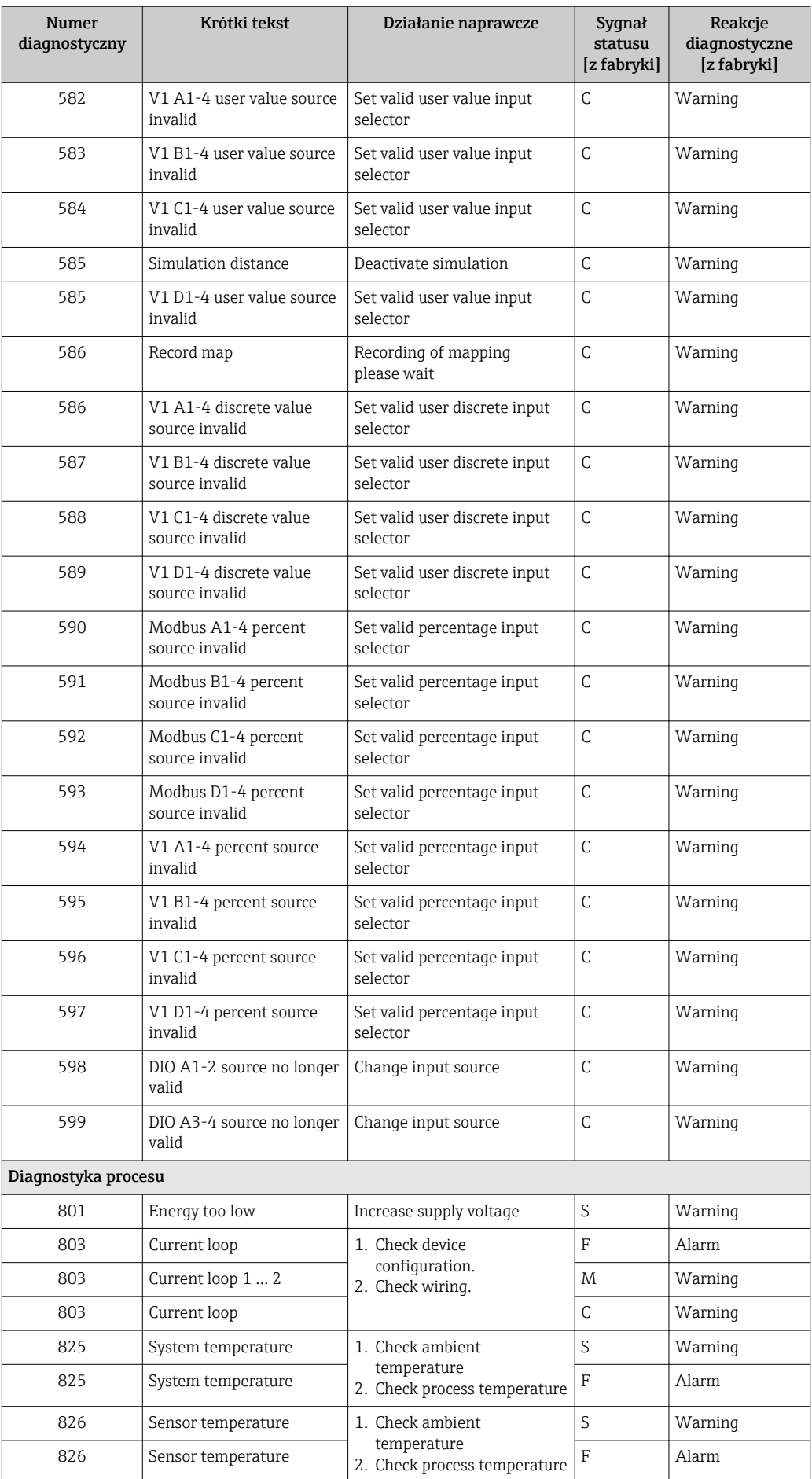

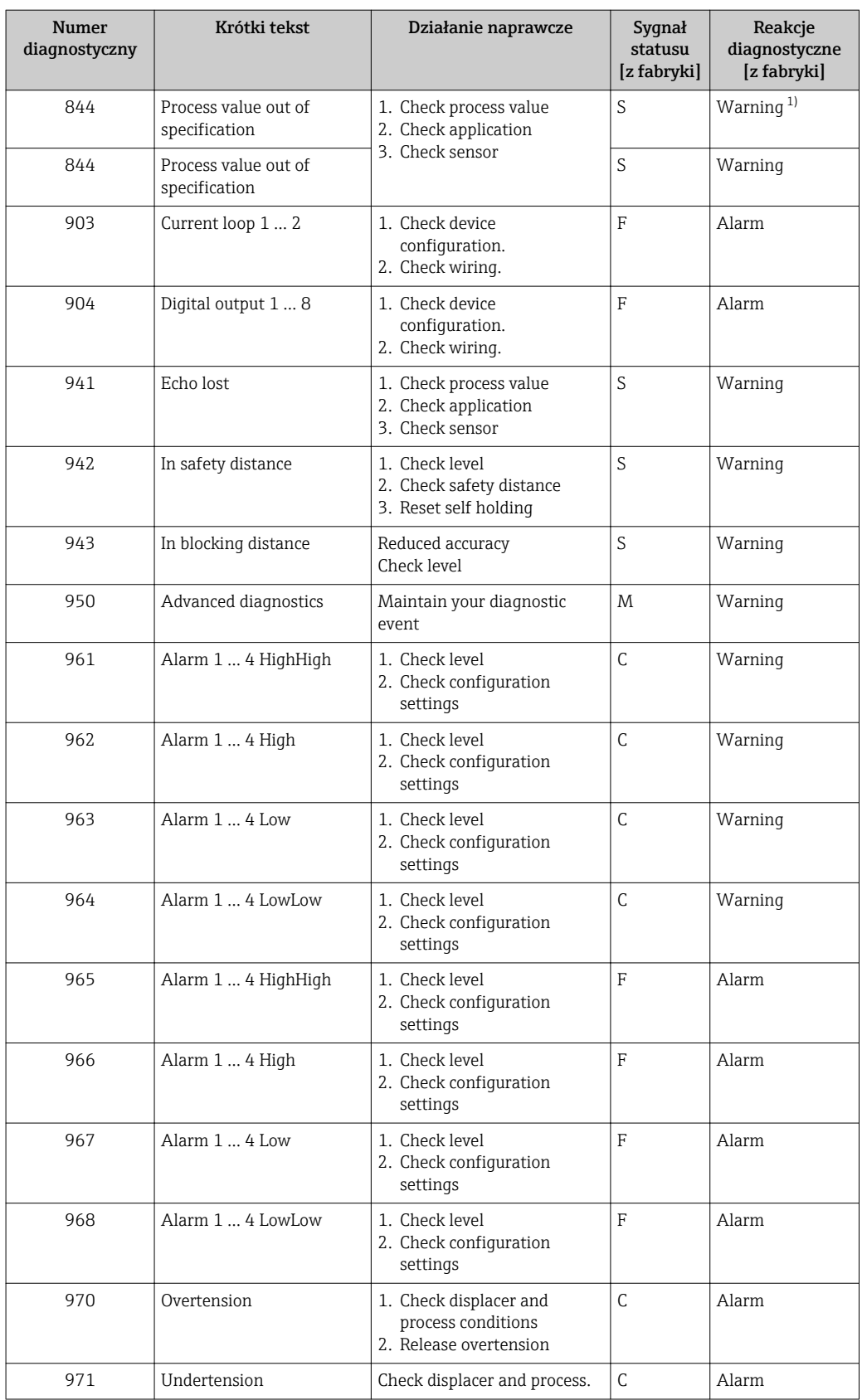

1) Diagnostyka zachowania może zostać zmieniona.

## 11.5 Podmenu "Diagnostic list"

W podmenu Diagnostic list może być wyświetlanych maks. 5 aktywnych diagnostyk. Jeśli aktywnych jest więcej niż 5 diagnostyk, na wyświetlaczu wyświetlane są diagnostyki o najwyższym priorytecie.

#### Ścieżka menu

Diagnostics → Diagnostic list

#### Informacje o możliwych działaniach

1. Nacisnąć przycisk  $\mathbb E$ .

- Wyświetlany jest komunikat dotyczący działań dla wybranego zdarzenia diagnostycznego.
- 2. Jednocześnie nacisnąć przycisk  $\Box$  i  $\boxplus$ .
	- Okno komunikatu jest zamykane.

# 11.6 Reset przyrządu

Device reset parameter (→  $\triangleq$  316) umożliwia zresetowanie konfiguracji przyrządu do określonego stanu.

## 11.7 Informacje o urządzeniu

Device information submenu (→  $\triangleq$  321) zawiera informacje dotyczące przyrządu (kod zamówieniowy, wersja sprzętowa i oprogramowania poszczególnych modułów itd.).

## 11.8 Weryfikacja oprogramowania

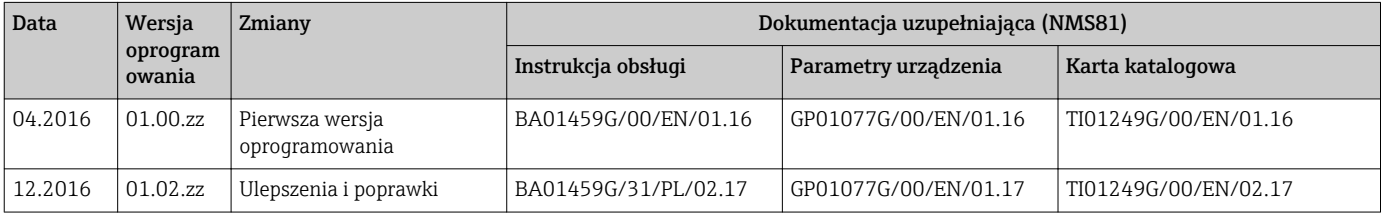

# 12 Konserwacja

## 12.1 Czynności konserwacyjne

Przyrząd nie wymaga żadnych specjalnych czynności konserwacyjnych.

### 12.1.1 Czyszczenie zewnętrzne

Podczas czyszczenia zewnętrznej powierzchni przetwornika, zawsze należy stosować środki czyszczące, które nie niszczą powierzchni obudowy oraz uszczelek.

## 12.2 Serwis Endress+Hauser

Endress+Hauser oferuje szeroki asortyment usług, np. ponownej kalibracji, konserwacji lub prób przyrządów.

W sprawie informacji dotyczących usług należy skontaktować się z oddziałem Endress  $\vert \cdot \vert$ +Hauser.

## 13 Naprawa

## 13.1 Informacje ogólne dotyczące napraw

#### 13.1.1 Koncepcja napraw

Koncepcja modułowej konstrukcji przyrządów Endress+Hauser zakłada, że naprawy mogą być dokonywane przez serwis Endress+Hauser lub specjalnie przeszkolonych użytkowników.

Części zamienne są dostarczane w odpowiednich zestawach. Zawierają one również odpowiednie instrukcje wymiany.

Celem uzyskania dalszych informacji dotyczących serwisu oraz części zamiennych, prosimy o kontakt z serwisem Endress+Hauser.

### 13.1.2 Naprawa przyrządów z dopuszczeniem Ex

W przypadku naprawy przyrządów w wykonaniu Ex, prosimy o uwzględnienie następujących zaleceń:

- Naprawa przyrządów posiadających dopuszczenie Ex może być dokonywana tylko przez personel o odpowiednich kwalifikacjach lub przez serwis Endress+Hauser.
- Należy przestrzegać stosownych norm, przepisów krajowych dotyczących instalacji w strefach zagrożonych wybuchem, Instrukcji bezpieczeństwa (XA) oraz wymagań określonych w certyfikatach.
- Dozwolone jest stosowanie tylko oryginalnych części zamiennych Endress+Hauser.
- Zamawiając części zamienne, prosimy sprawdzić oznaczenie przyrządu na tabliczce
	- znamionowej. Jako części zamienne mogą być użyte wyłącznie identyczne elementy.
- Naprawy należy wykonywać zgodnie z zaleceniami. Po naprawie przyrząd powinien być poddany określonym procedurom kontrolnym.
- Urządzenie o danej klasie wykonania przeciwwybuchowego może być przekształcone w wersję o innej klasie tylko przez serwis Endress+Hauser.
- Obowiązuje dokumentowanie wszystkich napraw i modyfikacji.

#### 13.1.3 Wymiana przyrządu lub modułu elektroniki

Po wymianie całego przyrządu lub modułu elektroniki, do przyrządu można ponownie pobrać parametry za pomocą oprogramowania FieldCare.

Warunek: konfiguracja poprzedniego przyrządu została wcześniej zapisana w komputerze za pomocą oprogramowania FieldCare.

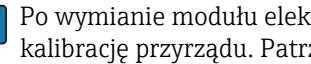

Po wymianie modułu elektroniki lub innych części czujnika, należy powtórzyć kalibrację przyrządu. Patrz  $\rightarrow \Box$  84.

Funkcja "Save/Restore" [Zapisz/Przywróć] H

Po wykonaniu zapisu konfiguracji przyrządu w komputerze i przywróceniu za pomocą funkcji Save/Restore [Zapisz/Przywróć] w FieldCare, przyrząd należy zrestartować, wybierając z menu:

Setup  $\rightarrow$  Advanced setup  $\rightarrow$  Administration  $\rightarrow$  Device reset = Restart device. Zapewnia to poprawną prace przyrządu po przywróceniu ustawień konfiguracyjnych.

## 13.2 Części zamienne

Niektóre części zamienne przyrządu są wyszczególnione na naklejce znajdującej się na pokrywie przedziału elektroniki.

Naklejka zawiera następujące informacje:

- Listę najważniejszych części zamiennych przyrządu wraz z kodami zamówieniowymi.
- Adres internetowy bazy danych komponentów AKP *W@MDevice Viewer* [\(www.pl.endress.com/deviceviewer\)](http://www.endress.com/deviceviewer): Zawiera ona wykaz wszystkich części zamiennych dostępnych dla przyrządu wraz z kodami zamówieniowymi. Jest także możliwość pobrania odpowiednich wskazówek montażowych, o ile istnieją.

## 13.3 Serwis Endress+Hauser

Endress+Hauser oferuje bogaty asortyment usług.

W sprawie informacji dotyczących usług należy skontaktować się z oddziałem Endress  $\mathbf{f}$ +Hauser.

## 13.4 Zwrot przyrządu

Zwrotu przyrządu pomiarowego należy dokonać jeżeli konieczne jest dokonanie jego naprawy lub kalibracji fabrycznej, lub też w przypadku zamówienia albo otrzymania dostawy niewłaściwego typu przyrządu pomiarowego. Firma Endress+Hauser posiadająca certyfikat ISO jest obowiązana przestrzegać określonych procedur w przypadku obchodzenia się z wyrobami będącymi w kontakcie z medium procesowym.

Dla zagwarantowania przyrządu w sposób bezpieczny i szybki, prosimy o przestrzeganie procedury oraz warunków zwrotu urządzeń, podanych na stronie Endress+Hauser pod adresem http://www.endress.com/support/return-material

## 13.5 Utylizacja

Utylizując przyrząd przestrzegać następujących wskazówek:

- Przestrzegać obowiązujących przepisów.
- Pamiętać o segregacji odpadów i recyklingu podzespołów przyrządu.

# 14 Akcesoria

## 14.1 Akcesoria stosowane w zależności od wersji urządzenia

#### 14.1.1 Osłona pogodowa

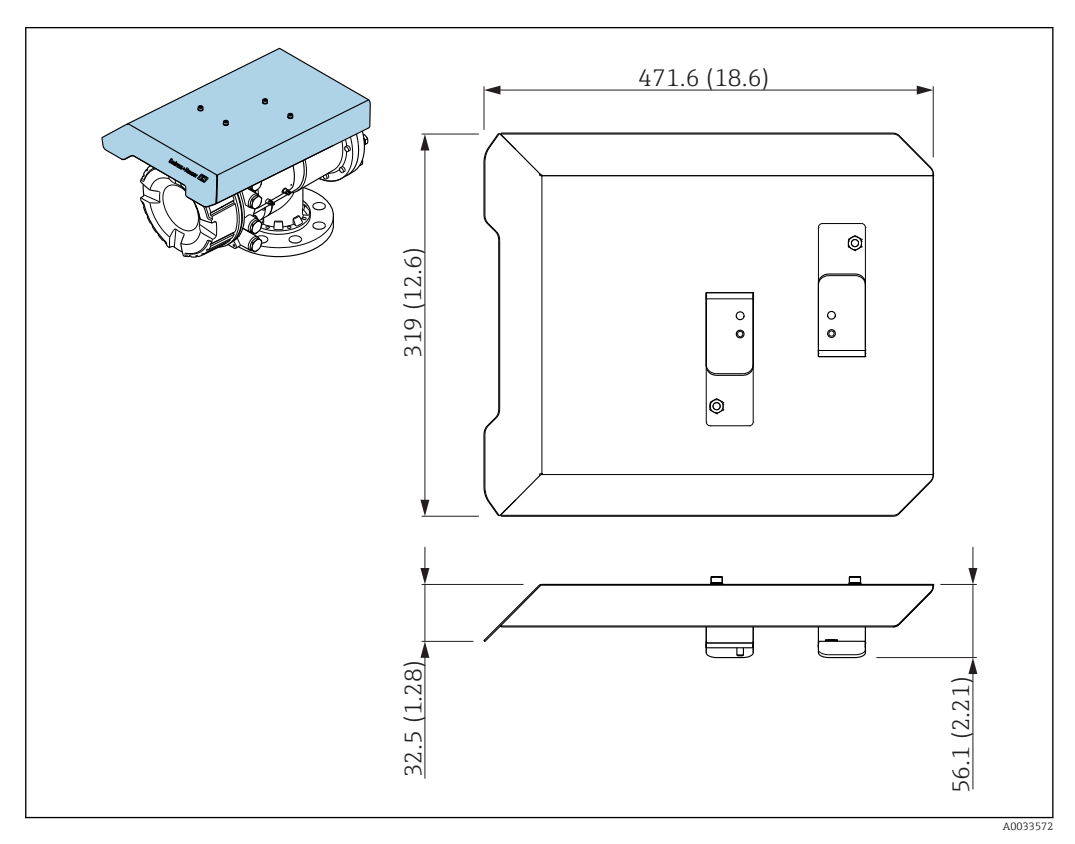

 *<sup>70</sup> Osłona pogodowa; Wymiary: mm (cale)*

#### *Materiały*

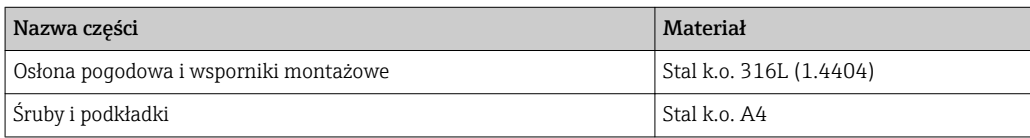

• Osłonę pogodową można zamawiać wraz z przyrządem:

Poz. 620 kodu zamówieniowego "Akcesoria w dostawie", opcja PA "osłona pogodowa")

• Może być zamówiona jako akcesoria: Kod zam.: 71305035 (dla NMS8x)

#### 14.1.2 Komora obsługowa

Komora obsługowa jest zalecana do stosowania z przyrządami do pomiaru poziom w zbiorniku, celem ułatwienia konserwacji (demontażu pływaków o średnicy od 70 mm (2,76 in) wzwyż), bez konieczności demontażu przetwornika. W razie potrzeby należy skontaktować się z oddziałem Endress+Hauser.

### 14.1.3 Zawór kulowy

Zawory kulowe są zalecane do stosowania z przyrządami do pomiaru poziom w zbiorniku, celem ułatwienia konserwacji, np. demontażu pływaka, bez konieczności demontażu przetwornika. W razie potrzeby należy skontaktować się z oddziałem Endress+Hauser.

#### 14.1.4 Przełącznik zasilania i sterowania

Przełącznik zasilania i sterowania jest używany do współpracy z obiektowymi urządzeniami pomiarowymi montowanymi na zbiorniku. Umożliwia on dodatkowe przełączanie styków roboczych przyrządu w celu kontrolowania takich operacji pomiarowych, jak podniesienie czujnika pływakowego. W razie potrzeby należy skontaktować się z oddziałem Endress+Hauser.

#### 14.1.5 Zawór bezpieczeństwa i manometr

Zawór bezpieczeństwa służy do obniżania ciśnienia wewnątrz obudowy przetwornika NMS8x przed rozpoczęciem konserwacji.

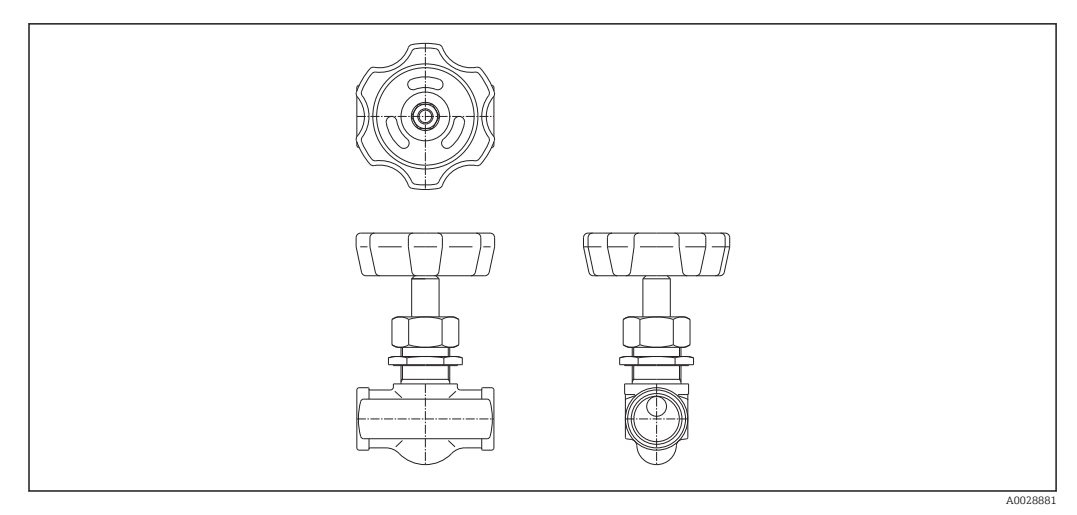

 *71 Zawór bezpieczeństwa*

Manometr służy do kontroli ciśnienia wewnątrz obudowy.

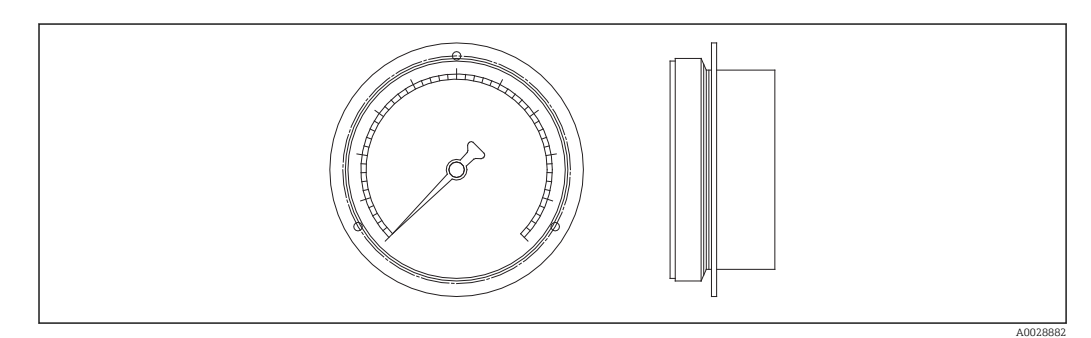

 *72 Manometr*

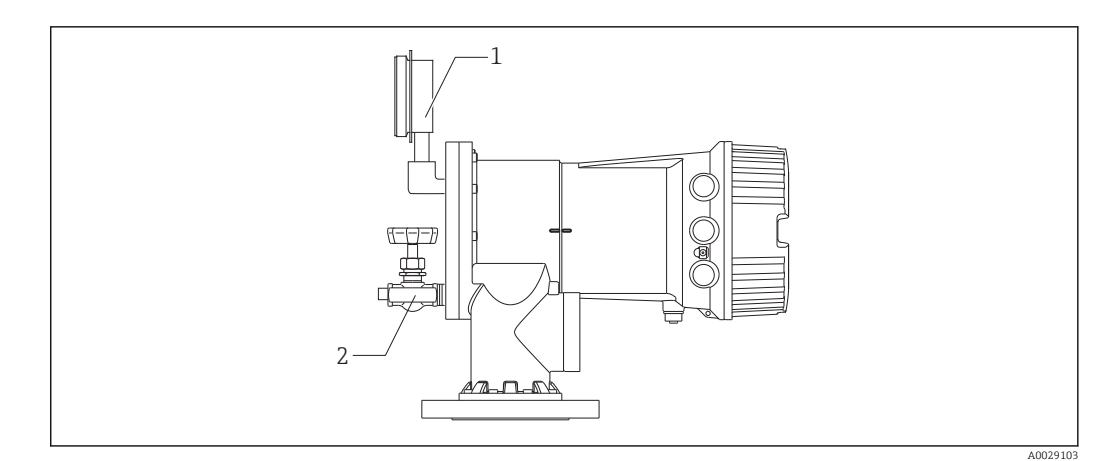

 *73 Miejsce montażu zaworu bezpieczeństwa i manometru*

- *1 Manometr*
- *2 Zawór bezpieczeństwa*

#### 14.1.6 Dysza czyszcząca i dysza do przedmuchu gazem

Dysza czyszcząca służąca do czyszczenia wnętrza obudowy jest szczególnie zalecana do zastosowań w produktach spożywczych i alkoholu.

Dysza do przedmuchu służąca do przedmuchu gazem wnętrza obudowy jest szczególnie zalecana do wytwarzania atmosfery ochronnej azotu w aplikacjach w przemyśle petrochemicznym i chemicznym.

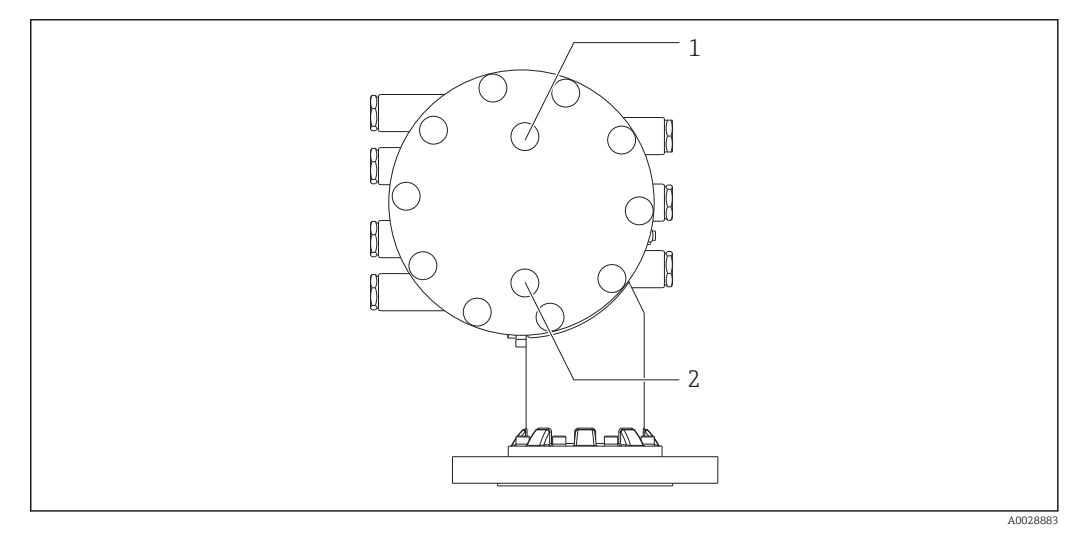

- *74 Otwory na dyszę czyszczącą i dyszę do przedmuchu gazem*
- *1 Dysza czyszcząca*
- *2 Dysza do przedmuchu gazem*

# 14.2 Akcesoria do komunikacji

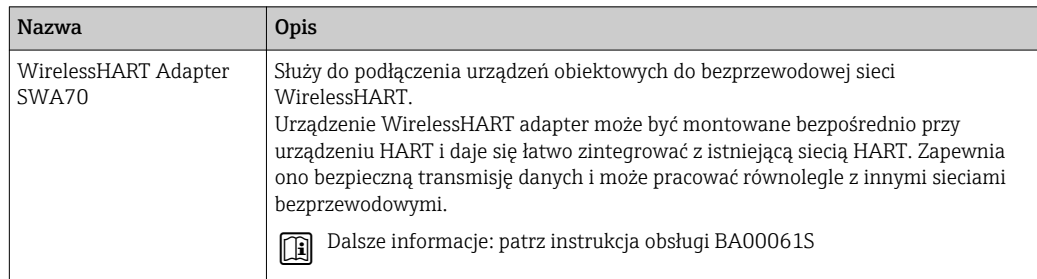

# 14.3 Akcesoria do zdalnej konfiguracji, obsługi i diagnostyki

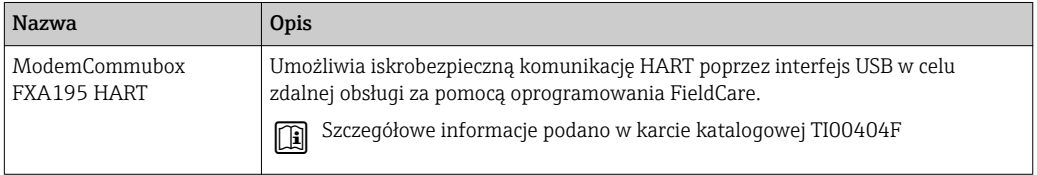

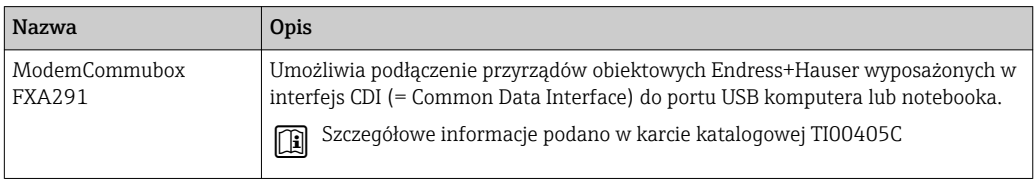

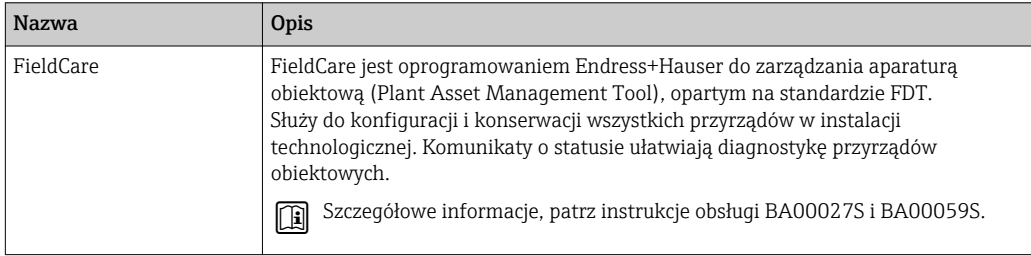

## 14.4 Elementy układu pomiarowego

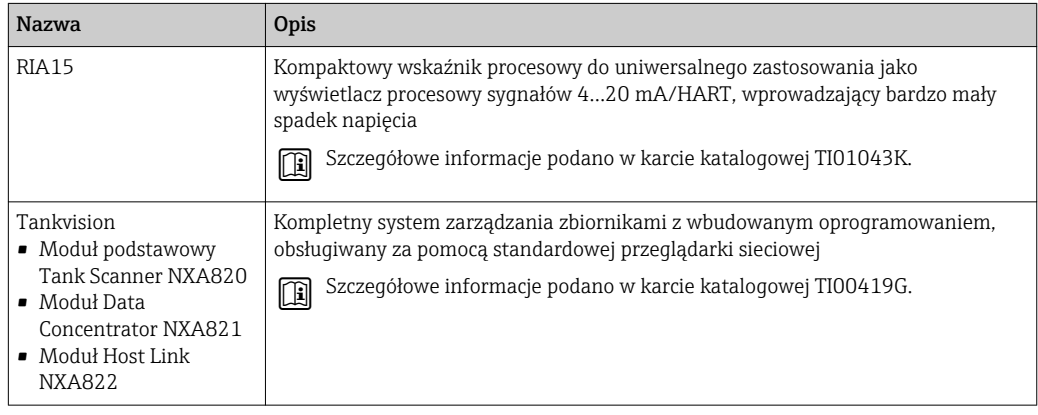

# 15 Menu obsługi

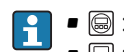

 $\bullet \circledR$  : Ścieżka dostępu na wskaźniku lokalnym

- $\textcolor{red}{\bullet} \ \textcolor{red}{\boxtimes}$  : Ścieżka dostępu w oprogramowaniu obsługowym (np. FieldCare)
- $\bullet$   $\circledR$ : Parametr można zablokować programowo

## 15.1 Przegląd menu obsługi

• W rozdziale niniejszym opisano parametru w następujących pozycjach menu:

- Operation (→  $\triangleq$  168)
- Setup (→  $\triangleq$  184)
- Diagnostics (→  $\bigoplus$  317)
- Opis Expert menu podano w dokumencie "Parametry urządzenia (GP)" dla danego przyrządu.
- W zależności od wersji przyrządu i parametryzacji, niektóre parametry mogą być niedostępne. Dodatkowe informacje podano w punkcie "Warunek" w opisie danego parametru.
- Przedstawiona poniżej struktura menu z reguły odpowiada pozycjom menu w oprogramowaniu obsługowym (np. FieldCare). Struktura menu na wskaźniku lokalnym może nieznacznie różnić się od przedstawionej poniżej. Bliższe informacje podano w opisie konkretnego podmenu.

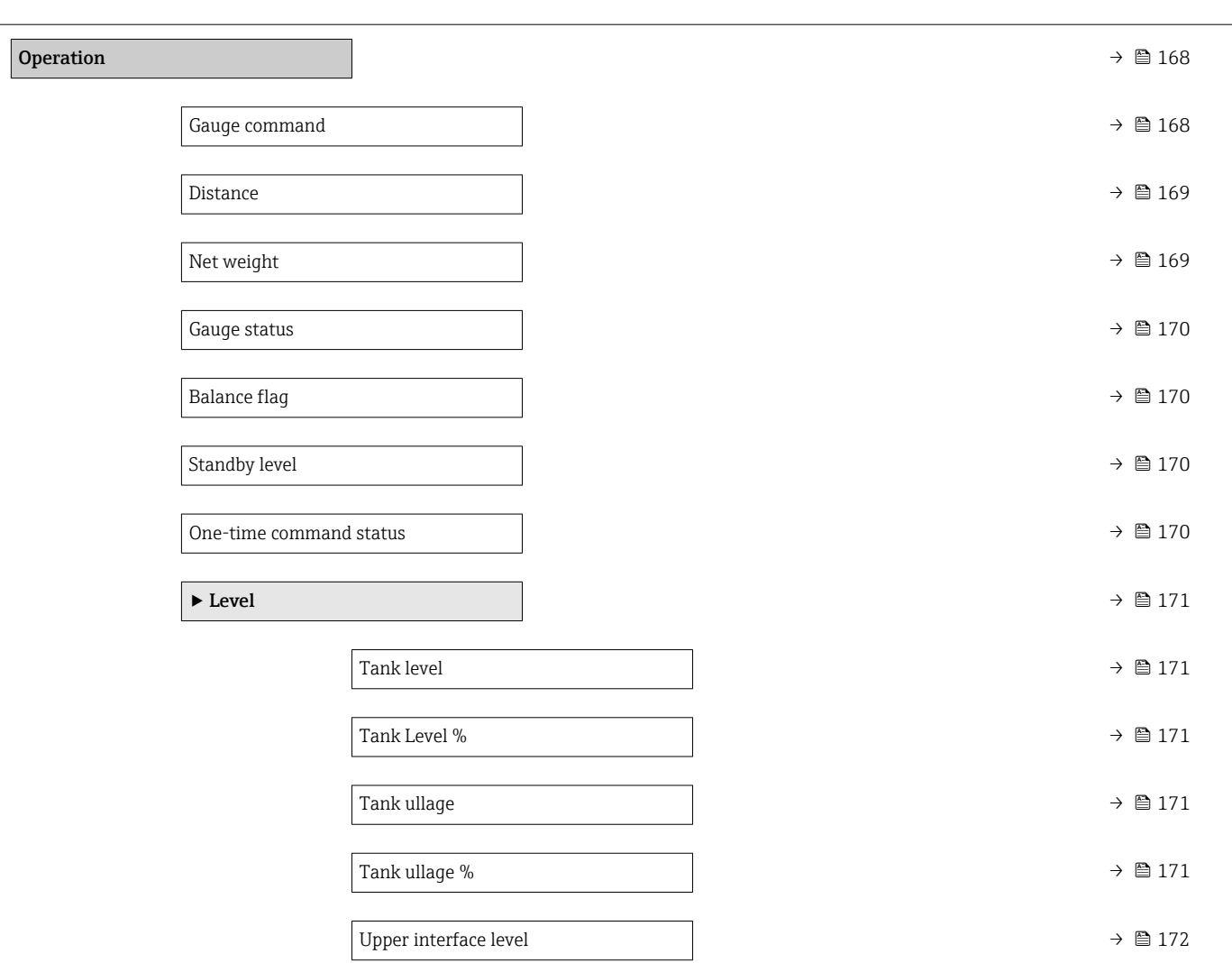

*Nawigacja* **S** Dprogramowanie obsługowe

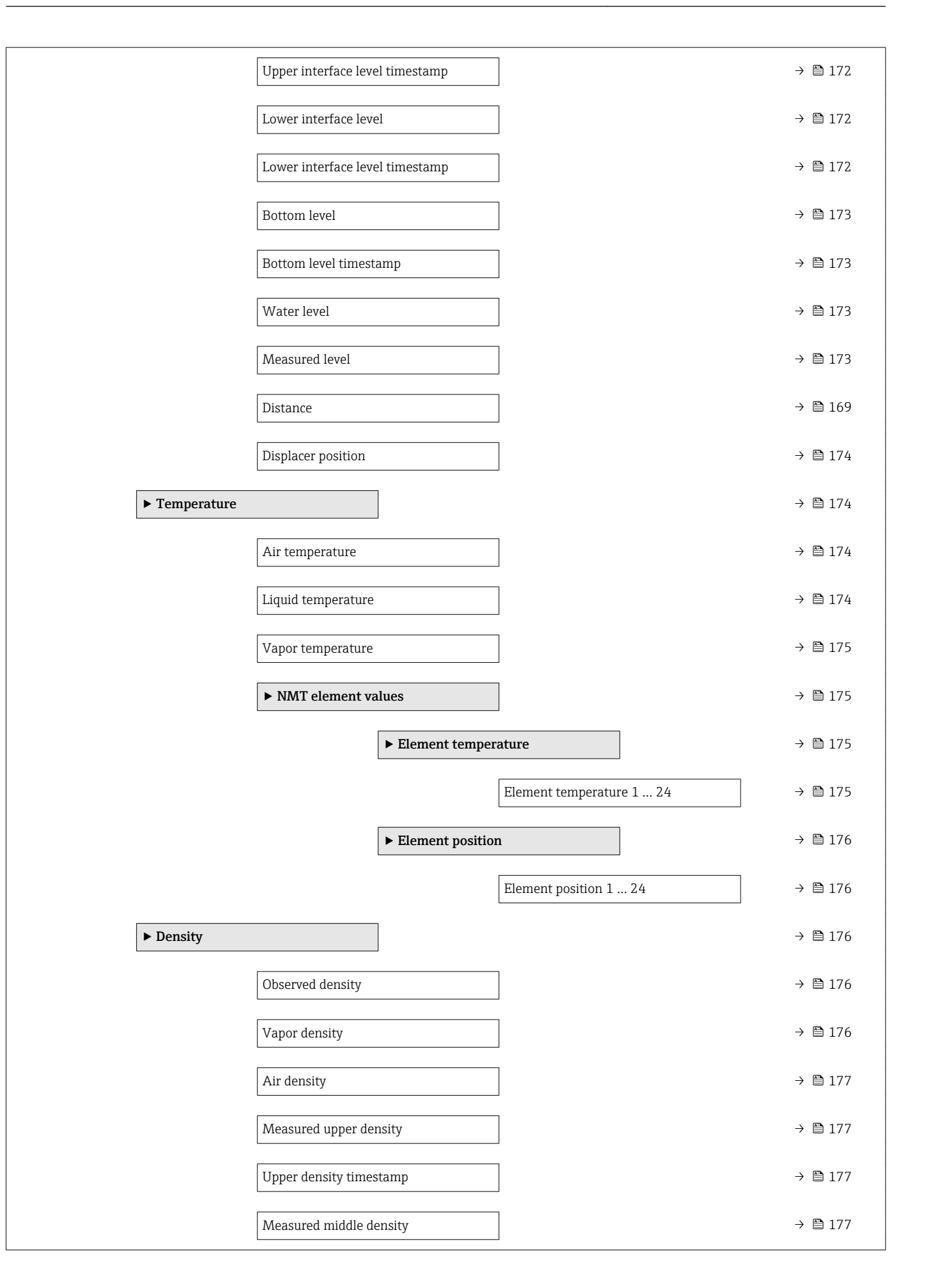

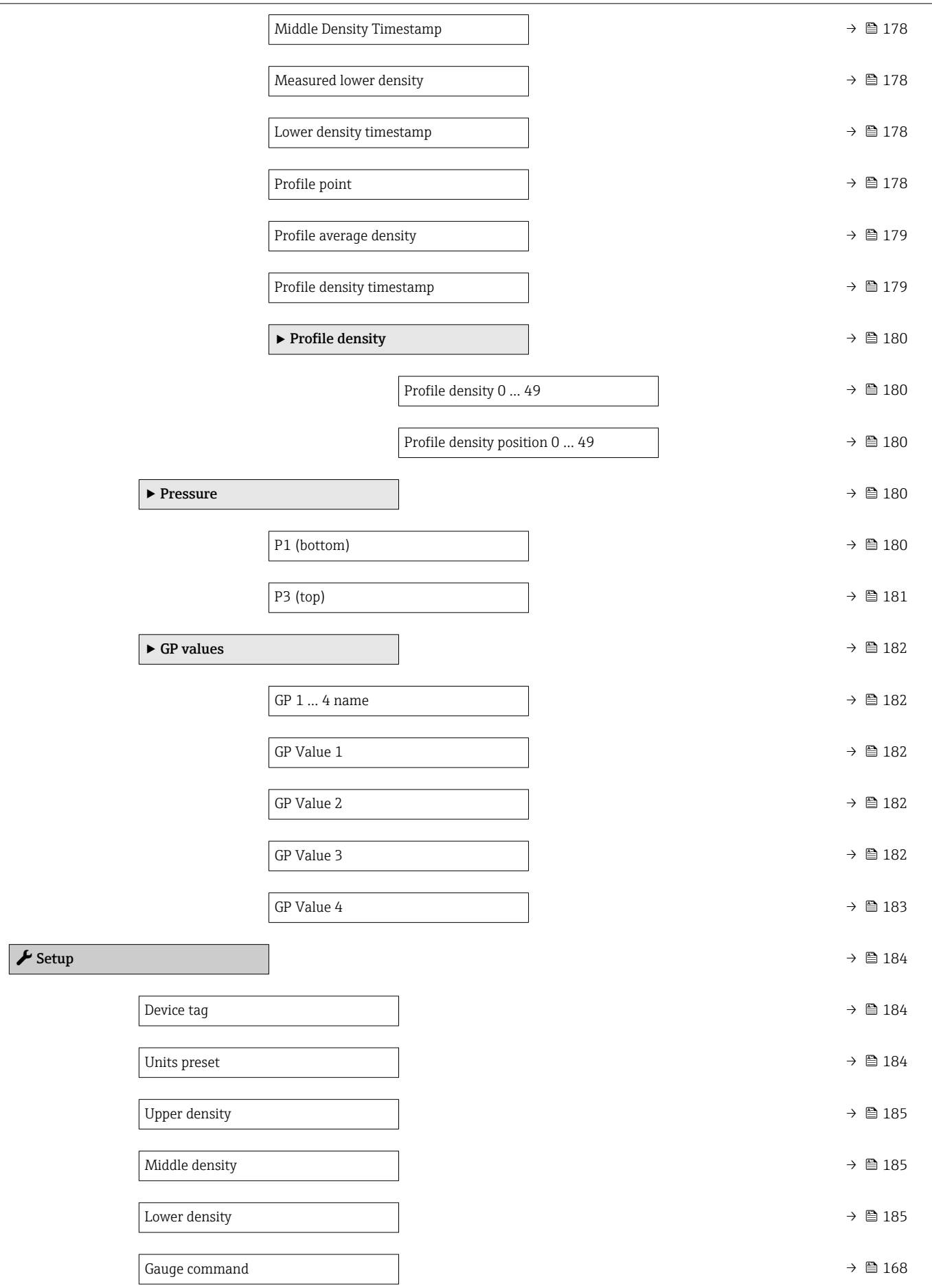

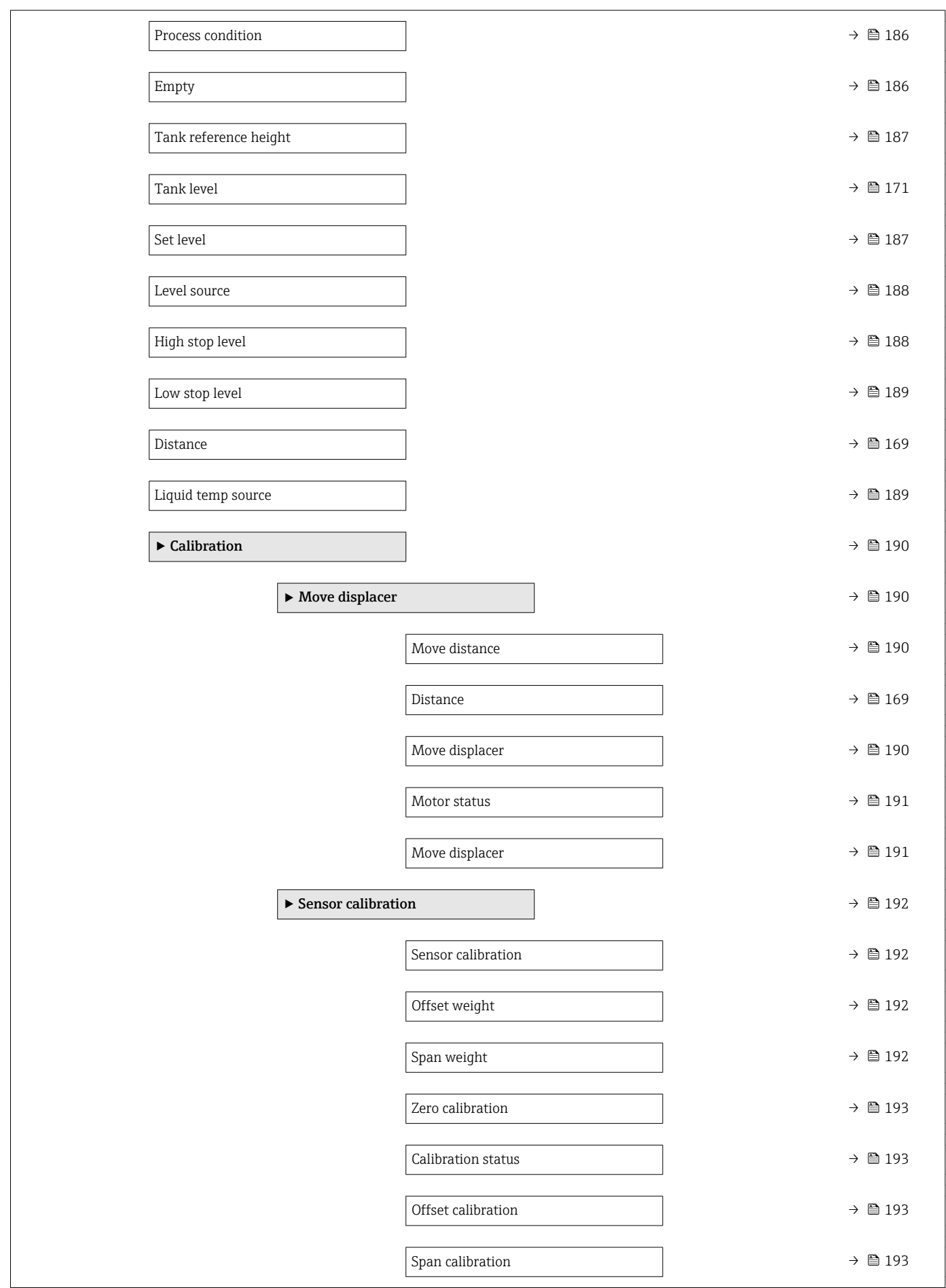

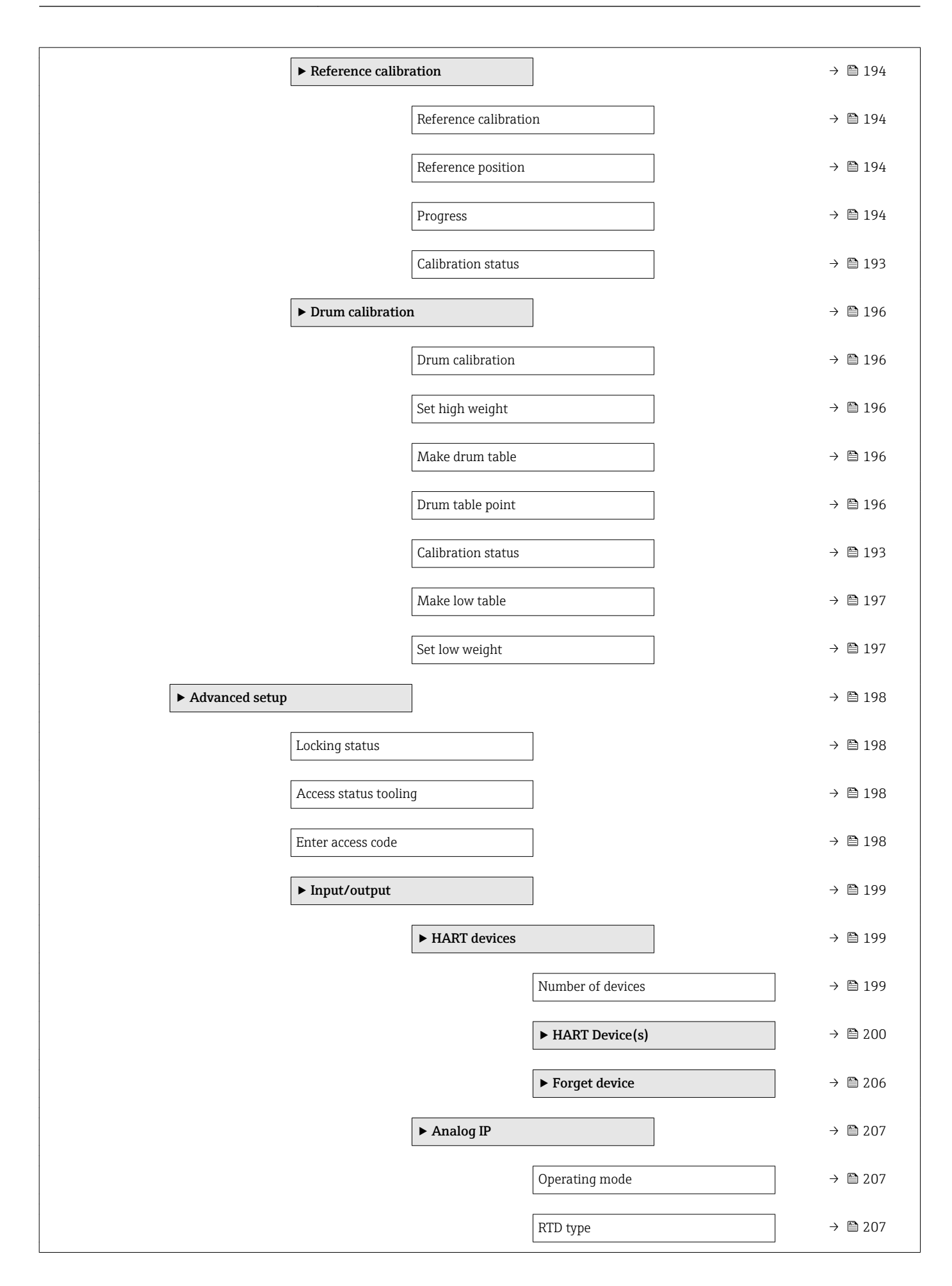

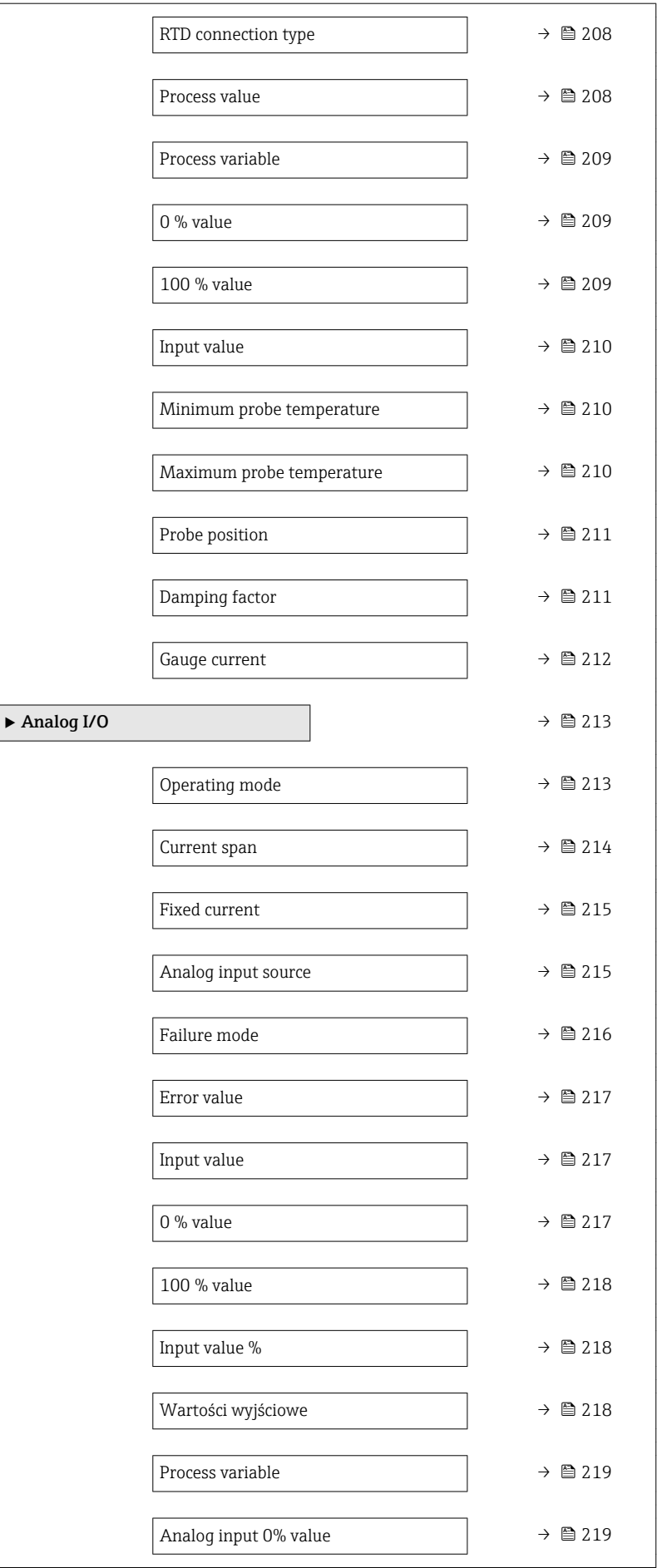

![](_page_162_Picture_139.jpeg)

![](_page_163_Figure_2.jpeg)

![](_page_164_Picture_243.jpeg)

![](_page_165_Picture_259.jpeg)

 $\overline{\phantom{a}}$ 

![](_page_166_Picture_253.jpeg)

 $\overline{1}$ 

<span id="page-167-0"></span>![](_page_167_Figure_2.jpeg)

## 15.2 "Operation" menu

The Operation menu ( $\rightarrow \Box$  168) służy do wskazywania najważniejszych wartości mierzonych u umożliwia and przesłanie komendy pomiarowej.

*Nawigacja* **I I** Operation

#### Gauge command and the state of the state of the state of the state of the state of the state of the state of the state of the state of the state of the state of the state of the state of the state of the state of the state

**Nawigacja Operation → Gauge command** 

**Opis** Gauge operation command to choose the measurement mode of the device.

#### <span id="page-168-0"></span>Wybór **•** Stop

- Level
- Up
- 
- Bottom level • Upper I/F level
- Lower I/F level
- Upper density
- Middle density
- Lower density
- Repeatability
- Water dip
- Release overtension
- Tank profile
- Interface profile
- Manual profile
- **•** Level standby

Ustawienia fabryczne Stop

Informacje dodatkowe

![](_page_168_Picture_172.jpeg)

![](_page_168_Picture_173.jpeg)

![](_page_168_Picture_174.jpeg)

![](_page_168_Picture_175.jpeg)

<span id="page-169-0"></span>![](_page_169_Picture_156.jpeg)

![](_page_169_Picture_157.jpeg)

![](_page_169_Picture_158.jpeg)

#### One-time command status

![](_page_169_Picture_159.jpeg)

### 15.2.1 "Level" submenu

*Nawigacja* Operation → Level

<span id="page-170-0"></span>![](_page_170_Picture_291.jpeg)

Informacje dodatkowe Dostęp do odczytu Operator Dostęp do zapisu -

height.

<span id="page-171-0"></span>![](_page_171_Picture_129.jpeg)

### Upper interface level timestamp

![](_page_171_Picture_130.jpeg)

![](_page_171_Picture_131.jpeg)

![](_page_171_Picture_132.jpeg)

<span id="page-172-0"></span>![](_page_172_Picture_127.jpeg)

![](_page_172_Picture_128.jpeg)

![](_page_172_Picture_129.jpeg)

![](_page_172_Picture_130.jpeg)

<span id="page-173-0"></span>![](_page_173_Picture_156.jpeg)

![](_page_173_Picture_157.jpeg)

#### 15.2.2 "Temperature" submenu

*Nawigacja* Operation → Temperature

![](_page_173_Picture_158.jpeg)

Informacje dodatkowe Dostęp do odczytu Doperator Dostęp do zapisu -

Liquid temperature Nawigacja Operation → Temperature → Liquid temperature **Opis** Shows the average or spot temperature of the measured liquid. Informacje dodatkowe Dostęp do odczytu Doperator Dostęp do zapisu

<span id="page-174-0"></span>![](_page_174_Picture_110.jpeg)

![](_page_174_Picture_111.jpeg)

![](_page_174_Picture_112.jpeg)

*"Element position" submenu*

*Nawigacja* **B**Operation → Temperature → NMT element values → Element position

<span id="page-175-0"></span>![](_page_175_Picture_164.jpeg)

#### 15.2.3 "Density" submenu

*Nawigacja* **◎ ◎** Operation → Density

![](_page_175_Picture_165.jpeg)

wybranej metody obliczeń → ■ 266.

![](_page_175_Picture_166.jpeg)

<span id="page-176-0"></span>![](_page_176_Picture_131.jpeg)

![](_page_176_Picture_132.jpeg)

![](_page_176_Picture_133.jpeg)

![](_page_176_Picture_134.jpeg)

![](_page_176_Picture_135.jpeg)

<span id="page-177-0"></span>![](_page_177_Picture_174.jpeg)

#### Middle Density Timestamp

![](_page_177_Picture_175.jpeg)

# Measured lower density **Nawigacja Operation → Density → Measured lower density Opis** Density of the lower phase.

![](_page_177_Picture_176.jpeg)

## Lower density timestamp

![](_page_177_Picture_177.jpeg)

# Profile point Nawigacja  $\text{□}$  Operation → Density → Profile point Opis Shows actual number of Density Points measured so far in current operation, and the total Number of Points after Density Profile Operation is complete. Informacje dodatkowe Dostęp do odczytu Doperator Dostęp do zapisu

<span id="page-178-0"></span>![](_page_178_Picture_76.jpeg)

![](_page_178_Picture_77.jpeg)

#### "Profile density" submenu

*Nawigacja*  $\Box$  Operation  $\rightarrow$  Density  $\rightarrow$  Profile density

# <span id="page-179-0"></span>Profile density 0 … 49 Nawigacja Operation → Density → Profile density → Profile density 0 … 49 Opis Shows the density measurement at the corresponding profile density position. Informacje dodatkowe Dostęp do odczytu Operator Dostęp do zapisu -

#### Profile density position 0 … 49

![](_page_179_Picture_141.jpeg)

#### 15.2.4 "Pressure" submenu

*Nawigacja* Operation → Pressure

![](_page_179_Picture_142.jpeg)
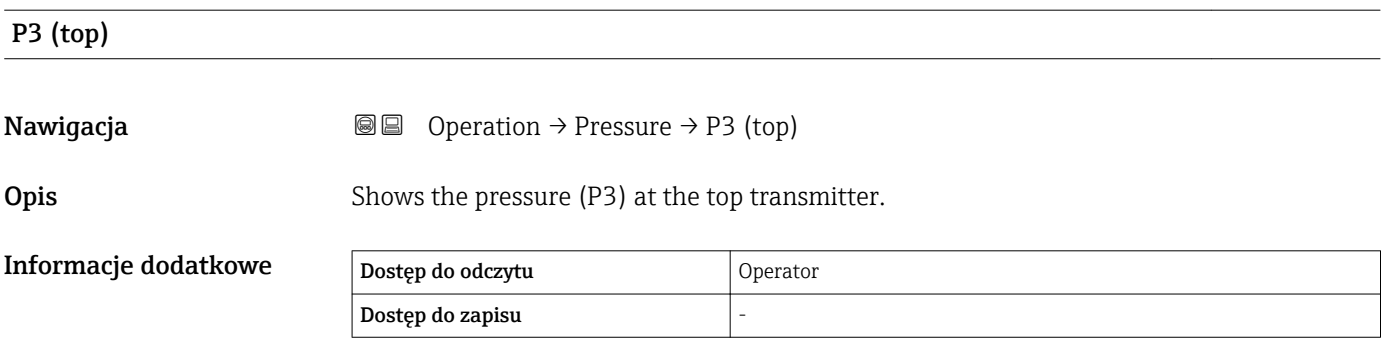

### 15.2.5 "GP values" submenu

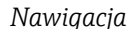

**<sup>■■</sup>** Operation → GP values

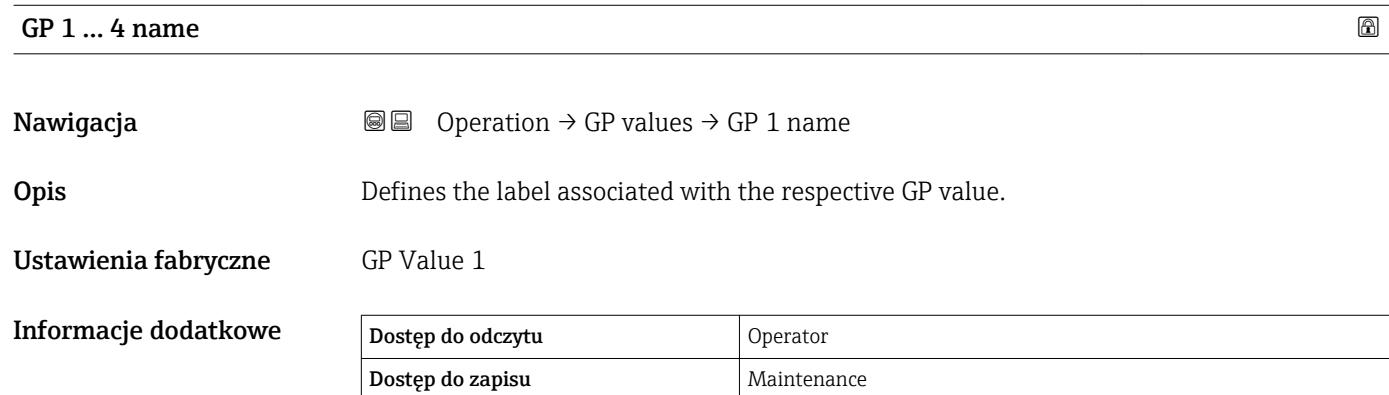

# GP Value 1 **Nawigacja Operation → GP** values → GP Value 1

Opis Displays the value that will be used as general purpose value.

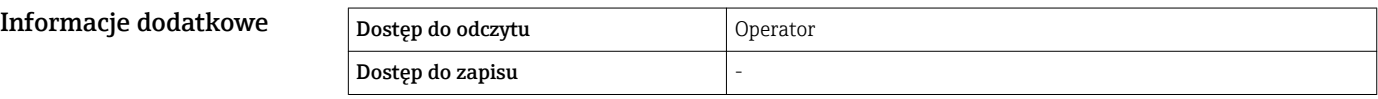

# GP Value 2

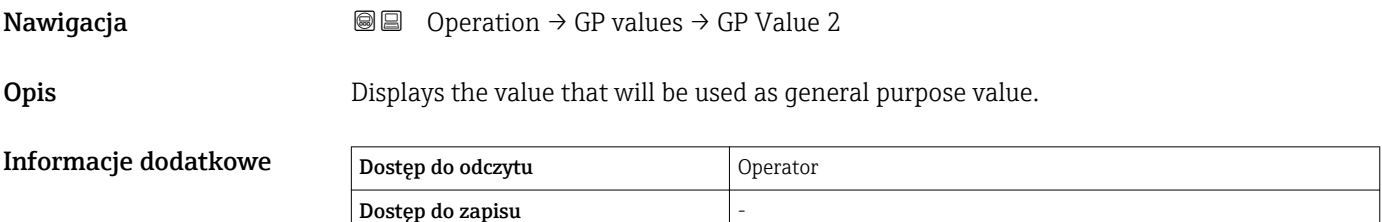

#### GP Value 3

**Nawigacja Operation → GP values → GP Value 3** 

Opis Displays the value that will be used as general purpose value.

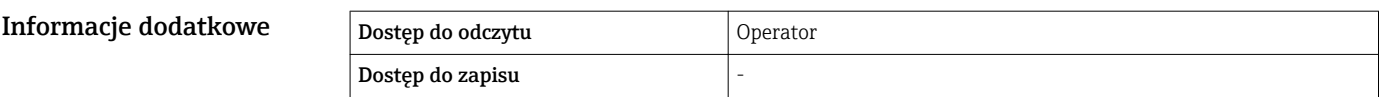

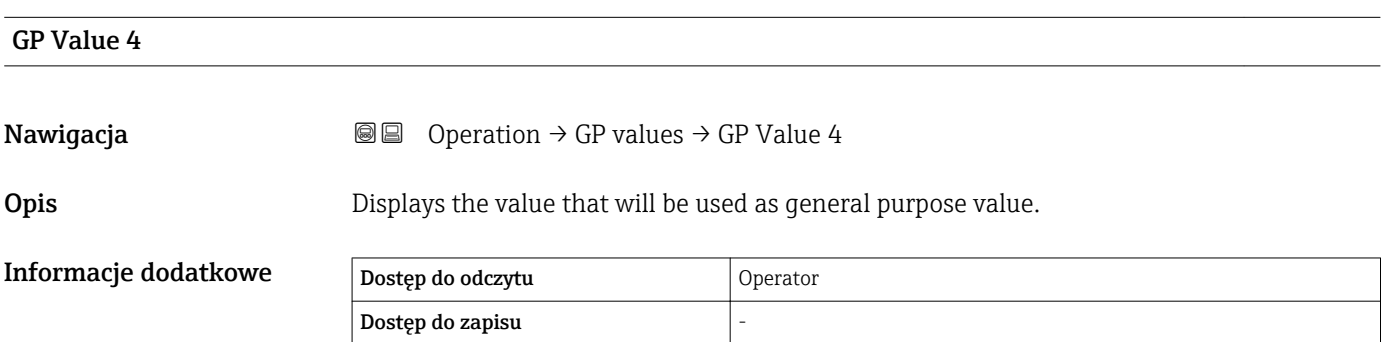

## 15.3 "Setup" menu

*Nawigacja* **圖圖 Setup** 

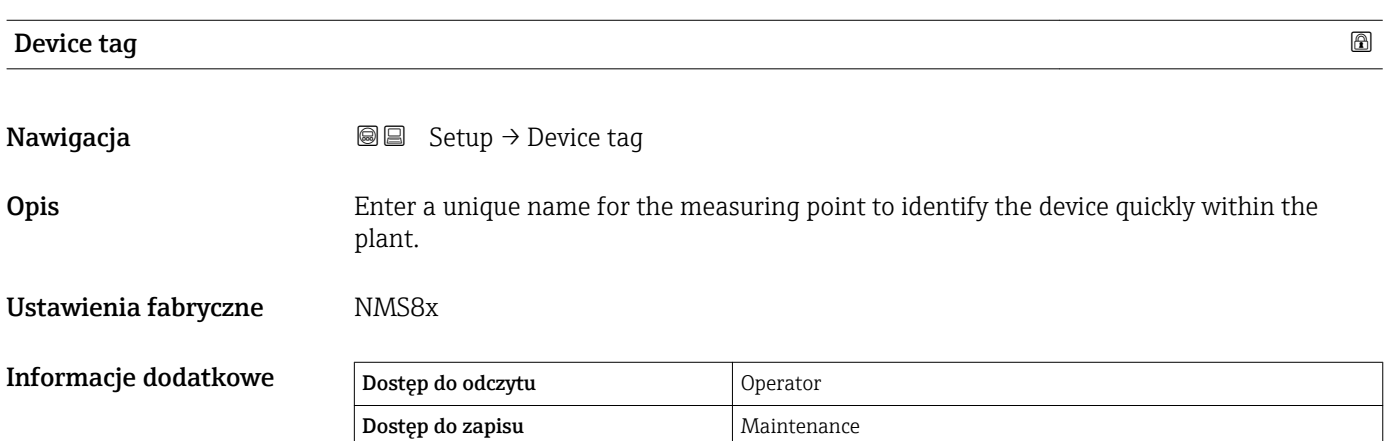

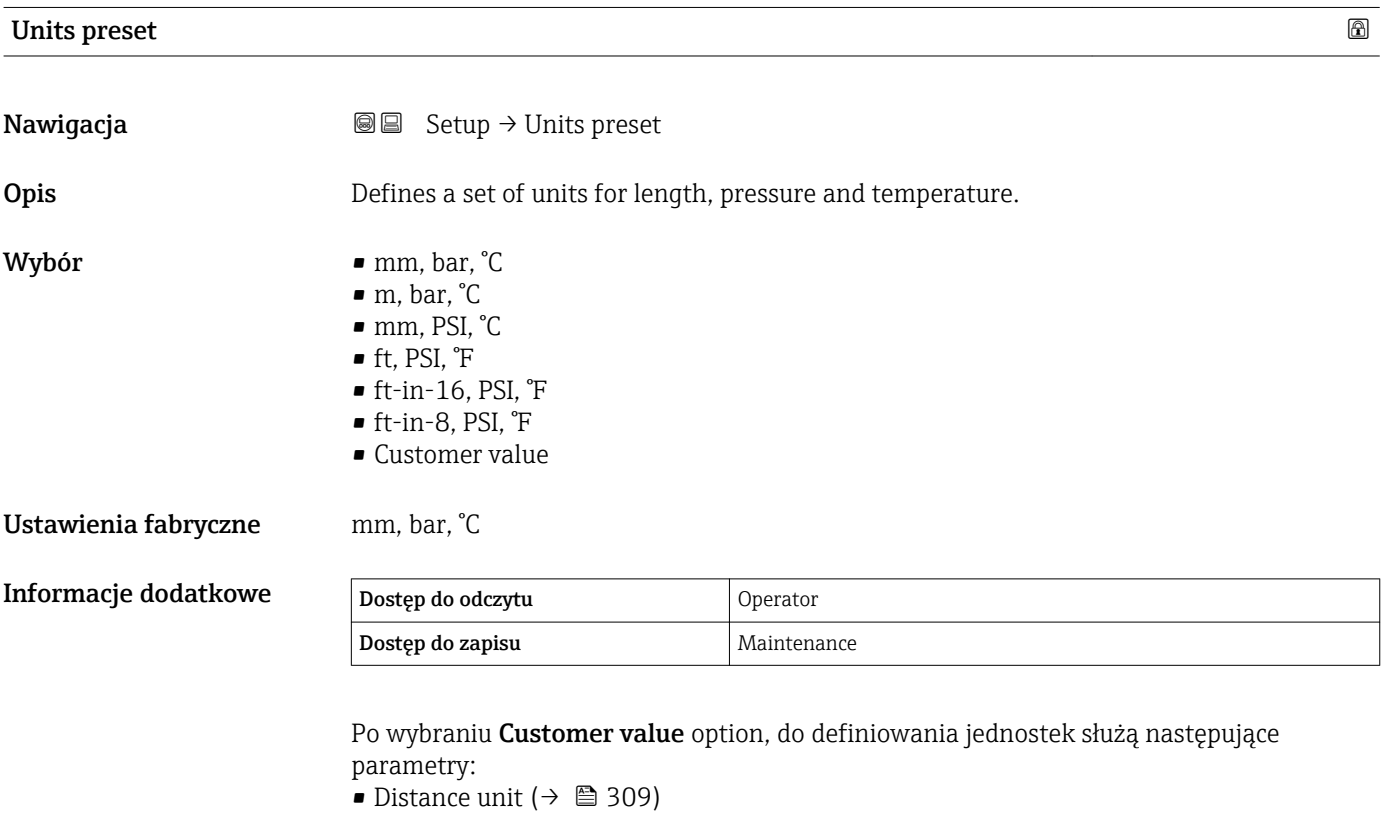

- Pressure unit ( $\rightarrow \cong 310$ )
- Temperature unit ( $\rightarrow$   $\blacksquare$  310)
- Jednostka gęstości ( $\rightarrow \cong$  310)

We każdym innym przypadku parametry te są tylko do odczytu i służą do wskazania odpowiedniej jednostki miary.

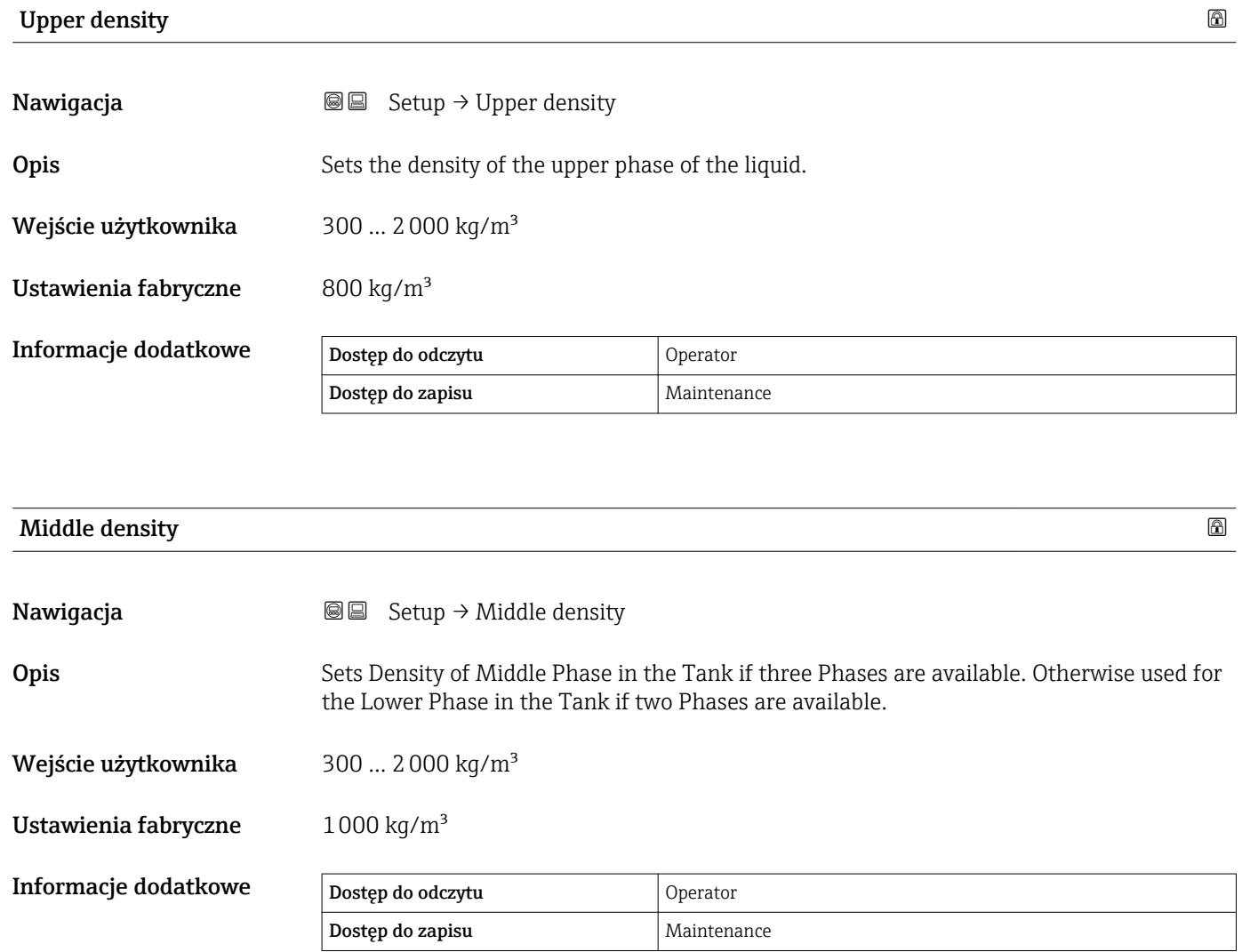

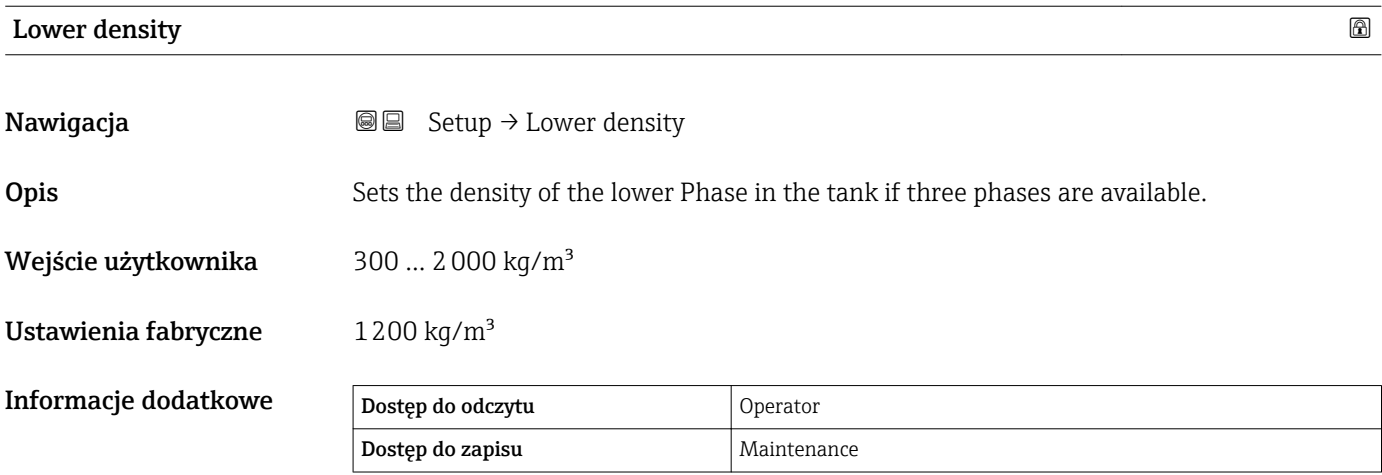

<span id="page-185-0"></span>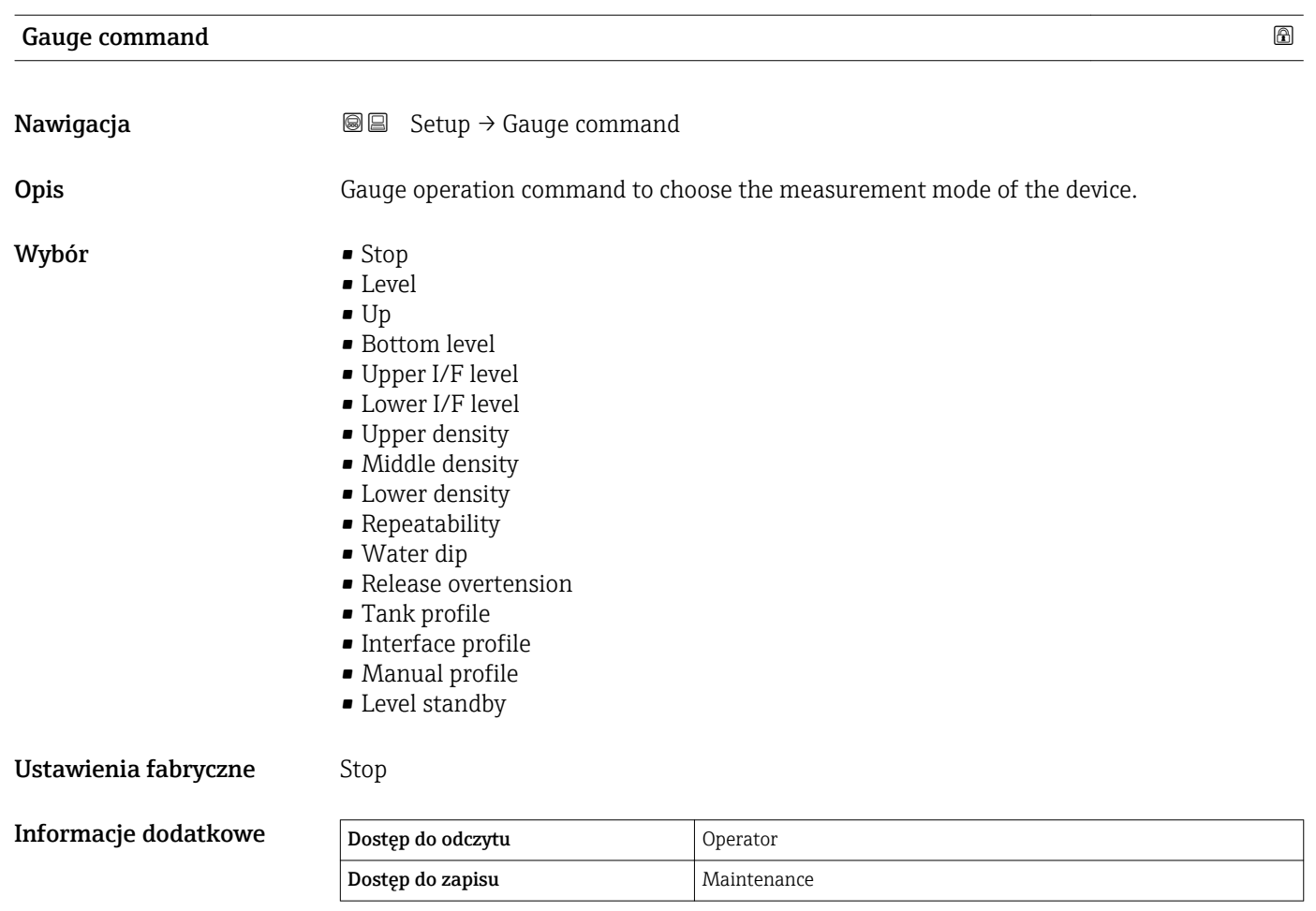

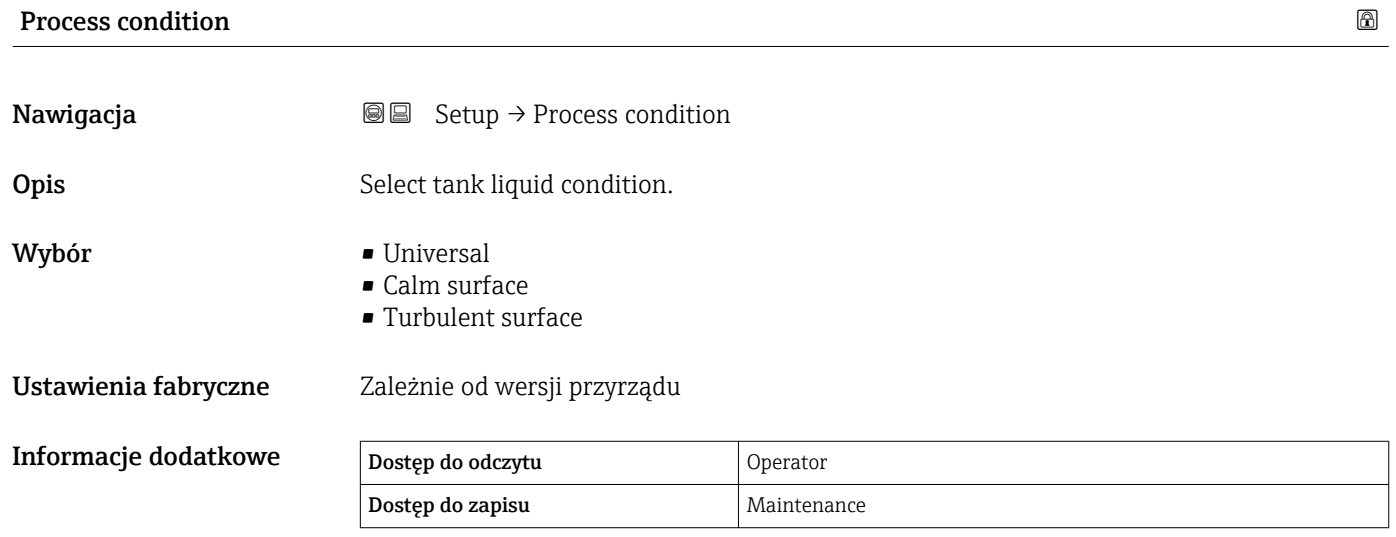

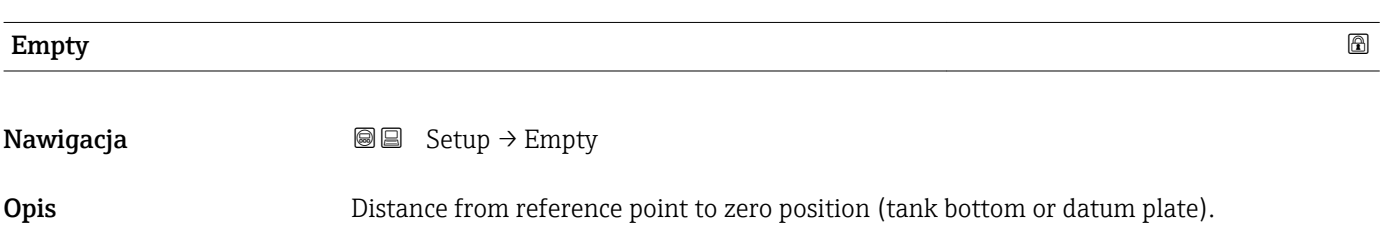

#### Wejście użytkownika 0 … 100000 mm

Ustawienia fabryczne Zależnie od wersji przyrządu

Informacje dodatkowe

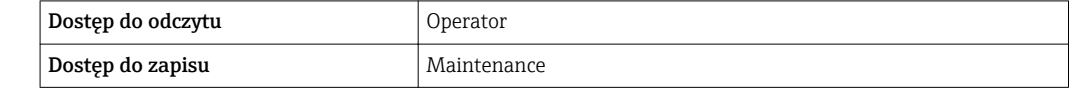

Punktem odniesienia pomiaru jest linia odniesienia w oknie kalibracyjnym.

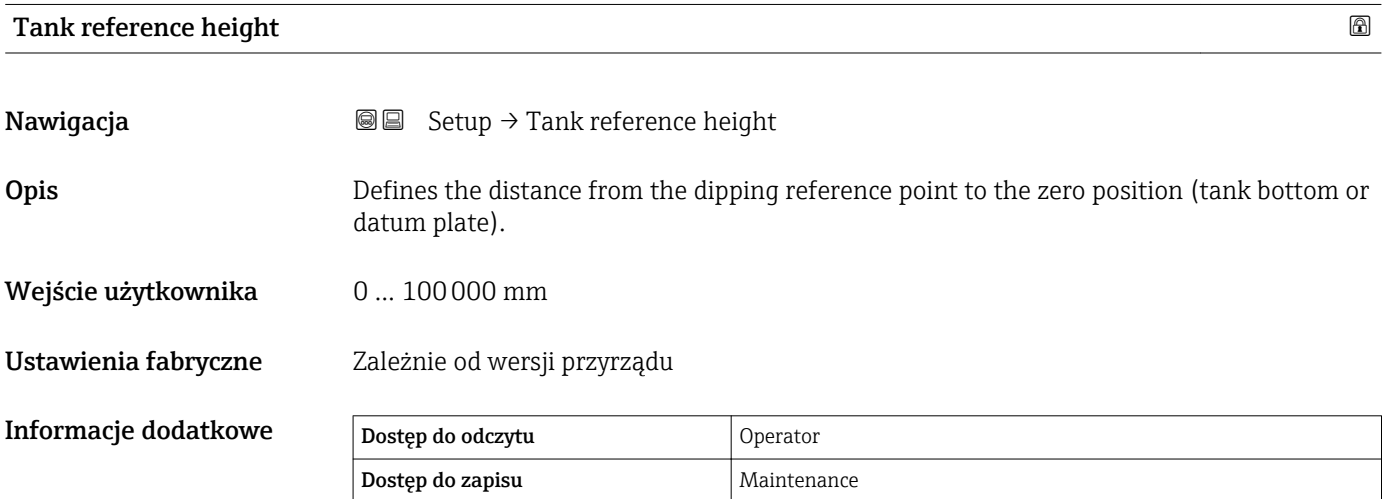

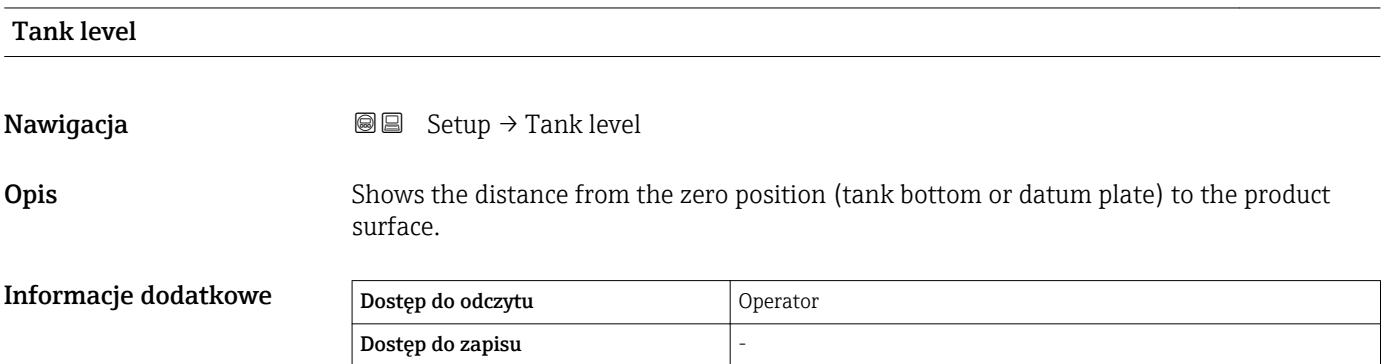

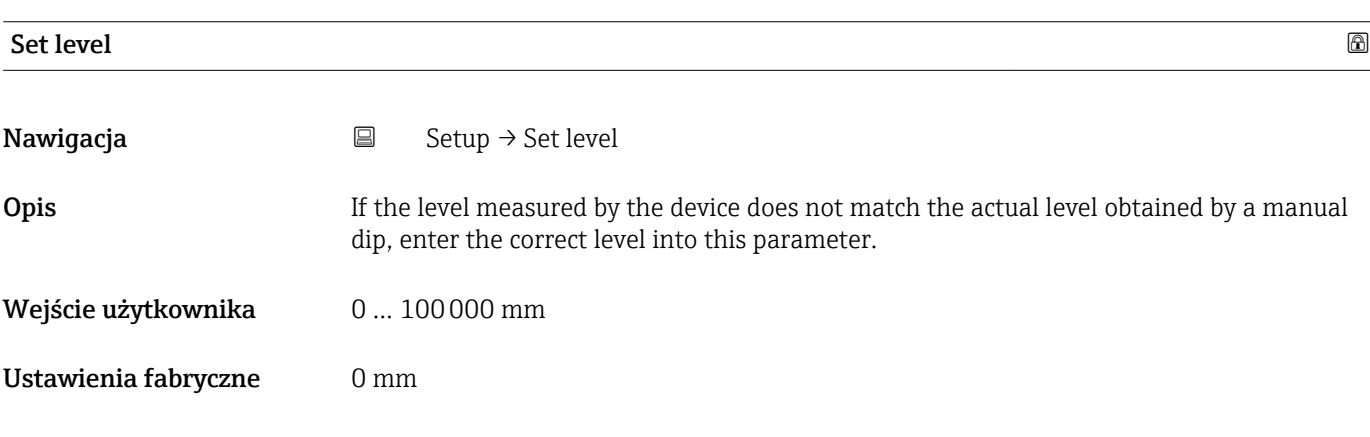

#### Informacje dodatkowe

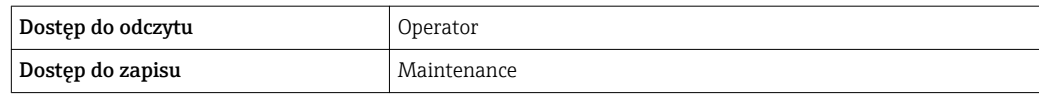

Przyrząd koryguje wartość **Empty** parameter ( $\rightarrow \Box$  186) zgodnie z wprowadzoną wartością w taki sposób, aby poziom mierzony był zgodny z jego wartością rzeczywistą.

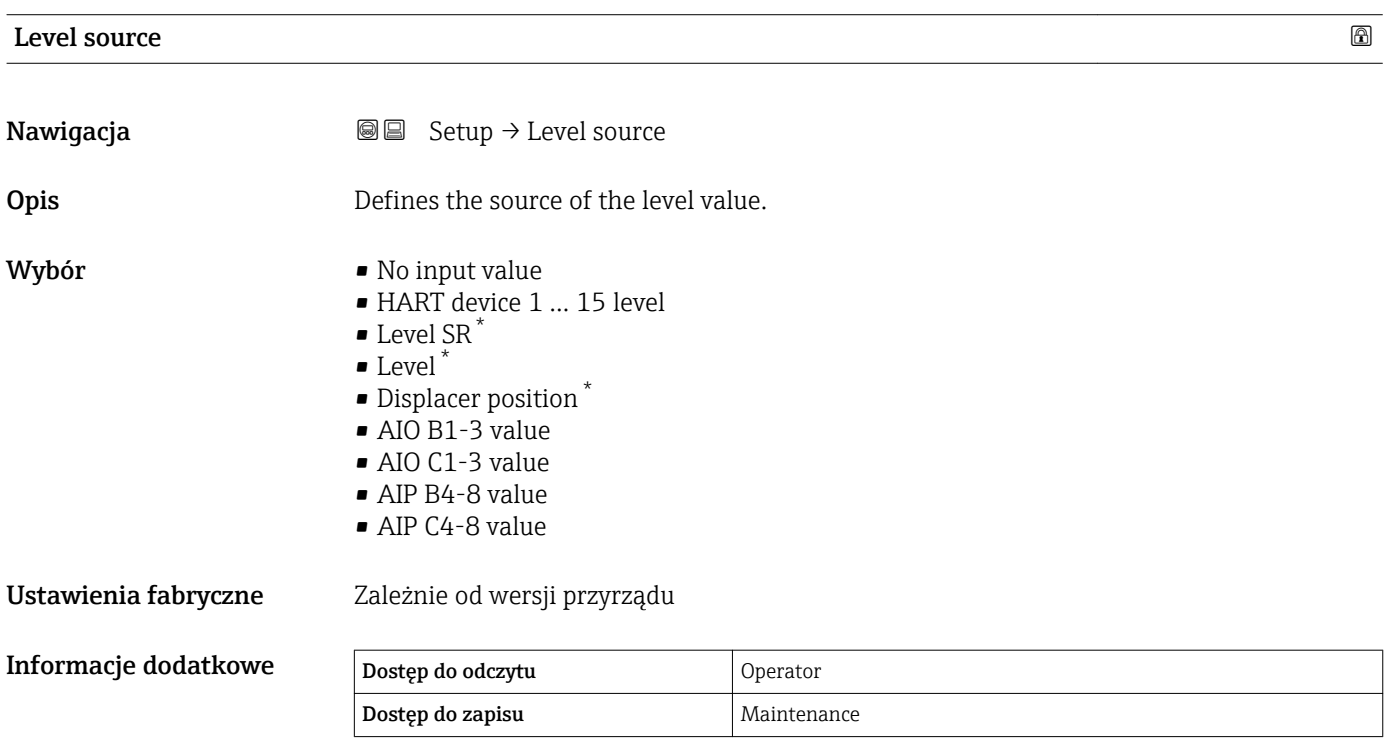

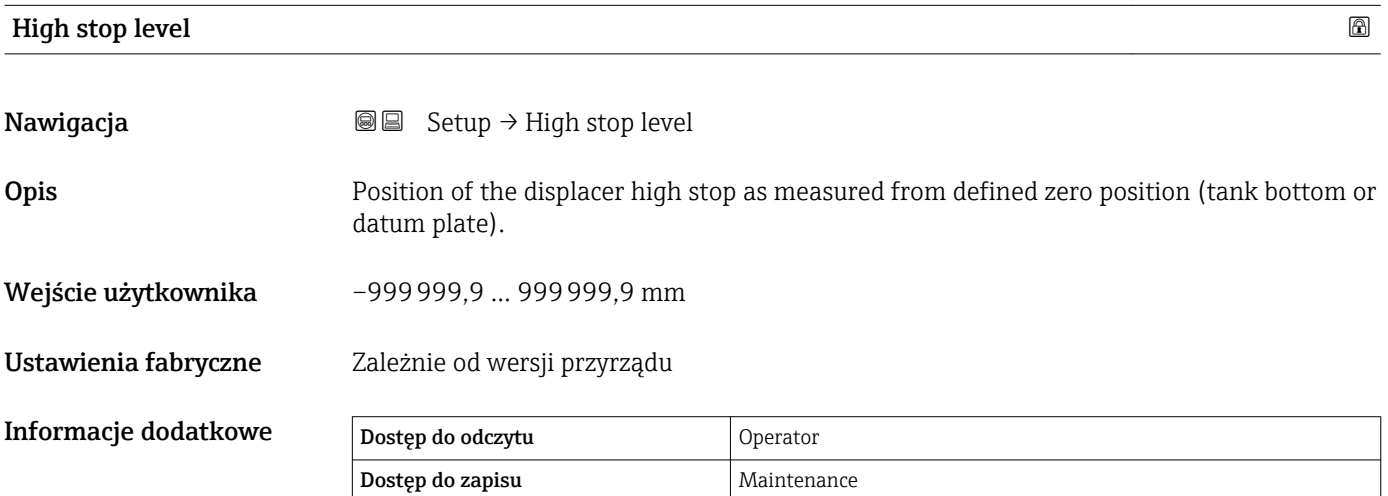

<sup>\*</sup> Visibility depends on order options or device settings

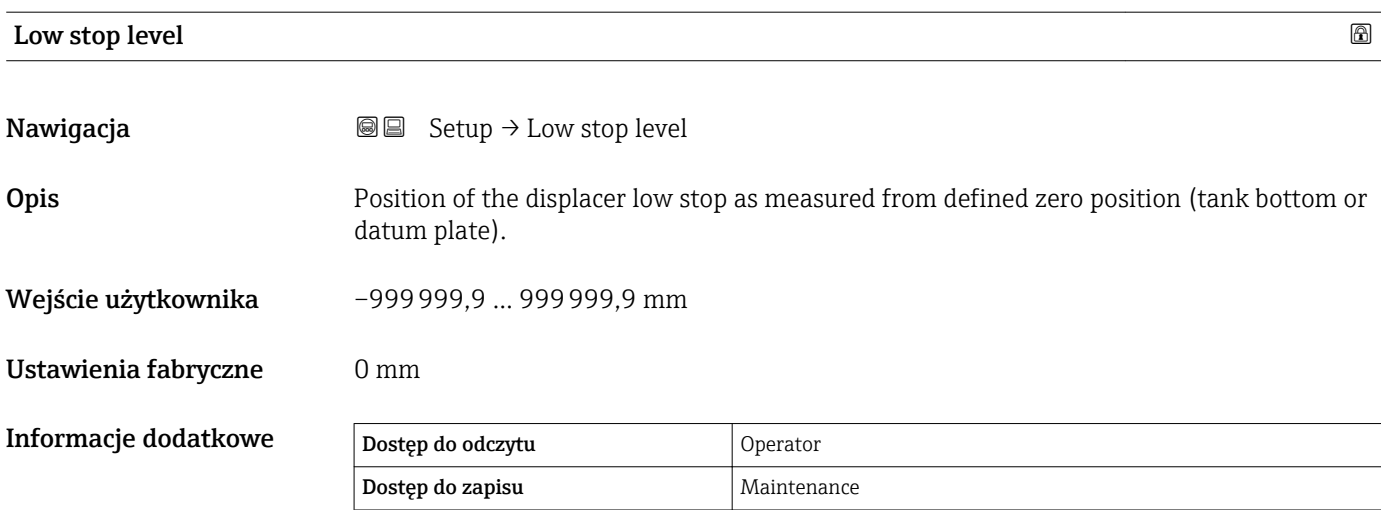

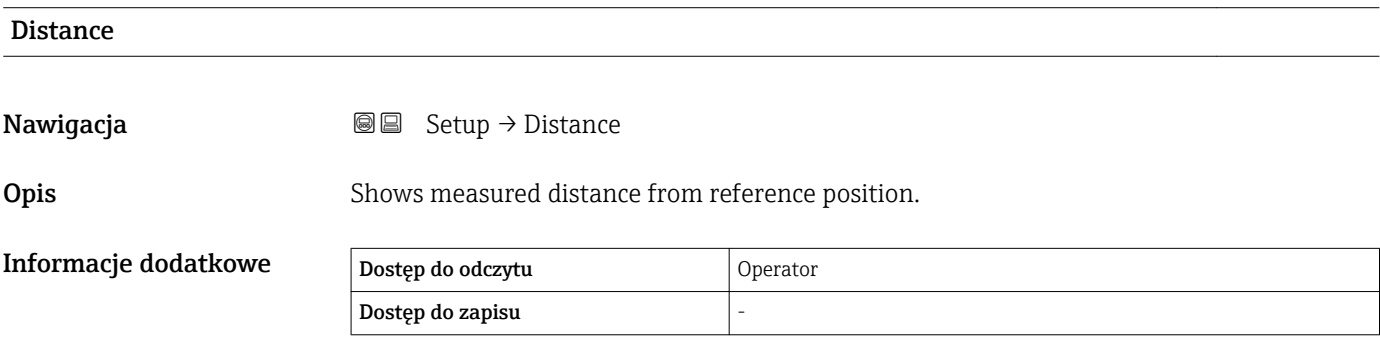

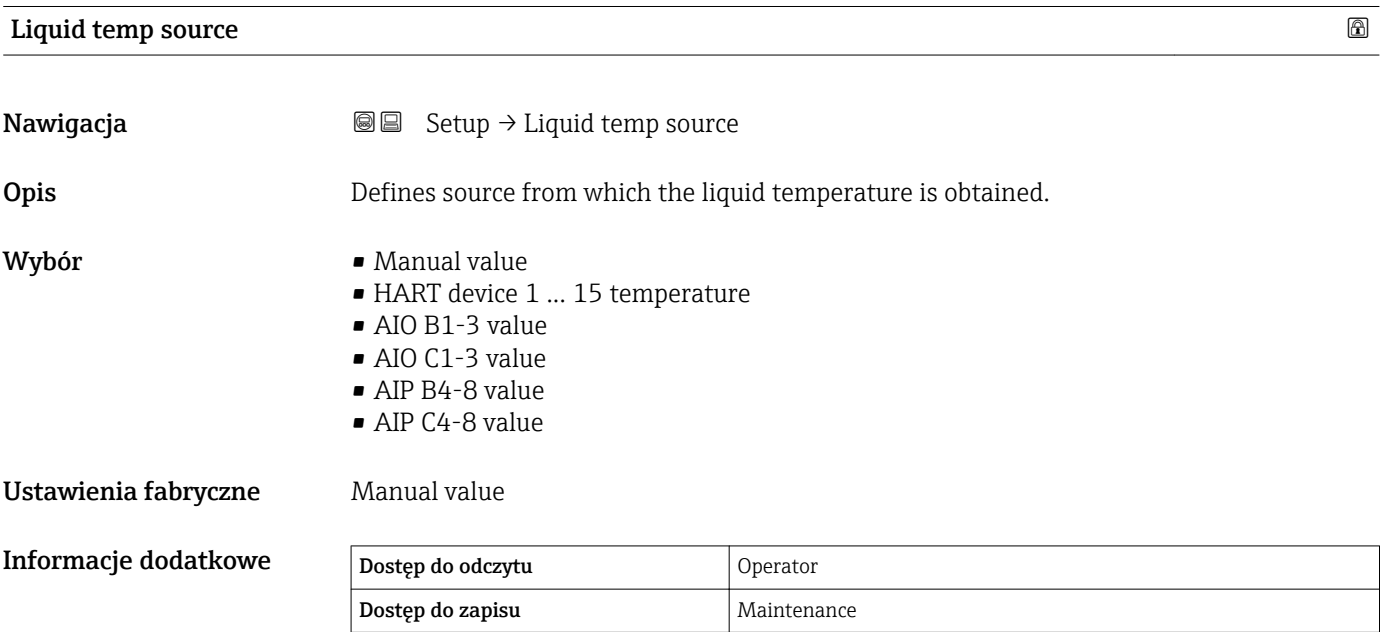

Wejście

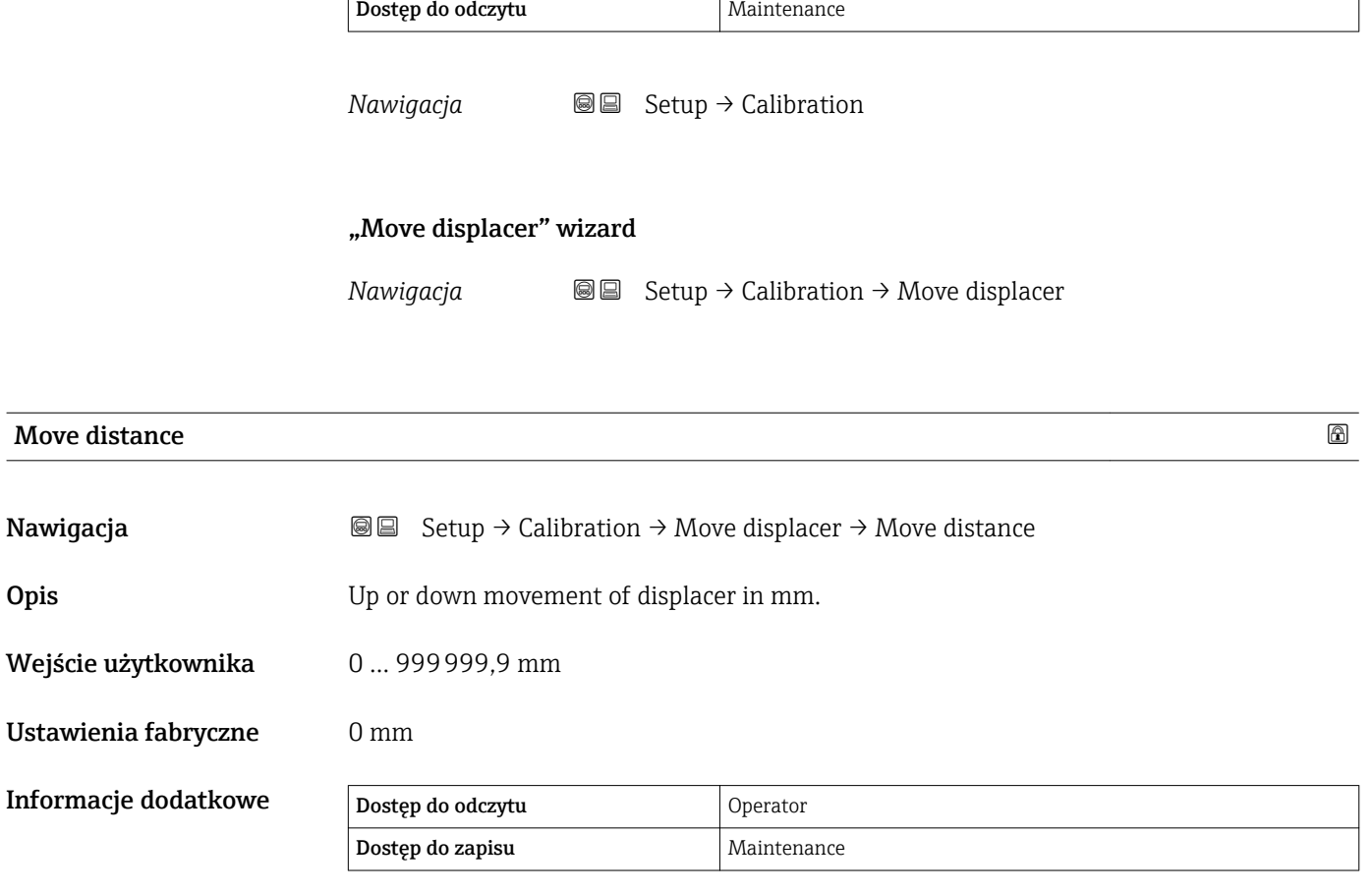

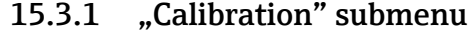

 $\mathbf{r}$ 

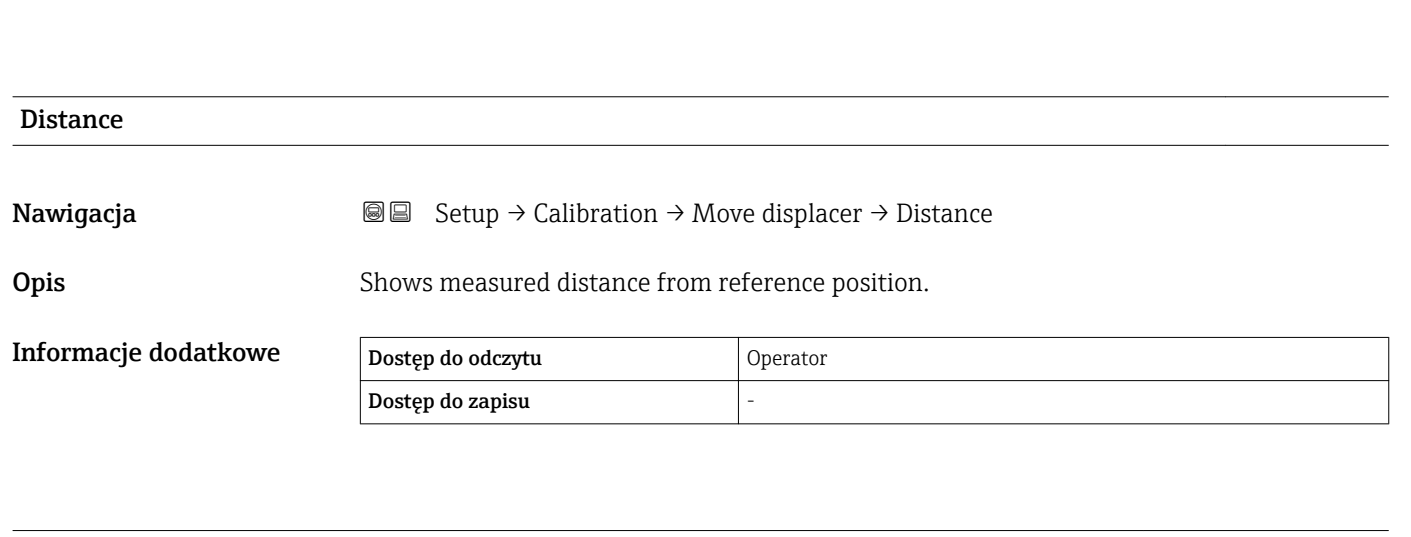

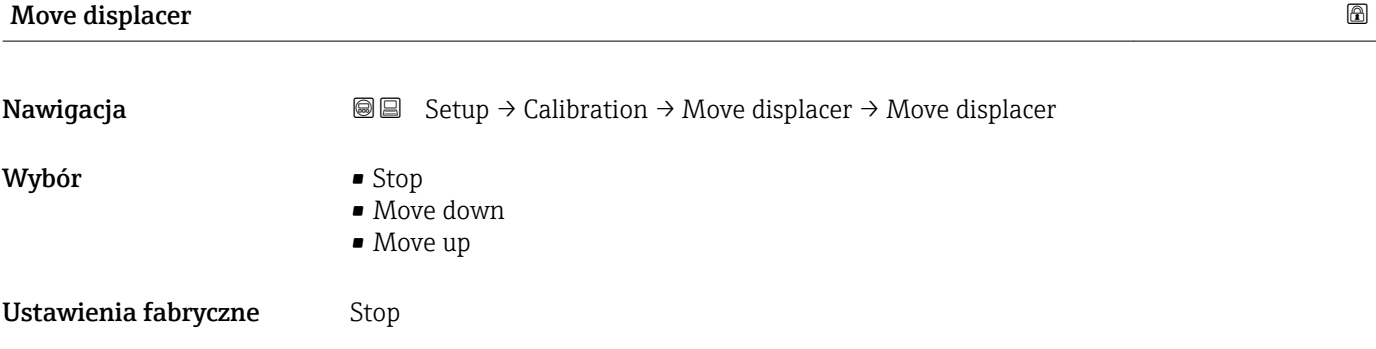

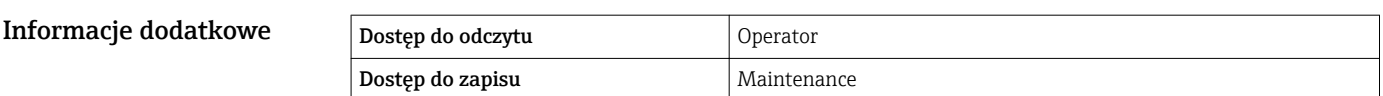

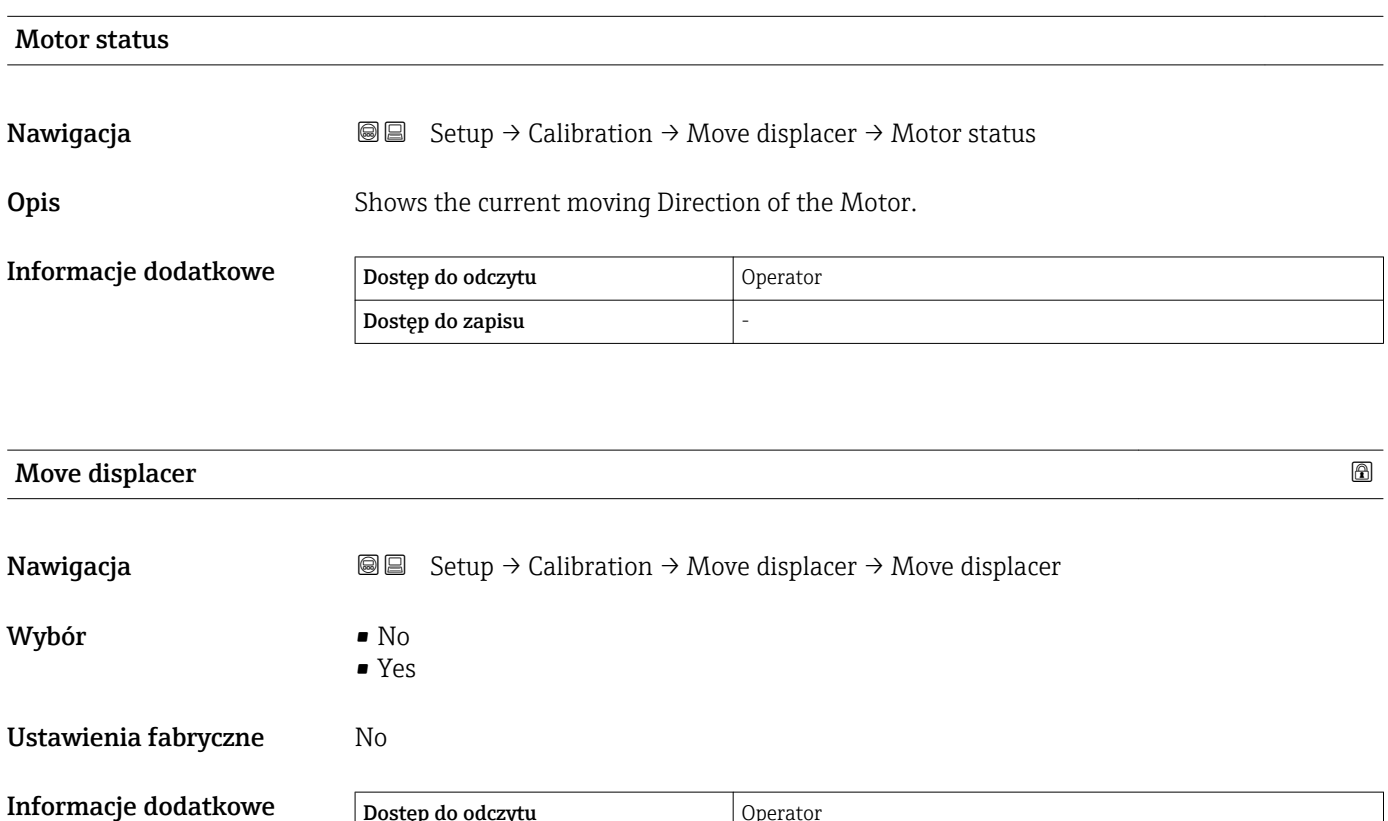

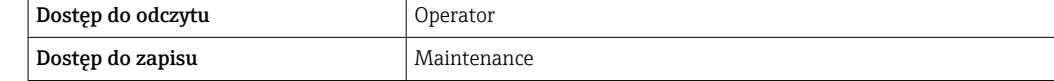

#### "Sensor calibration" wizard

*Nawigacja* **Setup → Calibration → Sensor calibration** 

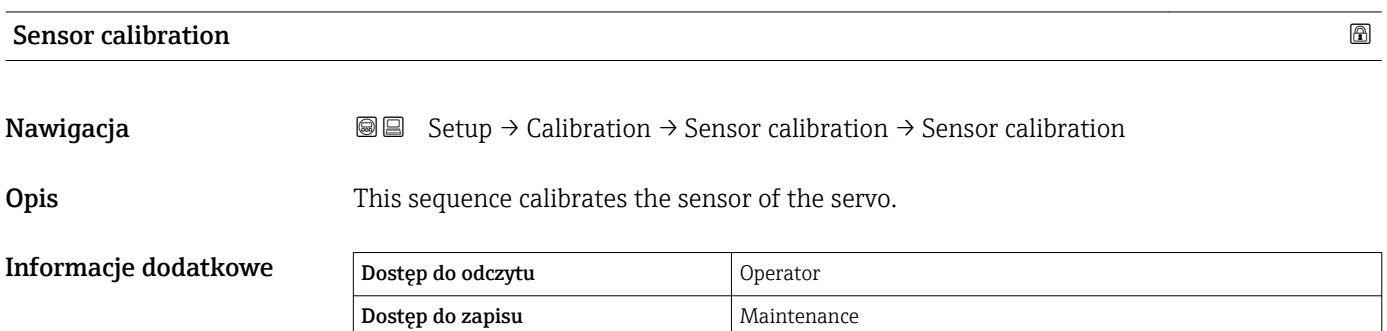

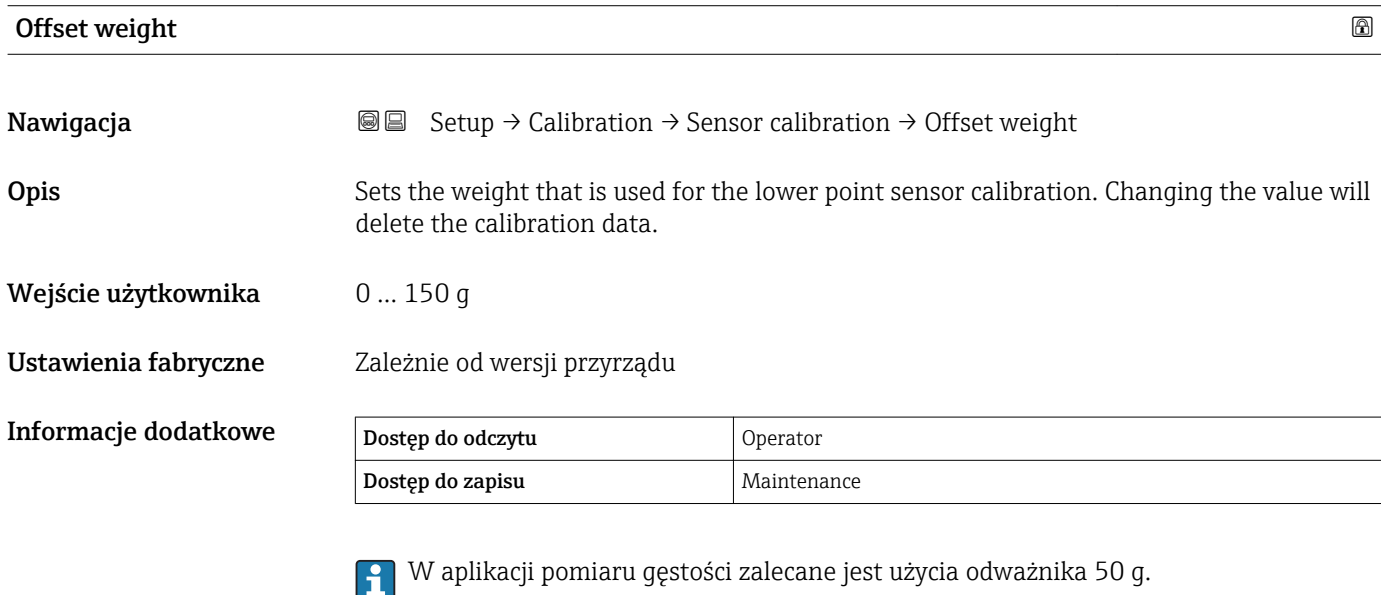

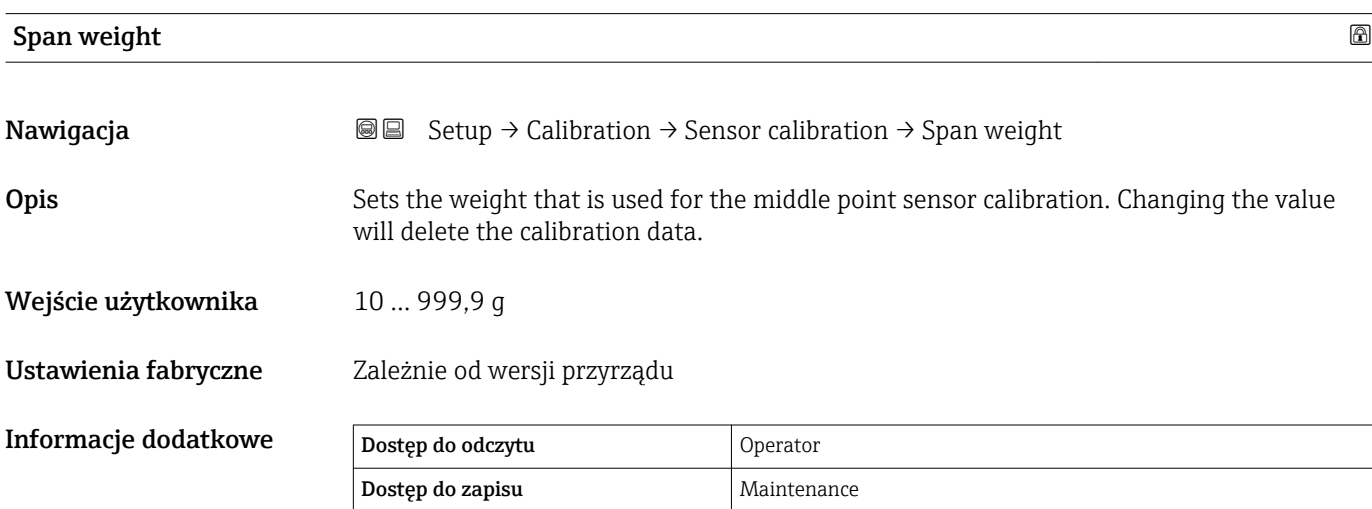

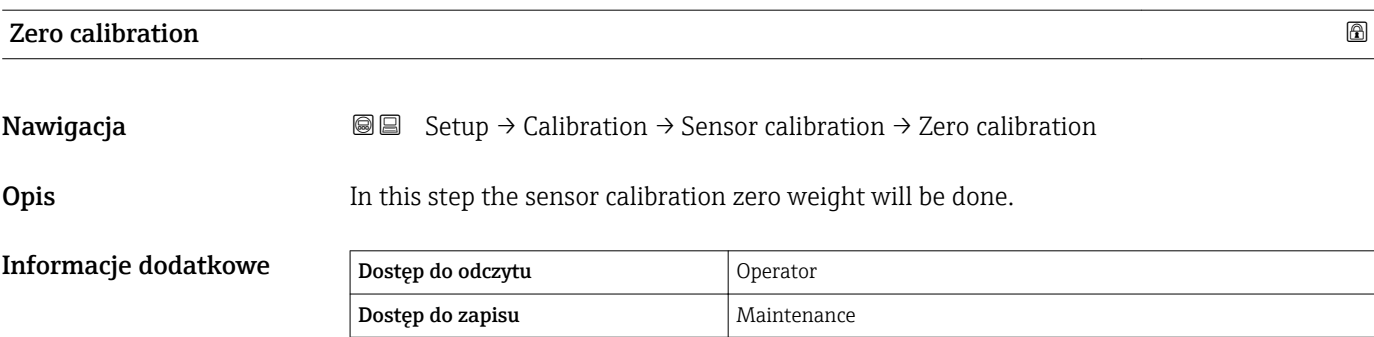

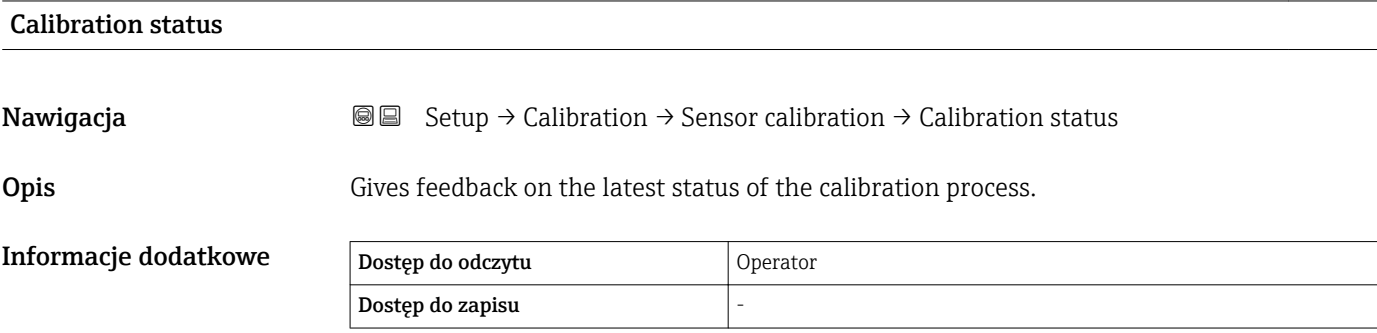

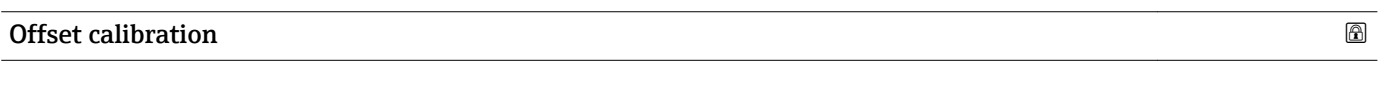

**Nawigacja Setup → Calibration → Sensor calibration → Offset calibration** 

Opis In this step the sensor calibration with offset weight will be done.

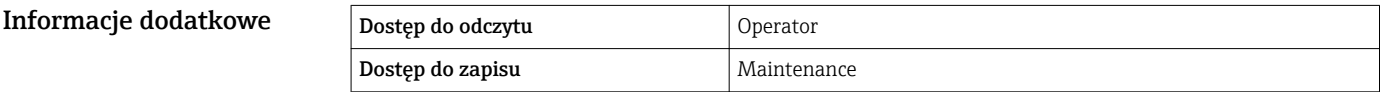

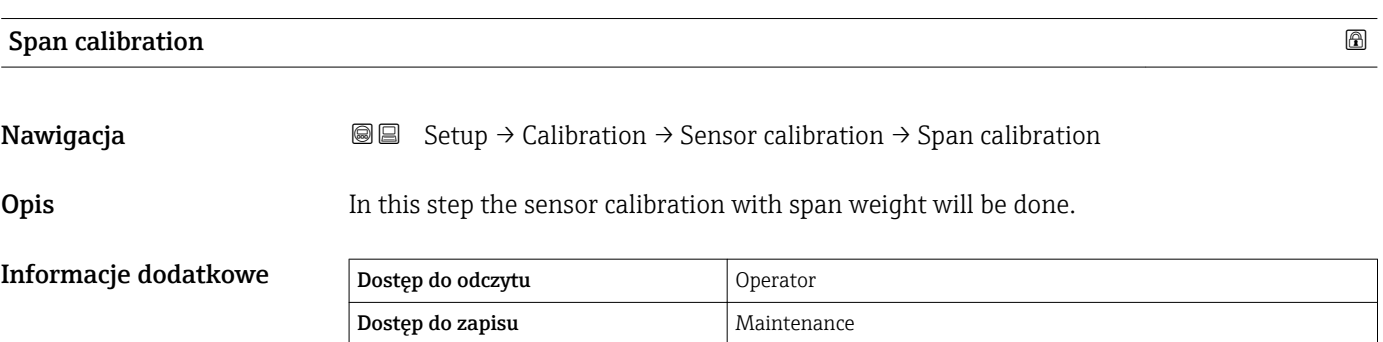

#### "Reference calibration" wizard

*Nawigacja* **Setup → Calibration → Reference calibration** 

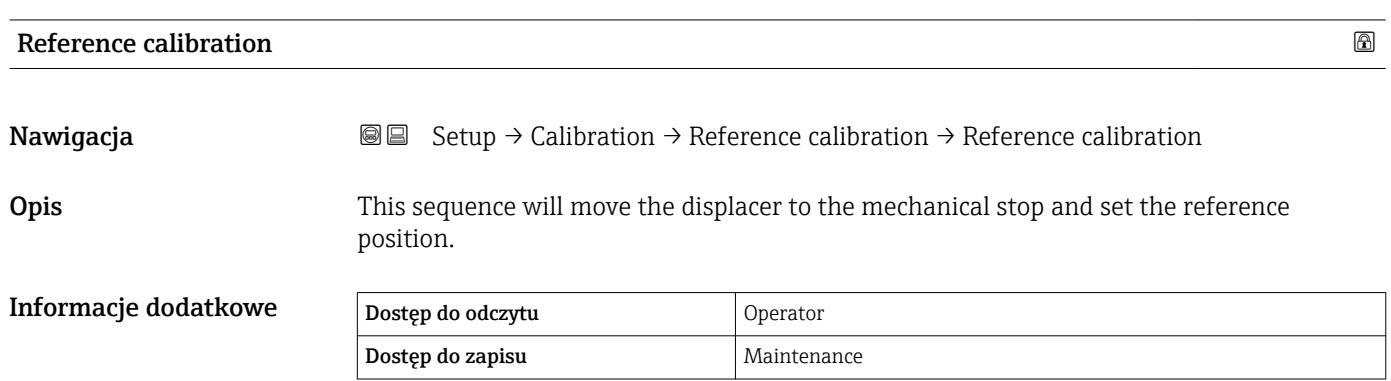

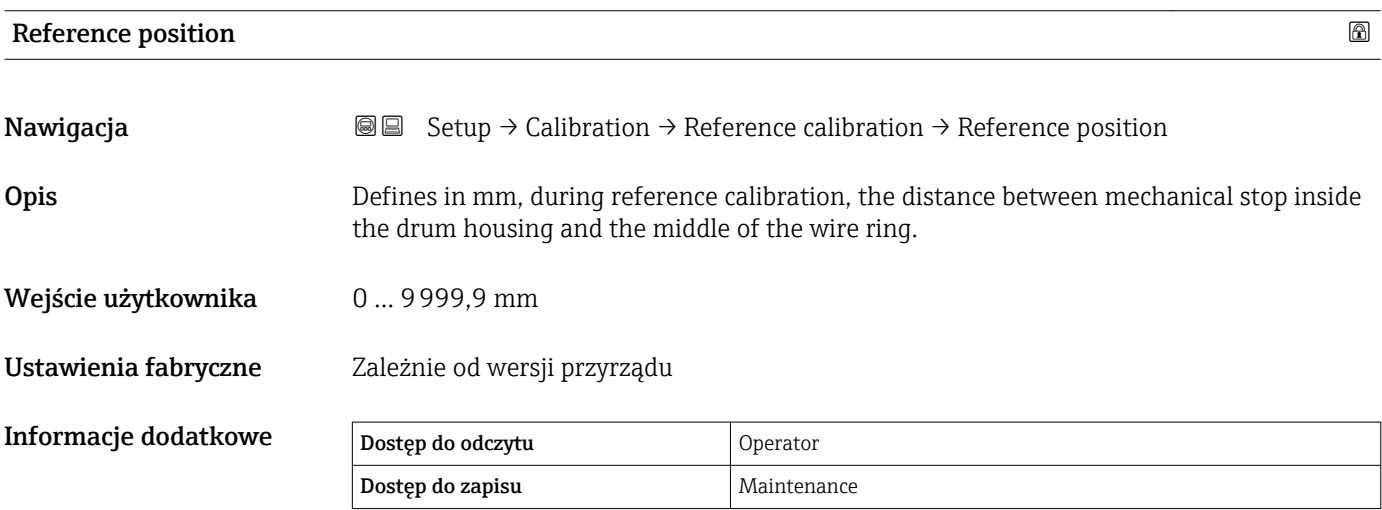

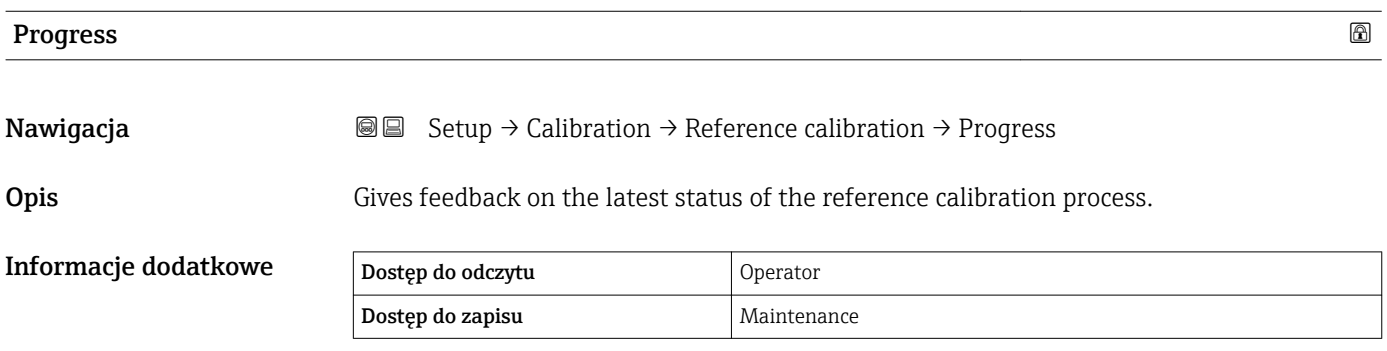

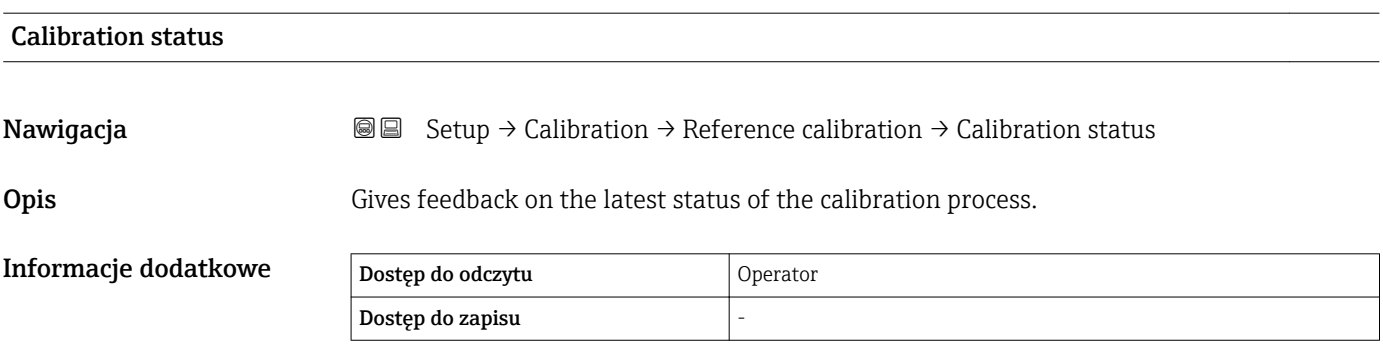

#### "Drum calibration" wizard

*Nawigacja* **Setup → Calibration → Drum calibration** 

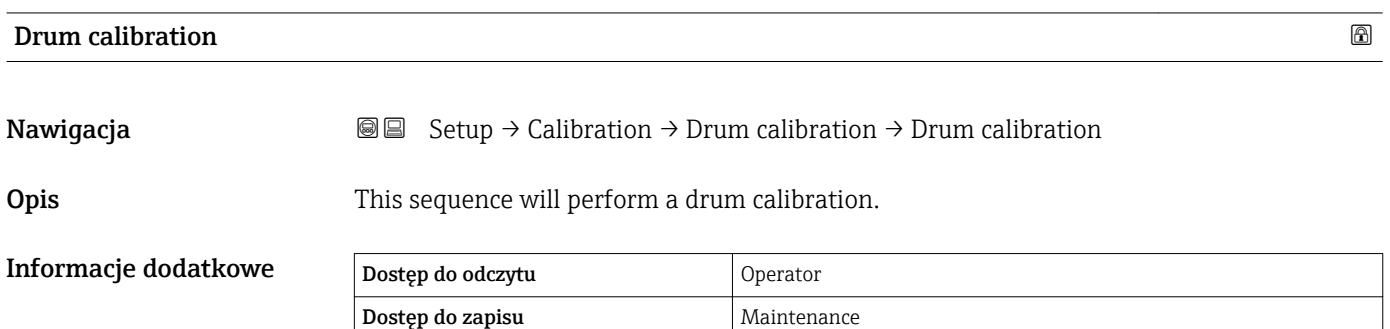

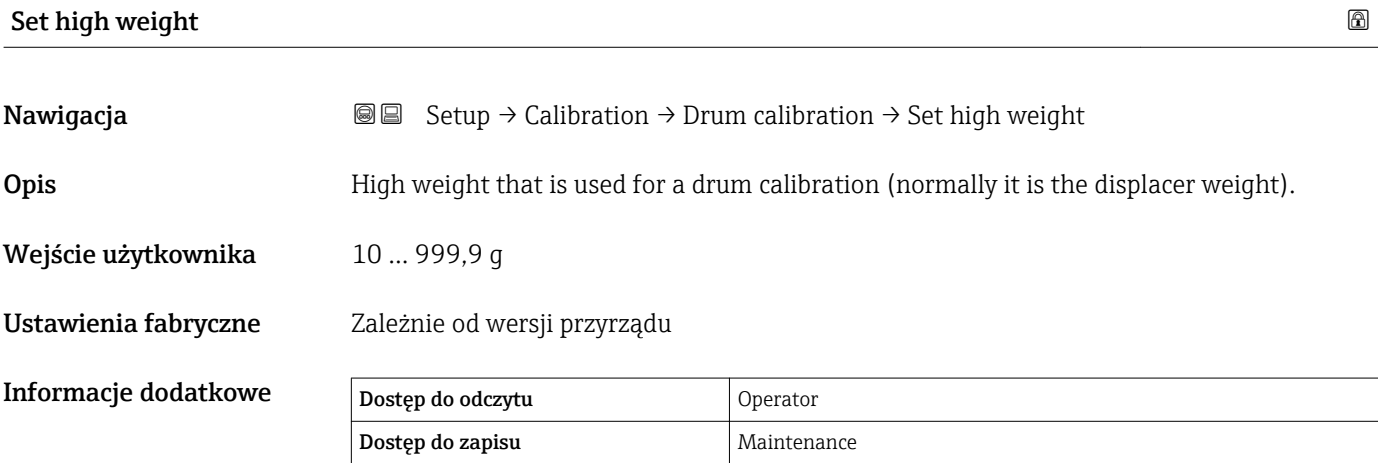

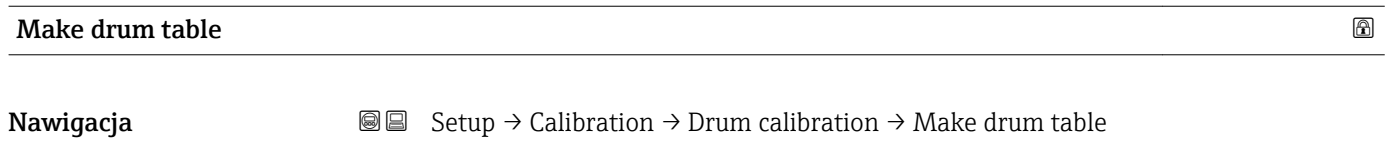

Informacje dodatkowe

**Opis** This will perform a drum calibration.

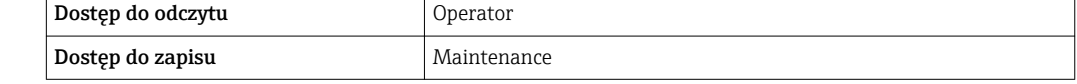

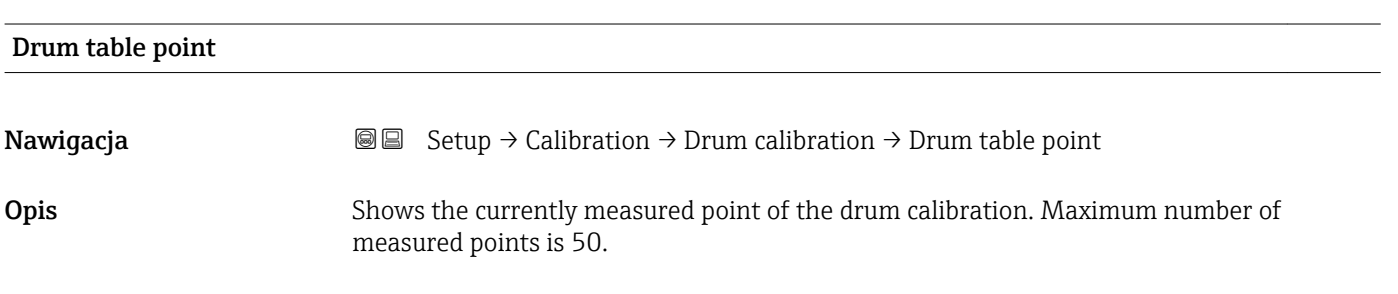

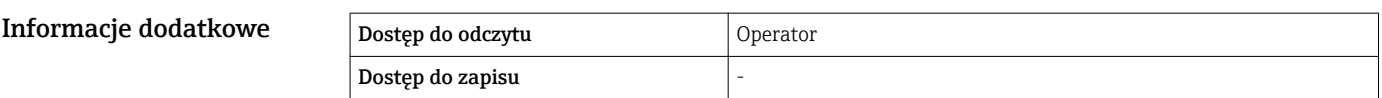

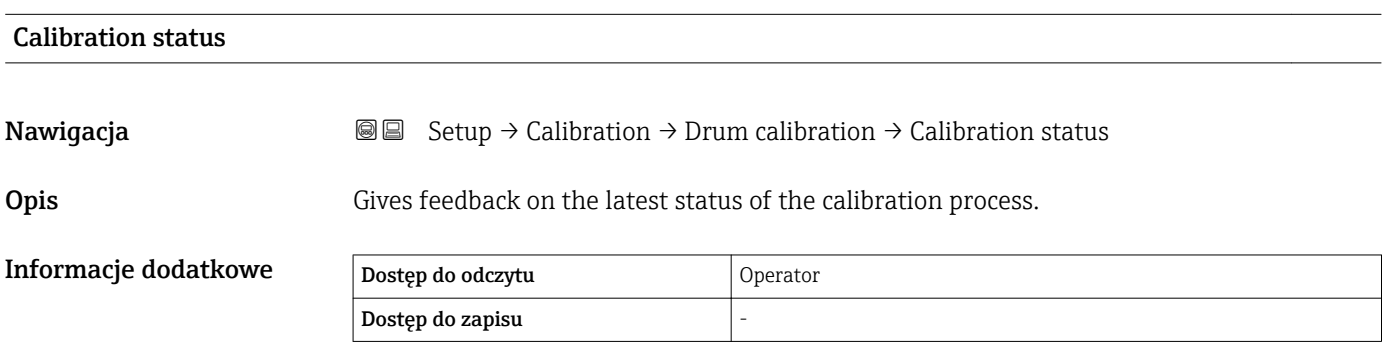

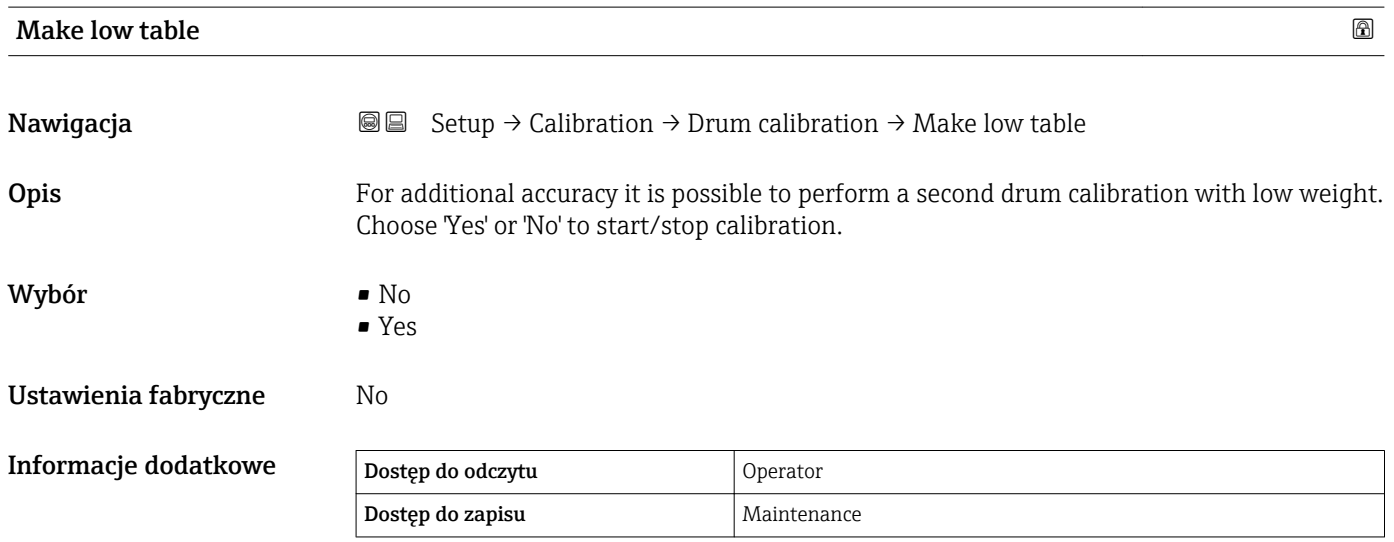

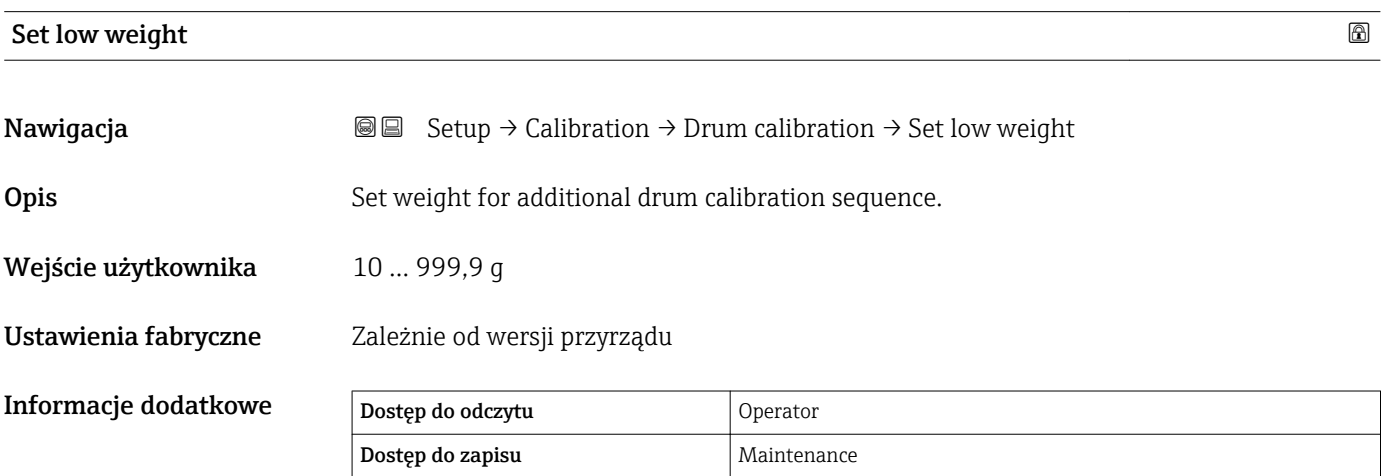

### 15.3.2 "Advanced setup" submenu

*Nawigacja* **Setup → Advanced setup** 

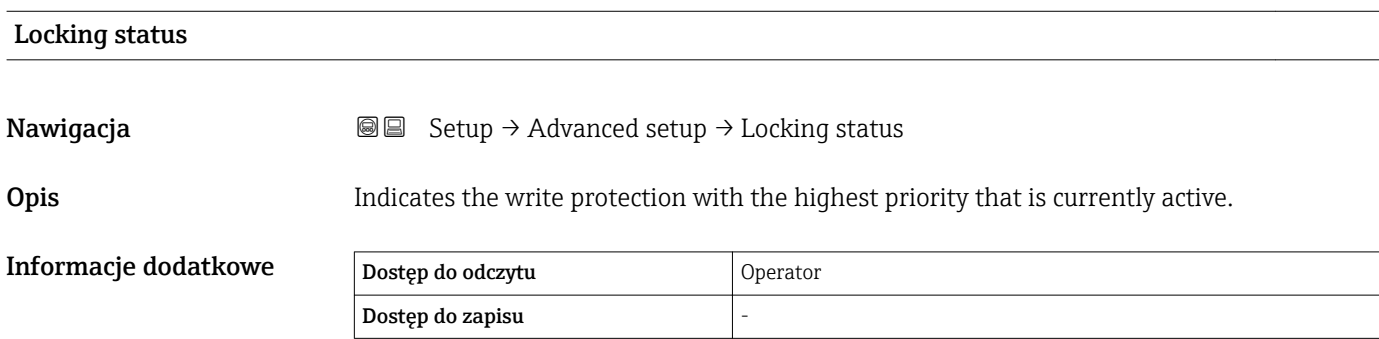

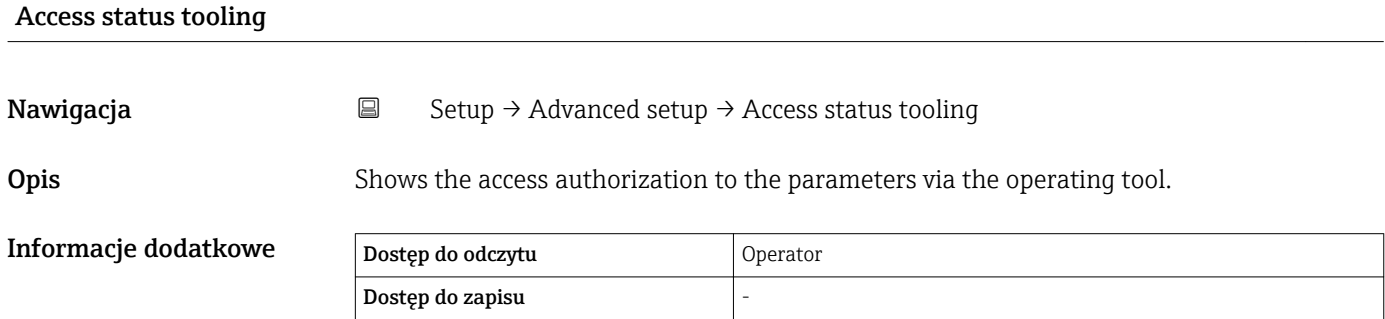

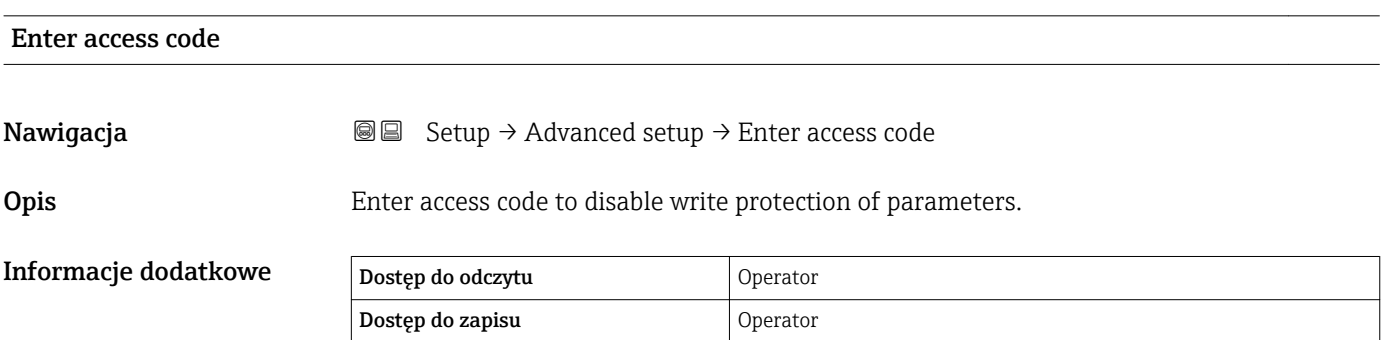

<span id="page-198-0"></span>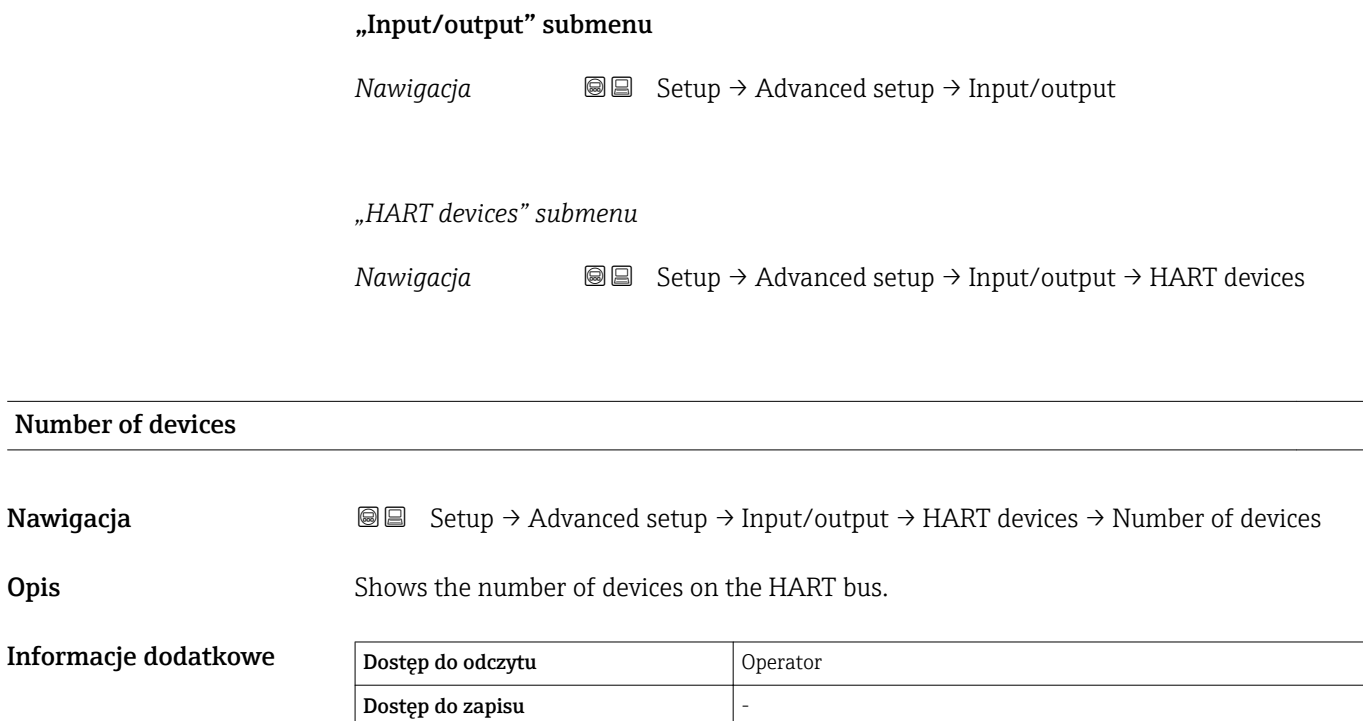

*"HART Device(s)" submenu*

Dla każdego urządzenia slave w pętli HART istnieje HART Device(s) submenu.

*Nawigacja* **Setup → Advanced setup → Input/output → HART devices**  $\rightarrow$  HART Device(s)

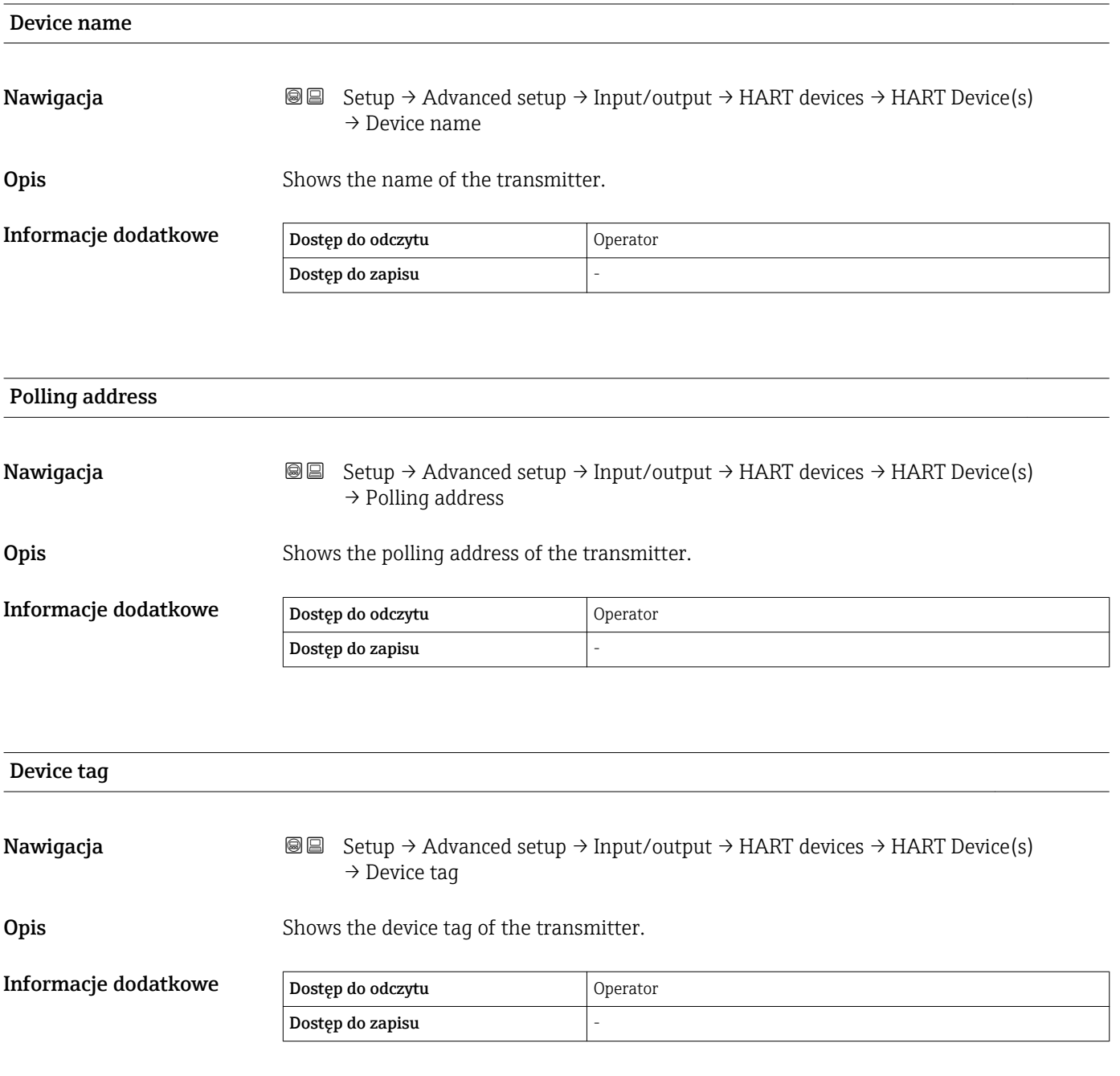

<span id="page-200-0"></span>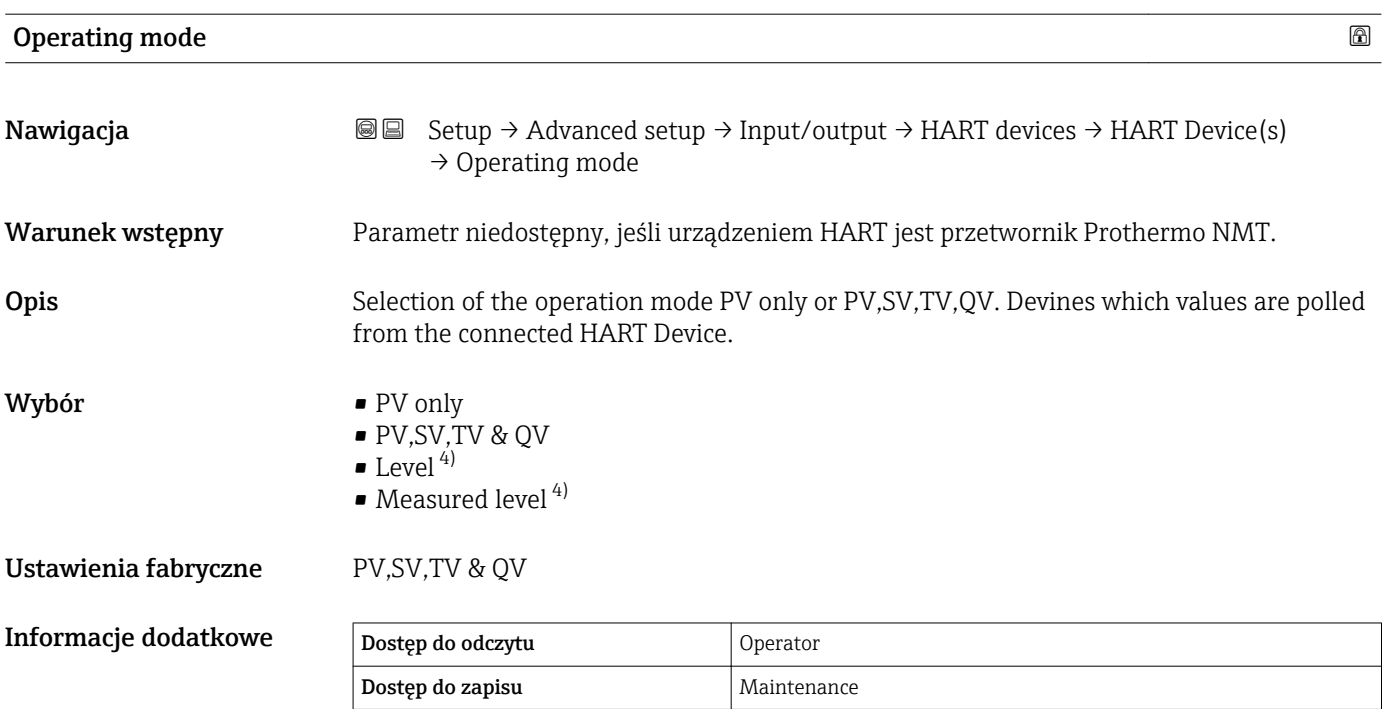

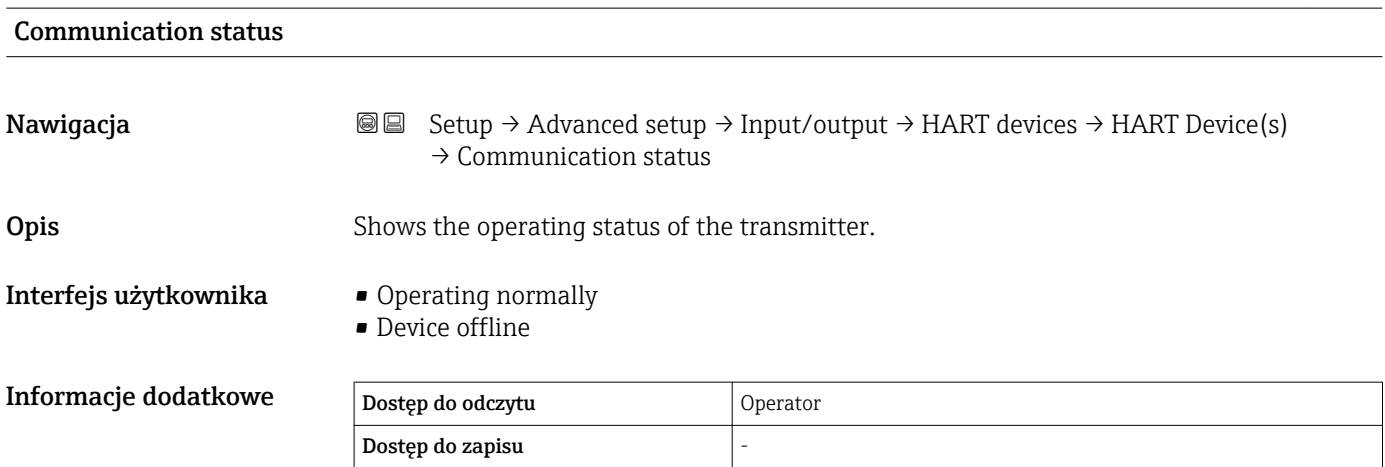

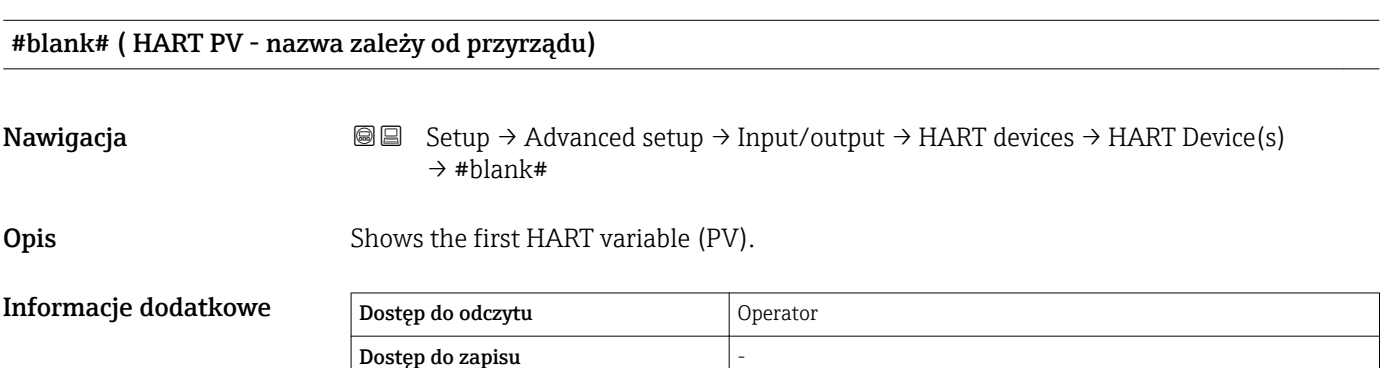

<sup>4)</sup> Opcja wyświetlana tylko wtedy, gdy podłączonym urządzeniem jest przetwornik Micropilot

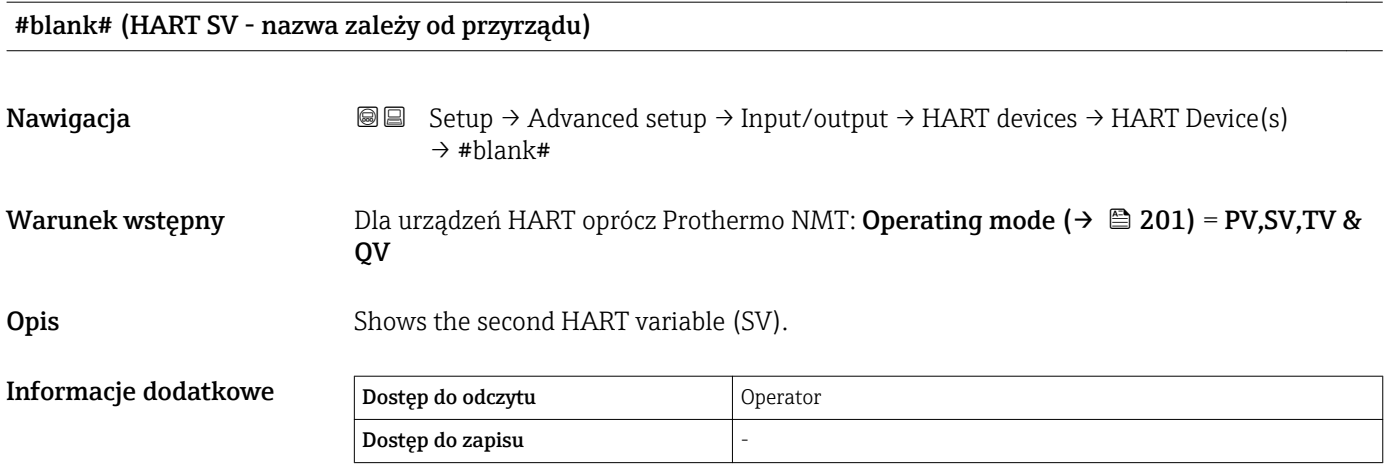

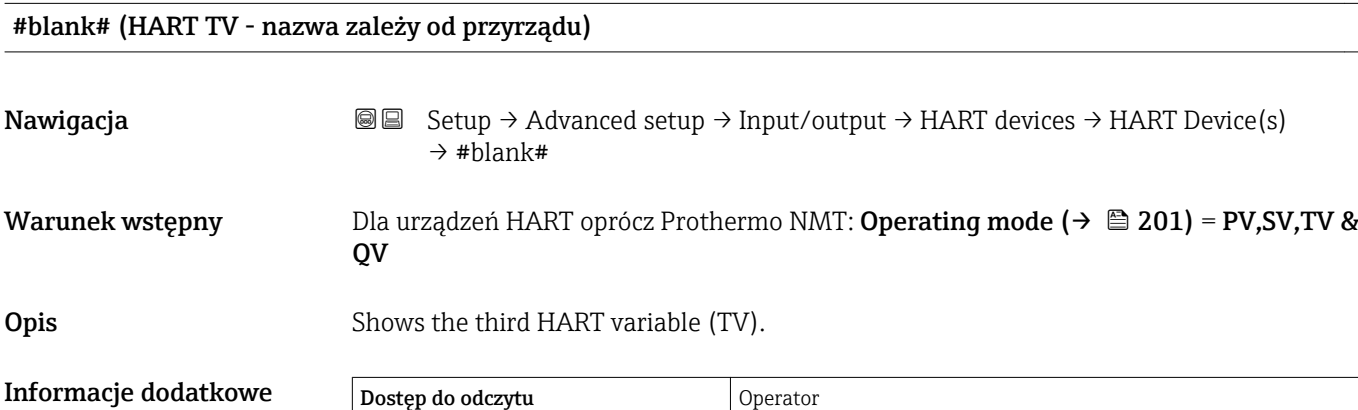

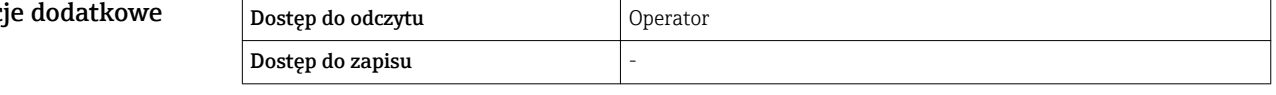

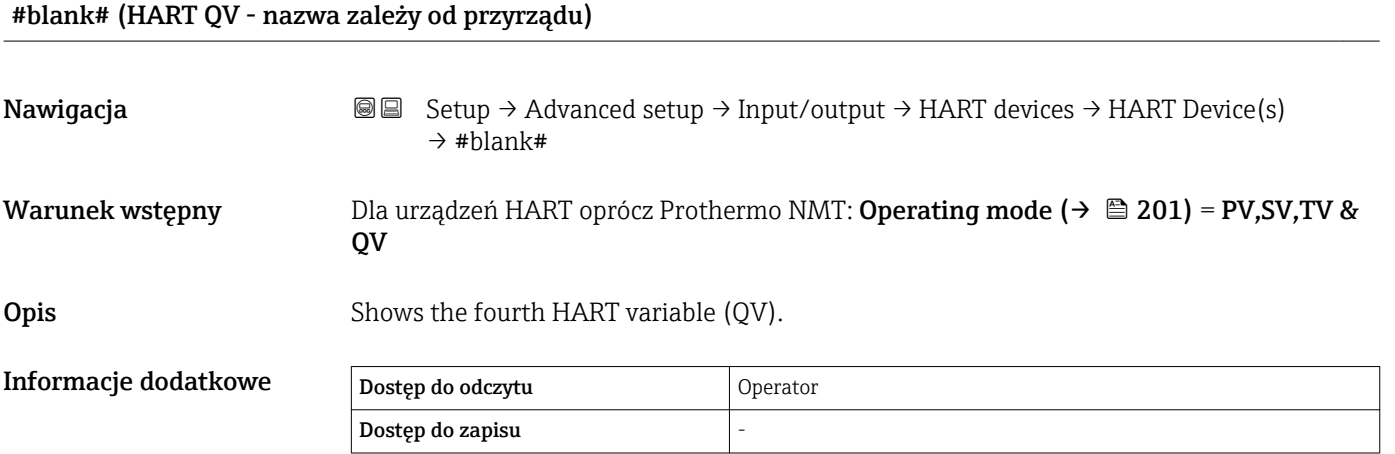

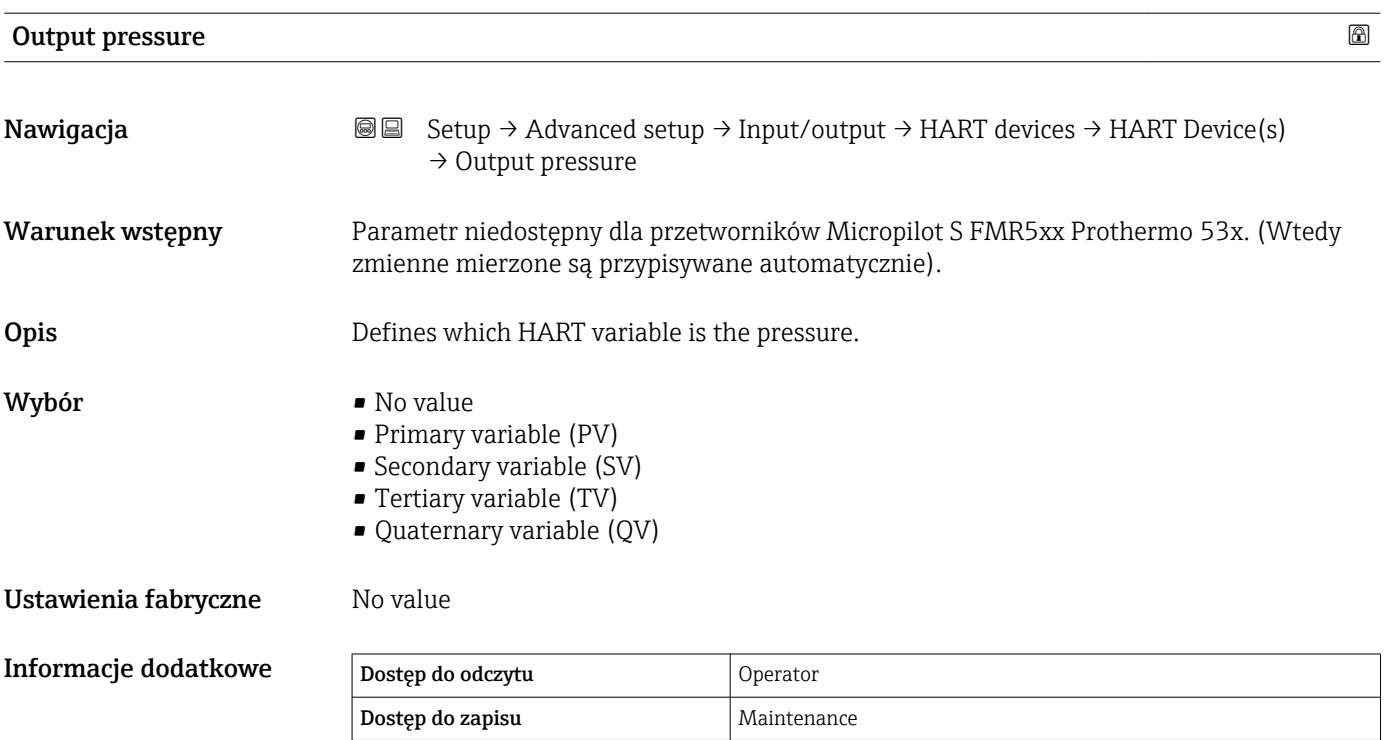

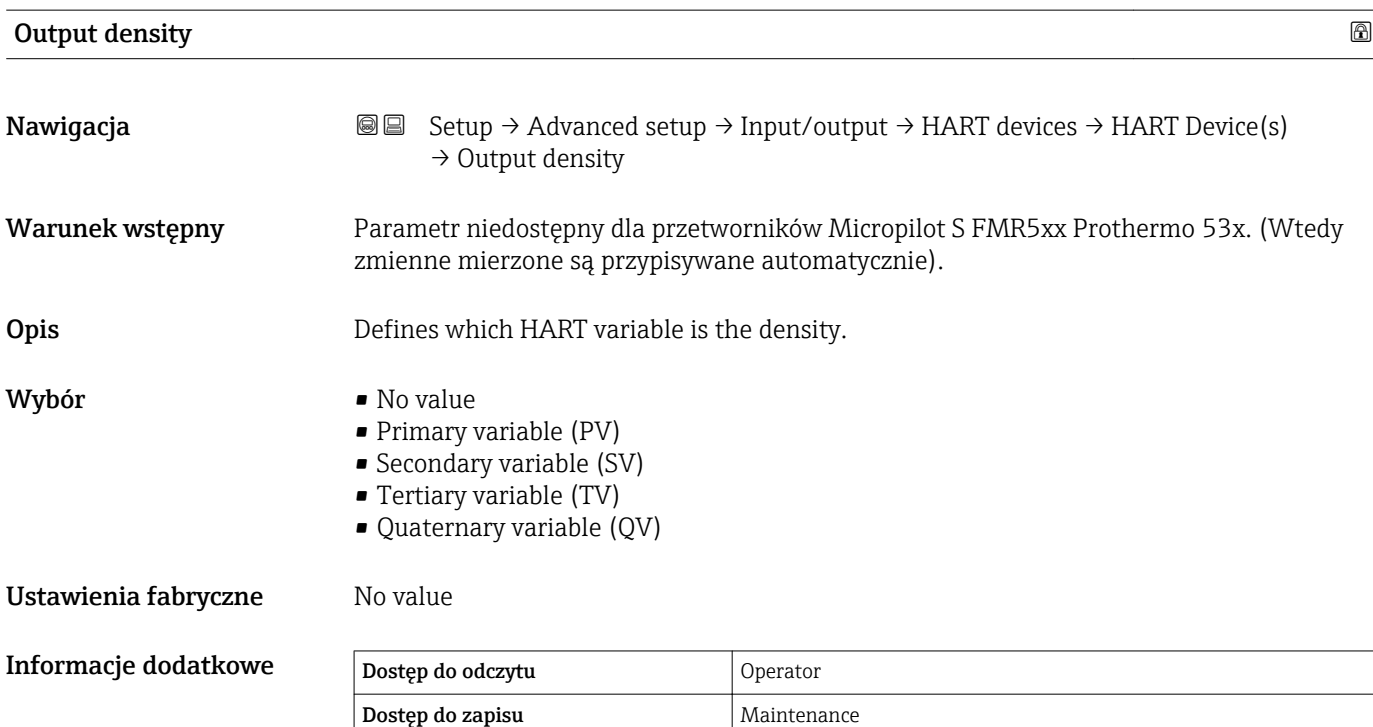

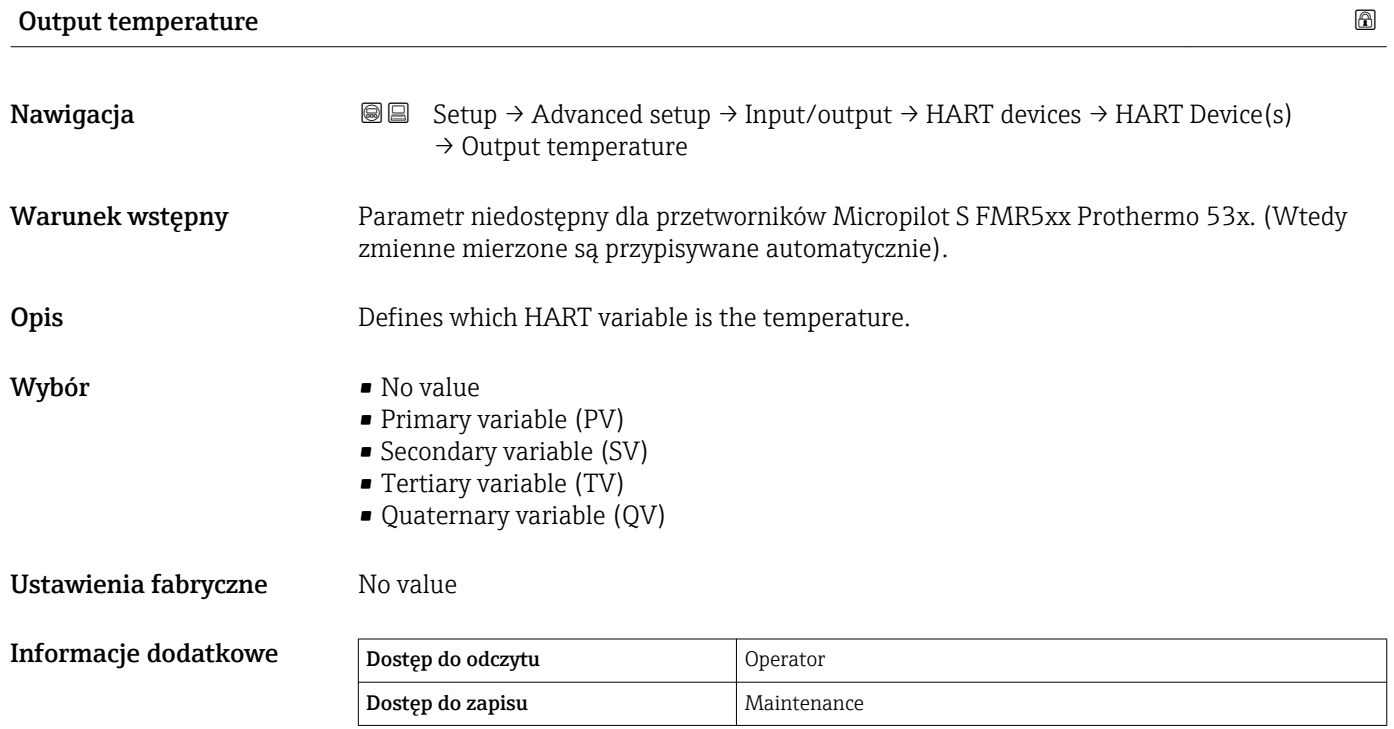

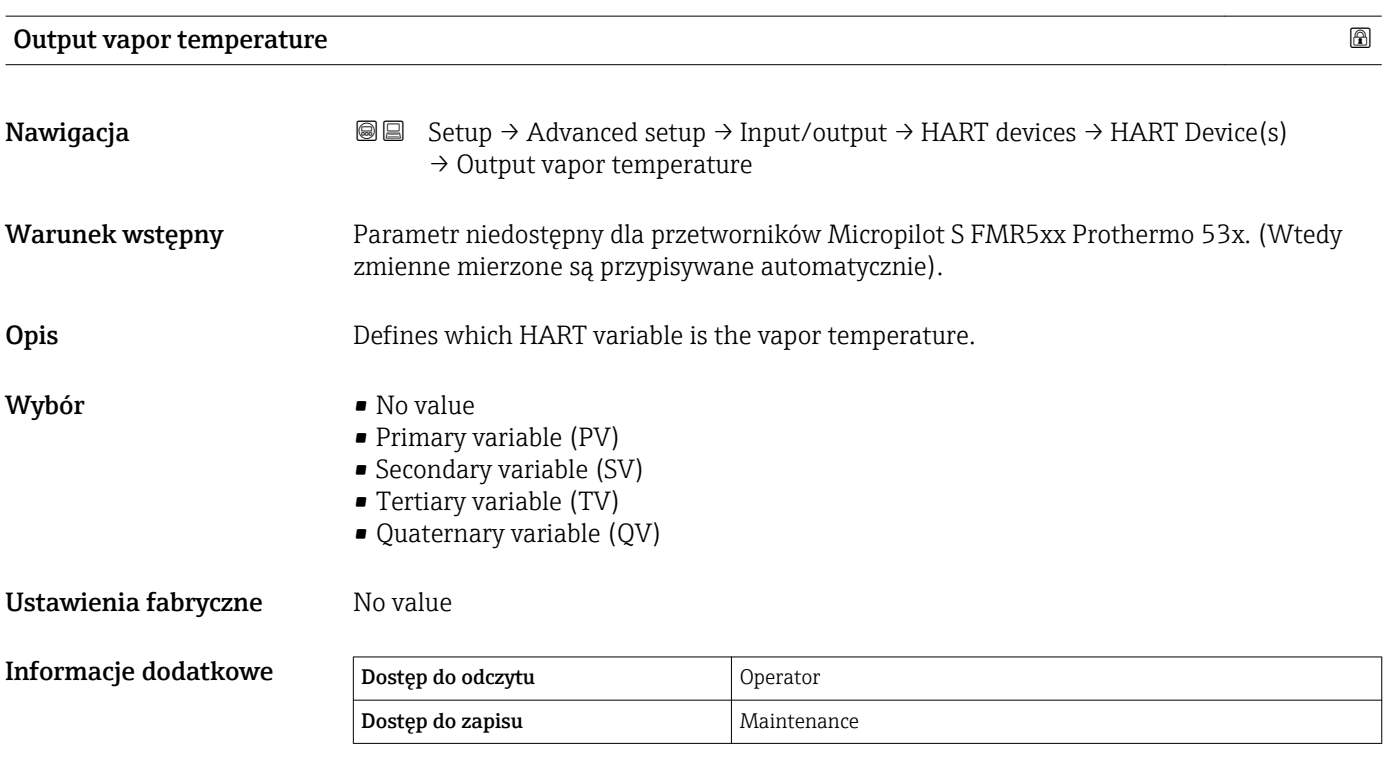

#### 204 Endress+Hauser

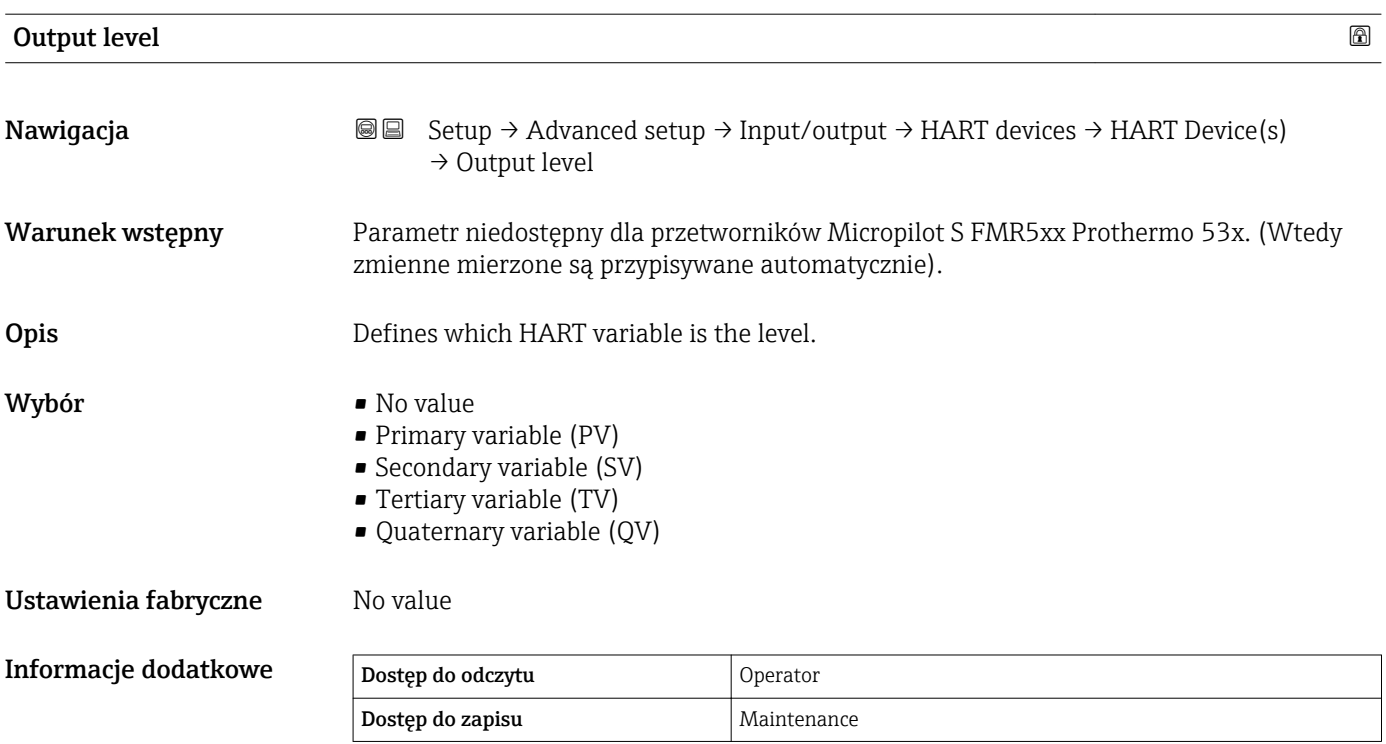

Wybór

*"Forget device" wizard*

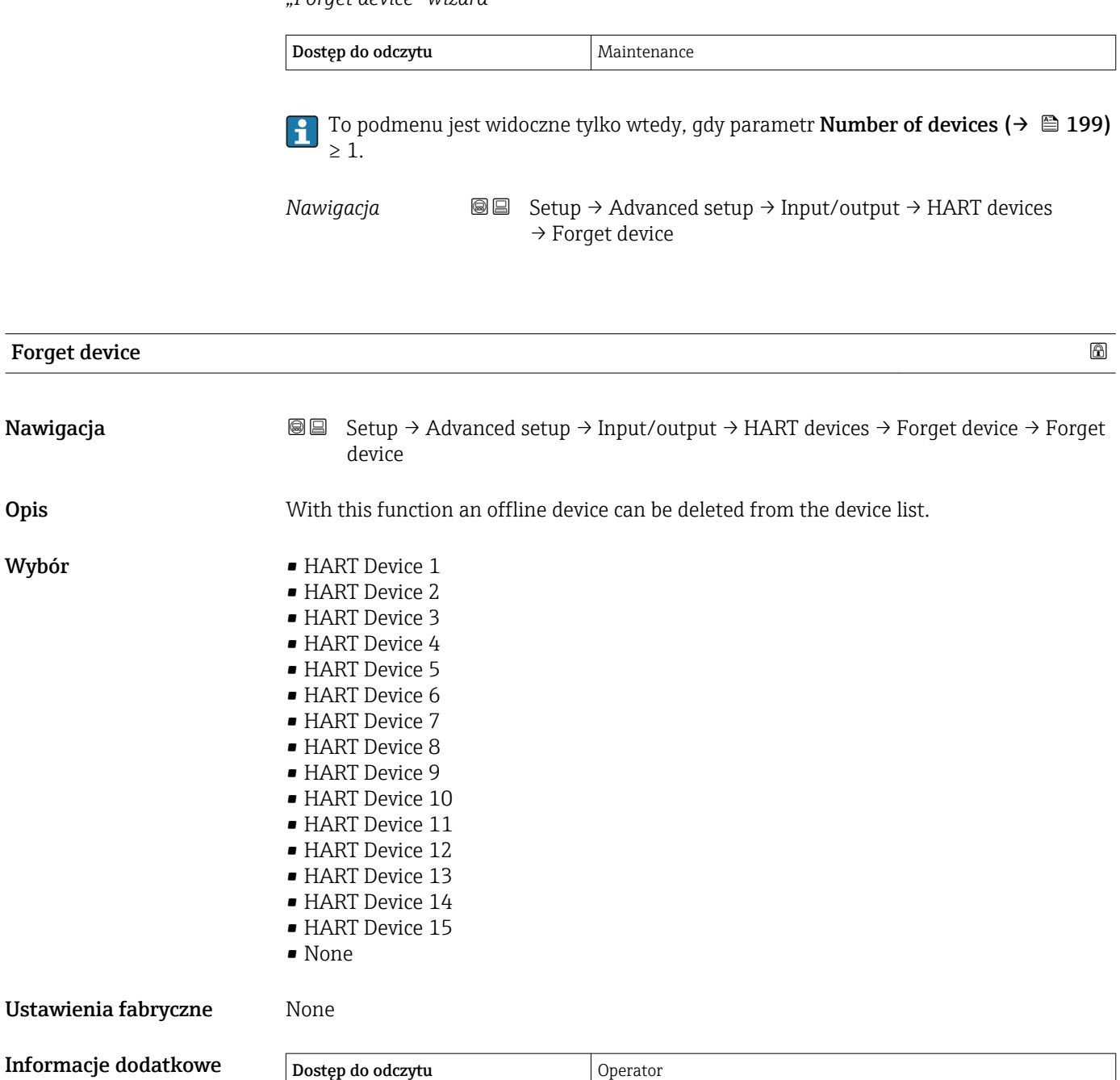

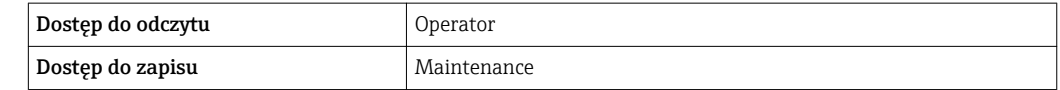

<span id="page-206-0"></span>*"Analog IP" submenu*

Każdy dodatkowy cyfrowy port I/O przyrządu posiada indywidualne Analog IP submenu. To podmenu odnosi się do zacisków 4...8 tej karty (wejście analogowe). Zaciski te są wykorzystywane przede wszystkim do podłączenia czujnika RTD. Opis zacisków 1...3 (wejście lub wyjście analogowe), patrz →  $\triangleq$  213.

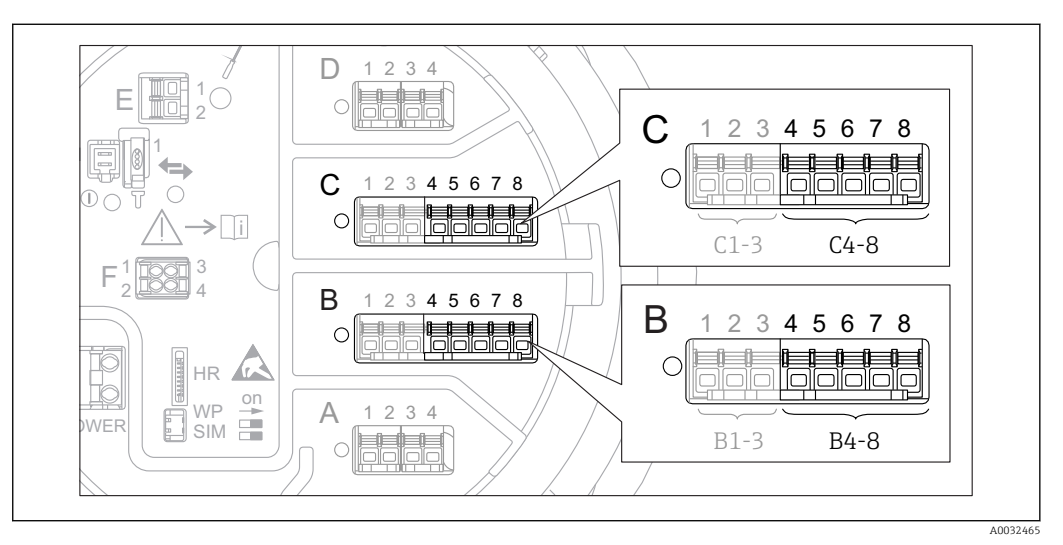

 *75 Zaciski, do których odnosi się "Analog IP" submenu (odpowiednio "B4-8" lub "C4-8")*

*Nawigacja* **Setup → Advanced setup → Input/output → Analog IP** 

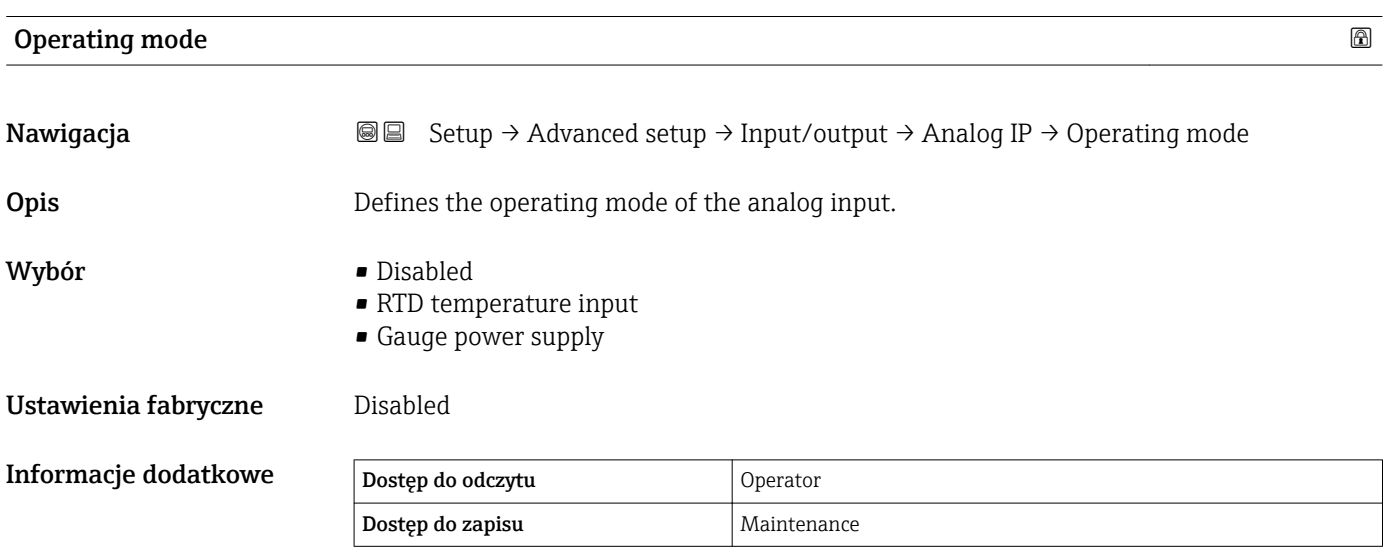

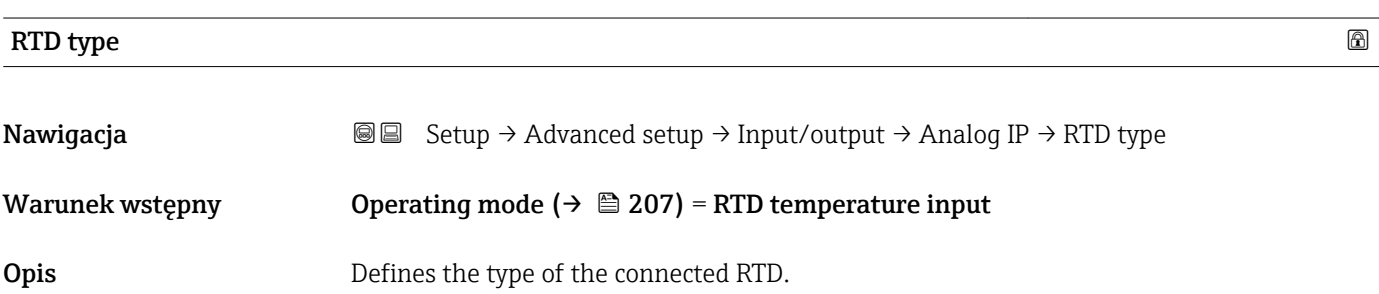

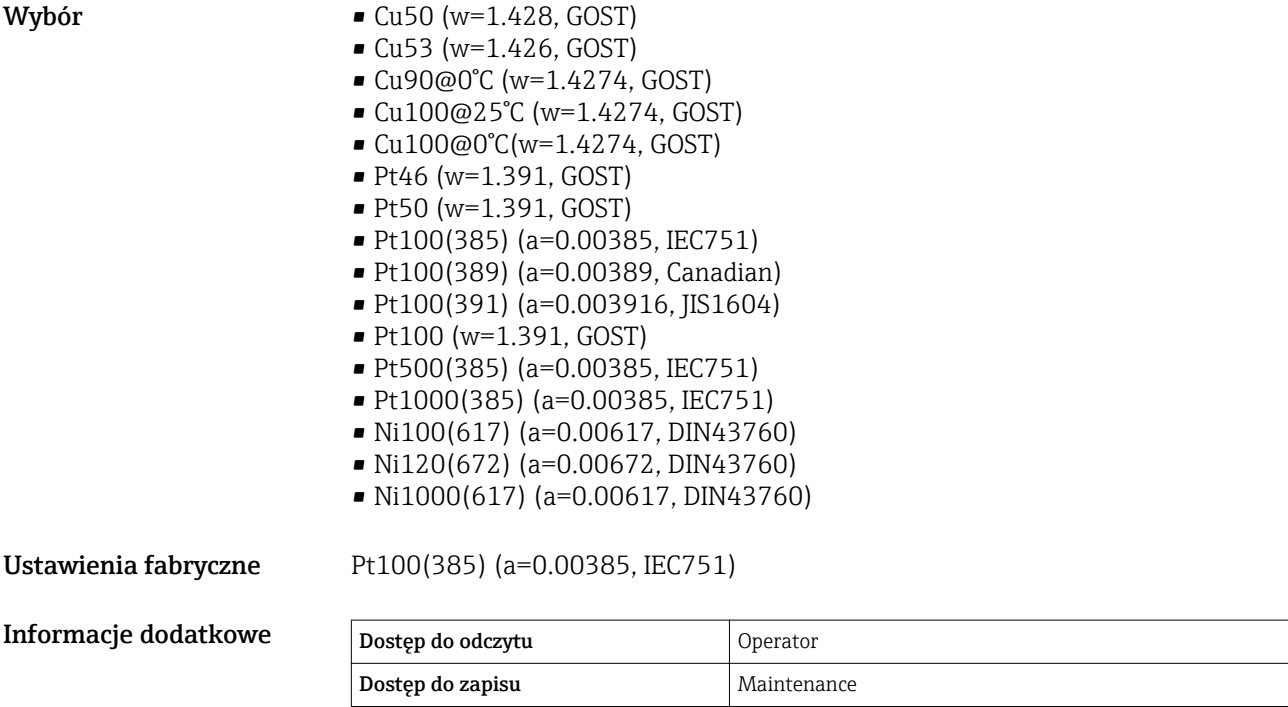

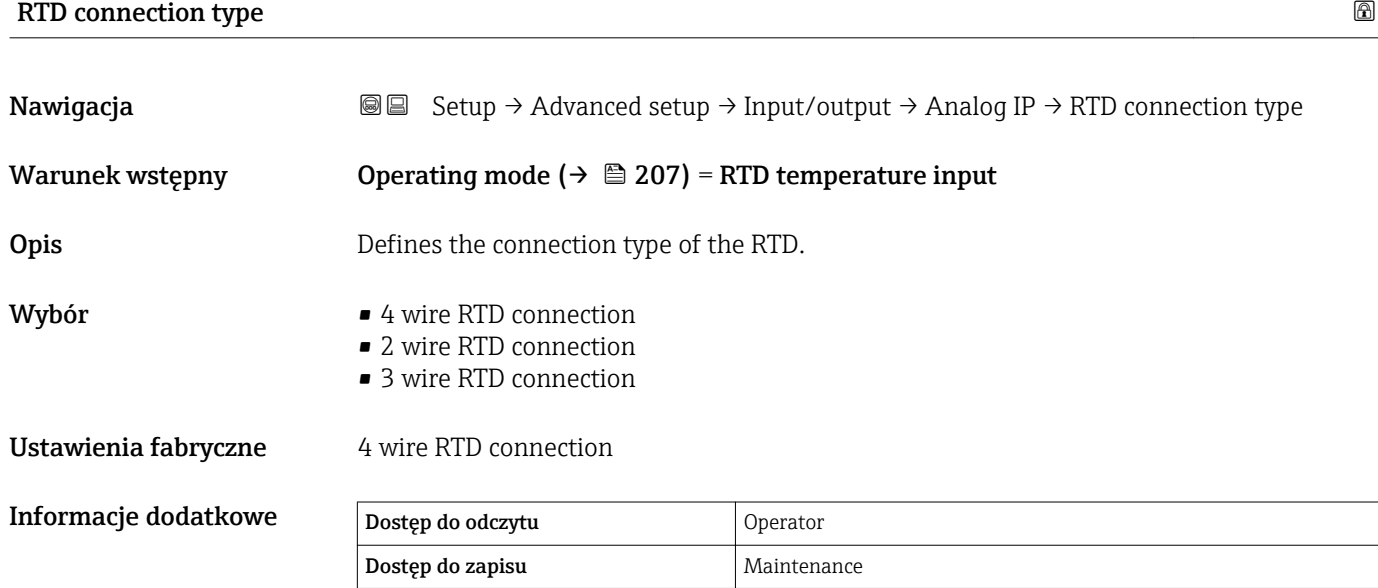

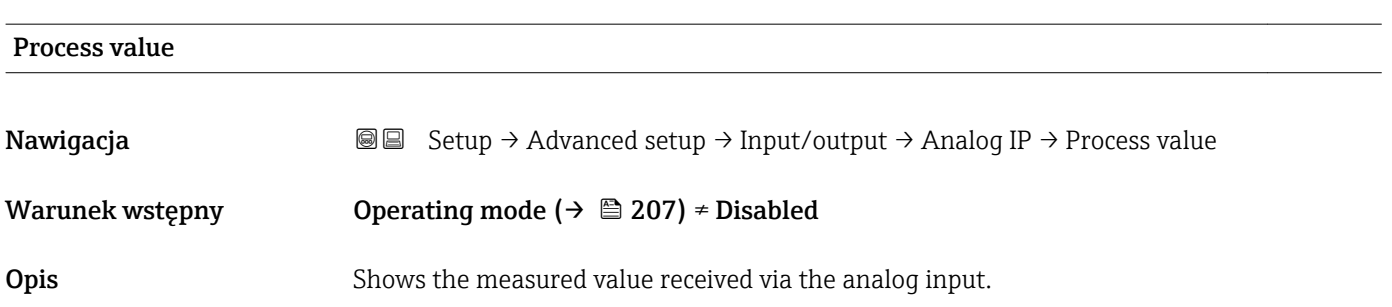

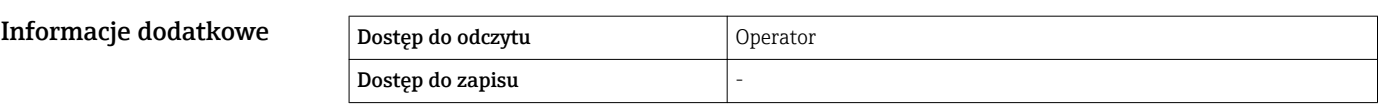

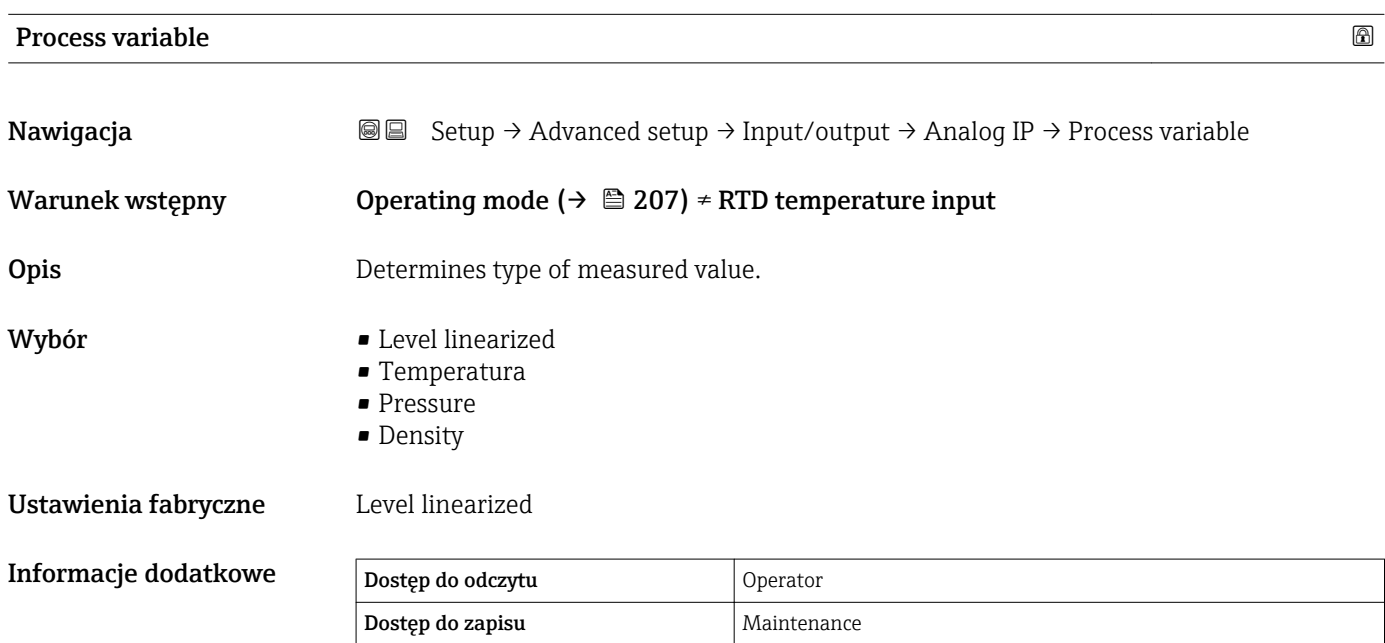

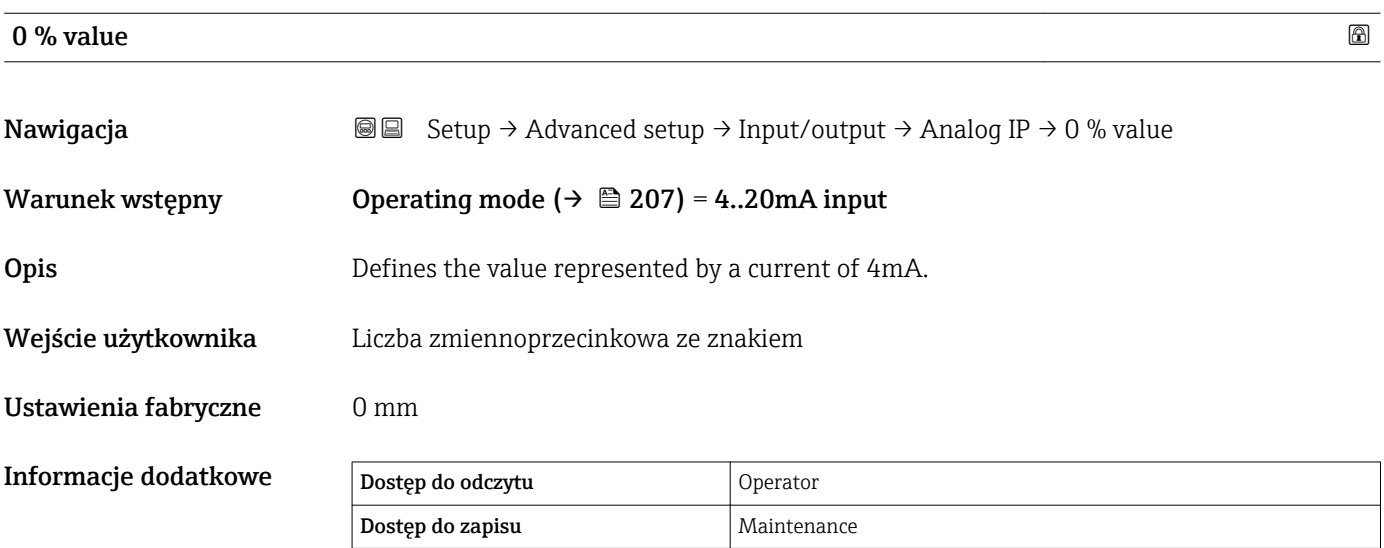

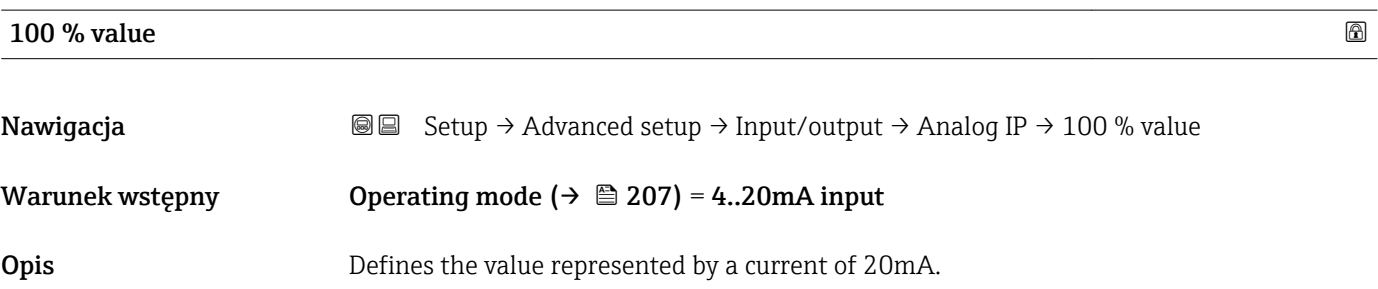

Informacje dodatkowe

Wejście użytkownika Liczba zmiennoprzecinkowa ze znakiem

Ustawienia fabryczne 0 mm

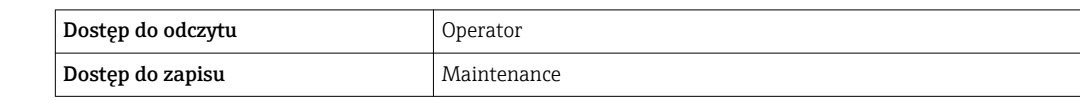

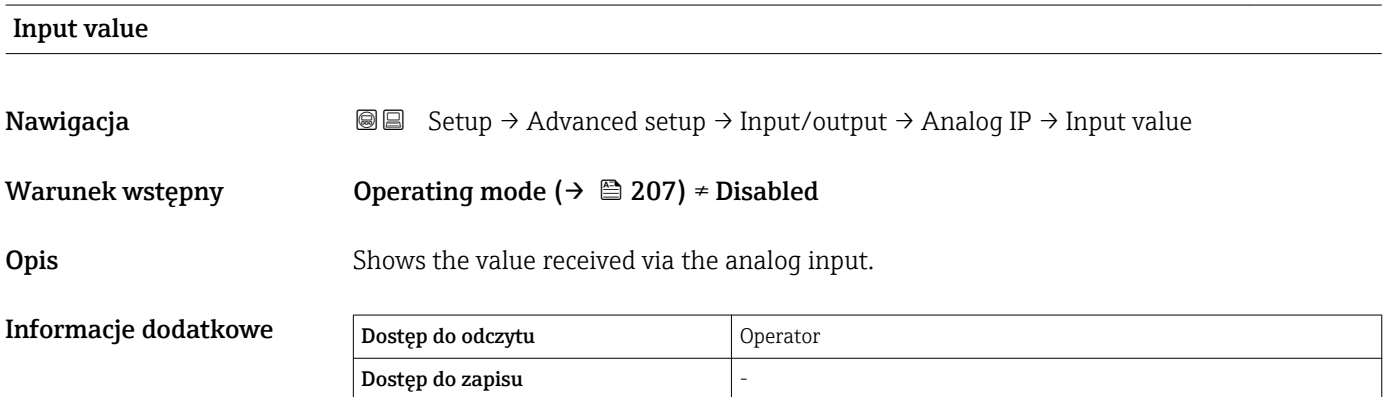

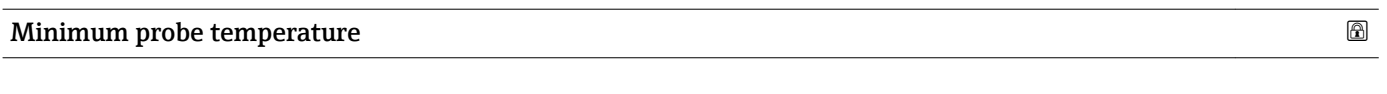

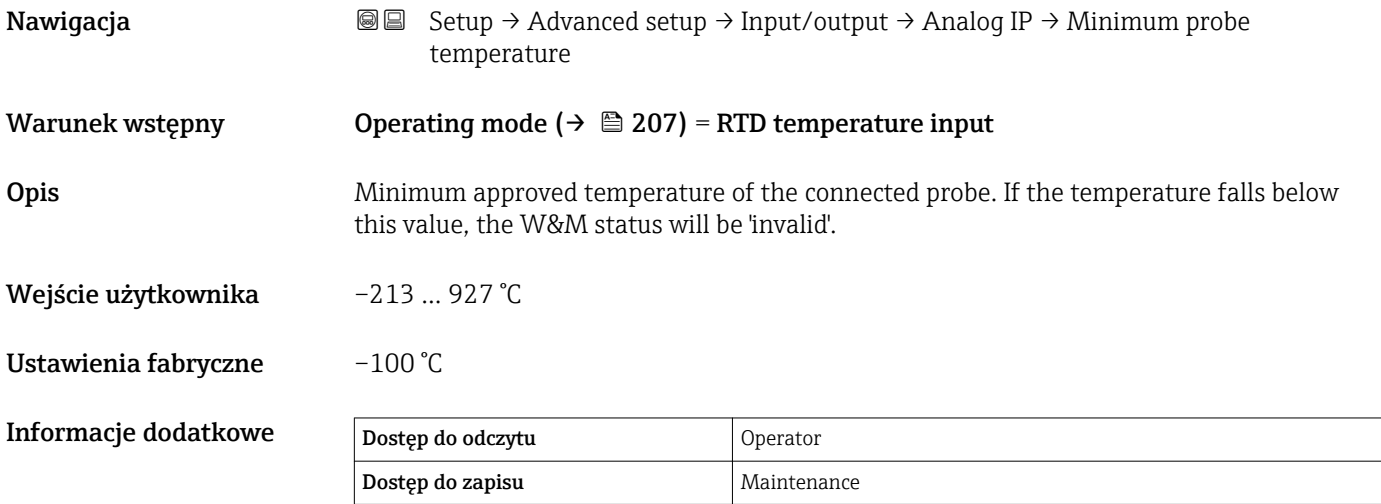

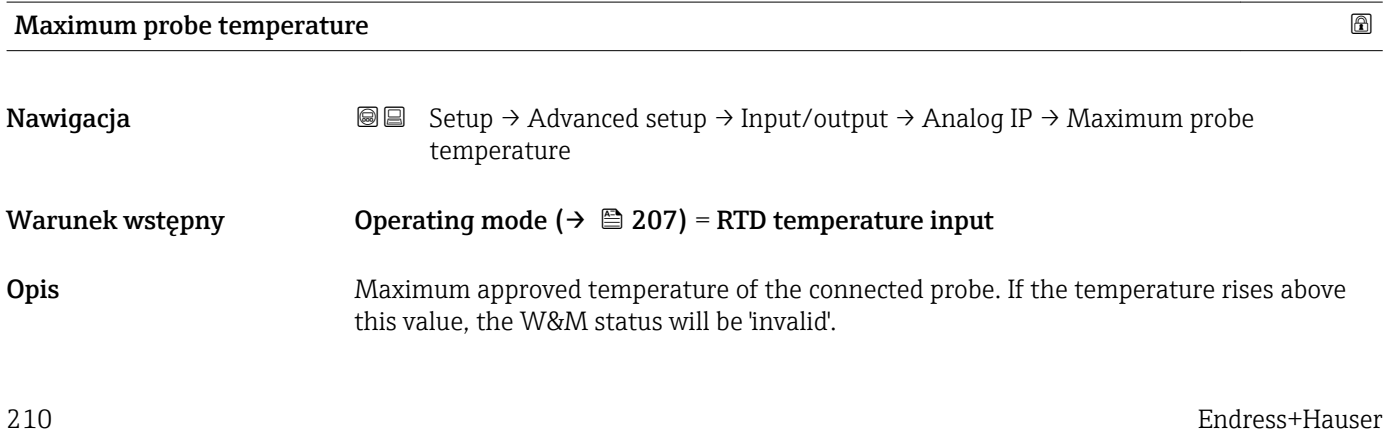

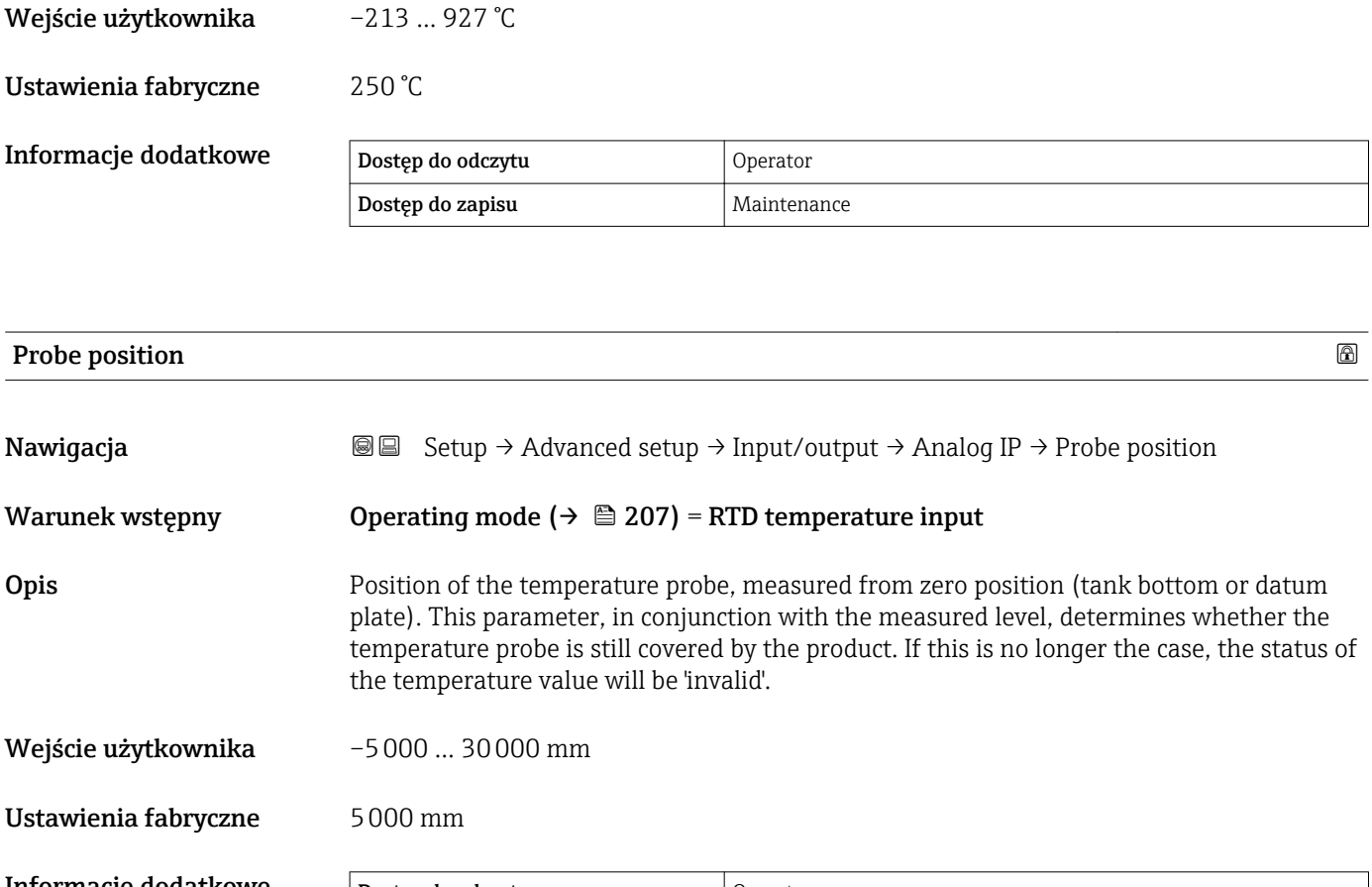

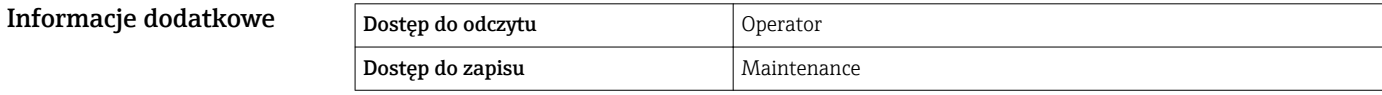

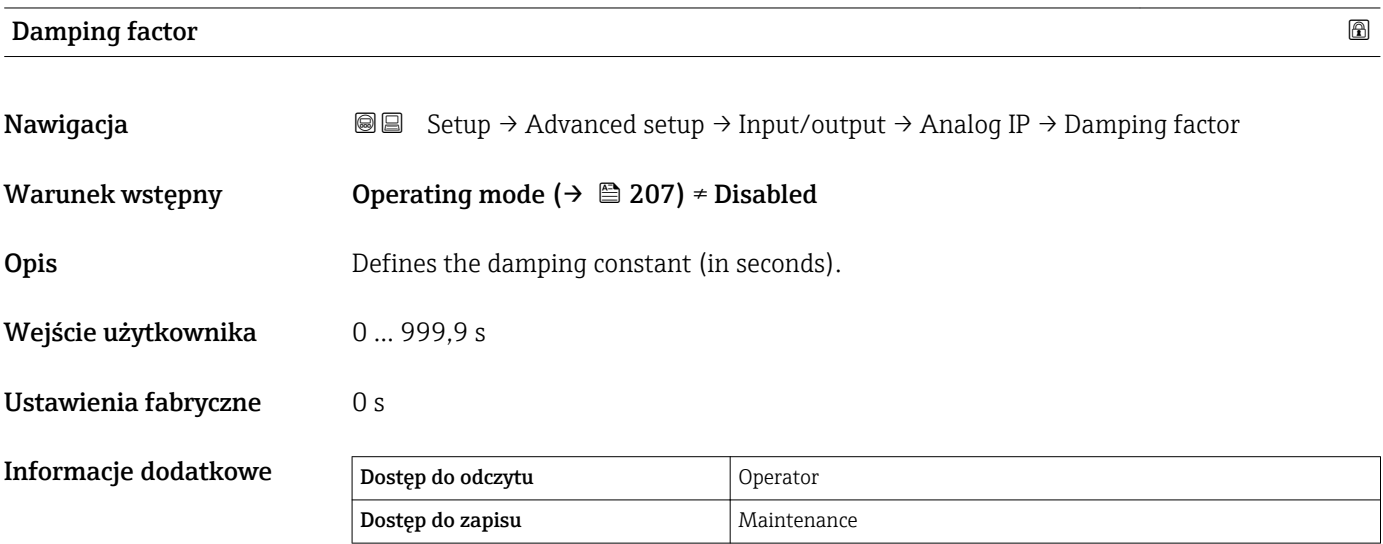

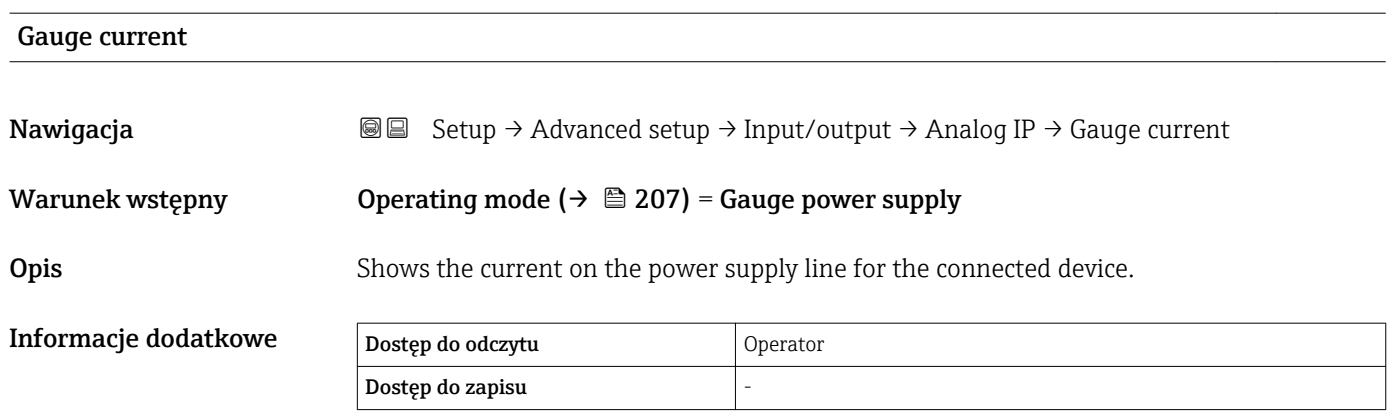

<span id="page-212-0"></span>*"Analog I/O" submenu*

Każdy dodatkowy analogowy port I/O przyrządu posiada indywidualne Analog I/O submenu. To podmenu odnosi się do zacisków 1...3 tej karty (wejście lub wyjście analogowe). Opis zacisków 4...8 (zawsze wejście analogowe), patrz →  $\triangleq$  207.

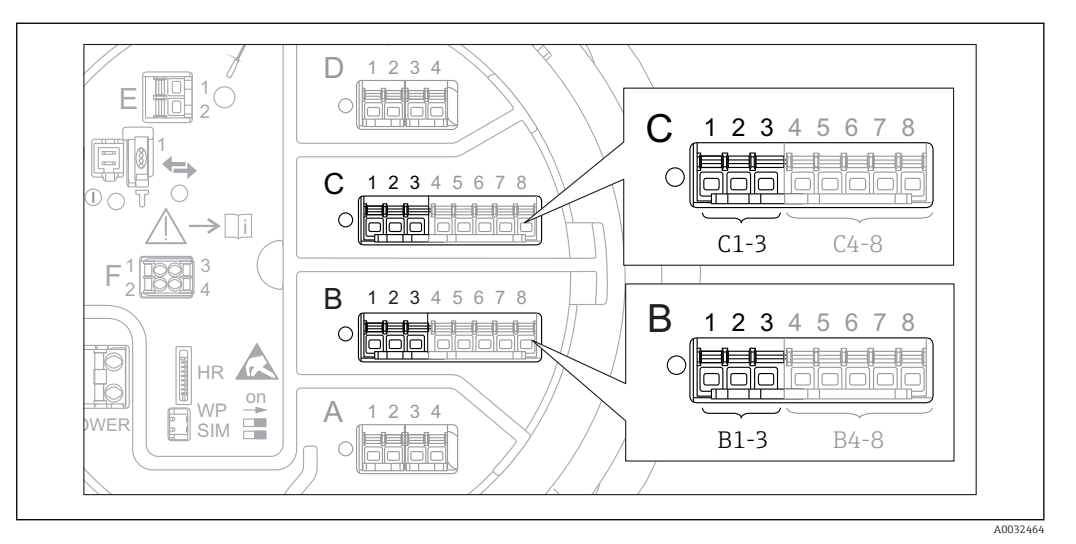

 *76 Zaciski, do których odnosi się "Analog I/O" submenu (odpowiednio "B1-3" lub "C1-3")*

*Nawigacja* **Setup → Advanced setup → Input/output → Analog I/O** 

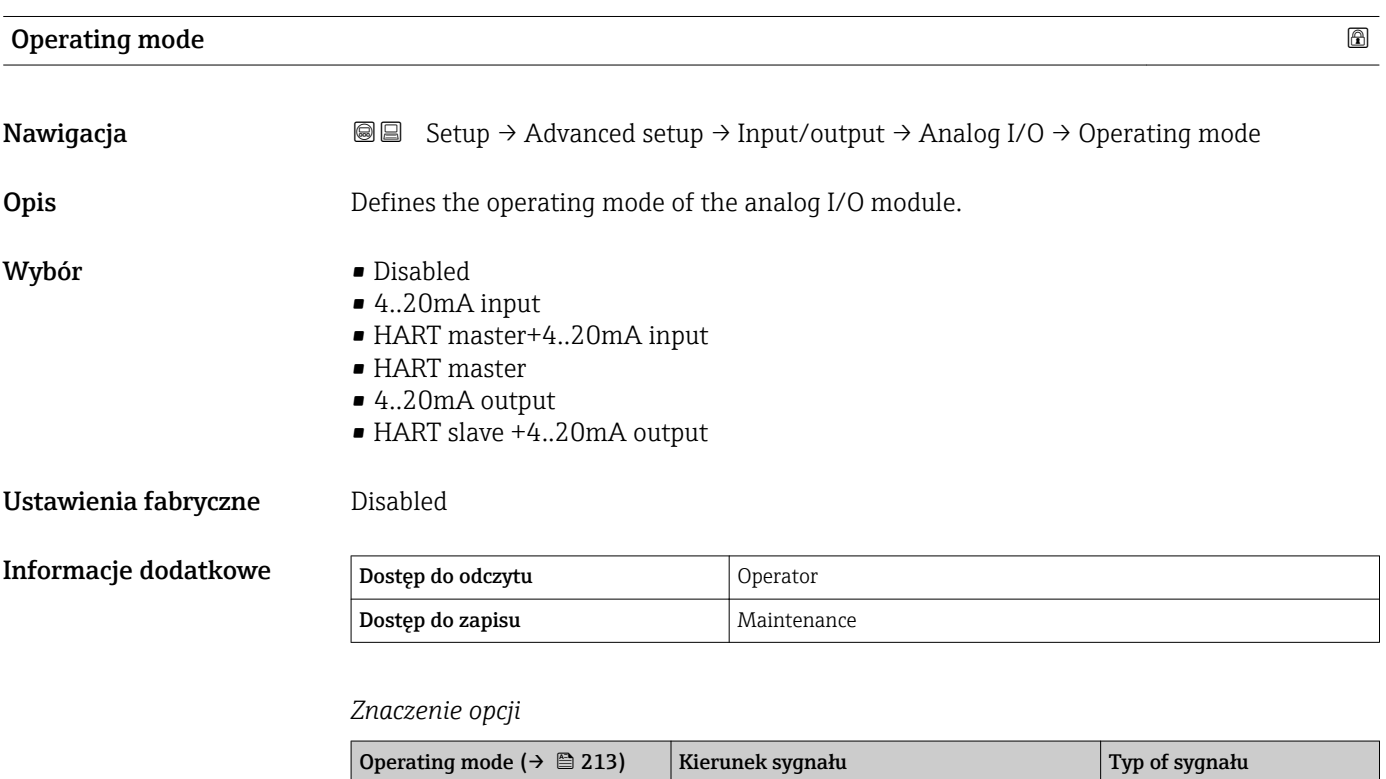

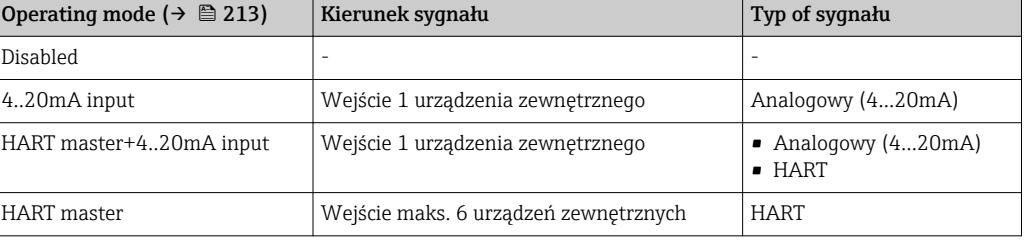

<span id="page-213-0"></span>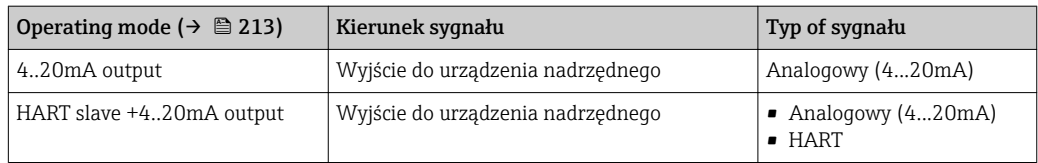

W zależności od tego, które zaciski są wykorzystywane, dodatkowy analogowy port I/O pracuje w trybie pasywnym lub aktywnym.

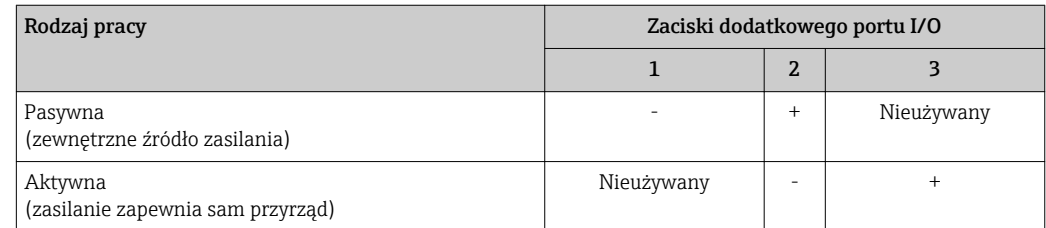

W trybie aktywnym muszą być spełnione następujące warunki:

- Maks. pobór prądu podłączonych urządzeń HART: 24 mA
	- (tzn. 4 mA na każde urządzenie, jeśli podłączono 6 urządzeń).
- Napięcie zasilania portu w wersji Ex-d: od 17,0 V przy 4 mA do 10,5 V przy 22 mA
- Napięcie zasilania portu w wersji Ex-ia: od 18,5 V przy 4 mA do 12,5 V przy 22 mA

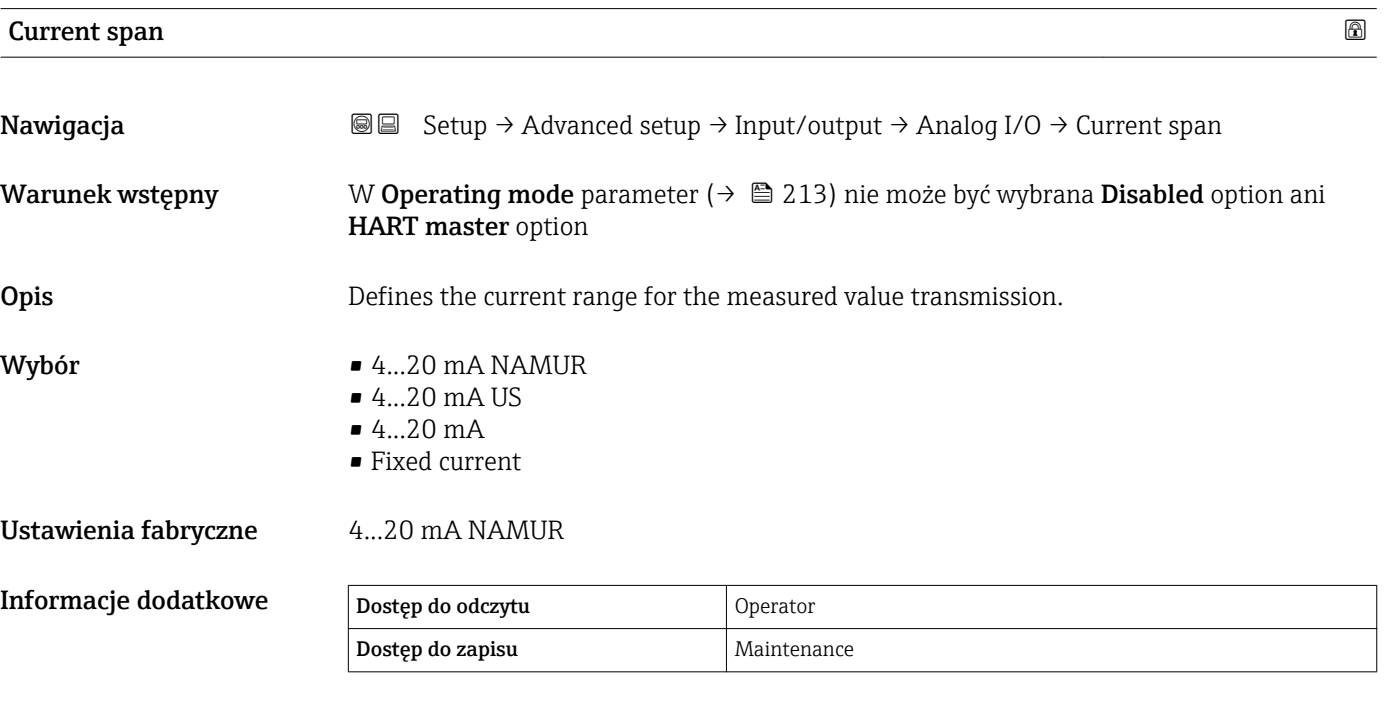

#### *Znaczenie opcji*

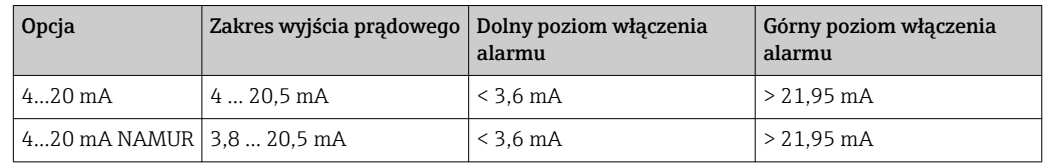

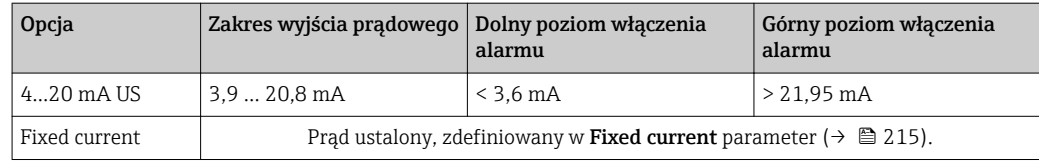

W razie błędu, prąd na wyjściu prądowym przyjmuje wartość zdefiniowaną w Failure **mode** parameter ( $\rightarrow \blacksquare$  216).

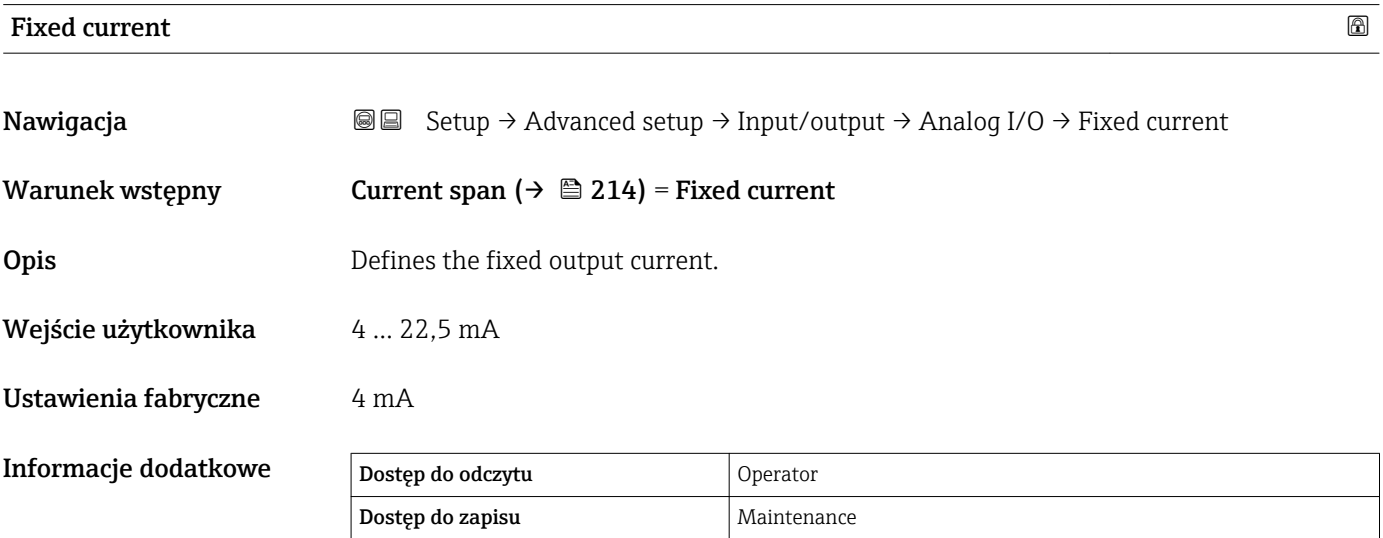

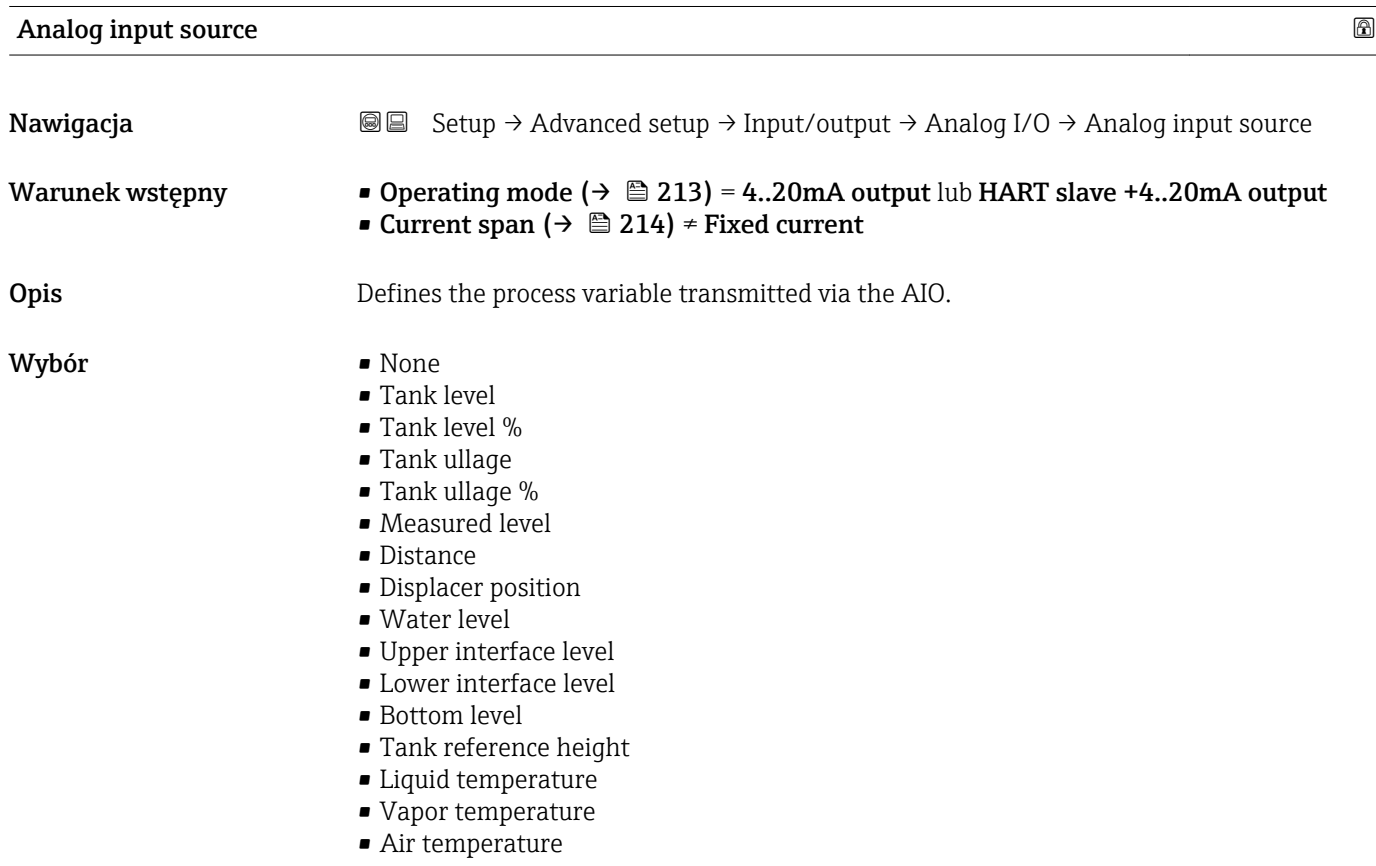

<span id="page-215-0"></span>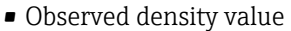

- Average profile density  $5$ )
- Upper density
- Middle density
- **•** Lower density
- P1 (bottom)
- P2 (middle)
- P3 (top)
- $\bullet$  GP 1 ... 4 value
- $\bullet$  AIO B1-3 value  $^{5)}$
- $\bullet$  AIO B1-3 value mA<sup>5)</sup>
- $\bullet$  AIO C1-3 value  $^{5)}$
- $\bullet$  AIO C1-3 value mA<sup>5)</sup>
- AIP B4-8 value  $5$ )
- $\bullet$  AIP C4-8 value  $^{5)}$
- $\bullet$  Element temperature 1 ... 24  $^{5)}$
- $\bullet$  HART device 1...15 PV  $^{5)}$
- $\bullet$  HART device 1  $\ldots$  15 PV mA  $^{5)}$
- $\bullet$  HART device 1 ... 15 PV % 5)
- $\bullet$  HART device 1 ... 15 SV<sup>5)</sup>
- $\bullet$  HART device 1 ... 15 TV  $^{5)}$
- $\bullet$  HART device 1 ... 15 QV<sup>5)</sup>

Ustawienia fabryczne Tank level

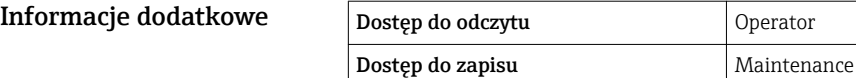

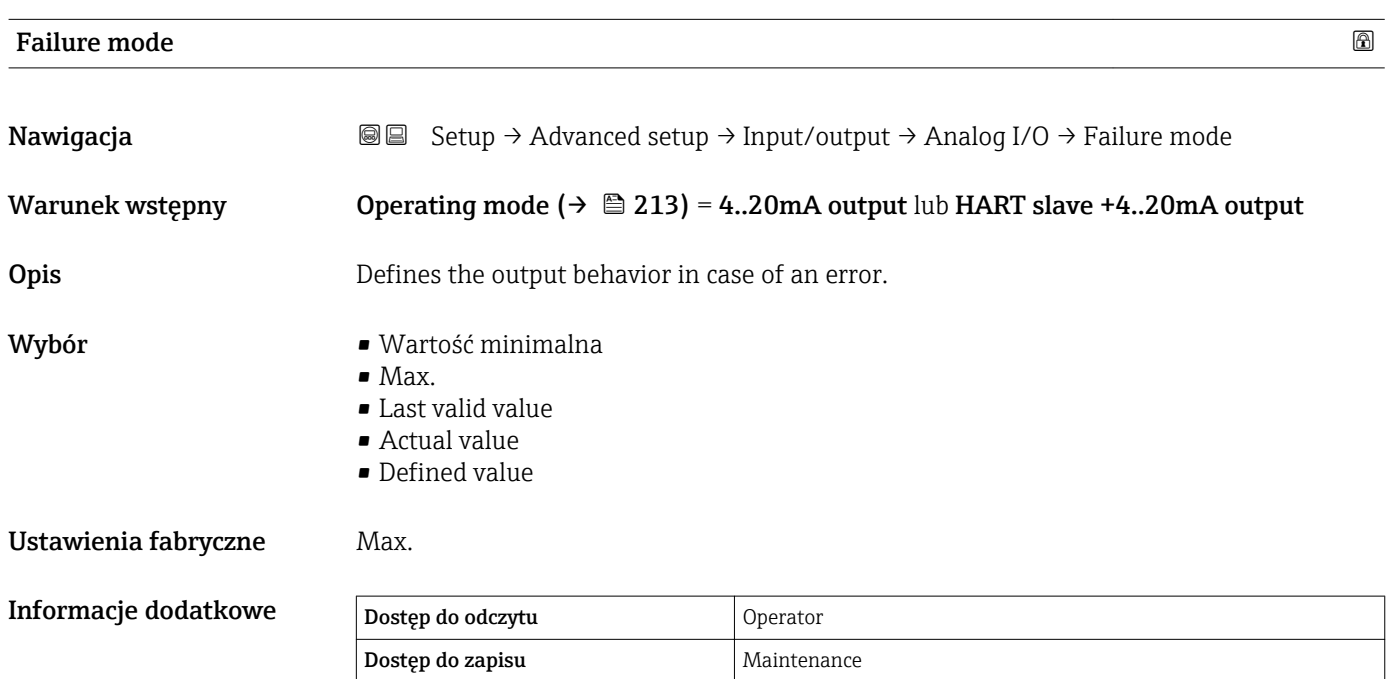

<sup>5)</sup> Visibility depends on order options or device settings
# $\blacksquare$ Error value  $\blacksquare$ Nawigacja Setup → Advanced setup → Input/output → Analog I/O → Error value Warunek wstępny Failure mode ( $\rightarrow \cong$  216) = Defined value **Opis** Defines the output value in case of an error. Wejście użytkownika 3,4 … 22,6 mA Ustawienia fabryczne 22 mA Informacje dodatkowe Dostęp do odczytu Operator Dostęp do zapisu Maintenance

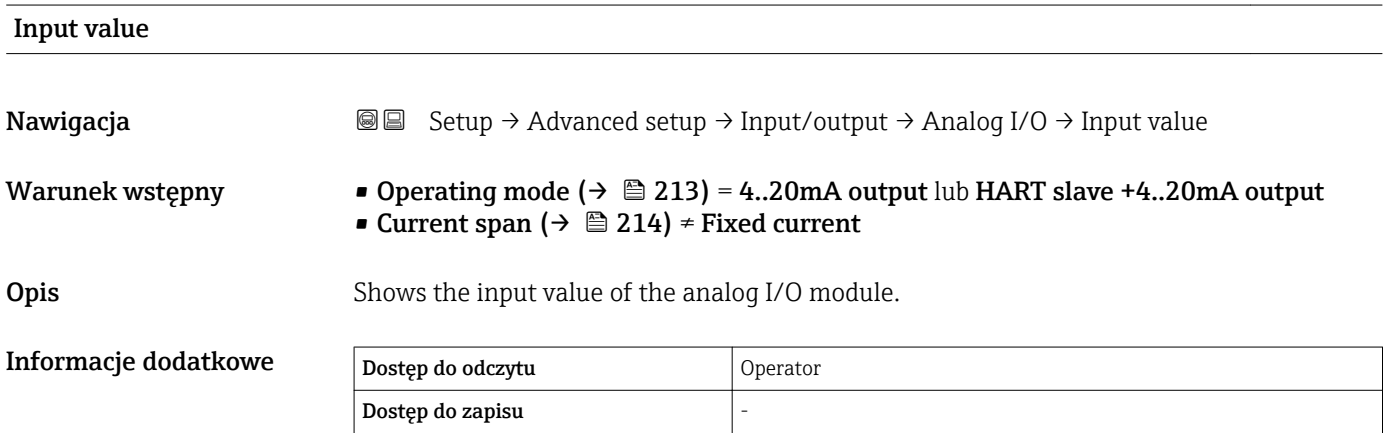

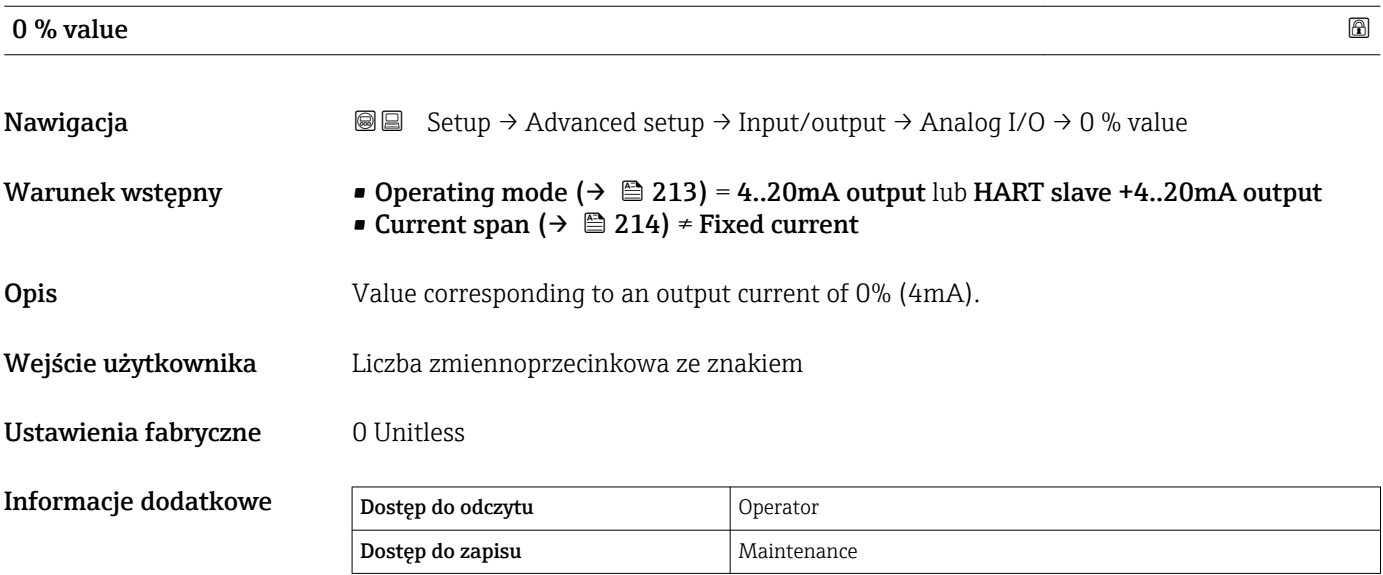

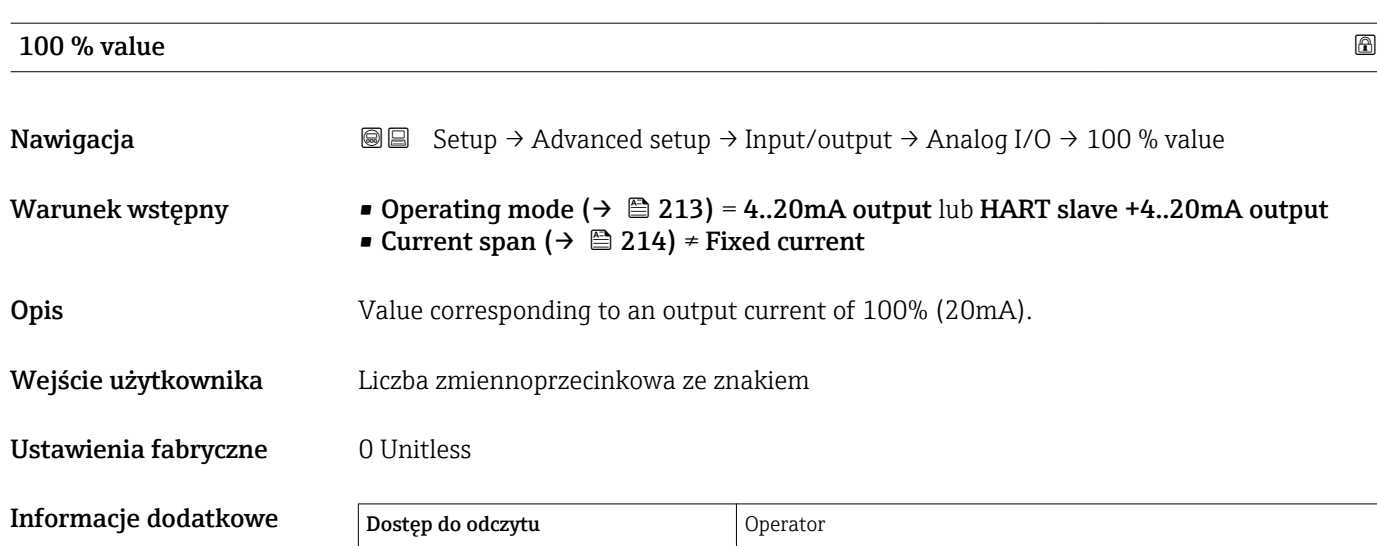

Dostęp do zapisu **Maintenance** 

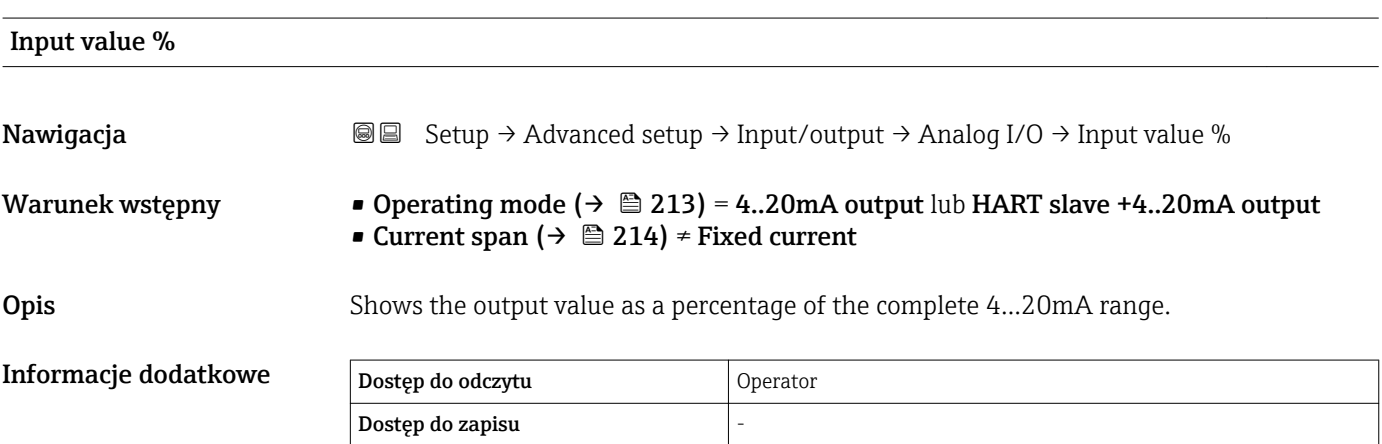

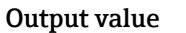

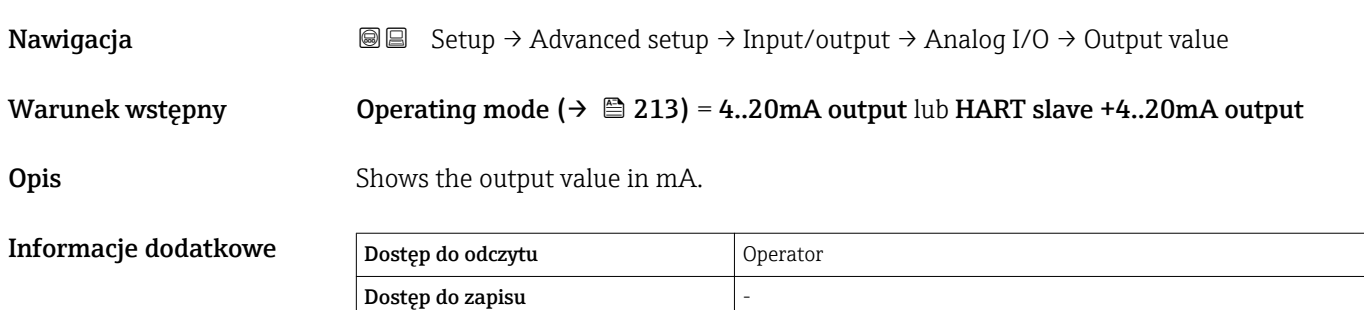

# Process variable Nawigacja Setup → Advanced setup → Input/output → Analog I/O → Process variable Warunek wstępny Operating mode ( $\rightarrow \Box$  213) = 4..20mA input lub HART master+4..20mA input **Opis** Defines the type of measuring variable. Wybór **• Level linearized** • Temperatura • Pressure • Density Ustawienia fabryczne Level linearized Informacje dodatkowe Dostęp do odczytu Operator Dostęp do zapisu Maintenance

Analog input 0% value

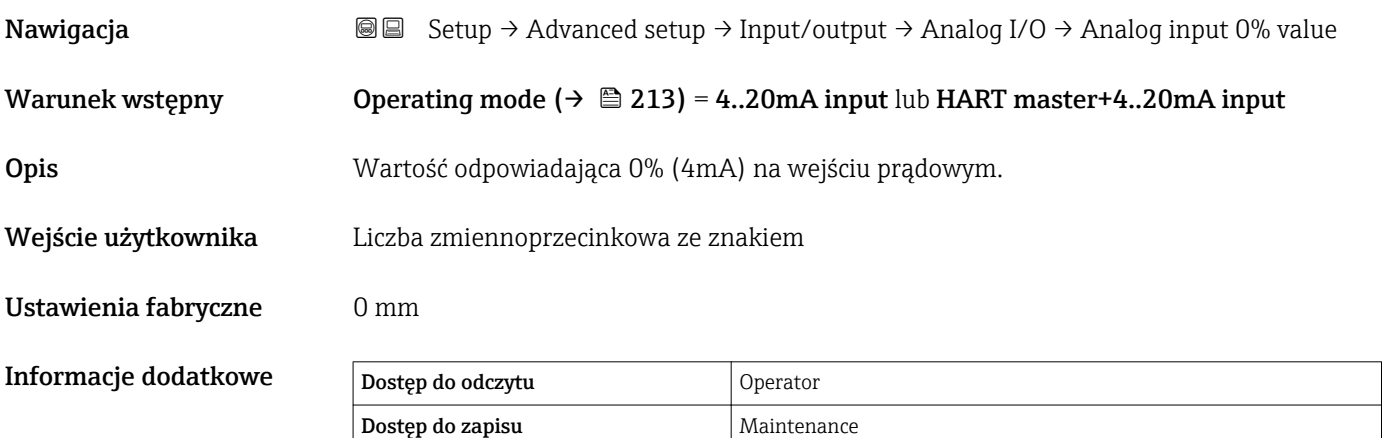

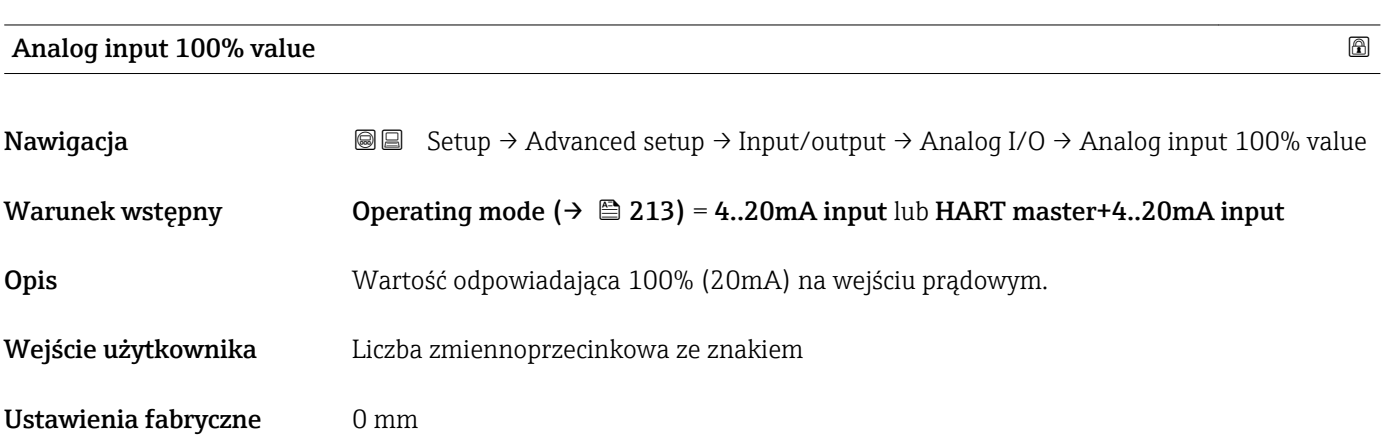

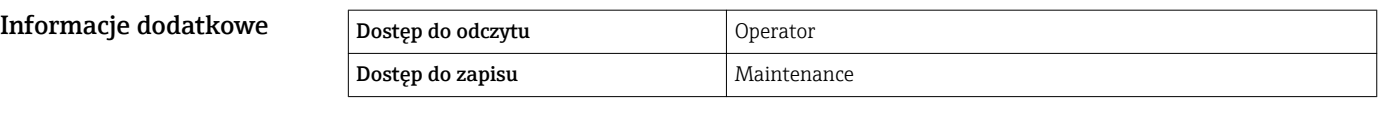

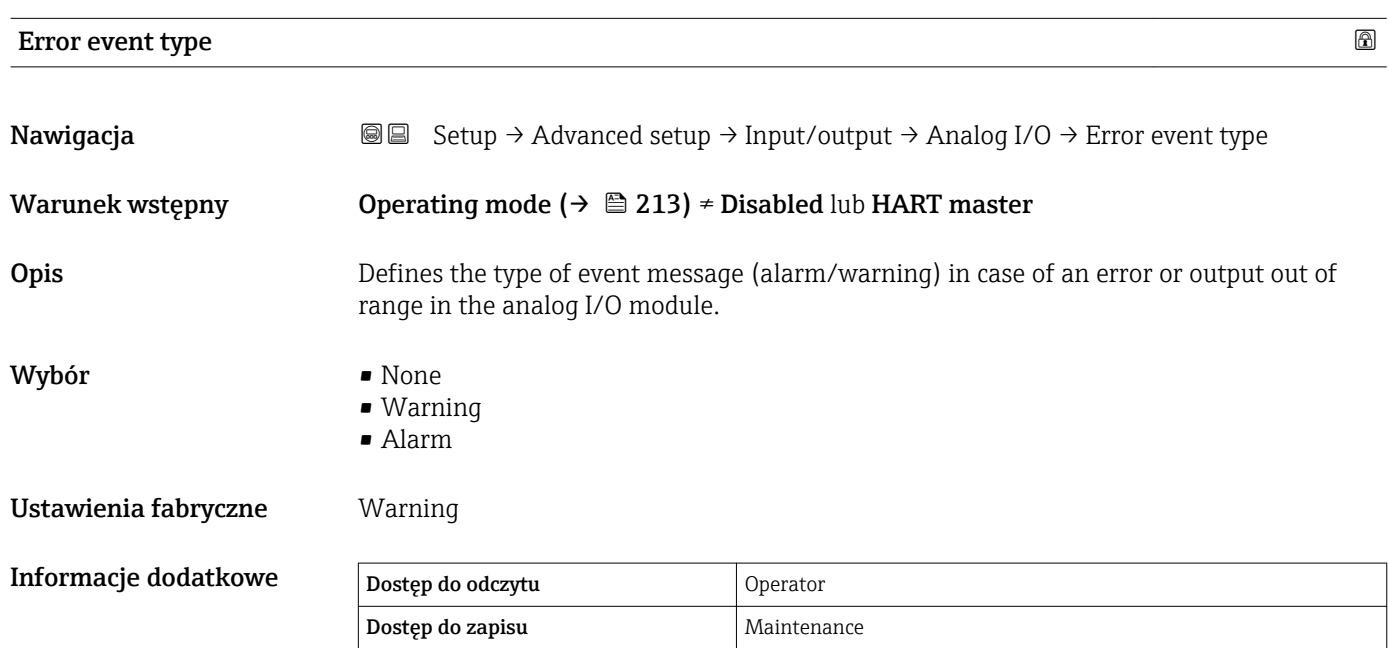

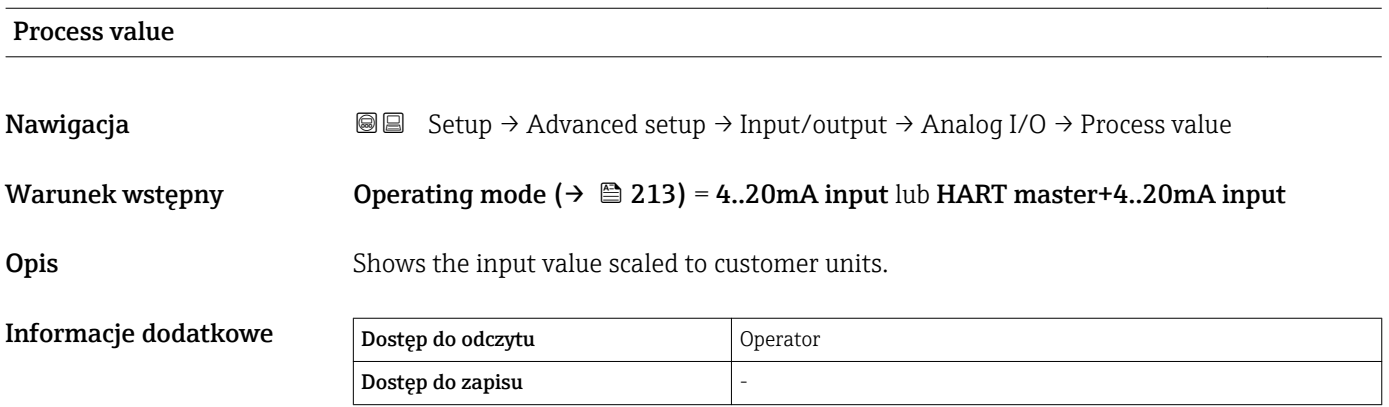

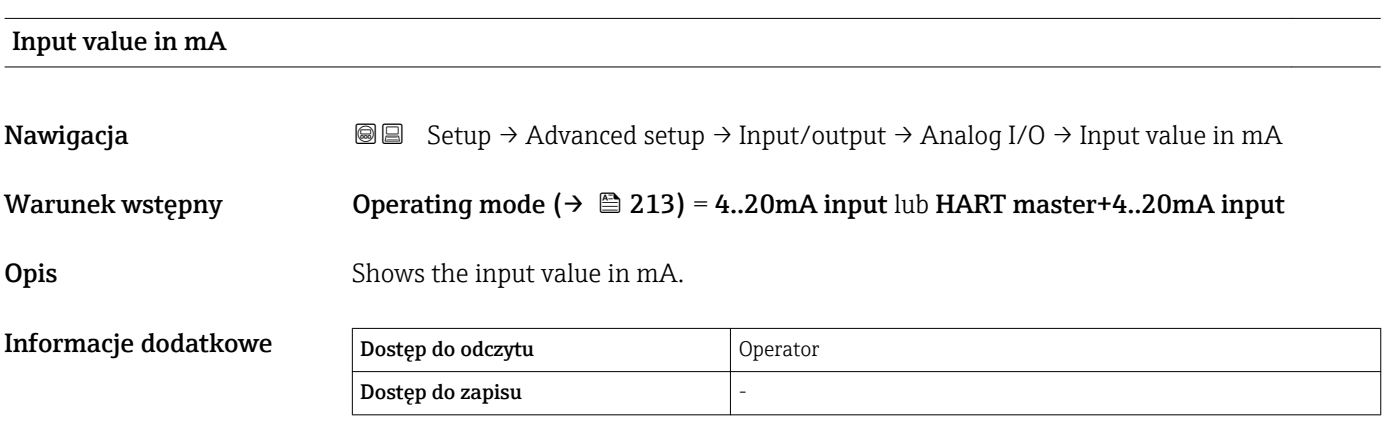

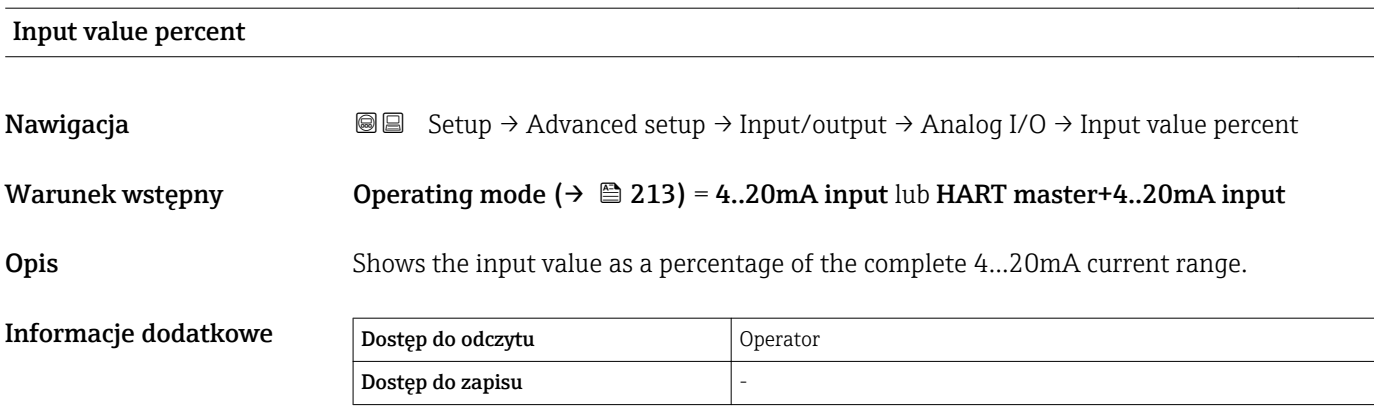

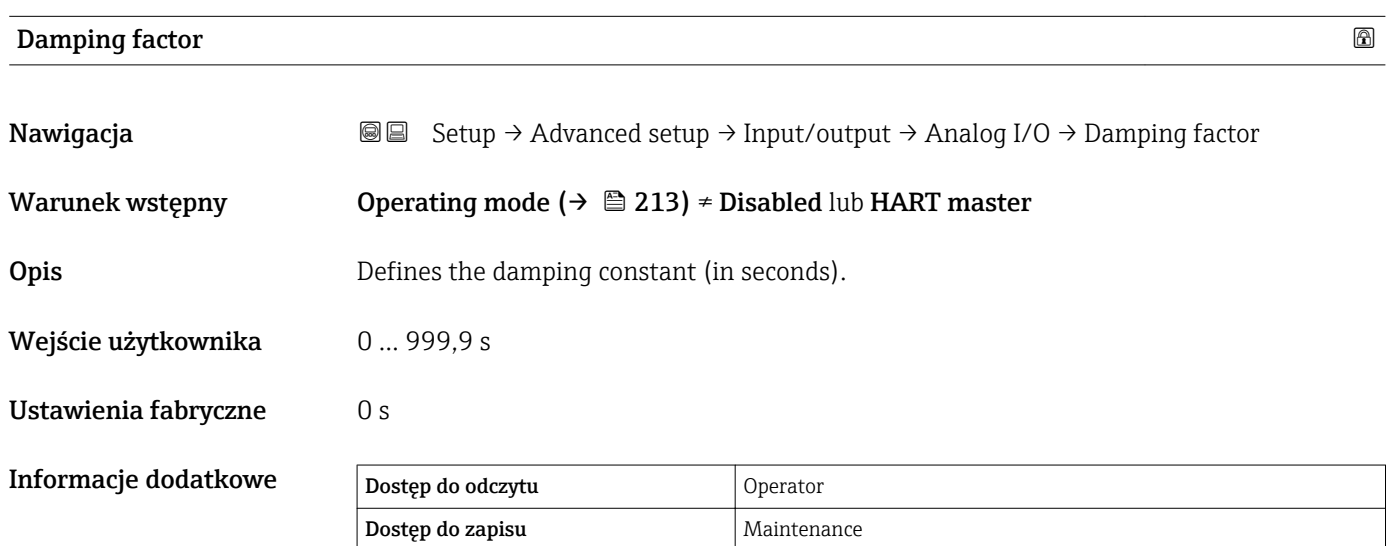

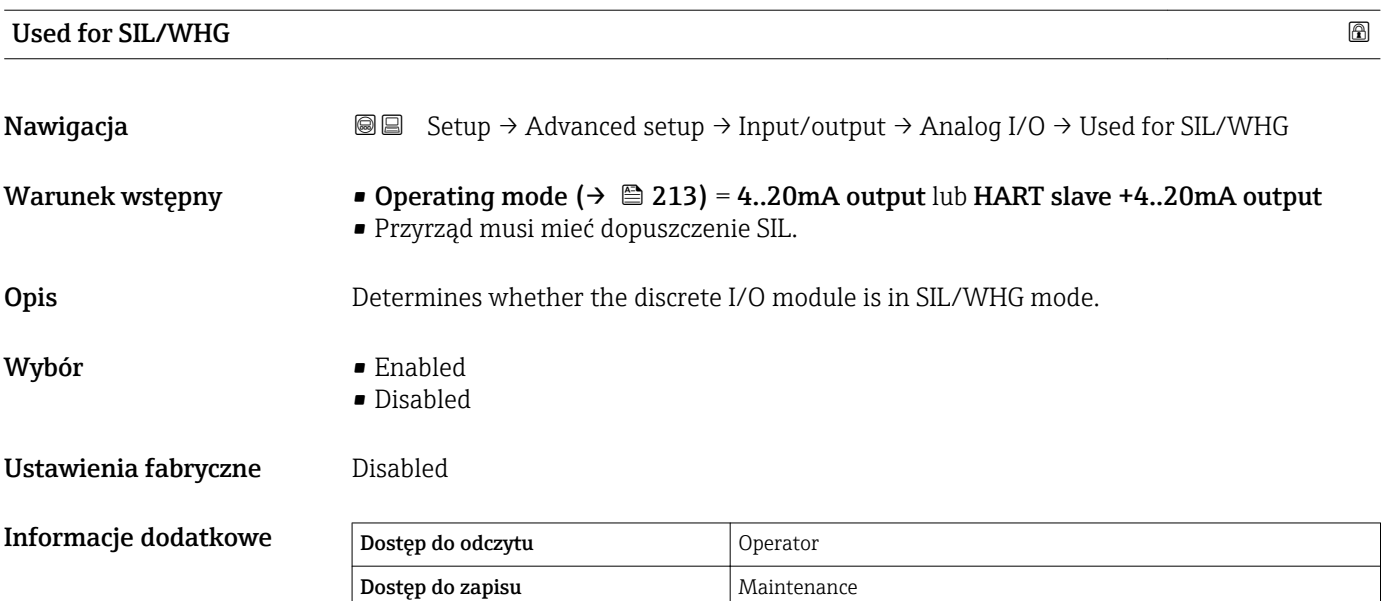

# Expected SIL/WHG chain

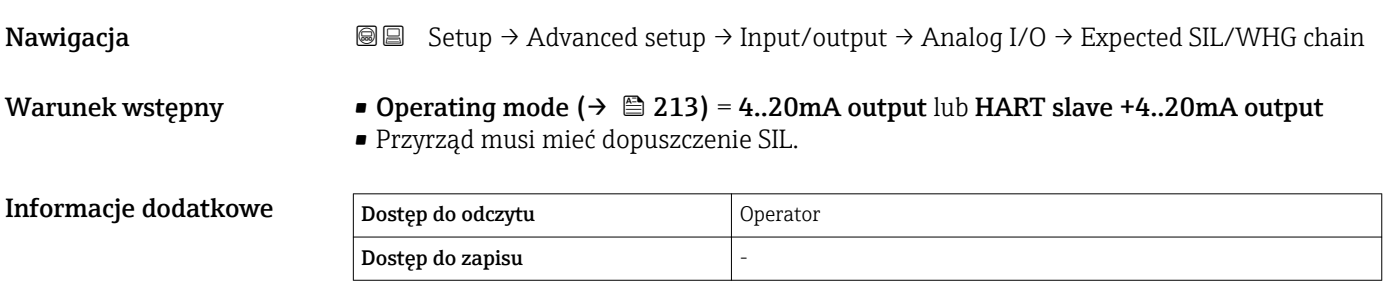

<span id="page-222-0"></span>*"Digital Xx-x" submenu*

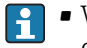

• W menu obsługi każde wejście lub wyjście jest oznaczone numerem odpowiedniego gniazda w przedziale podłączeniowym i numerami dwóch zacisków w tym gnieździe. Przykładowo, A1-2 oznacza zaciski 1 i 2 gniazda A. To samo dotyczy gniazd B, C i D, jeśli jest do nich podłączony dodatkowy cyfrowy port I/O.

• W niniejszym dokumencie Xx-x oznacza dowolne spośród tych podmenu. Struktura wszystkich podmenu jest identyczna.

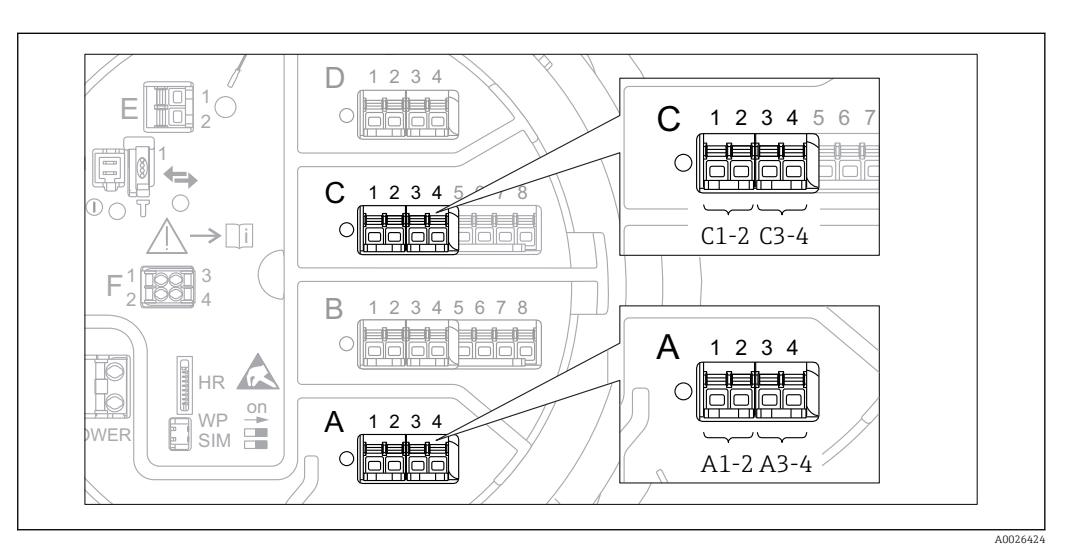

 *77 Oznaczenie cyfrowych wejść lub wyjść (przykłady)*

*Nawigacja* **Setup → Advanced setup → Input/output → Digital Xx-x** 

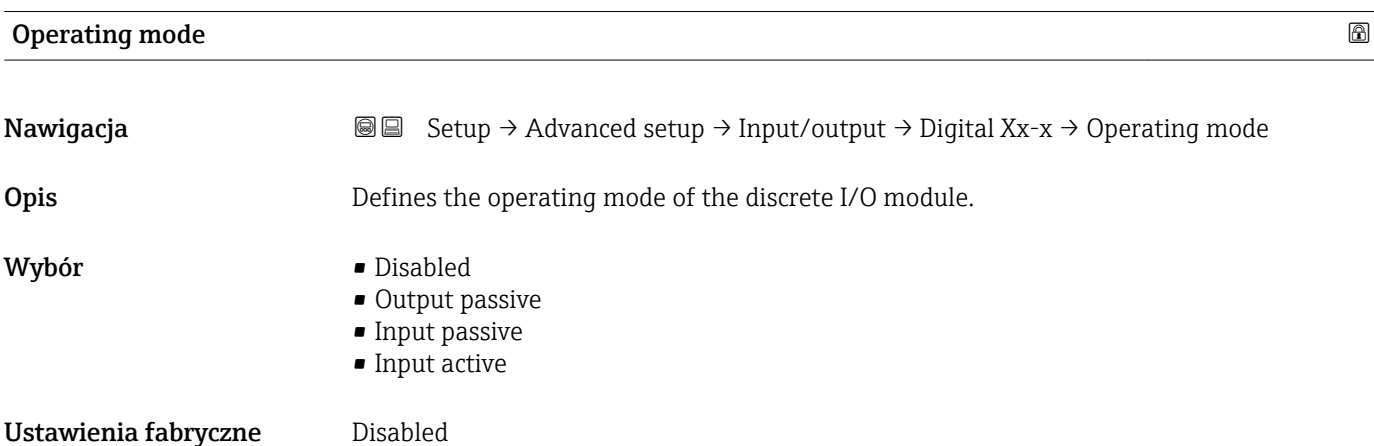

# Informacje dodatkowe

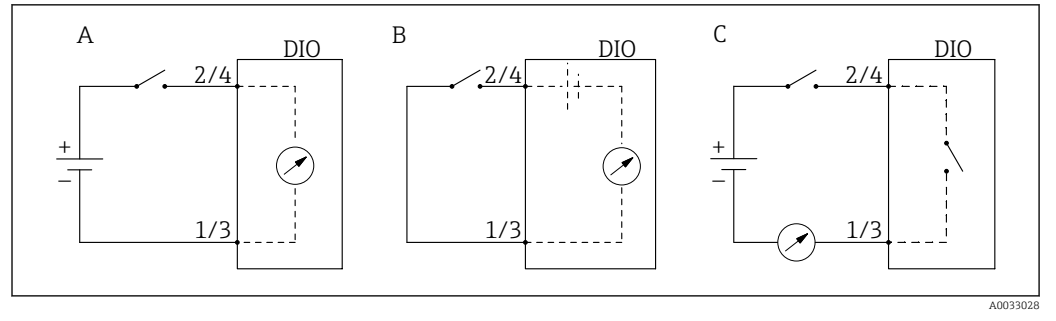

- *78 Tryby pracy dodatkowego portu I/O cyfrowego*
- *A Input passive*
- *B Input active*
- *C Output passive*

# Digital input source

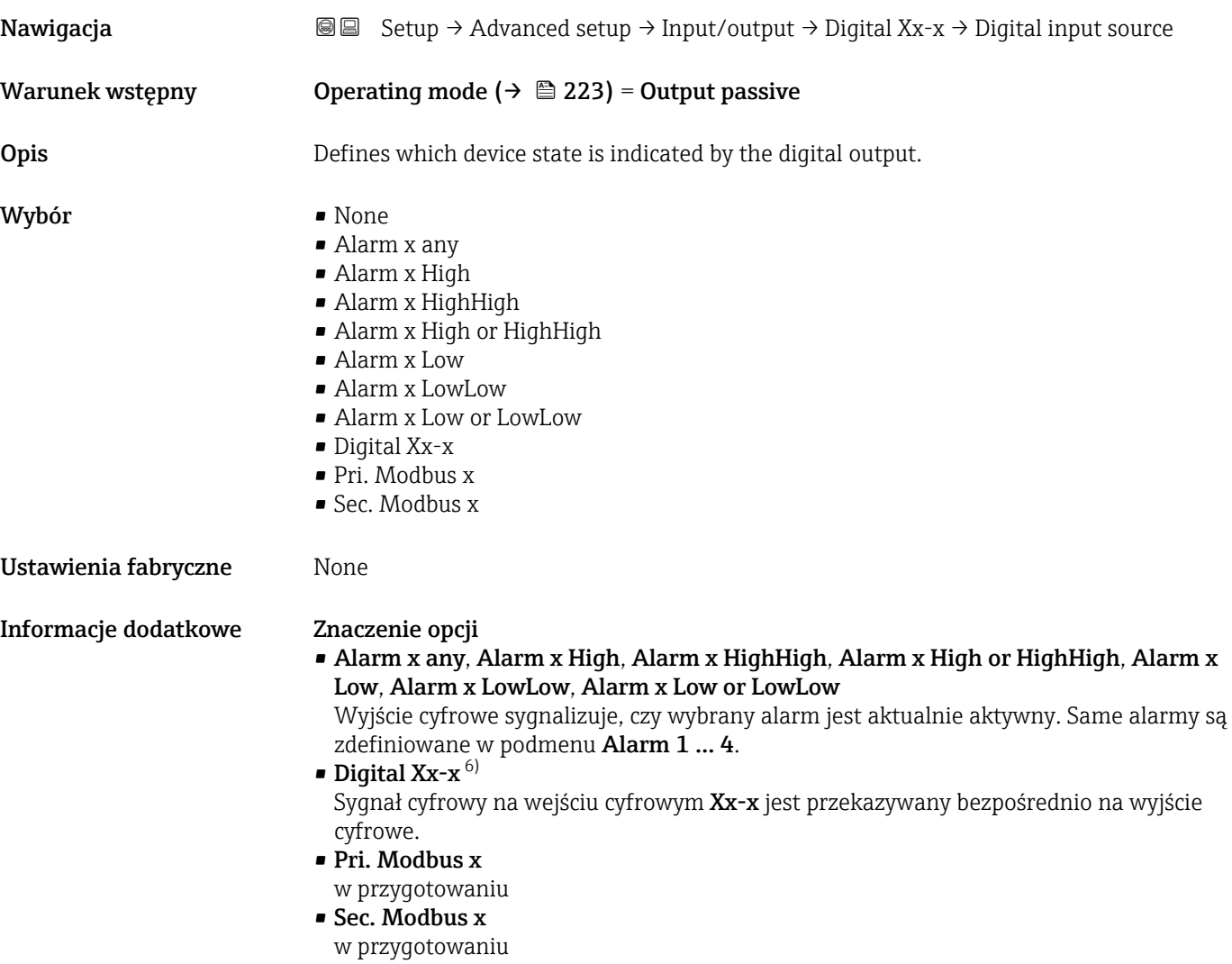

<sup>6)</sup> Opcja występuje tylko wtedy, gdy dla danego portu I/O cyfrowego "Operating mode (→ ■ 223)" = "Input passive" lub "Input active".

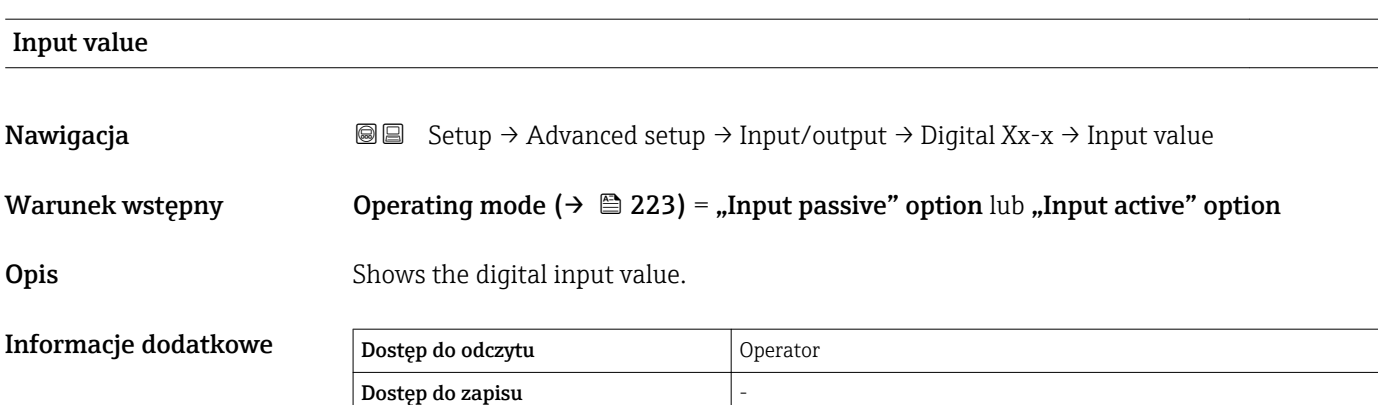

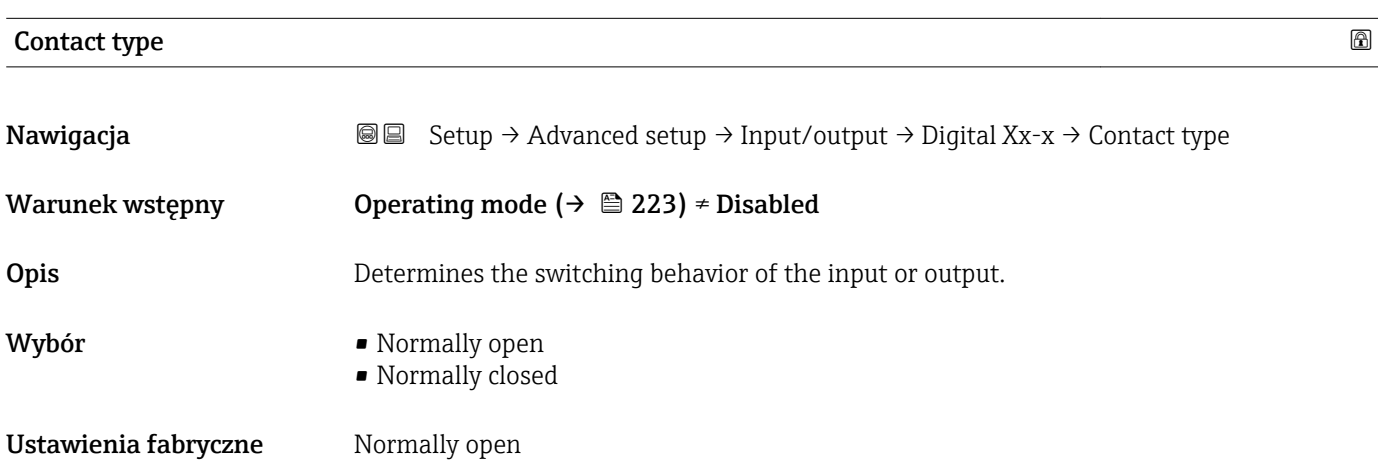

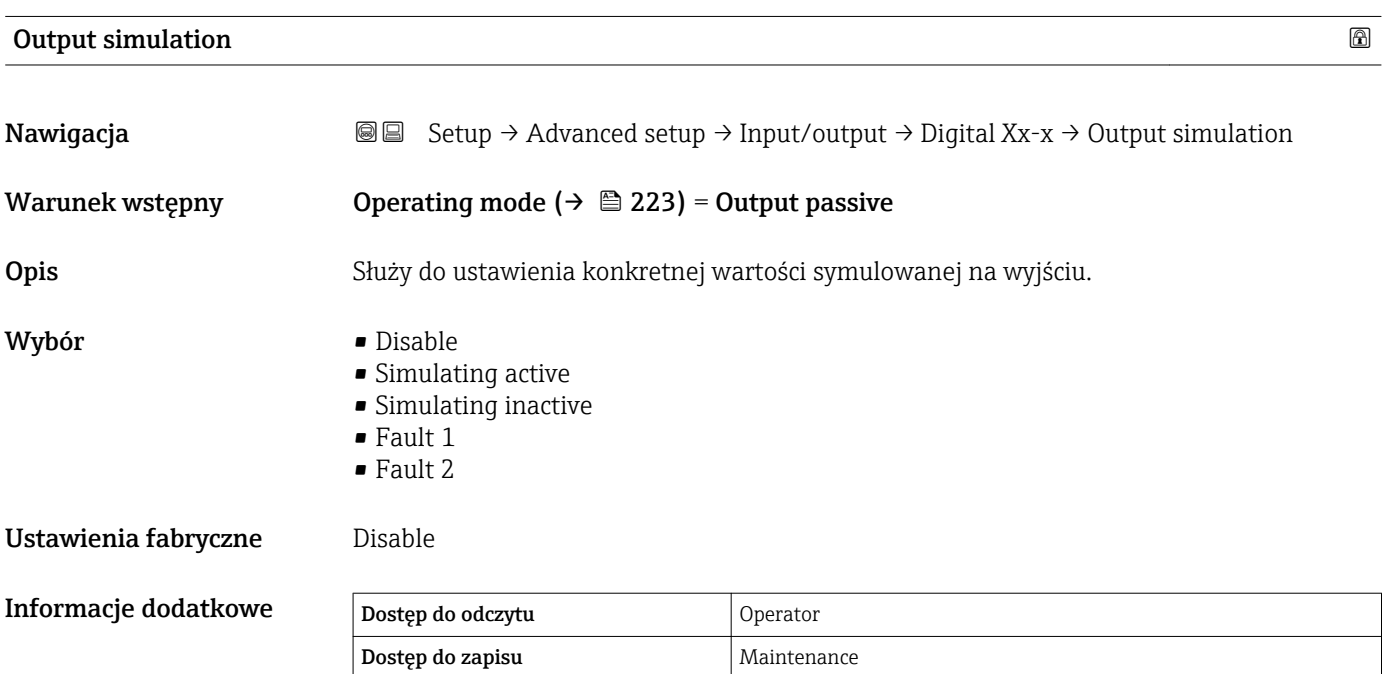

Wyjście cyfrowe składa się z dwóch połączonych szeregowo przekaźników:

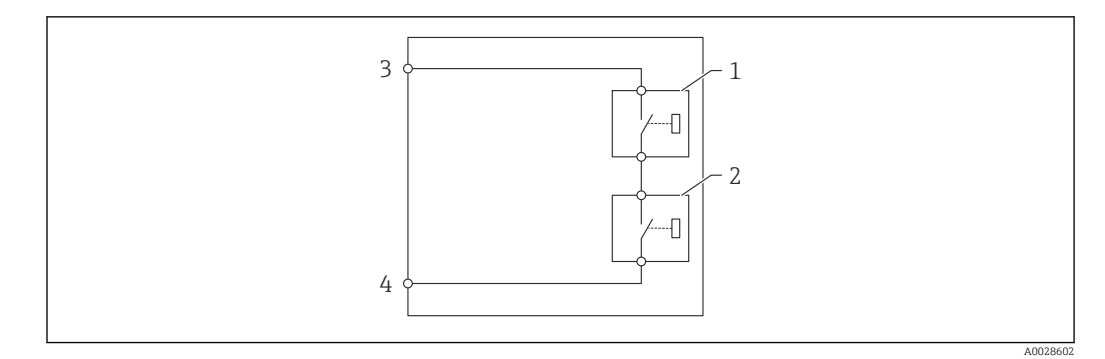

 *79 Dwa przekaźniki wyjścia cyfrowego*

*1/2 Przekaźniki*

*3/4 Zaciski wyjścia cyfrowego*

Do definiowania stanu wyjściowego tych przekaźników służy Output simulation parameter:

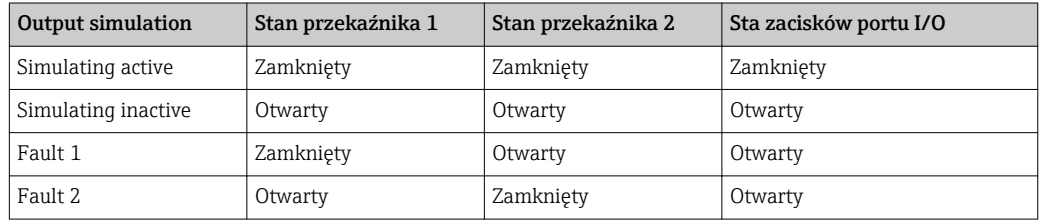

Opcje Fault 1 i Fault 2 służą do sprawdzenia poprawności operacji przełączania obu przekaźników.

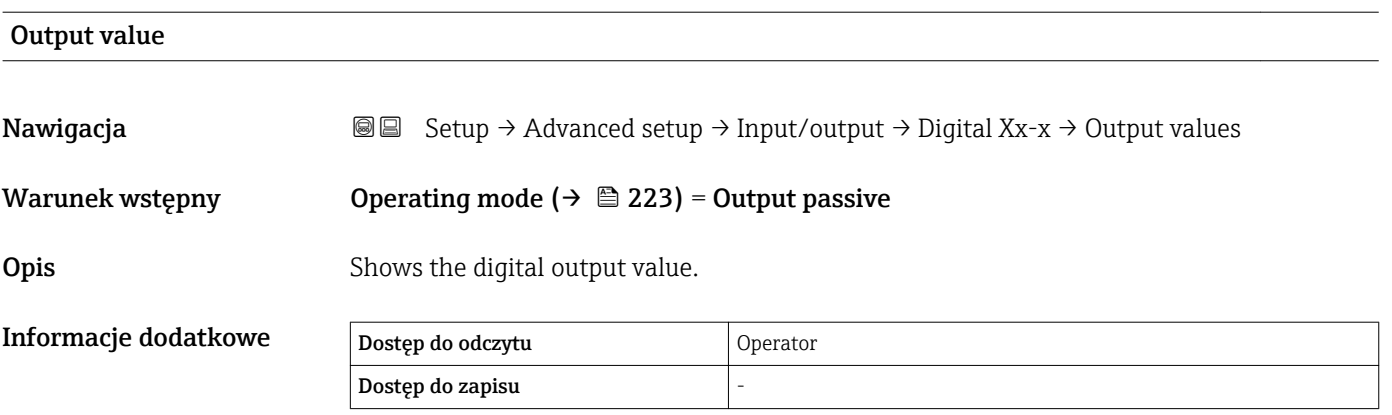

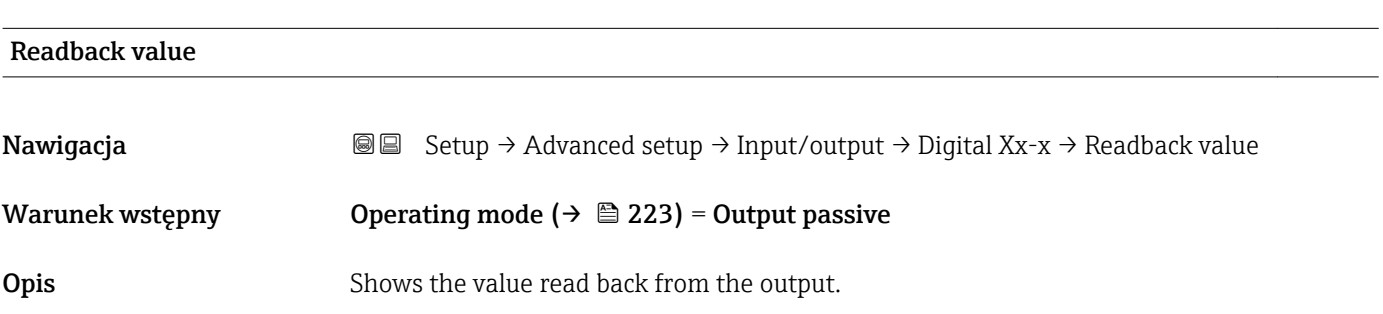

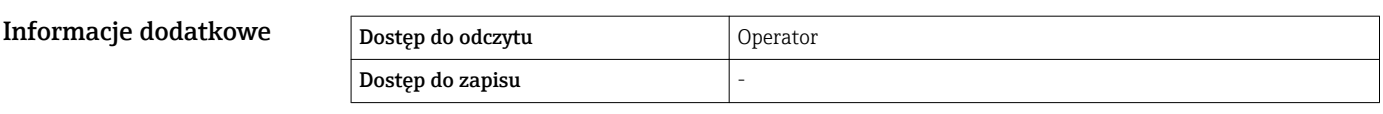

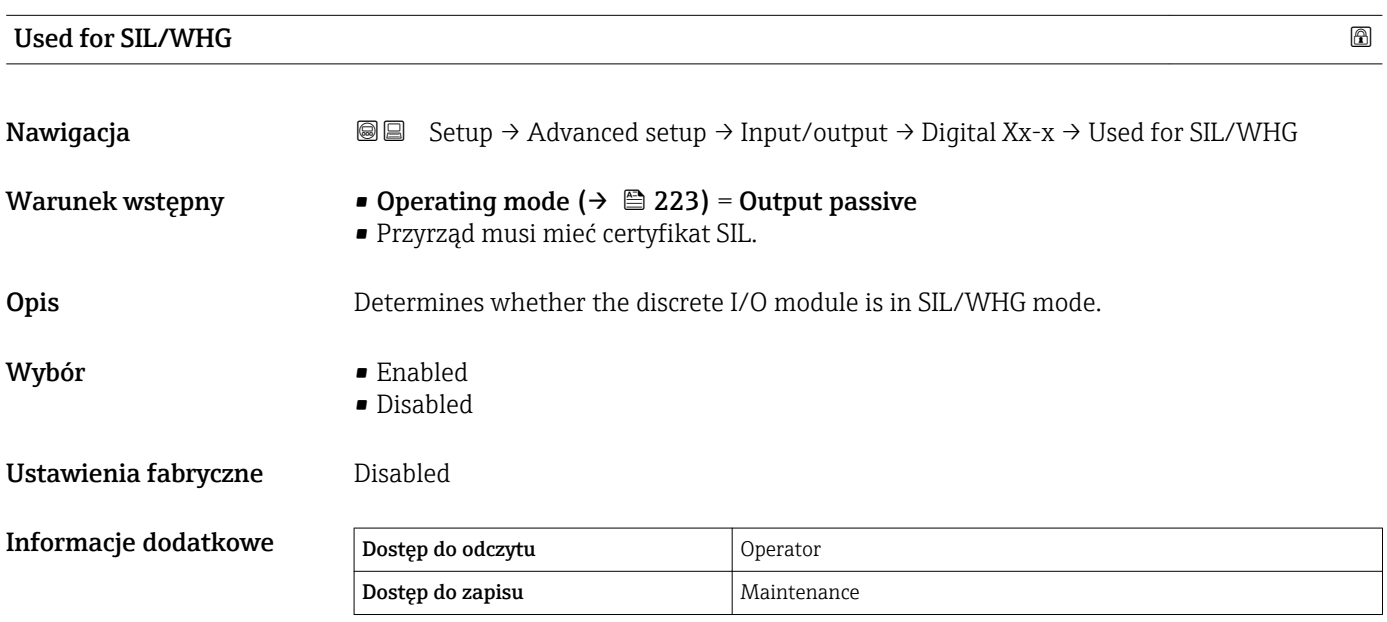

*"Digital input mapping" submenu*

*Nawigacja* Setup → Advanced setup → Input/output → Digital input mapping

<span id="page-227-0"></span>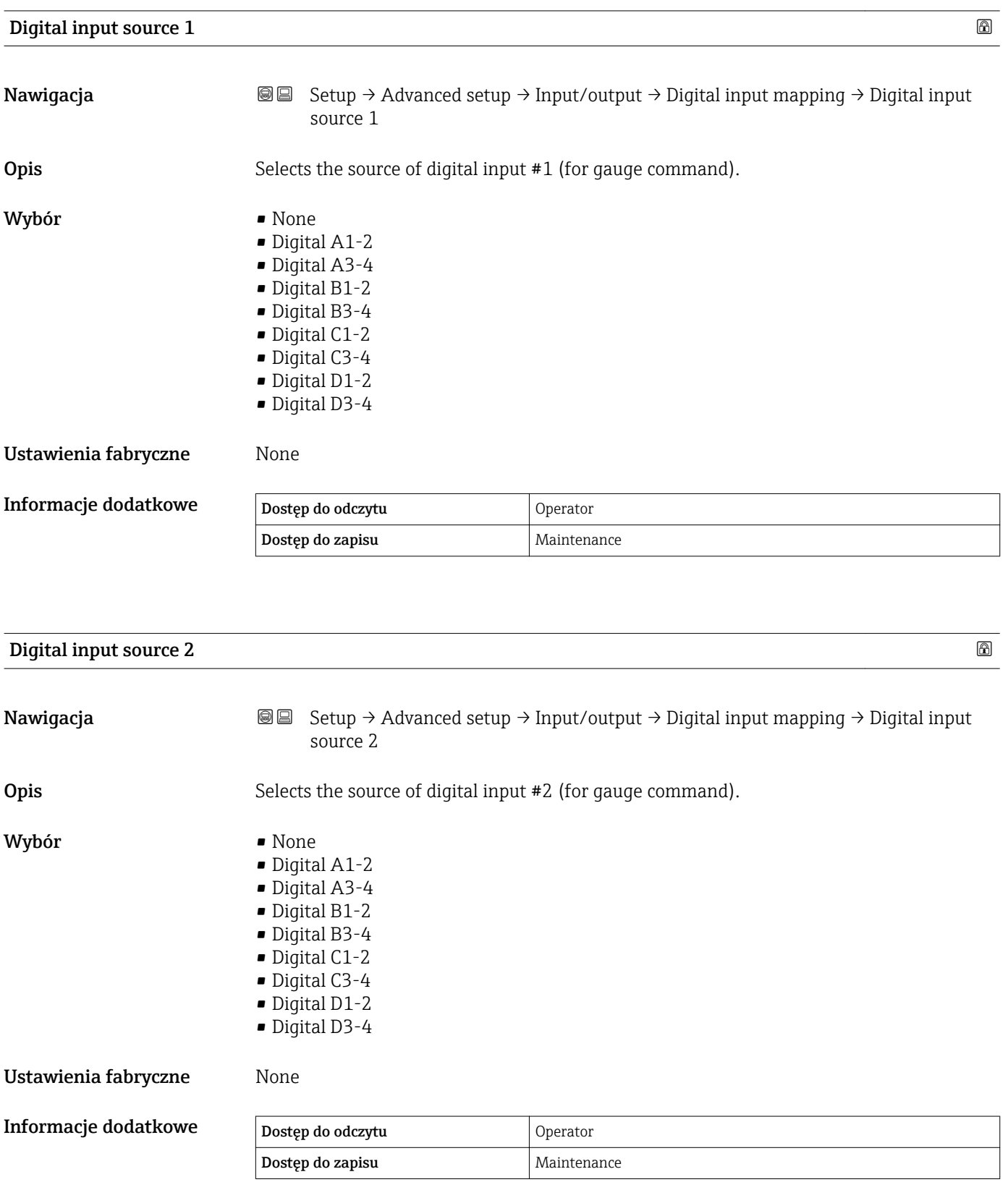

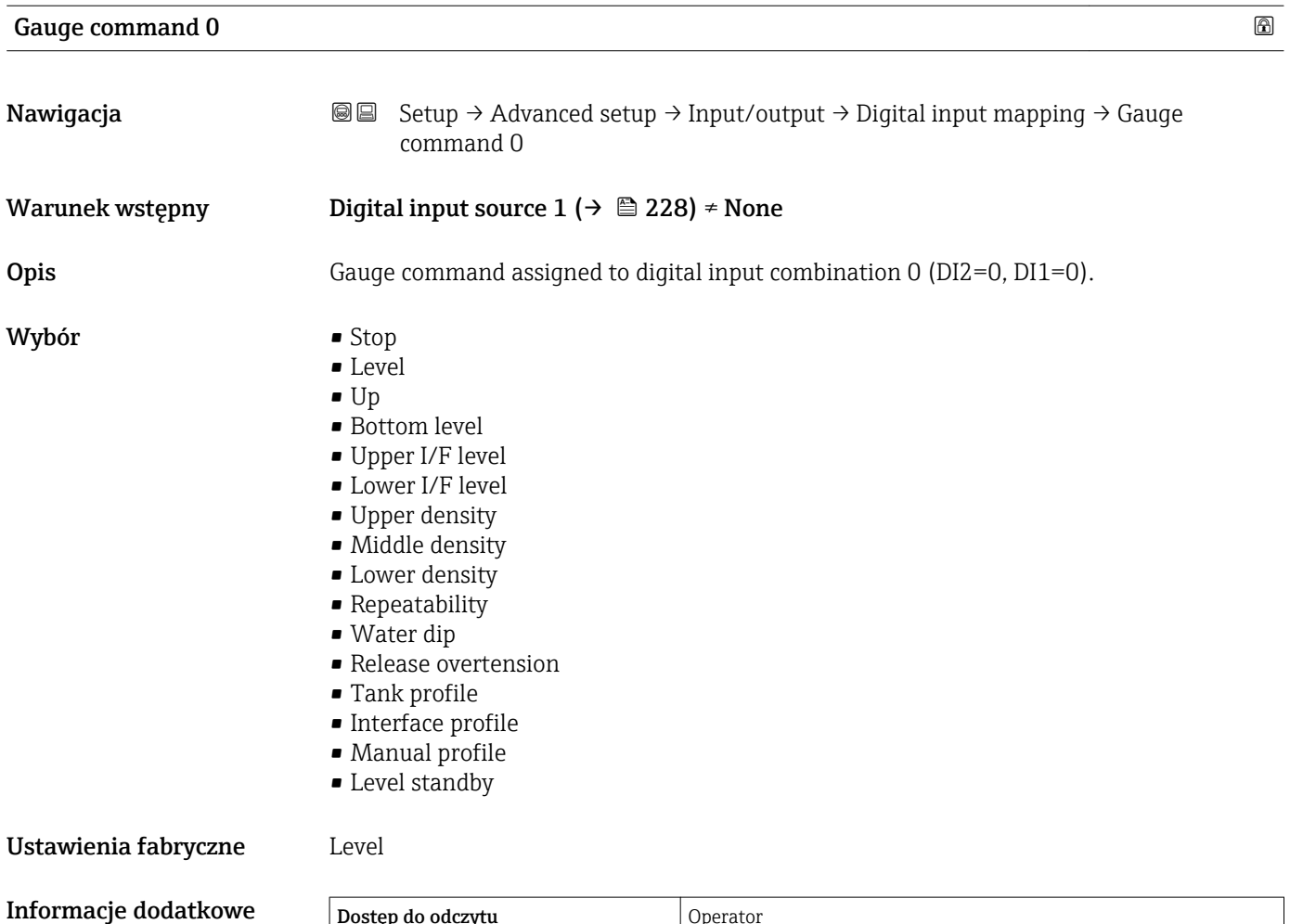

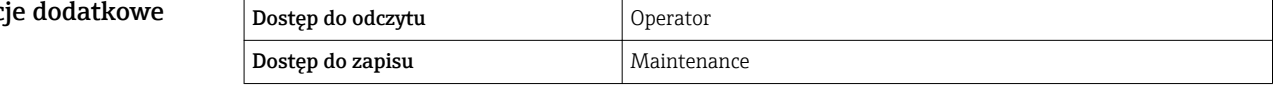

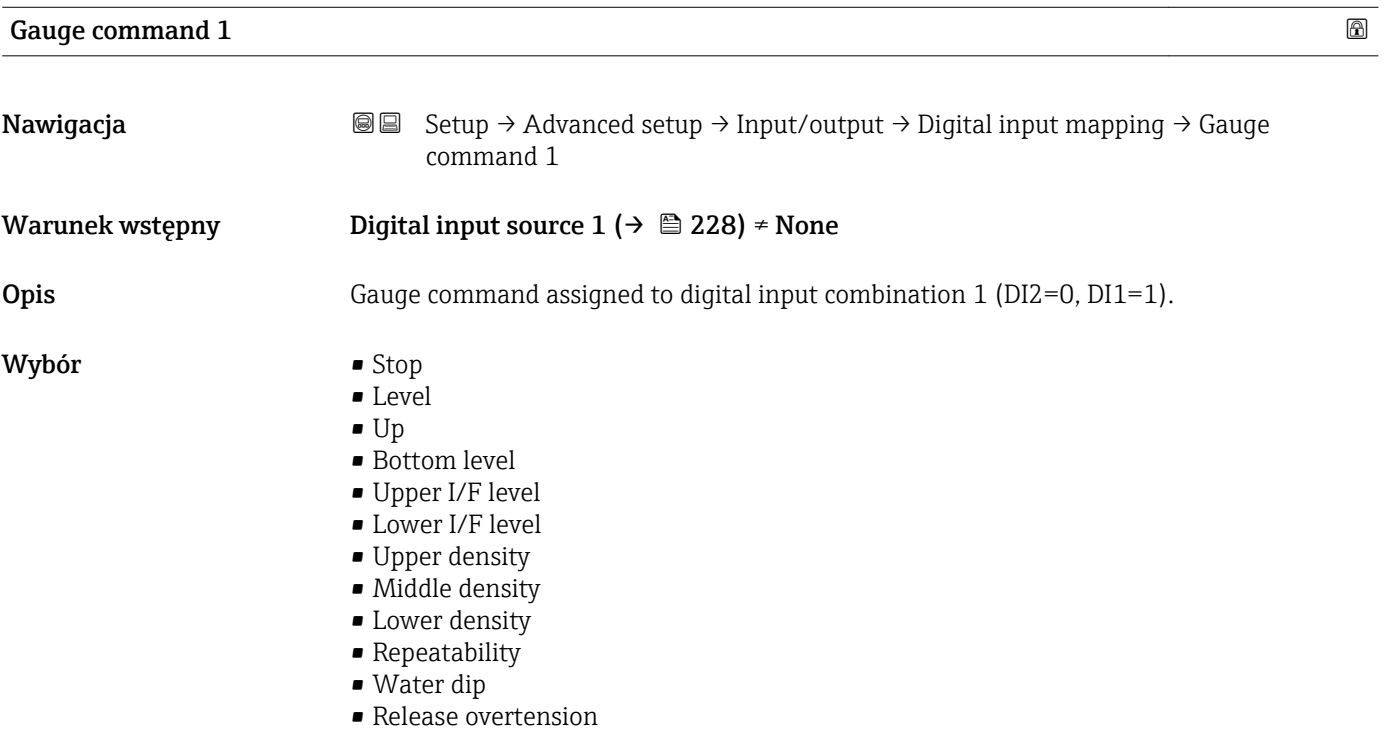

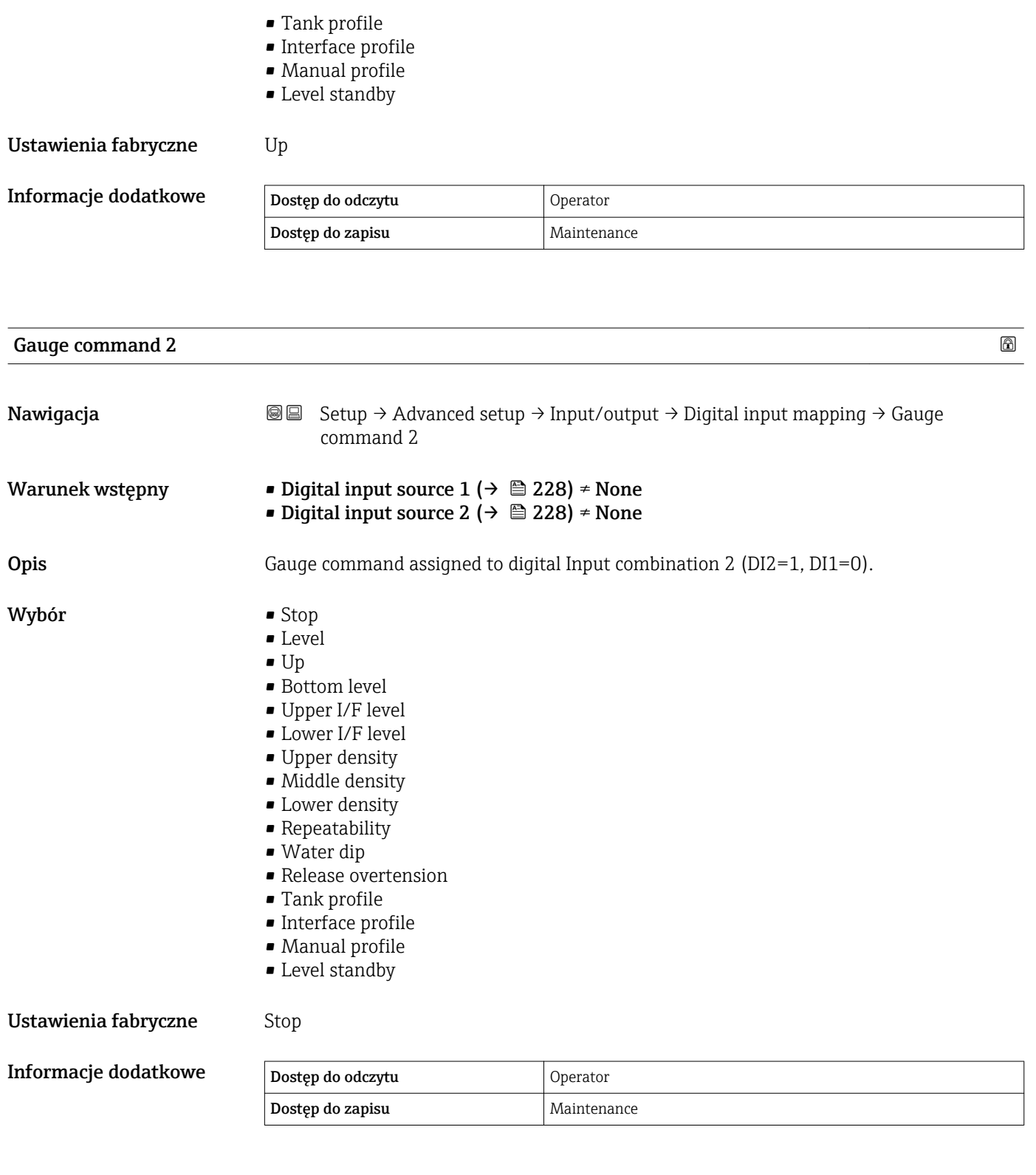

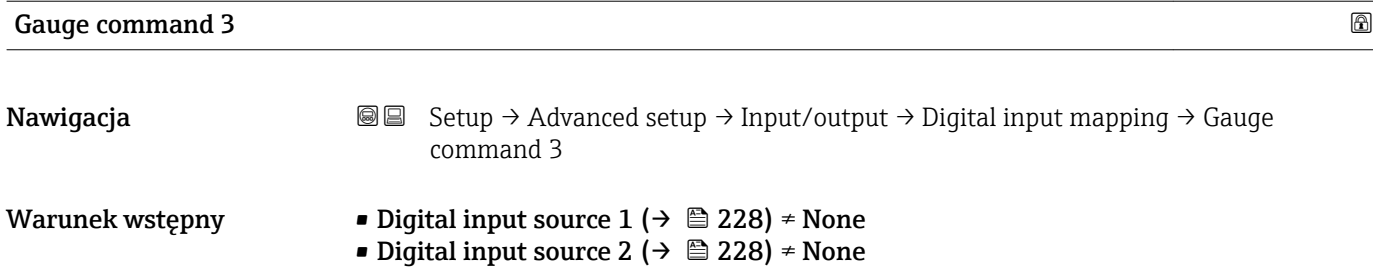

Opis Gauge command assigned to digital input combination 3 (DI2=1, DI1=1).

# Wybór **•** Stop

- 
- Level
- Up
- Bottom level
- Upper I/F level
- **Lower I/F level**
- Upper density • Middle density
- Lower density
- Repeatability
- Water dip
- Release overtension
- Tank profile
- Interface profile
- Manual profile
- Level standby

# Ustawienia fabryczne Upper I/F level

Informacje dodatkowe

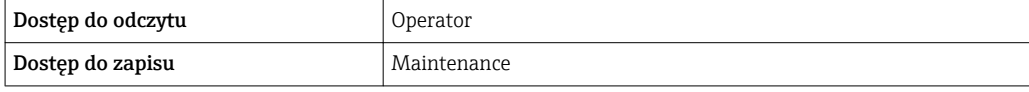

### <span id="page-231-0"></span>"Communication" submenu

To menu posiada podmenu dla każdego interfejsu komunikacji cyfrowej przyrządu. Oznakowanie interfejsu komunikacyjnego: X1-4" gdzie "X" oznacza gniazdo w przedziale podłączeniowym, a "1-4" numery zacisków w tym gnieździe.

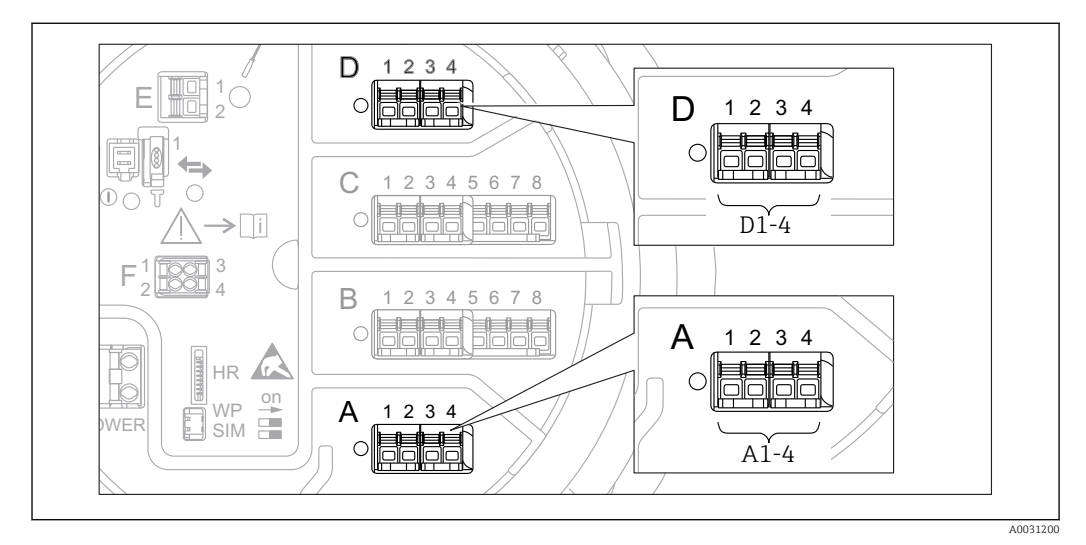

 *80 Bloki zacisków do podłączenia modułu sygnałowego "Modbus" lub "V1" (przykłady); zależnie od wersji przyrządu, moduł ten może być podłączony do gniazd B lub C.*

*Nawigacja* **Setup → Advanced setup → Communication** 

*Podmenu "Modbus X1-4" lub "V1 X1-4"*

To podmenu występuje wyłącznie w przyrządach z interfejsem komunikacyjnym MODBUS i/ lub V1. Dla każdego interfejsu komunikacyjnego istnieje odrębne podmenu.

*Nawigacja*  $\text{□}$  Setup → Advanced setup → Communication → Modbus X1-4 / V1 X1-4

#### Communication interface protocol

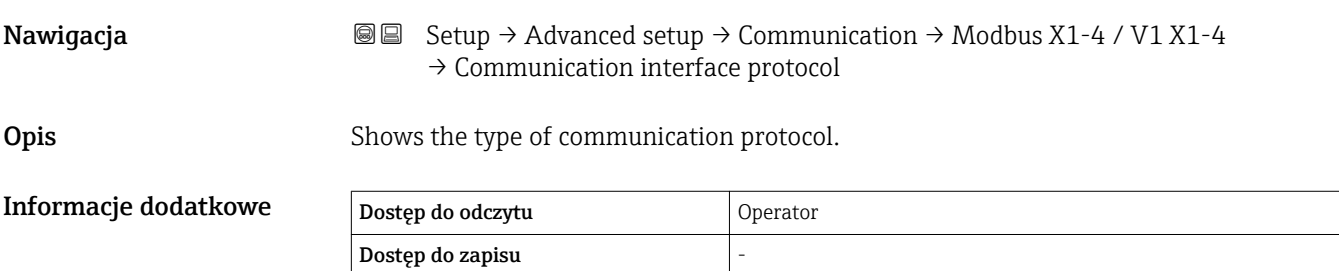

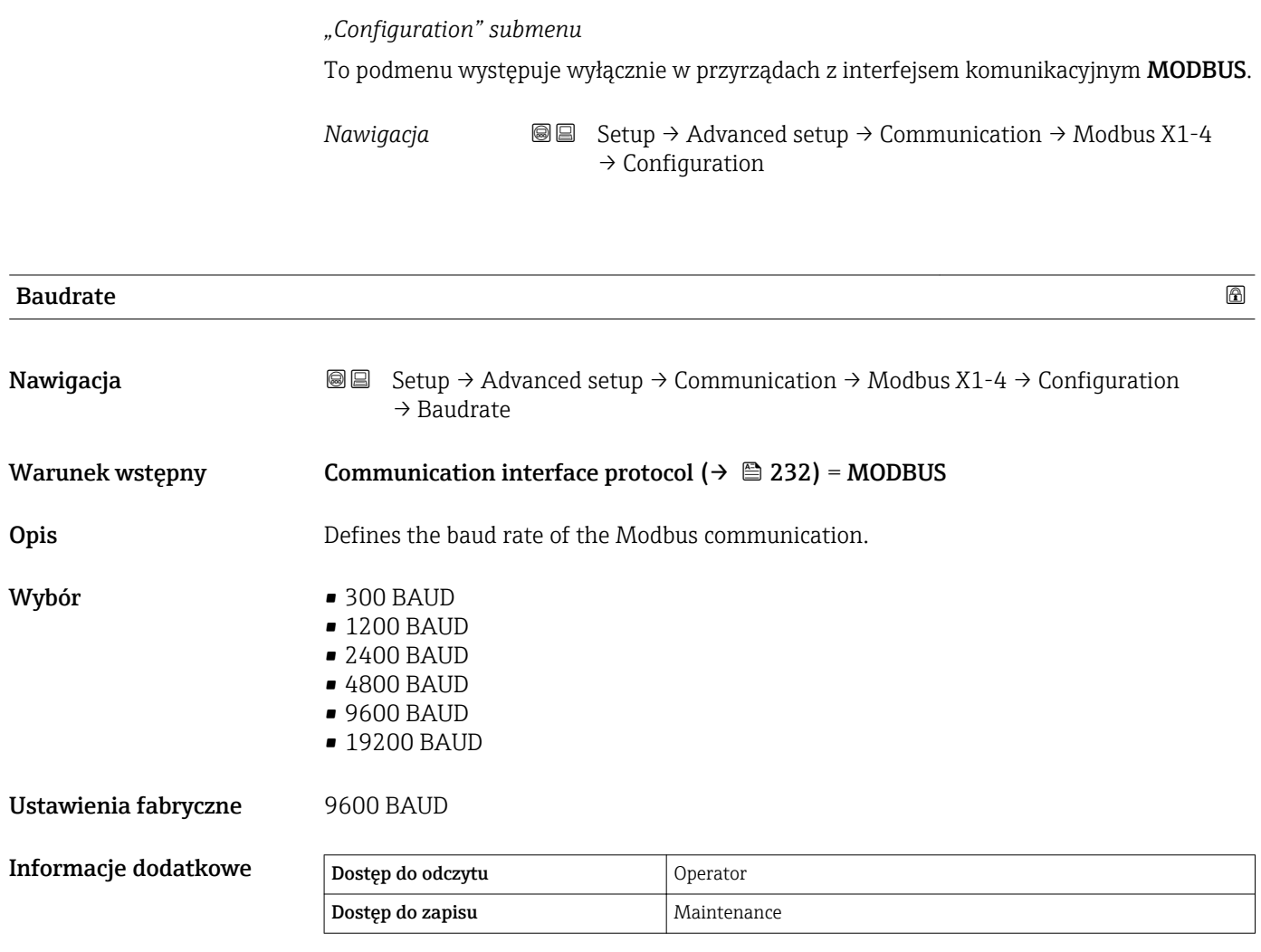

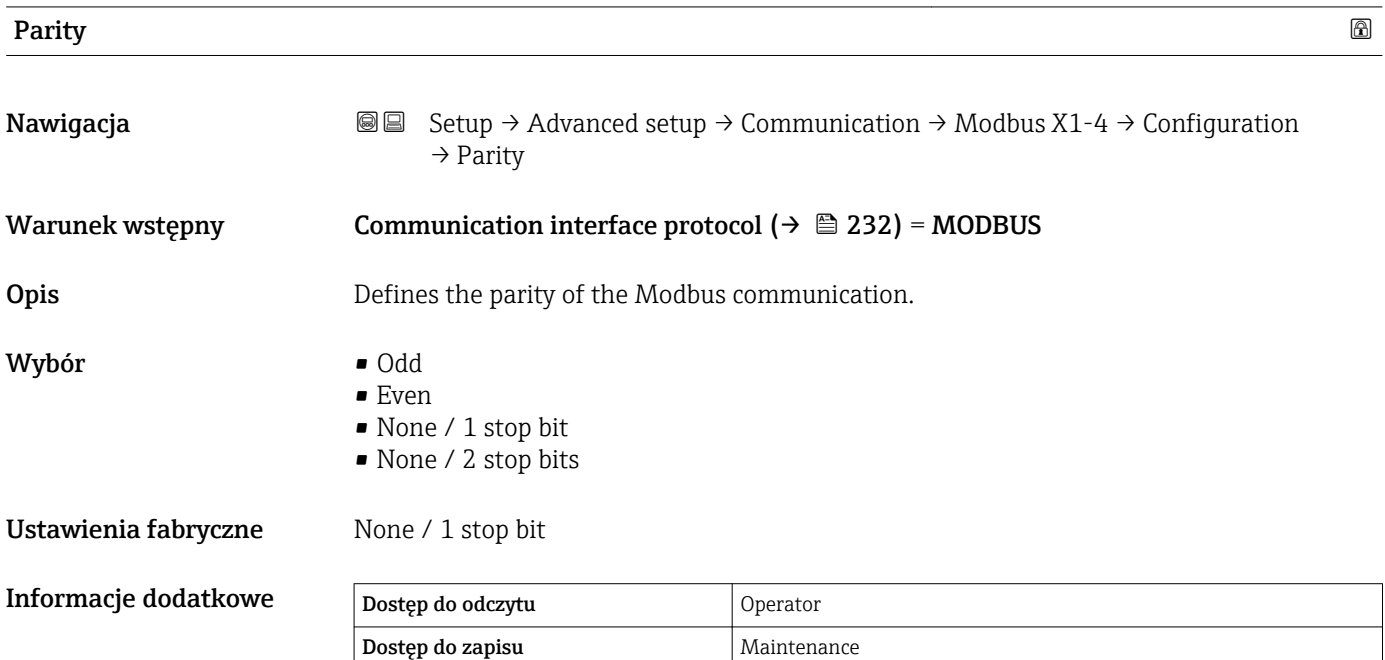

# Modbus address

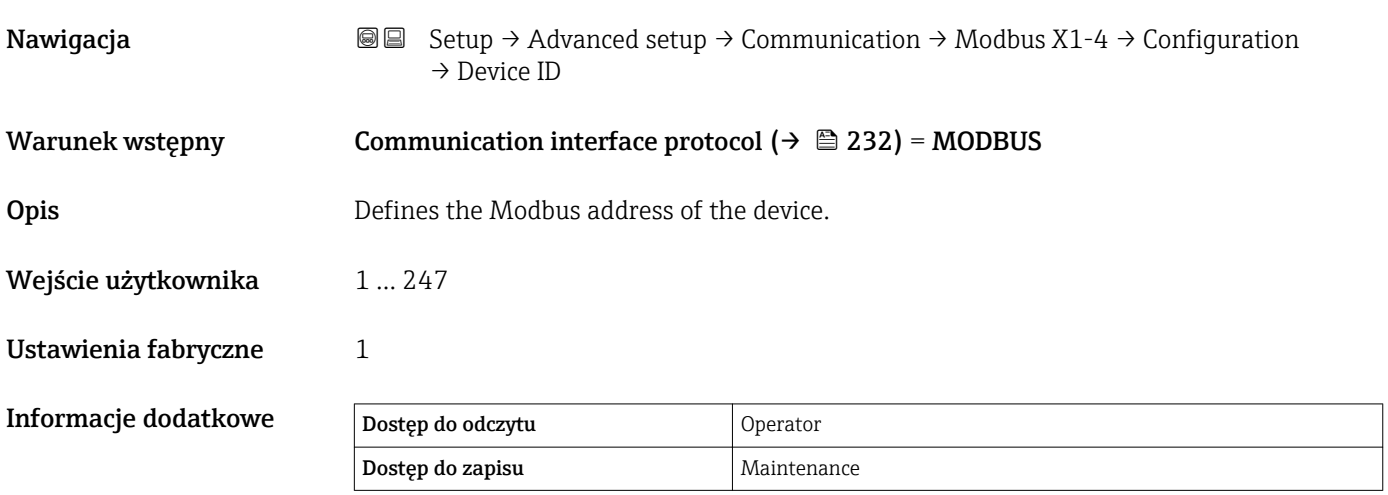

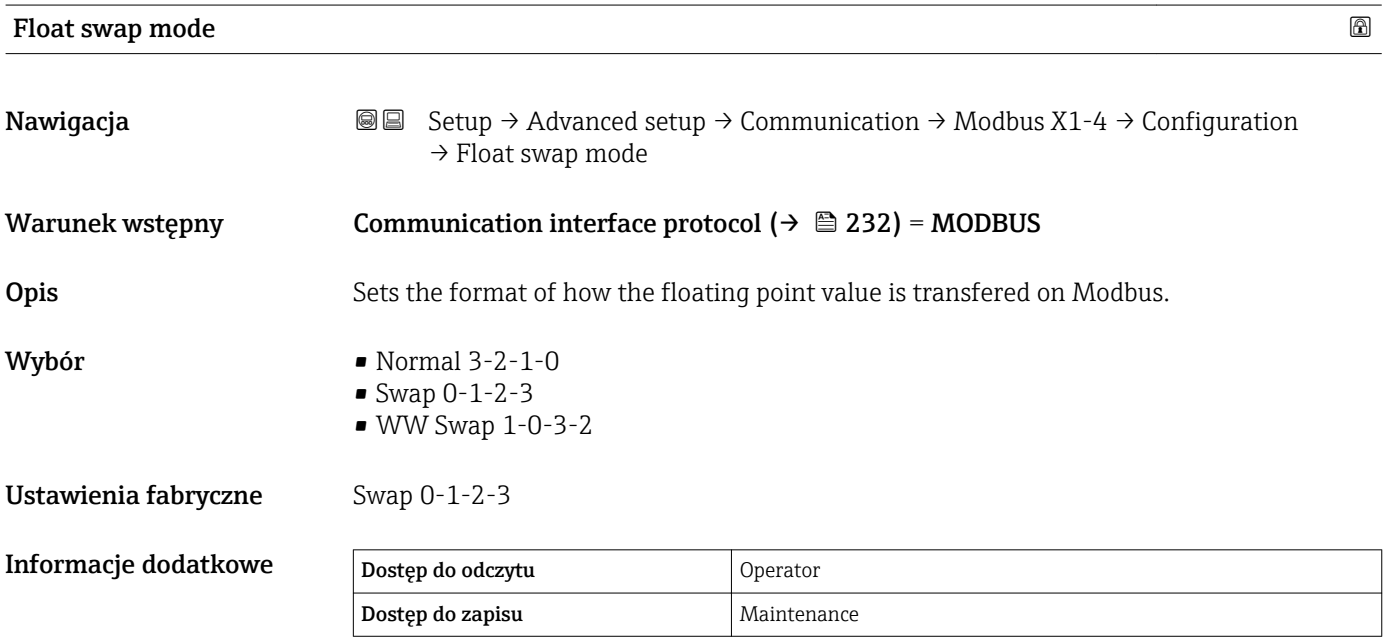

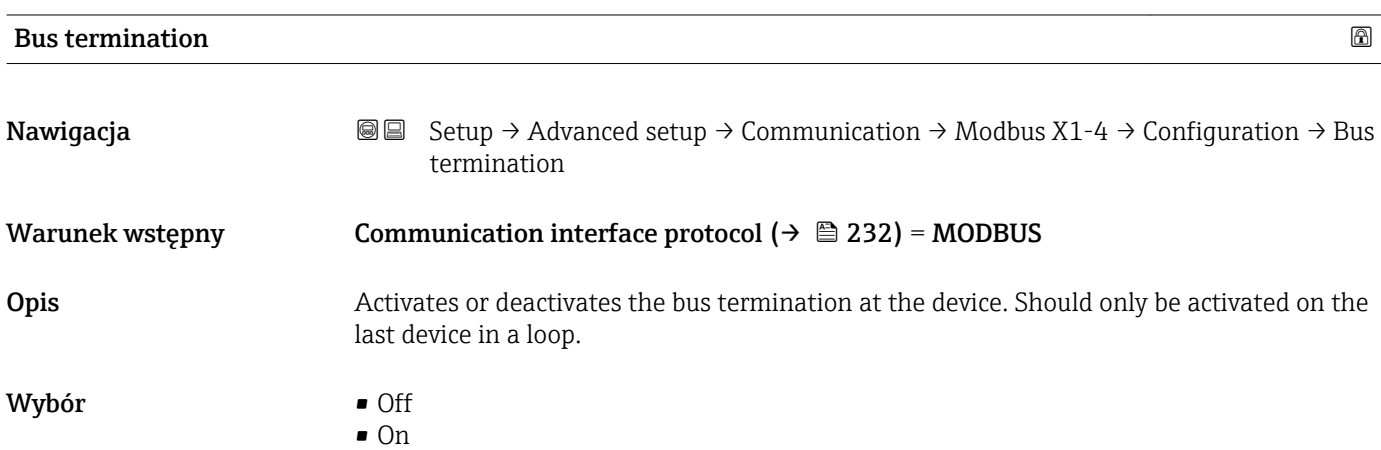

# Ustawienia fabryczne Off

Informacje dodatkowe

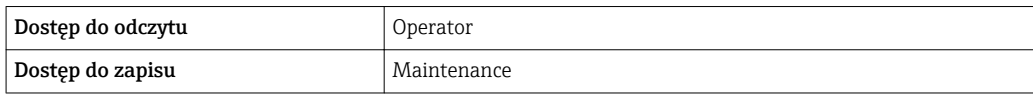

*"Configuration" submenu*

To podmenu występuje wyłącznie w przyrządach z interfejsem komunikacyjnym V1.

*Nawigacja* **Setup → Advanced setup → Communication → V1 X1-4**  $\rightarrow$  Configuration

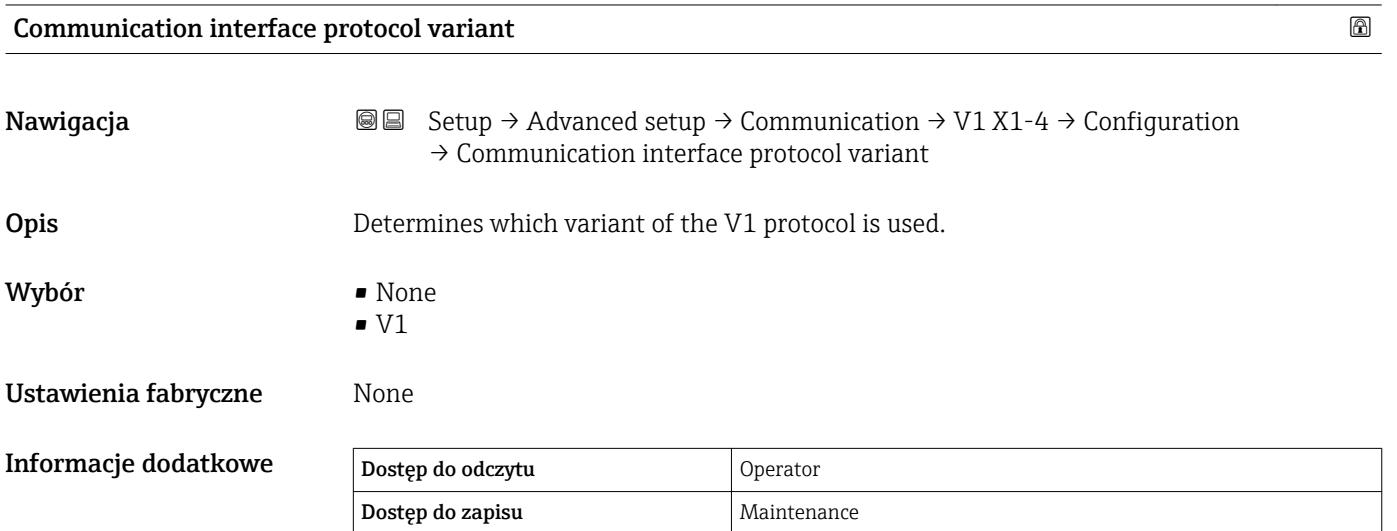

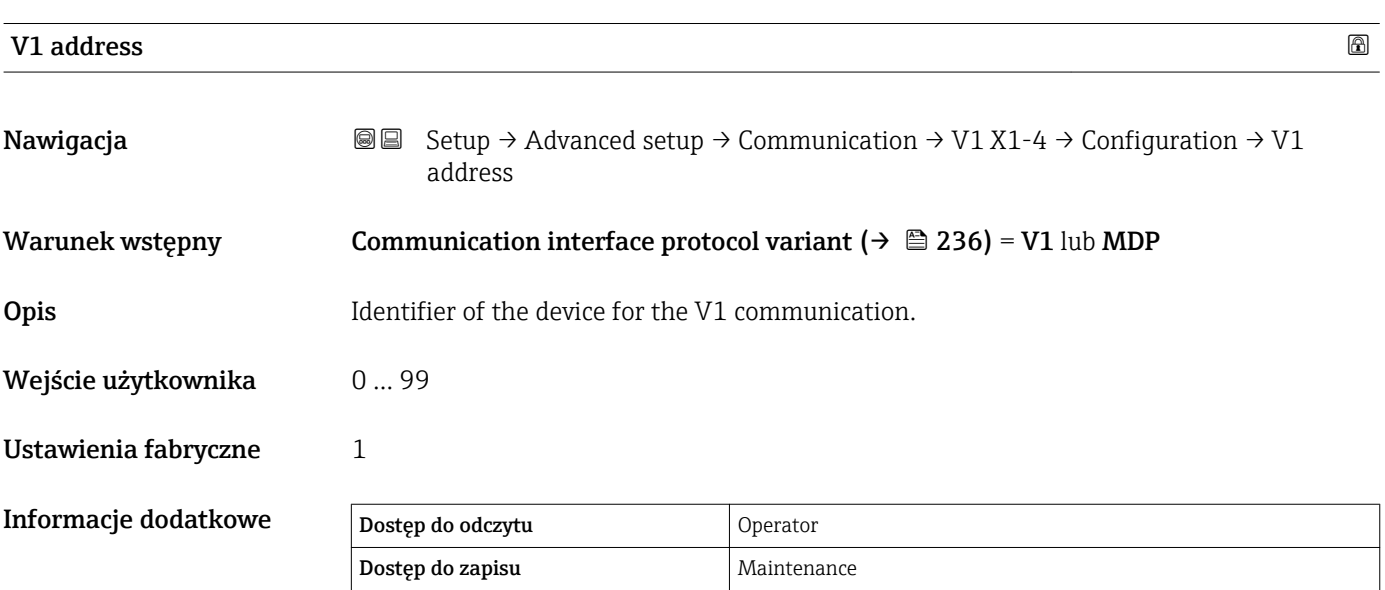

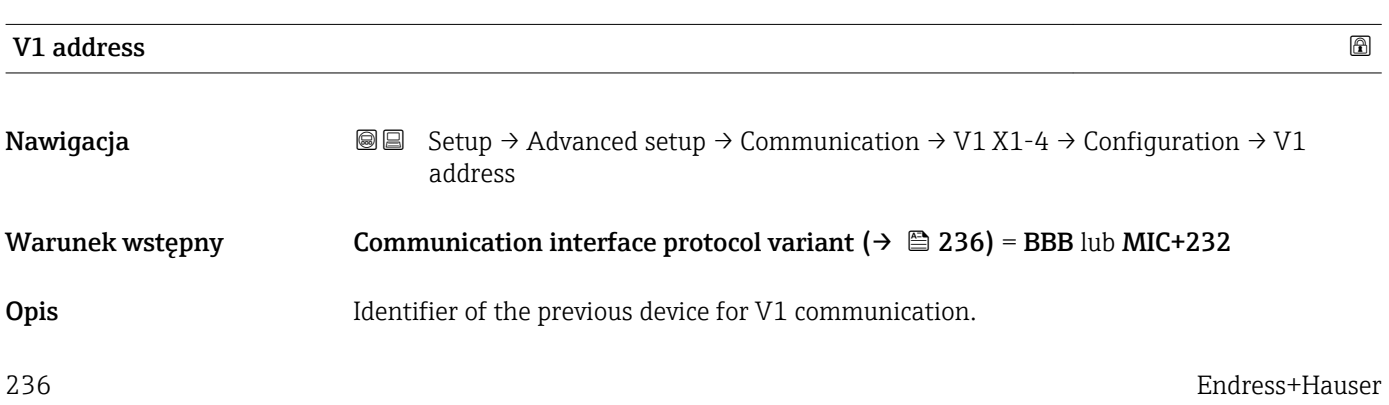

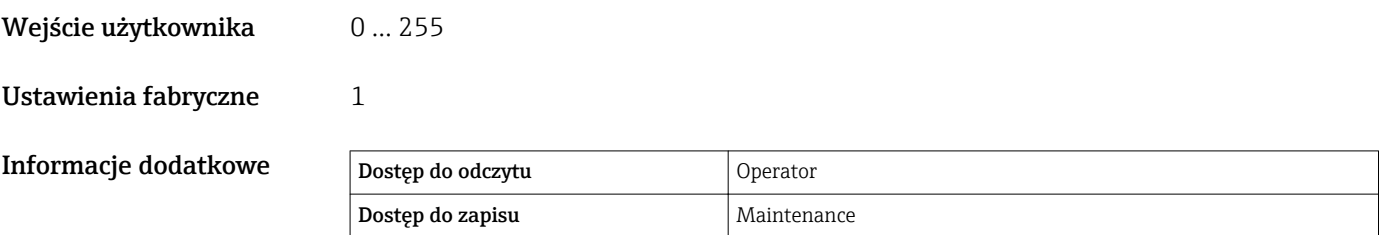

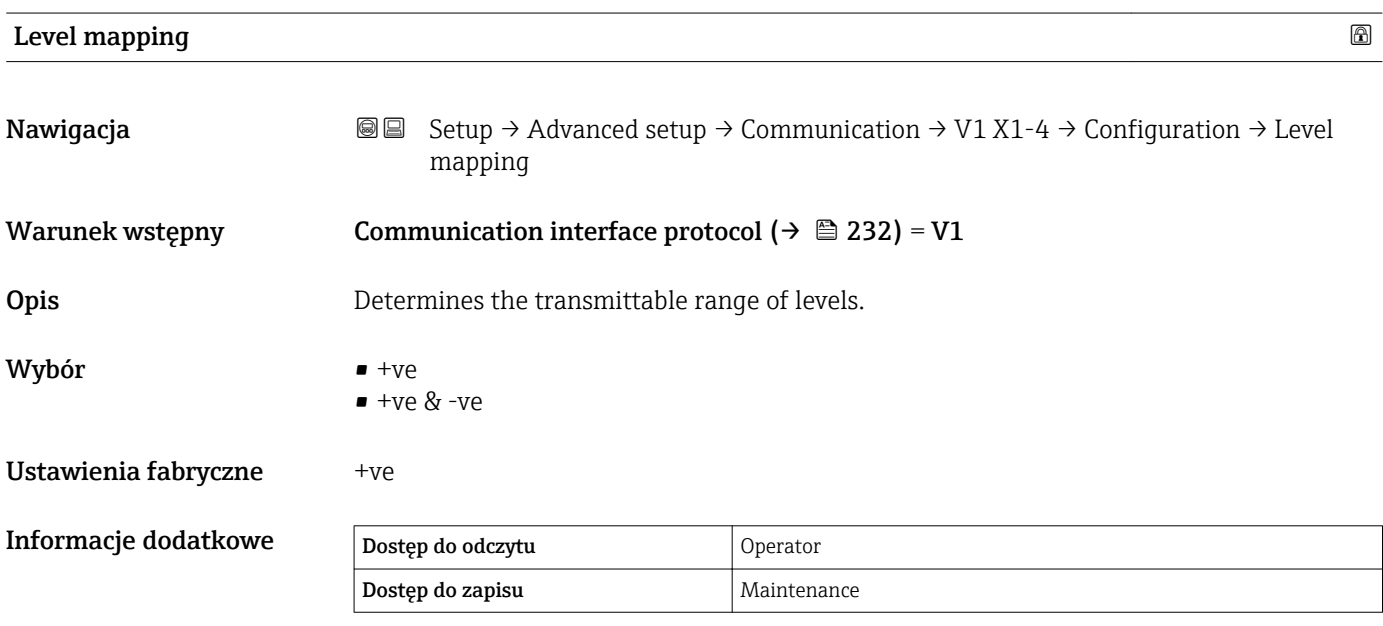

W protokóle V1 wartość poziomu jest zawsze reprezentowana przez liczbę w zakresie od 0 do 999999. Liczby te odpowiadają wartości poziomu w następujący sposób:

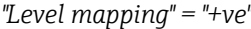

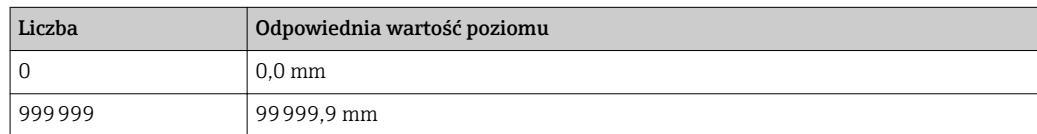

*"Level mapping" = "+ve & -ve"*

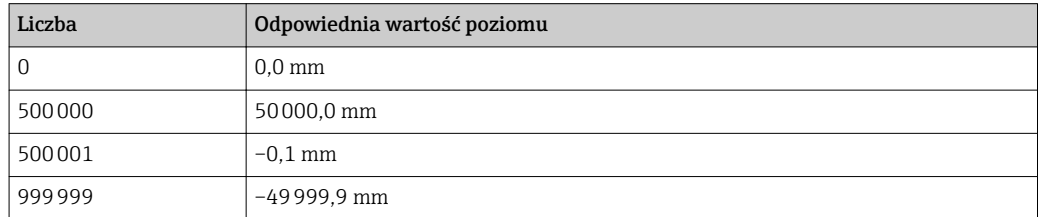

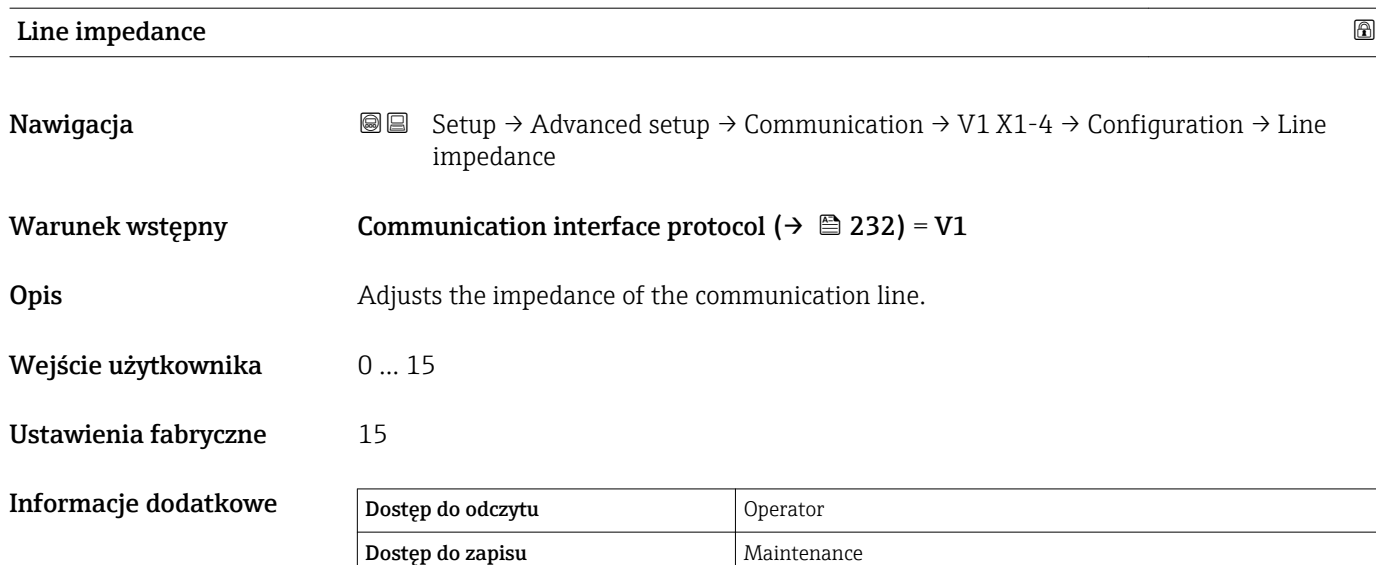

Impedancja linii wpływa na różnicę napięć między logicznym 0 a 1 sygnału odpowiedzi przyrządu. W większości aplikacji odpowiednie jest ustawienie fabryczne.

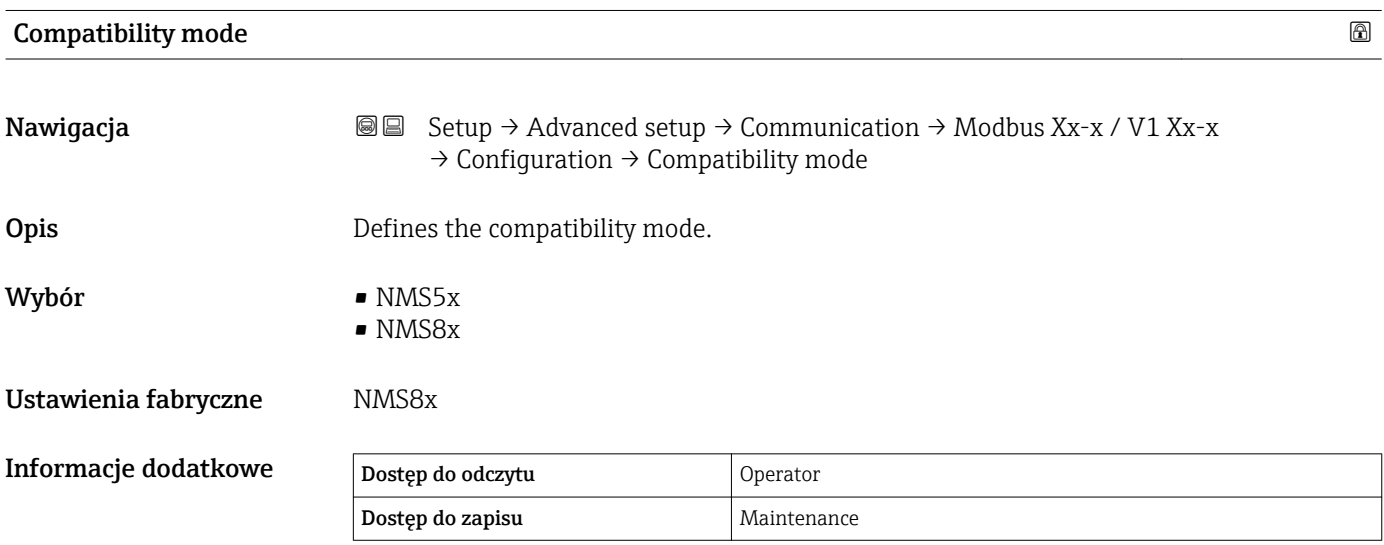

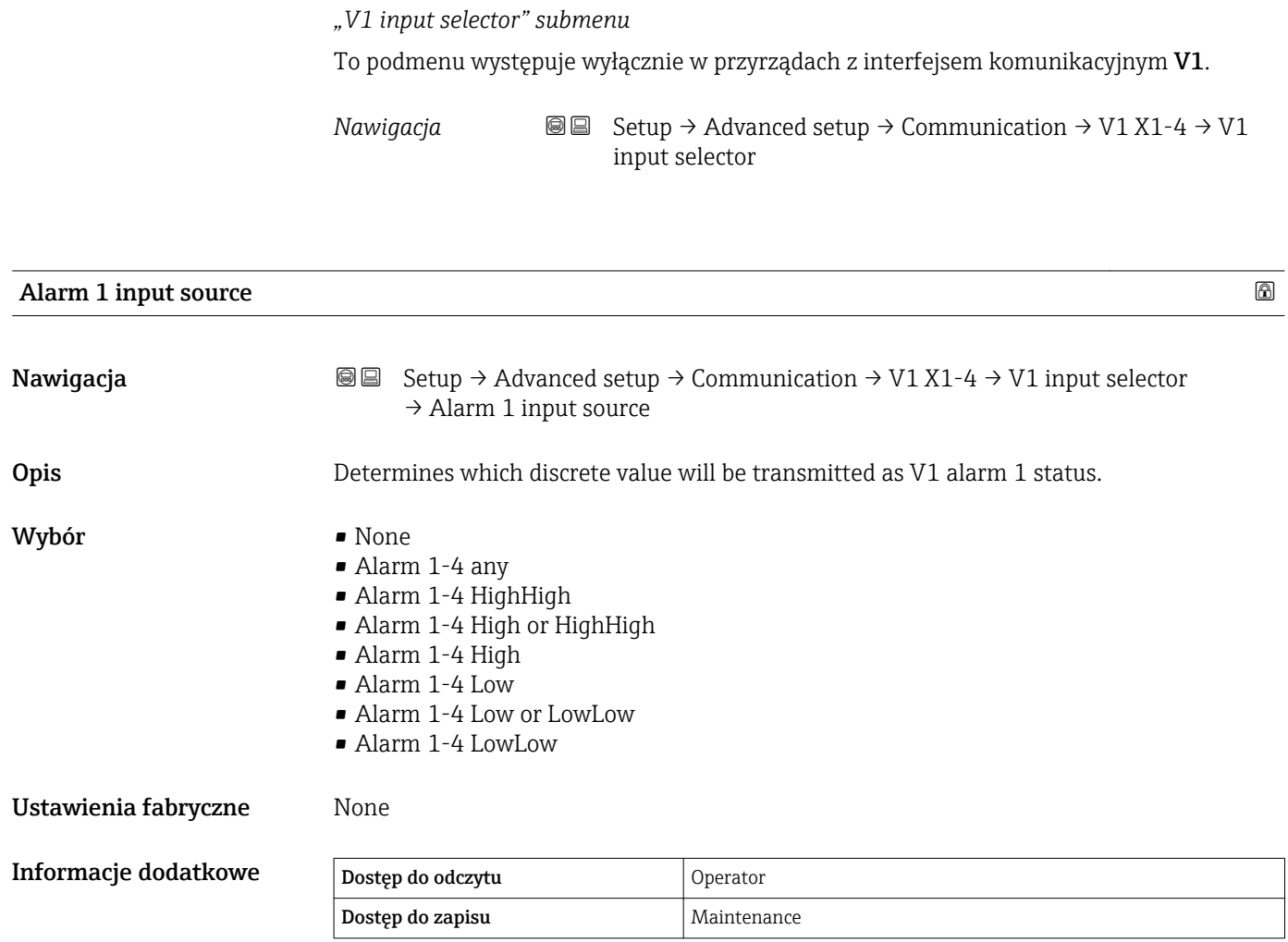

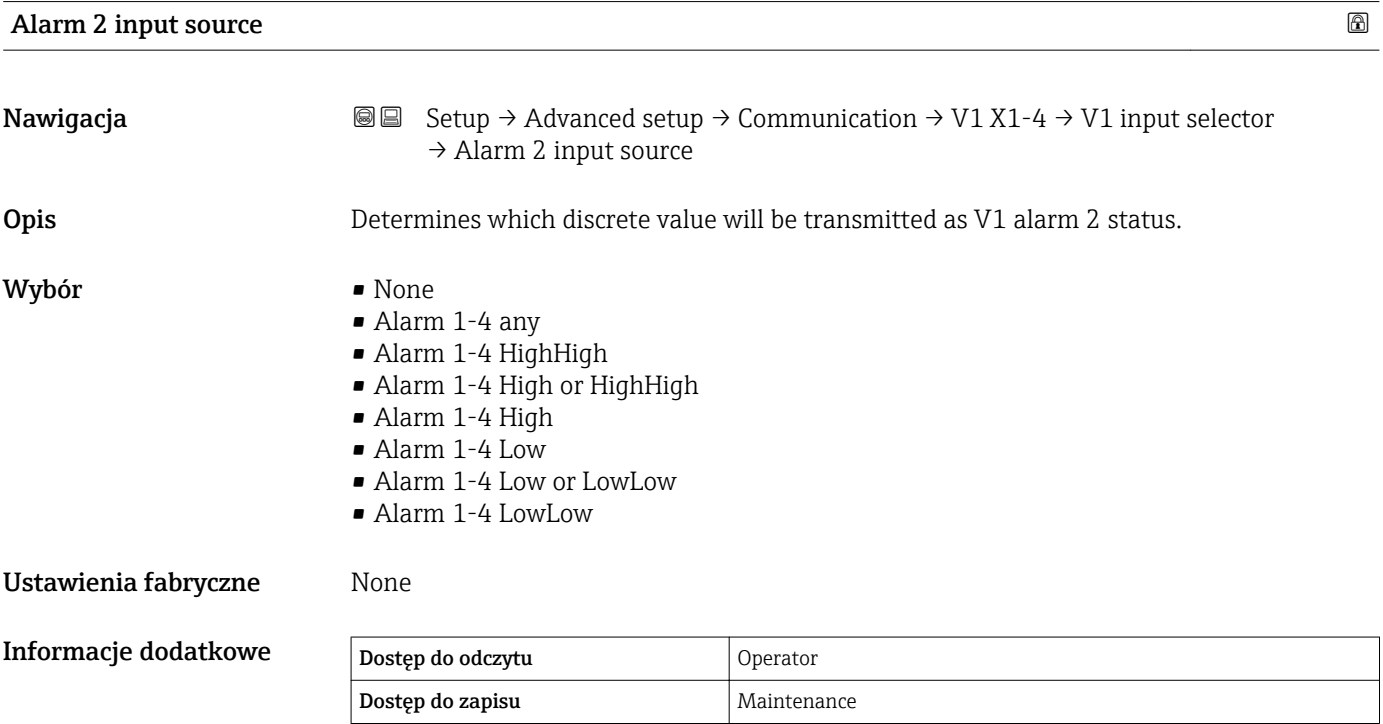

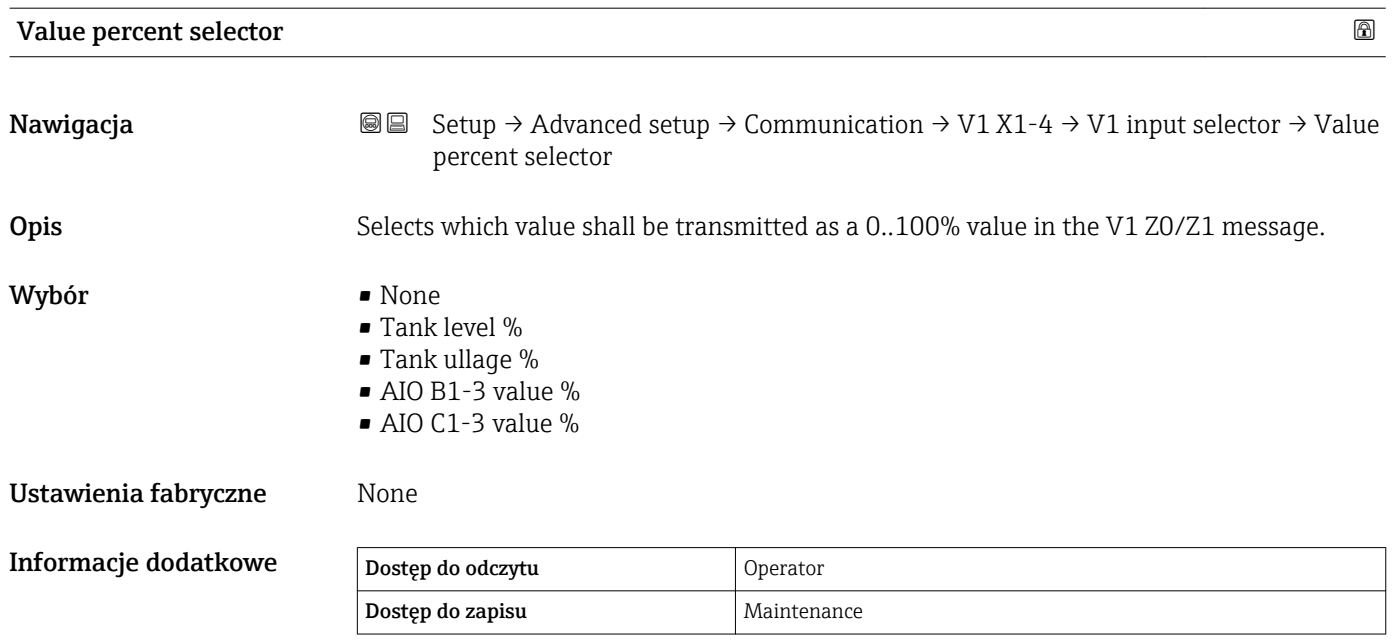

<span id="page-240-0"></span>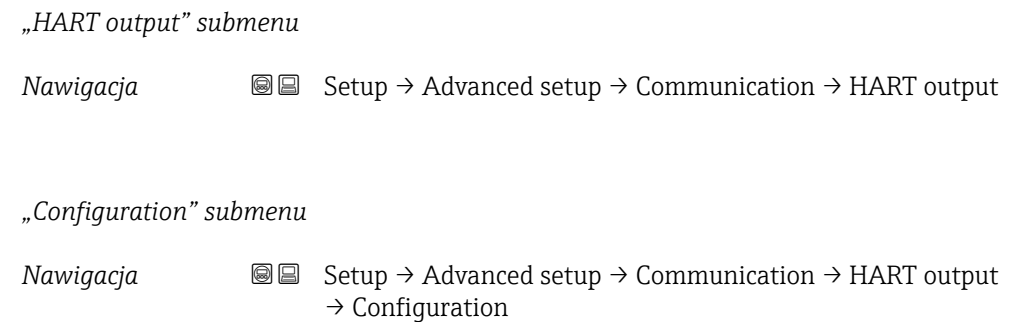

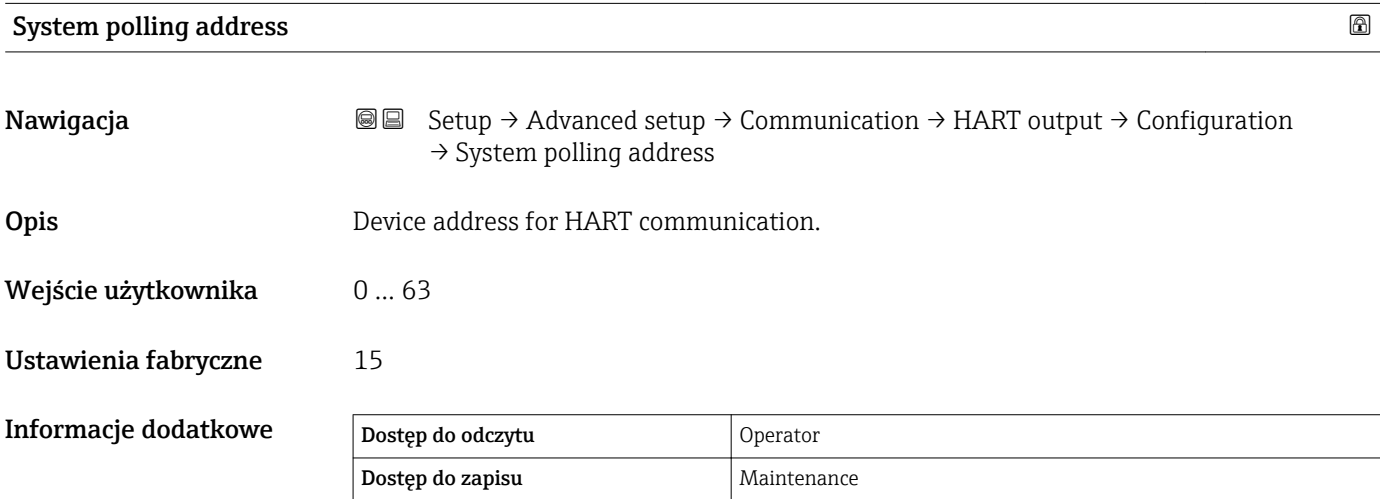

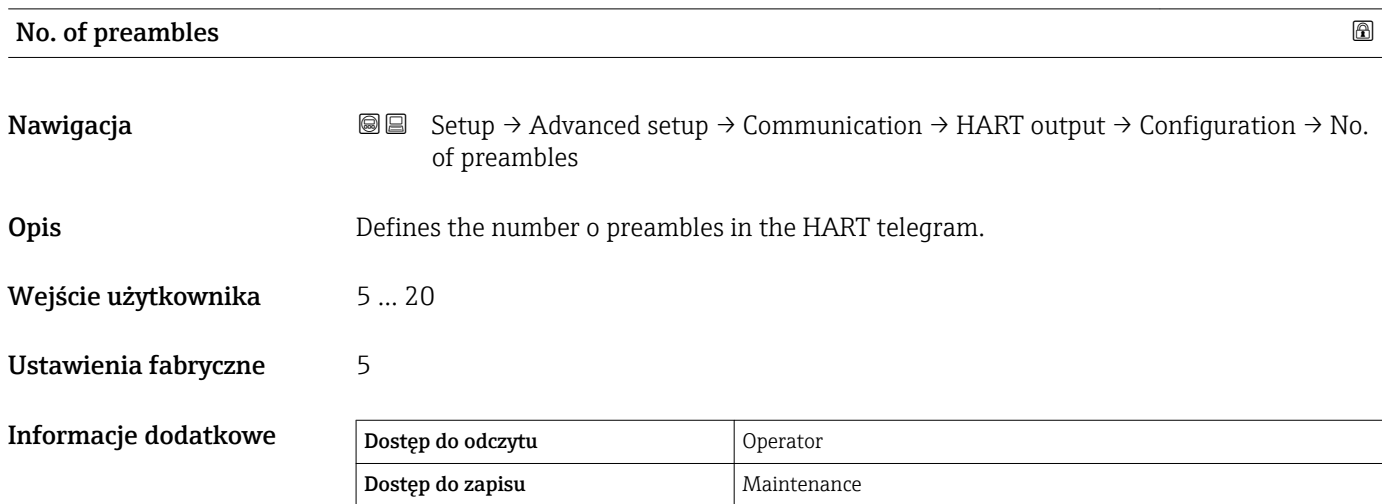

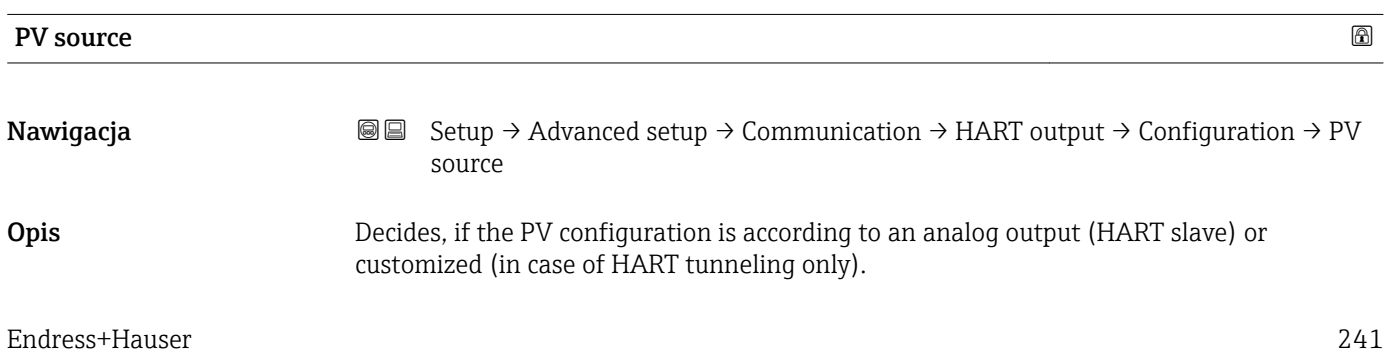

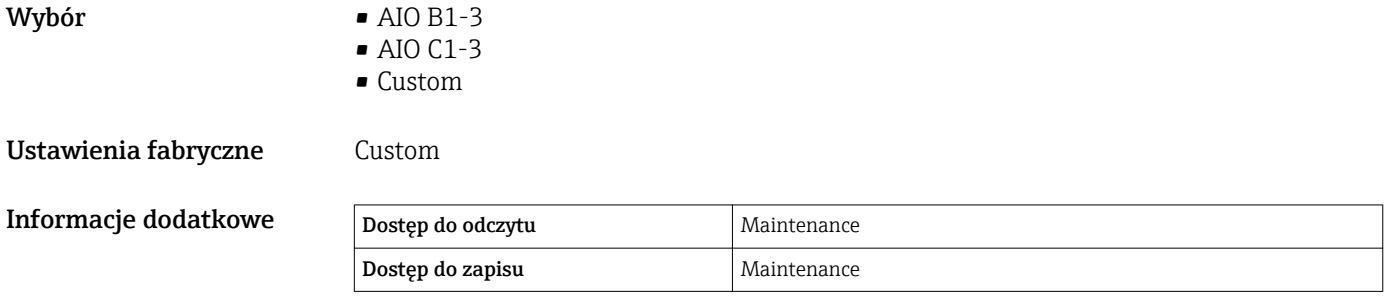

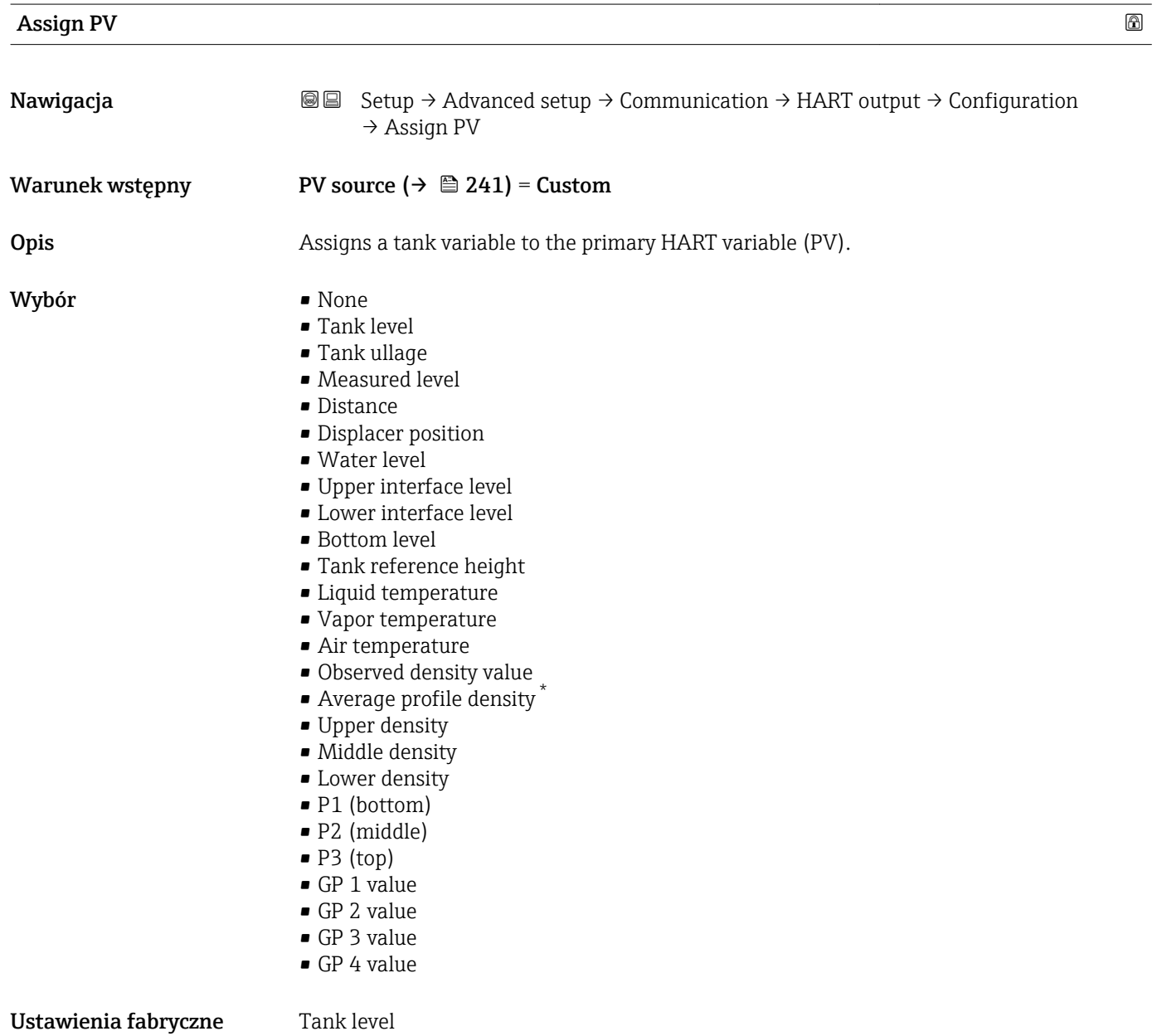

<sup>\*</sup> Visibility depends on order options or device settings

# Informacje dodatkowe

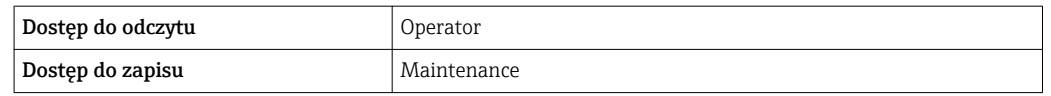

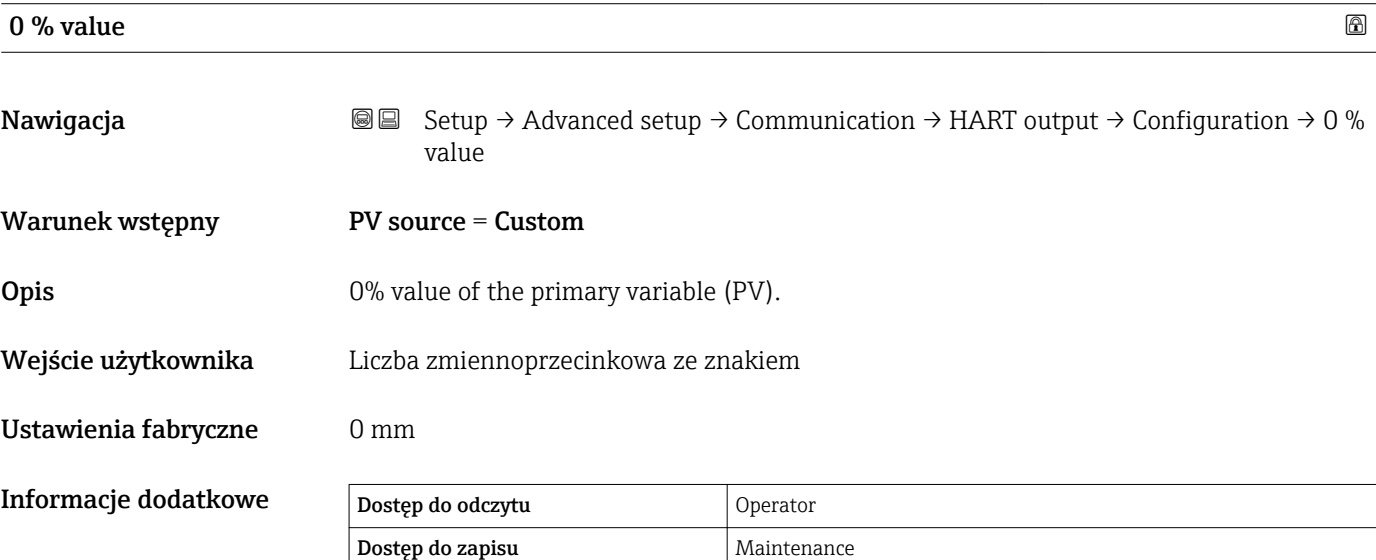

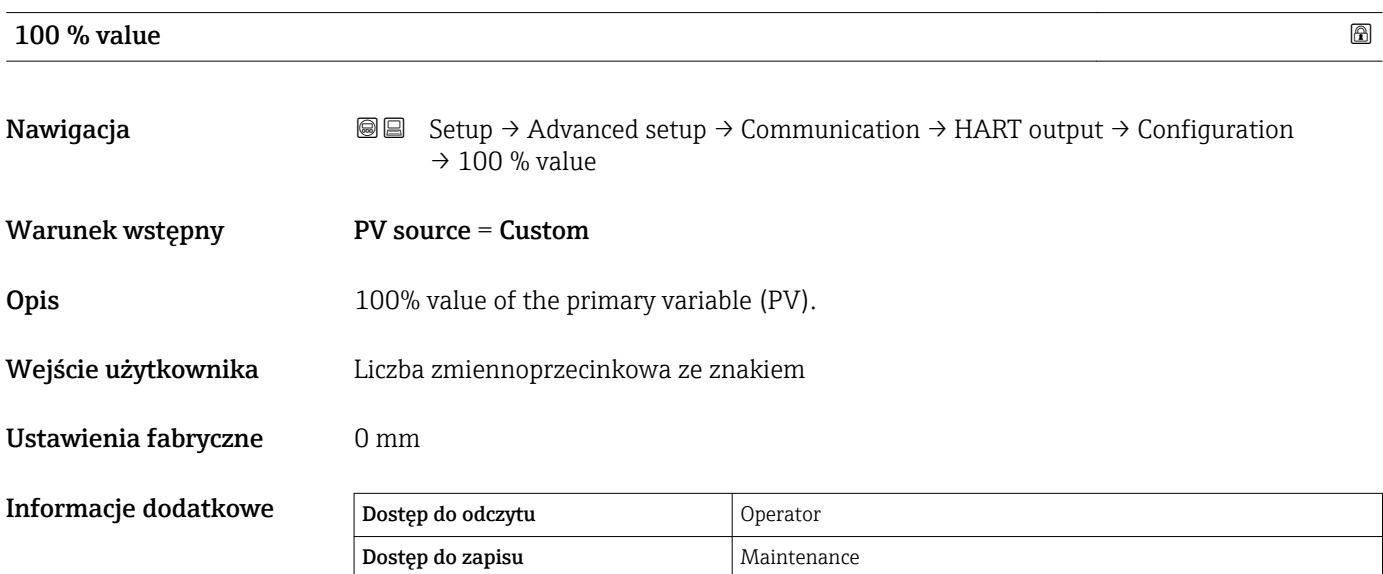

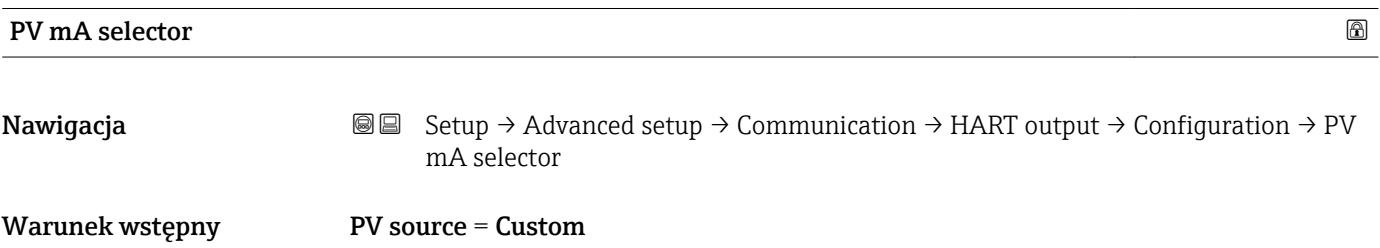

<span id="page-243-0"></span>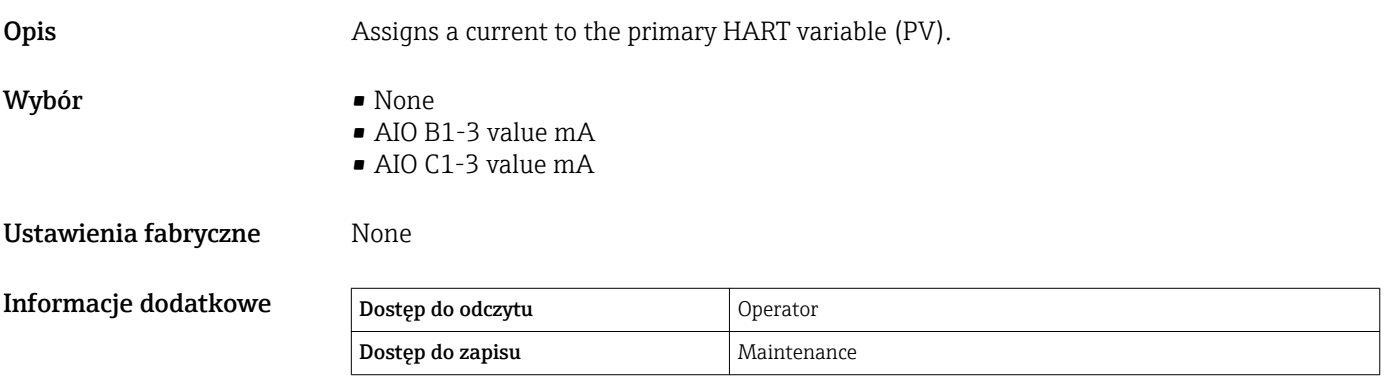

# Primary variable (PV)

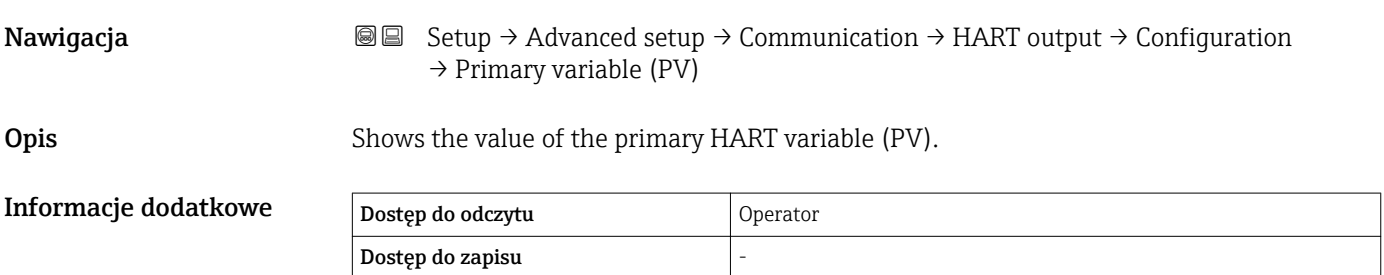

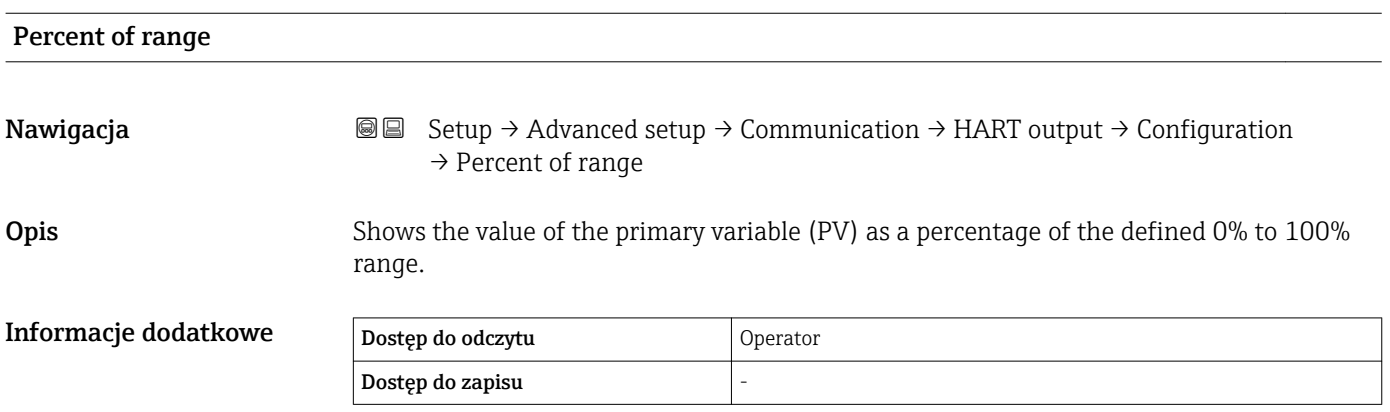

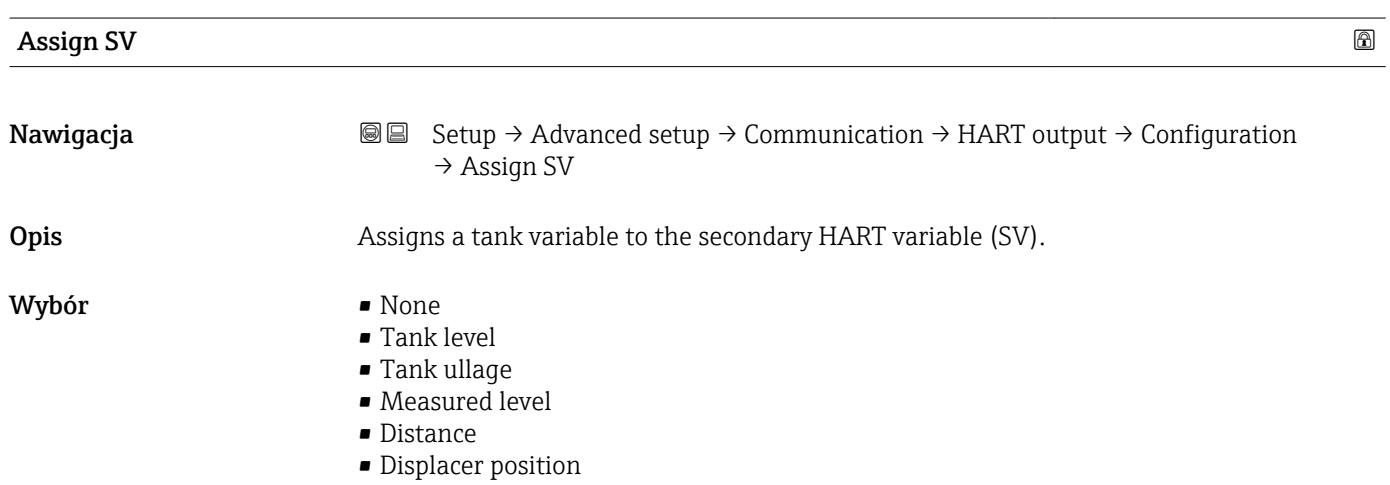

- Water level
- Upper interface level
- Lower interface level
- Bottom level
- Tank reference height
- Liquid temperature
- Vapor temperature
- Air temperature
- Observed density value
- Average profile density \*
- Upper density
- Middle density
- **Lower density**
- P1 (bottom)
- P2 (middle)
- $\blacksquare$  P3 (top)
- GP 1 value
- GP 2 value
- GP 3 value
- GP 4 value

Ustawienia fabryczne Liquid temperature

Informacje dodatkowe

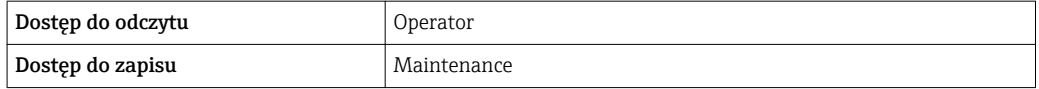

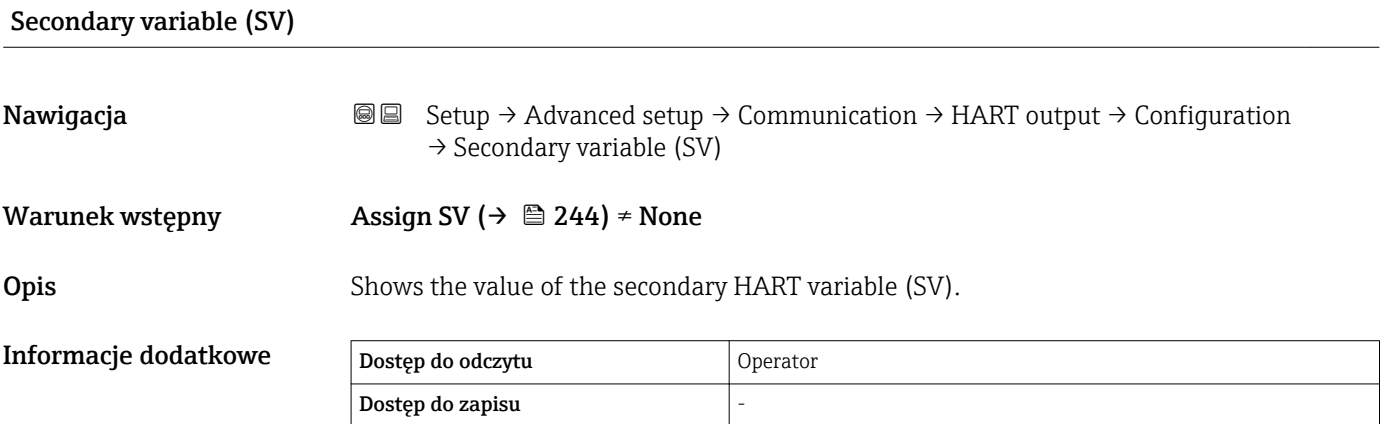

<sup>\*</sup> Visibility depends on order options or device settings

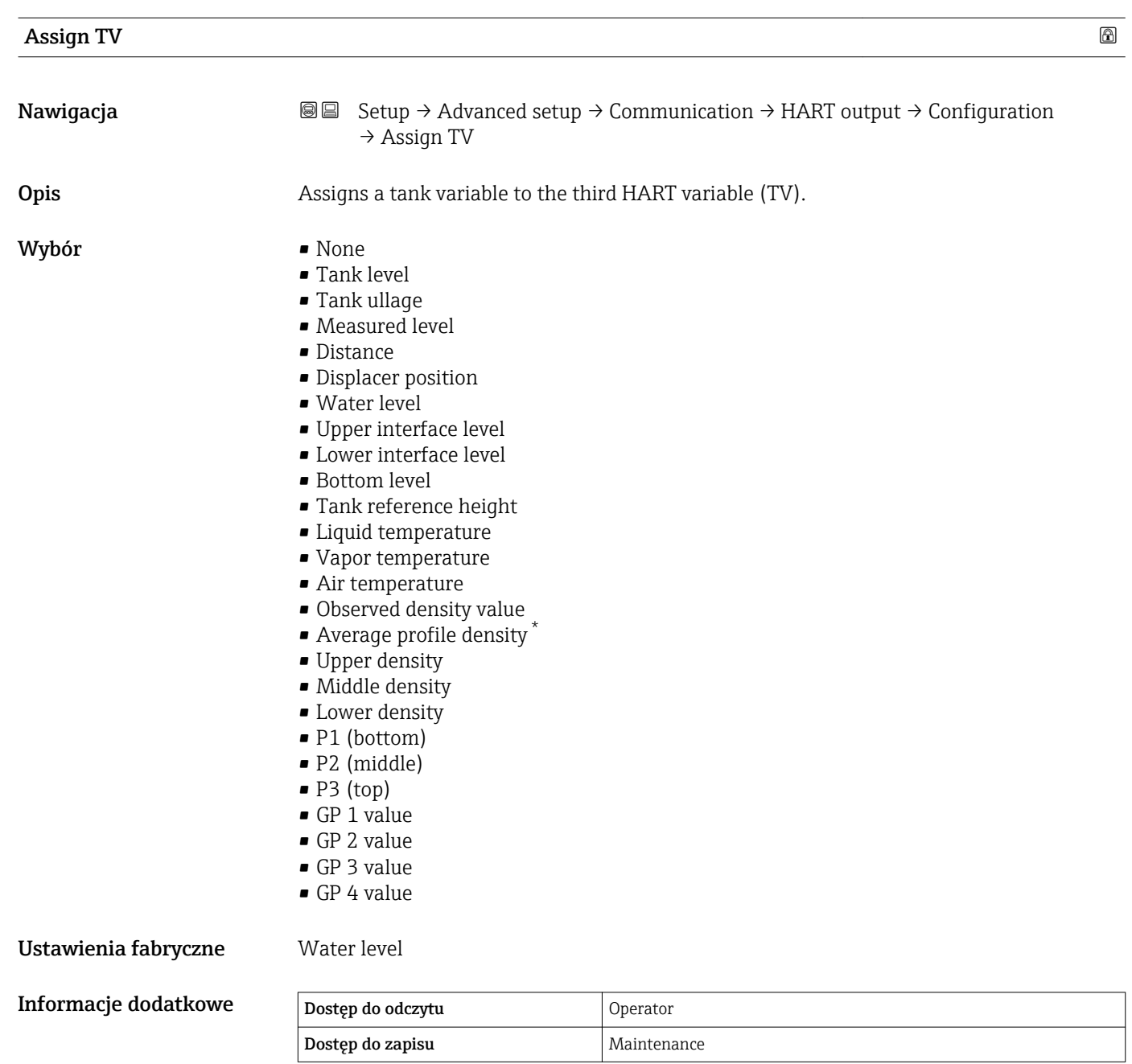

| Tertiary variable (TV) |                                                                                                    |
|------------------------|----------------------------------------------------------------------------------------------------|
| Nawigacja              | Setup $\rightarrow$ Advanced setup $\rightarrow$ Communication $\rightarrow$ HART output $\rightarrow$ Configuration<br>86<br>$\rightarrow$ Tertiary variable (TV) |
| Warunek wstępny        | Assign TV ( $\rightarrow \cong$ 246) $\neq$ None                                                                                                    |

<sup>\*</sup> Visibility depends on order options or device settings

# <span id="page-246-0"></span>**Opis** Shows the value of the third HART variable (TV). Informacje dodatkowe Dostęp do odczytu Operator Dostęp do zapisu  $\blacksquare$  Assign QV  $\blacksquare$ **Nawigacja** Setup → Advanced setup → Communication → HART output → Configuration → Assign QV **Opis** Assigns a tank variable to the fourth HART variable (QV). Wybór **•** None • Tank level • Tank ullage • Measured level • Distance • Displacer position • Water level • Upper interface level • Lower interface level • Bottom level • Tank reference height • Liquid temperature • Vapor temperature • Air temperature • Observed density value • Average profile density \* • Upper density • Middle density • Lower density • P1 (bottom) • P2 (middle)  $\blacksquare$  P3 (top)  $\blacksquare$  GP 1 value • GP 2 value • GP 3 value • GP 4 value Ustawienia fabryczne Observed density value Informacje dodatkowe

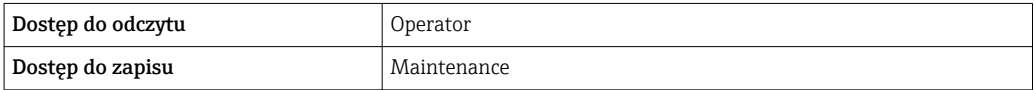

<sup>\*</sup> Visibility depends on order options or device settings

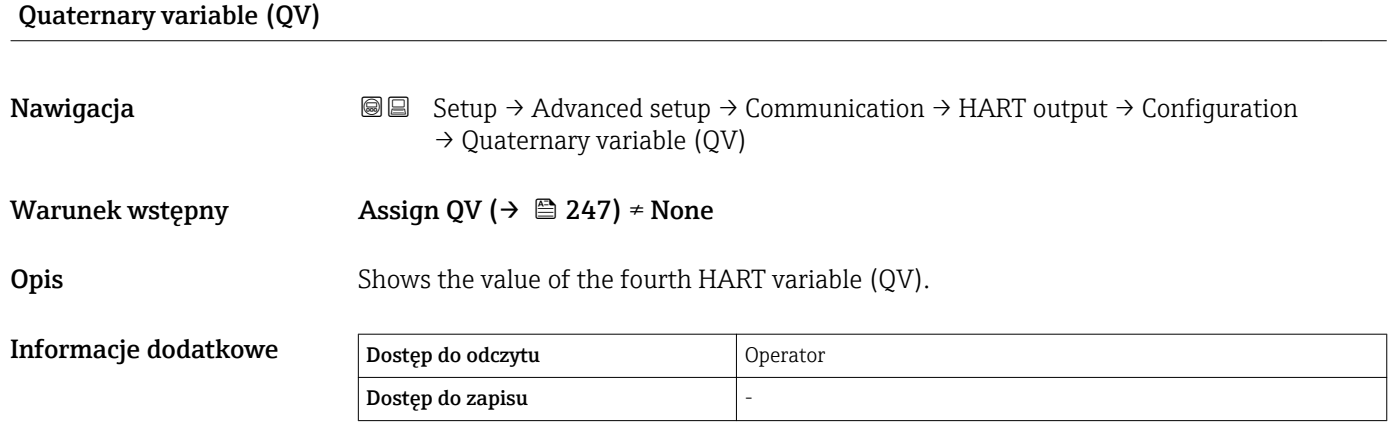

# 248 Endress+Hauser

# *"Information" submenu*

*Nawigacja* Setup → Advanced setup → Communication → HART output → Information

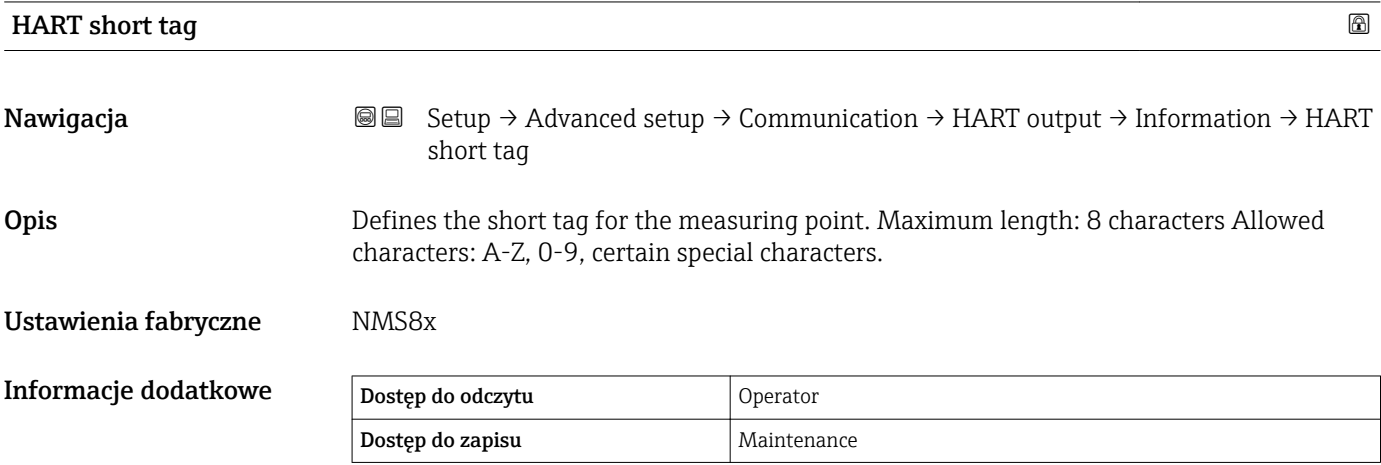

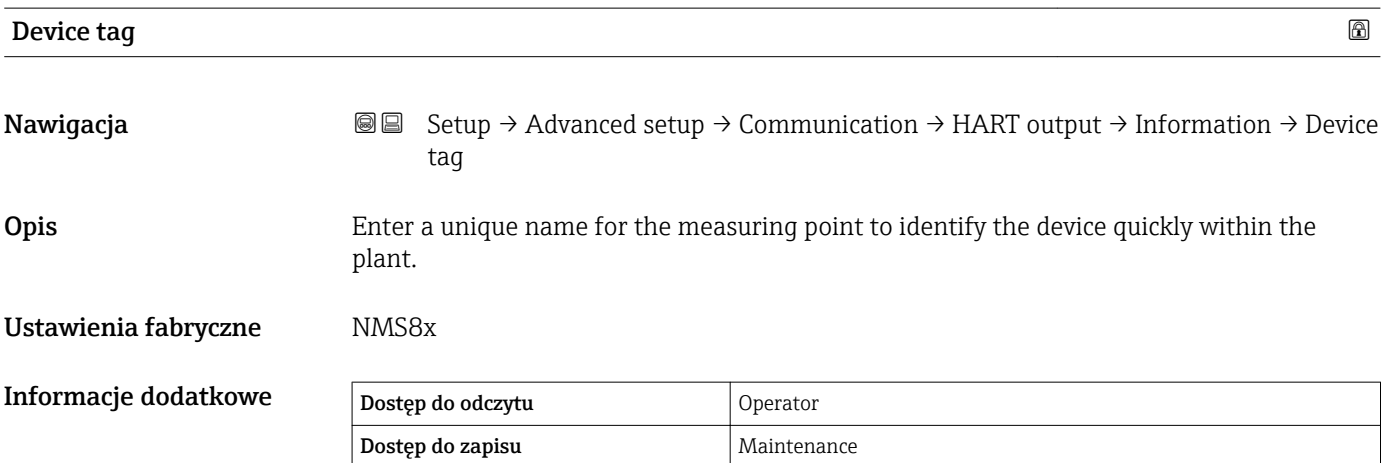

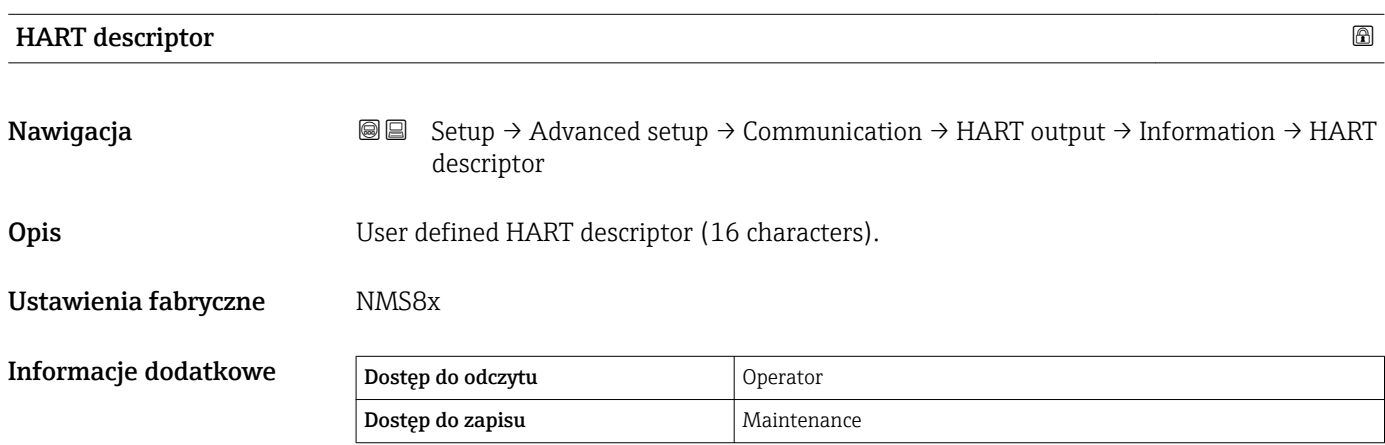

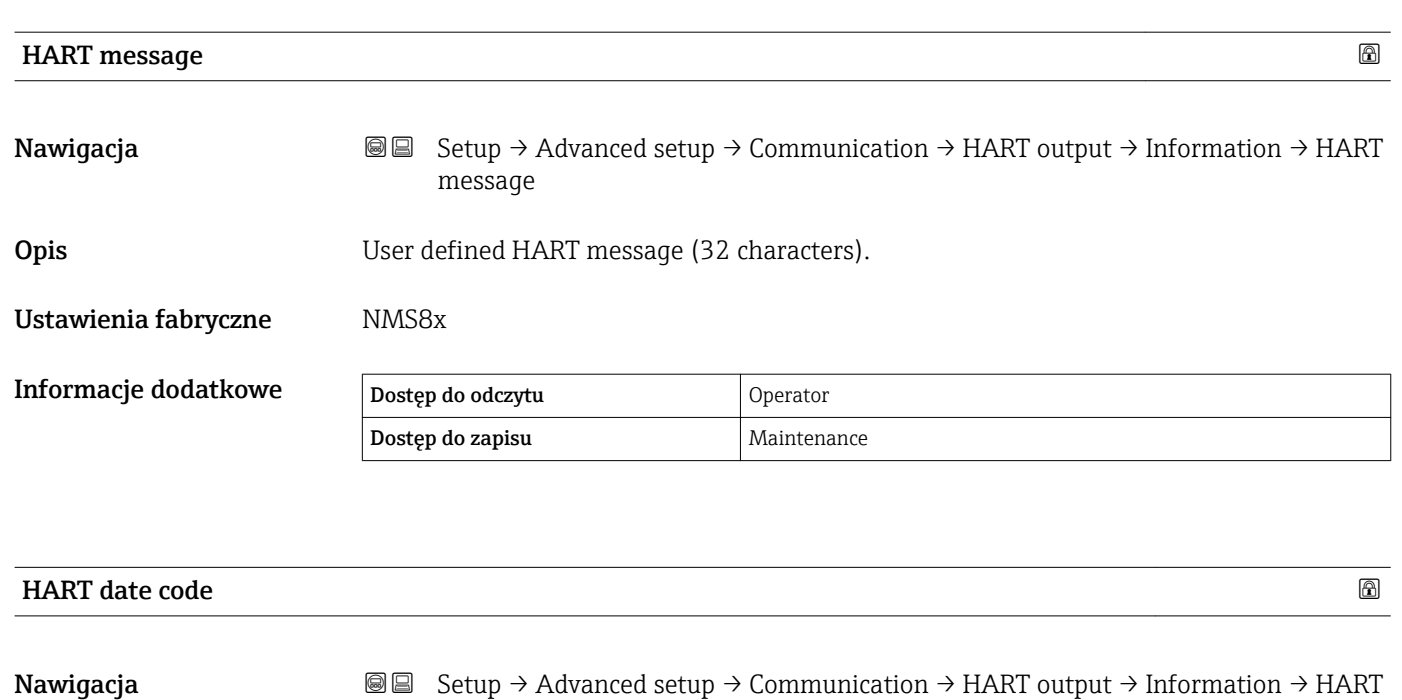

Opis Enter date of the last configuration change. Use this format yyyy-mm-dd.

date code

Ustawienia fabryczne 2009-07-20

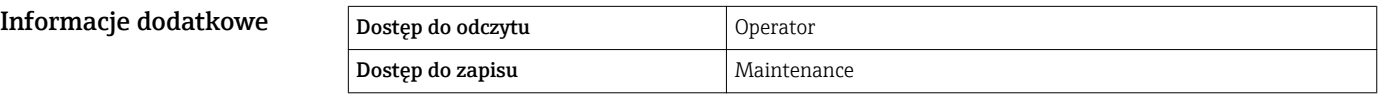

# "Application" submenu

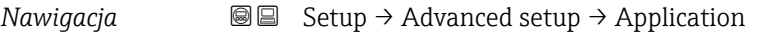

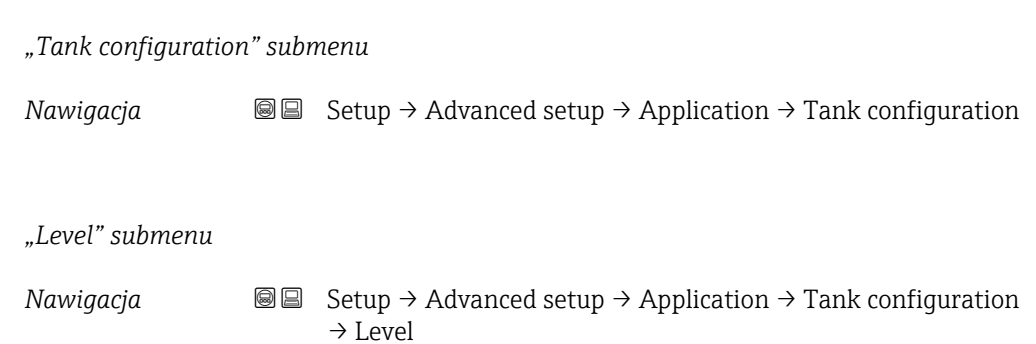

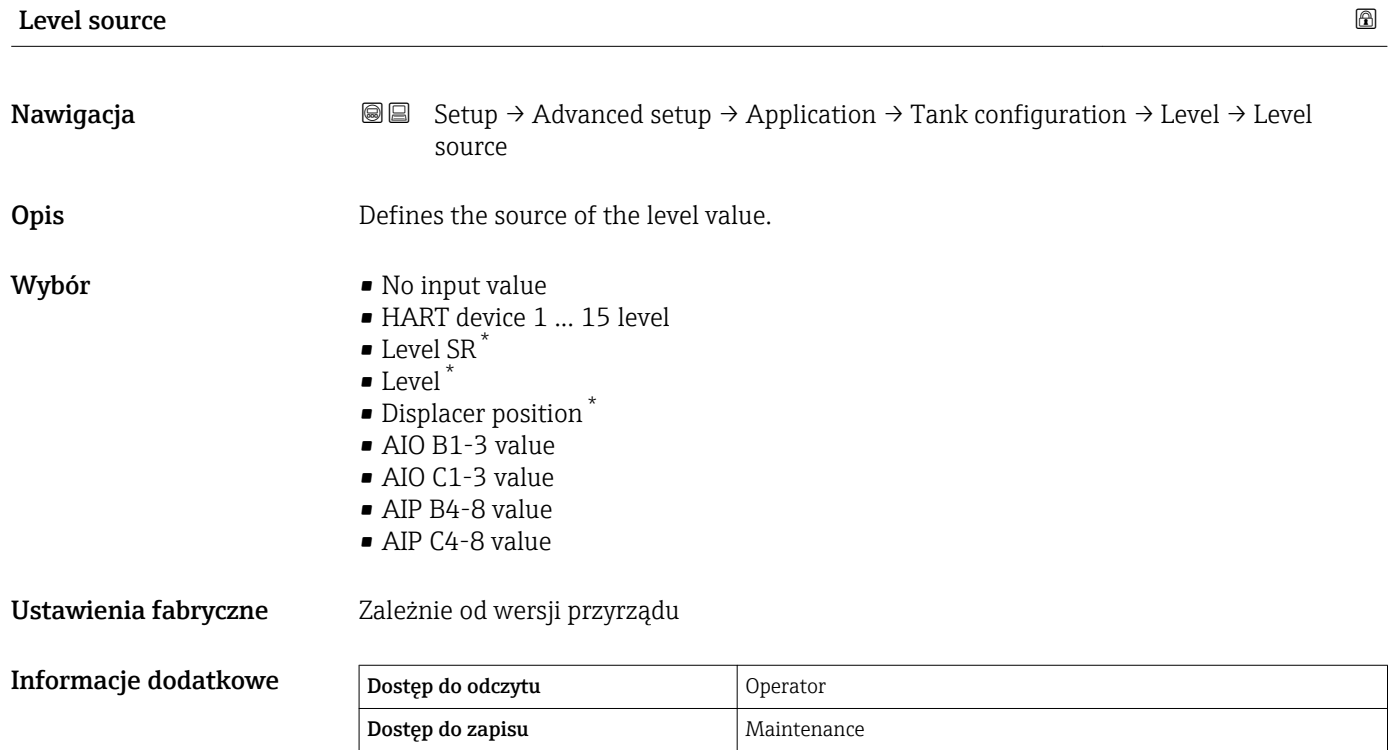

| Empty                |                                                                                                    | 6 |
|----------------------|----------------------------------------------------------------------------------------------------|---|
| Nawigacja            | Setup $\rightarrow$ Advanced setup $\rightarrow$ Application $\rightarrow$ Tank configuration $\rightarrow$ Level $\rightarrow$ Empty<br>88 |   |
| Opis                 | Distance from reference point to zero position (tank bottom or datum plate).                                                                |   |
| Wejście użytkownika  | $0 \dots 100000$ mm                                                                                                    |   |
| Ustawienia fabryczne | Zależnie od wersji przyrządu                                                                                                    |   |

<sup>\*</sup> Visibility depends on order options or device settings

# Informacje dodatkowe

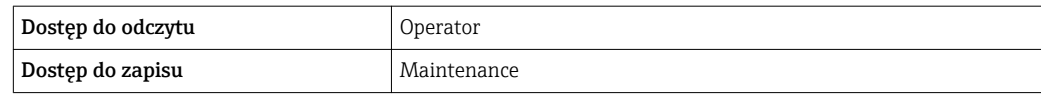

Punktem odniesienia pomiaru jest linia odniesienia w oknie kalibracyjnym.

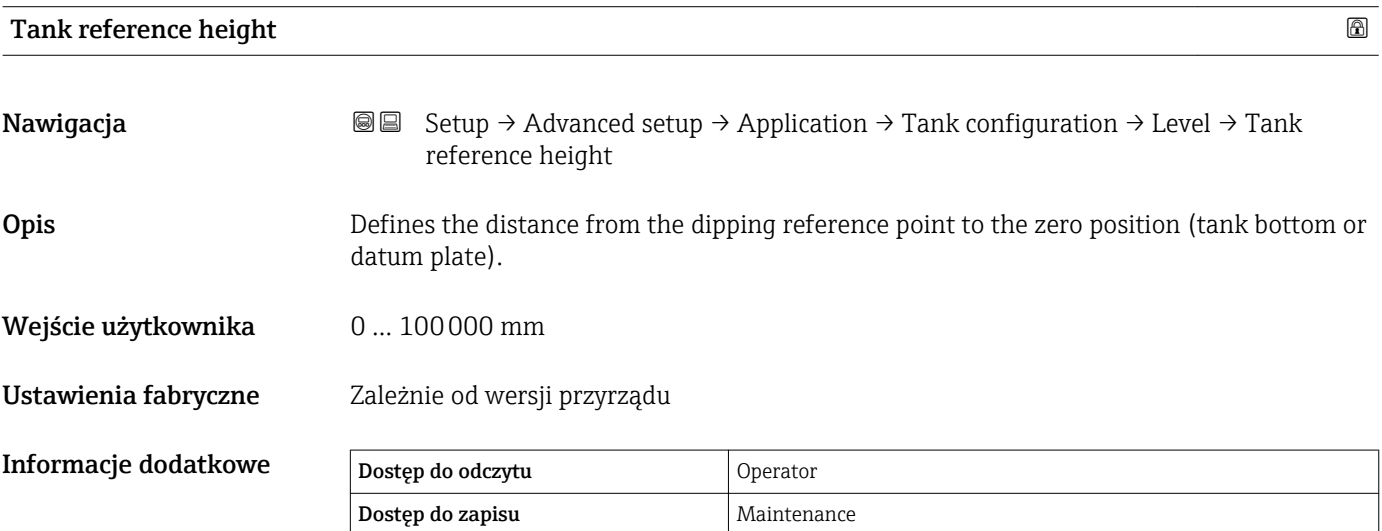

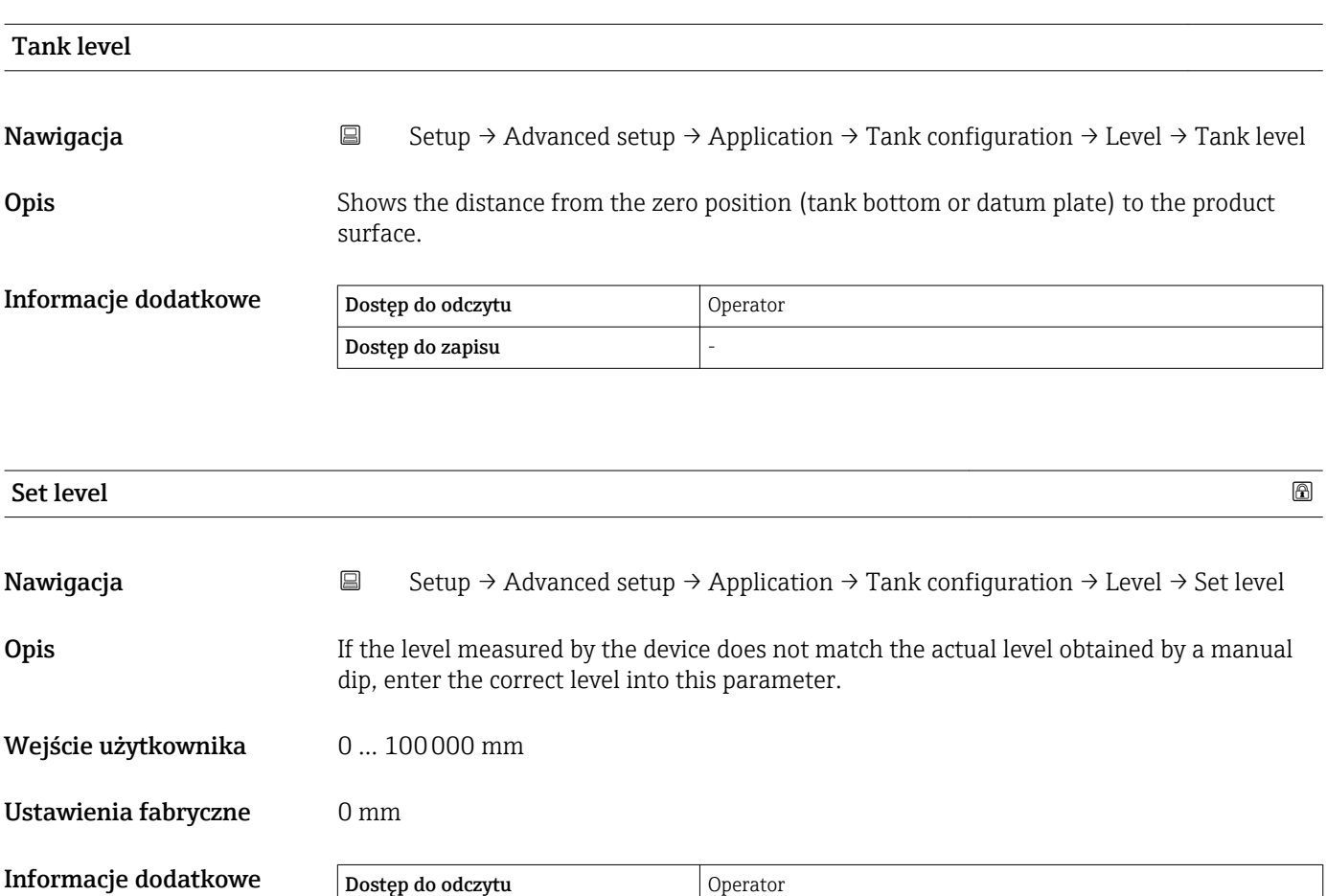

Dostęp do zapisu **Maintenance**
Przyrząd koryguje wartość **Empty** parameter (→ 疊 186) zgodnie z wprowadzoną wartością w taki sposób, aby poziom mierzony był zgodny z jego wartością rzeczywistą.

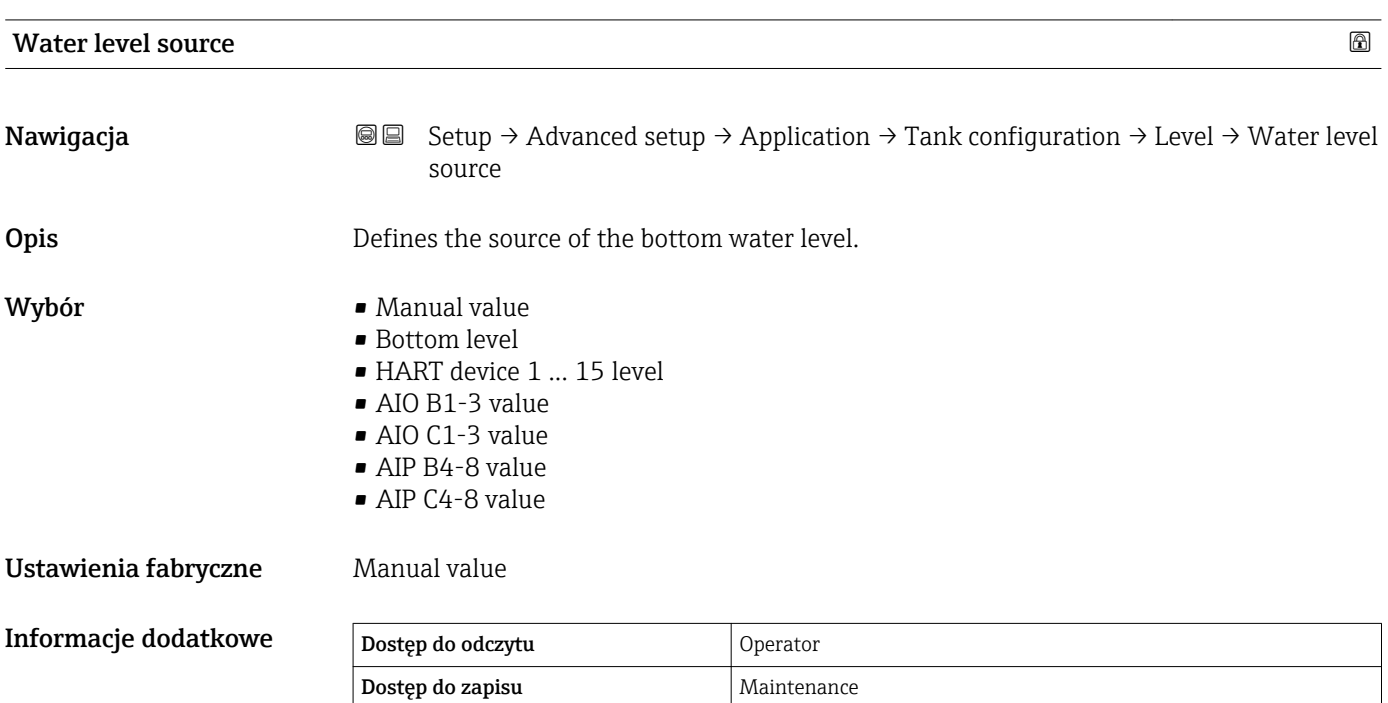

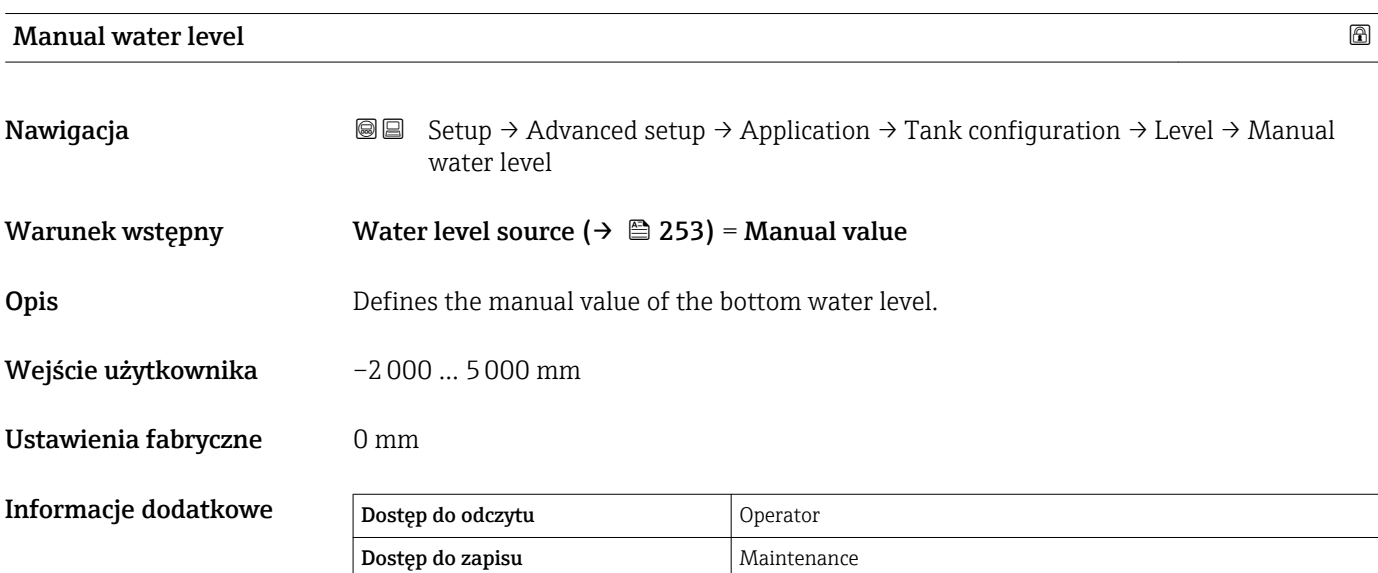

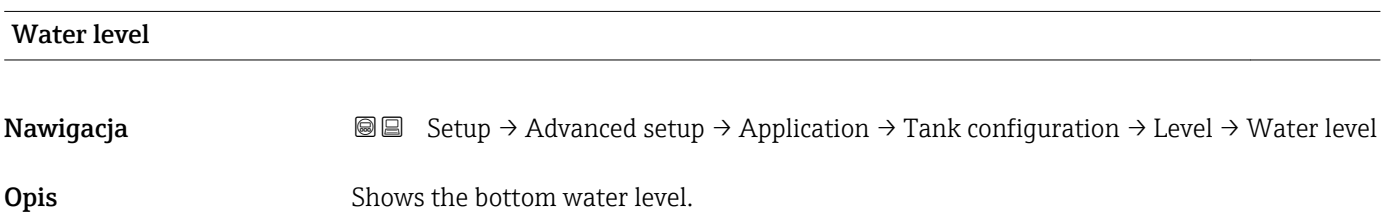

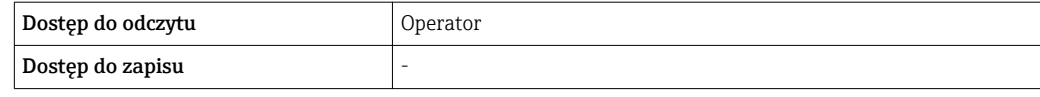

Wybór

#### *"Temperature" submenu*

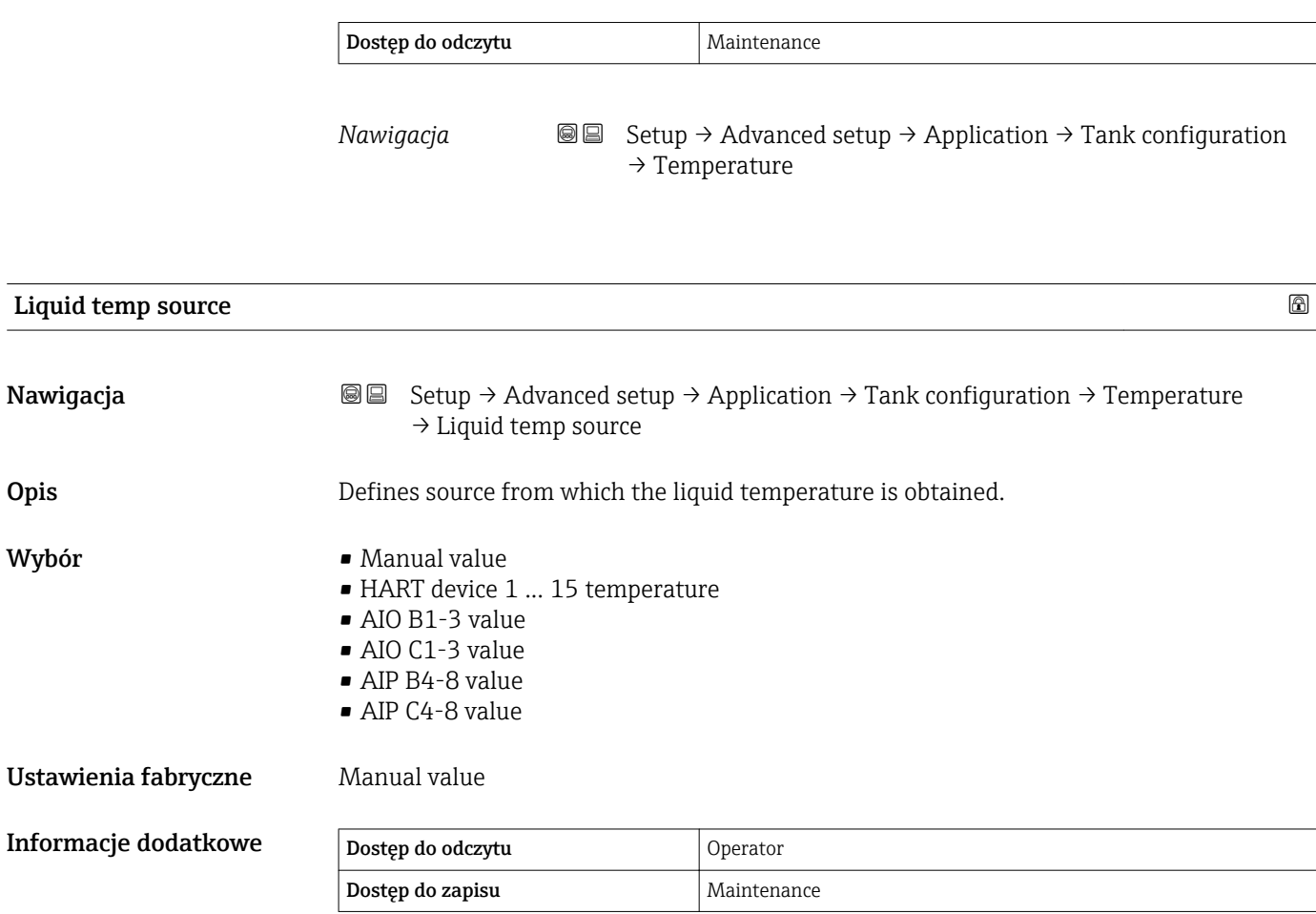

## Manual liquid temperature

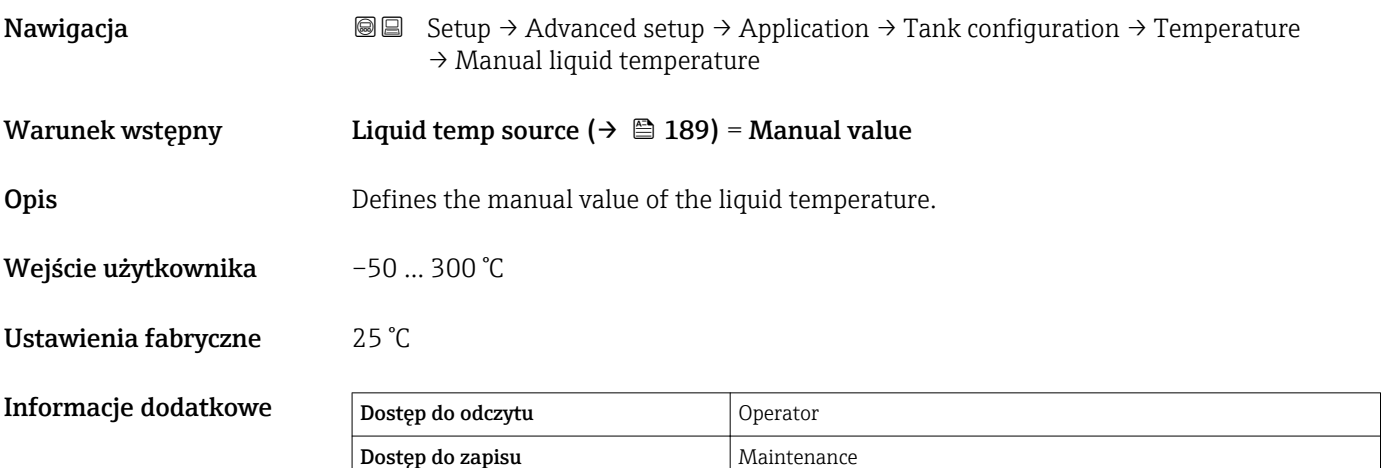

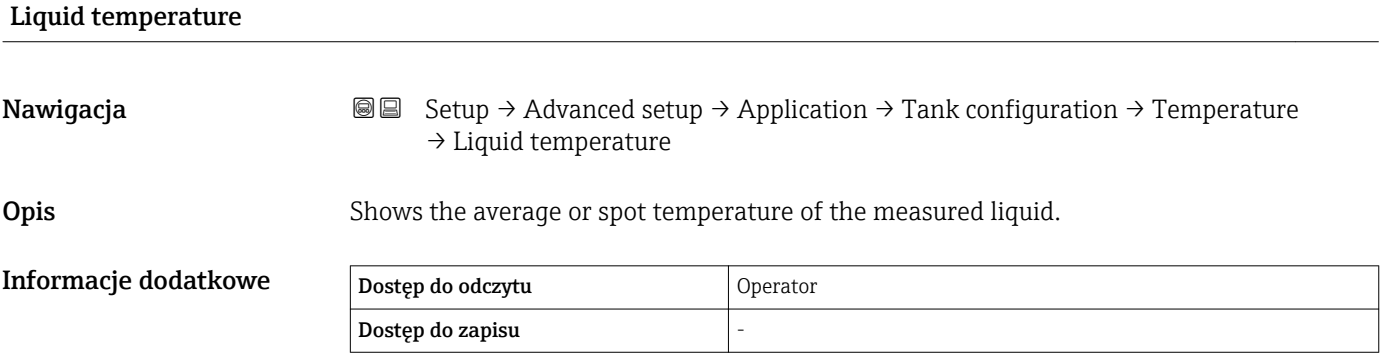

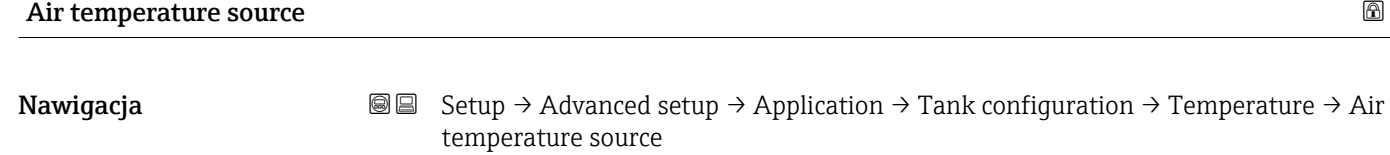

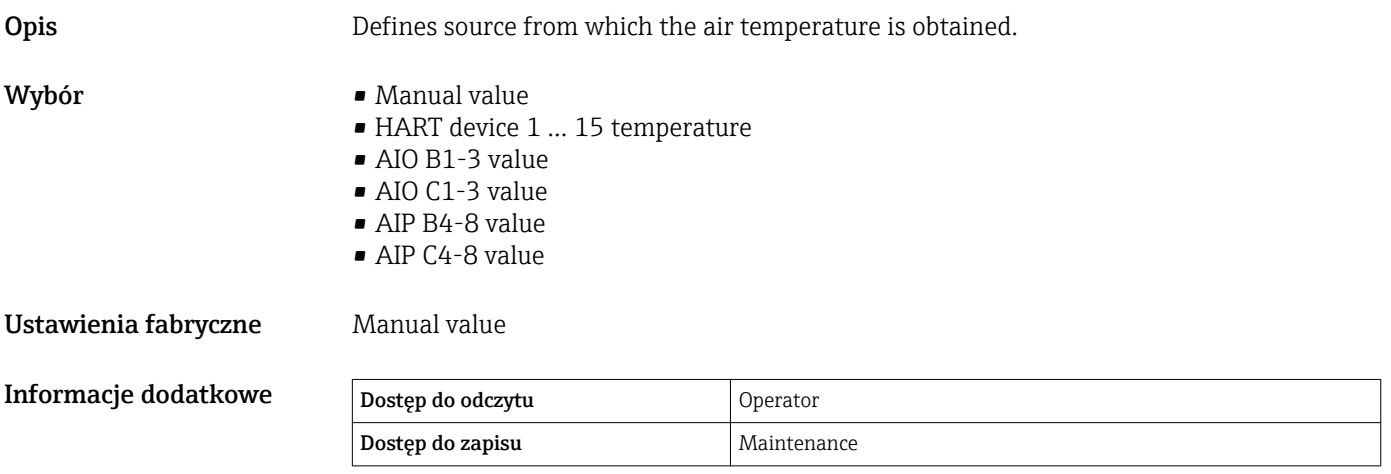

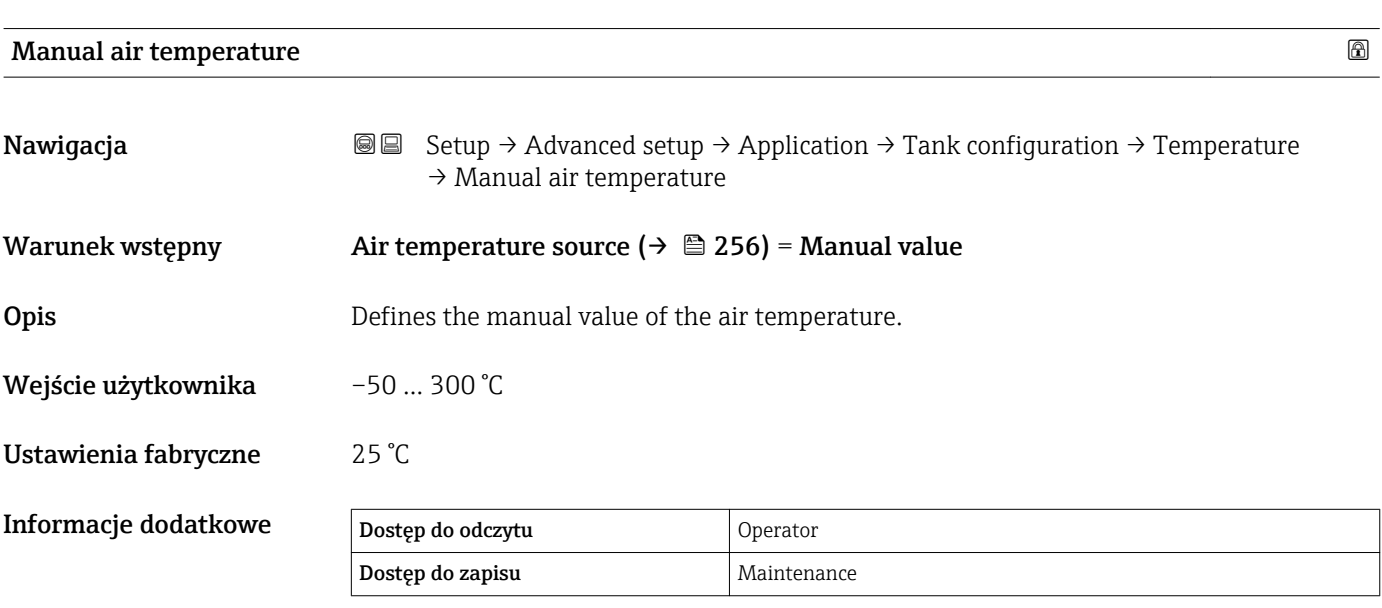

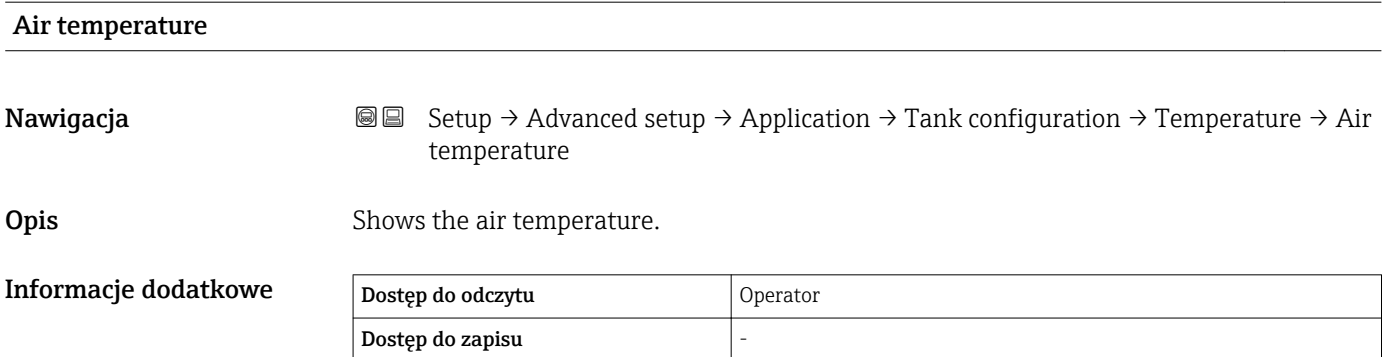

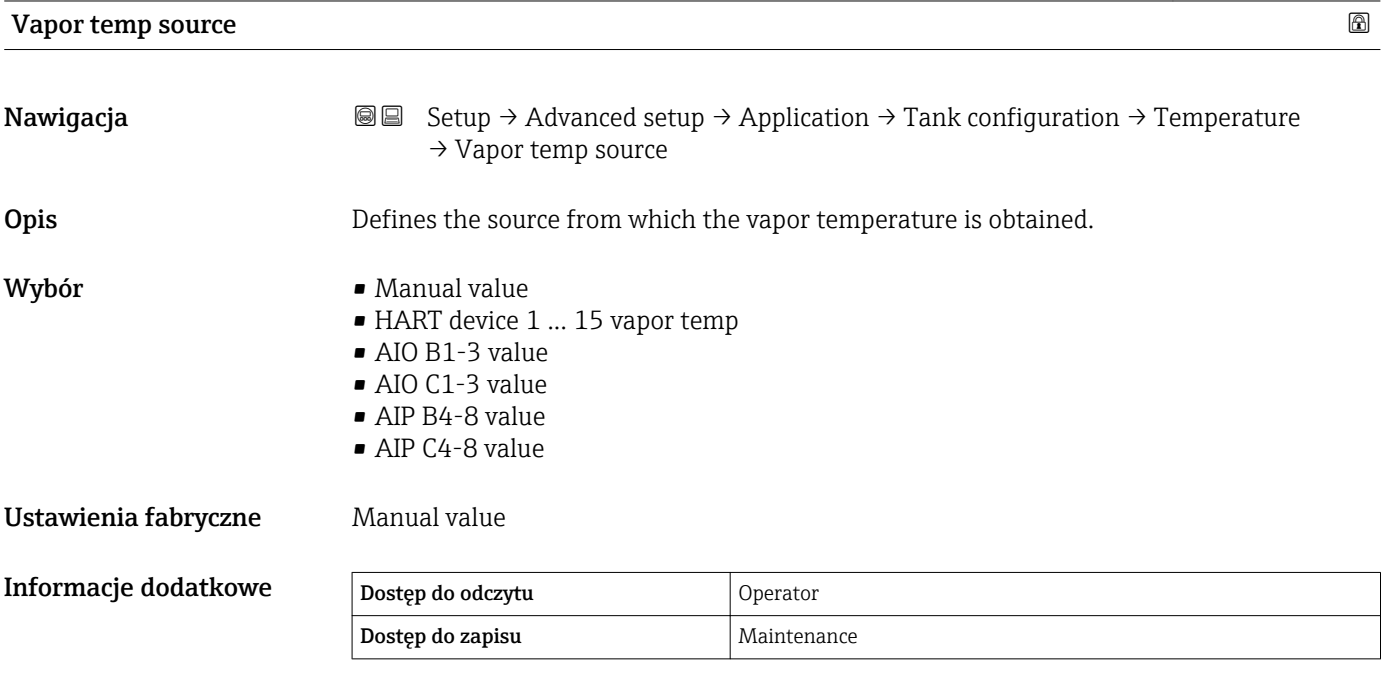

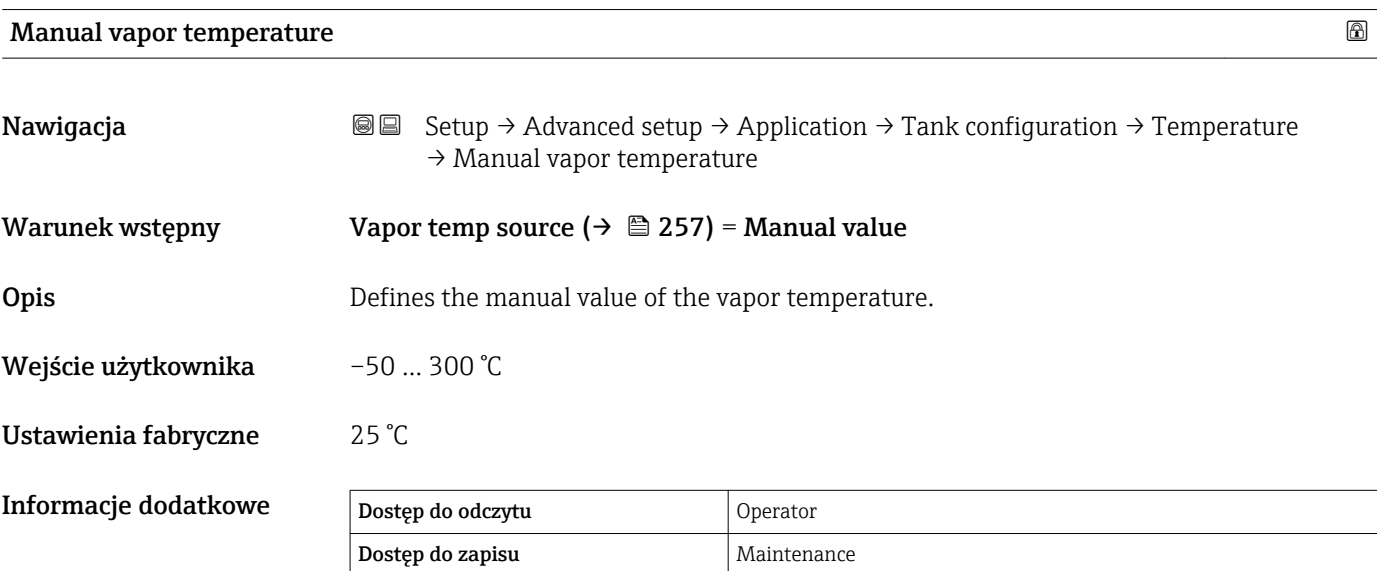

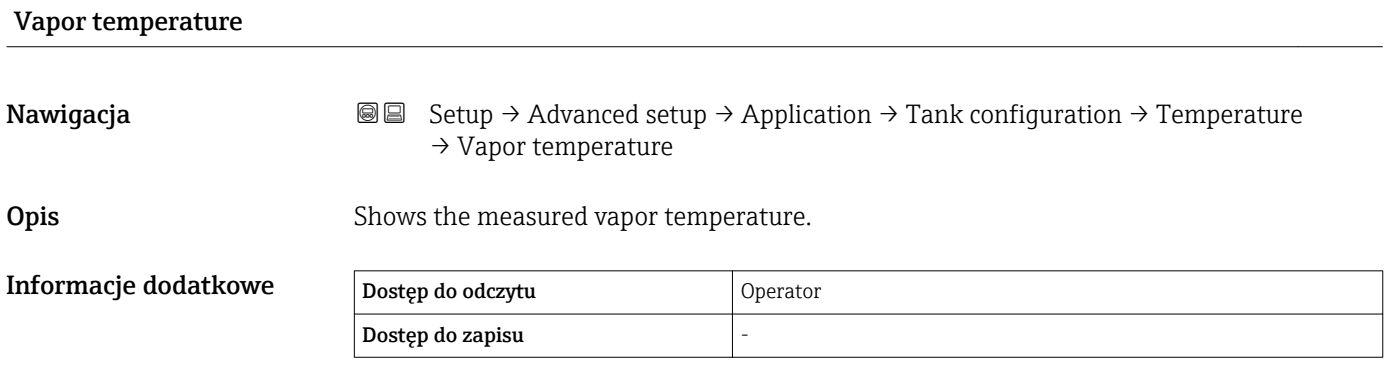

### *"Density" submenu*

*Nawigacja* **Setup → Advanced setup → Application → Tank configuration** → Density

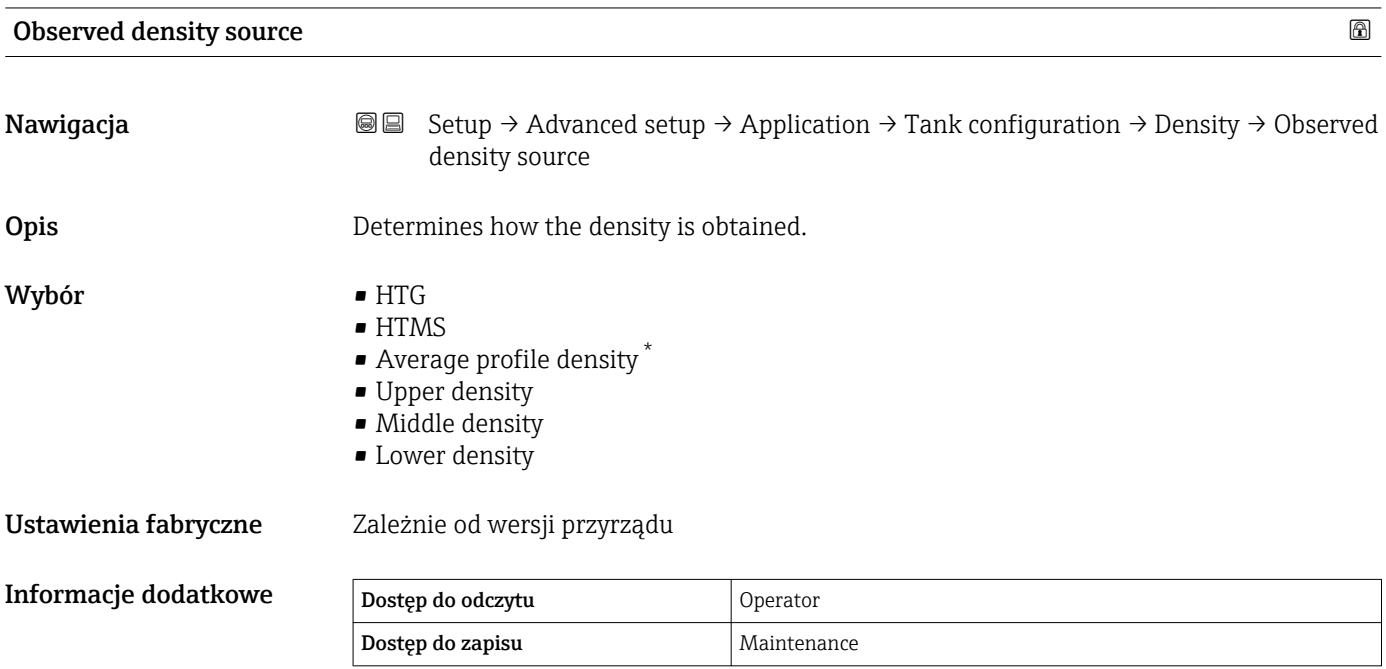

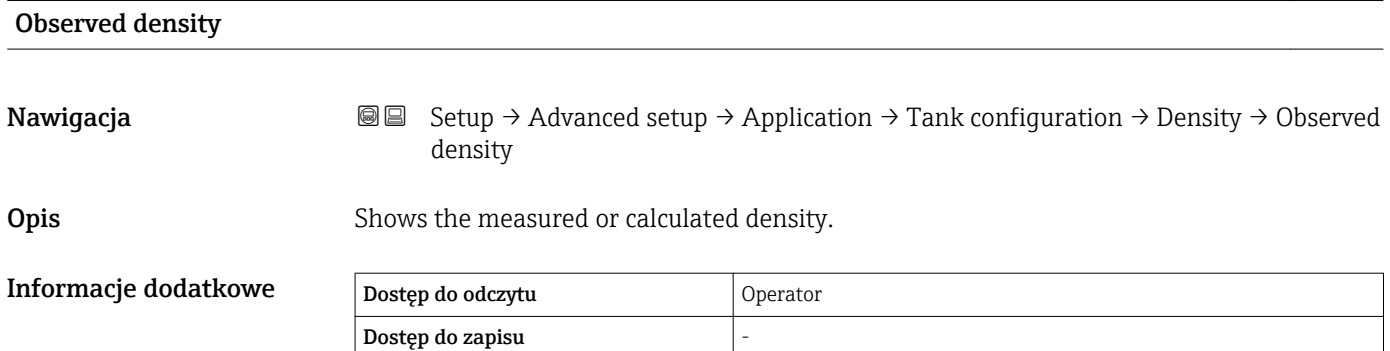

| Air density         |                                                                                                    | $^{\circ}$ |
|---------------------|----------------------------------------------------------------------------------------------------|------------|
| Nawigacja           | Setup $\rightarrow$ Advanced setup $\rightarrow$ Application $\rightarrow$ Tank configuration $\rightarrow$ Density $\rightarrow$ Air<br>88<br>density |            |
| Opis                | Defines the density of the air surrounding the tank.                                                                                                   |            |
| Wejście użytkownika | $0,0$ 500,0 kg/m <sup>3</sup>                                                                                                    |            |

<sup>\*</sup> Visibility depends on order options or device settings

# Ustawienia fabryczne  $1,2 \text{ kg/m}^3$

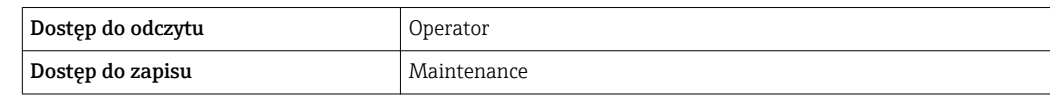

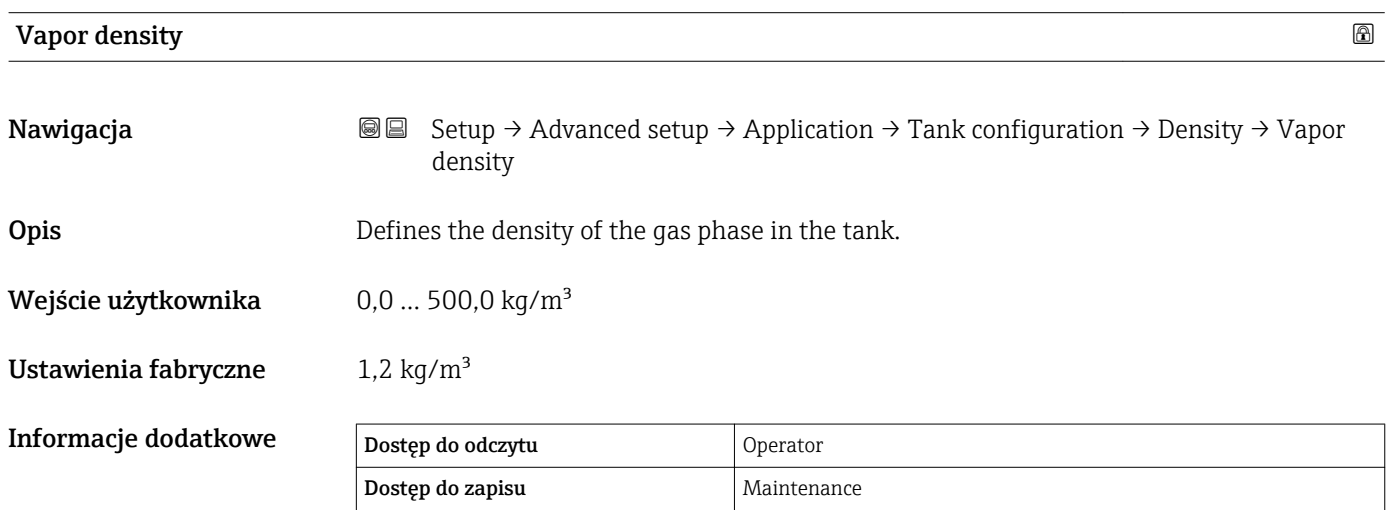

#### *"Pressure" submenu*

*Nawigacja* Setup → Advanced setup → Application → Tank configuration  $\rightarrow$  Pressure

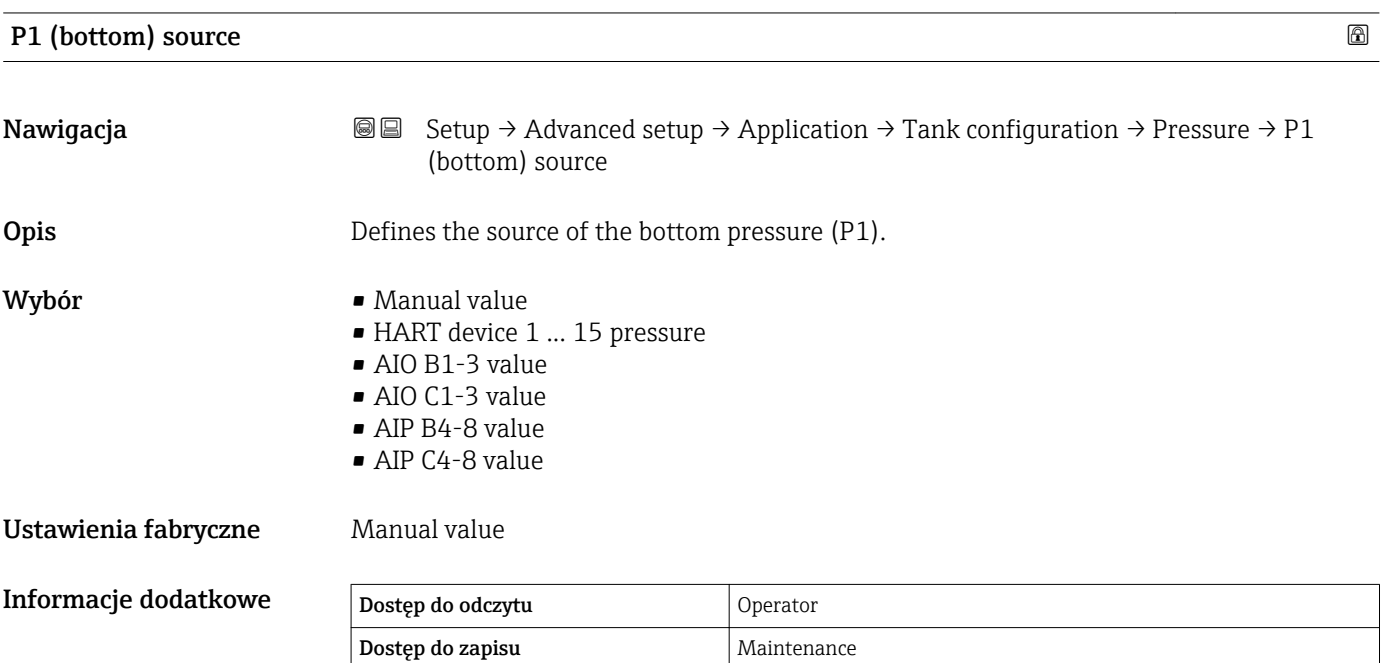

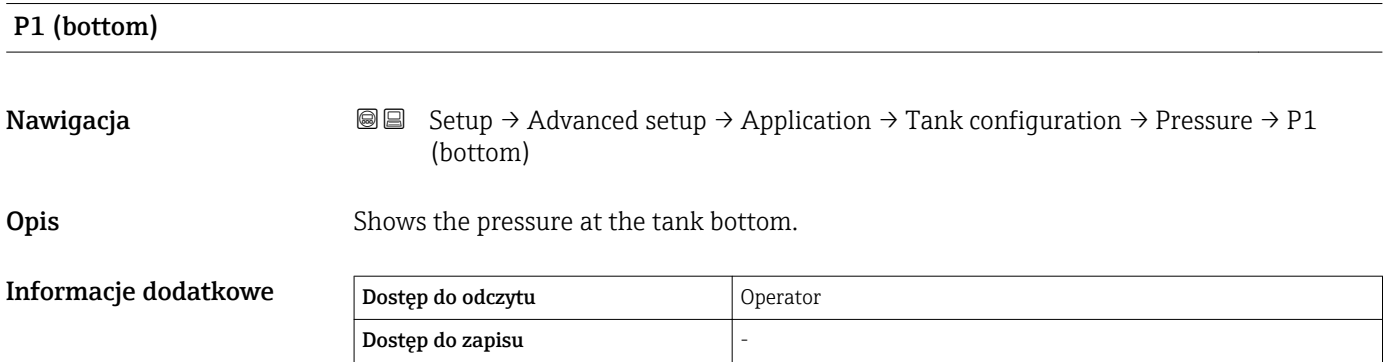

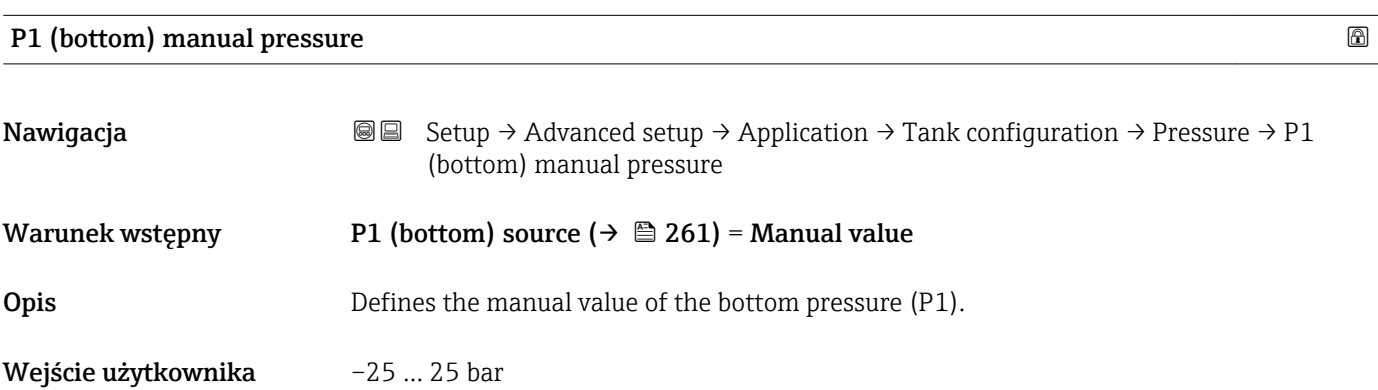

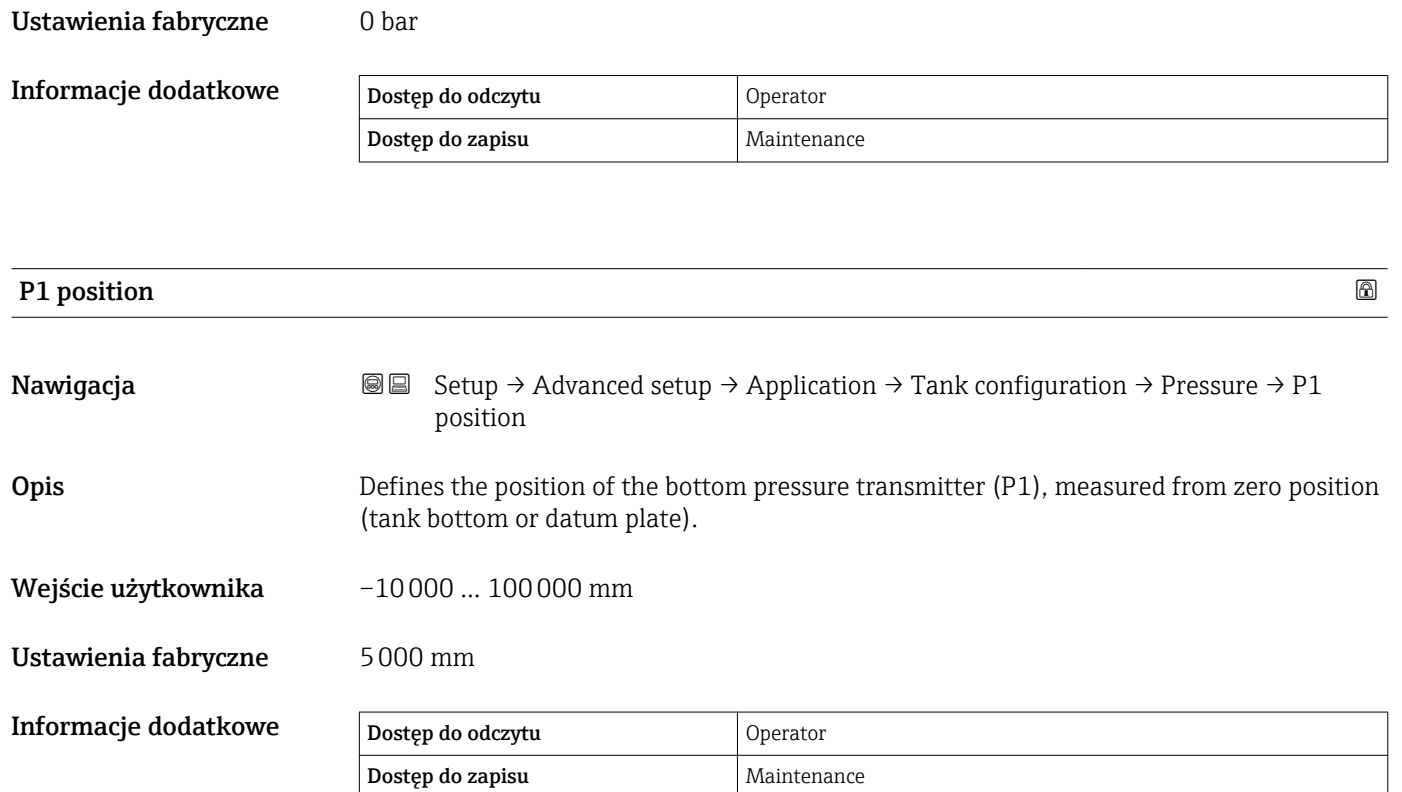

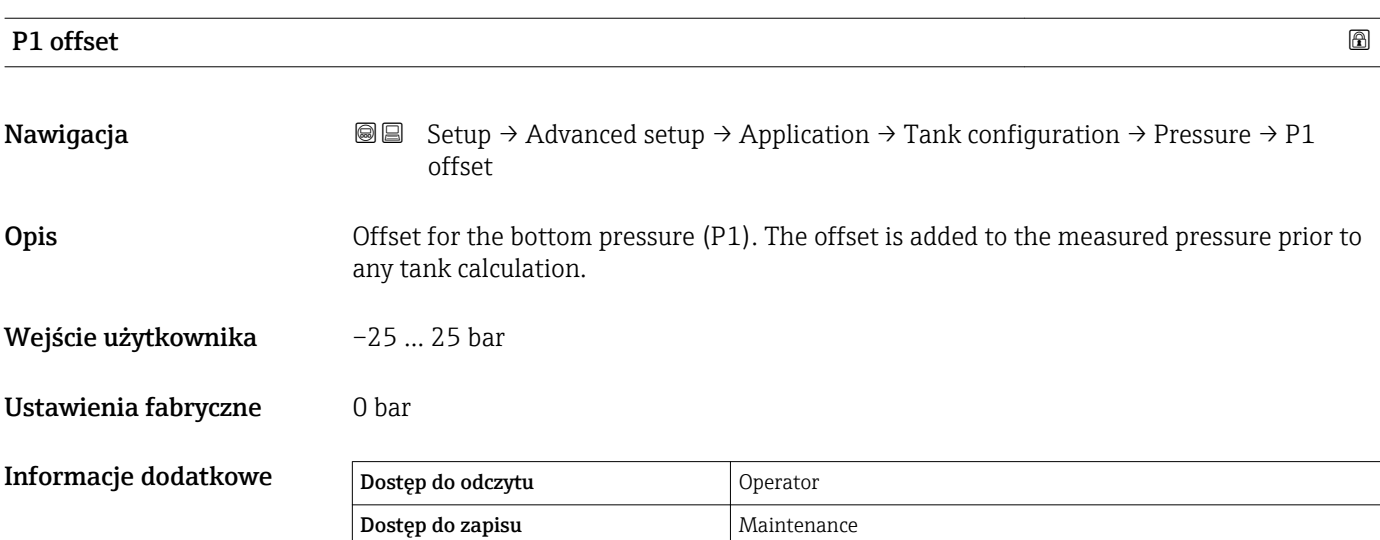

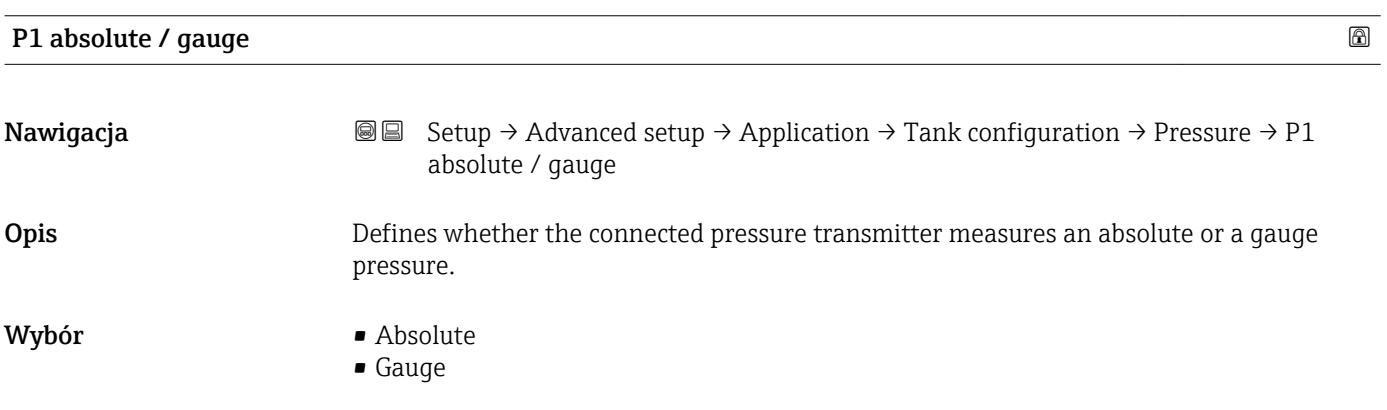

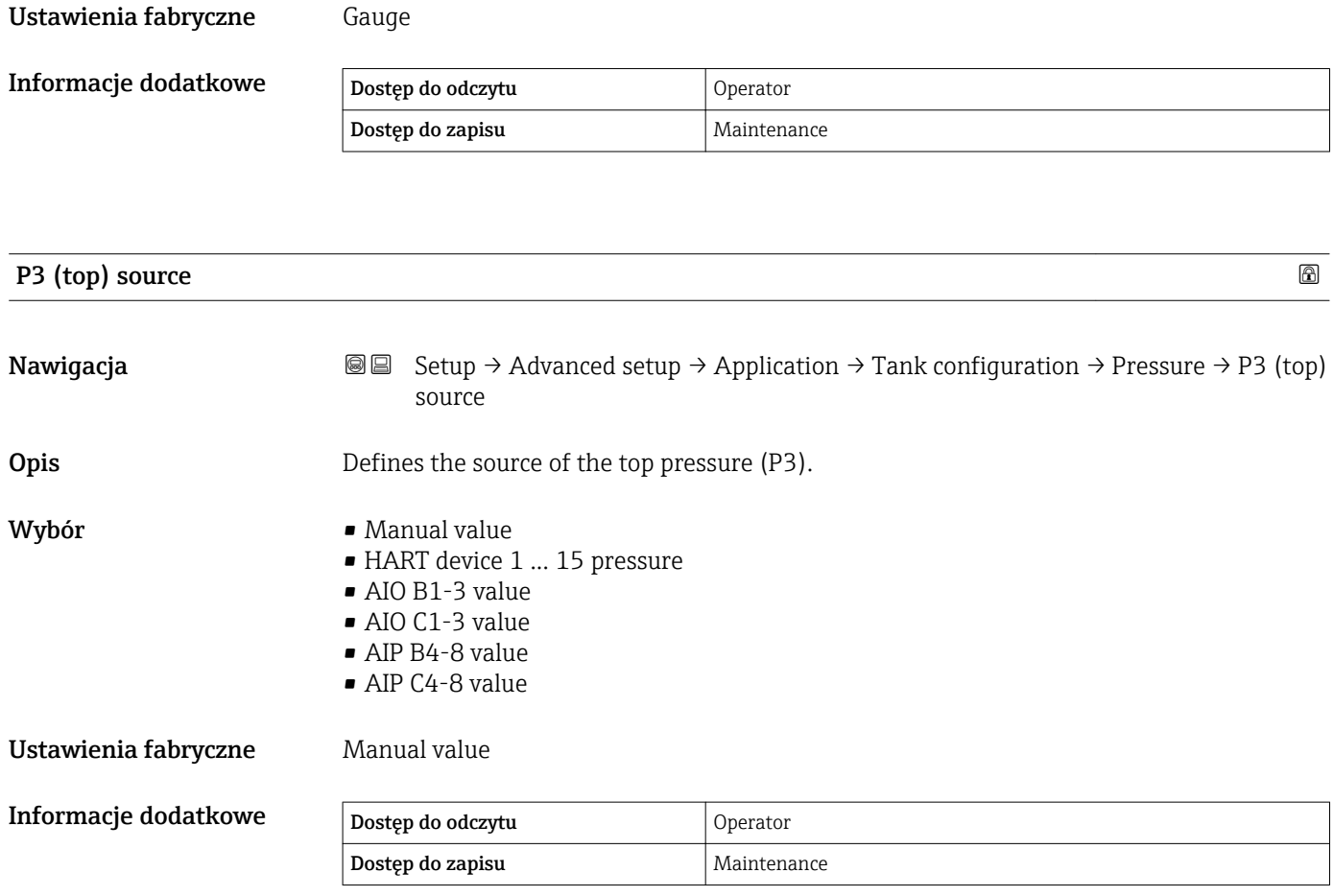

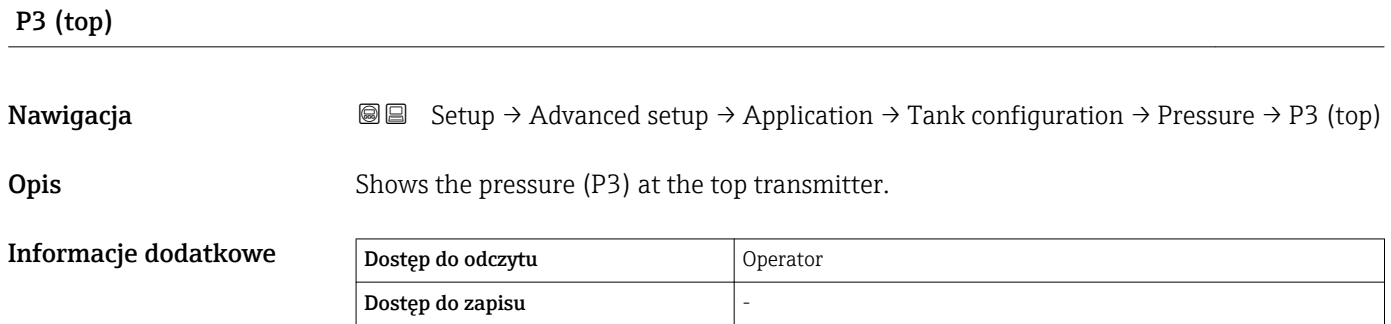

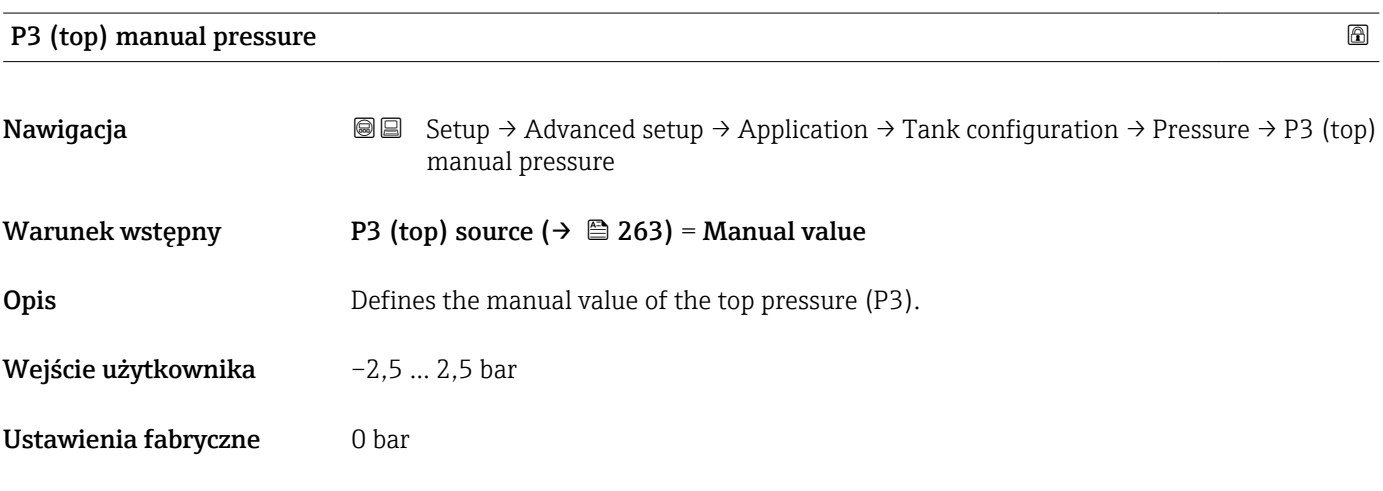

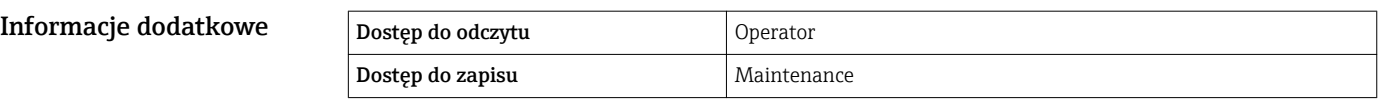

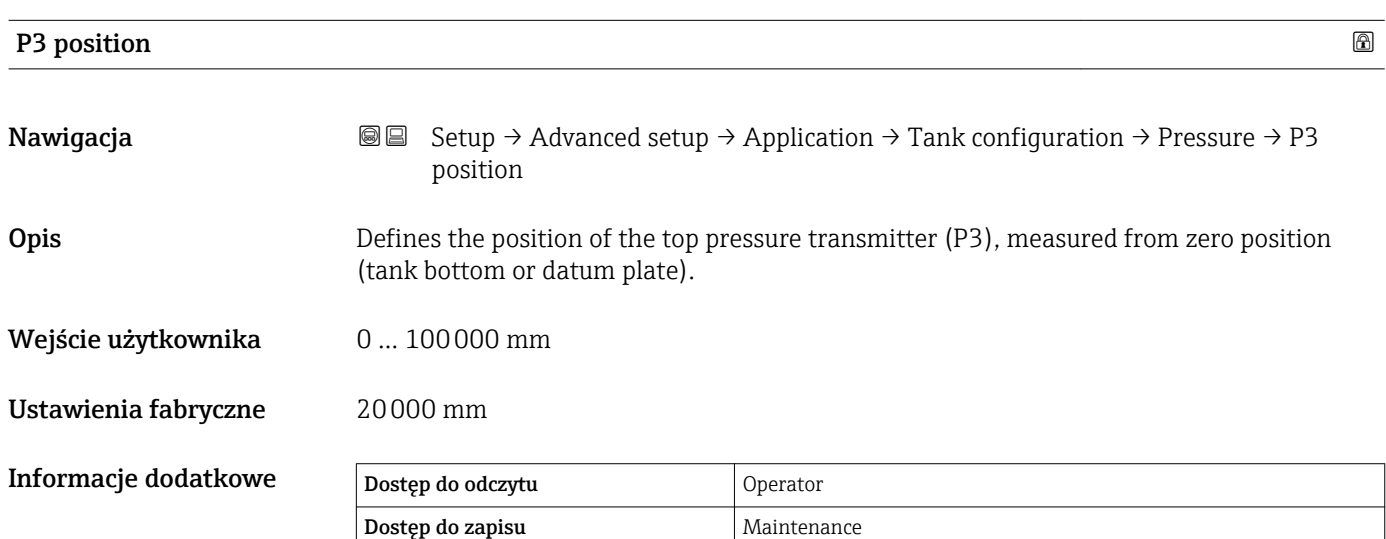

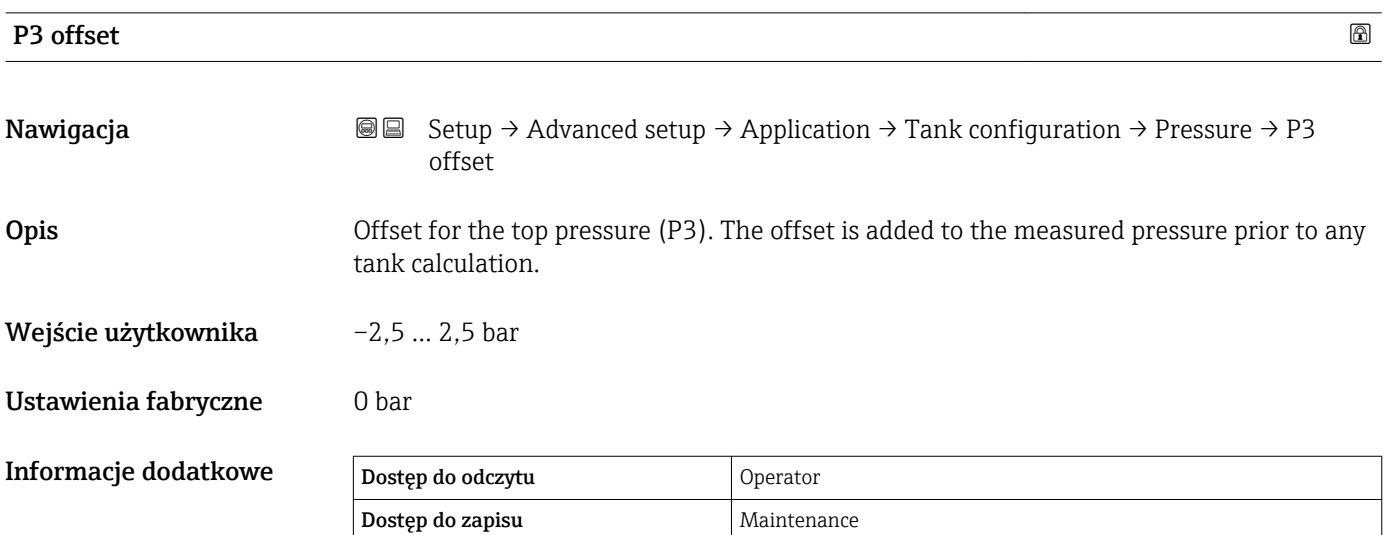

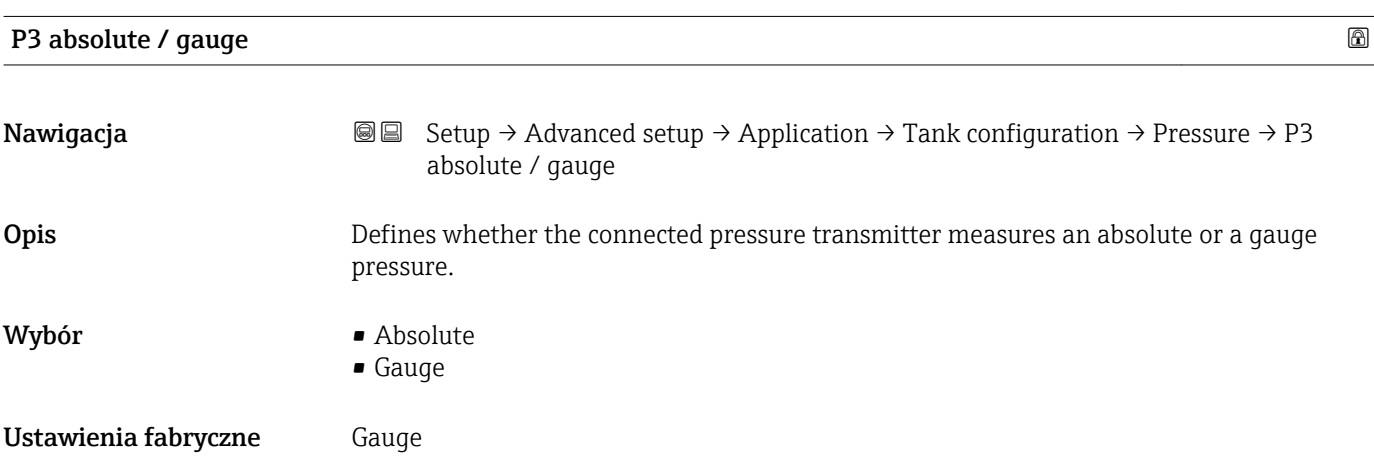

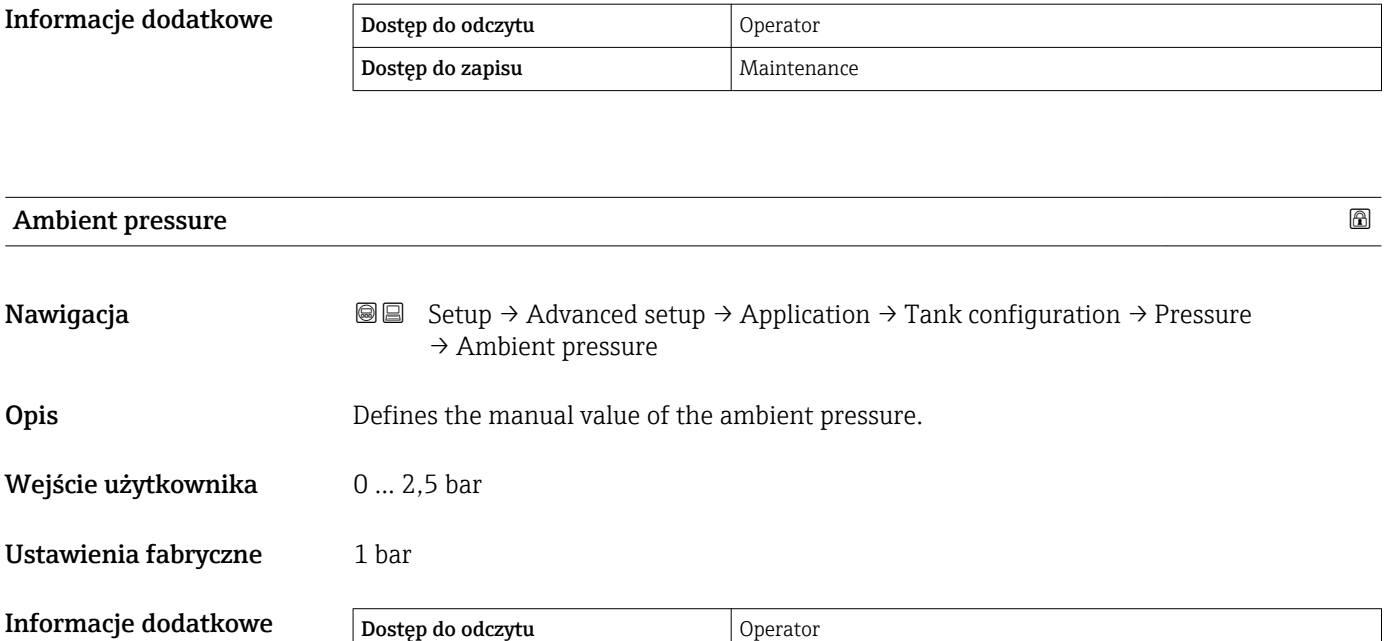

Dostęp do zapisu **Maintenance** 

*"Tank calculation" submenu*

*Nawigacja* **Setup → Advanced setup → Application → Tank calculation** 

#### *"HyTD" submenu*

*Informacje ogólne*

Funkcję korekcji hydrostatycznego odkształcenia zbiornika można wykorzystać do kompensacji zmiany wysokości odniesienia zbiornika (GRH) wskutek wybrzuszenia (płaszcza) zbiornika, spowodowanego ciśnieniem hydrostatycznym wywieranym przez zmagazynowaną w nim ciecz. Kompensacja opiera się na liniowym przybliżeniu rzeczywistych wyników uzyskanych poprzez ręczną kontrolę ilości na kilku poziomach, w pełnym zakresie pomiarowym zbiornika.

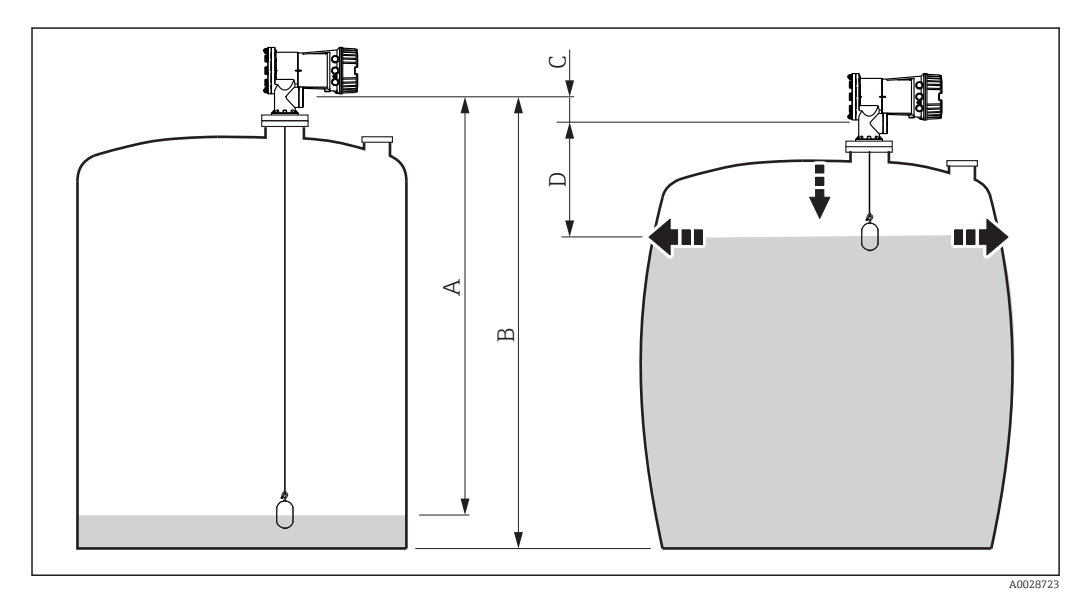

 *81 Korekcja hydrostatycznego odkształcenia zbiornika (HyTD)*

- *A "Distance" (poziom poniżej L0 → "HyTD correction value" = 0)*
- *B Wysokość odniesienia zbiornika (GRH)*
- *C HyTD correction value*
- *D "Distance" (poziom powyżej L0 → "HyTD correction value" > 0)*

### *Liniowe przybliżenie korekcji HyTD*

Rzeczywisty przebieg wielkości odkształcenia w funkcji poziomu jest nieliniowy i zależy od konstrukcji zbiornika. Jednak ze względu na fakt, że błąd jest zwykle mały w porównaniu z wartością poziomu mierzonego, z dobrym przybliżeniem można zastosować metodę liniową.

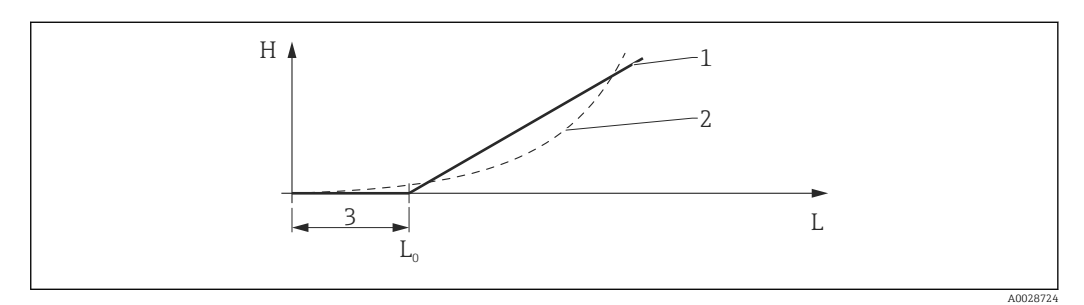

#### *82 Obliczanie korekcji HyTD*

*1 Korekta liniowa w oparciu o parametr "Deformation factor* (→ <sup>2</sup> *269)*<sup>*"*</sup> *269)*<sup>*"*</sup>

*2 Rzeczywista wartość korekcji*

*3 Starting level* (→ **■ 268)**<br>*L Poziom mierzony* 

*L Poziom mierzony*

*H HyTD* correction value  $(\rightarrow \Box 268)$ 

#### *Obliczanie korekcji HyTD*

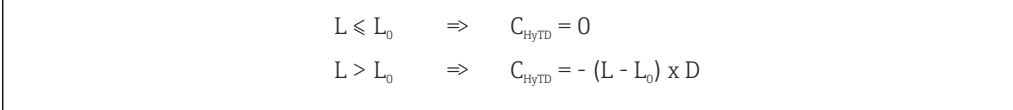

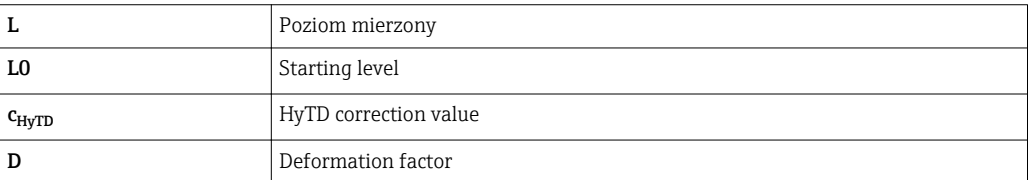

A0028715

*Opis parametrów*

*Nawigacja* Setup → Advanced setup → Application → Tank calculation  $\rightarrow$  HyTD

<span id="page-267-0"></span>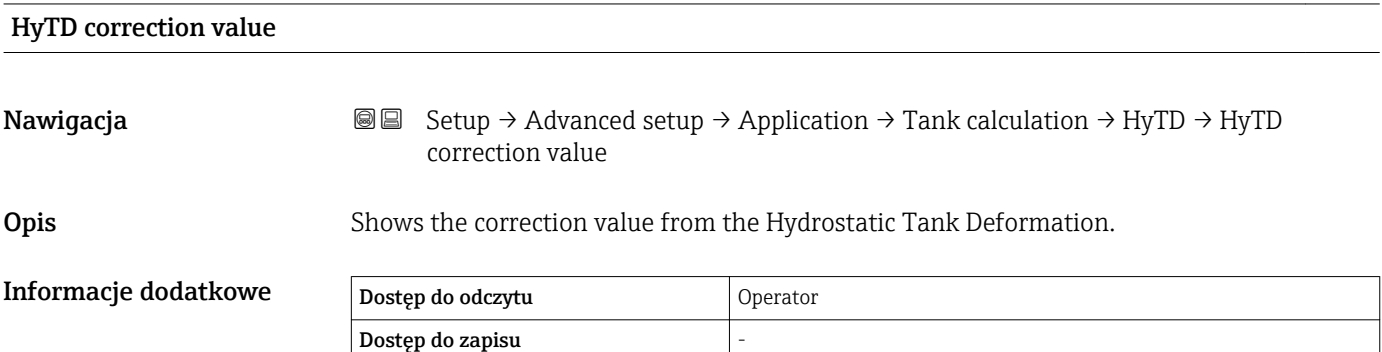

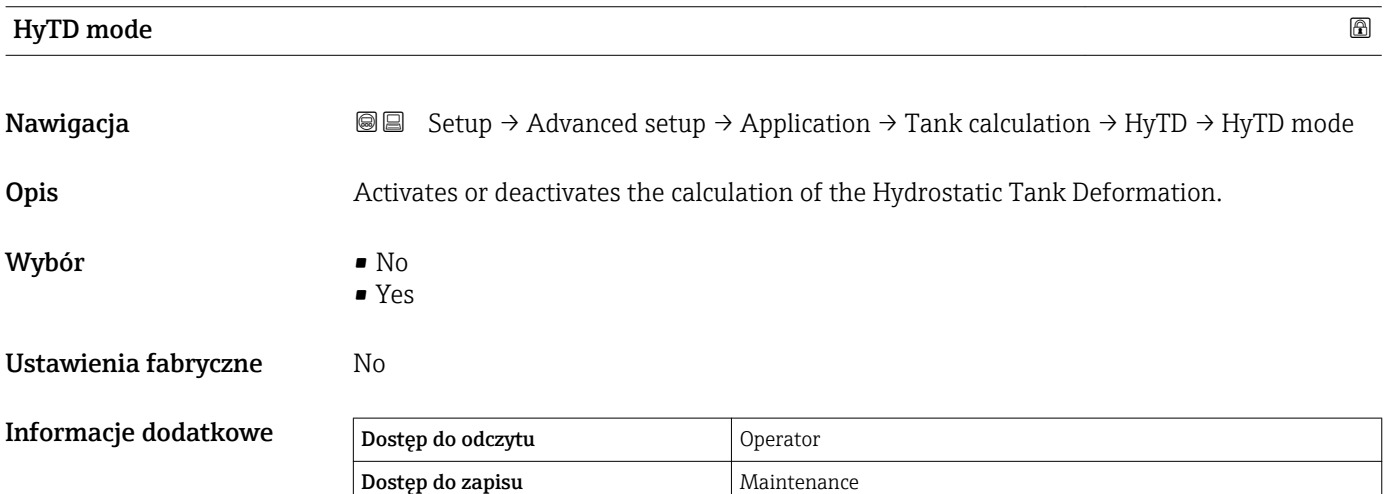

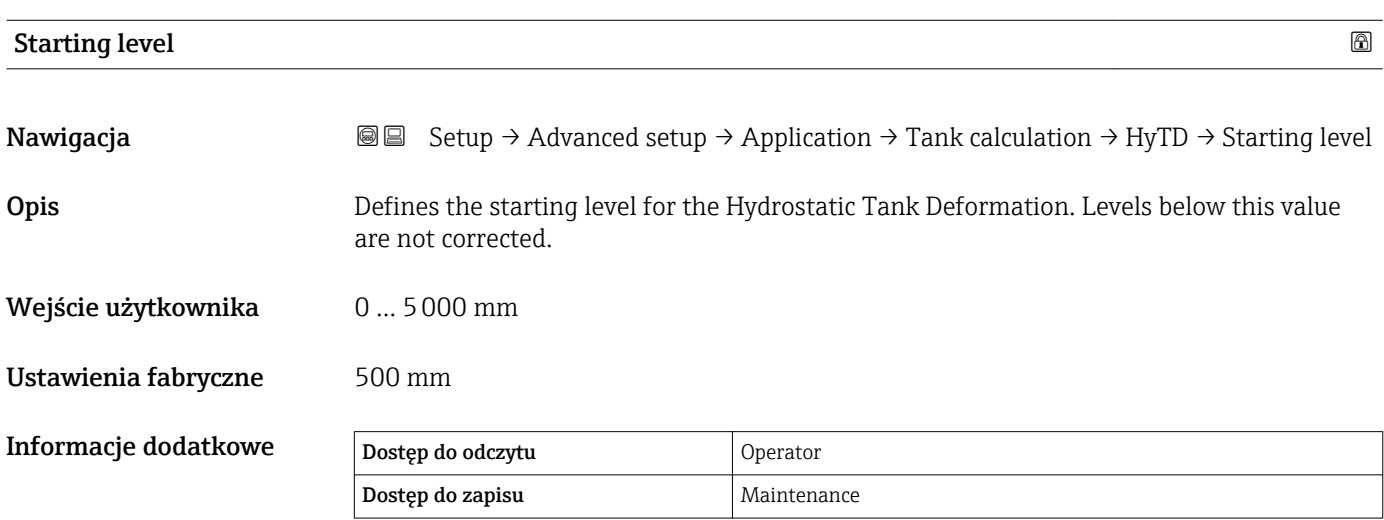

<span id="page-268-0"></span>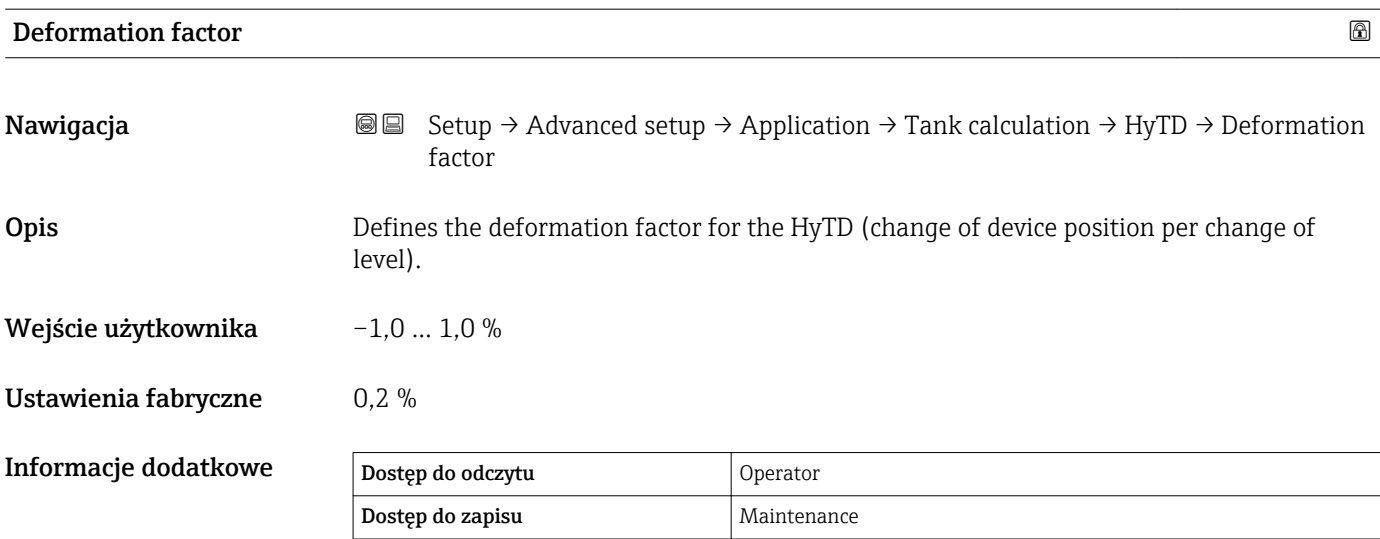

### *"CTSh" submenu*

#### *Informacje ogólne*

Funkcja CTSh (korekcji rozszerzalności objętościowej zbiornika w wyniku zmiany temperatury płaszcza zbiornika) służy do kompensacji wpływu temperatury płaszcza zbiornika lub rury osłonowej na wysokość odniesienia zbiornika (GRH). Temperatura oddziałuje zarówno na zwilżane jaki i niezwilżane części płaszcza zbiornika i rury osłonowej. Obliczenie jest oparte na współczynnikach rozszerzalności cieplnej stali oraz współczynnikach izolacyjności cieplnej dla części zwilżanej i niezwilżanej płaszcza zbiornika. Szacunki temperatur są oparte na wartościach wprowadzonych ręcznie lub zmierzonych i temperaturze płaszcza zbiornika podczas kalibracji (szczegółowe informacje, patrz standard API MPMS, rozdział 12.1).

Ta korekcja jest zalecana w następujących sytuacjach:

- $\bullet$  qdy temperatura pracy znacznie odbiega od temperatury podczas kalibracji ( $\Delta T$  > 10 °C (18 °F))
- dla bardzo wysokich zbiorników
- w aplikacjach z medium o niskiej, kriogenicznej lub wysokiej temperaturze
- Ponieważ funkcja kompensacji ma wpływ na odczyt poziomu mierzonego, przed jej zastosowaniem zalecane jest powtórzenie procedur ręcznego pomiaru i kontroli poziomu.
- Trybu tego nie należy stosować wraz z pomiarem w trybie HTG, ponieważ wtedy  $\mathbf{f}$ poziom nie jest mierzony względem wysokości odniesienia.

### *CTSh: Obliczenie temperatury ścian zbiornika*

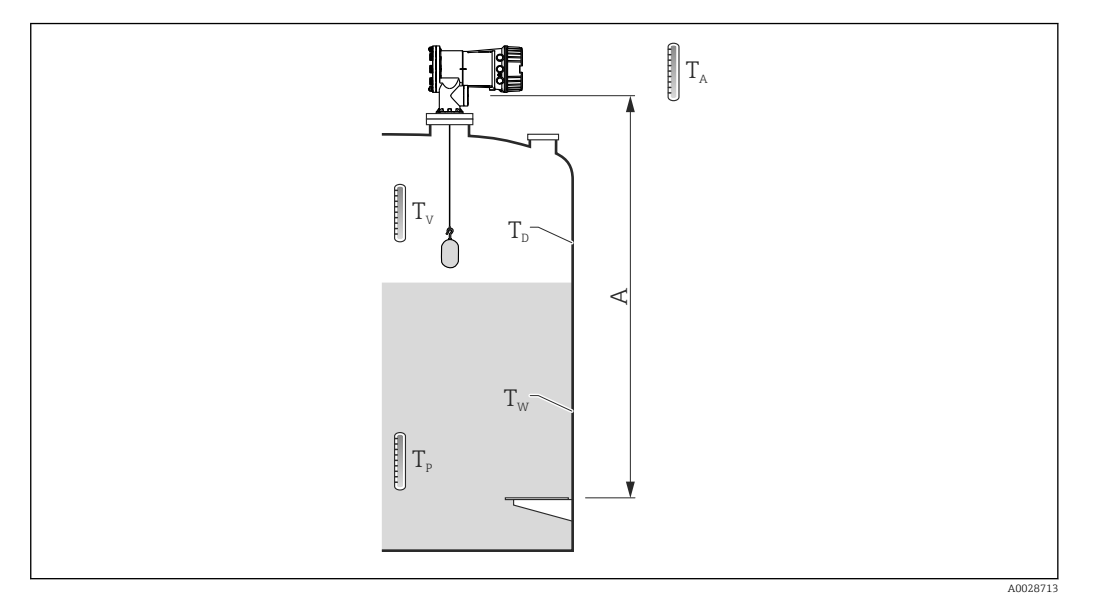

 *83 Parametry do obliczeń CTSh*

*A Wysokość odniesienia zbiornika (GRH)*

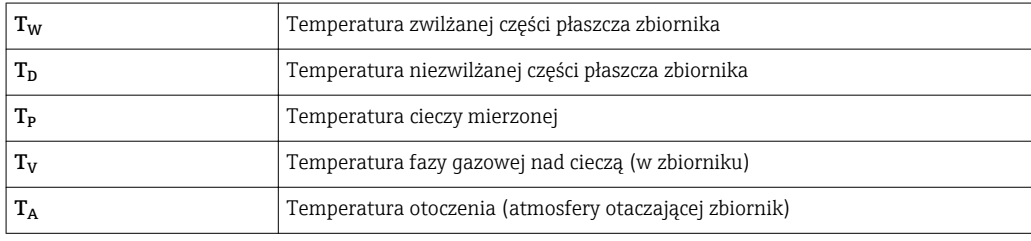

#### *CTSh: Obliczenie temperatury ścian zbiornika*

W zależności od opcji wybranych w parametrze Covered tank ( $\rightarrow \cong$  274) i Stilling well (→  $\bigoplus$  275), temperaturę T<sub>W</sub> (zwilżanej) i T<sub>D</sub> (niezwilżanej) części płaszcza zbiornika oblicza się następująco:

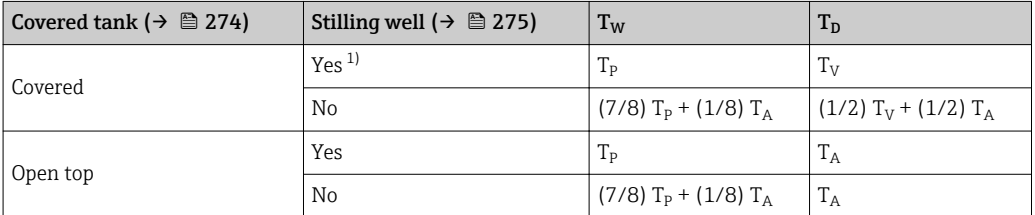

1) Ta opcja dotyczy również zbiorników z izolacją, bez rury osłonowej. Wynika to z faktu, że temperatura wewnątrz płaszcza zbiornika jest równa temperaturze na zewnątrz z powodu obecności izolacji zbiornika.

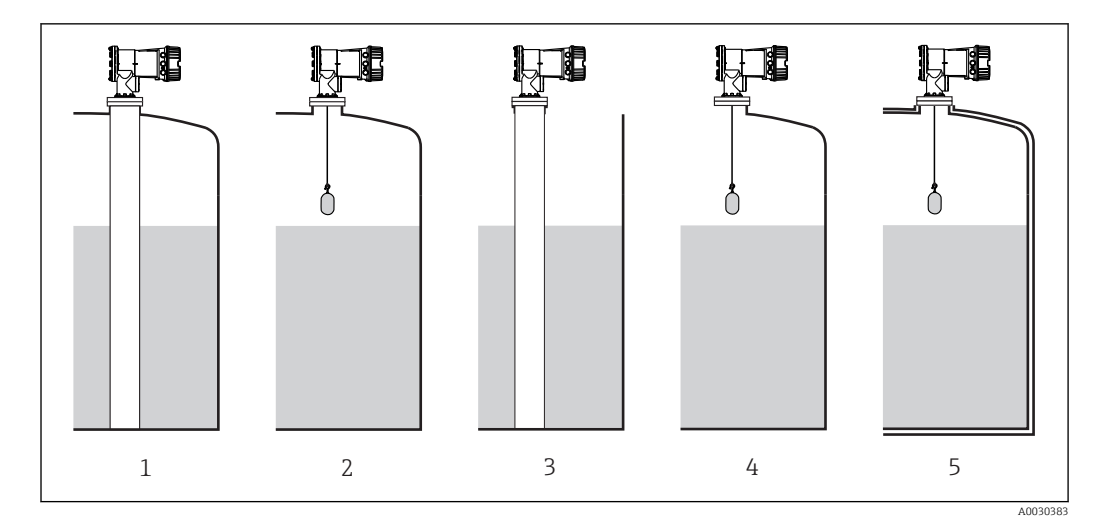

- *Covered tank [\(→ 274\)](#page-273-0) = Covered; Stilling well [\(→ 275\)](#page-274-0) = Yes*
- *Covered tank [\(→ 274\)](#page-273-0) = Covered; Stilling well [\(→ 275\)](#page-274-0) = No*
- *Covered tank [\(→ 274\)](#page-273-0) = Open top; Stilling well [\(→ 275\)](#page-274-0) = Yes*
- *Covered tank [\(→ 274\)](#page-273-0) = Open top; Stilling well [\(→ 275\)](#page-274-0) = No*
- *Zbiornik z izolacją: Covered tank [\(→ 274\)](#page-273-0) = Open top; Stilling well [\(→ 275\)](#page-274-0) = Yes*

A0028716

*CTSh: Obliczenie wartości korekcji*

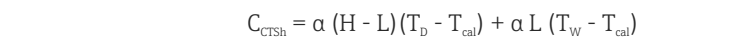

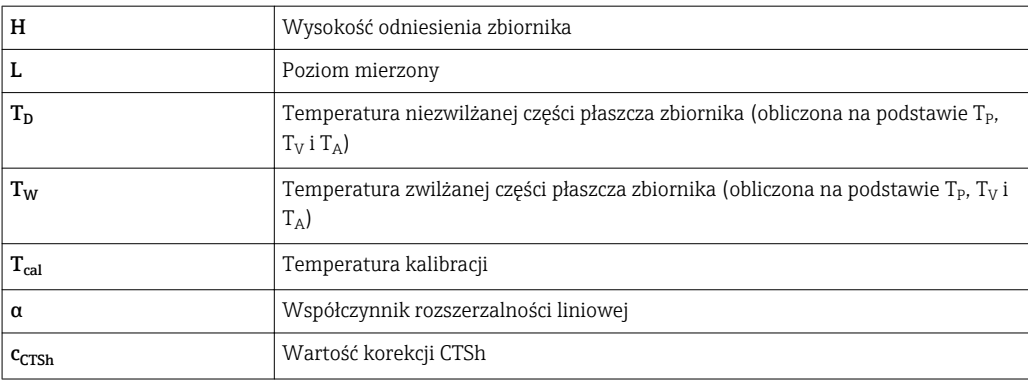

#### *Opis parametrów*

*Nawigacja* Setup → Advanced setup → Application → Tank calculation → CTSh

<span id="page-273-0"></span>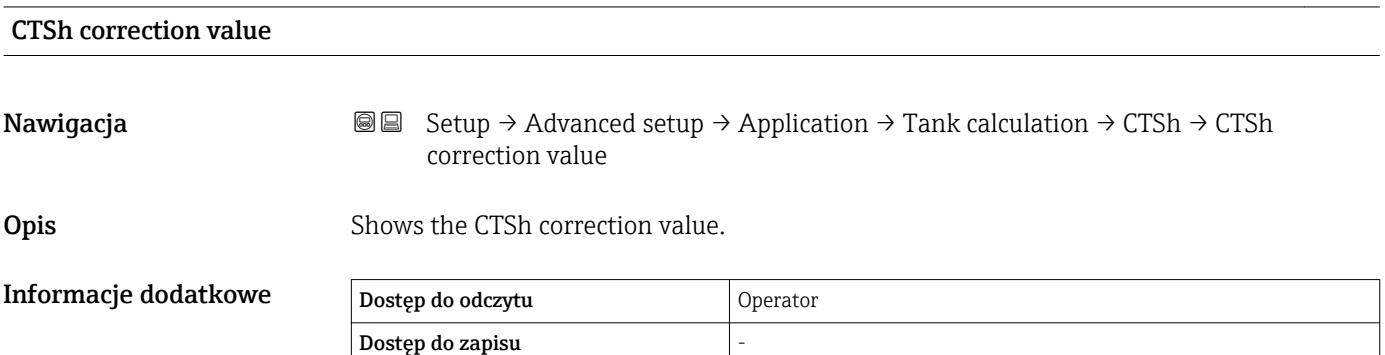

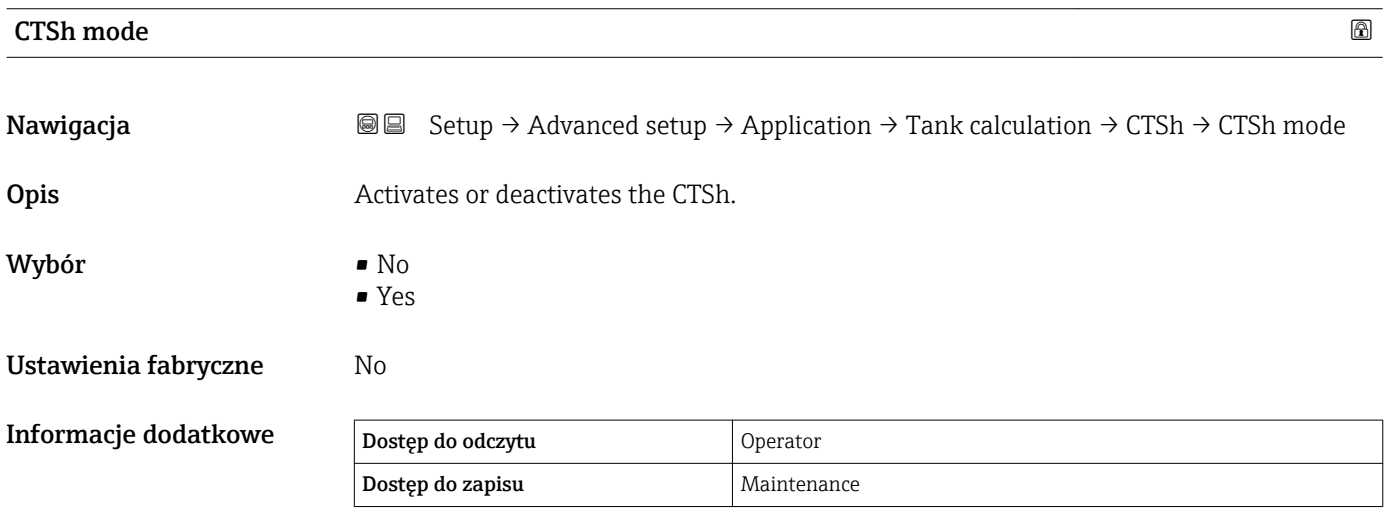

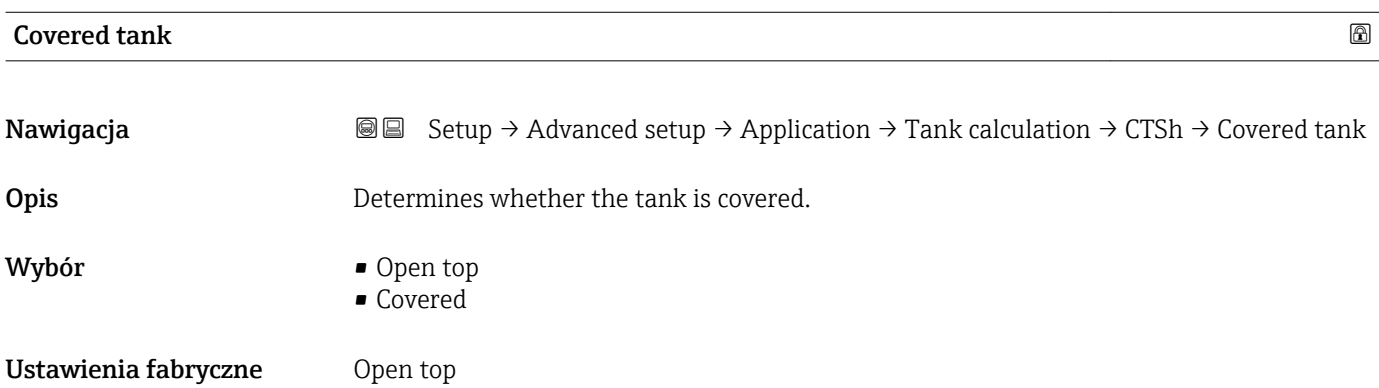

#### <span id="page-274-0"></span>Informacje dodatkowe

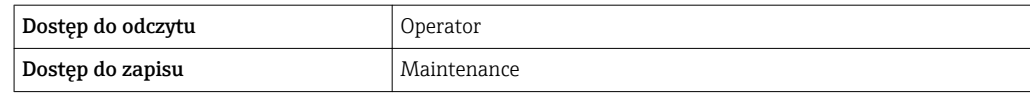

Covered option dotyczy wyłącznie zbiorników z dachem stałym. Dla zbiorników z dachem pływającym wybrać opcję Open top.

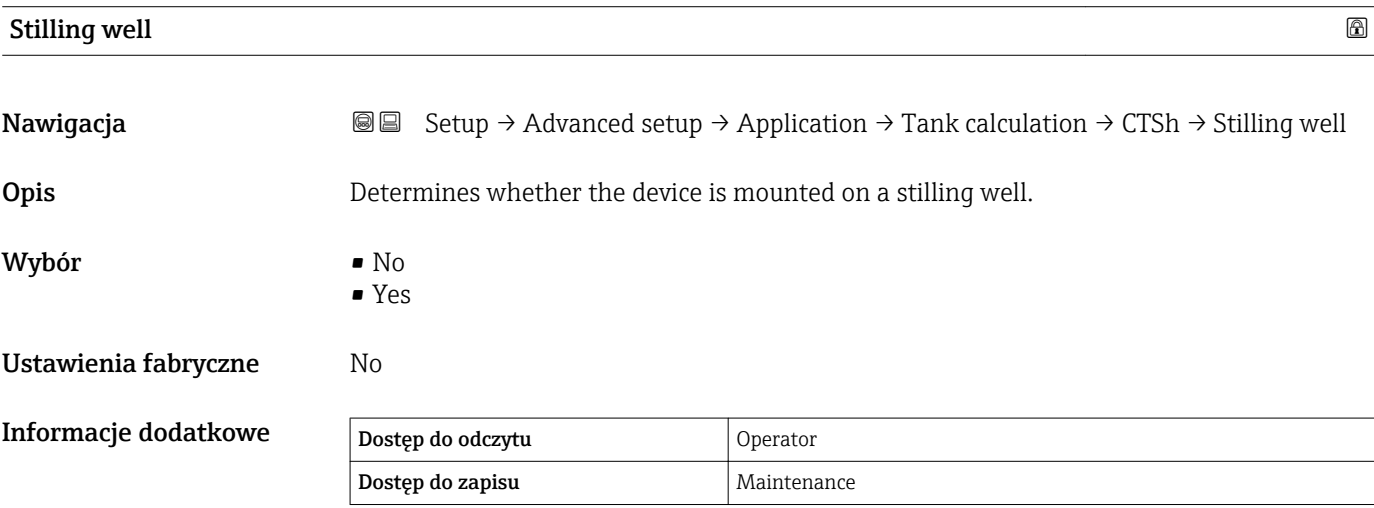

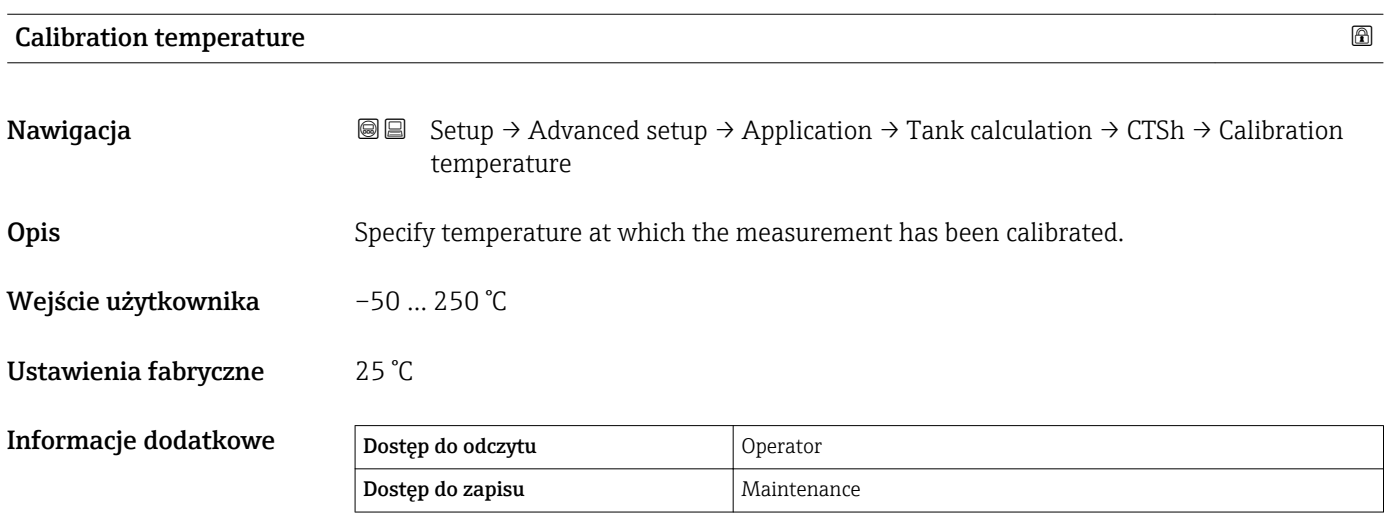

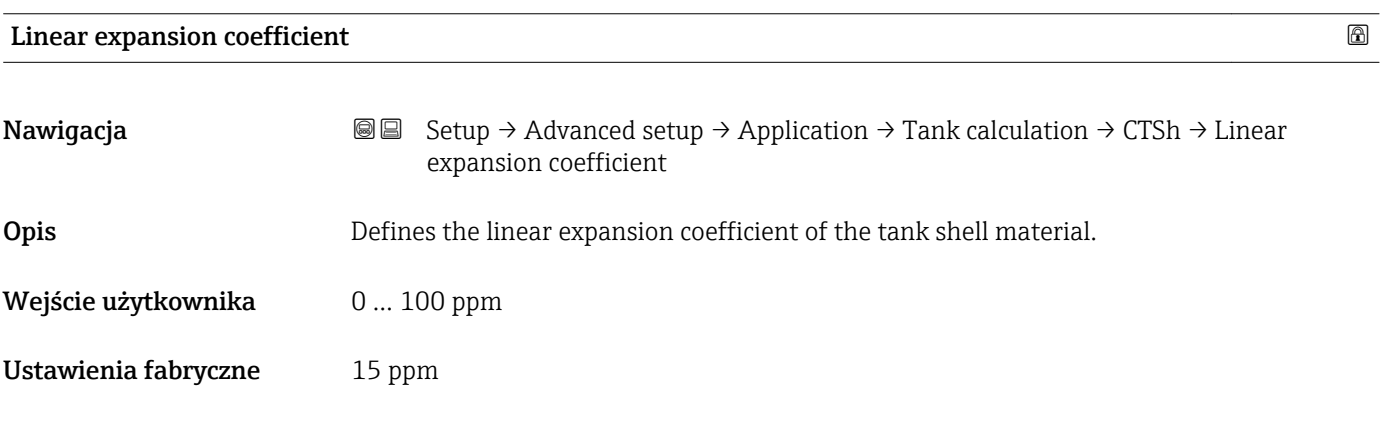

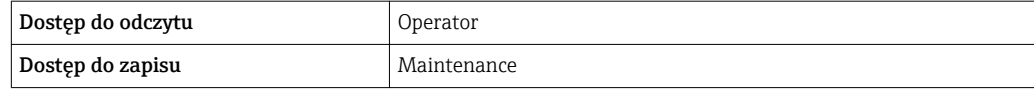

#### *"HTMS" submenu*

#### *Informacje ogólne*

Hybrydowy system pomiaru zbiorników (HTMS), to metoda obliczania gęstości cieczy w zbiorniku w oparciu o pomiar poziomu (przetwornik montowany na dachu zbiornika) i co najmniej jeden pomiar ciśnienia (przetwornik montowany przy dnie zbiornika). Na dachu zbiornika można zamontować dodatkowy czujnik ciśnienia, do pomiaru ciśnienia fazy gazowej nad cieczą, co zapewnia wyższą dokładność pomiaru gęstości. Ponadto ta metoda obliczeniowa uwzględnia poziom wody (o ile istnieje) na dnie zbiornika, co pozwala na obliczenie gęstości z największą możliwą dokładnością.

*Parametry pomiaru metodą HTMS*

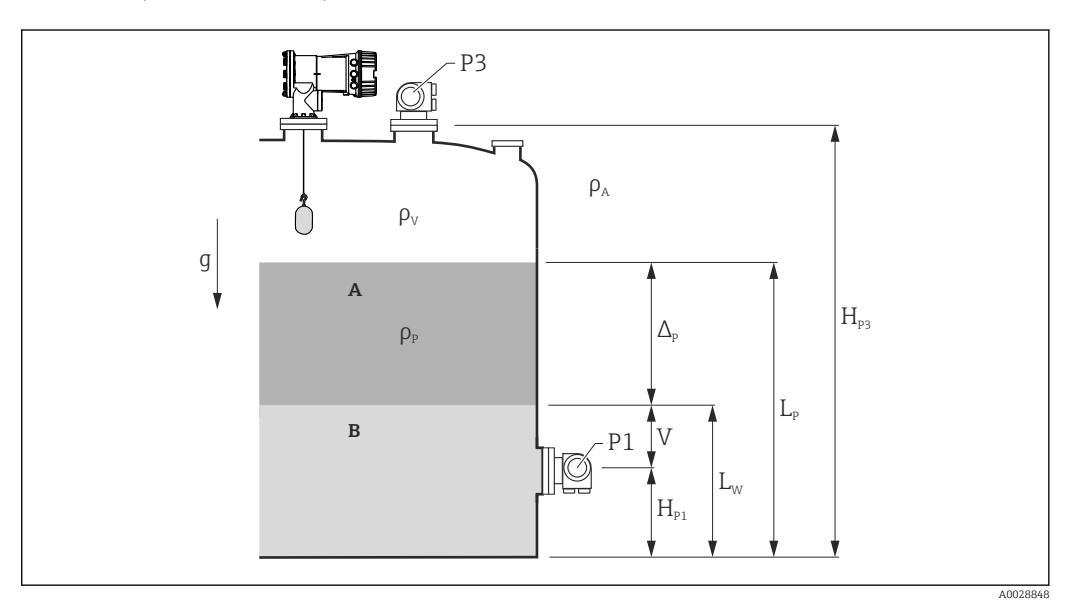

- *84 Parametry pomiaru metodą HTMS*
- *A Produkt*
- *B Woda*

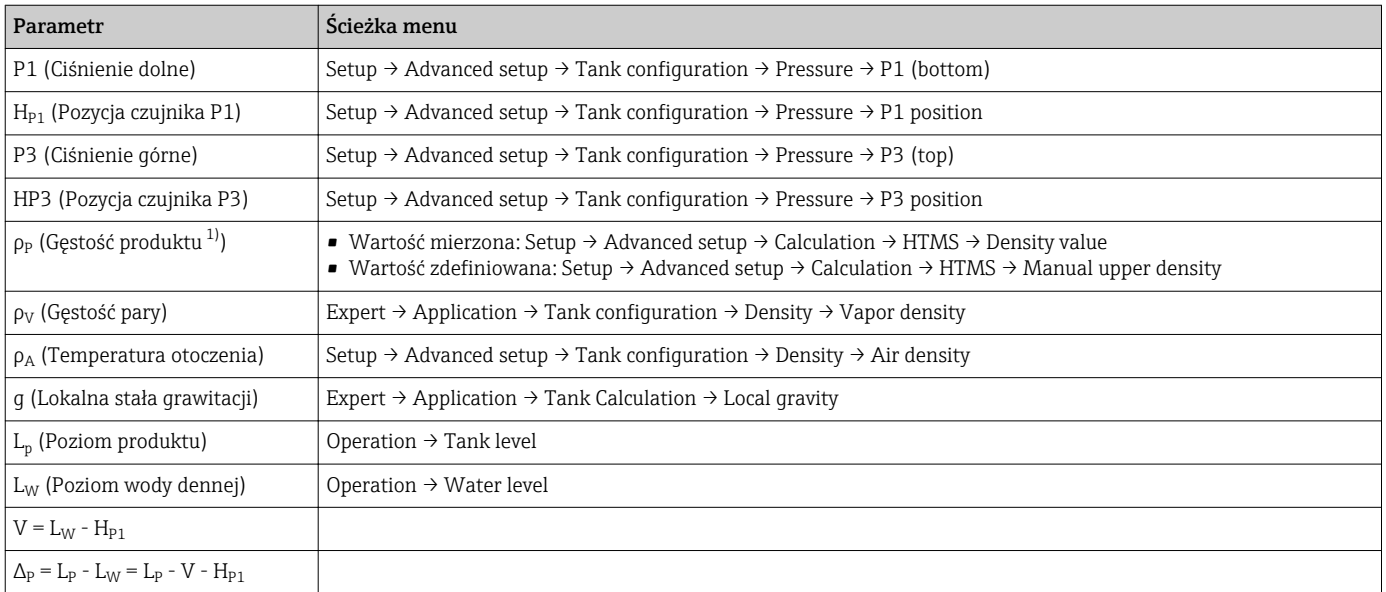

1) W zależności od sytuacji, parametr ten jest mierzony lub przyjmowana jest wartość zdefiniowana przez użytkownika.

A0028864

A0028863

#### *Tryby pomiaru metodą HTMS*

HTMS mode parameter ( $\rightarrow \Box$  279) daje możliwość wyboru dwóch trybów pomiaru metodą HTMS. W zależności od wybranego trybu, wykorzystuje się jedną lub dwie wartości ciśnienia. W zależności od wybranego trybu, do obliczeń gęstości produktu niezbędnych jest kilka dodatkowych parametrów.

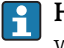

HTMS P1+P3 option należy wybrać dla zbiorników ciśnieniowych, celem kompensacji wpływu ciśnienia fazy gazowej nad cieczą.

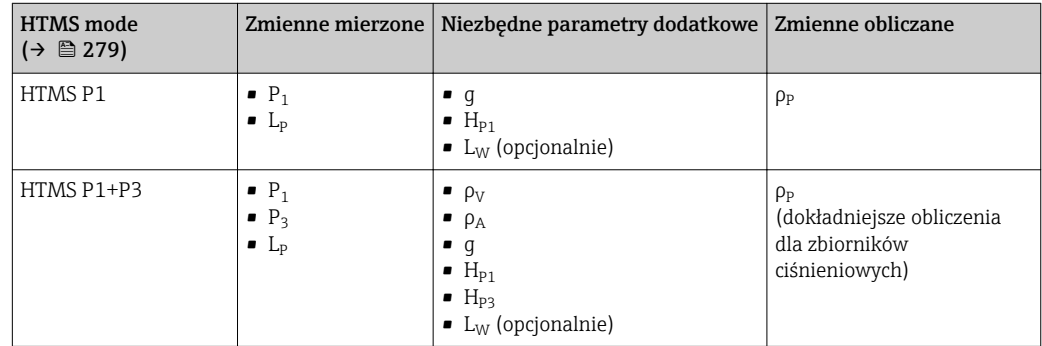

#### *Poziom minimalny*

Gęstość produktu może być obliczana tylko wtedy, gdy poziom cieczy w zbiorniku jest co najmniej równy minimalnemu:

 $\Delta_{\rm p} \geq \Delta_{\rm p, \, min}$ 

Poziom produktu w zbiorniku musi spełniać następujący warunek:

$$
L_p - V \ge \Delta_{P,\min} + H_{P1} = L_{\min}
$$

Do definiowania L<sub>min</sub> służy **Minimum level** parameter (→  $\triangleq$  280). Jak widać ze wzoru, musi on być zawsze większy od  $H_{p1}$ .

Jeśli L<sub>P</sub> - V spadnie poniżej tego limitu, gęstość jest obliczana następująco:

- Jeśli dostępna jest poprzednia wartość wyliczona, zostanie ona "zamrożona" aż możliwe będzie wykonanie nowego obliczenia.
- W razie braku poprzednio wyliczonej wartości, przyjmowana jest wartość zdefiniowana w Manual upper density parameter.

#### *Histereza*

Poziom cieczy w zbiorniku nie jest stały, ale ulega nieznacznym zmianom, np. wskutek zaburzeń podczas napełniania. Jeśli poziom cieczy oscyluje wokół jednego z poziomów przełączania (np. Minimum level ( $\rightarrow \Box$  280)), ciągle będzie zmieniany algorytm (obliczanie wartości - "zamrożenie" poprzedniej wartości). Aby uniknąć tego efektu, wokół każdego punktu przełączania zdefiniowano histerezę położenia.

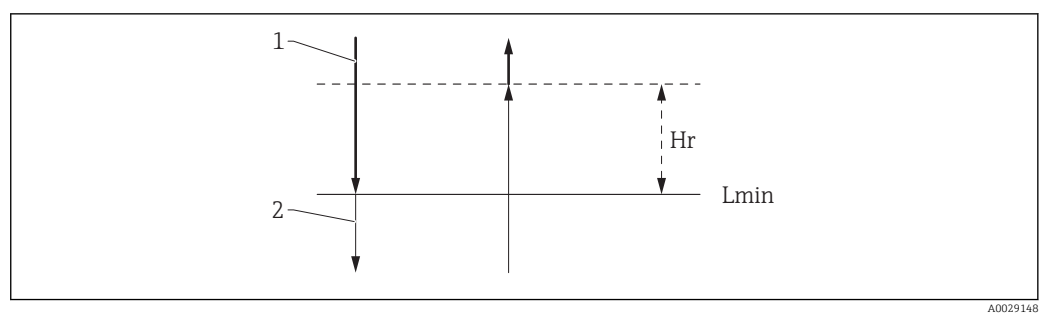

#### *85 Histereza HTMS*

- *1 Wartość obliczona*
- *2 Wartość zamrożona/ wprowadzona ręcznie*
- $L_{min}$  *Minimum level* (→  $\triangleq$  280)
- *H<sup>r</sup> Hysteresis [\(→ 281\)](#page-280-0)*

### *Opis parametrów*

*Nawigacja* **Setup → Advanced setup → Application → Tank calculation**  $\rightarrow$  HTMS

<span id="page-278-0"></span>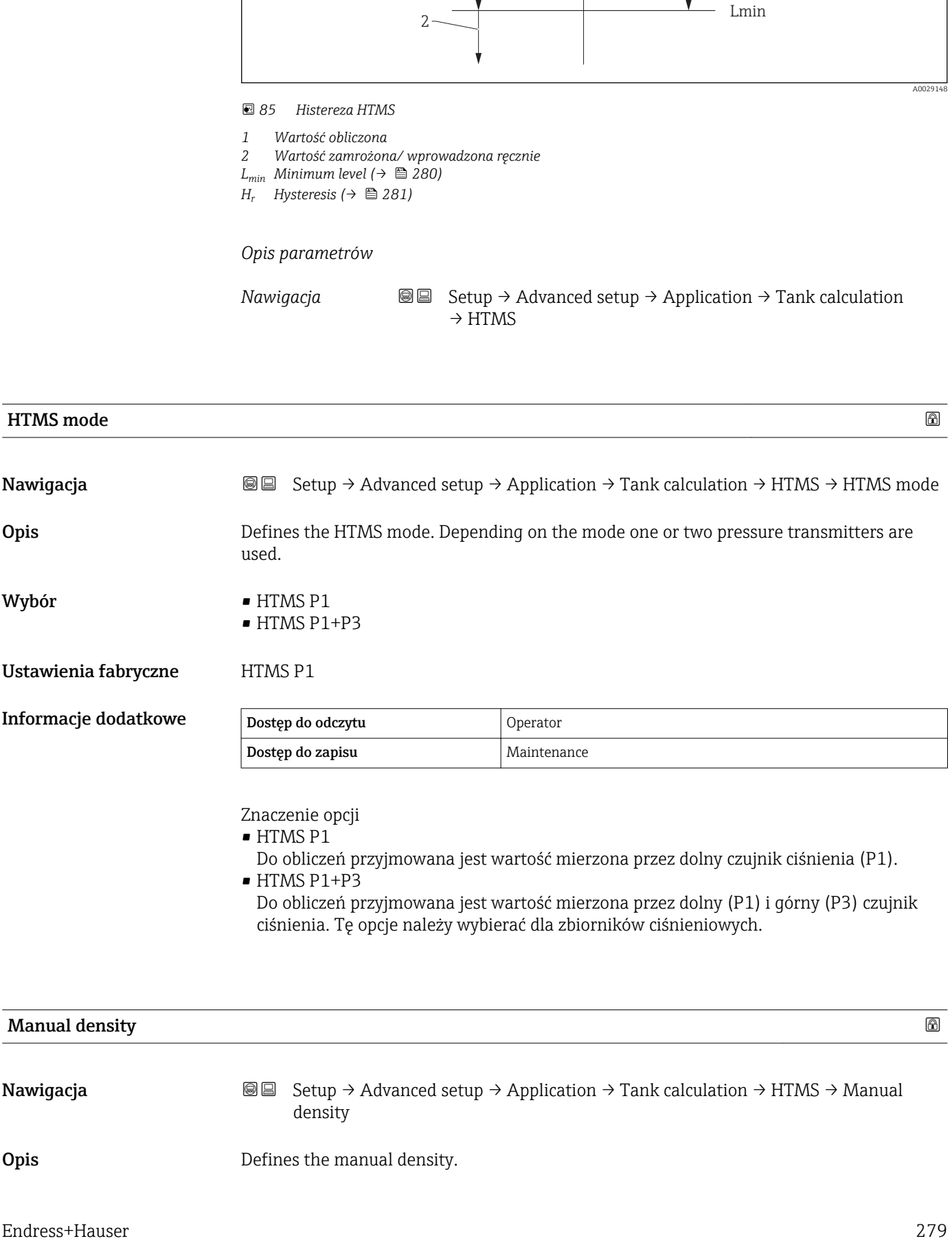

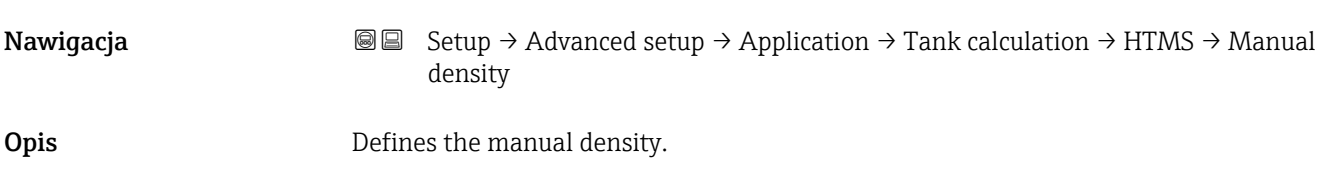

Manual density

## <span id="page-279-0"></span>Wejście użytkownika  $0 \dots 3000 \text{ kg/m}^3$

Ustawienia fabryczne  $800 \text{ kg/m}^3$ 

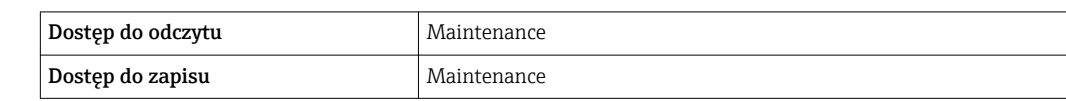

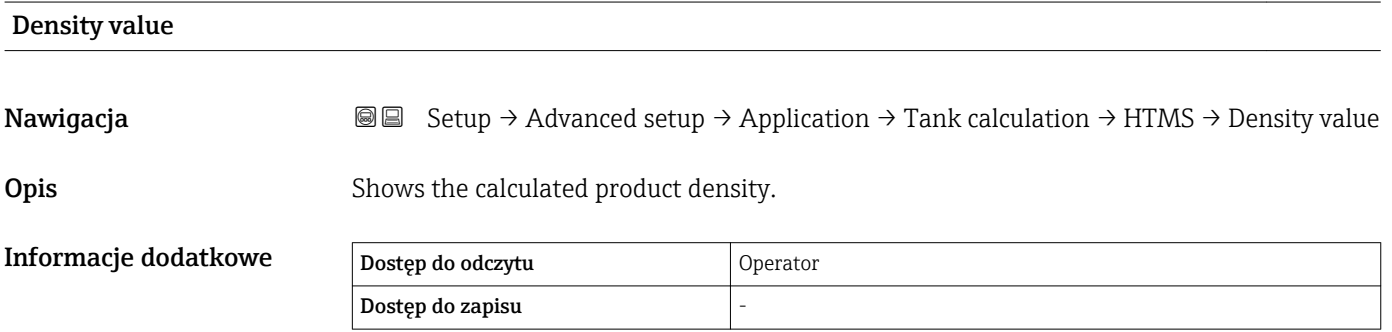

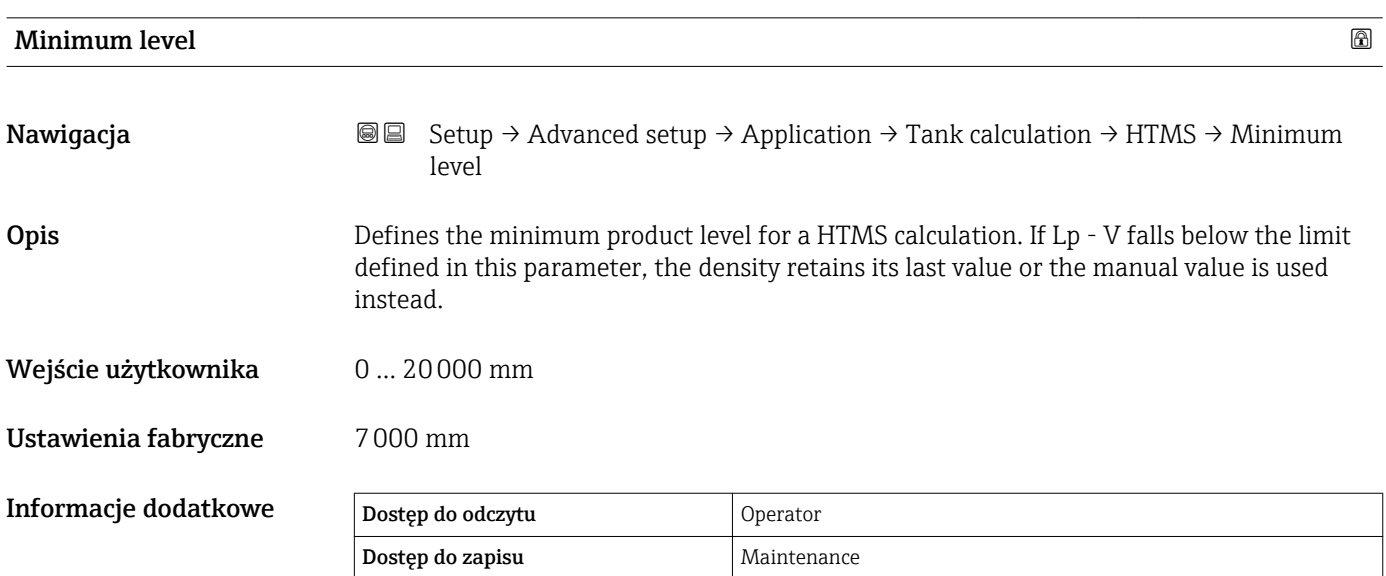

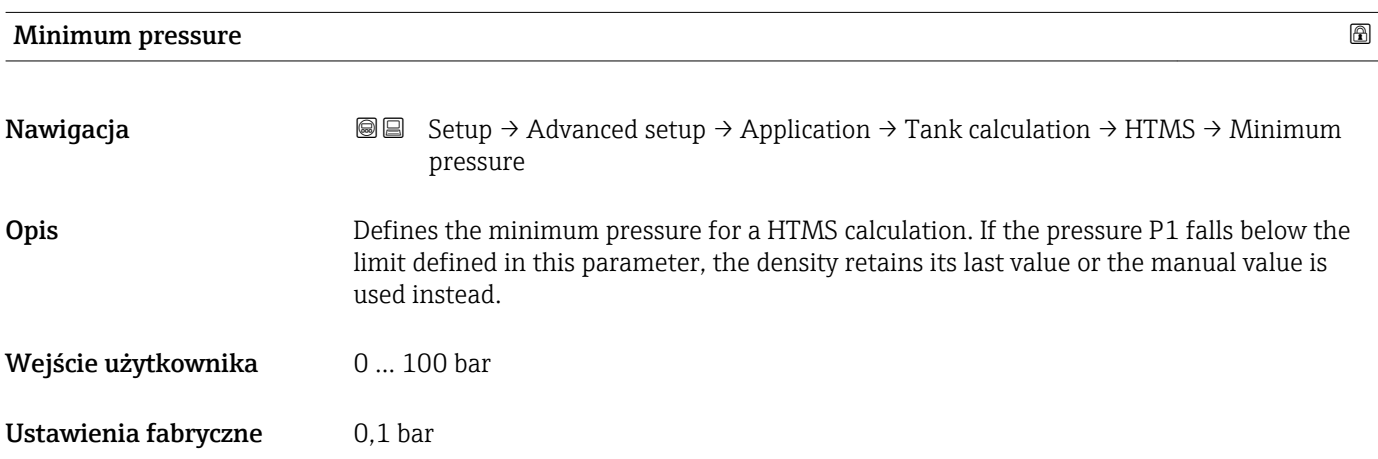

<span id="page-280-0"></span>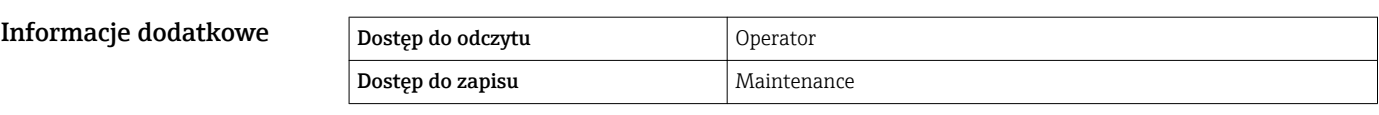

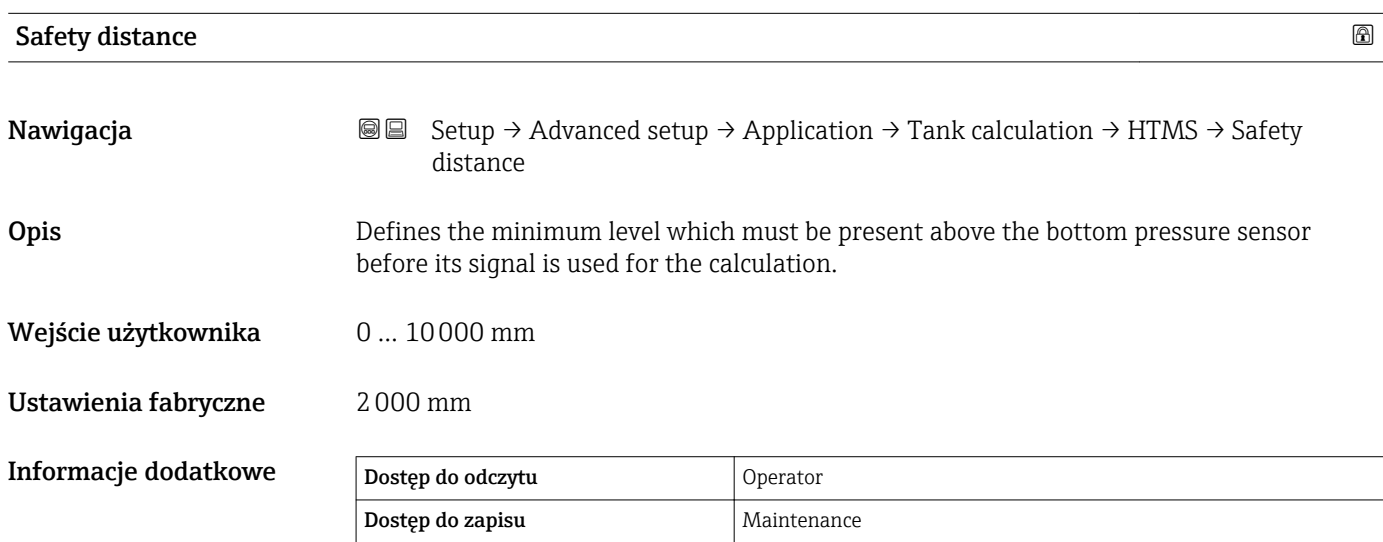

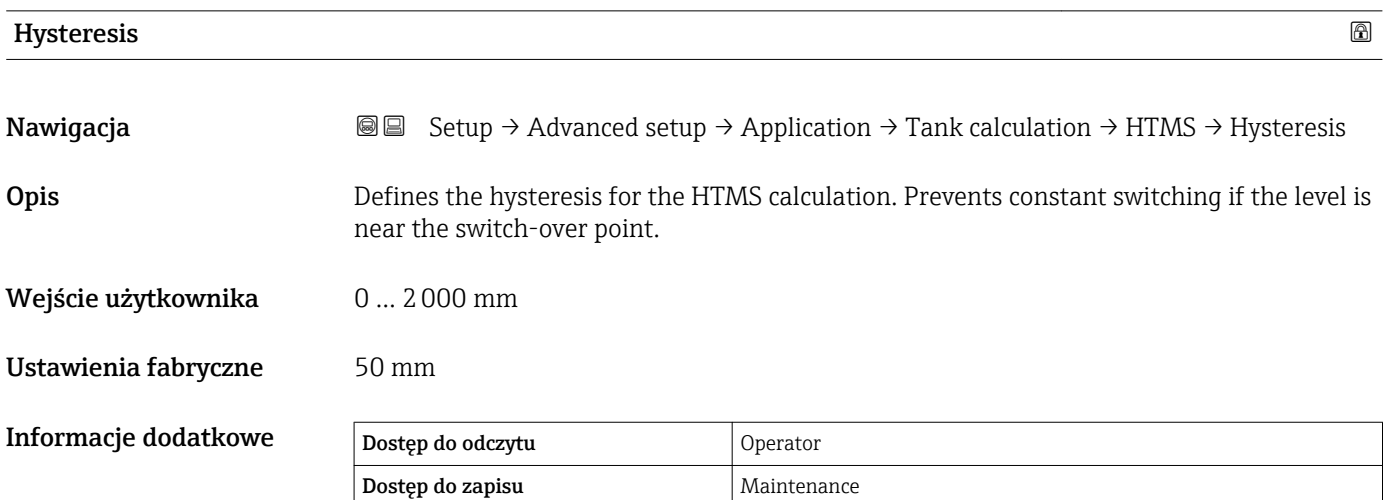

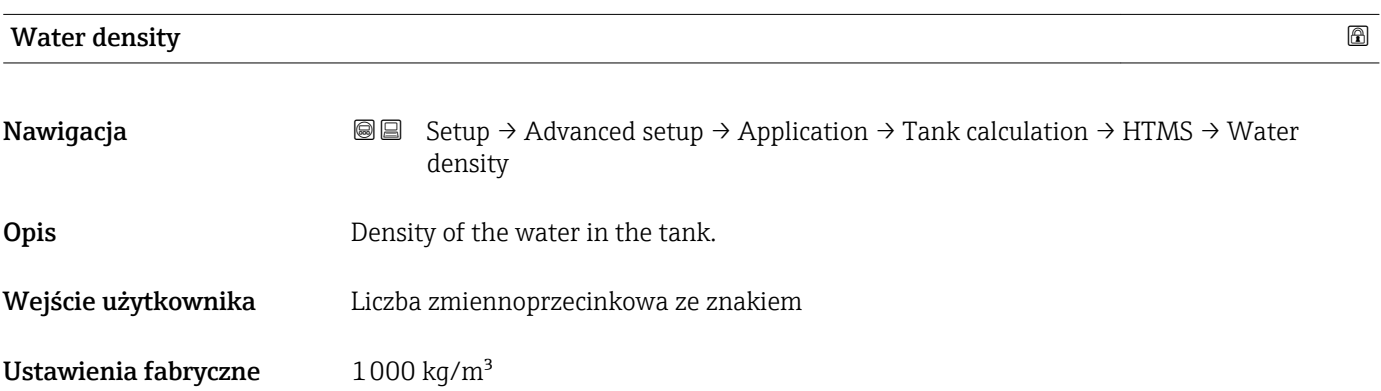

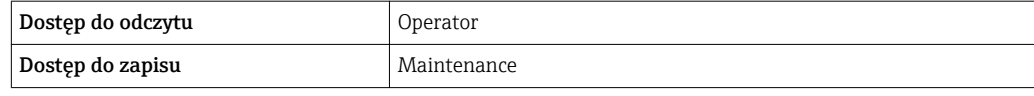

#### *"Alarm" submenu*

*Nawigacja* **Setup → Advanced setup → Application → Alarm → Alarm**  $\rightarrow$  Alarm mode

<span id="page-282-0"></span>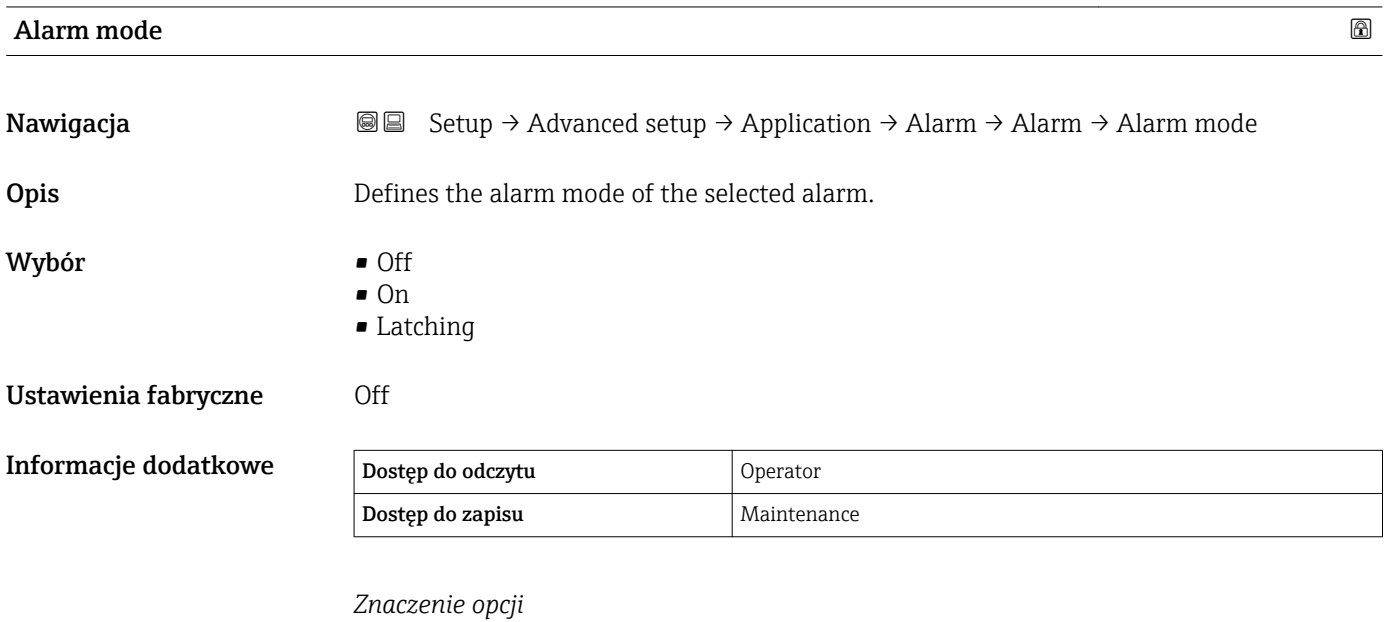

• Off

Nie są generowane żadne alarmy.

• On

Alarm jest wyłączany, gdy ustąpi stan powodujący włączenie alarmu (z uwzględnieniem histerezy).

• Latching

Wszystkie alarmy są włączone, aż operator wybierze Clear alarm ( $\rightarrow \cong 289$ ) = Yes lub zasilanie przyrządu zostanie wyłączone, a następnie ponownie włączone.

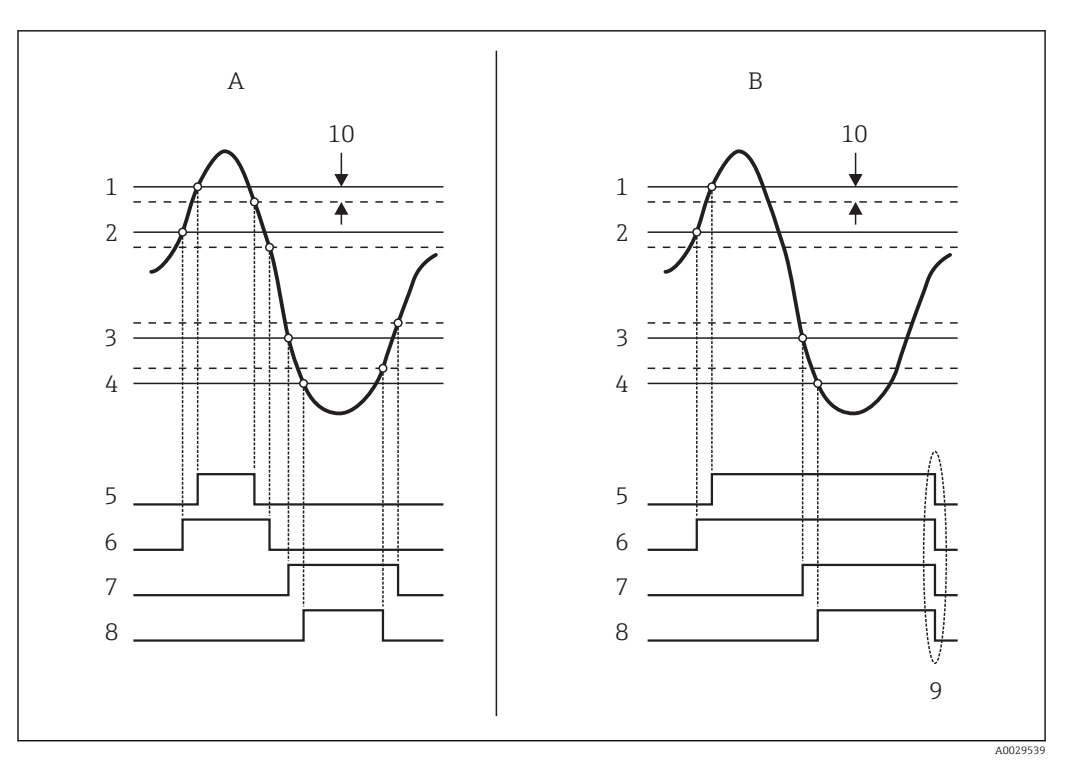

 *86 Zasada analizy wartości granicznych*

- *A Alarm mode [\(→ 283\)](#page-282-0) = On*
- *B Alarm mode [\(→ 283\)](#page-282-0) = Latching*
- *1 HH alarm value* (→ **△** *286)*<br>*2 H alarm value* (→ △ 2*86)*
- *2 H* alarm value (→ 286)<br>*3 L* alarm value (→ 287)
- *3 L* alarm value (→ 287)<br>4 *LL* alarm value (→ 287
- *4 LL alarm value* (→  $\cong$  287)<br>*5 HH alarm* (→  $\cong$  287)
- *5 HH alarm* (→ **□** 287)<br>*6 H* alarm (→ **□** 288)
- *6 H* alarm (→ 288)<br>7 *L* alarm (→ 288) *7 L alarm [\(→ 288\)](#page-287-0)*
- 
- *8 LL alarm* (→ <sup>△</sup> 288)<br>9 *Clear alarm* (→ △ *28*
- *9 "Clear alarm [\(→ 289\)"](#page-288-0) = "Yes" lub wyłączenie/ włączenie zasilania*
- *10 Hysteresis [\(→ 290\)](#page-289-0)*

#### $\blacksquare$ Error value  $\blacksquare$

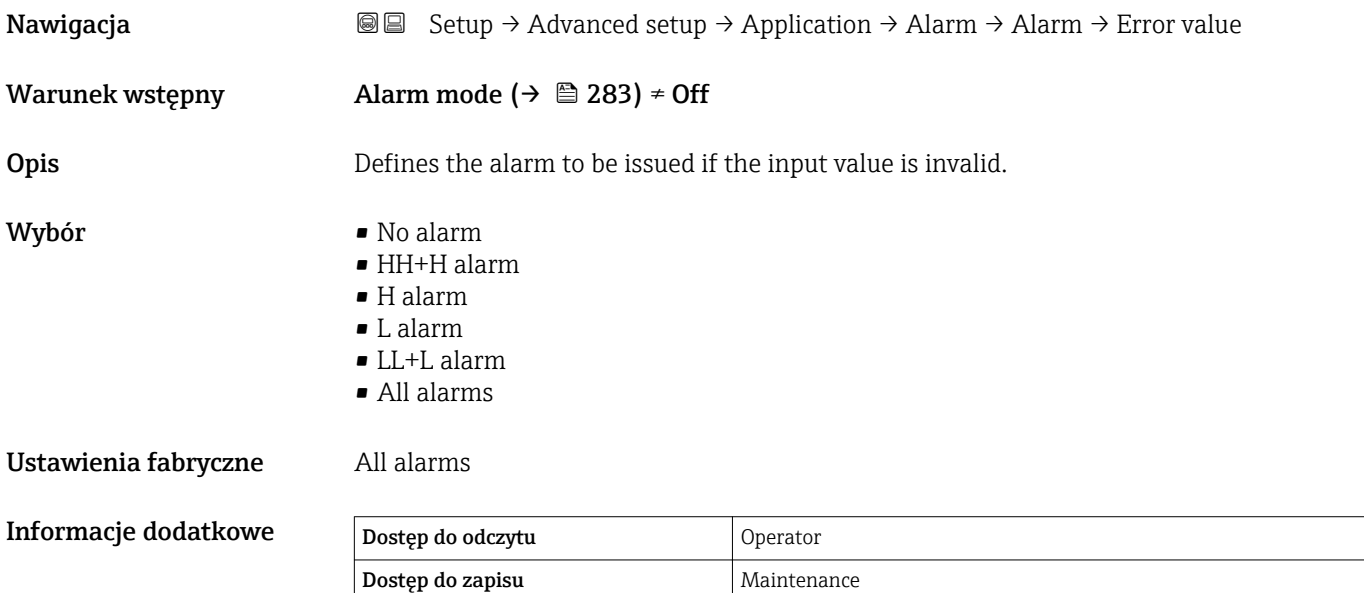

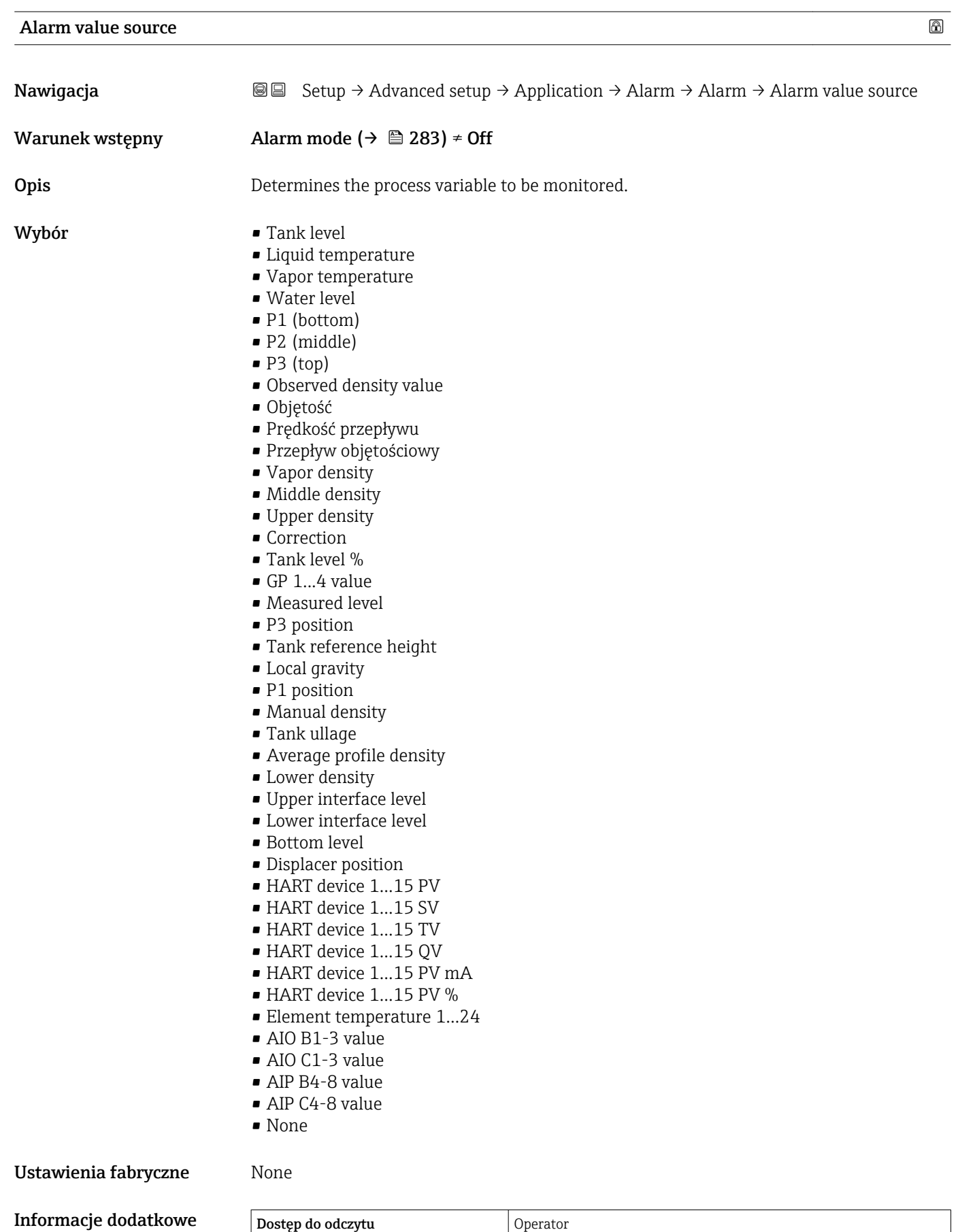

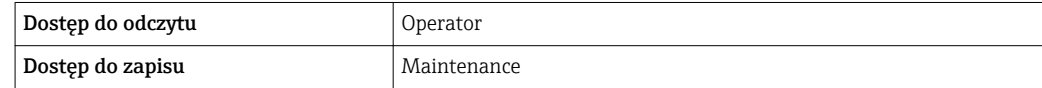

## <span id="page-285-0"></span>Alarm value

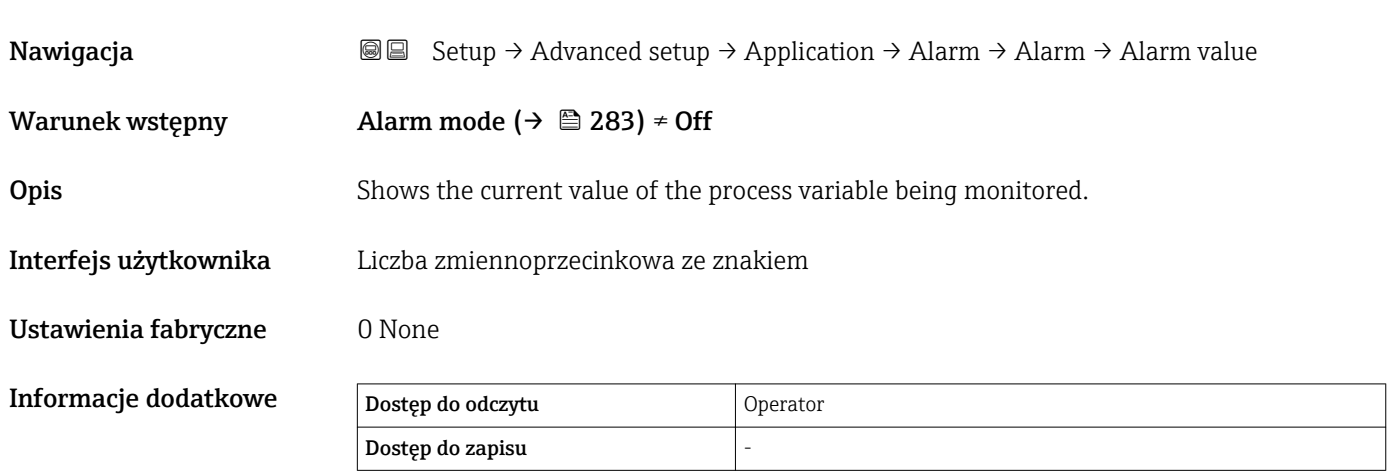

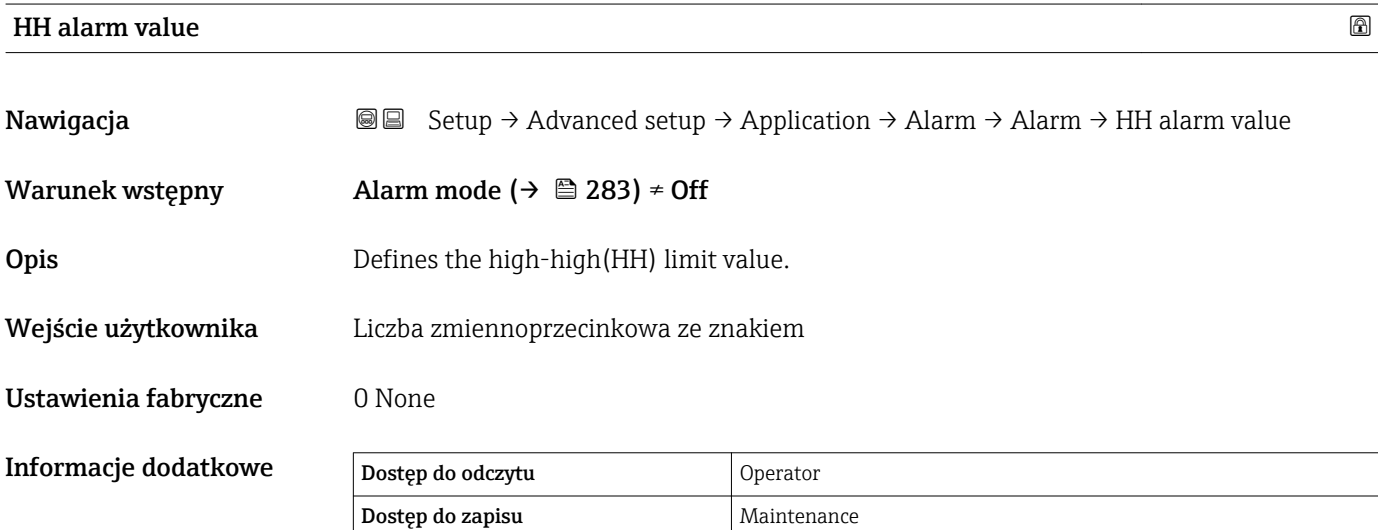

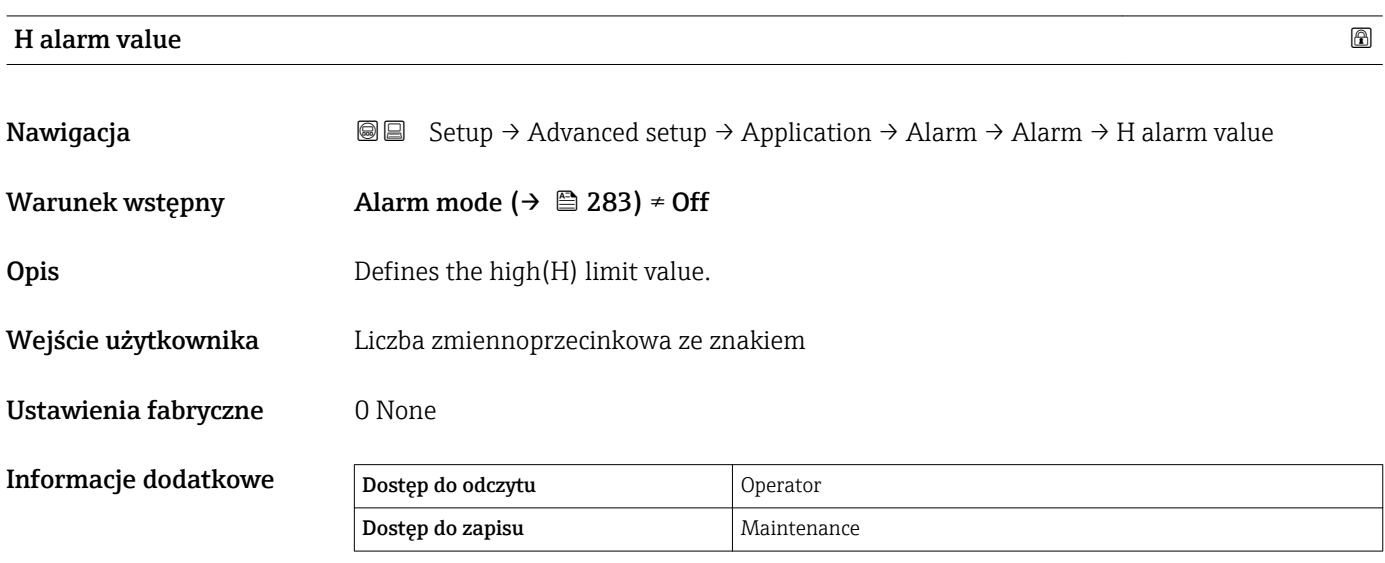

<span id="page-286-0"></span>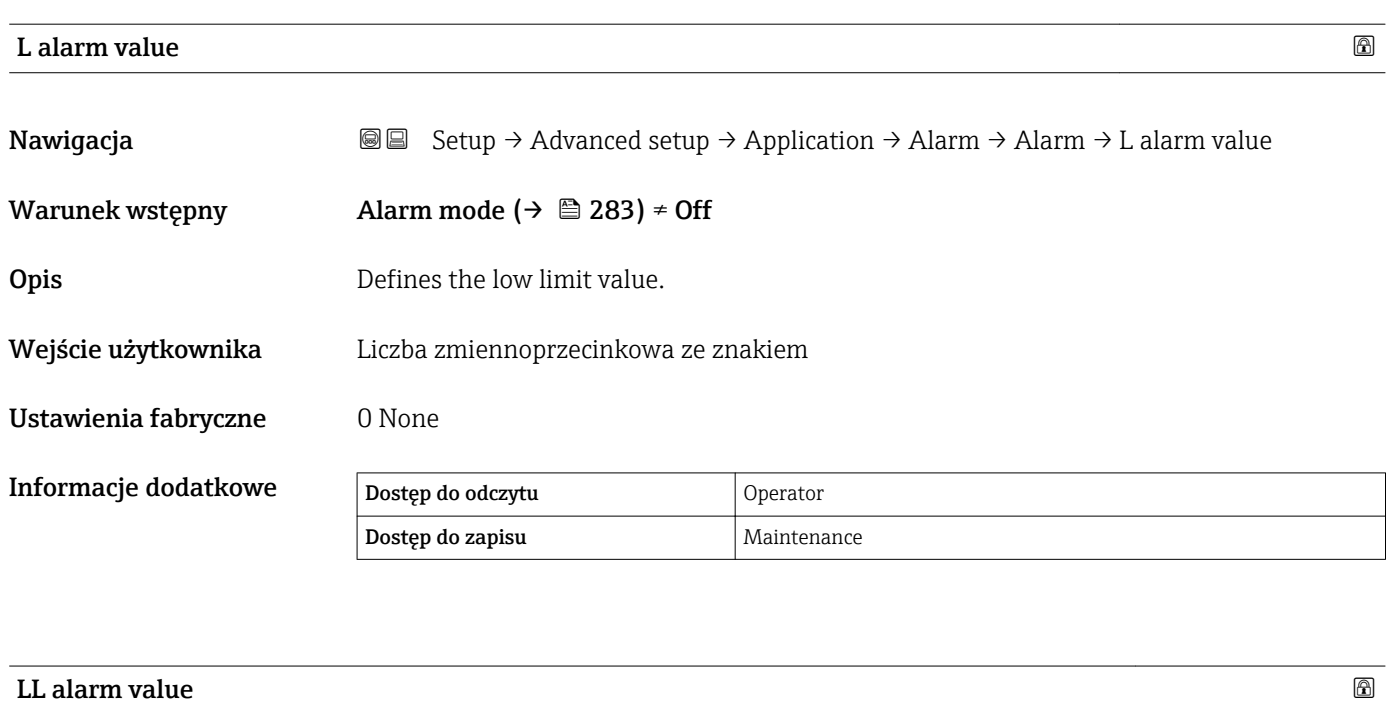

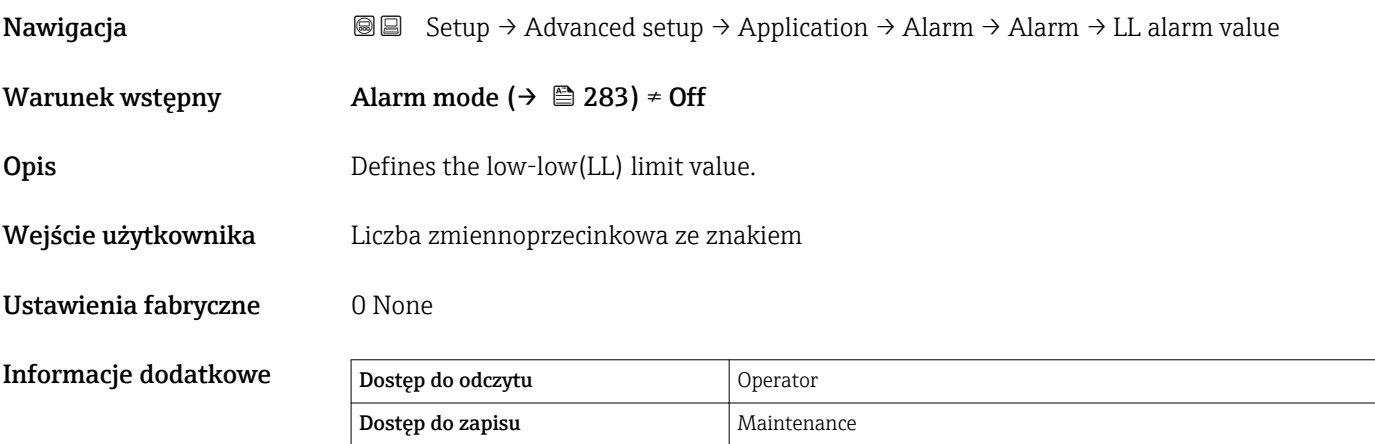

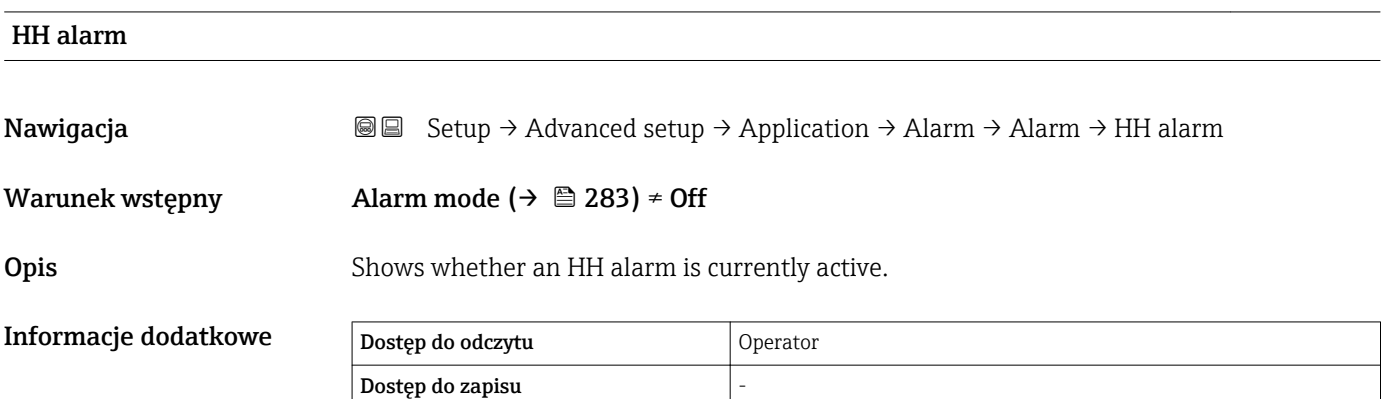

<span id="page-287-0"></span>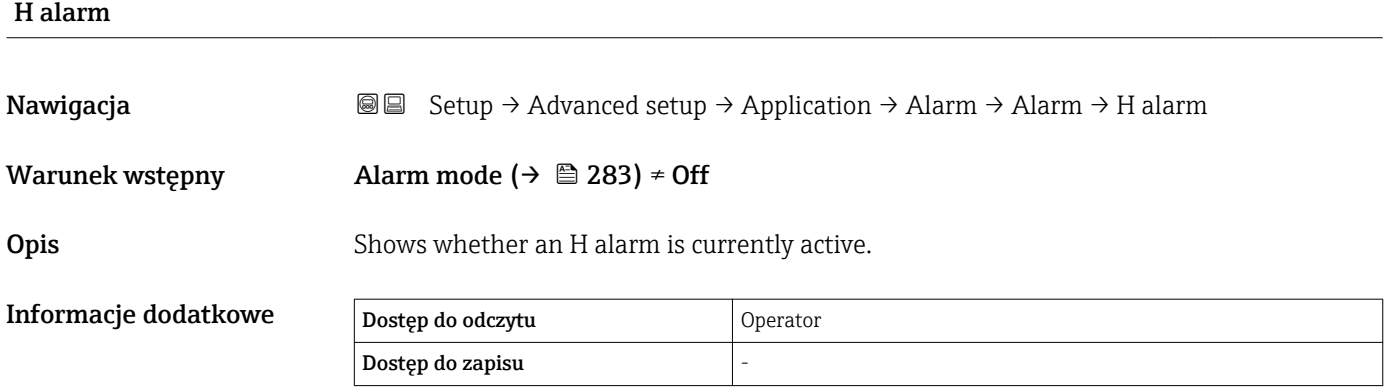

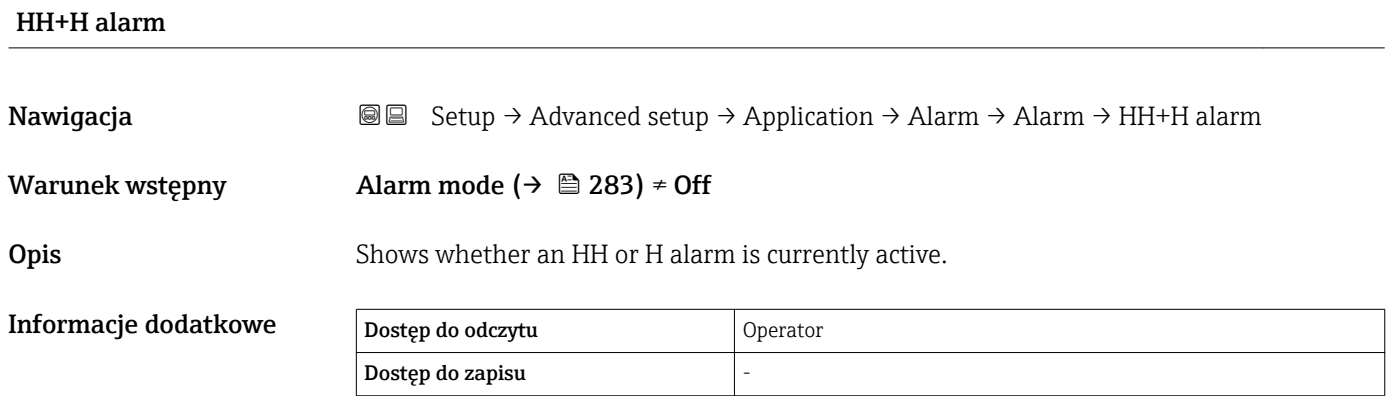

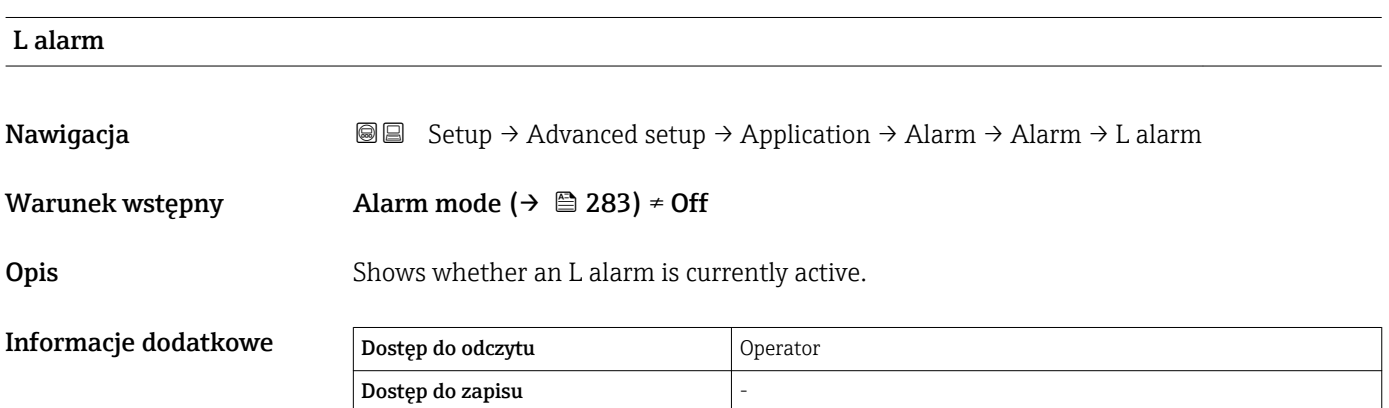

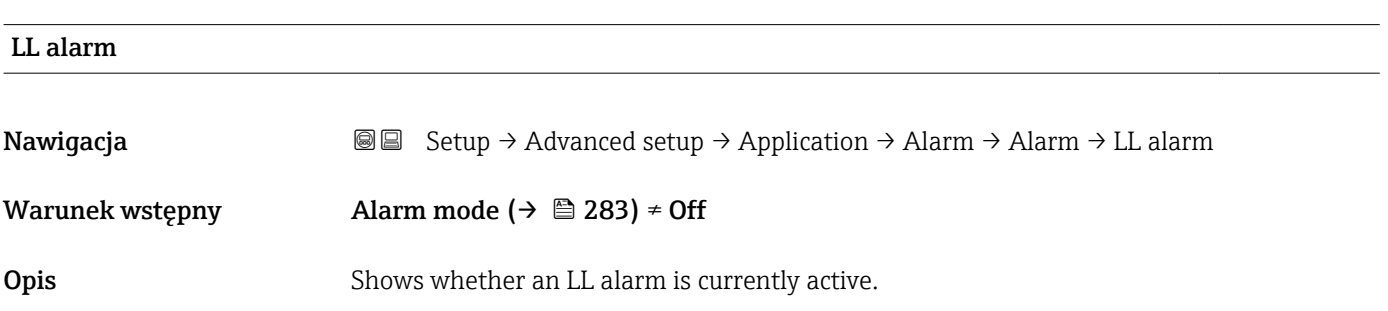
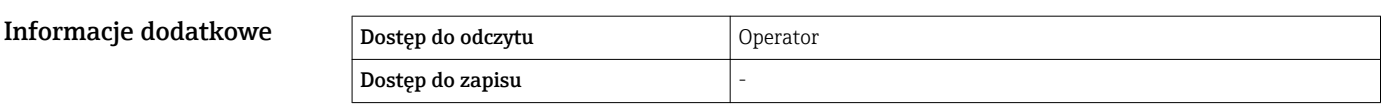

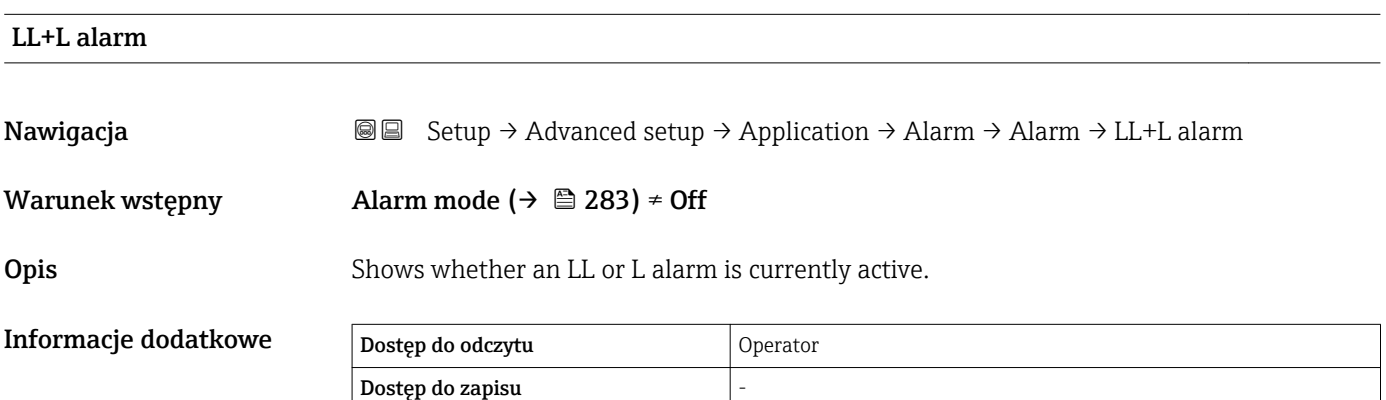

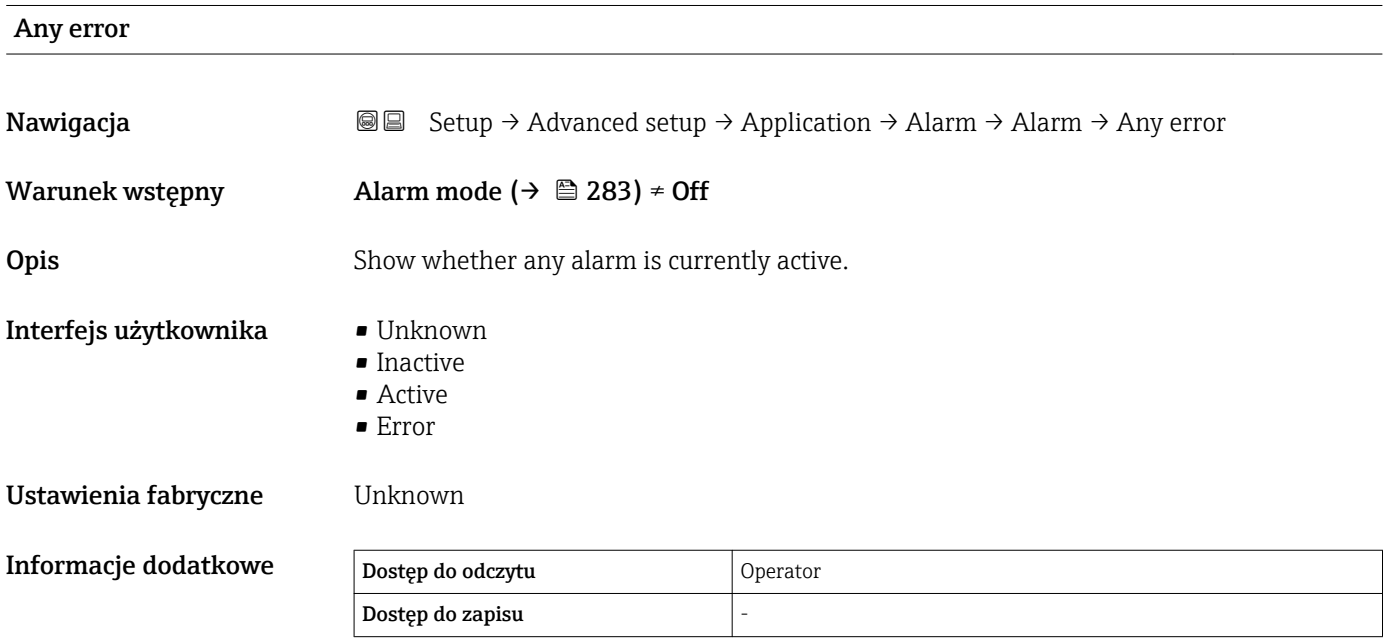

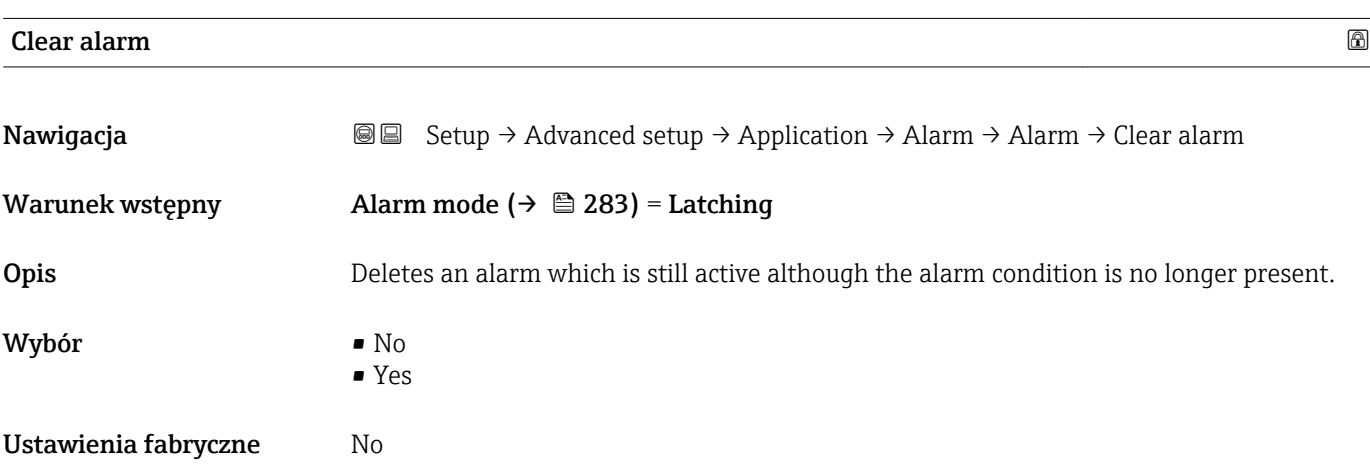

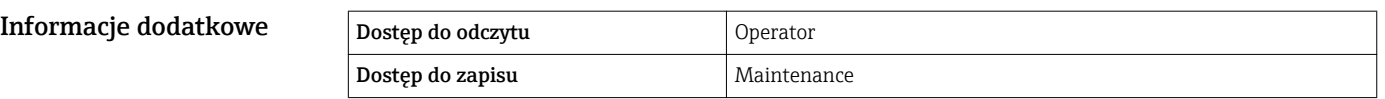

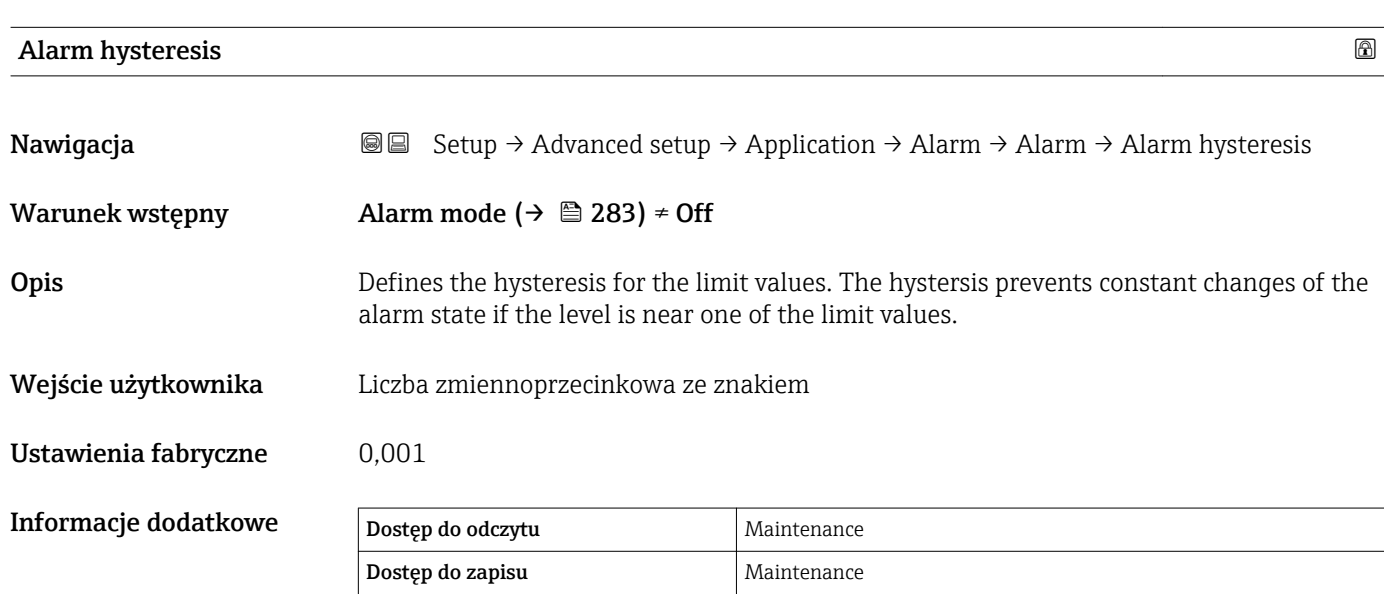

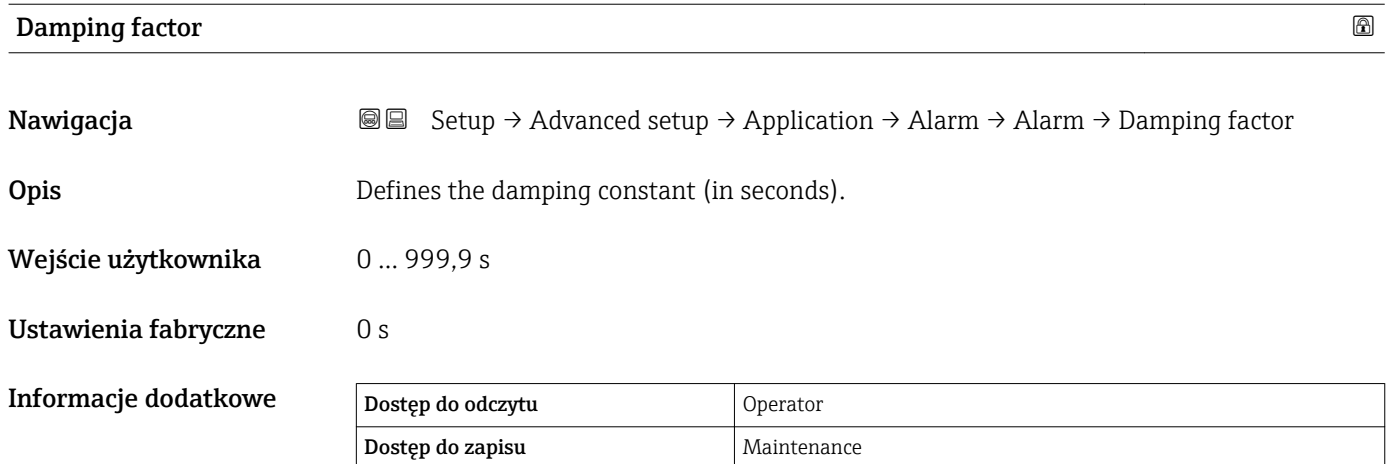

# "Safety settings" submenu

*Nawigacja* **Setup → Advanced setup → Safety settings** 

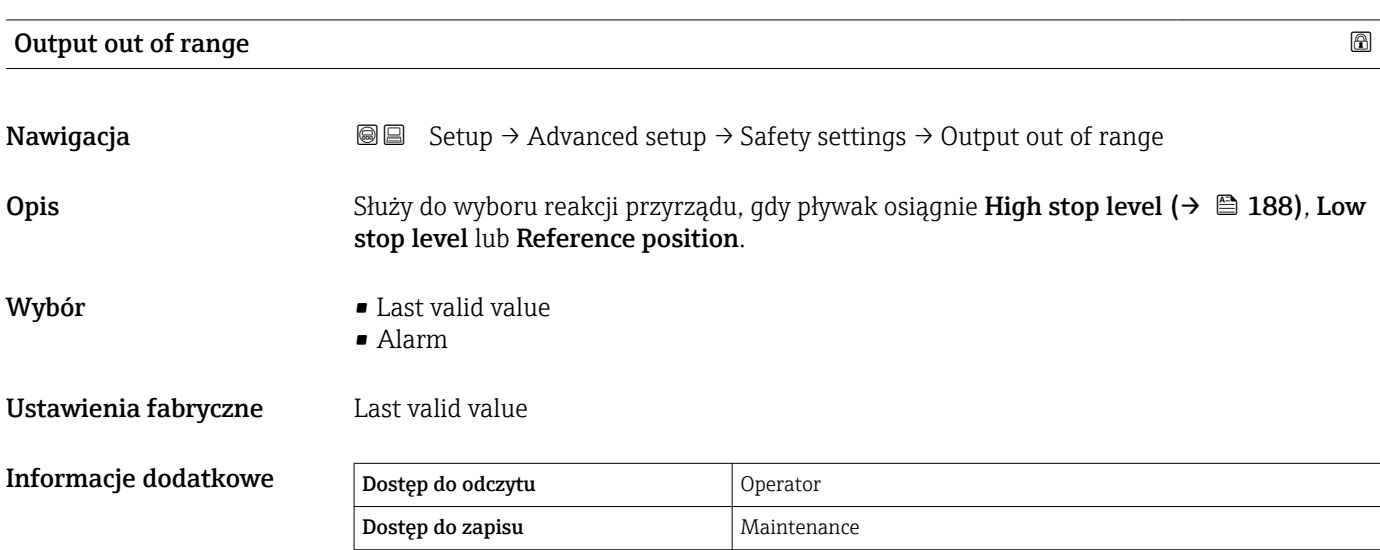

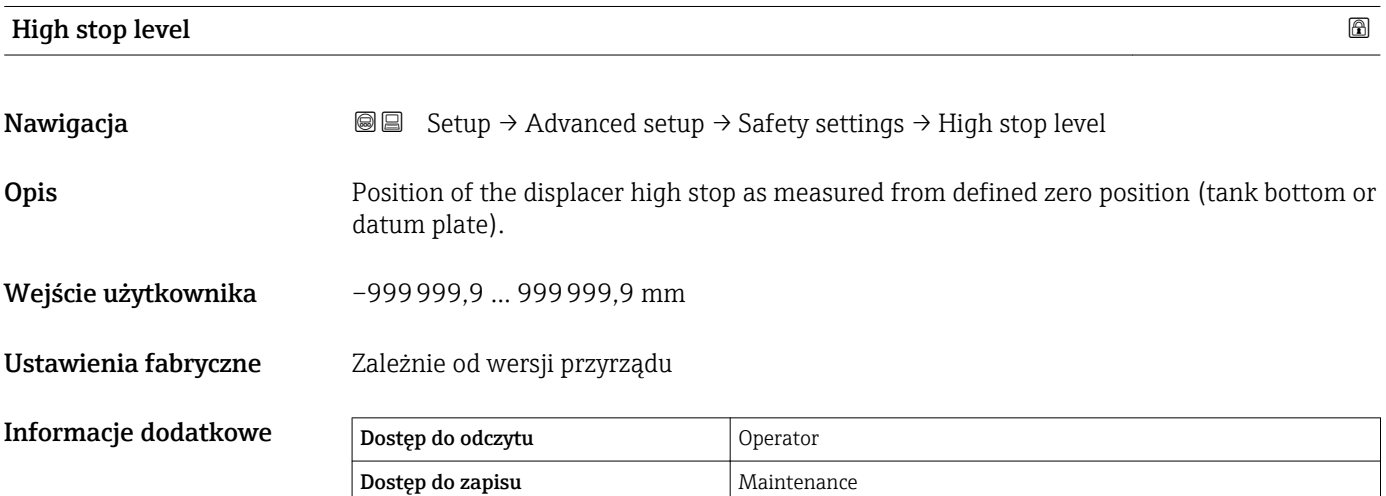

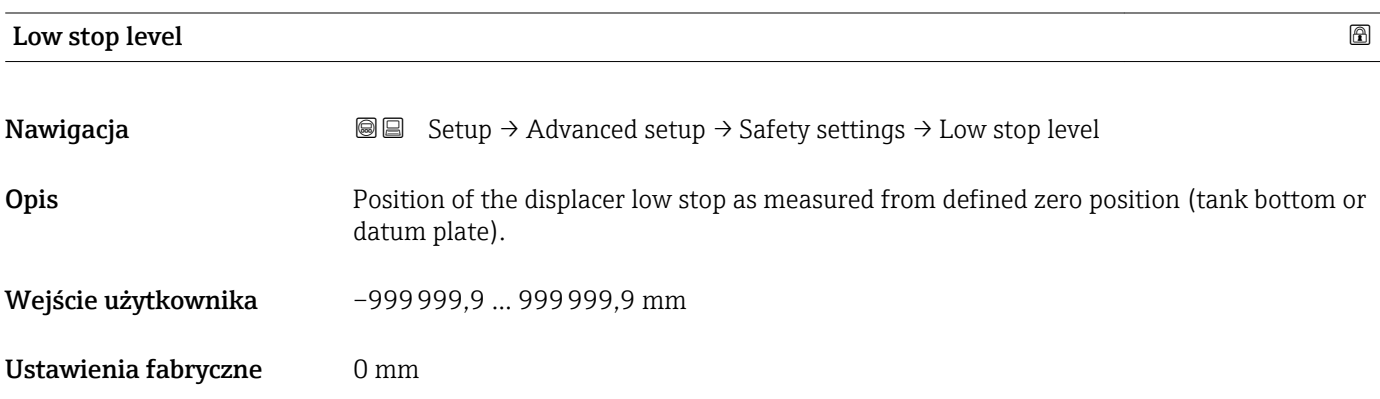

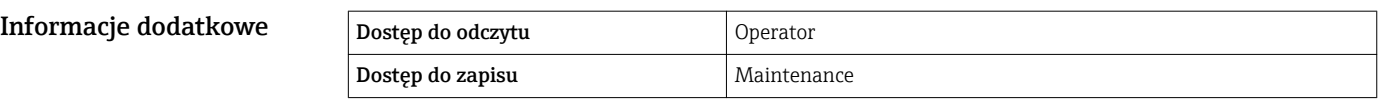

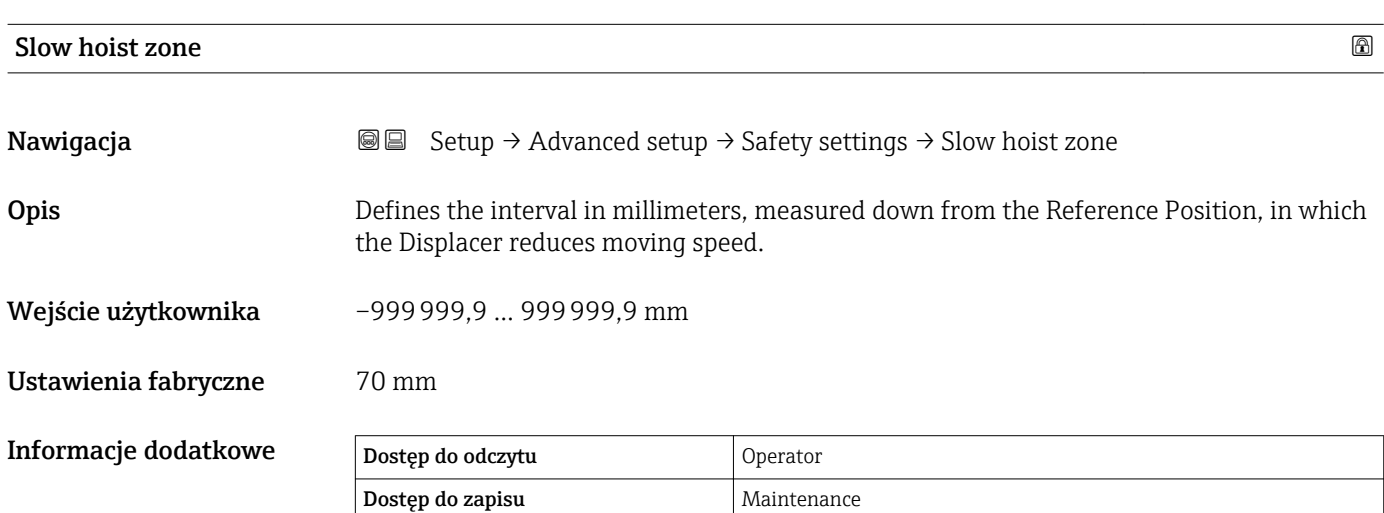

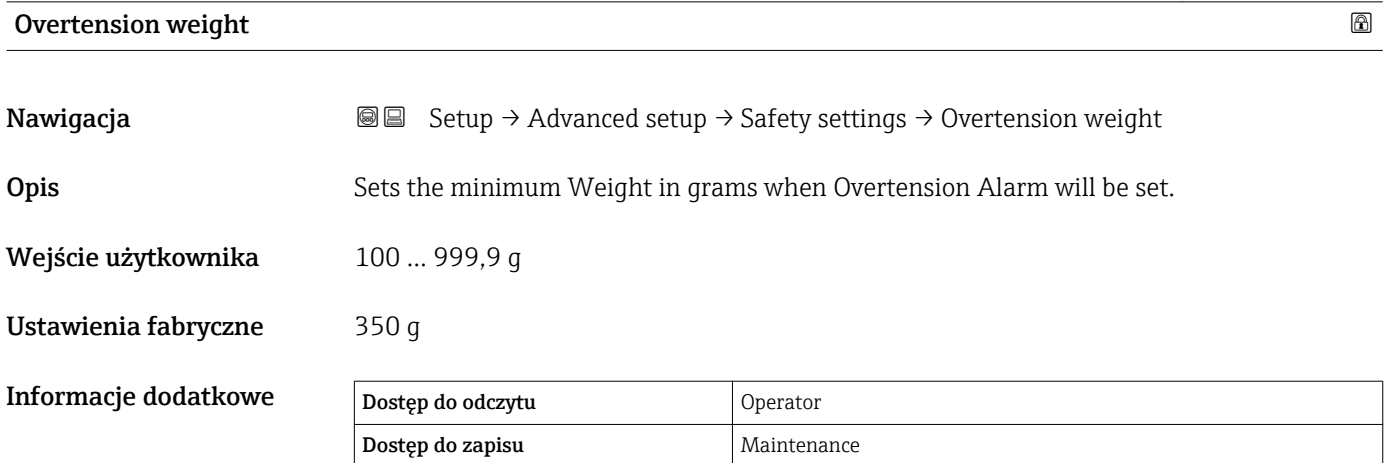

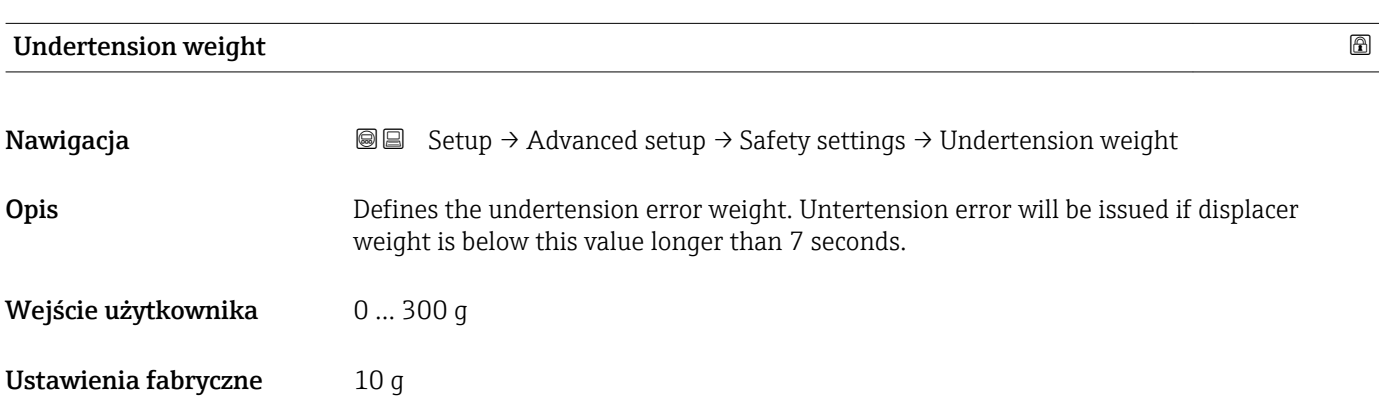

#### Informacje dodatkowe

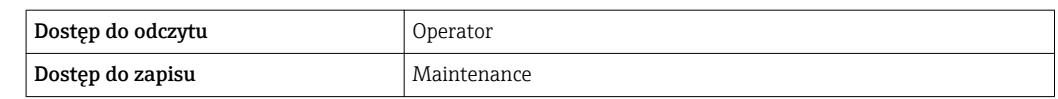

### "Sensor config" submenu

*Nawigacja* **Setup → Advanced setup → Sensor config** 

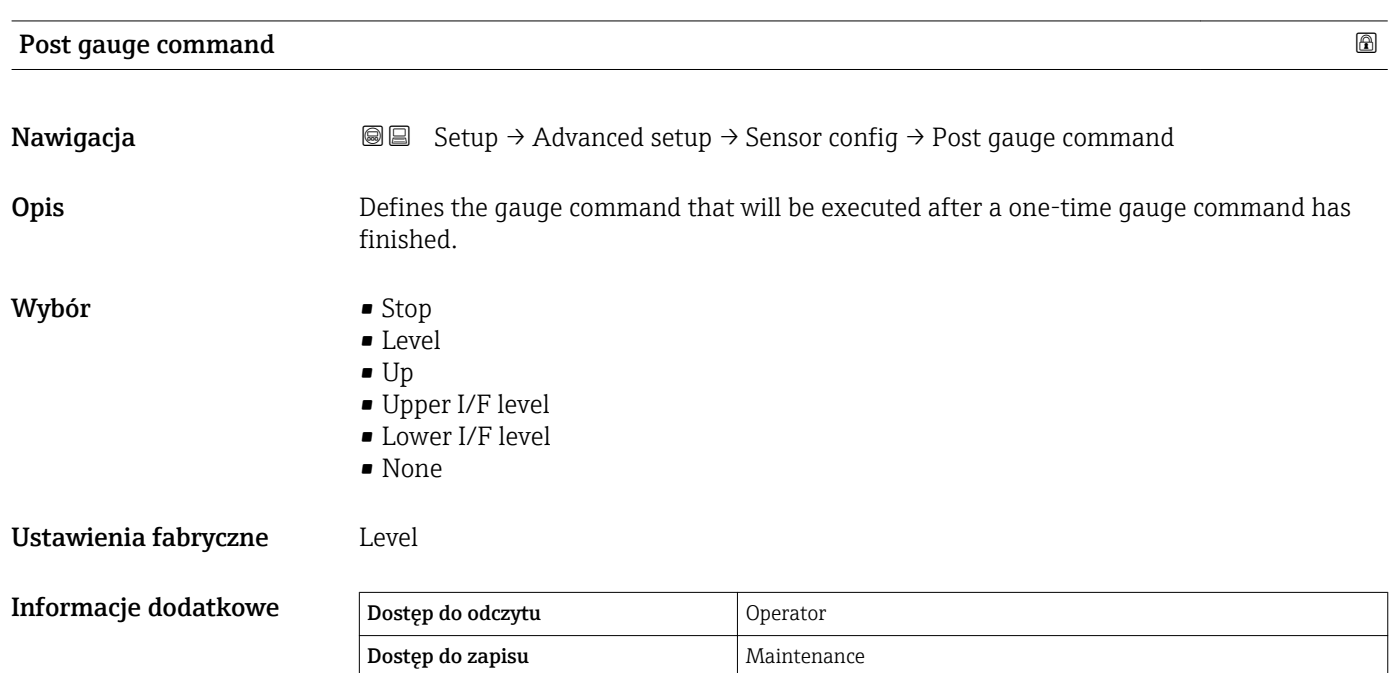

*"Displacer" submenu*

*Nawigacja* **Setup → Advanced setup → Sensor config → Displacer** 

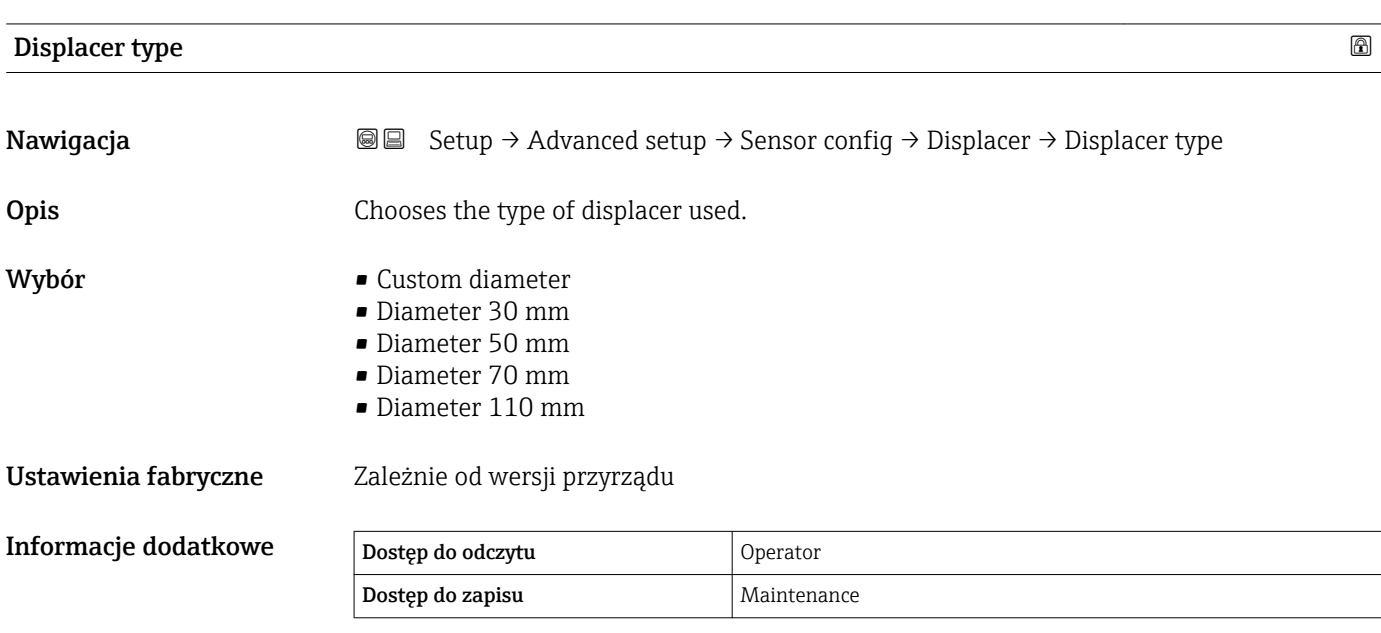

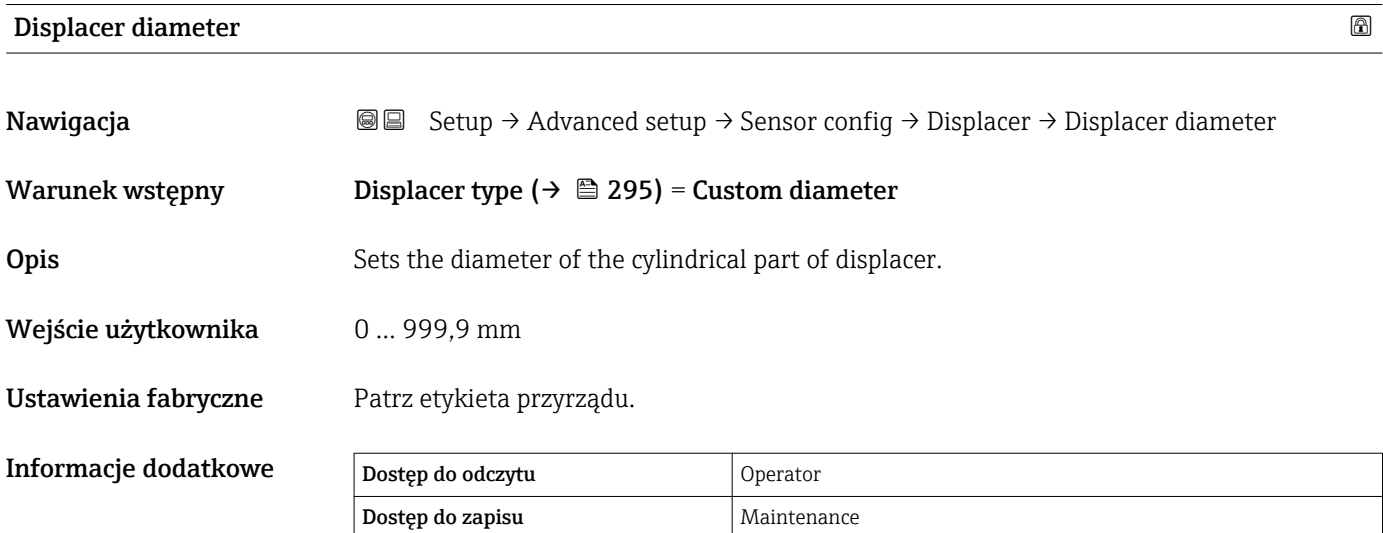

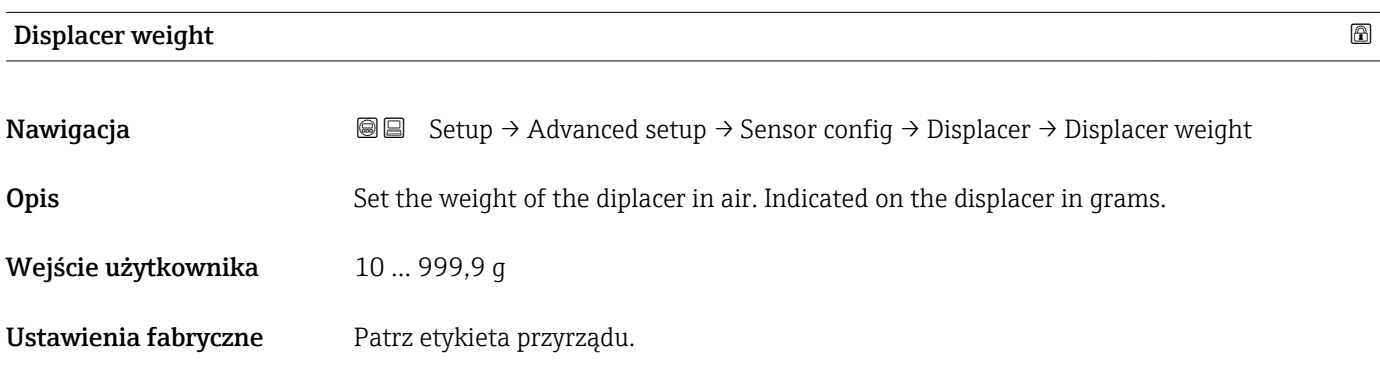

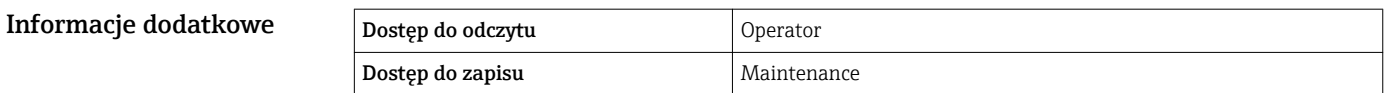

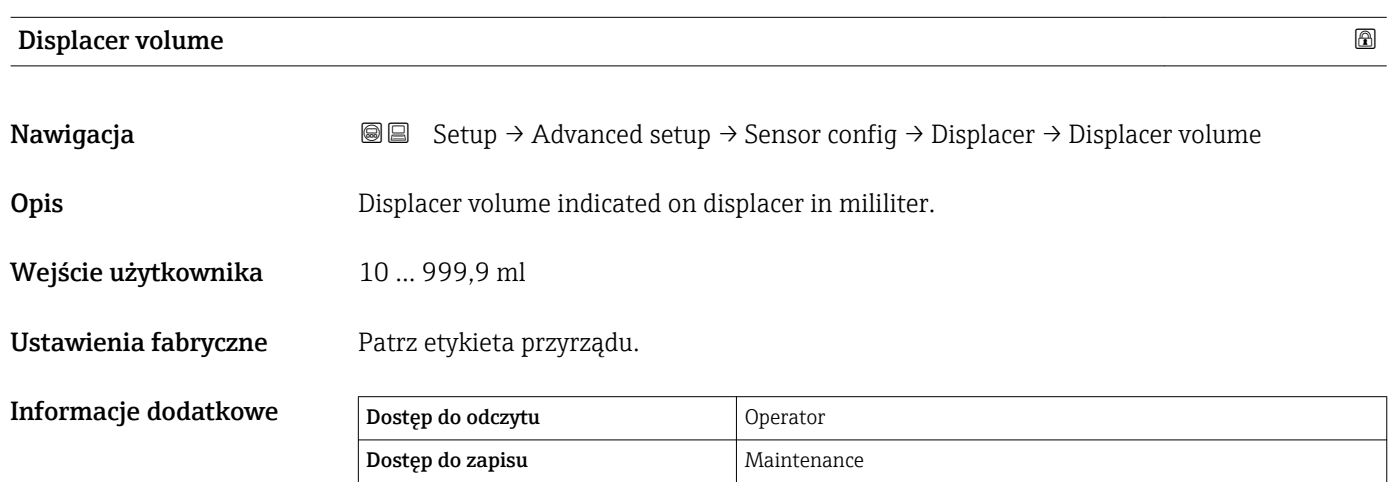

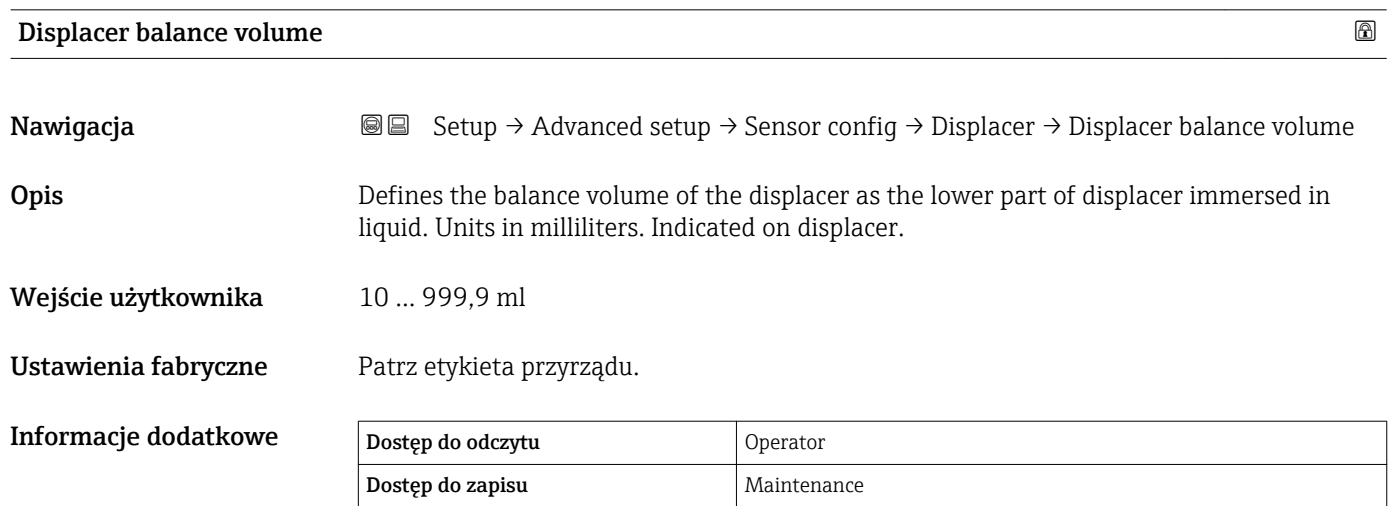

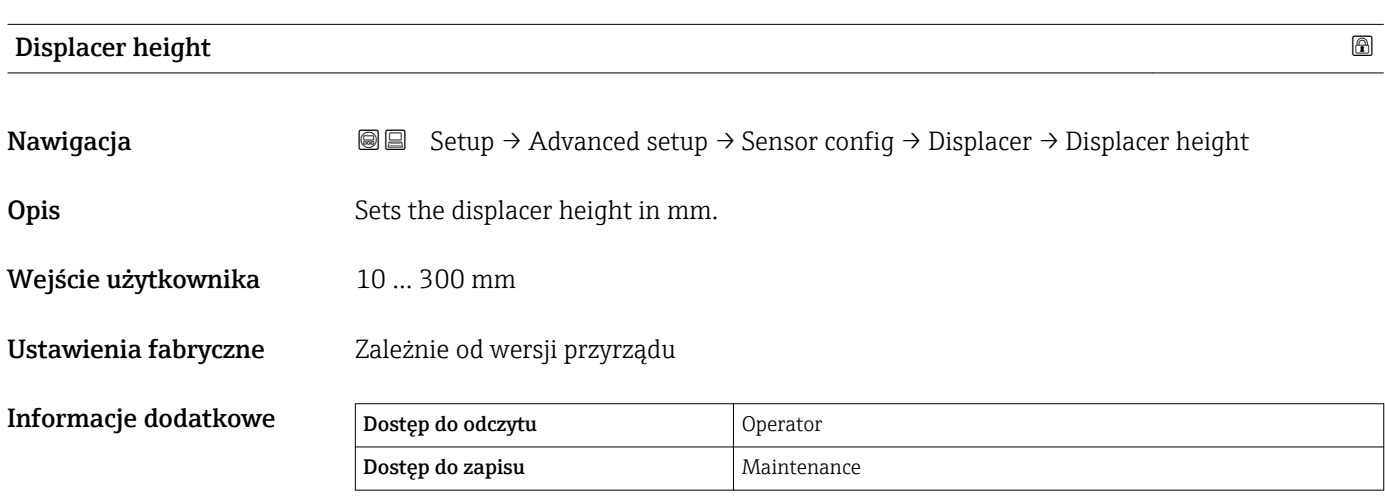

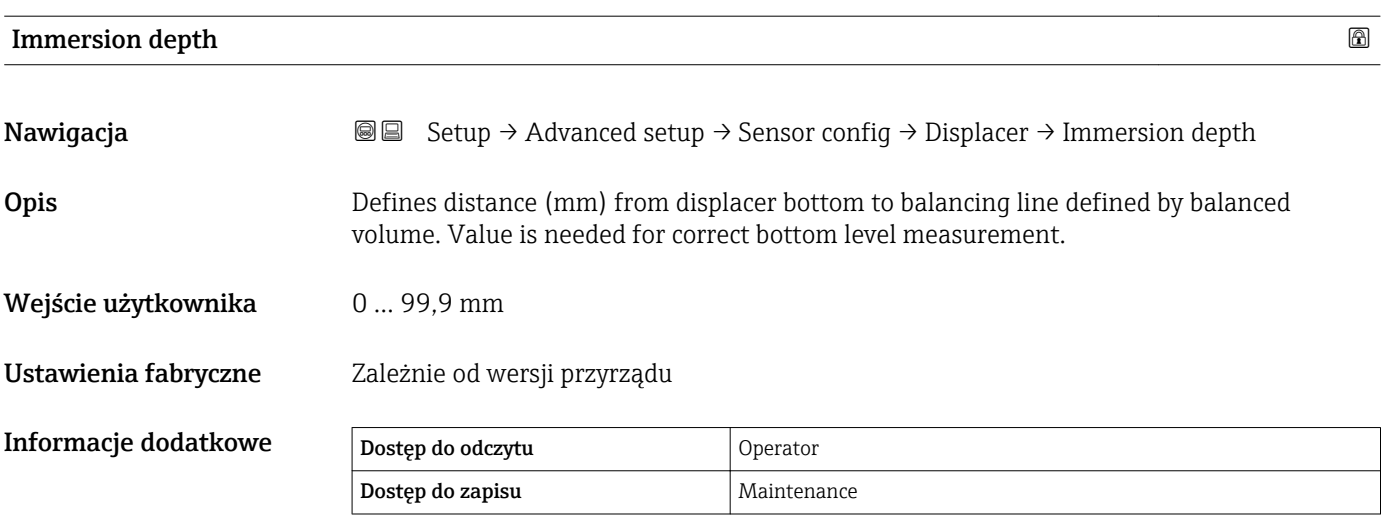

*"Wiredrum" submenu*

*Nawigacja* **Setup → Advanced setup → Sensor config → Wiredrum** 

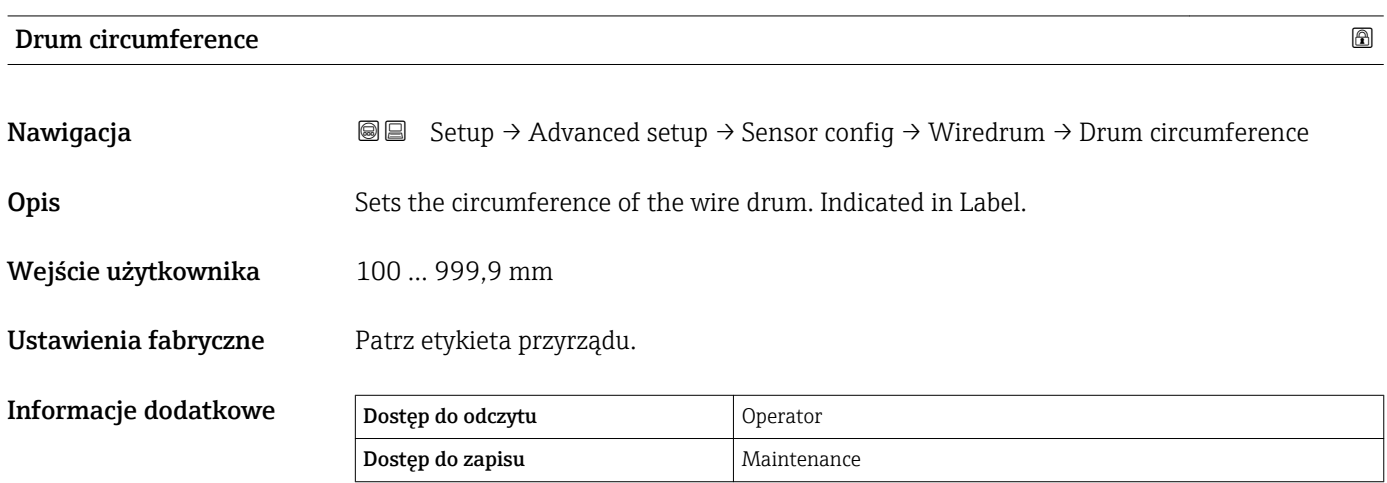

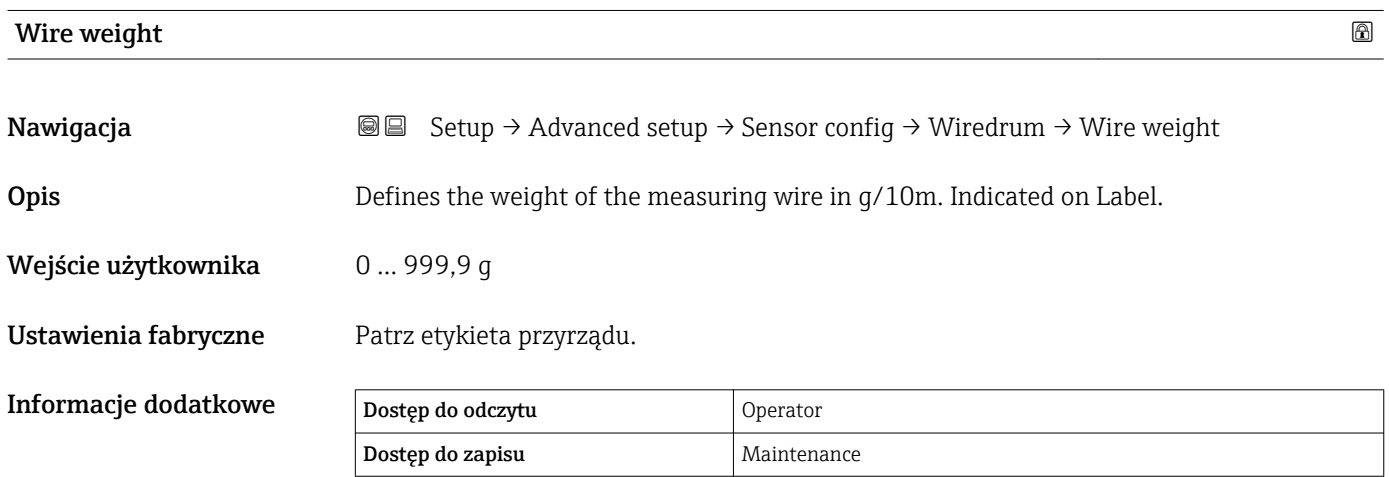

# *"Spot density" submenu*

*Nawigacja* **Setup → Advanced setup → Sensor config → Spot density** 

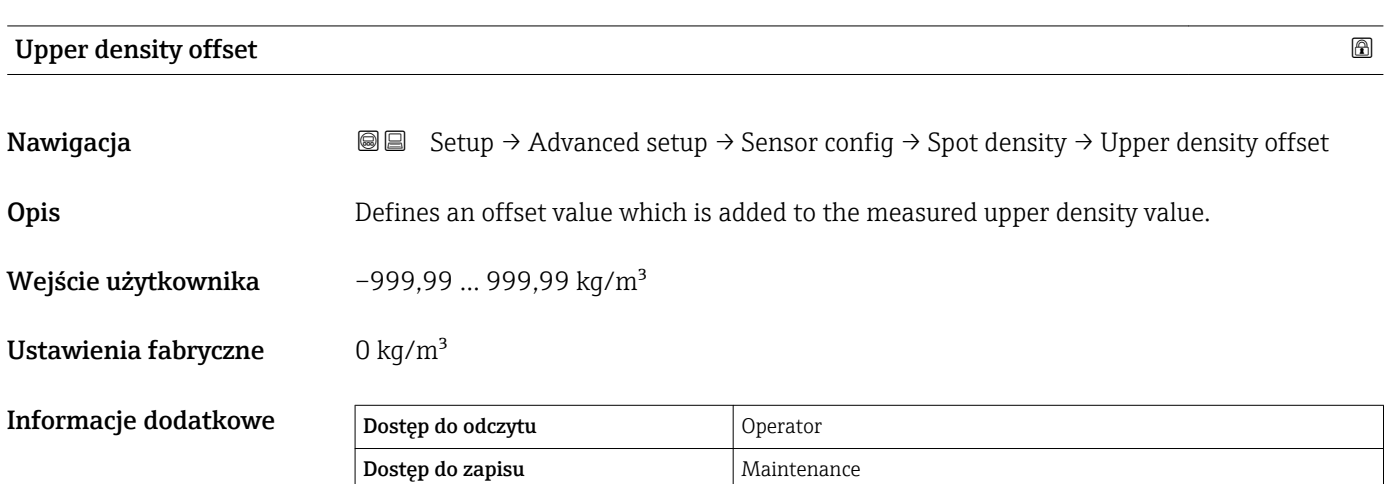

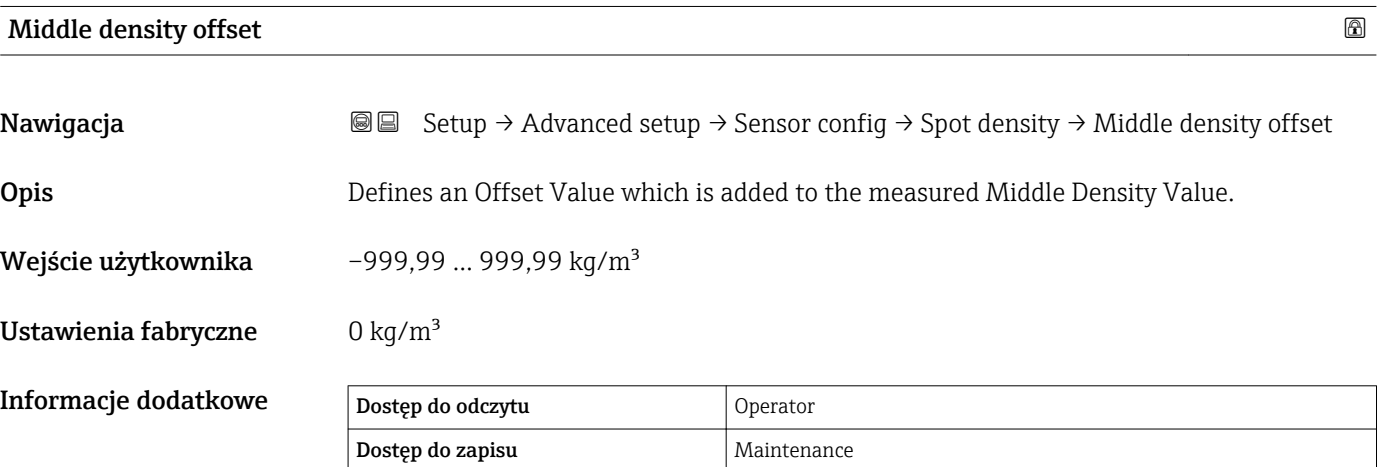

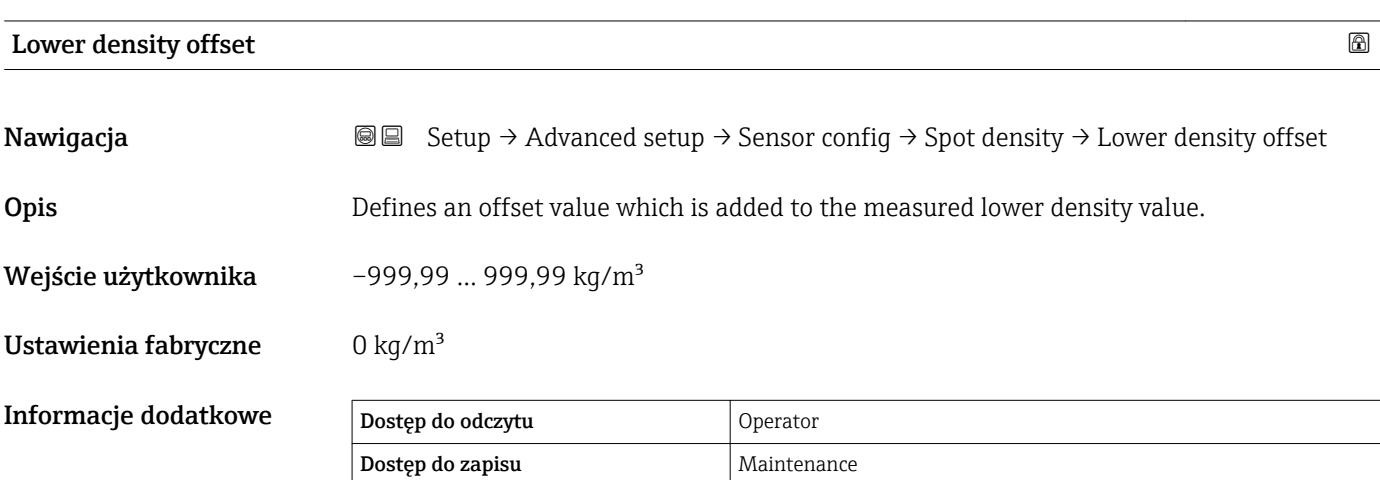

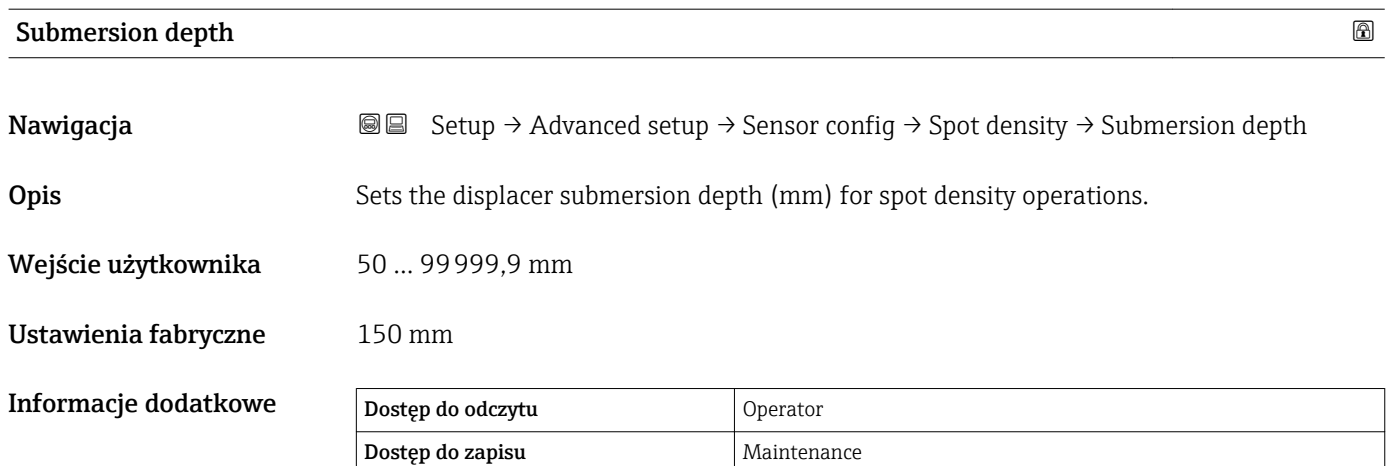

#### *"Profile density" submenu*

*Nawigacja* **Setup → Advanced setup → Sensor config → Profile density** 

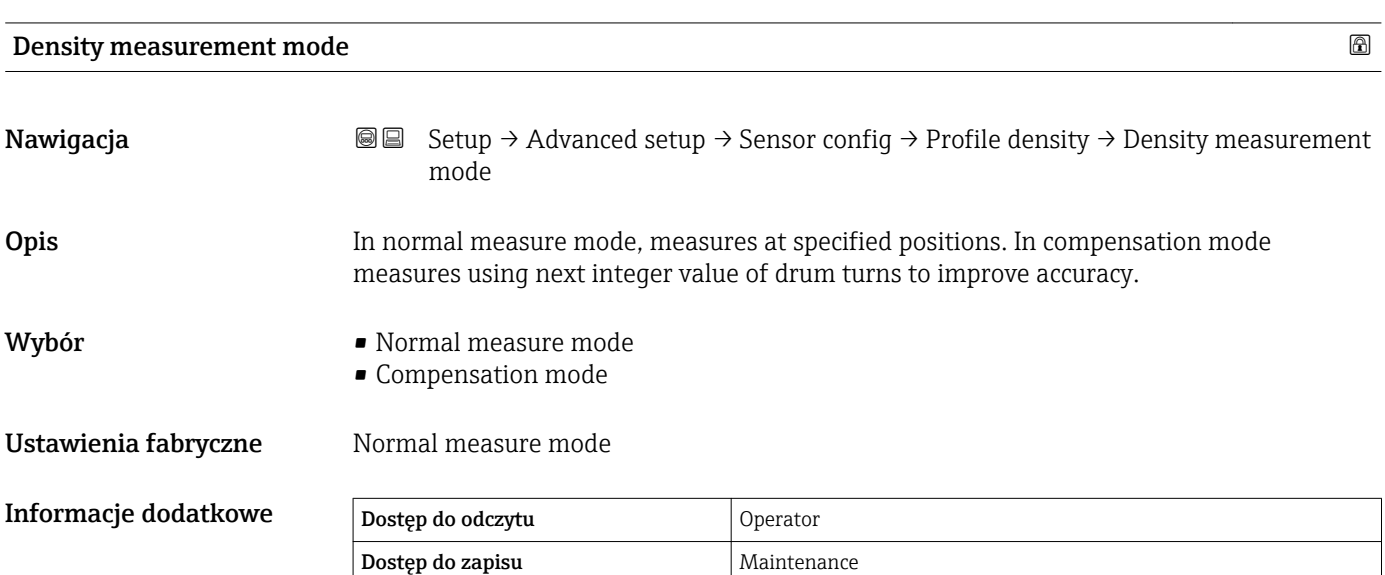

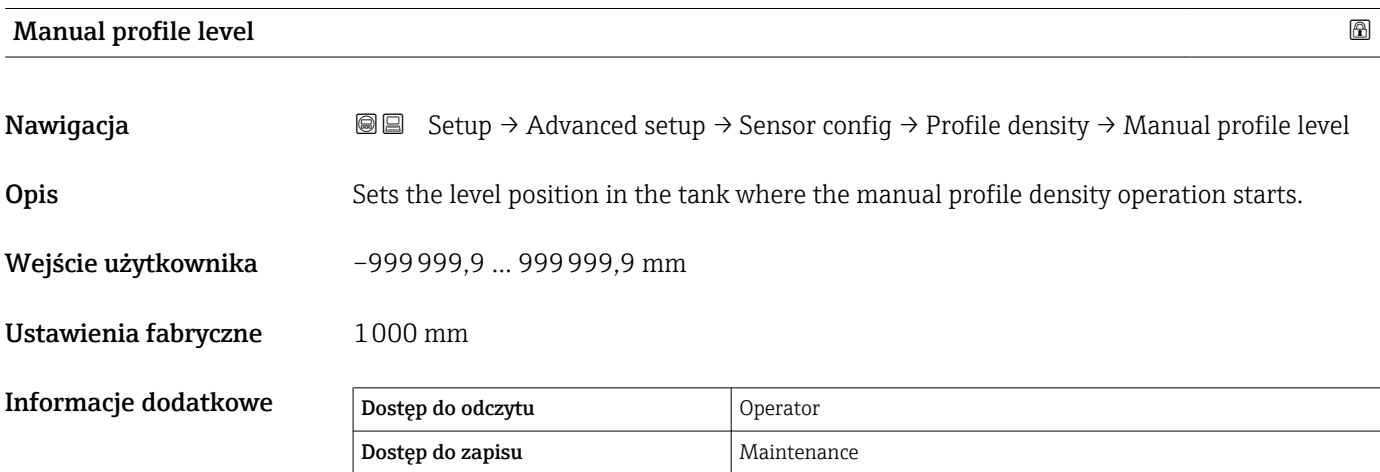

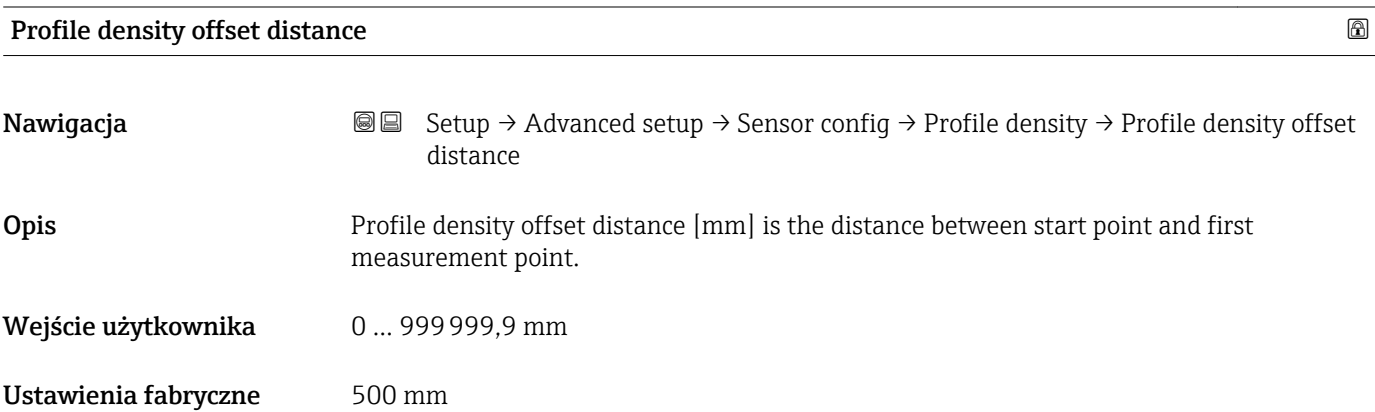

Informacje

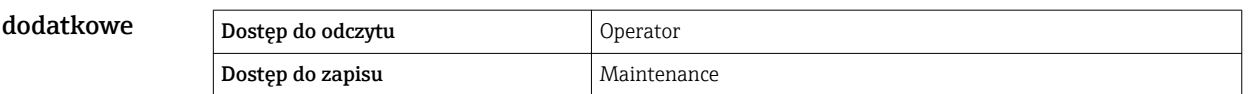

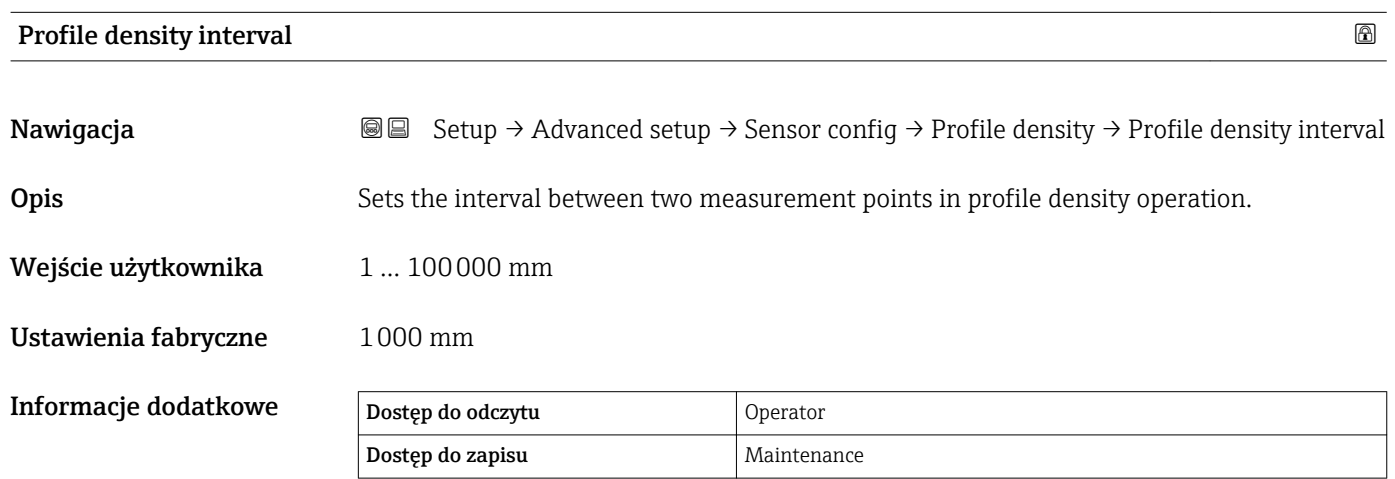

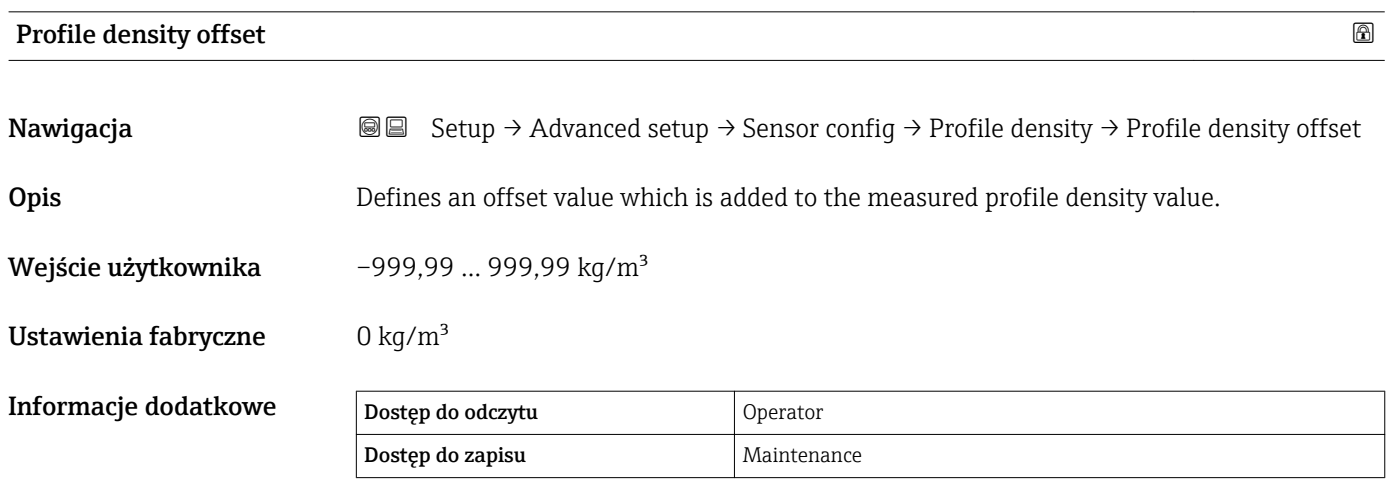

#### "Display" submenu

To menu jest wyświetlane tylko wtedy, gdy przyrząd posiada wskaźnik lokalny.

*Nawigacja* **Setup → Advanced setup → Display** 

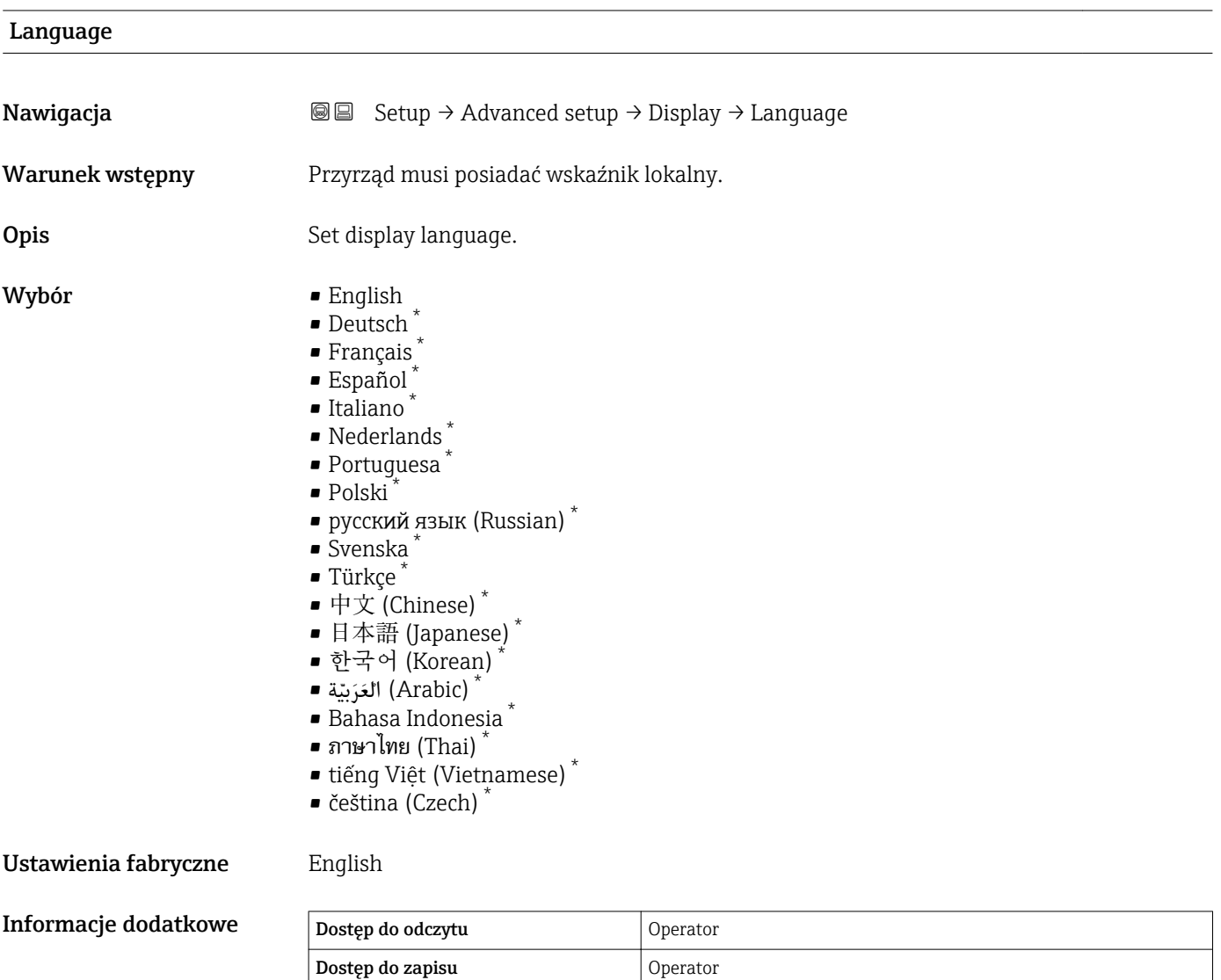

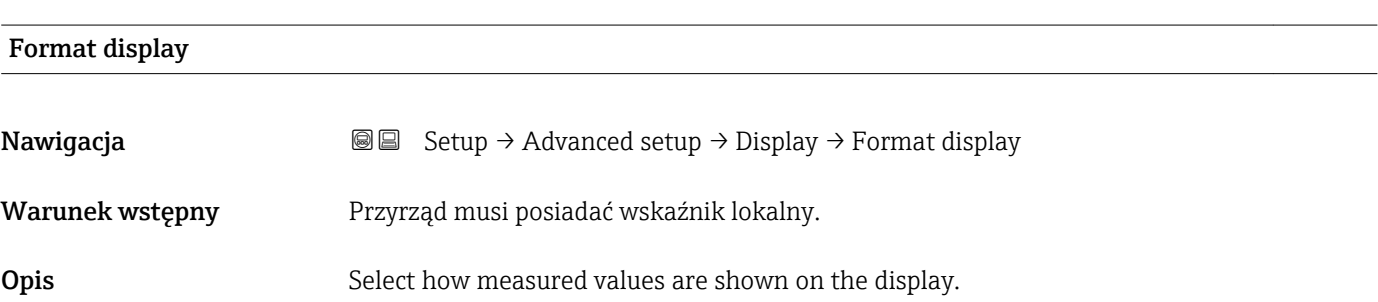

<sup>\*</sup> Visibility depends on order options or device settings

<span id="page-303-0"></span>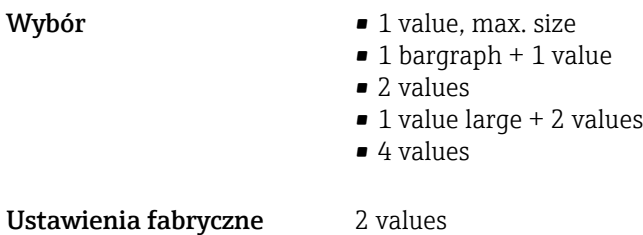

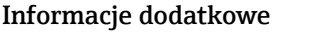

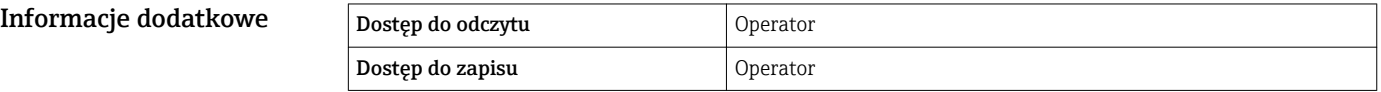

- Parametry Value 1 ... 4 display (→ 304) służą do wyboru wartości mierzonych, które mają być wyświetlane na wskaźniku oraz ich kolejności.
- W razie wybrania większej liczby wartości mierzonych, niż możliwe do wyświetlenia w danym trybie, poszczególne wartości są wyświetlane naprzemiennie na wskaźniku. Display interval parameter (→  $\triangleq$  307) służy do ustawienia długości czasu zmiany wyświetlanej wartości mierzonej.

#### Value 1 … 4 display

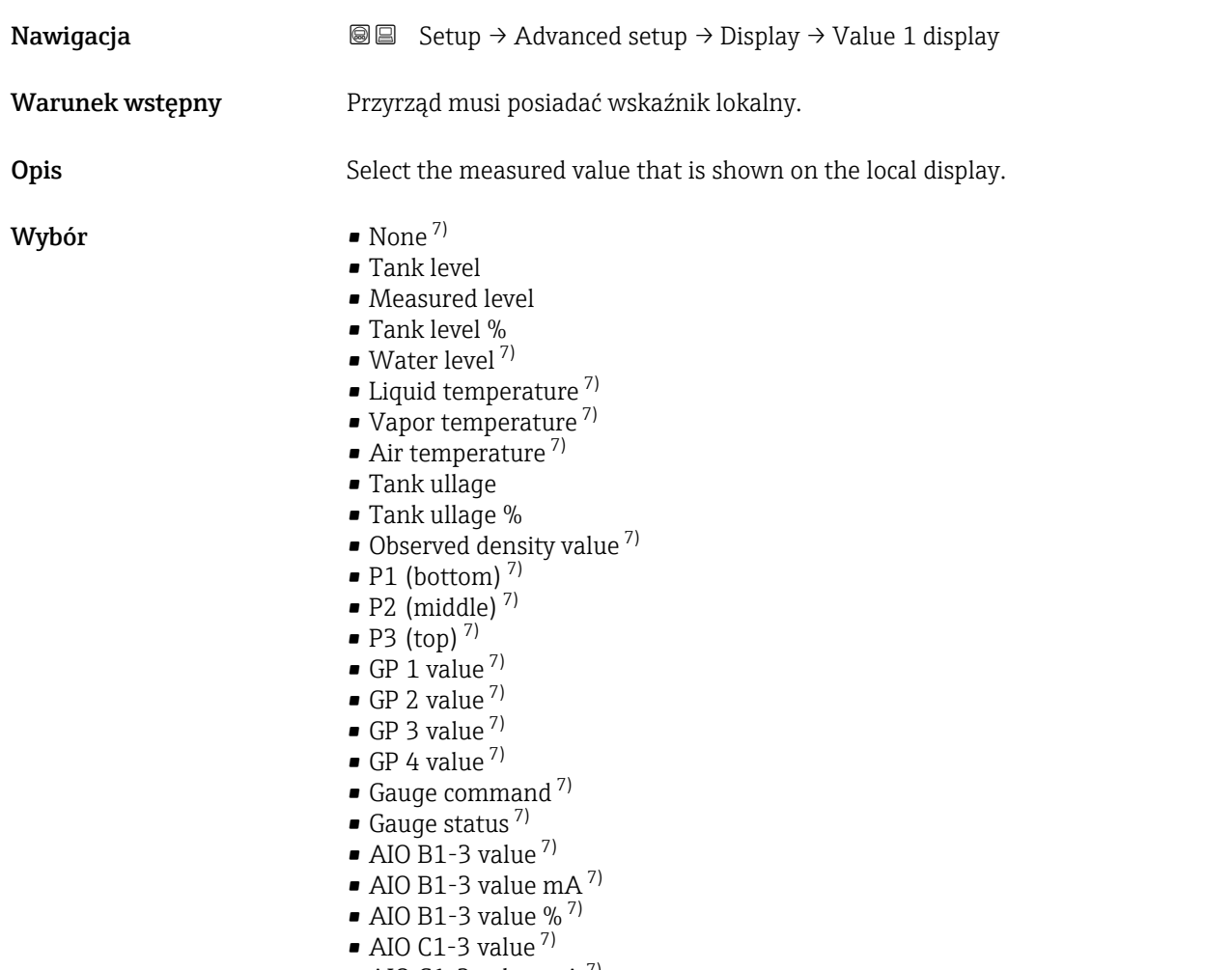

 $\bullet$  AIO C1-3 value mA<sup>7)</sup>

<sup>7)</sup> opcja niedostępna dla Value 1 display parameter

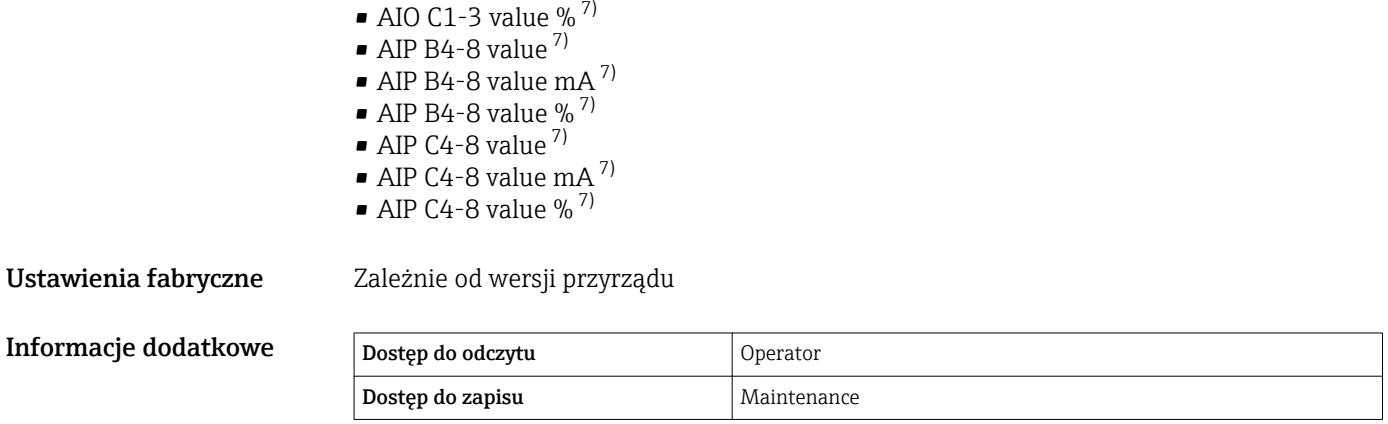

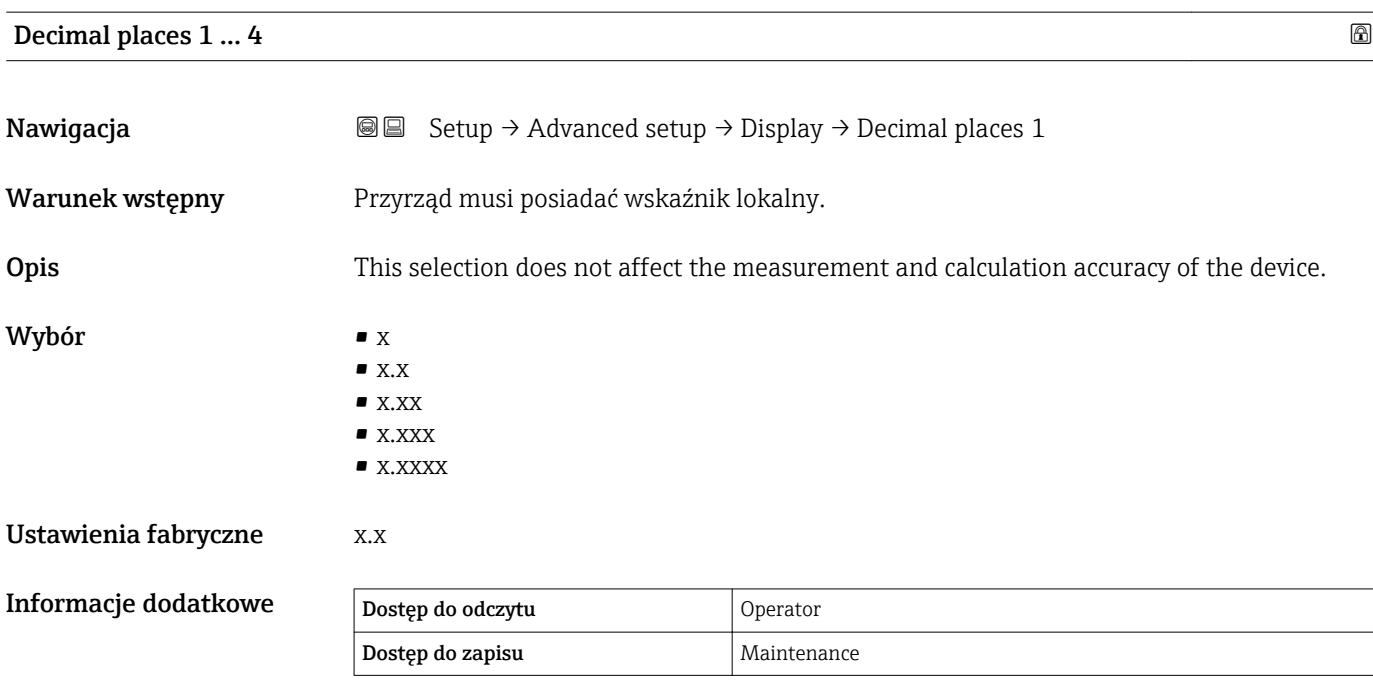

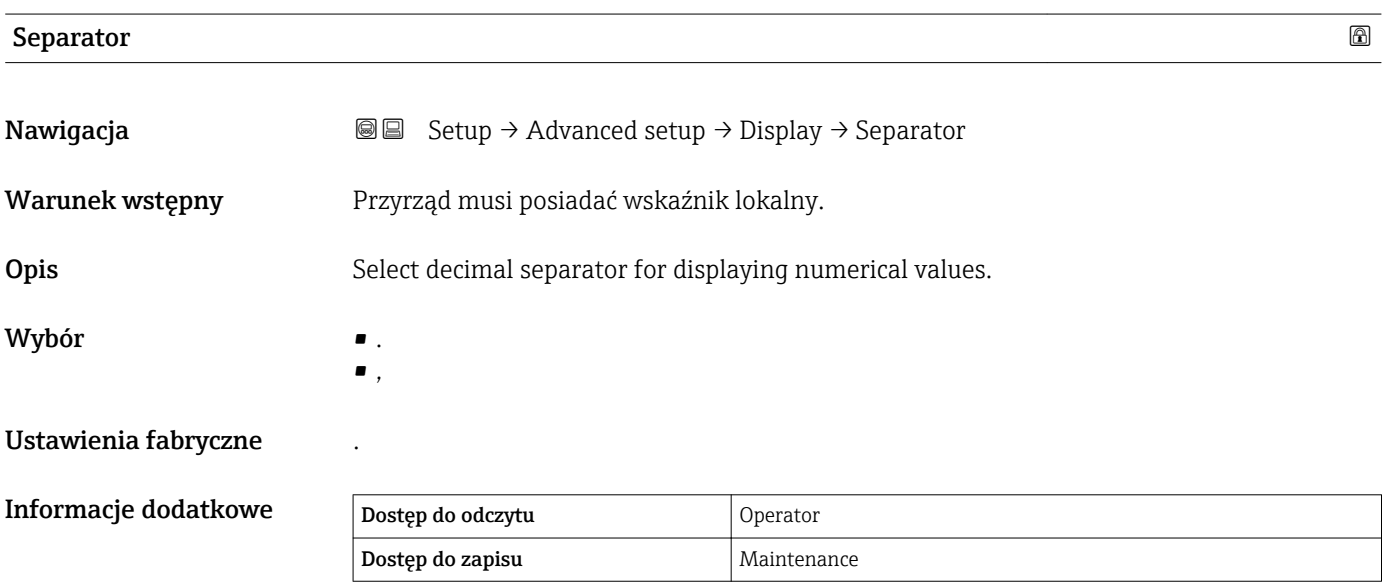

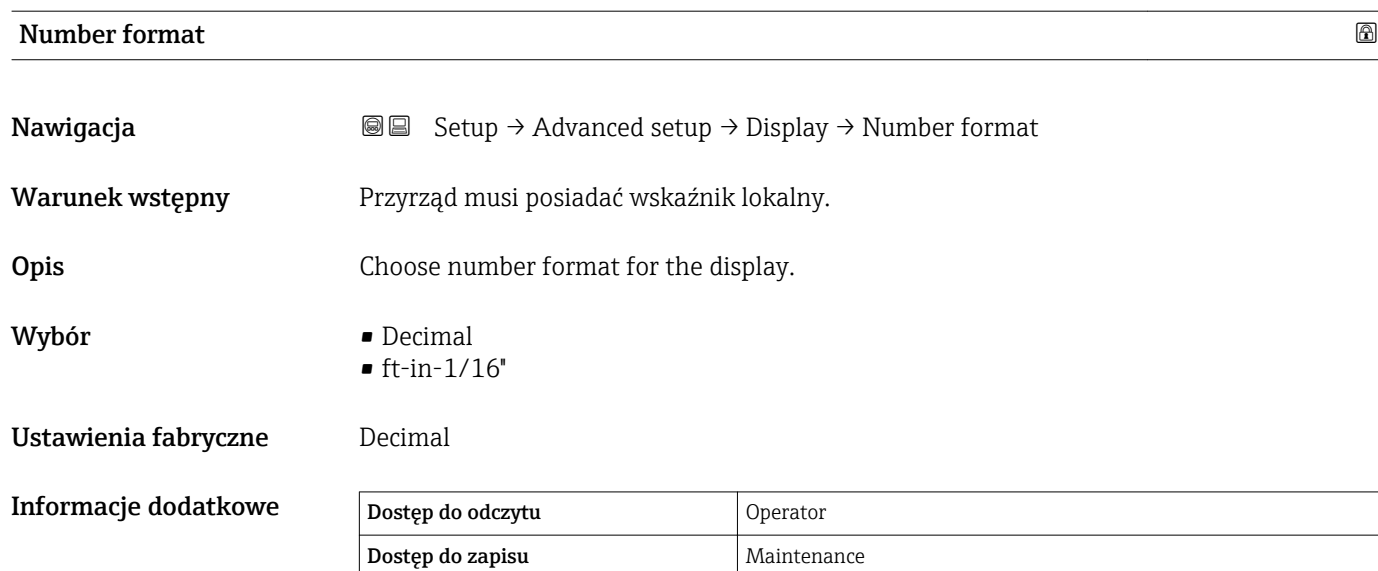

ft-in-1/16'' option jest dostępna tylko dla jednostek odległości.

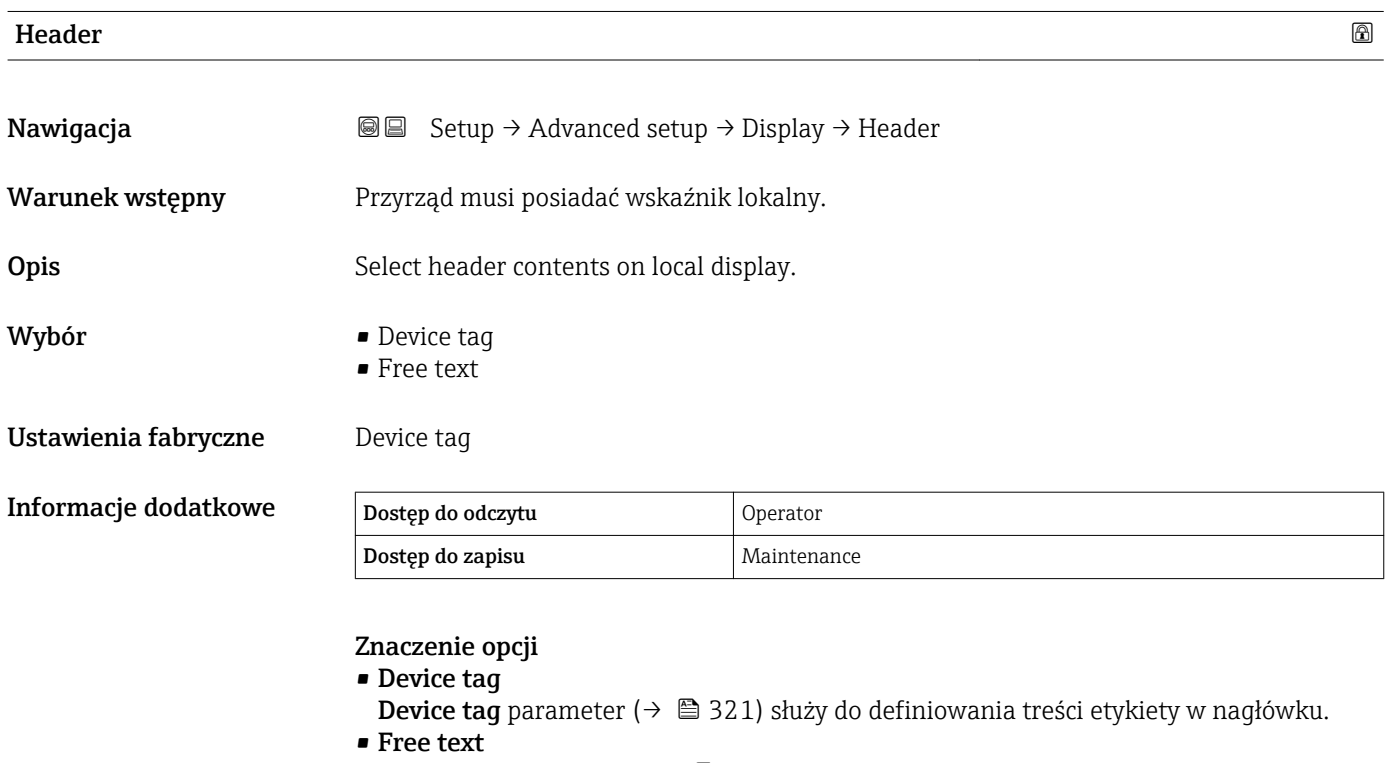

**Header text** parameter (→  $\;\;\mathbin{\widehat{\boxplus}}\;$  306) służy do definiowania dowolnej treści w nagłówku.

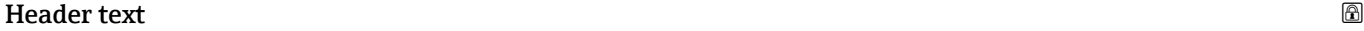

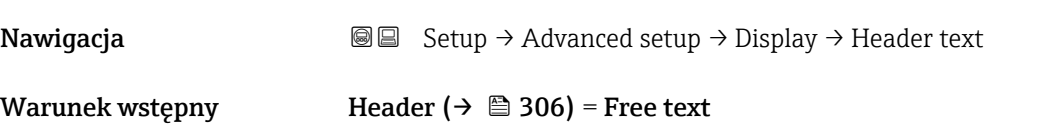

<span id="page-306-0"></span>**Opis** Enter display header text.

Ustawienia fabryczne TG-Platform

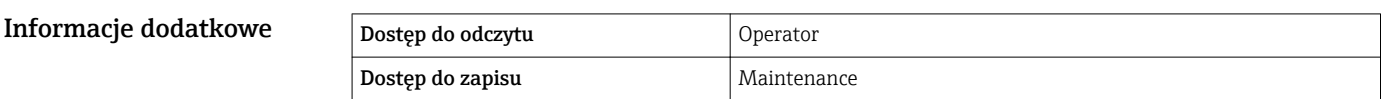

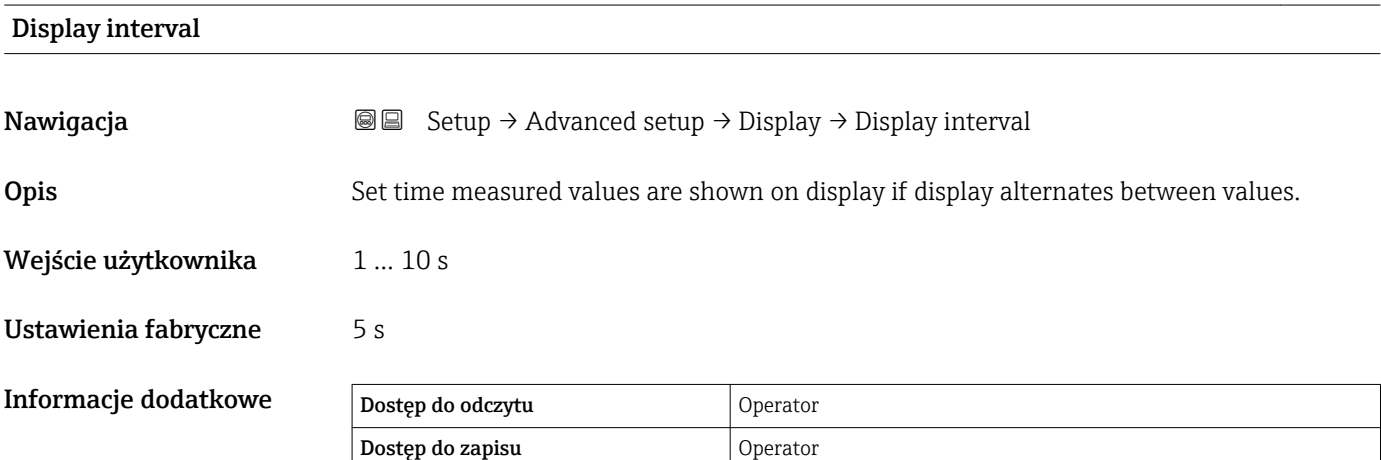

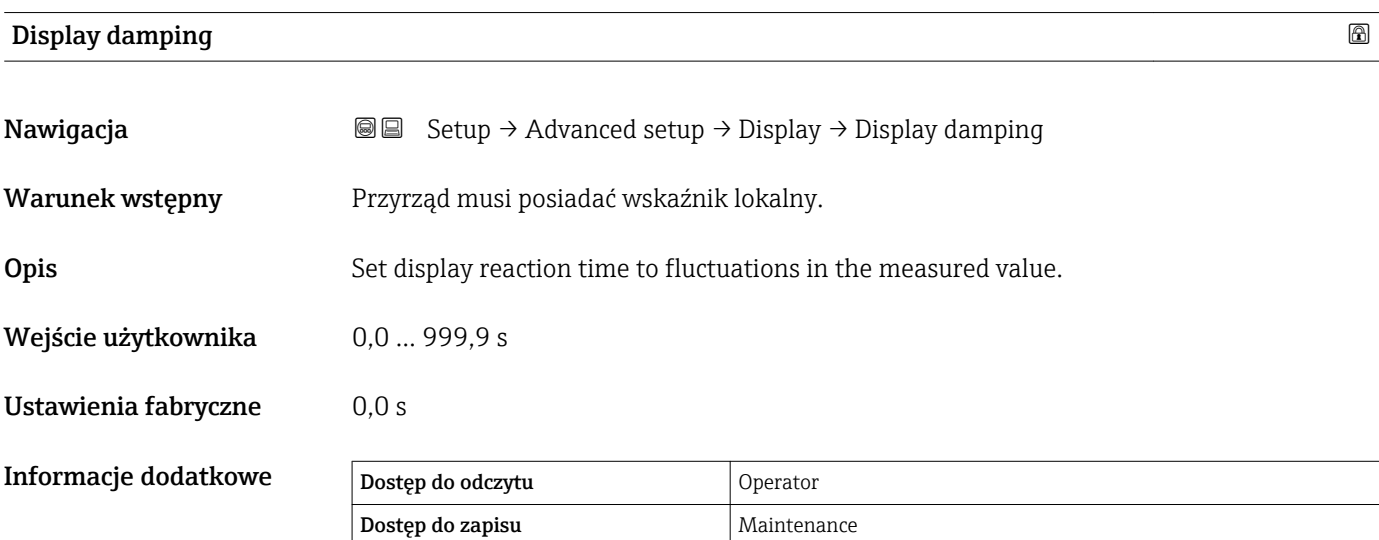

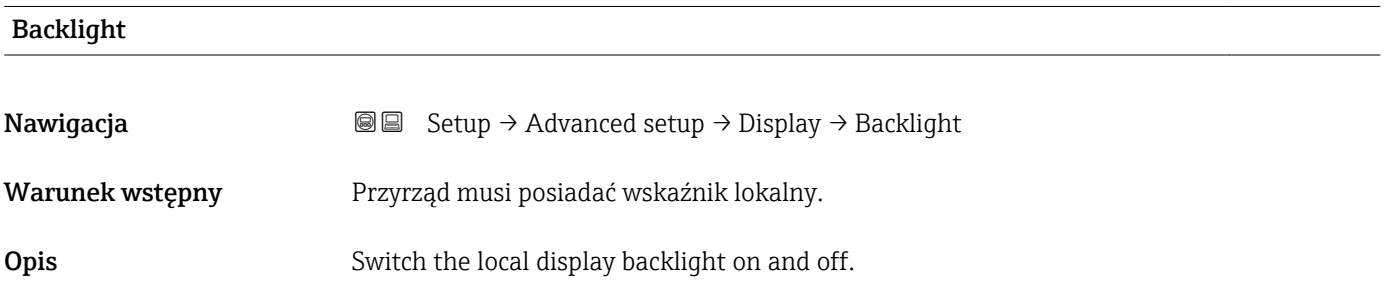

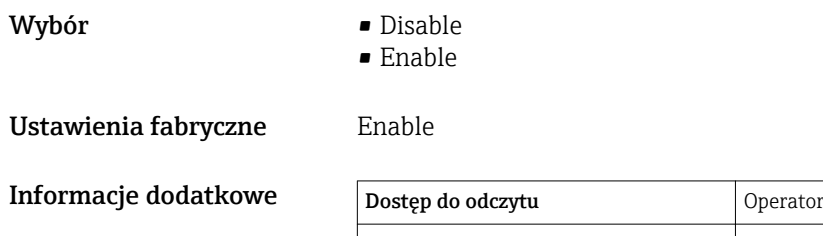

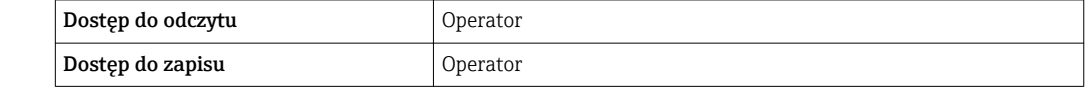

# Contrast display

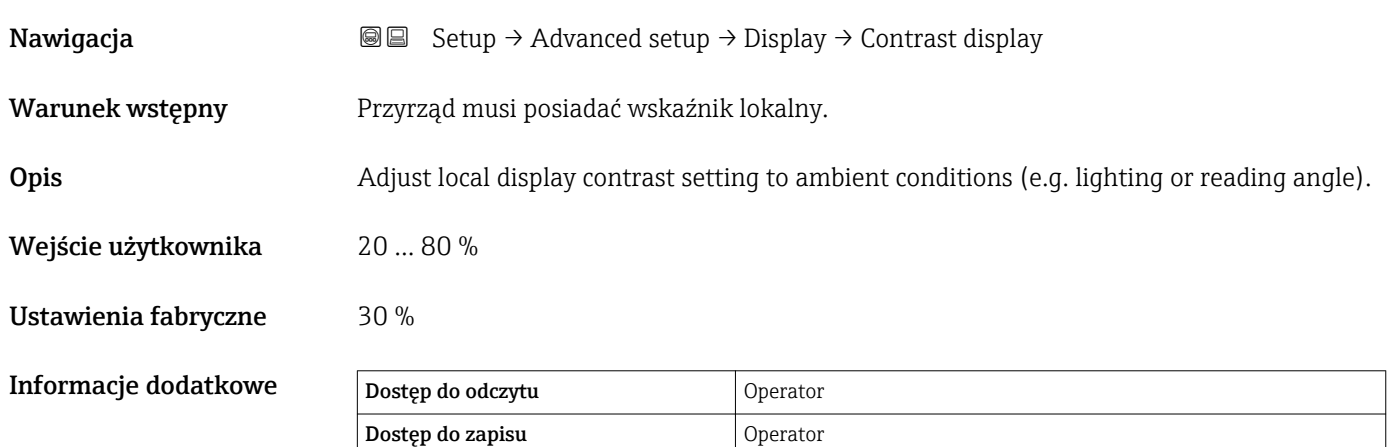

### "System units" submenu

*Nawigacja* **Setup → Advanced setup → System units** 

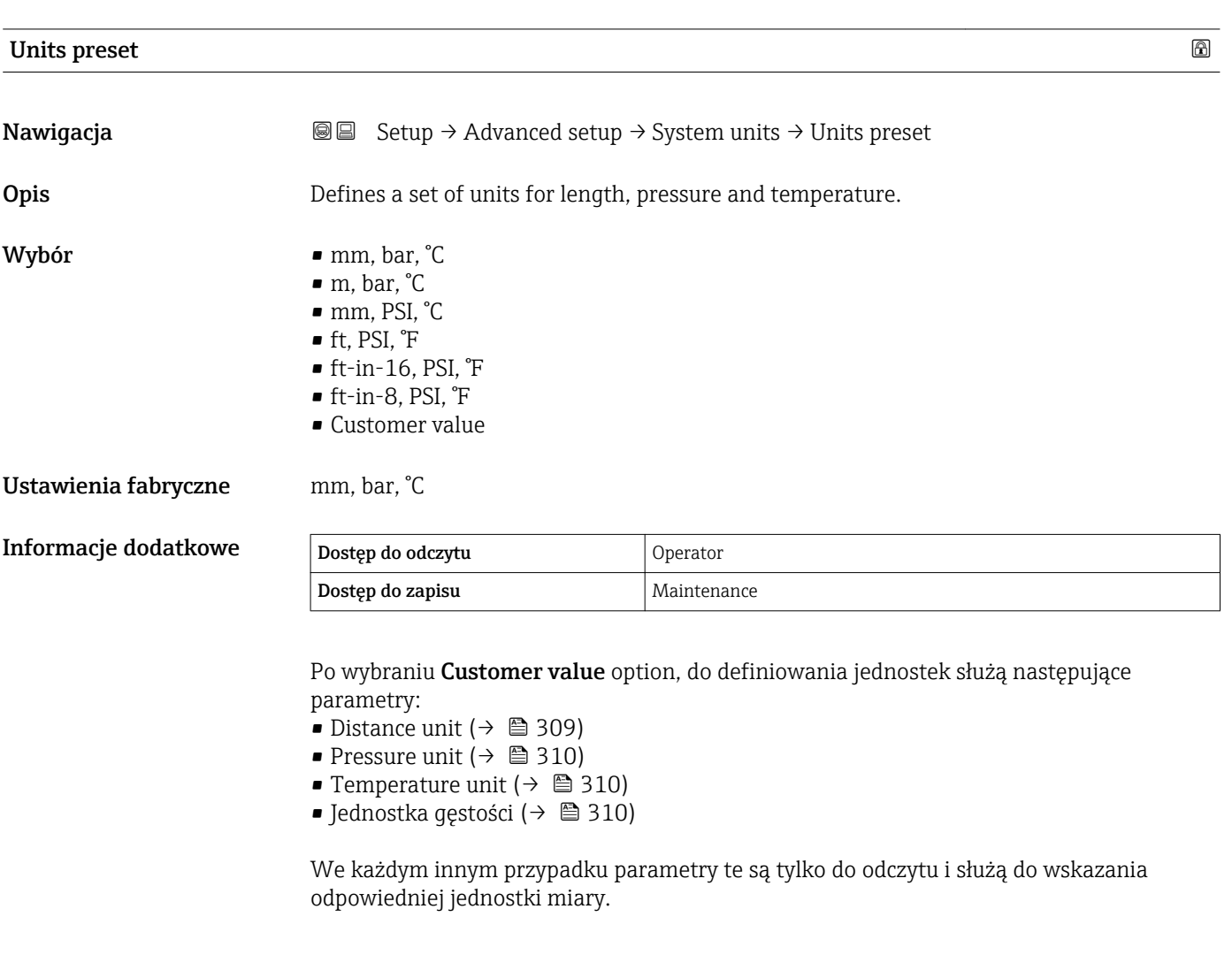

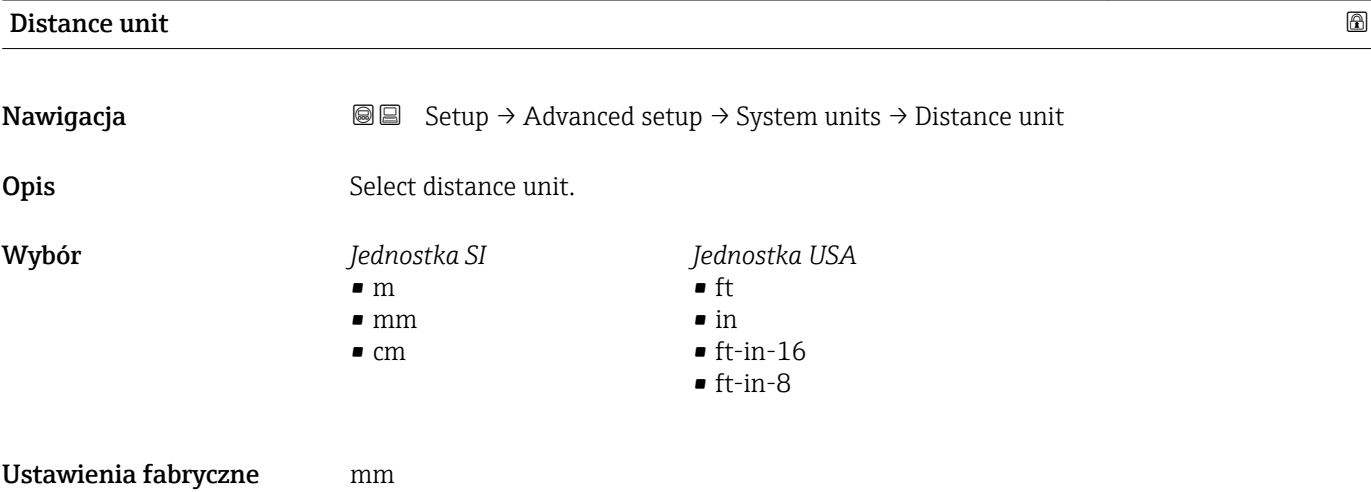

<span id="page-309-0"></span>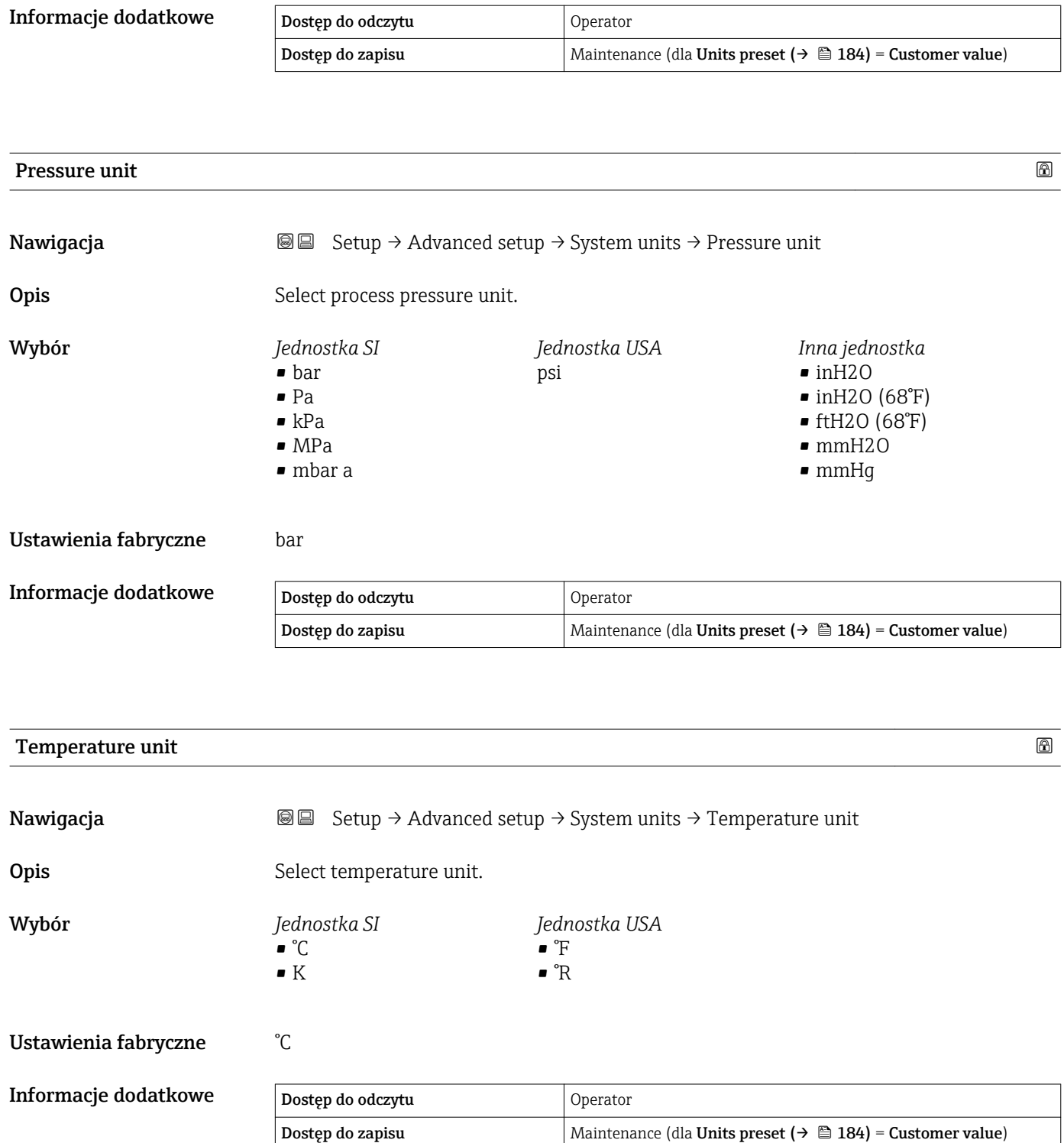

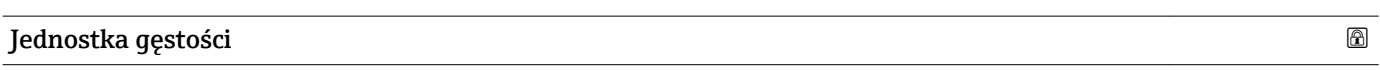

Nawigacja Setup → Advanced setup → System units → Jednostka gęstości

**Opis** Select density unit.

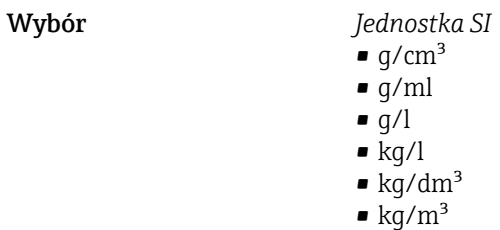

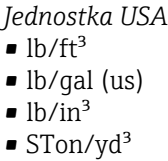

*Inna jednostka*

• °API

• SGU

# Ustawienia fabryczne ${\rm kg/m^3}$

Informacje dodatkowe

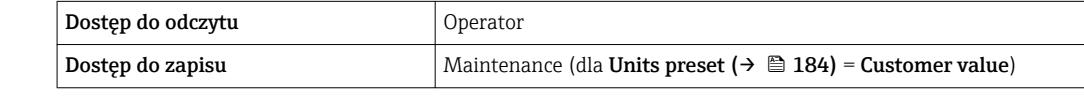

#### "Date / time" submenu

*Nawigacja* **Setup → Advanced setup → Date / time** 

<span id="page-311-0"></span>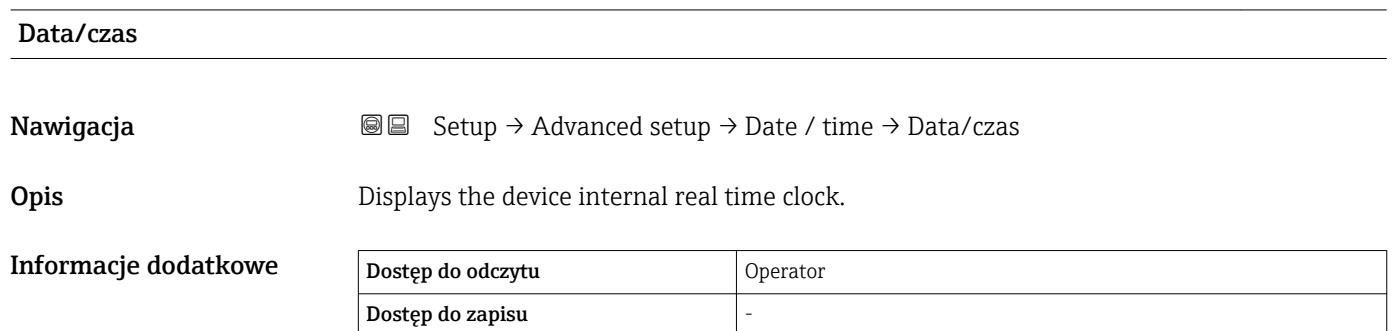

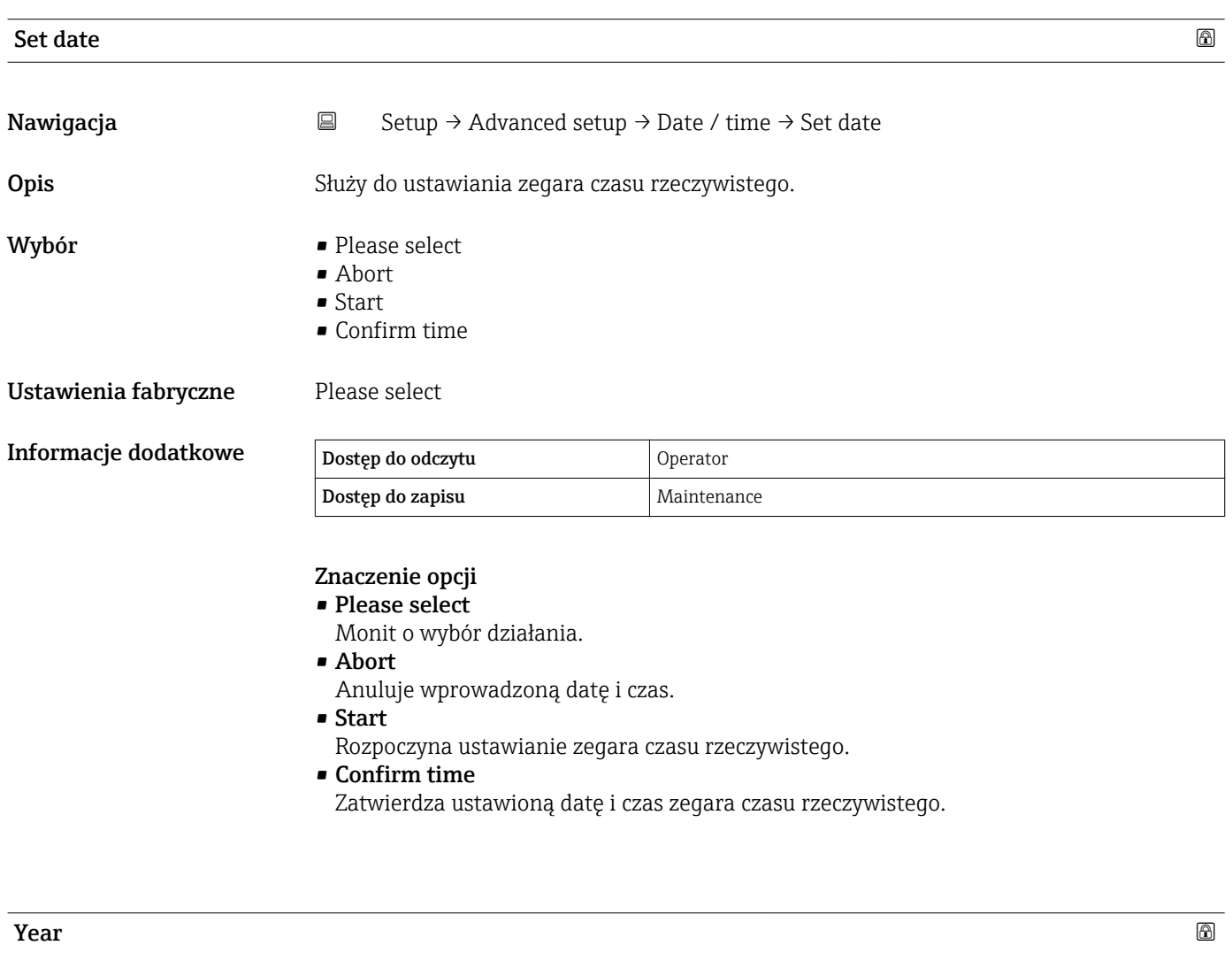

Nawigacja Setup → Advanced setup → Date / time → Year

Warunek wstępny Set date ( $\rightarrow \Box$  312) = Start

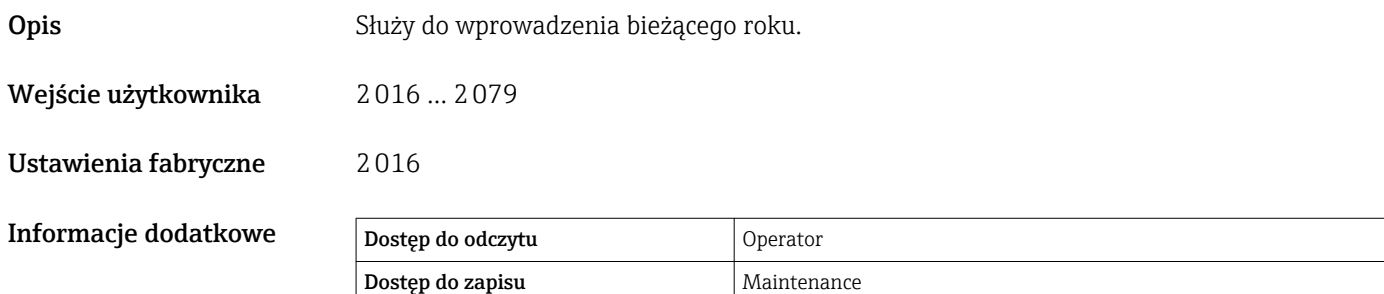

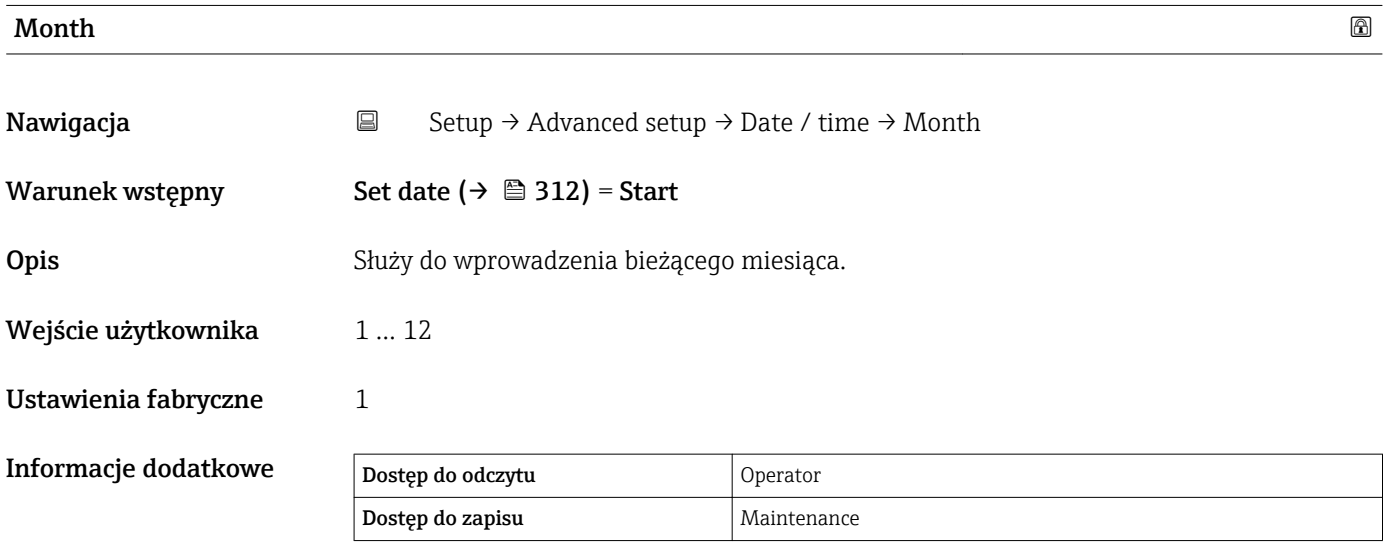

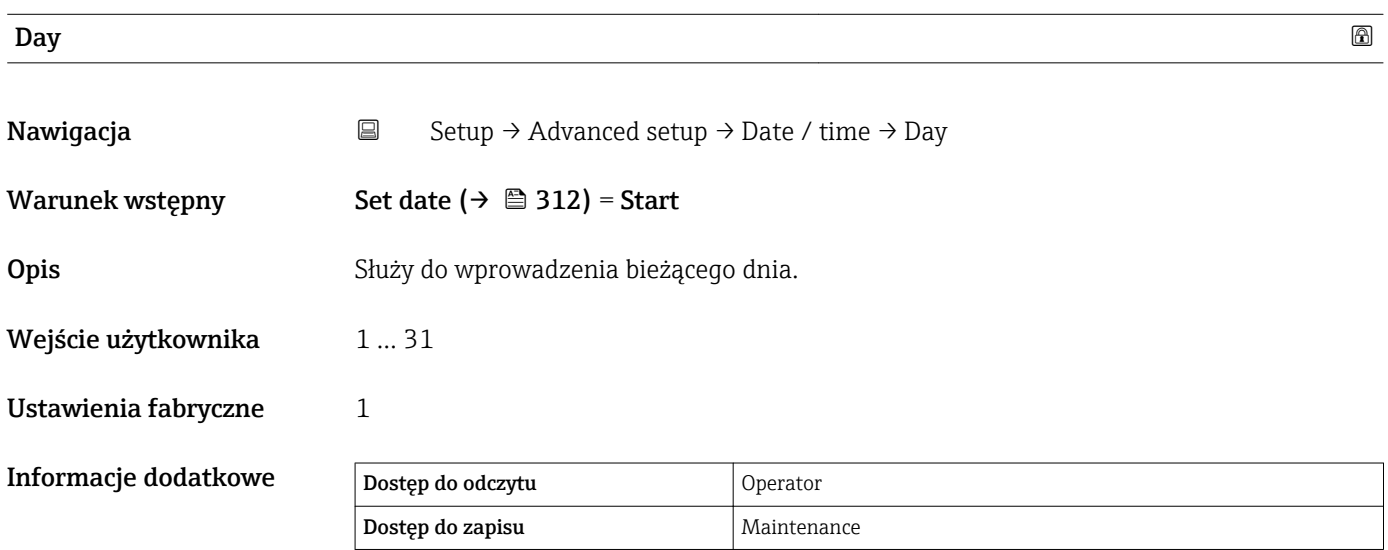

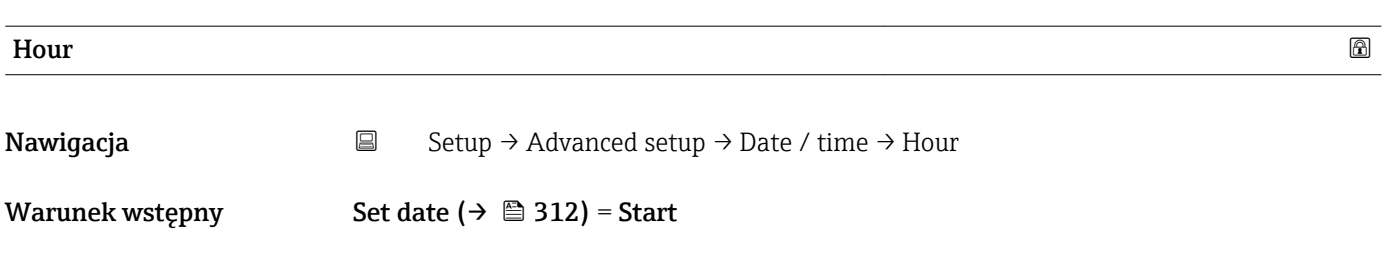

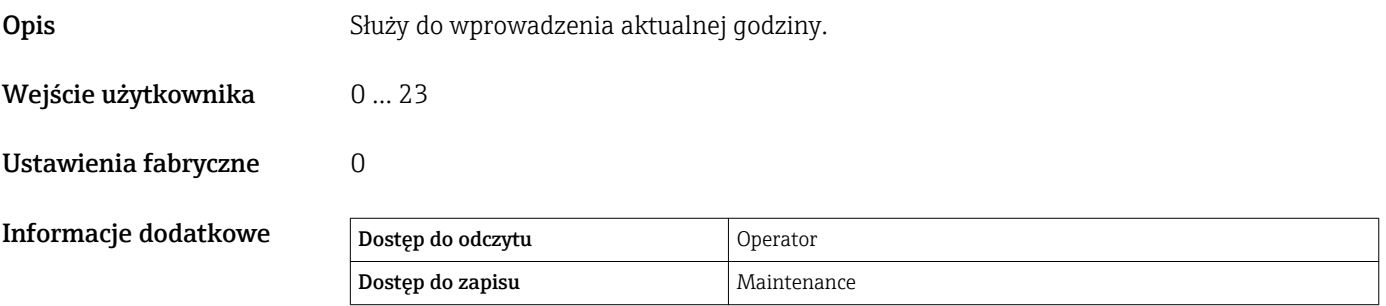

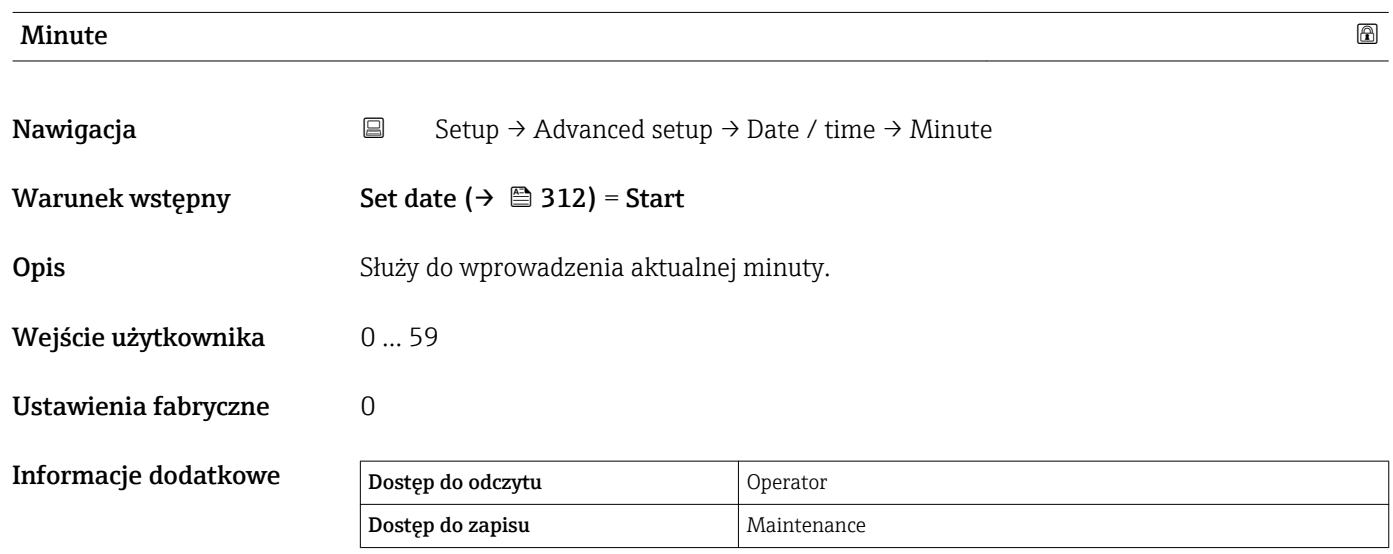

#### "Potwierdzenie SIL" wizard

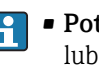

• Potwierdzenie SIL wizard jest dostępny tylko w przyrządach z dopuszczeniem SIL lub WHG (poz. 590: "Dodatkowe dopuszczenia", opcja LA: "SIL" lub LC: "WHG ochrona przed przelaniem zbiornika"), w których blokada SIL ani WHG nie jest aktualnie włączona.

• Potwierdzenie SIL wizard jest niezbędny do zablokowania przyrządu zgodnie z SIL lub WHG. Szczegółowe informacje na temat procedury włączenia tej blokady oraz parametrów asystenta podano w instrukcji bezpieczeństwa funkcjonalnego dla danego przyrządu.

*Nawigacja* **Setup → Advanced setup → Potwierdzenie SIL** 

#### "Deactivate SIL/WHG" wizard

- Deactivate SIL/WHG wizard jest dostępny tylko w przyrządach z dopuszczeniem SIL lub WHG (poz. 590: "Dodatkowe dopuszczenia", opcja LA: "SIL" lub LC: "WHG ochrona przed przelaniem zbiornika"), w których blokada SIL ani WHG jest aktualnie włączona.
	- Deactivate SIL/WHG wizard jest niezbędny do deaktywacji blokady przyrządu zgodnie z SIL lub WHG. Szczegółowe informacje na temat procedury włączenia tej blokady oraz parametrów asystenta podano w instrukcji bezpieczeństwa funkcjonalnego dla danego przyrządu.

*Nawigacja* **Setup → Advanced setup → Deactivate SIL/WHG** 

#### "Administration" submenu

*Nawigacja* **Setup → Advanced setup → Administration** 

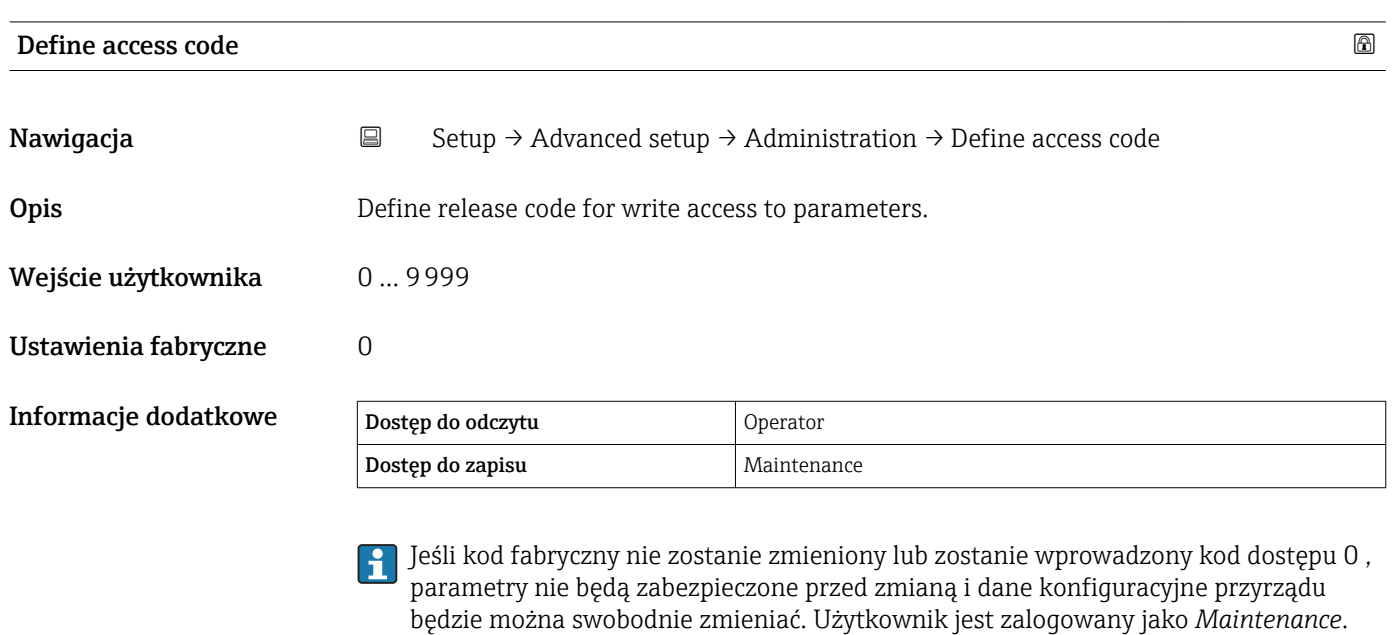

Blokada zapisu uniemożliwia edycję wszystkich parametrów oznaczonych symbolem **a** w niniejszym dokumencie.

Po zdefiniowaniu kodu dostępu, parametry zabezpieczone przed zapisem mogą być zmieniane tylko po wprowadzeniu tego kodu dostępu w parametrze Enter access code.

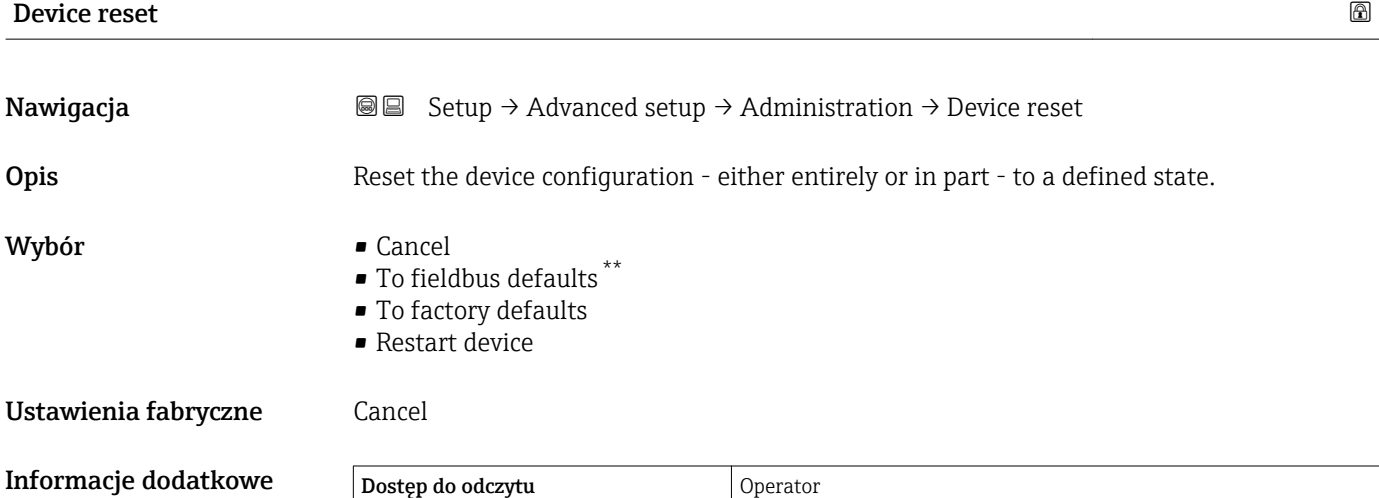

Dostęp do zapisu **Maintenance** 

<sup>\*\*</sup> Visibility depends on communication

# 15.4 "Diagnostics" menu

*Nawigacja* **圖圖 Diagnostics** 

Actual diagnostics Nawigacja **Diagnostics → Actual diagnostics Opis** Shows the current occured diagnostic event along with its diagnostic information. Informacje dodatkowe Dostęp do odczytu Operator Dostęp do zapisu Wskazanie zawiera: • Ikonę klasy diagnostycznej • Kod klasy diagnostycznej • Długość czasu pracy w chwili wystąpienia zdarzenia

• Tekst komunikatu

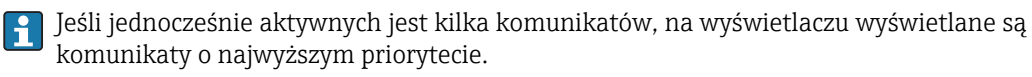

Informacje o przyczynie wyświetlenia danego komunikatu oraz możliwe działania  $|\cdot|$ można odczytać, naciskając symbol  $\Omega$  na wskaźniku.

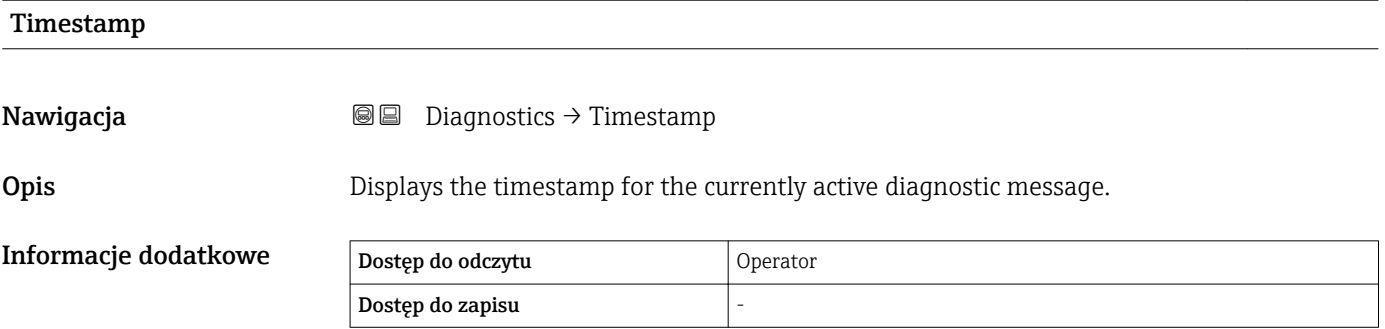

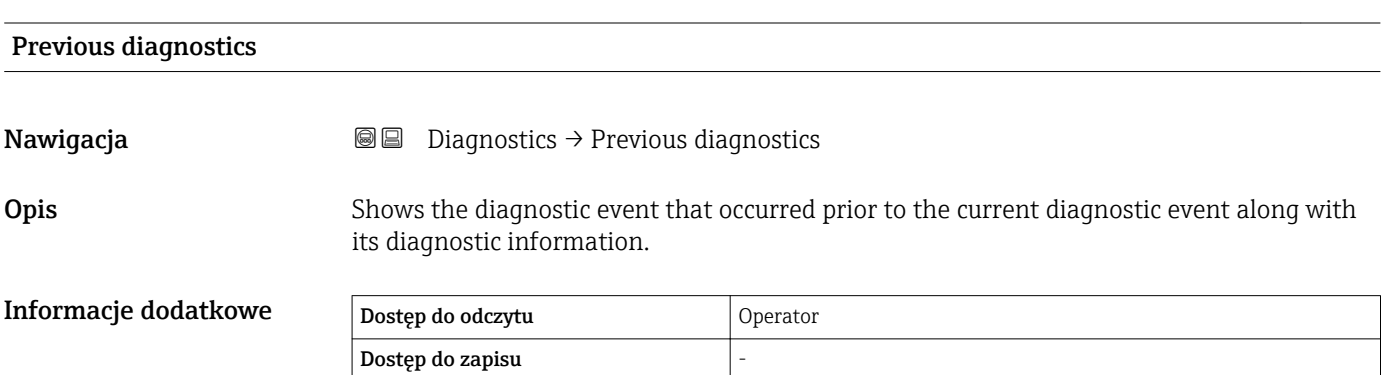

Wskazanie zawiera:

- Ikonę klasy diagnostycznej
- Kod klasy diagnostycznej
- Długość czasu pracy w chwili wystąpienia zdarzenia
- Tekst komunikatu

Jeśli jednocześnie aktywnych jest kilka komunikatów, na wyświetlaczu wyświetlane są komunikaty o najwyższym priorytecie.

Informacje o przyczynie wyświetlenia danego komunikatu oraz możliwe działania  $\vert \mathbf{f} \vert$ można odczytać, naciskając symbol  $\odot$  na wskaźniku.

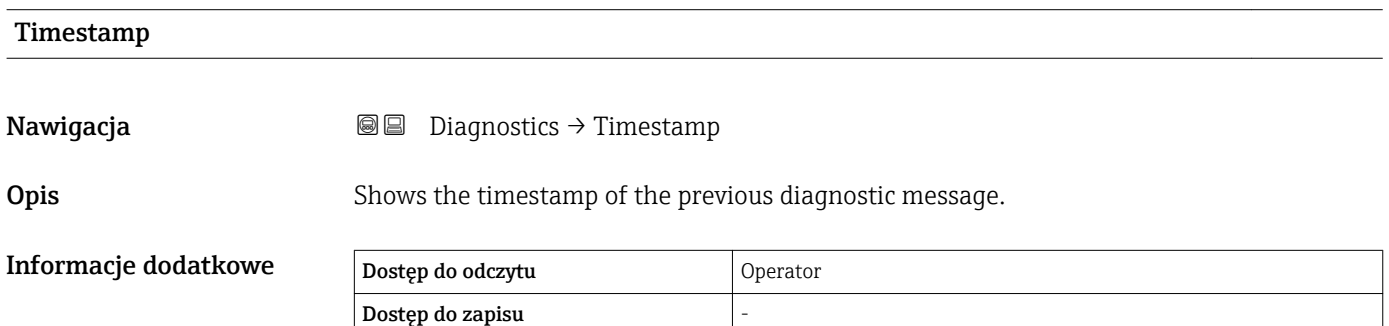

#### Operating time from restart

**Nawigacja Diagnostics → Operating time from restart** 

**Opis** Shows the time the device has been in operation since the last device restart.

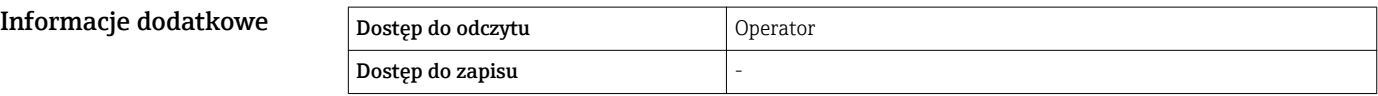

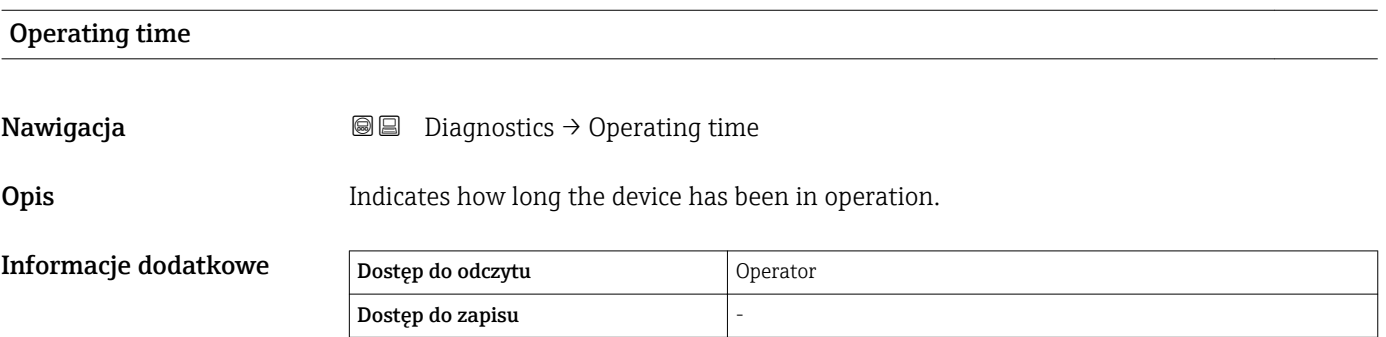

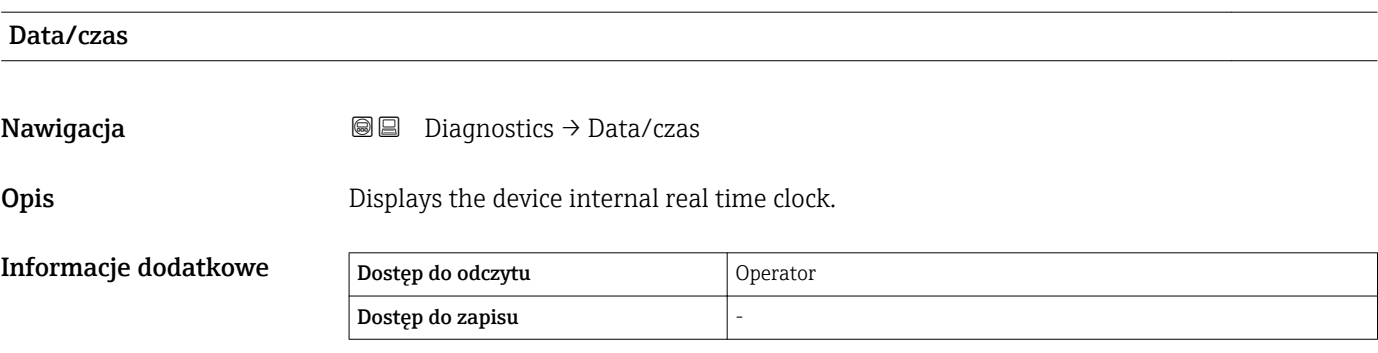

# 15.4.1 "Diagnostic list" submenu

*Nawigacja* **■** Diagnostics → Diagnostic list

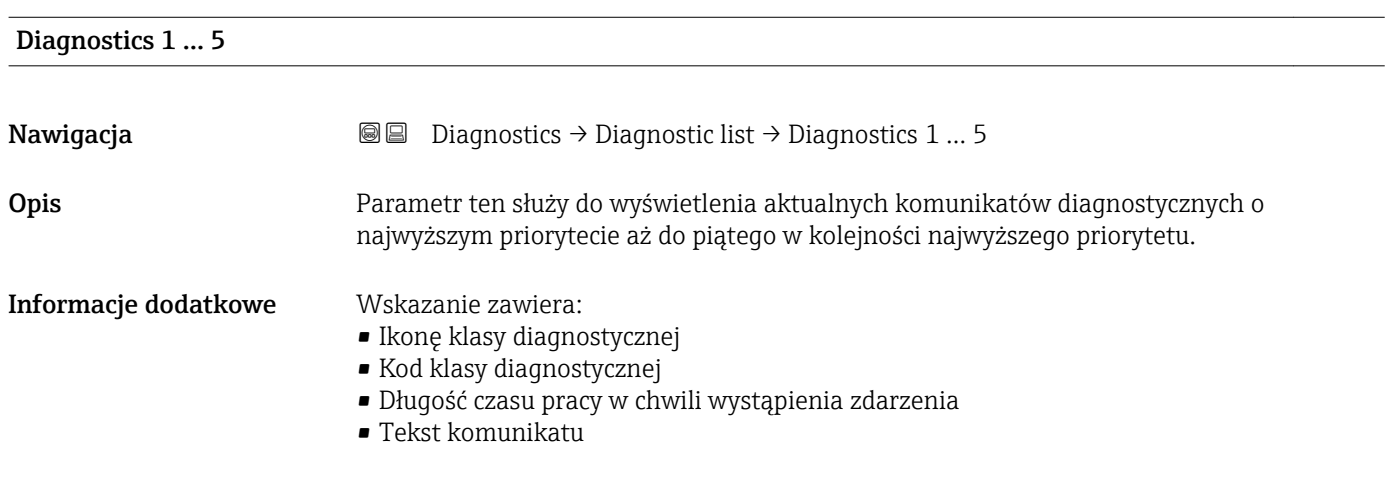

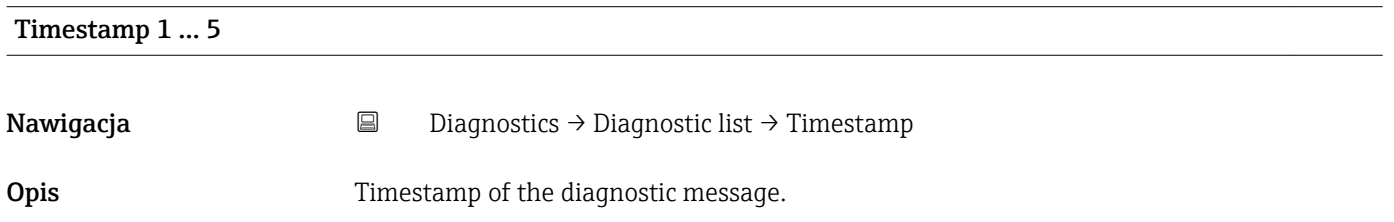

# 15.4.2 "Device information" submenu

*Nawigacja* **■** Diagnostics → Device information

<span id="page-320-0"></span>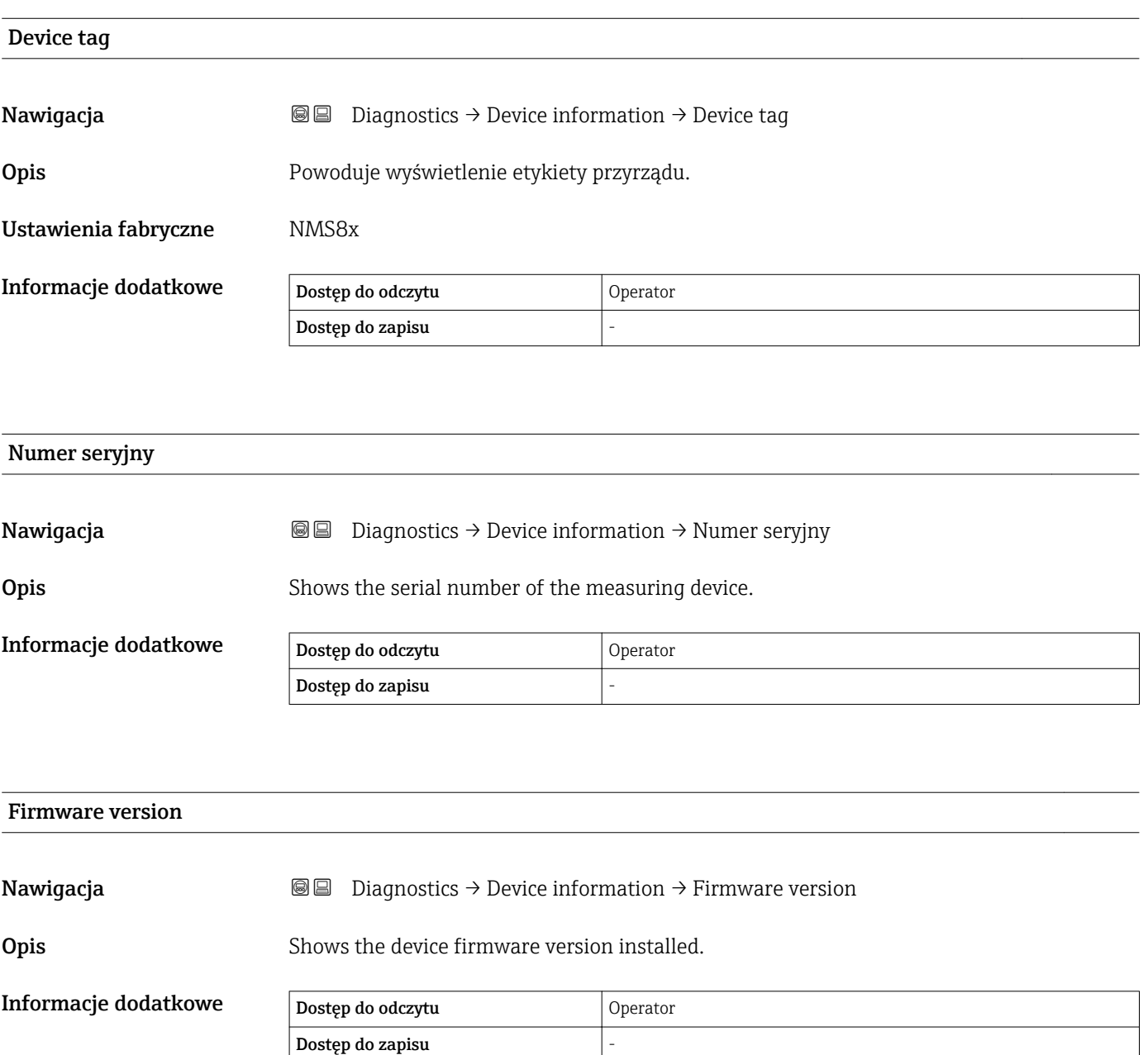

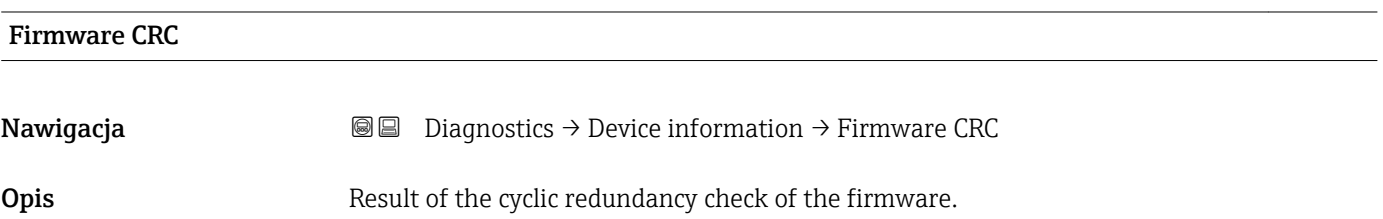

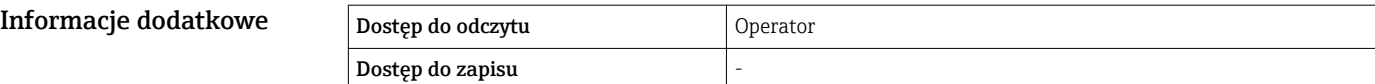

#### Weight and measures configuration CRC

Nawigacja **Diagnostics → Device information → Weight and measures configuration CRC** 

Opis **COPIS** Result of the cyclic redundancy check of the weights and measure relevant parameters.

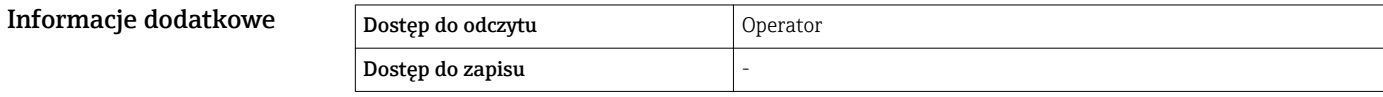

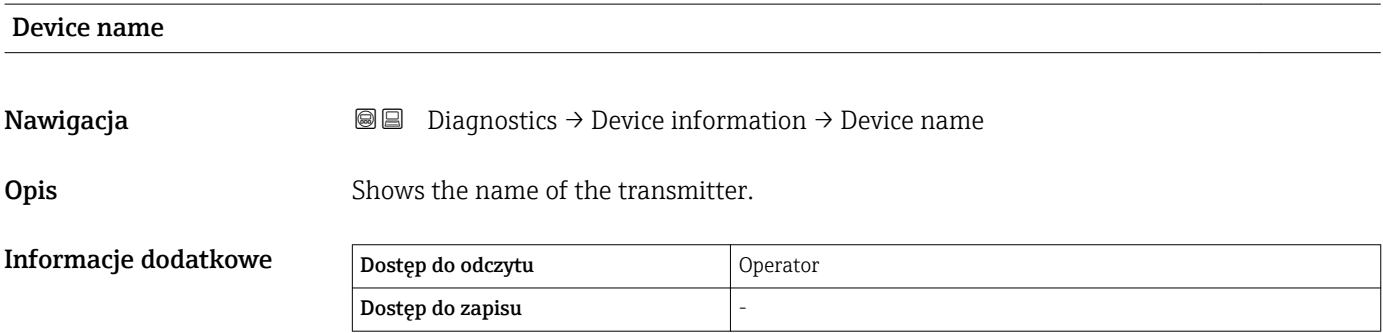

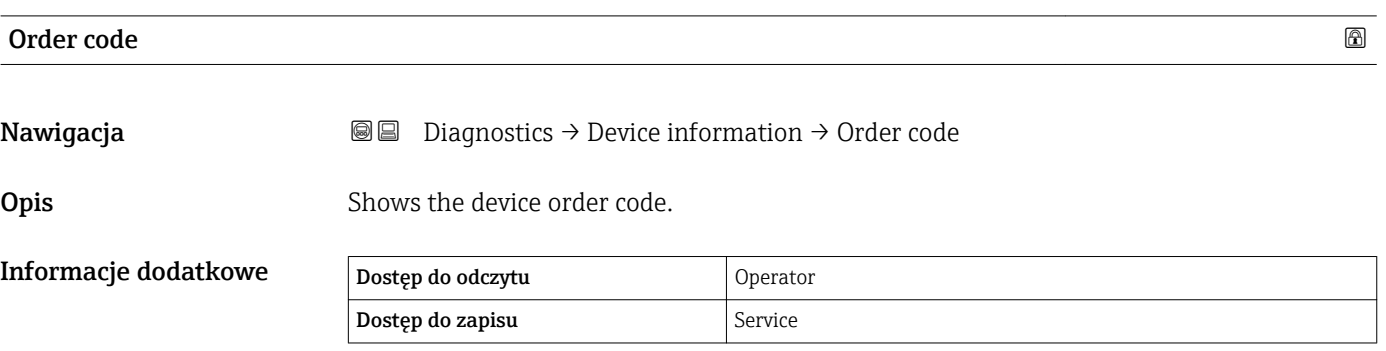

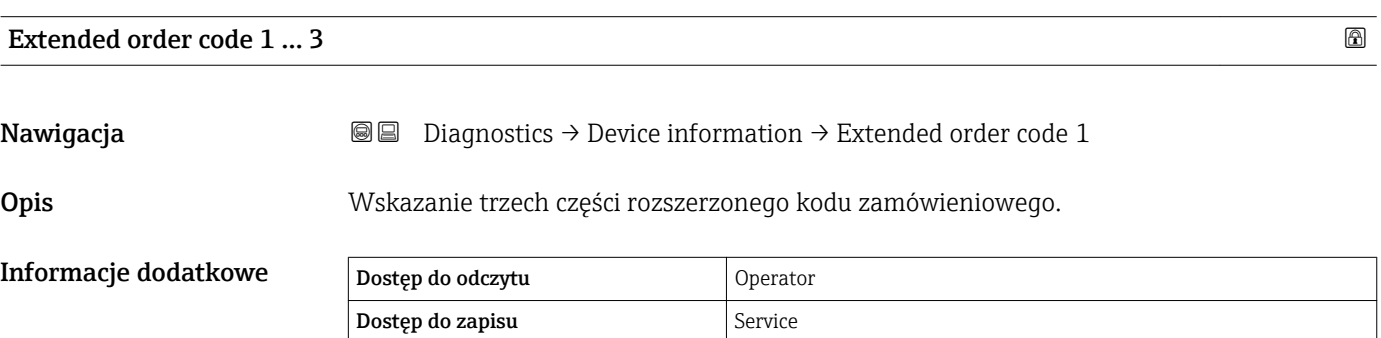

Rozszerzony kod zamówieniowy wskazuje wybrane opcje dla każdej pozycji kodu zamówieniowego i dlatego jednoznacznie identyfikuje dany przyrząd.

# 15.4.3 "Simulation" submenu

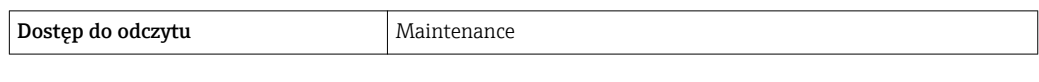

*Nawigacja* **■** Diagnostics → Simulation

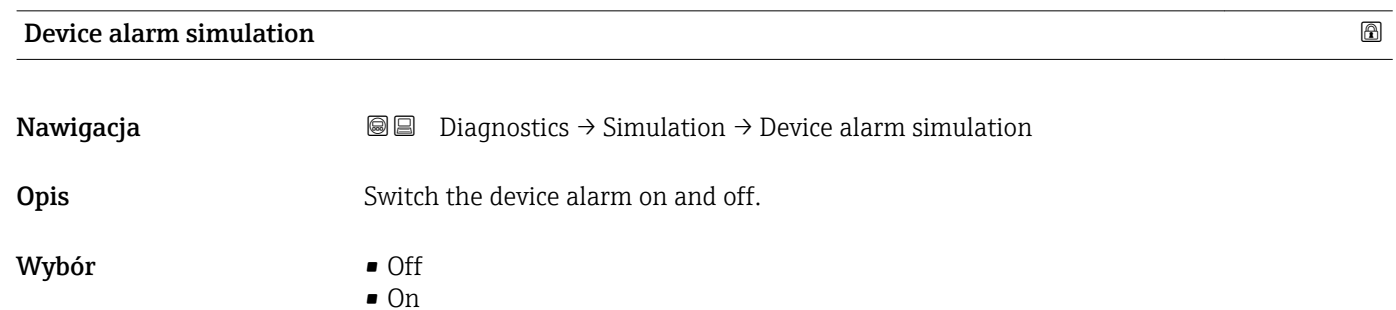

Ustawienia fabryczne Off

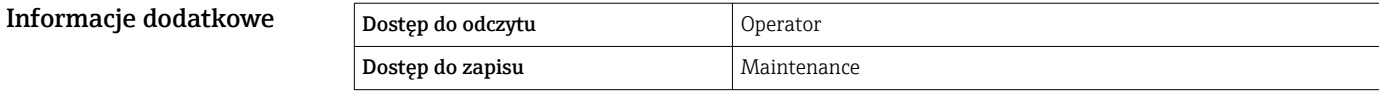

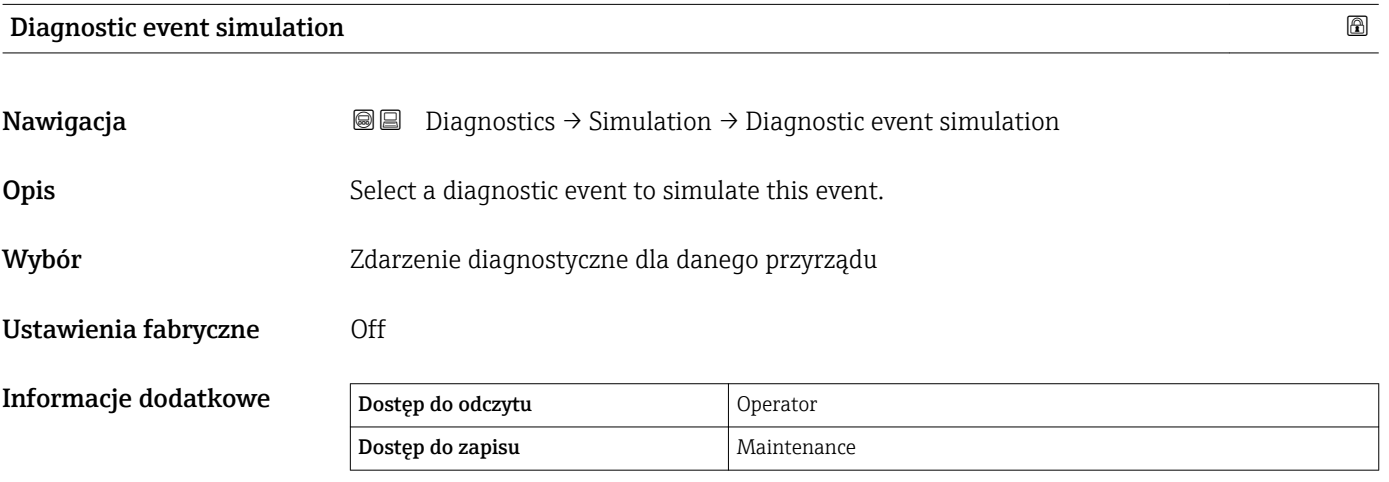

Aby wyłączyć tryb symulacji, wybrać opcję Off.

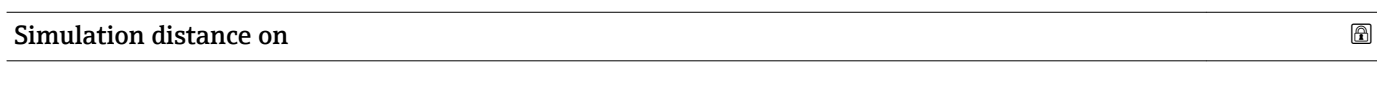

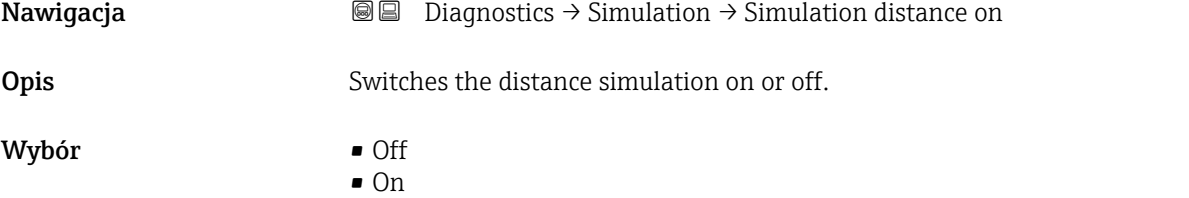
#### <span id="page-324-0"></span>Ustawienia fabryczne Off

Informacje dodatkowe Dostęp do odczytu Operator Dostęp do zapisu **Maintenance** 

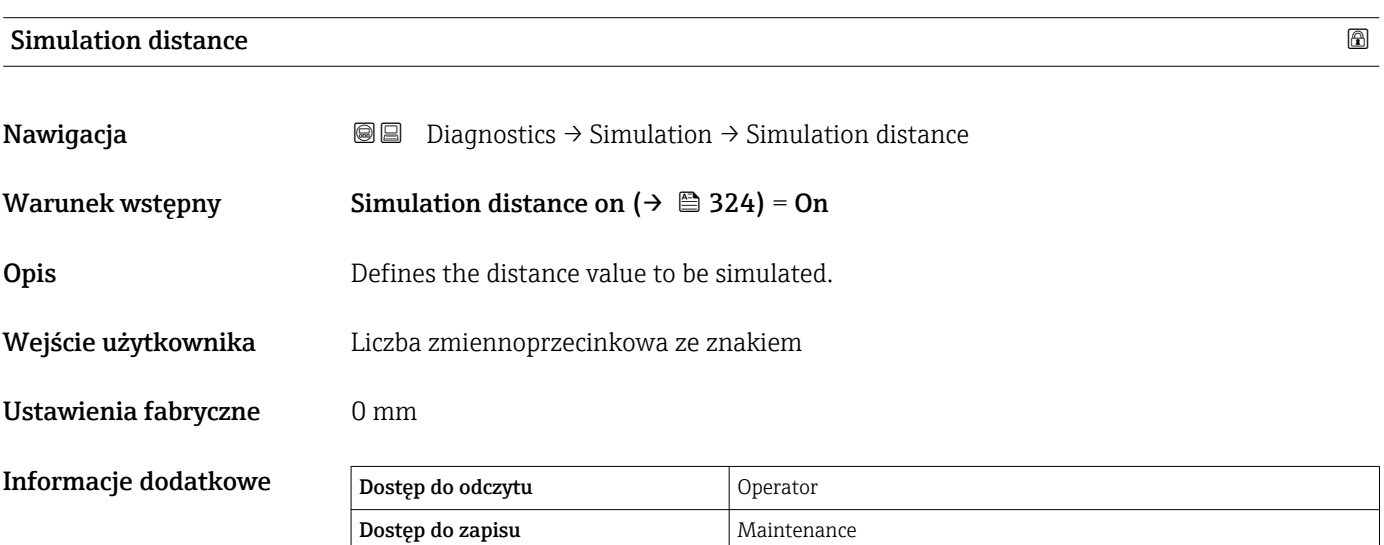

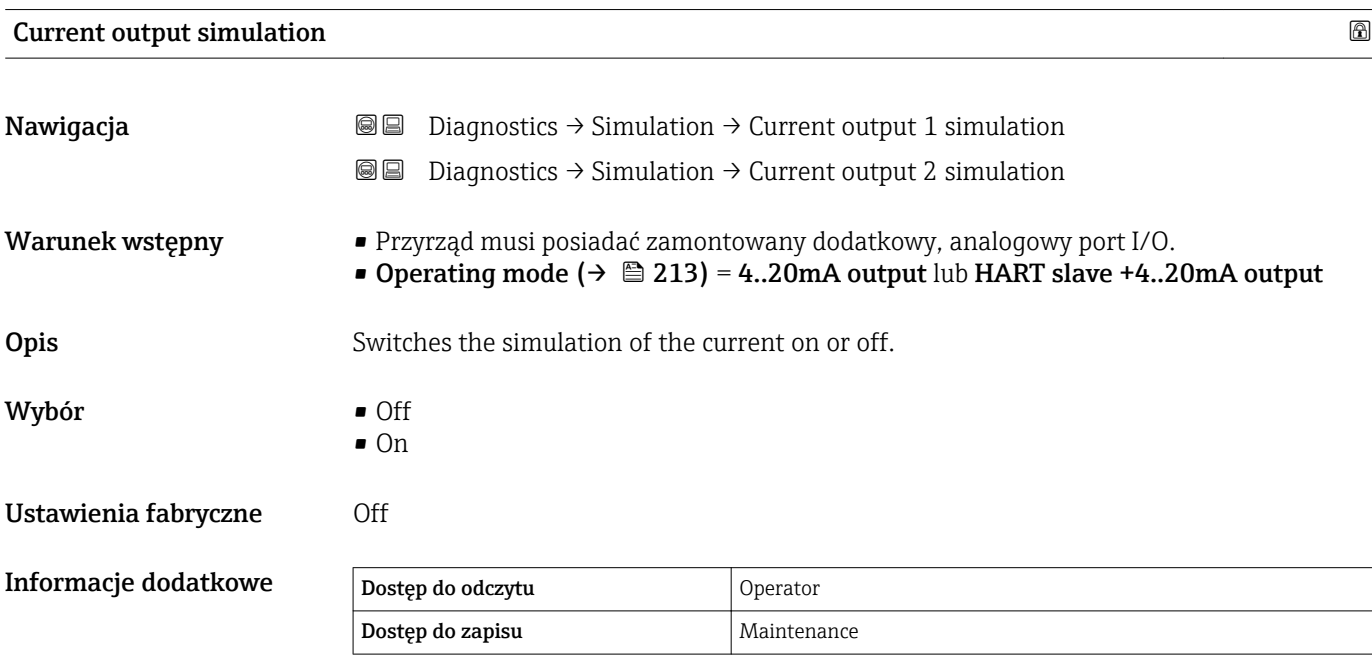

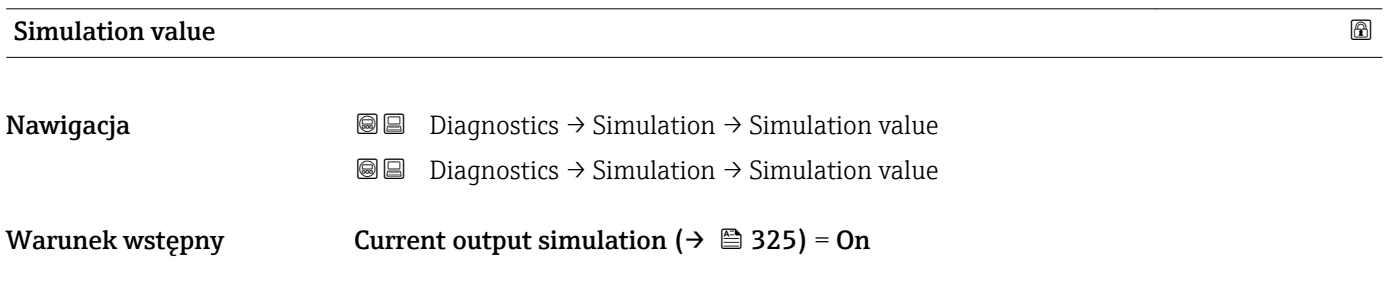

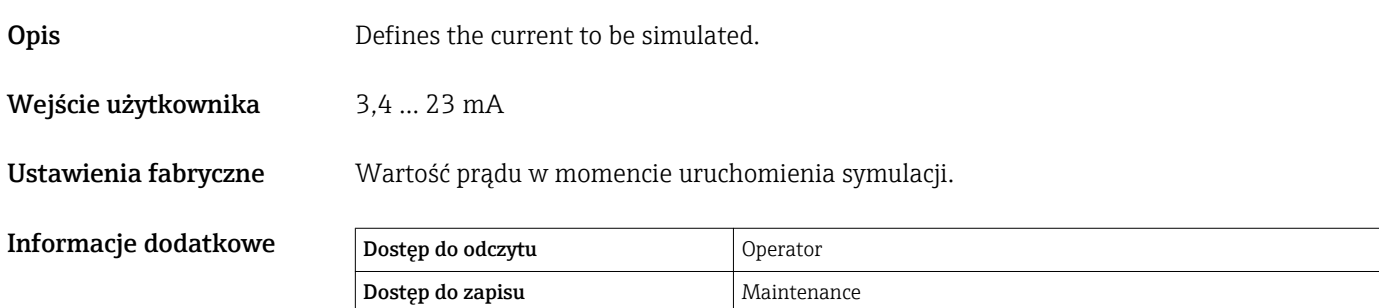

 $\overline{\phantom{a}}$ 

#### 15.4.4 "Device check" submenu

*Nawigacja* **■** Diagnostics → Device check

<span id="page-326-0"></span>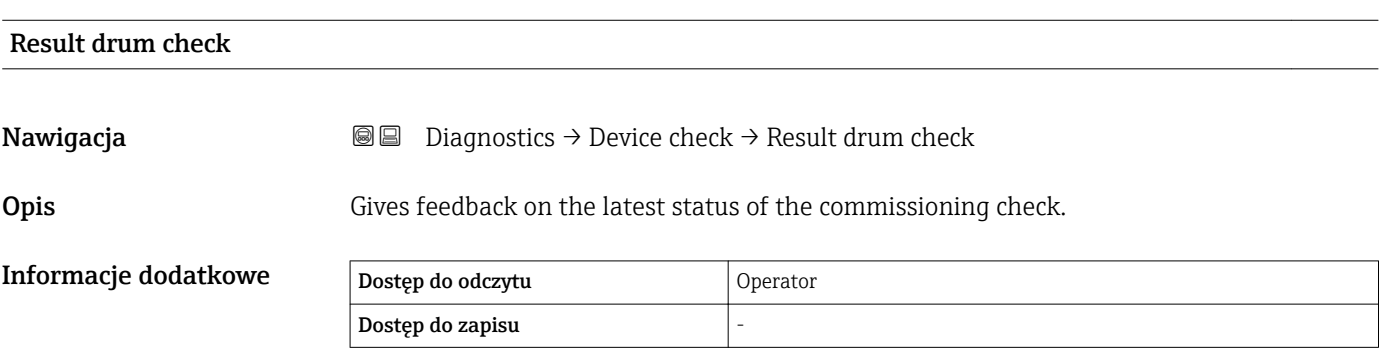

#### "Commissioning check" wizard

*Nawigacja* **■ Diagnostics → Device check → Commissioning check** 

<span id="page-327-0"></span>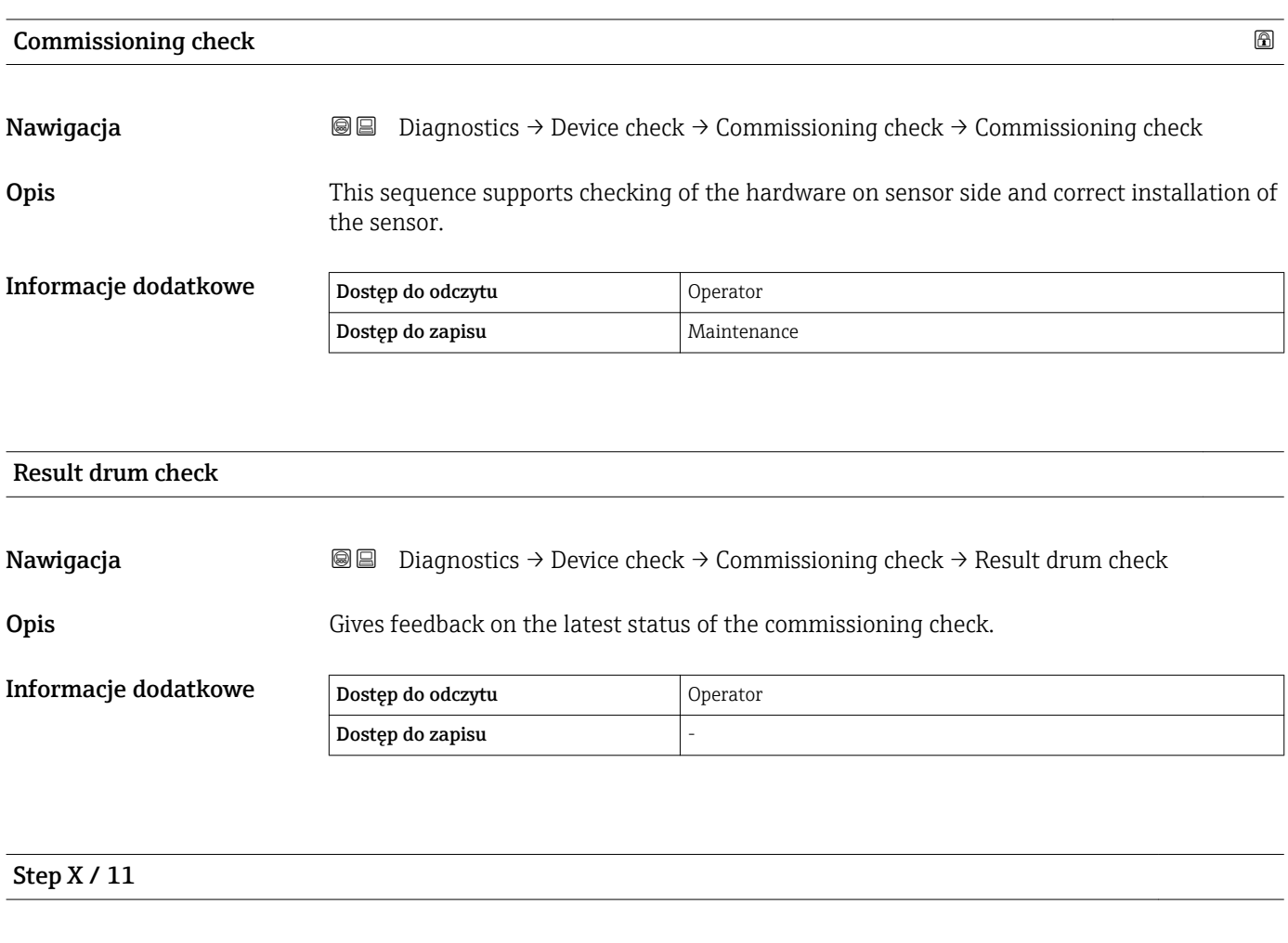

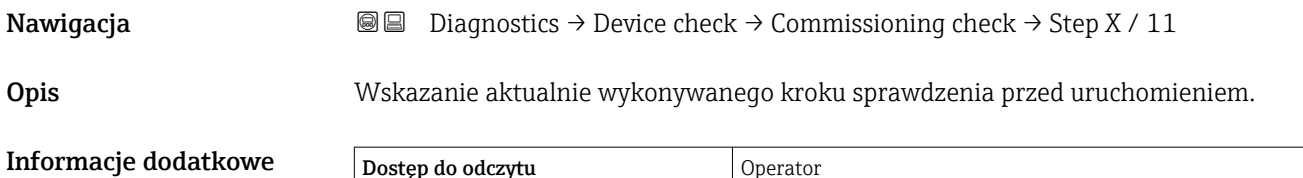

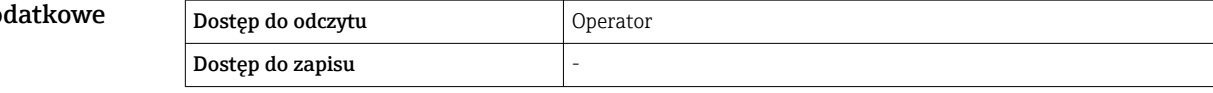

## Spis haseł

#### Symbole

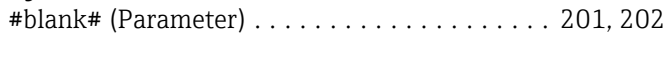

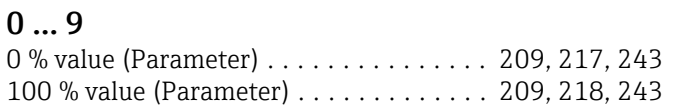

#### A

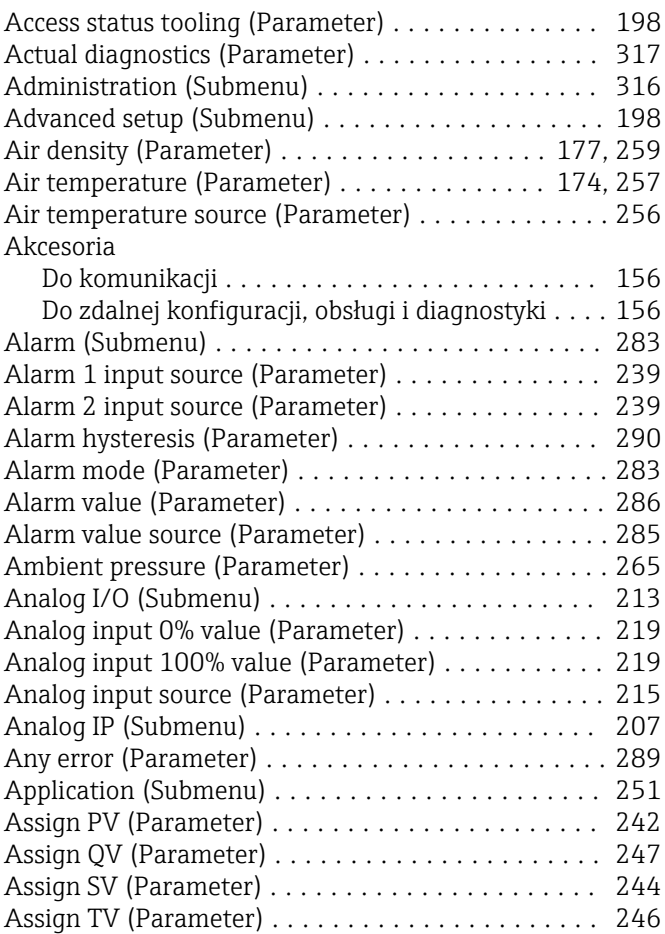

## B

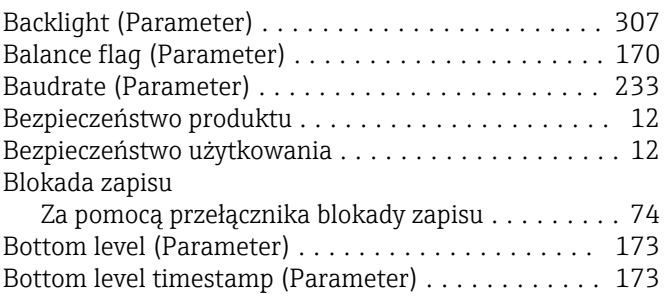

Bus termination (Parameter) . . . . . . . . . . . . . . . . . [234](#page-233-0)

### C

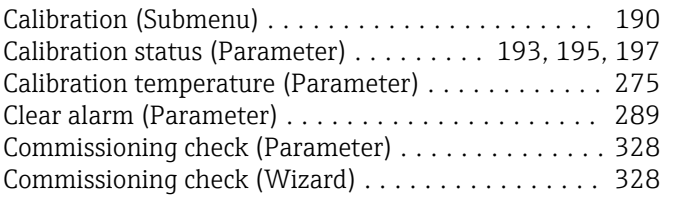

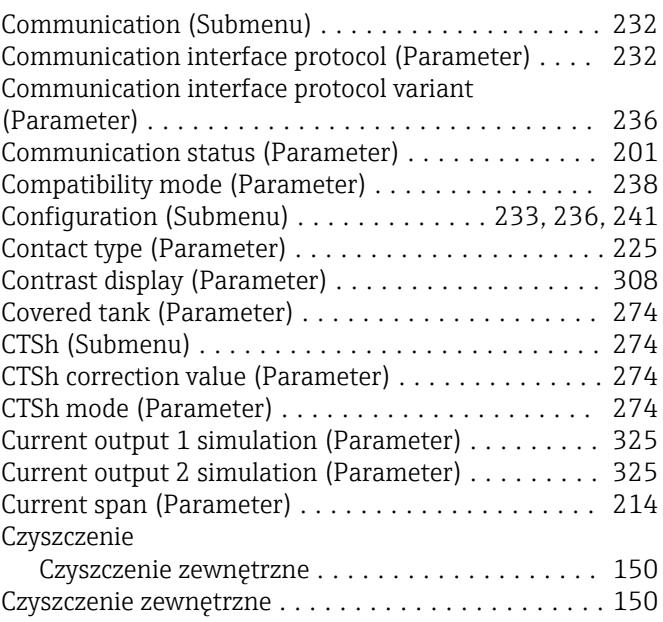

#### D

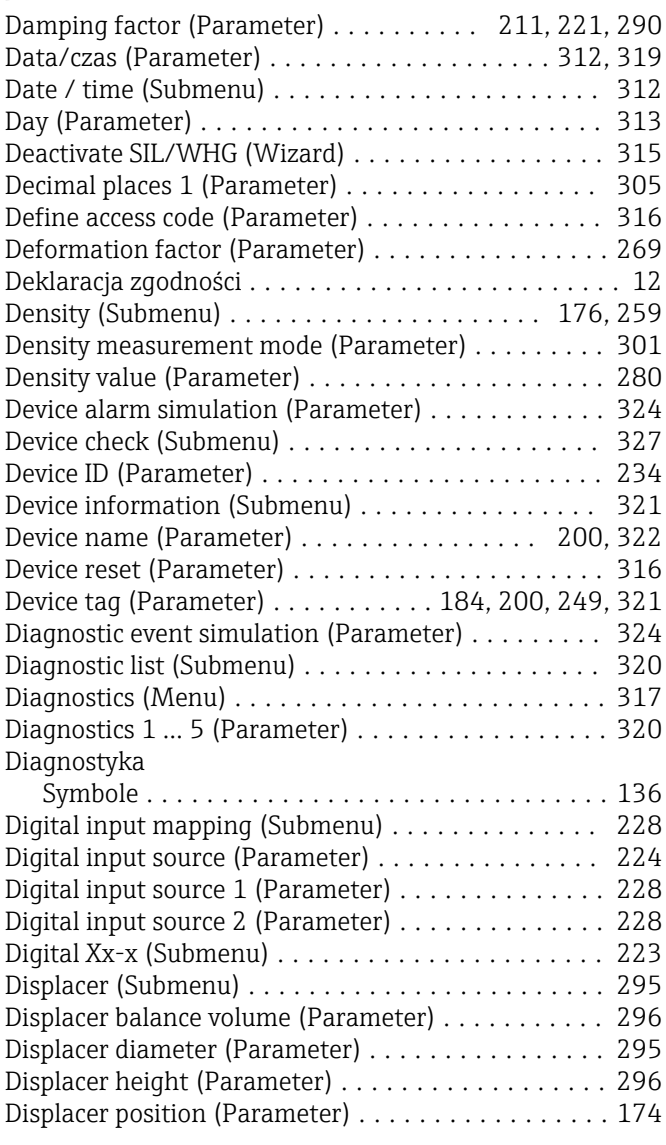

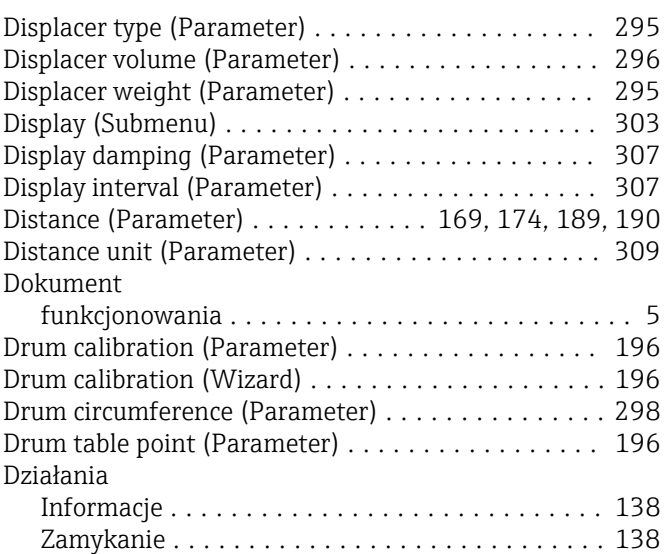

#### E

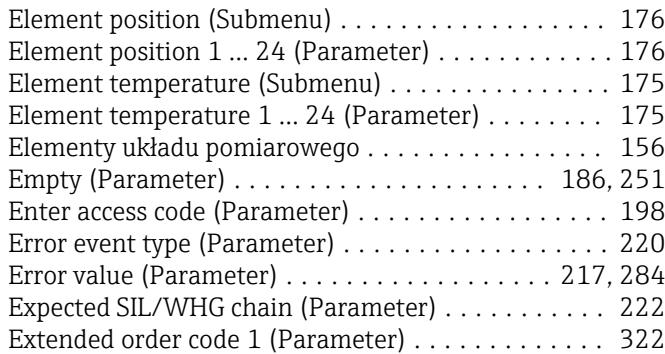

## F

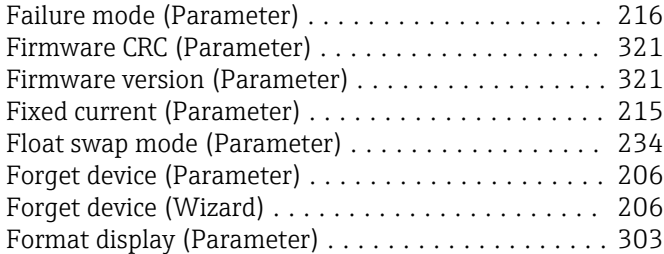

## G

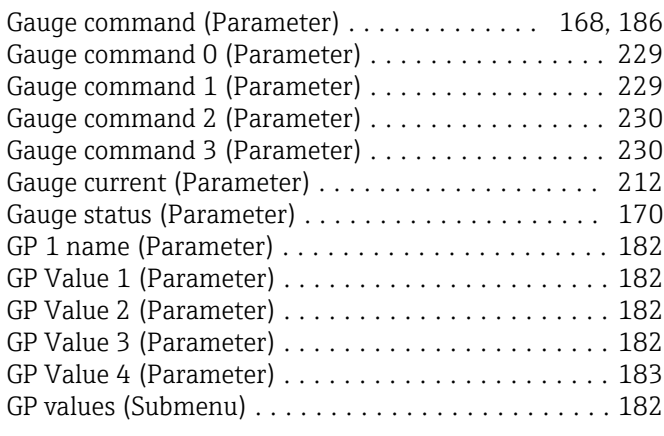

## H

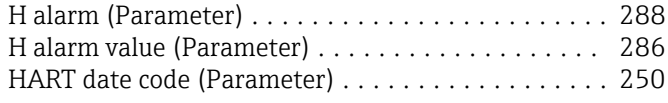

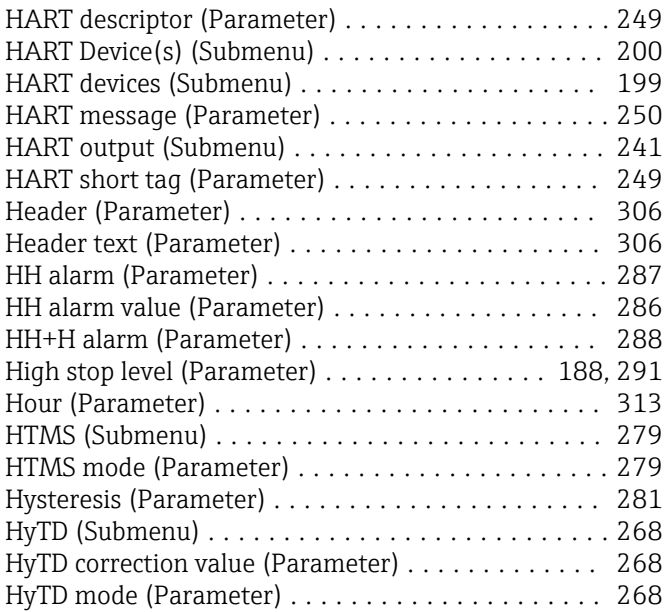

#### I

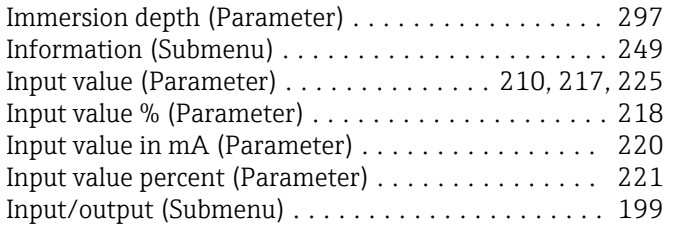

## Jednostka gęstości (Parameter) ................ [310](#page-309-0)  $\overline{\mathbf{k}}$

J

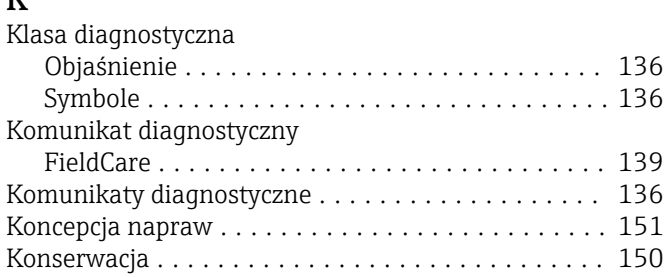

## L

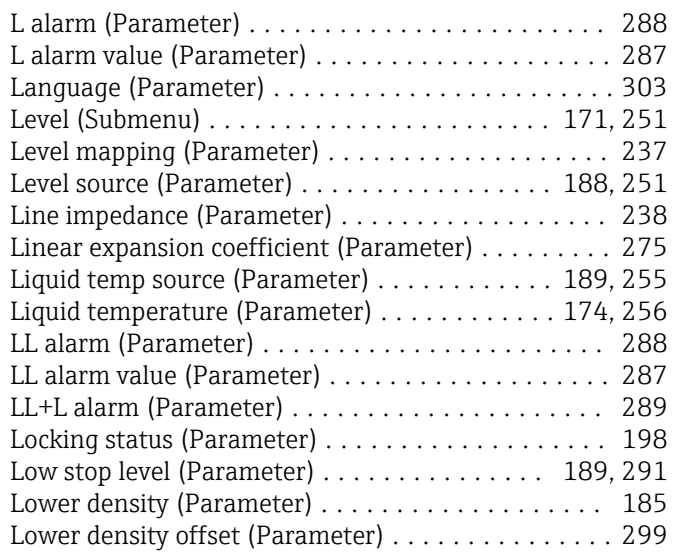

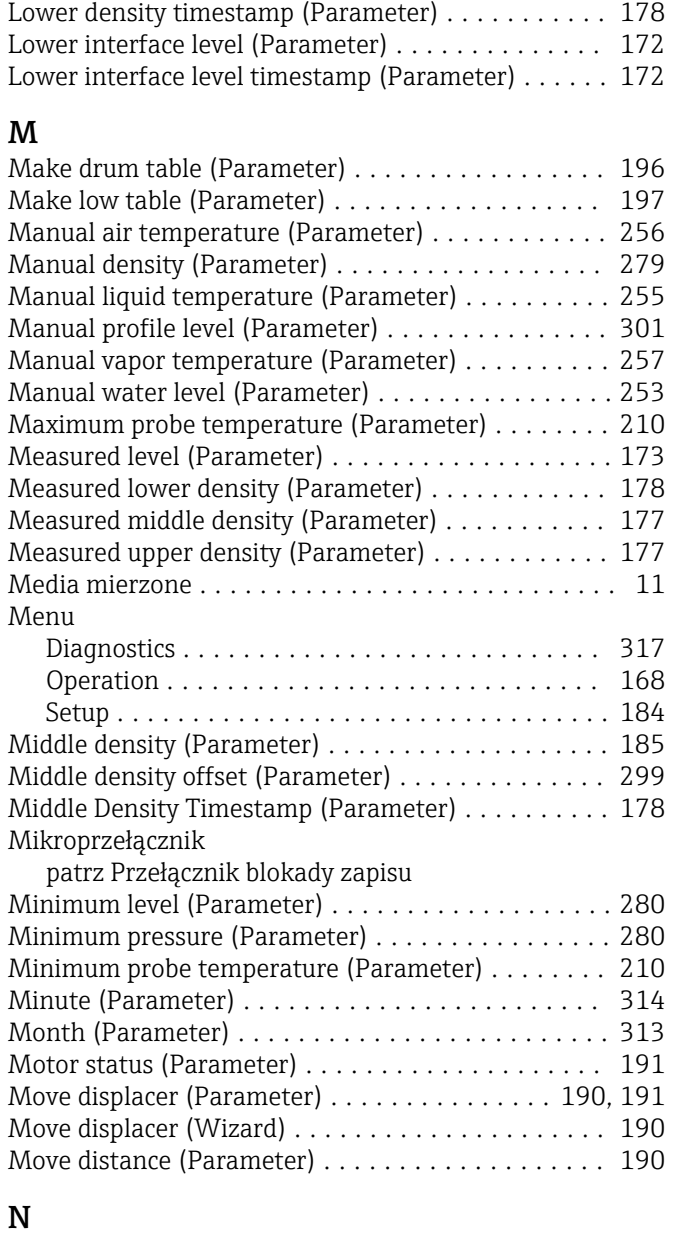

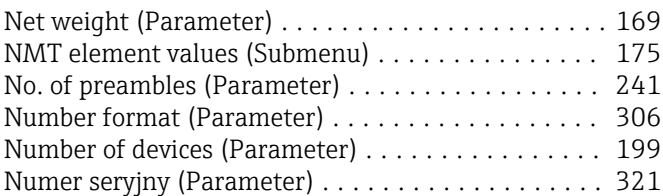

## O

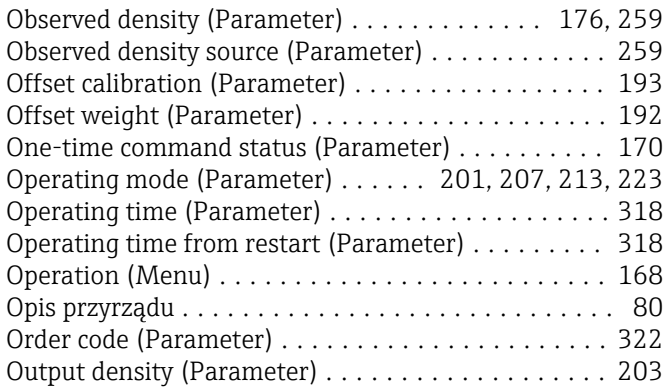

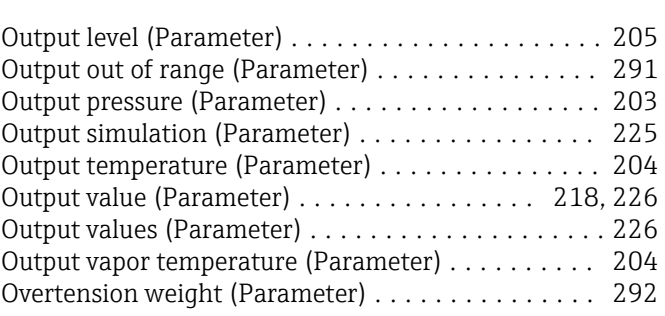

#### P

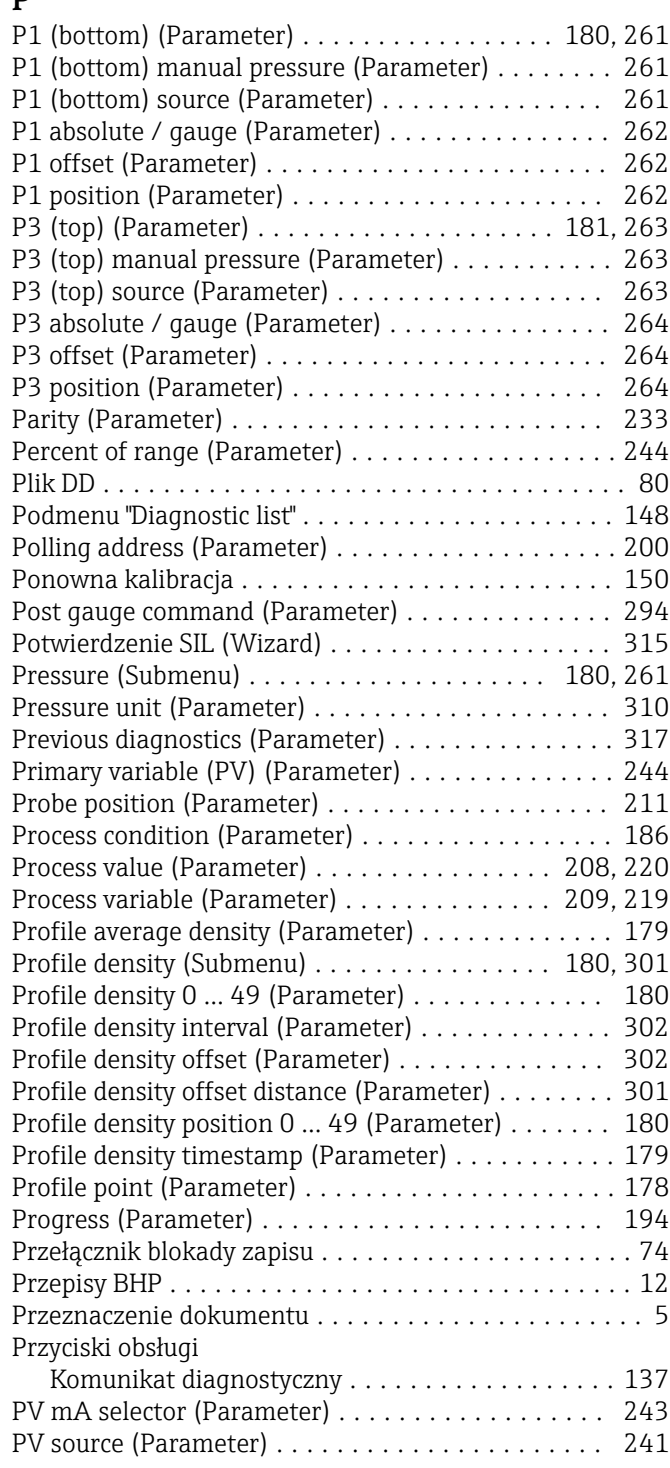

#### Q

Quaternary variable (QV) (Parameter) ........... [248](#page-247-0)

#### R

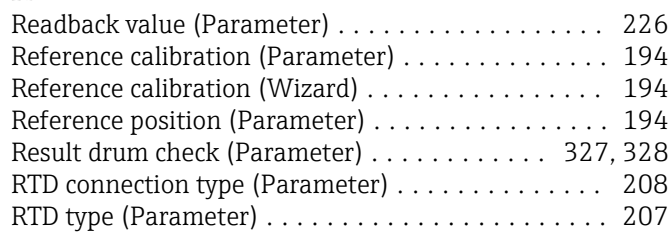

#### S

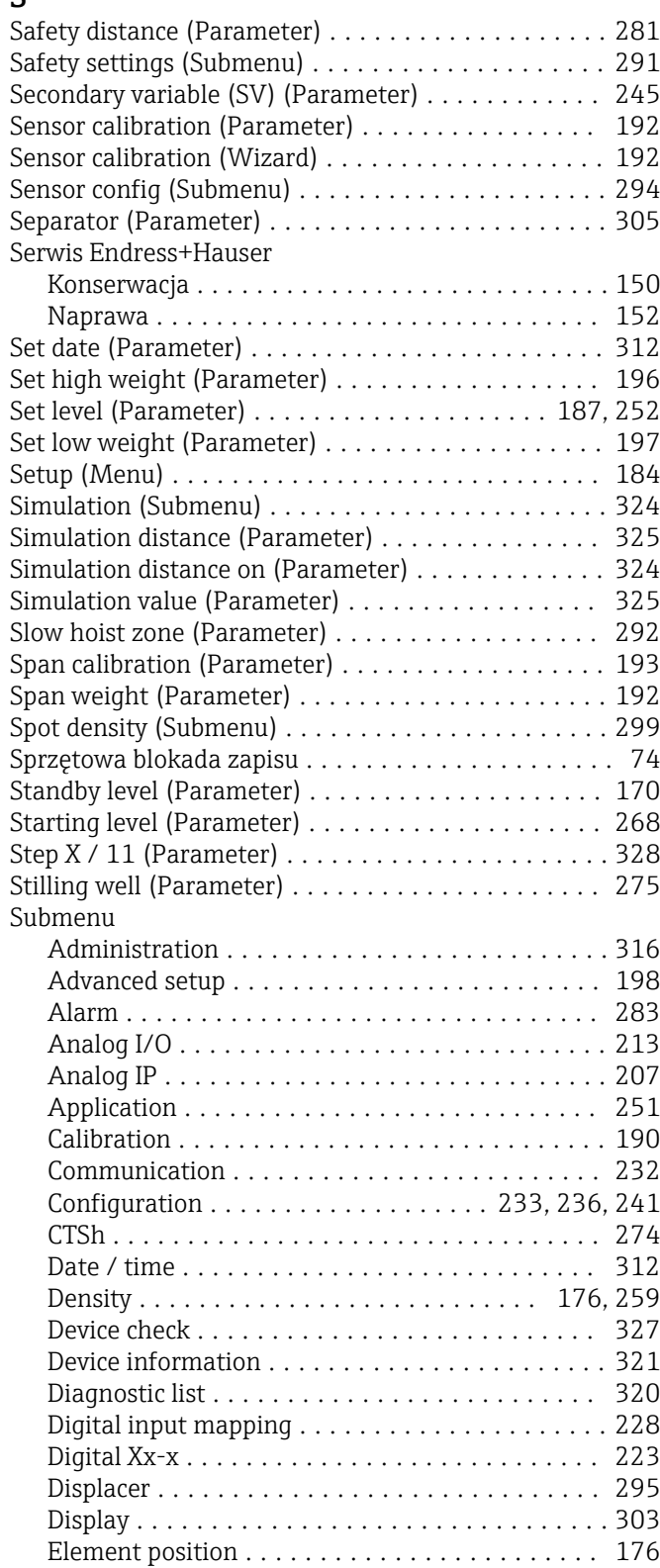

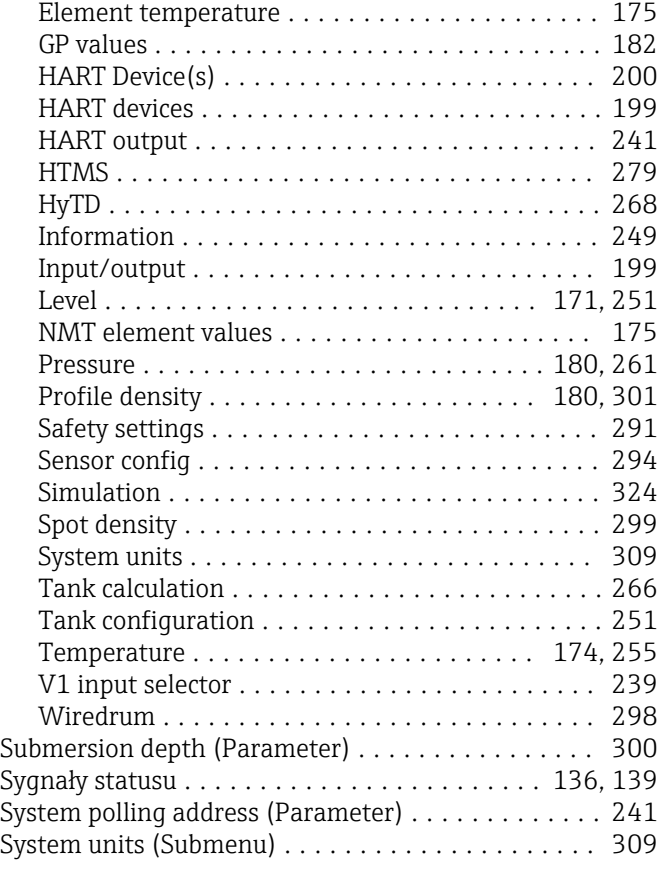

## T

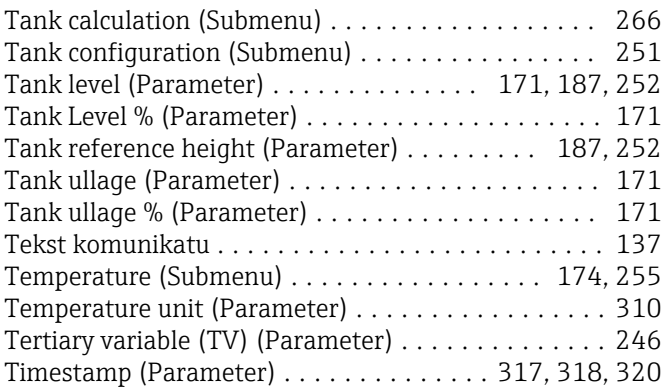

#### U

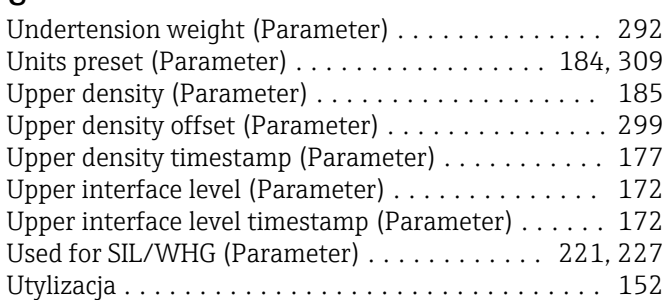

# $\frac{V}{V}$

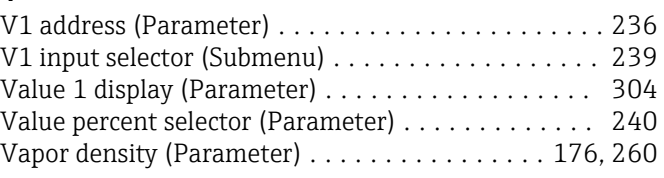

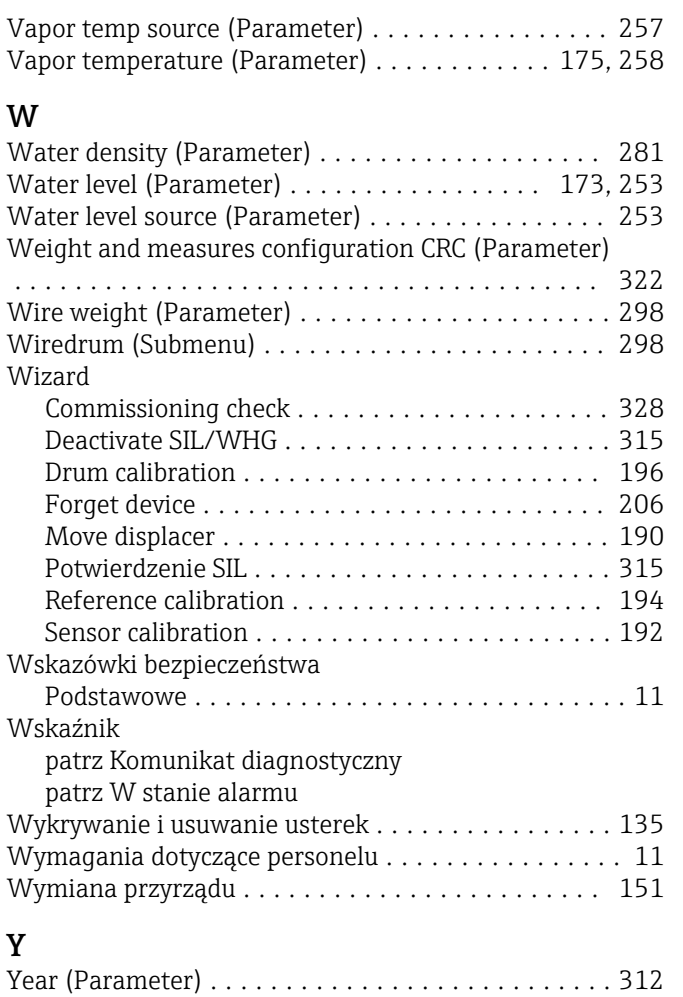

#### Z

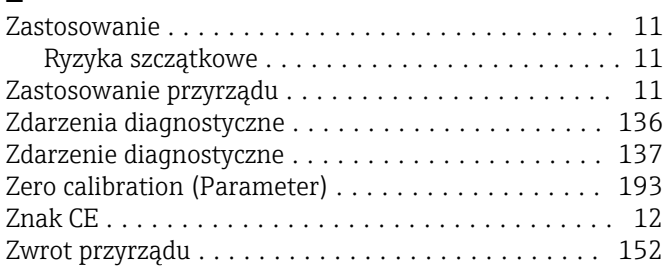

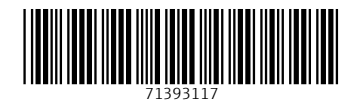

www.addresses.endress.com

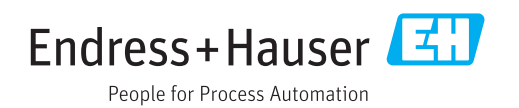